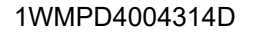

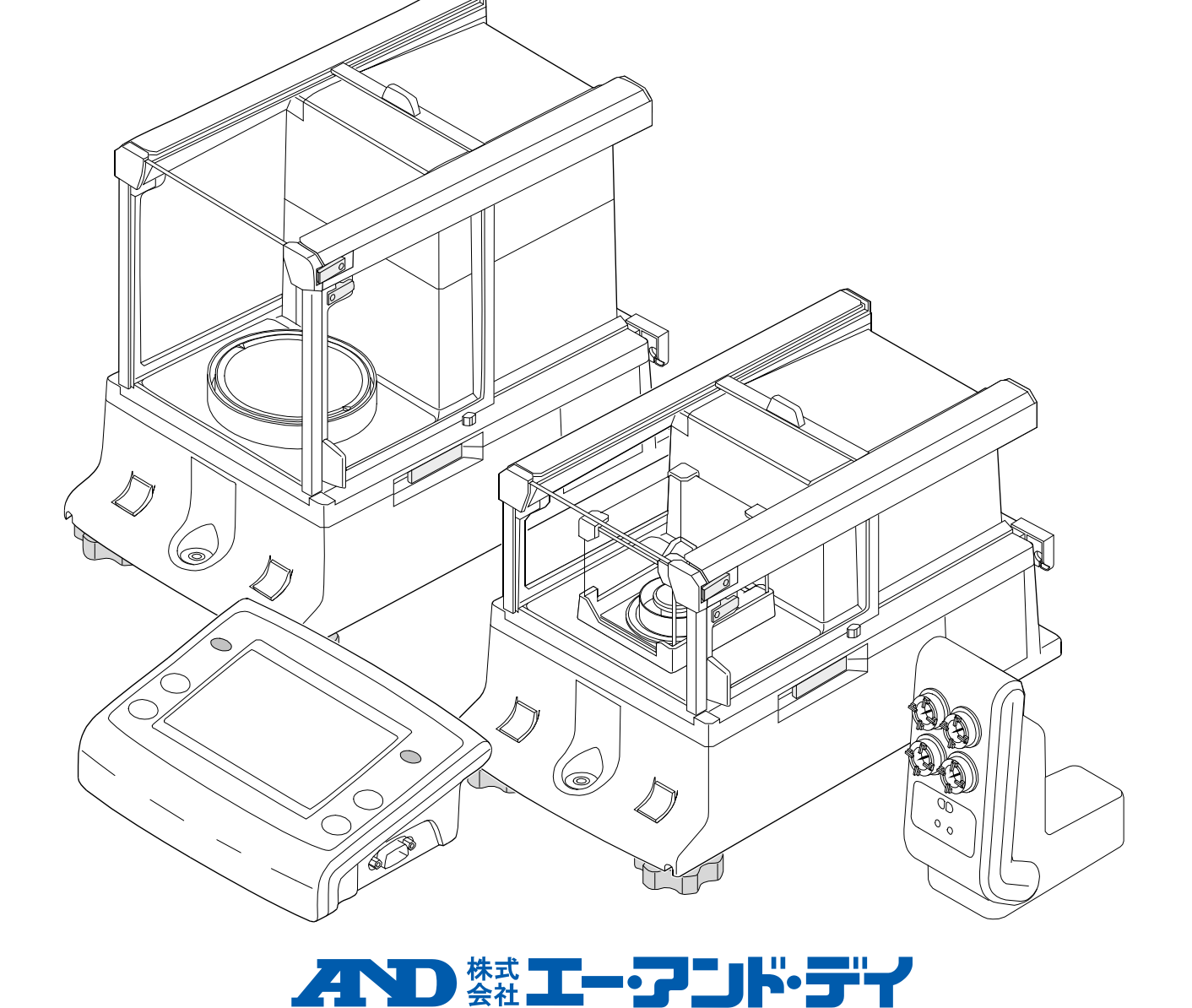

取扱説明書

タッチパネル付液晶表示(カラー)

BA-6TE / BA-6DTE / BA-225TE / BA-225DTE / BA-125DTE

# 分析用電子天びん

BA-T シリーズ

## 注意事項の表記方法

この表記は、誤った取り扱いをすると、人が傷害を負ったり、物的損害の発生が想定さ 八注意 れる内容を示します。

- 注意 正しく使用するための注意点の記述です。
- アドバイス 「取り扱いを誤りやすい場合」や「本機を使用するときの一般的なアドバイス」について記 述します。

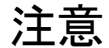

- (1) この取扱説明書の一部または全部を無断転載することは固くお断りします。株式会社エー・アンド・デ イの書面による許可なく、複製・改変・翻訳を行うことはできません。本書の内容の一部、または全部 の無断複製は禁止されています。
- (2) 本書の内容については将来予告なしに変更することがあります。
- (3) 本書の内容について、ご不審な点や誤り、記載もれなどお気づきの点がありましたらご連絡ください。
- (4) (株)エー・アンド・デイでは、本機の運用を理由とする損失、逸失利益及び、本製品の欠陥により発生 する直接、間接、特別または、必然的な損害について、仮に当該損害が発生する可能性があると告知さ れた場合でも、一切の責任を負いません。また、第三者からなされる権利の主張に対する責任も負いま せん。同時にデータの損失の責任を一切負いません。(3)項にかかわらずいかなる責任も負いかねます。

#### 2020 株式会社 エー・アンド・デイ

- Microsoft、 Windows、 Excel、 Word は米国およびその他の国における米国 Microsoft Corporation の登  $\Box$ 録商標または商標です。
- Bluetooth®のワードマークおよびロゴは、Bluetooth SIG, Inc.が所有する登録商標であり、弊社はこれら  $\Box$ のマークをライセンスに基づいて使用しています。
- $\Box$ Mac および macOS は、米国およびその他の国や地域で登録された Apple Inc.の商標です。
- $\Box$ ZPL® および ZPLⅡ® は ZIH Corp.の登録商標です。
- 本書に記載されている商品名および社名は日本国内または他の国における各社の商標または登録商  $\Box$ 標です。

## 目次

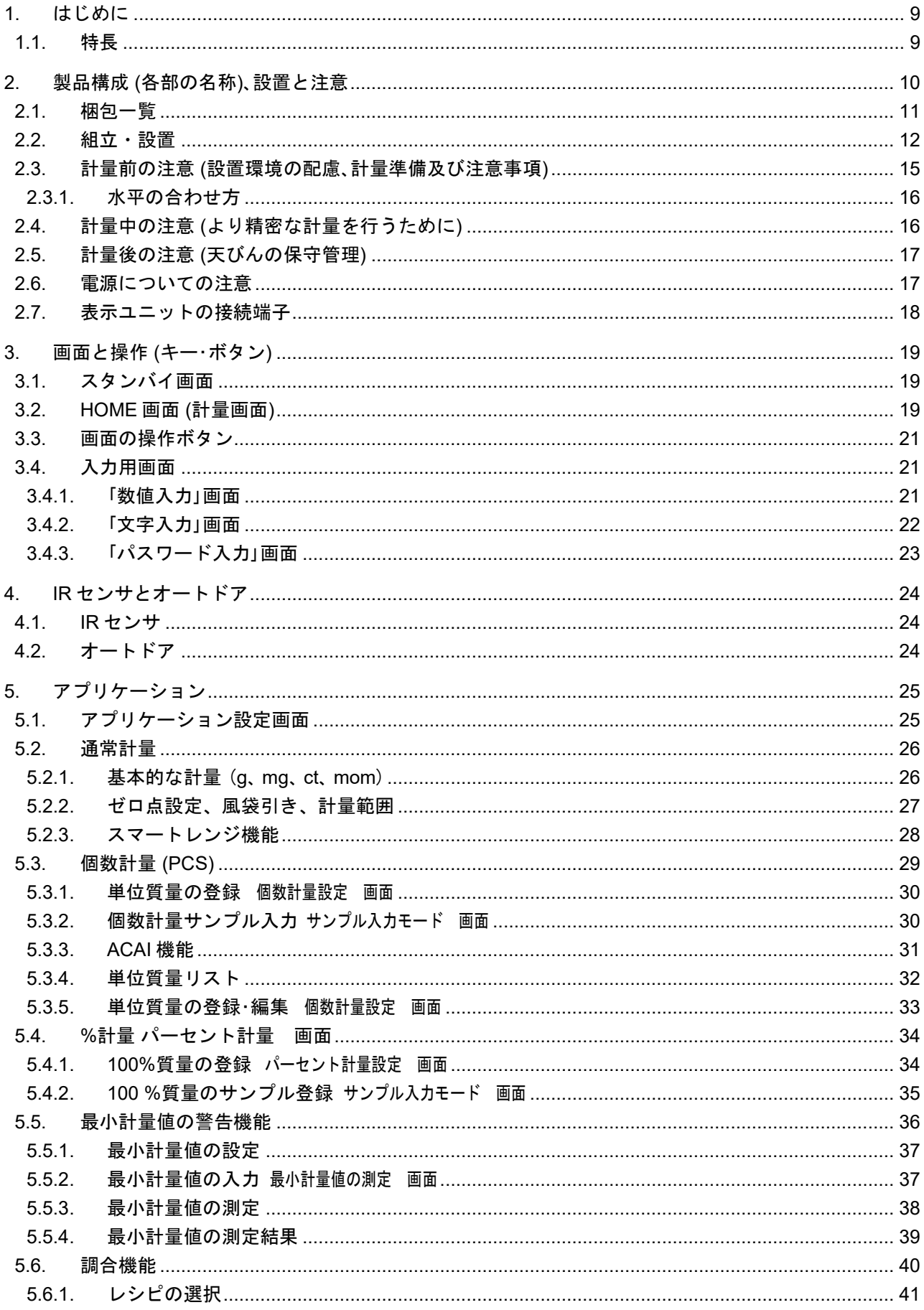

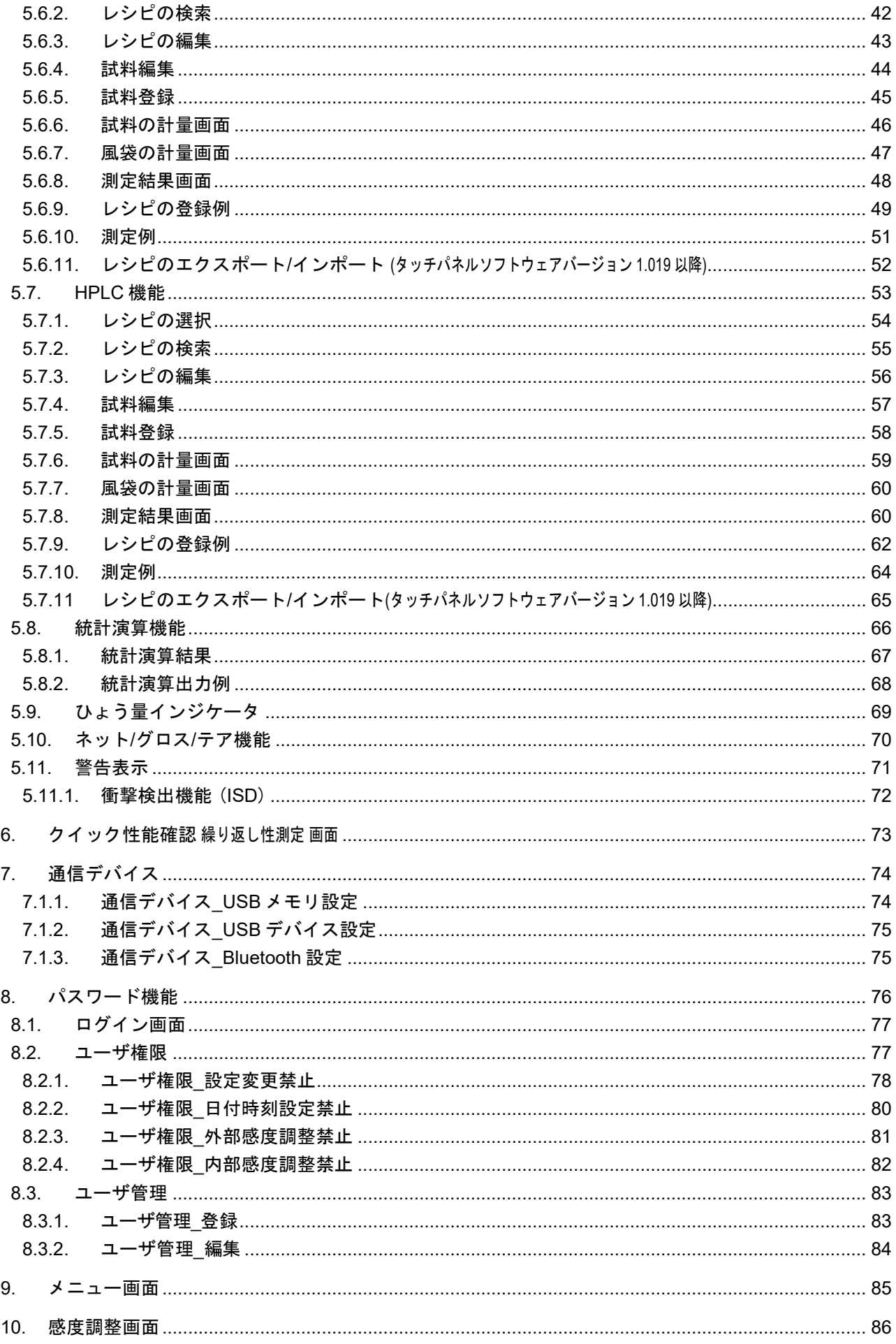

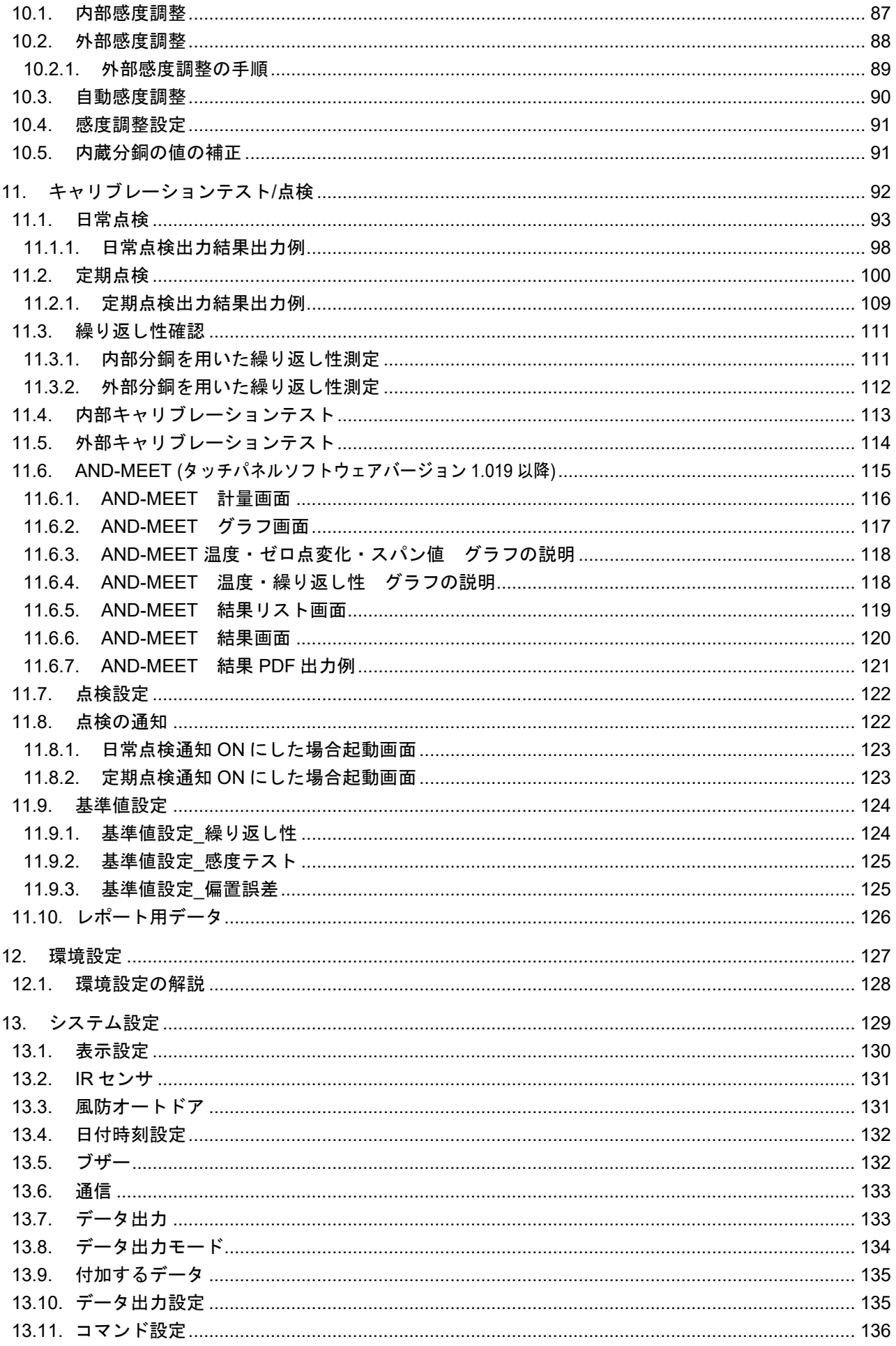

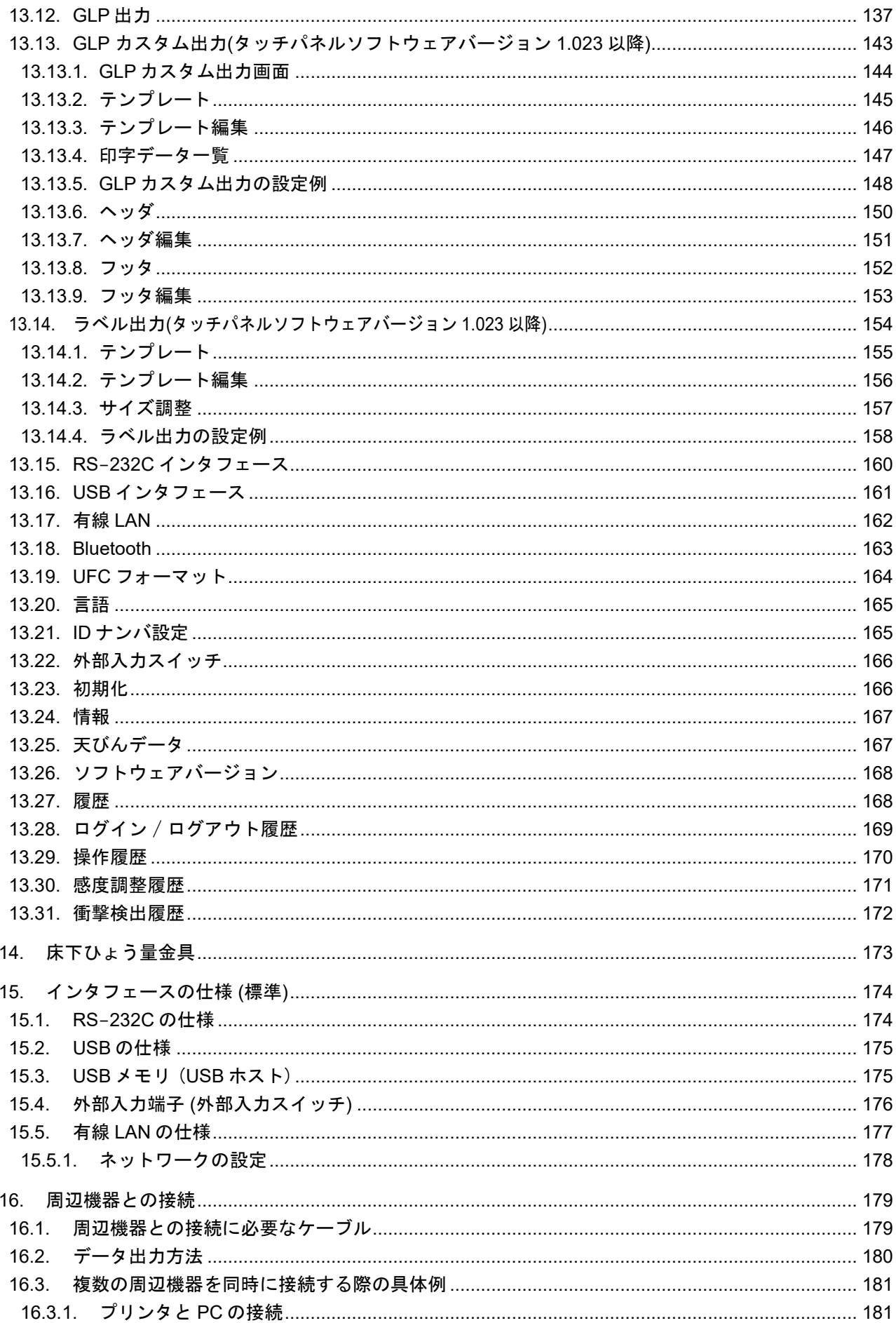

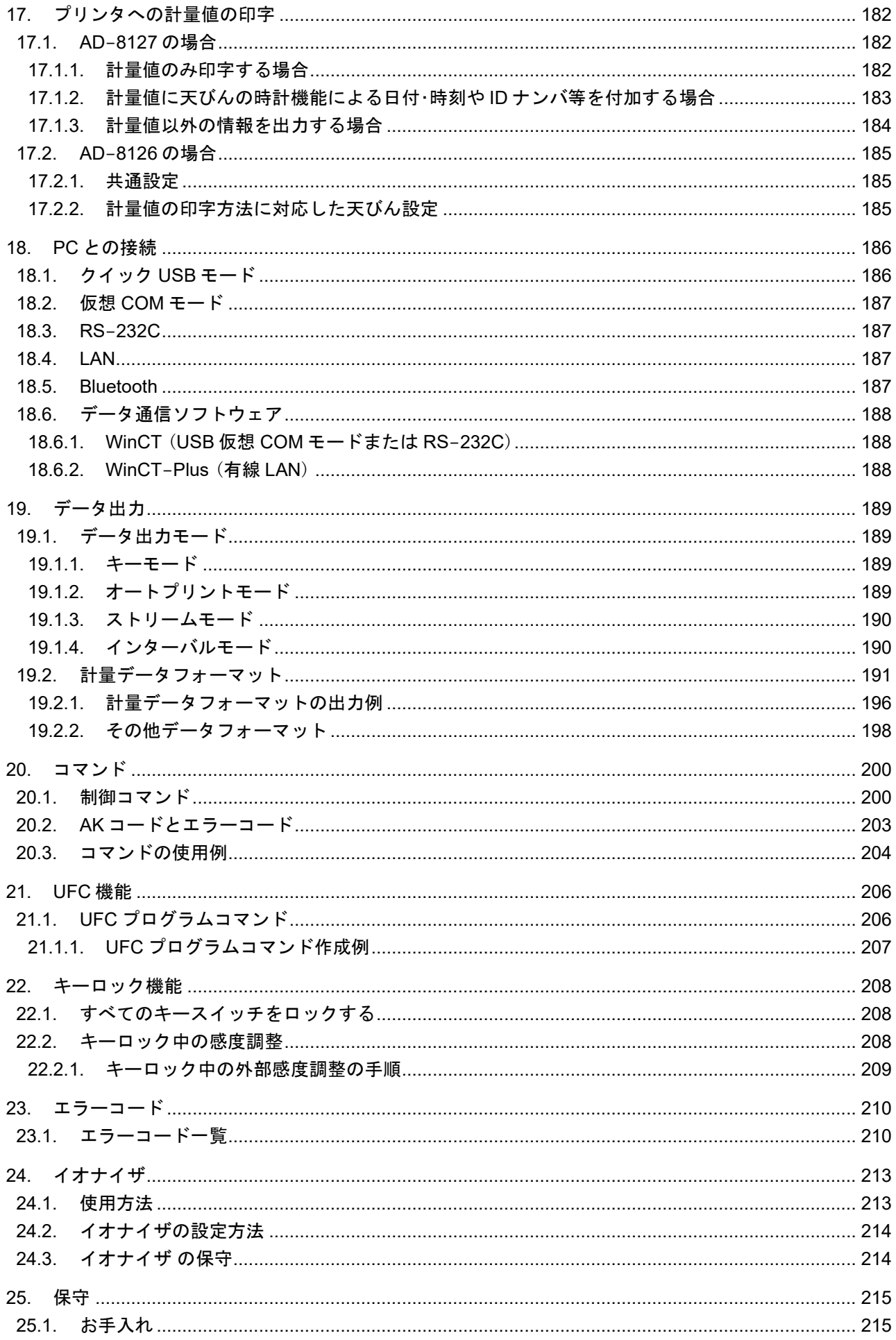

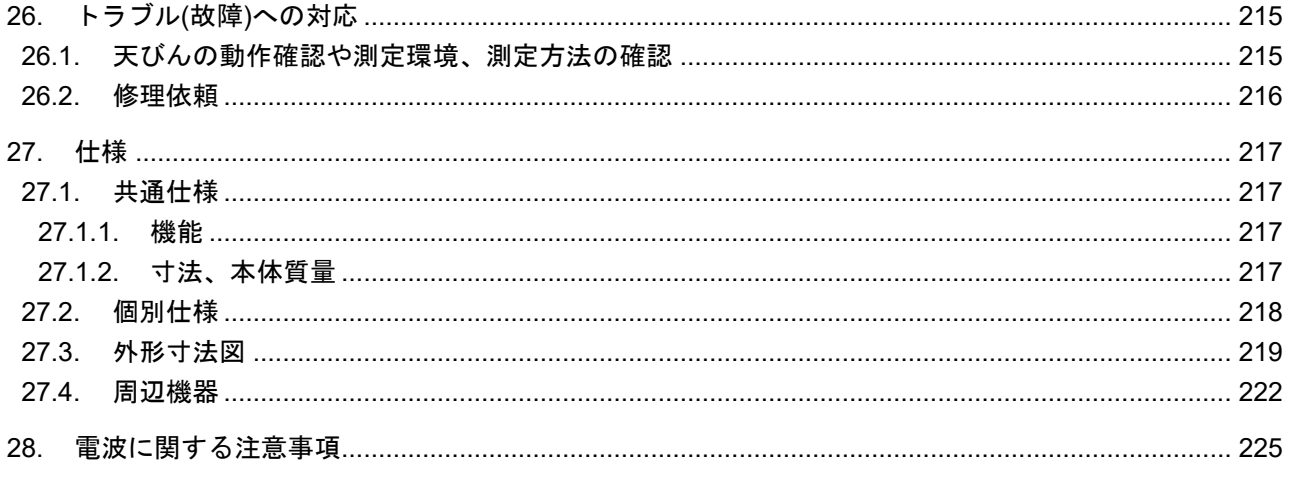

## <span id="page-8-0"></span>1. はじめに

このたびは、 エー・アンド・デイの電子天びんをお買い求めいただきありがとうございます。

BA-Tシリーズ分析用電子天びんを理解し、十分に活用していただくための取扱説明書です。 注意

お使いの天びんのソフトウェアバージョンによって、動作が異なる部分があります。 天びんソフトウェアの確認は、 「[13.26.](#page-167-2) [ソフトウェアバージョン](#page-167-2)」を参照してください。

## <span id="page-8-1"></span>1.1. 特長

- 操作性を考慮した 5 インチのタッチパネルを採用しています。  $\Box$
- タッチパネルによる分かりやすい操作性を実現しています。  $\Box$
- 風防に触れずにドアの開閉が行えるオートドアを搭載しています。  $\Box$
- 風防が着脱可能なため、計量室内の清掃が容易です。  $\Box$
- 分銅を使用せずに繰り返し性の性能評価を自動で行う、 自己点検機能を搭載しています。  $\Box$
- 自動的に内蔵分銅で感度調整(自動感度調整)することが可能です。  $\Box$ (温度変化、 一定時刻、 一定時間毎[インターバル時間])
- 天びんの感度調整/キャリブレーションテストなどの際に、 GLP/GMP 等に対応した出力をすることが  $\Box$ できます。 別売のプリンタを利用し、 感度調整/キャリブレーションテストの結果を記録に残すことが可能です。 GLP **:** 医薬品の安全性試験の実施に関する基準(Good Laboratory Practice) GMP **:** 製造管理および品質管理規則(Good Manufacturing Practice)
- 天びんに内蔵された時計機能を使い、 日付・時刻付きで計量値を出力できます。  $\Box$ (時計の設定変更を管理者のみに限定することも可能です。(パスワード機能)
- 磁性体測定に使用する床下ひょう量金具を標準装備しています。  $\Box$
- 6 種類のアプリケーションを選択できます。  $\Box$ 通常計量(g、 mg、 ct、 mom)、 個数計量、 パーセント計量、 最小計量値の警告機能、 調合モード、 HPLC モ ード。 ct とは「カラット」、 mom とは「もんめ」。
- BA-6DTE、 BA-225DTE、 BA-125DTE には、 ひょう量内であれば風袋引き後、 精密レンジで計量できる  $\Box$ スマートレンジ機能を標準装備しています。 BA-6DTE の精密レンジの最小表示は、1 ug です。 BA-225DTE、 BA-125DTE の精密レンジの最小表示は、 10 μg です。
- パスワード機能により天びんの感度調整や内部設定の変更を制限することができます。  $\Box$
- $\Box$ 天びんの計量値やデータを出力する RS-232C インタフェース、 USB インタフェース、 イーサネット、 *Bluetooth*®を標準装備しています。 データ通信ソフトウェア WinCT または、WinCT-Plus をインストールした Windows パソコンと通信が 行えます。ソフトウェアは、弊社ホームページ [https://www.aandd.co.jp](https://www.aandd.co.jp/) からダウンロードできます。
- BA-T シリーズには風を発生させない直流式のイオナイザ(除電器)を用意しており、 帯電した計量物を 計量前に除電し、静電気による誤差を低減します。イオナイザの放電電極ユニットは取り外しでき、単 体で清掃・交換が可能です。

## <span id="page-9-1"></span><span id="page-9-0"></span>2. 製品構成 (各部の名称)、設置と注意

注意

- 本製品は精密機器ですので、開梱時の取り扱いには気をつけてください。  $\Box$ 梱包箱や梱包材は修理時の輸送に使う場合がありますので、 保管をお勧めします。
- □ 機種により梱包内容が異なりますので、品物が揃っているかよくご確認ください。
- $\Box$ AC アダプタは、組み立て及び設置が完了するまで天びんに接続しないでください。
- 付属の AC アダプタは、他の機器には接続しないでください。  $\Box$
- 天びんには、 指定された専用 AC アダプタを使用してください。  $\Box$
- 使用する AC アダプタを間違えると、天びん及びその他の機器が正しく動作しない可能性があります。  $\Box$
- 風防ユニット及び、 イオナイザの接続は、 AC アダプタを抜いた状態で行ってください。  $\Box$
- □ BA-Tシリーズは、計量ユニットと表示ユニットがセットになっています。片方のユニットのみを交換 することはできません。

<span id="page-10-0"></span>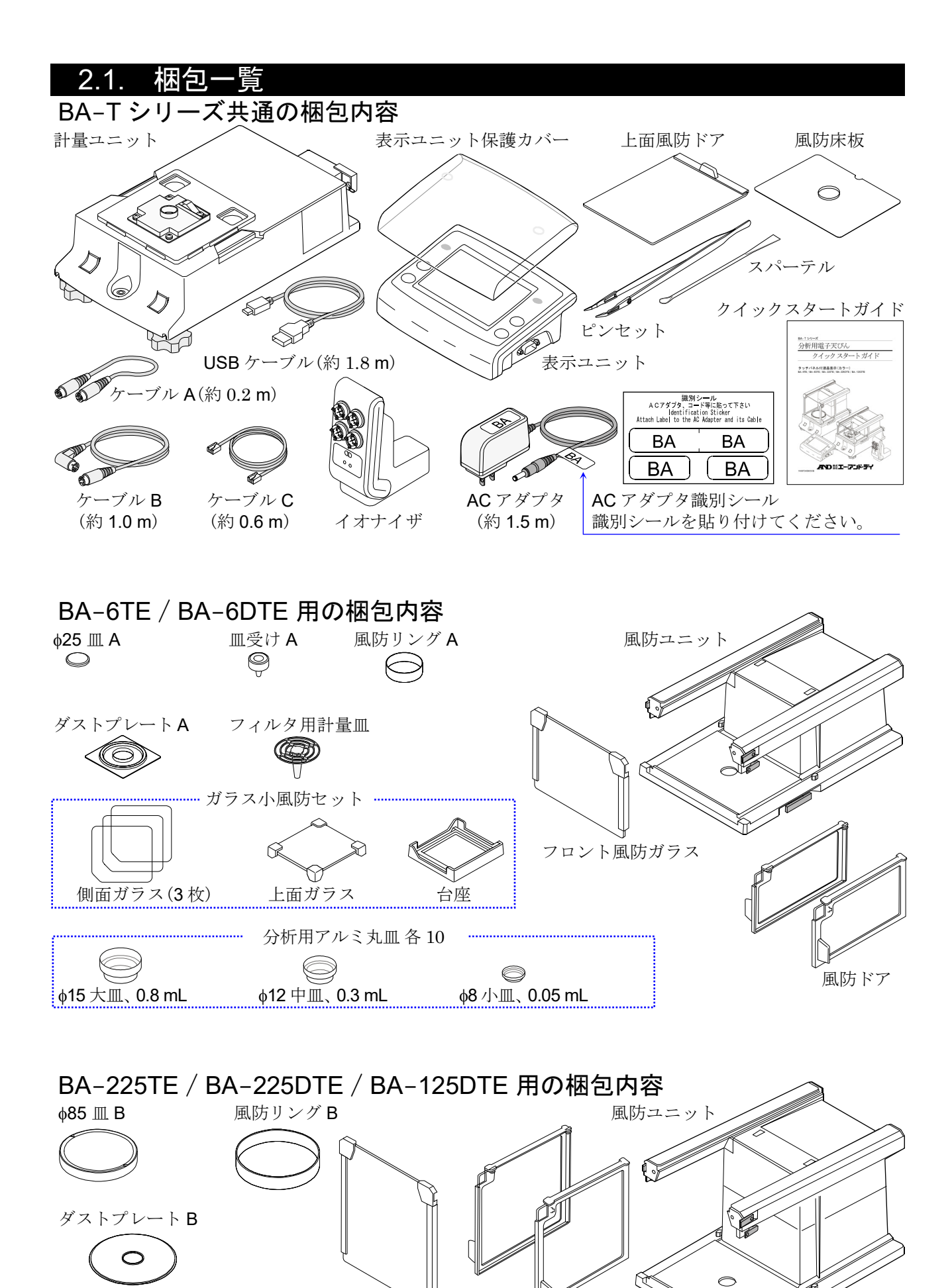

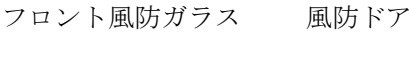

'n

### <span id="page-11-1"></span><span id="page-11-0"></span>2.2. 組立・設置

組み立て例に BA-6TE を使用しています。他の機種も同様に組み立てできます。

- 手順 1. 風防ロック部を引き出してくだ さい。
- 手順 2. 計量ユニットに風防ユニットを 載せてください。
- 手順 3. 風防ロック部を押し込み、上下の ユニットを固定してください。

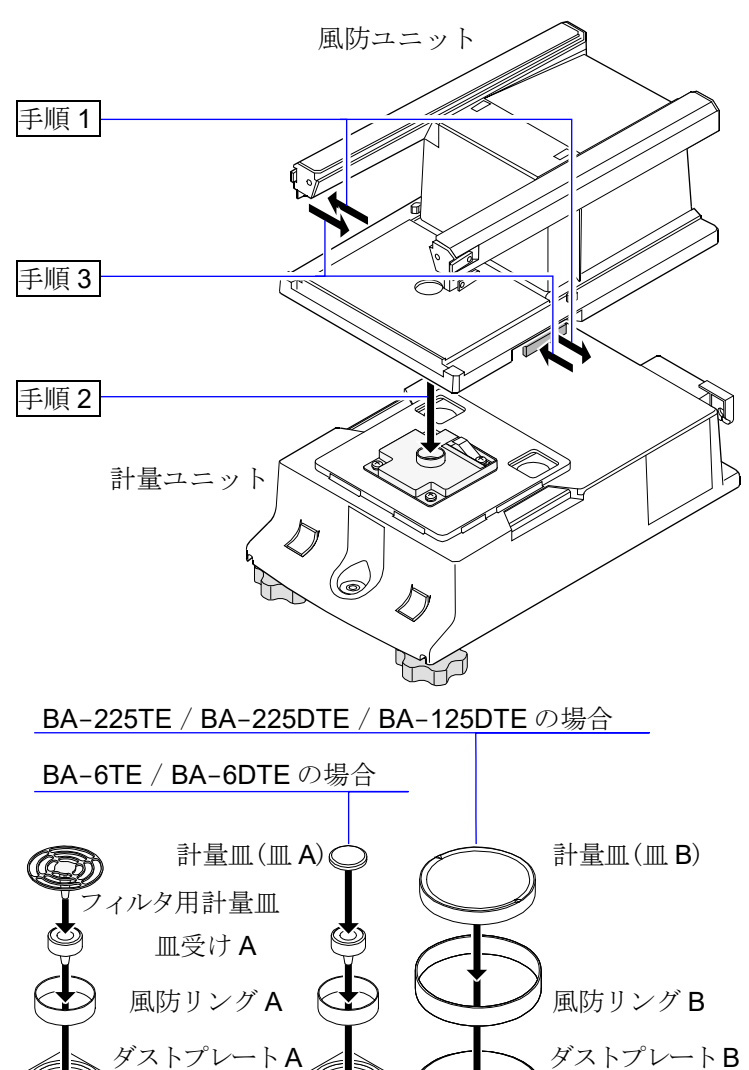

手順 4. 計量皿の組立。

BA-6TE / BA-6DTE の場合、5個の 計量皿の部品を、断面図を参考に正 しい位置に組立ててください。

標準の計量皿(皿 A)のほかに、 フィルタ用計量皿も使用できます。 フィルタ用計量皿は標準の計量皿 (皿 A)より約 0.2 g 重くなっていま す。そのため、フィルタ用計量皿を 使用した際のひょう量は約 6.0 g と なります。

BA-225TE / BA-225DTE / BA-125DTE の場合、 4 個の計量皿 の部品を、断面図を参考に正しい位 置に組立ててください。

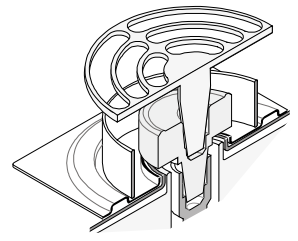

フィルタ用計量皿の場合

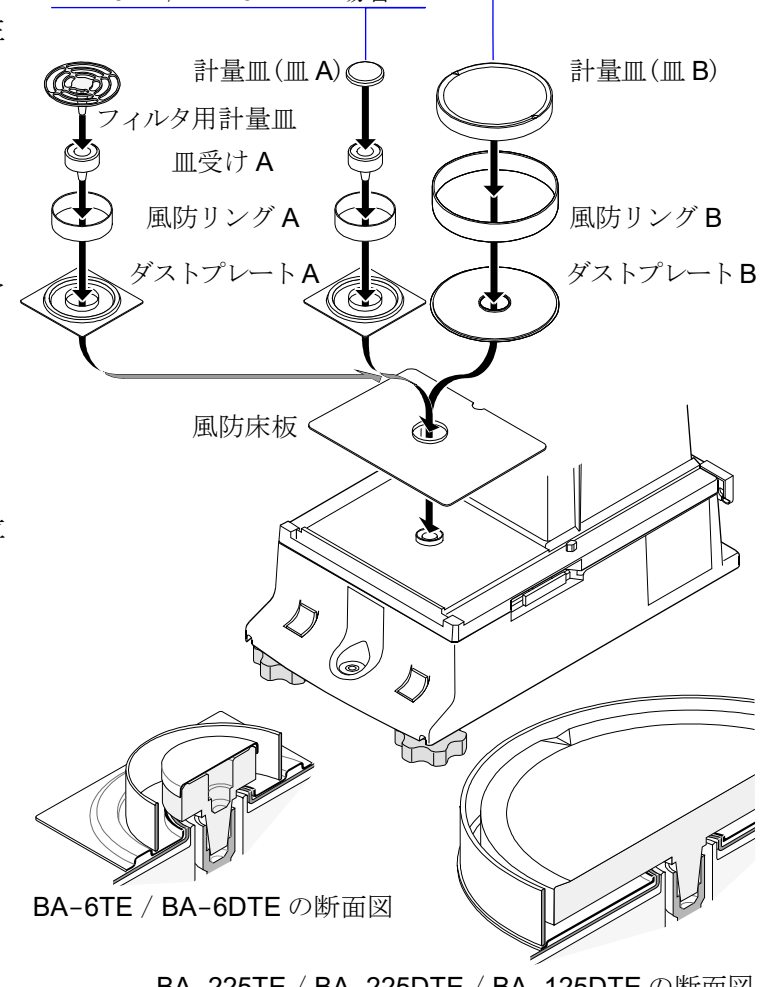

BA-225TE / BA-225DTE / BA-125DTE の断面図

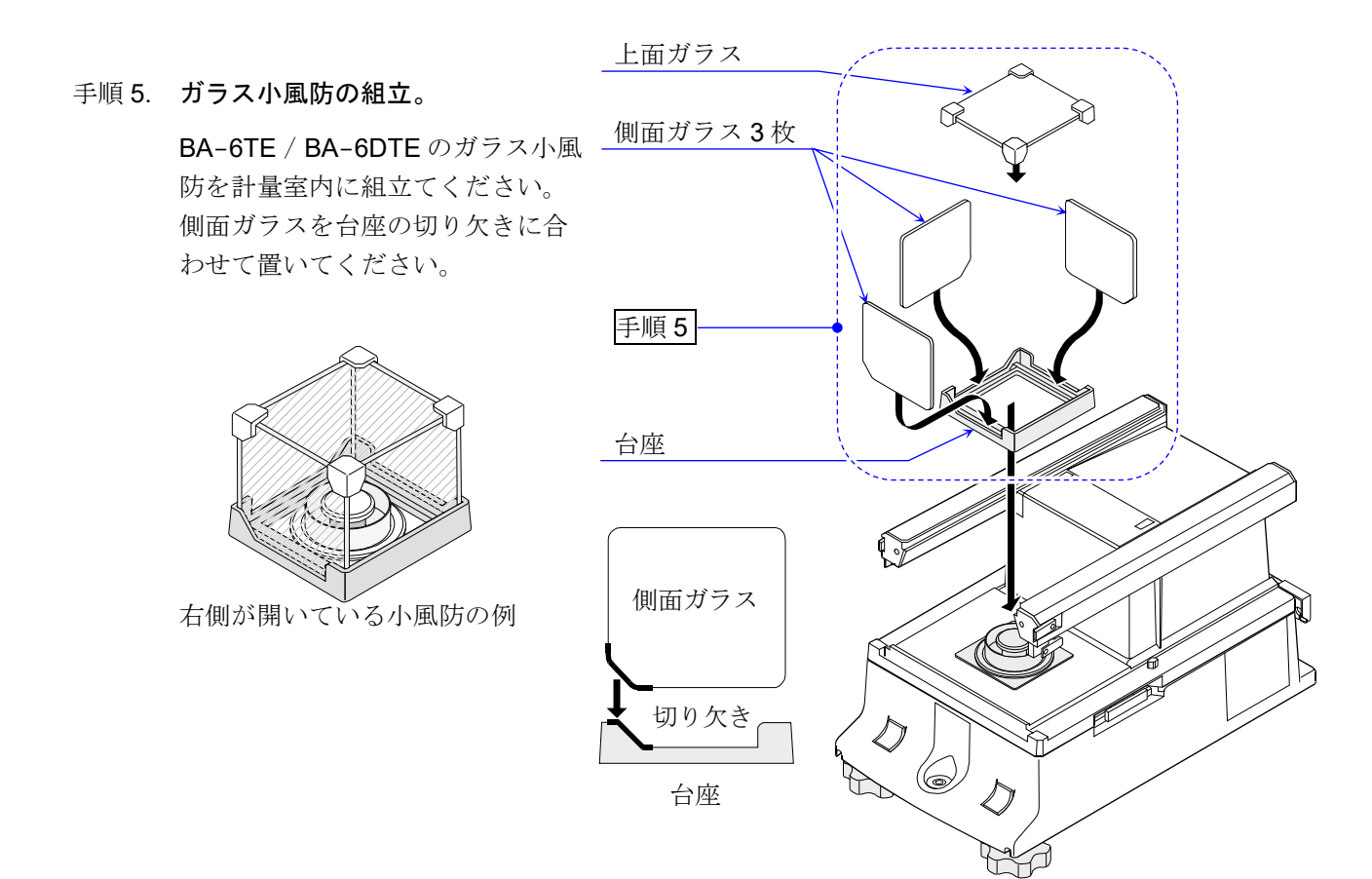

- 手順 6. 上面風防ドアをつまみ側から挿入 してください。
- 手順 7. 左右の風防ドアの組立。
	- 7a 左右の風防ドアを挿入してくだ さい。
	- 7b 脱着スイッチで風防ドアを固定 してください。
- 手順 8. フロント風防ガラスの組立。
	- 8a フロント風防ガラスを挿入して ください。
	- 8b 脱着スイッチでフロント風防ガ ラスを固定してください。

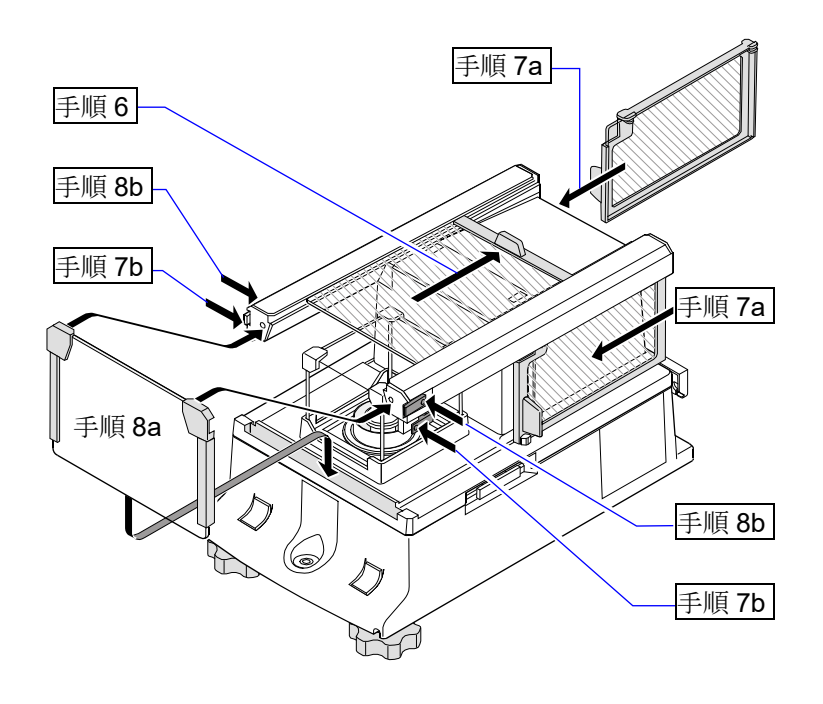

- 手順 9. 付属のケーブル A とケーブル B を使い、ケーブル(のコネクタ部)の矢印の位置に注意しながら、 ケーブル A で「計量ユニット」と「風防ユニット」及び、 ケーブル B で「表示ユニット」と「計量ユニッ ト」をそれぞれ接続してください。
- 手順 10.「表示ユニット」を「計量ユニット」の前に置く場合、ケーブルBを「計量ユニット」の左右の溝に収納 することができます。ケーブルを溝に収納する際には足コマを緩めてください。 注意 ケーブルの収納は、計量ユニットを傾けないように行ってください。
- 手順 11. 風防ユニットとイオナイザを付属のケーブル C で接続してください。 注意<br>
天びんに AC アダプタを接続するとイオナイザが動作します。
- 手順 12. 天びんに付属の AC アダプタを接続してください。

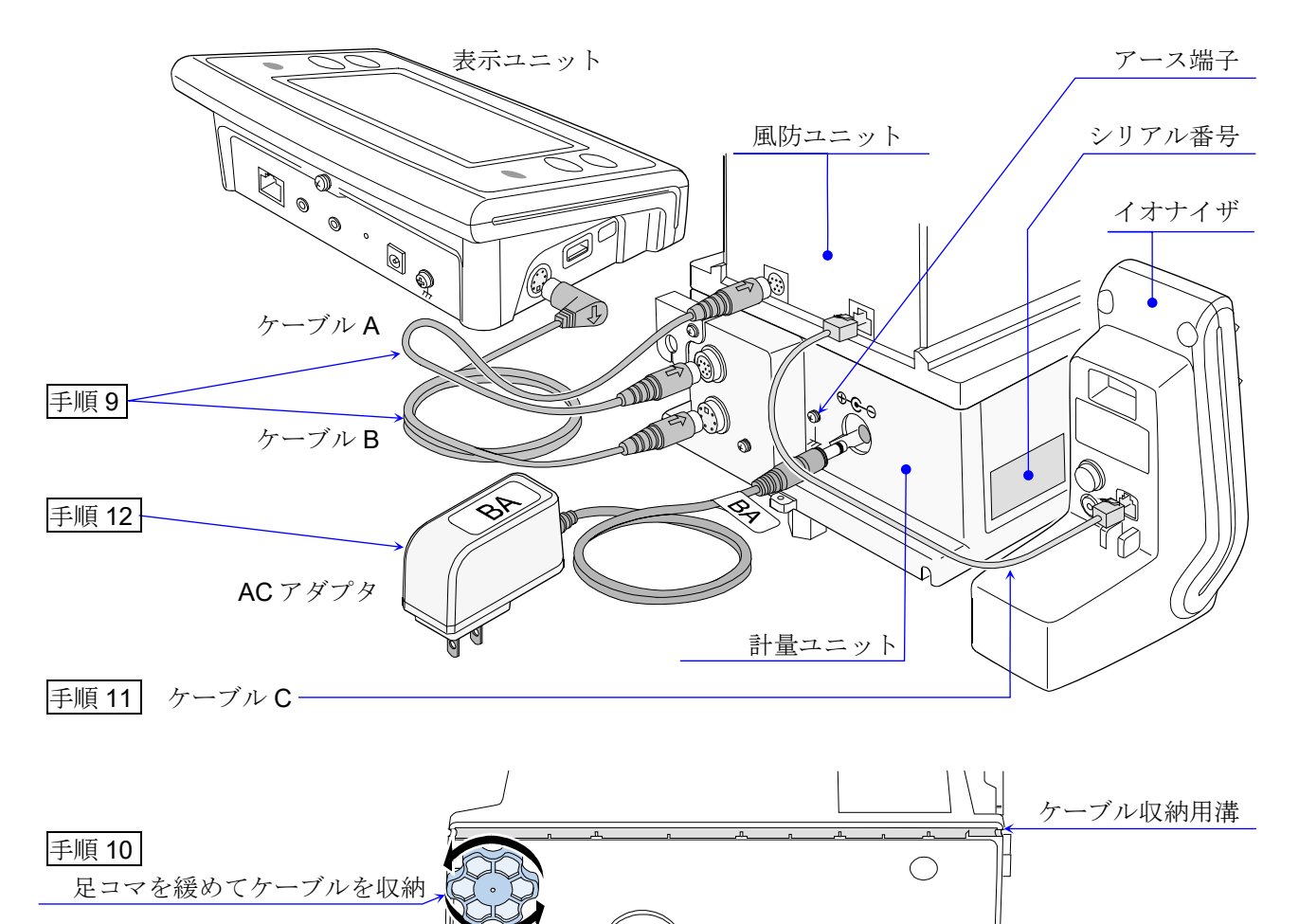

足コマ ケーブル収納用溝

計量ユニットの底面

 $\circledcirc$  $\circledcirc$  $\odot$ 

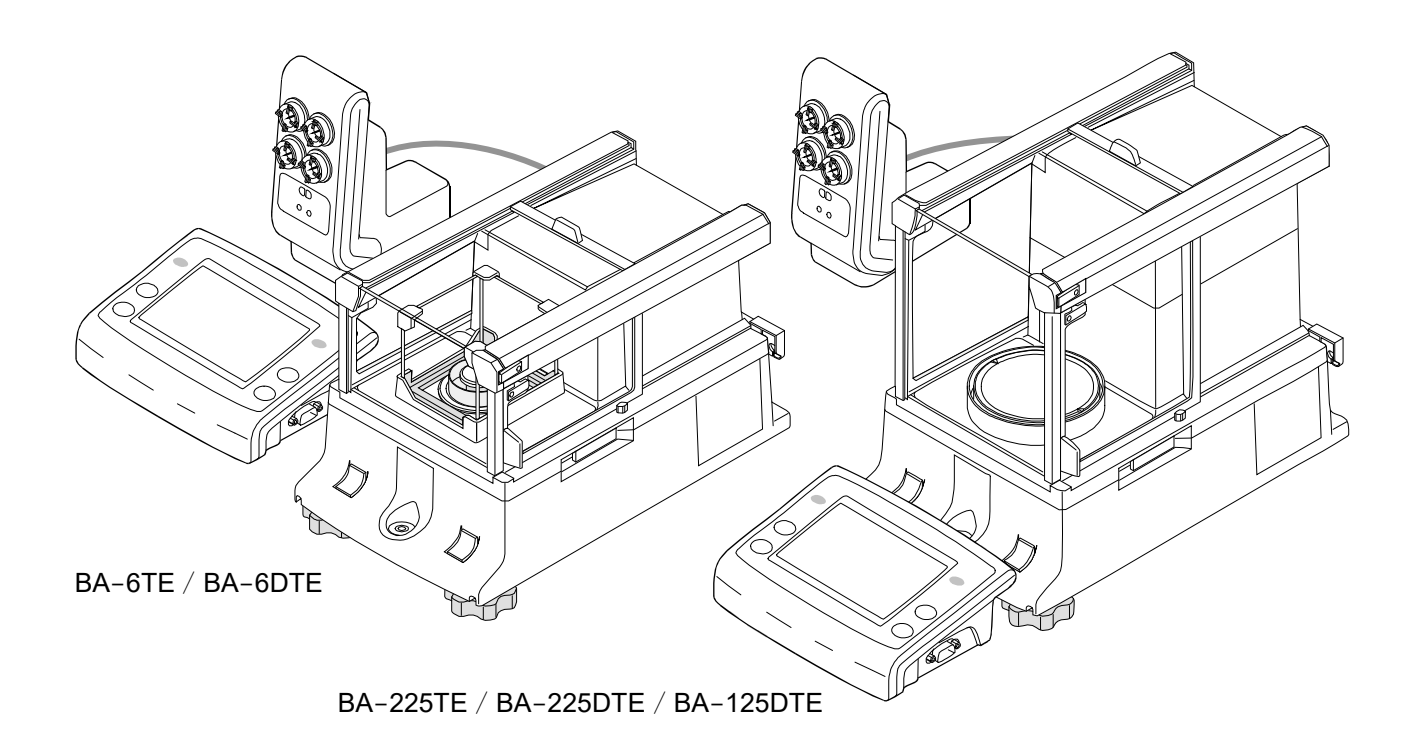

#### <span id="page-14-0"></span>2.3. 計量前の注意 (設置環境の配慮、計量準備及び注意事項)

- □ 電子天びんの性能を十分に引き出すために、下記の設置条件を整えてください。 特に BA-6TE / BA-6DTE は、 感度が高いので設置する環境に配慮が必要です。
- □ 理想的な設置条件は、20 °C ±2 °C、湿度 45 ~ 60 %RH の安定した環境です。
- □ 塵埃の少ない部屋に設置してください。
- 天びん台は堅固なものを使用してください。(除振台、石盤が理想です) BA-6TE には、除振台(AD-1671)の使用をお勧めします。 除振台上の天びんのスイッチを操作すると傾斜して誤差の原因になるので、表示ユニットは除振台から 降ろして使用することも併せてお勧めします。
- ロ 水平な台の上に載せ、傾きがないか確認してください。
- ロ 振動を避けてください。振動は、部屋の中央よりもすみのほうが小さく、建物の2階3階よりも1階の ほうが小さくなる傾向があります。
- エアコン等の近くに天びんを設置しないでください。室内の風を避けてください。 卓上風防(L)(AD-1672 / AD-1672A)や、 卓上風防(M)(AD-1676)を利用することで風の影響を軽減す ることができます。
- □ 直射日光のあたらない場所に設置してください。
- □ 磁気を帯びた機器の近くに天びんを置かないでください。
- 計量ユニットを水平器で水平にしてください。「[2.3.1.](#page-15-2) [水平の合わせ方](#page-15-2)」を参照してください。
- 使用前には必ず 1 時間以上(BA-6TE / BA-6DTE の場合 4 時間以上)通電してください。 (AC アダプタを電源に接続した状態)
- 天びんを初めて使用する場合及び、 使用する場所を変えた場合は、 正しく計量できるよう必ず感度調整 を行ってください。感度調整の方法は、 「[10.](#page-85-1) [感度調整画面](#page-85-1)」を参照してください。

#### △八注意 腐食性ガス、引火性ガスが漂うところに設置しないでください。

<span id="page-15-2"></span><span id="page-15-0"></span>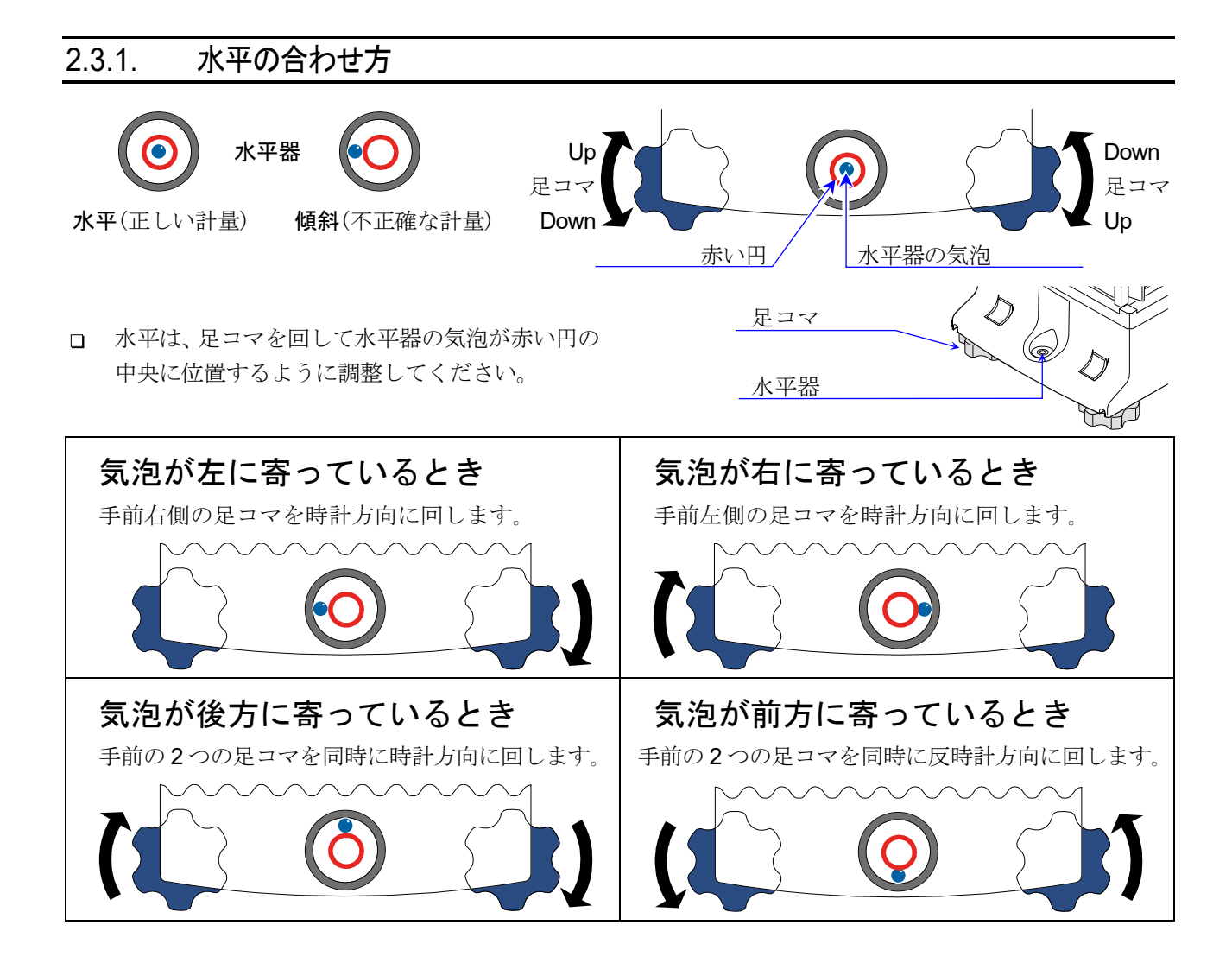

## <span id="page-15-3"></span><span id="page-15-1"></span>2.4. 計量中の注意 (より精密な計量を行うために)

正確な計量を行うためには、 下記の事項に注意してください。

- 静電気の影響により、 計量誤差を生じることがあります。周囲の  $\Box$ 湿度が 45 %RH 以下になるとプラスチック等の絶縁物は静電気 を帯びやすくなります。必要に応じて下記の対処をしてくださ い。また、 天びんを接地してください。
- BA-T シリーズは風が発生しない直流式のイオナイザを用意して います。「[24.](#page-212-2) [イオナイザ](#page-212-2)」を参照して、帯電した試料の静電気を 直接除去してください。
	- 天びんの設置場所の相対湿度を高くしてください。
	- 試料を導電性の金属製容器等に入れて計量してください。
	- プラスチック等の帯電物は湿った布で拭いて静電気を抑え てください。
- 磁気の影響により計量値に誤差が出ることがあります。 磁性体(鉄など)を測定する場合は、床下計量等の方法により天 びん本体と試料とを遠ざけてください。
- □ 計量物は、計量皿の中央に載せてください。

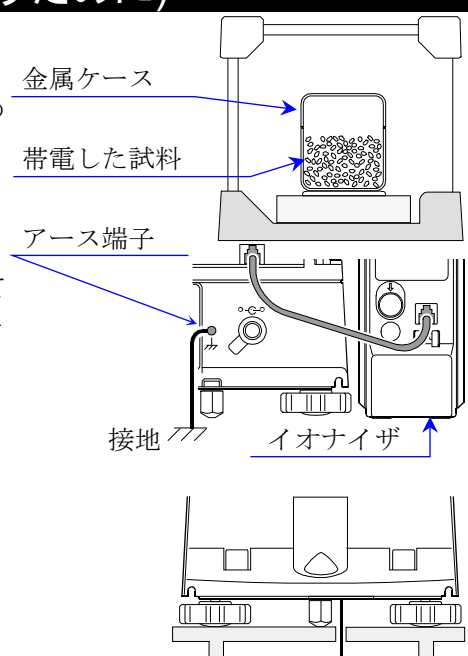

磁性体 木下計量

- □ 周囲の温度と計量物(風袋を含む)の温度に差があると、計量誤差 が生じることがあります。例えば、室温20℃のときに40℃の シャーレや時計皿の周囲には対流が生じて本来の重さよりも軽 く表示されます。計量物や風袋はできるだけ周囲の温度になじ ませてから測定してください。
- □ 計量操作は丁寧に素早く操作してください。測定に時間がかか ると計量室内の温湿度の変化、空気の乱れや試料の反応・湿度 の吸収により誤差要因が多くなります。
- □ 計量物を計量皿に長時間載せたままにしないでください。計量 皿にものを長時間載せたままにした場合、環境変化によるゼロ点 のズレや、クリープ現象によって計量値が変化します。
- ロ 計量皿にものを載せるときは、衝撃的な荷重やひょう量を越えた 荷重を加えないでください。また、 計量物は皿の中央に載せてく ださい。

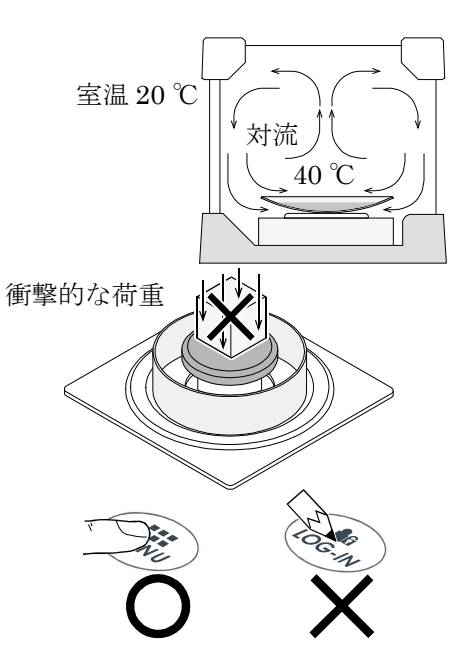

- □ BA-6TEは感度が高く、安定マーク点灯後、値が変動することがあります。 安定マーク点灯後一定の読 み取り時間(10秒等)を決め、計量値を読み取ることをお勧めします。
- 不純物混入が問題となる計量では、 ひょう量室内での試料の飛散を防ぐため、 ひょう量室の外で試料を  $\Box$ サンプリングすることをお勧めします。
- タッチパネルやキーを押すときはペンなど先の尖ったもので押さずに指でキーの中央を押してください。  $\Box$
- 測定誤差をなくすために、計量前に必ず RE-ZERO ボタン at also を押してください。  $\Box$
- 測定結果には空気の浮力の誤差が含まれています。空気の浮力は試料体積や大気圧、 温度、 湿度によっ  $\Box$ て変わります。精密な測定には浮力の補正を行ってください。
- 天びん内に粉体、 液体、 金属片などの異物が入らないようにしてください。  $\Box$

## <span id="page-16-0"></span>2.5. 計量後の注意 (天びんの保守管理)

- □ 天びんに衝撃を加えたり、落とさないでください。
- □ 天びんを分解しないでください。
- 強力な有機溶剤で清掃しないでください。清掃には、洗剤を湿らせた柔らかく埃のでない布を使ってく  $\Box$ ださい。
- ロ 天びん内に異物(粉体、液体、金属片など)が入らないようにしてください。

#### <span id="page-16-1"></span>2.6. 電源についての注意

- 使用前には必ず 1 時間以上(BA-6TE / BA-6DTE の場合 4 時間以上)通電してください。 (AC アダプタを電源に接続した状態)
- この電子天びんは、ACアダプタが接続されている限り、常に通電状態となっています。  $\Box$ この状態で天びんに悪影響を及ぼすことはありません。 正確に計量するために、常に通電状態にしておくことをお勧めします。
- □ BA-6TE / BA-6DTE は常に通電状態にしてください。

## <span id="page-17-0"></span>2.7. 表示ユニットの接続端子

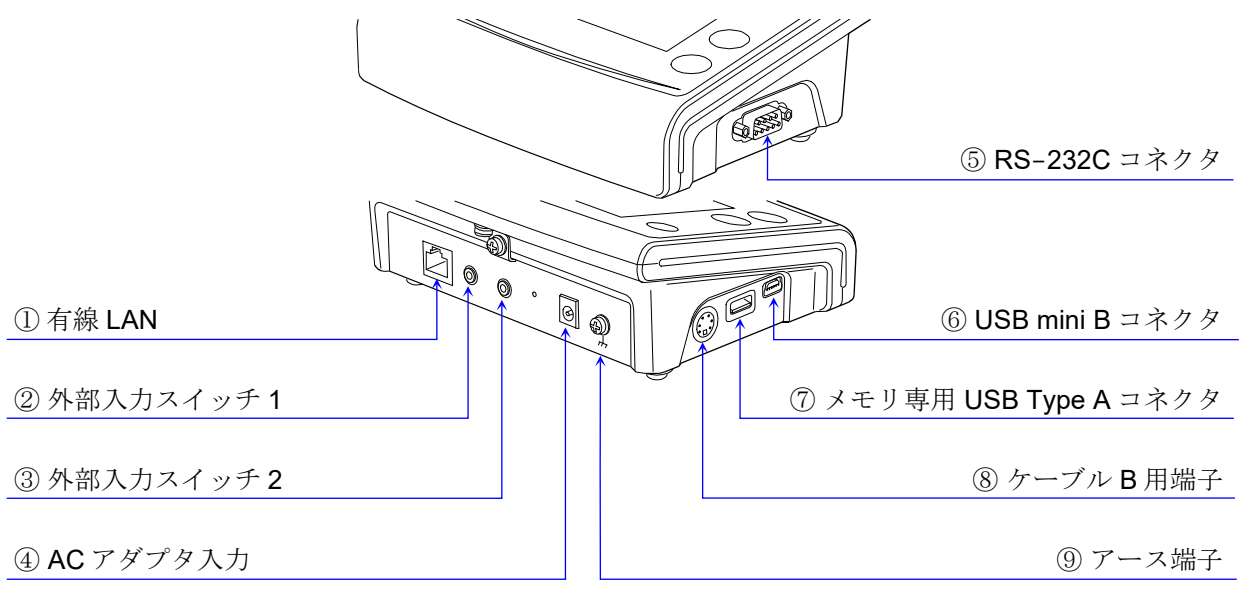

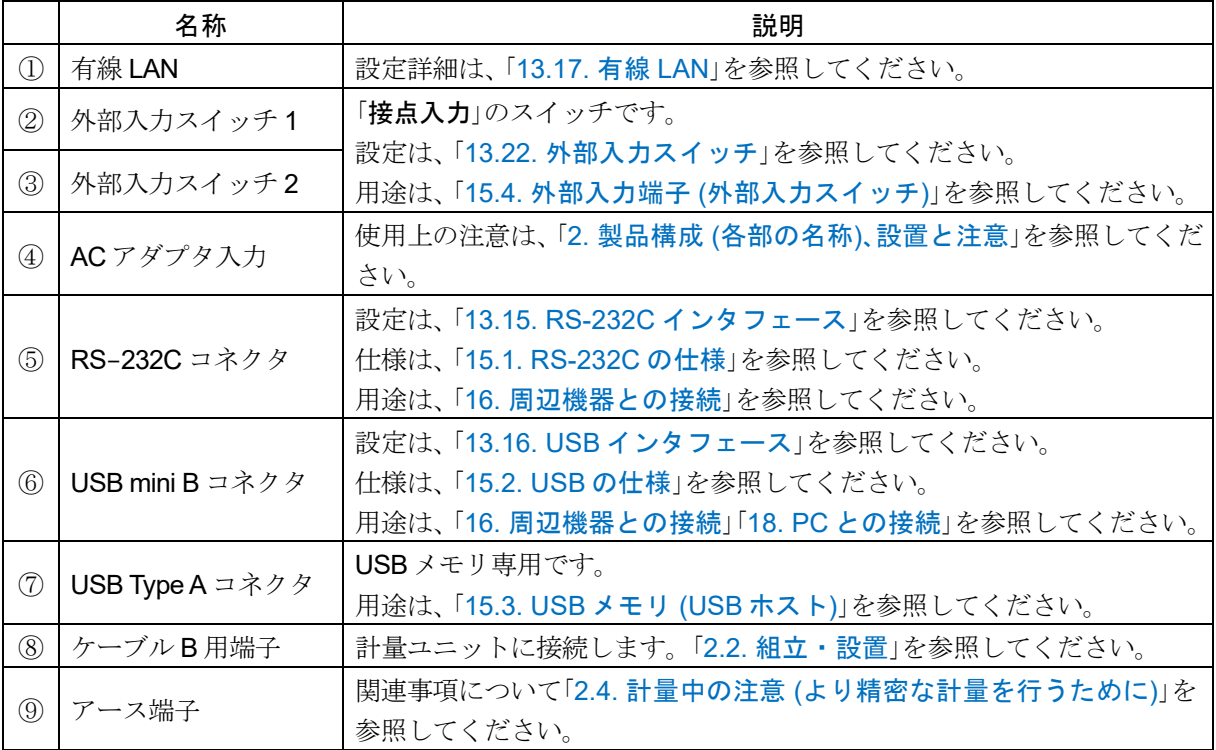

18

## <span id="page-18-0"></span>3. 画面と操作 (キー・ボタン) 3.1. スタンバイ画面

<span id="page-18-3"></span><span id="page-18-1"></span>「スタンバイ」画面で ON:OFF キー (sign) または、 画面をタッチすると、 計量画面へ移動します。  $\Box$ 「スタンバイ」画面でその他のキーを選択すると、その画面に移動します。

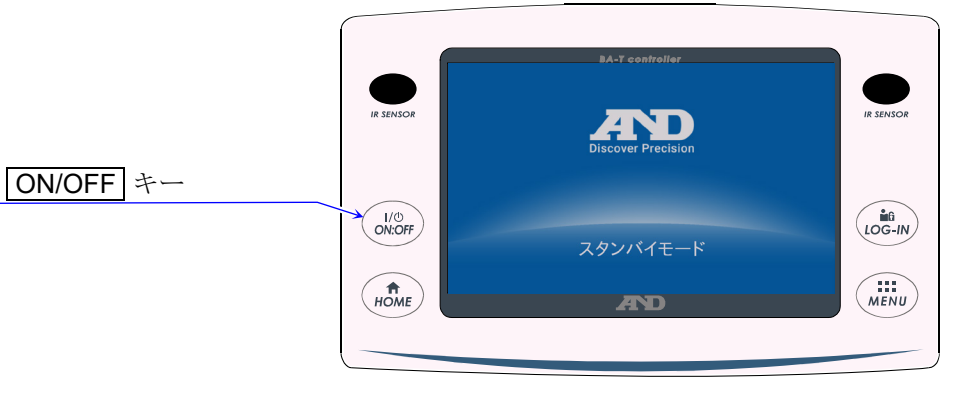

## <span id="page-18-2"></span>3.2. HOME 画面 (計量画面)

「HOME」画面とは、HOME キー (nte) にタッチした時表示する画面です。  $\Box$ 

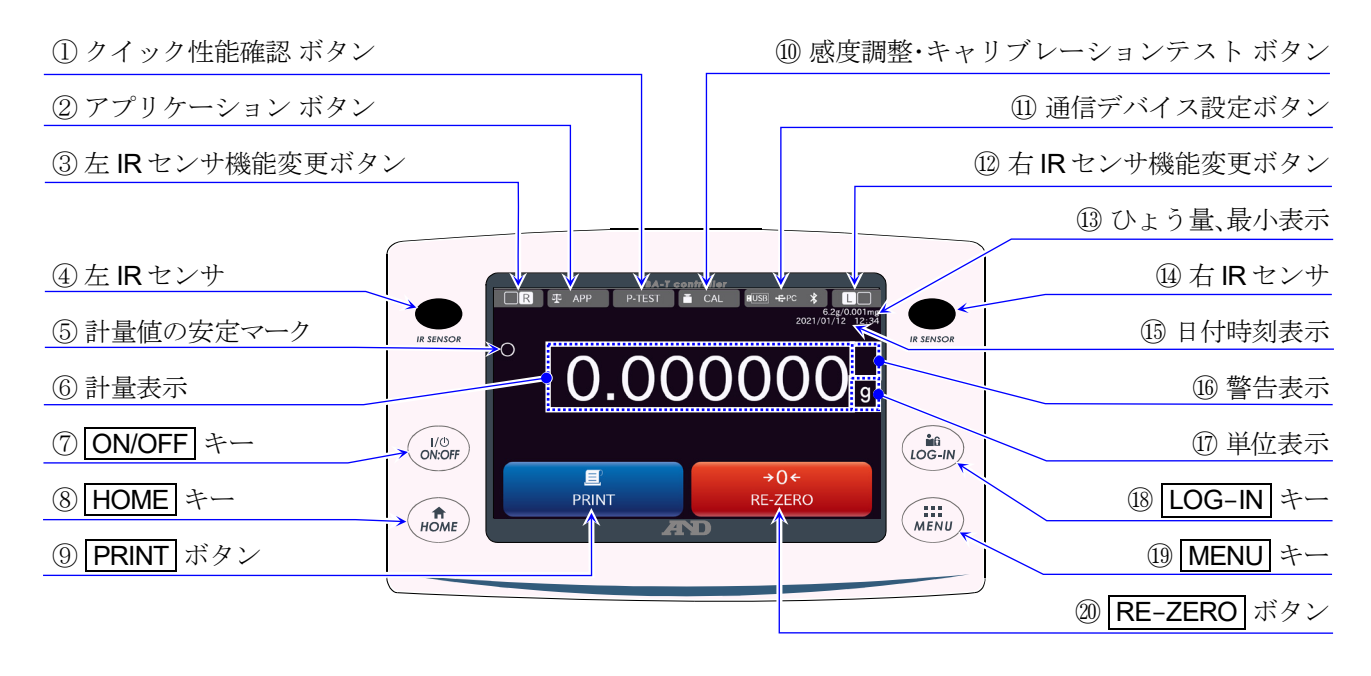

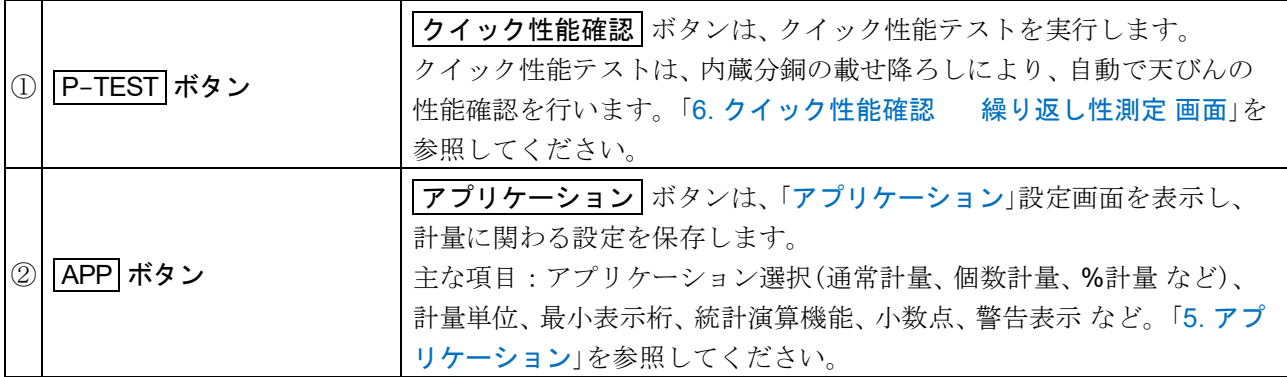

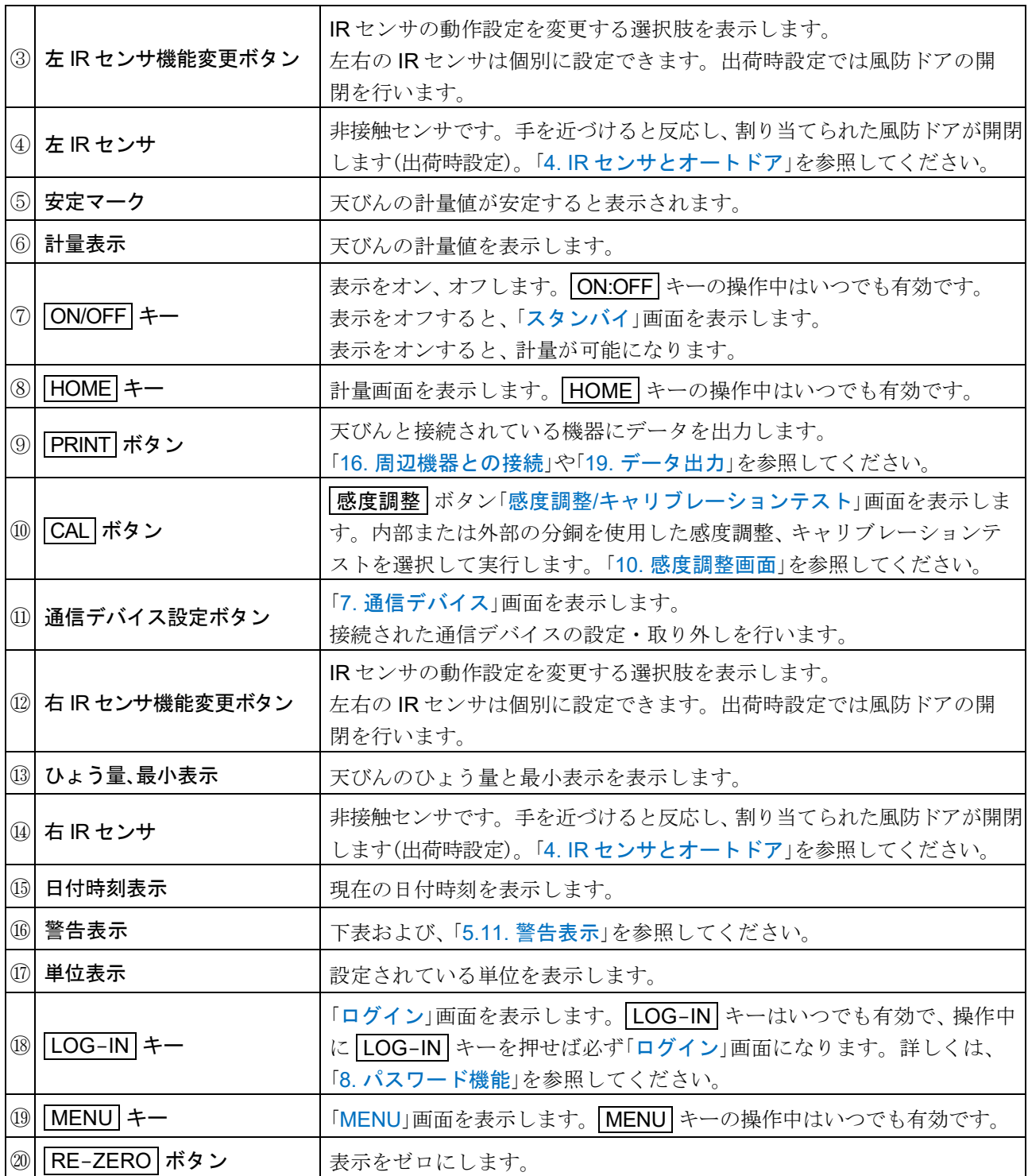

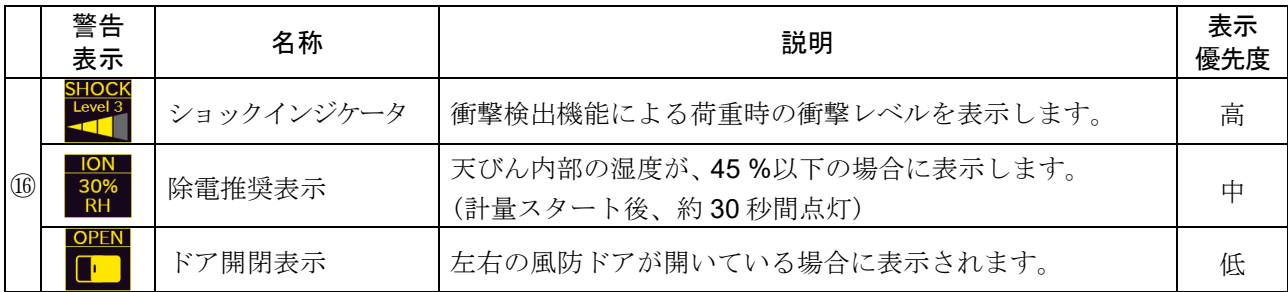

## <span id="page-20-0"></span>3.3. 画面の操作ボタン

天びんの主な操作は、表示ユニットのタッチパネルで行えます。  $\Box$ 画面上の「ボタン」「表示付ボタン」「選択ボタン」に「タッチ」して 操作してください。

#### 注意

- ダブルクリック、 ドラッグ、 フリップ等の操作はありません。  $\Box$ 誤作動の原因となるので、 これらの操作は行わないでください。
- タッチの操作は指を使い、堅いモノ等は使わないでください。  $\Box$

#### 操作例

- 戻る ボタン コにタッチすると、ひとつ前の  $\Box$ 画面に戻ります。
- ロ「表示付ボタン」にタッチすると、表示内容に 対応する入力や操作を実行します。
- 「選択ボタン」にタッチすると、選択肢が表示  $\Box$ されます。

#### <span id="page-20-1"></span>3.4. 入力用画面

#### <span id="page-20-2"></span>3.4.1. 「数値入力」画面

数値入力を行うときは、「数値入力」画面が表示されます。  $\Box$ 

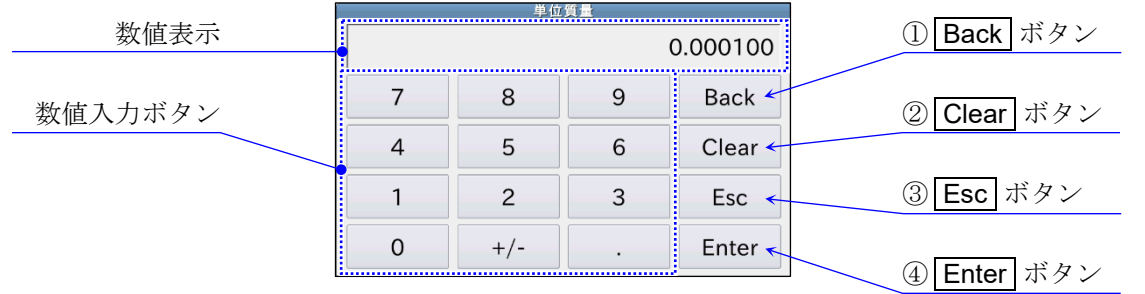

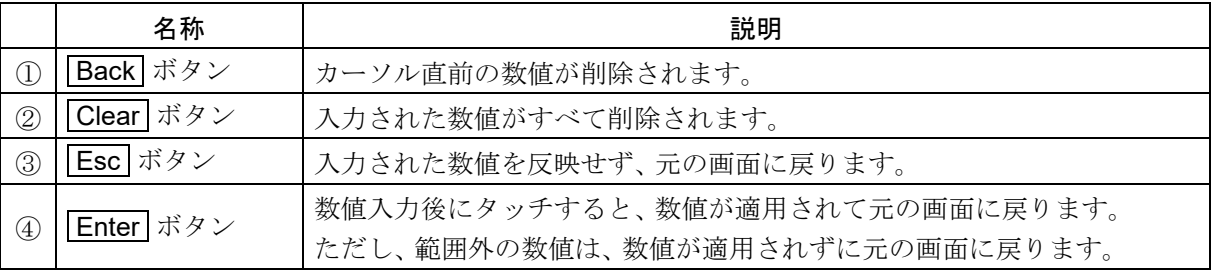

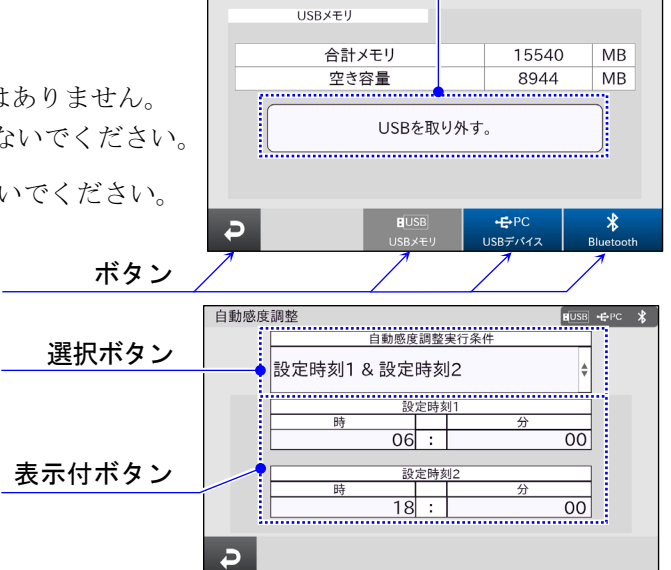

通信デバイス

表示付ボタン ボタン

 $\n **H**  $\rightarrow$  PC  $\times$$ 

#### <span id="page-21-0"></span>3.4.2. 「文字入力」画面

文字入力を行うときは、「文字入力」画面が表示されます。  $\Box$ 

「文字入力」画面では、「半角英数字」、「半角記号」、「全角かな」、「全角記号」、「半角カナ」を入力できます。 「全角カナ」を入力する場合は、「全角かな」で変換を行ってください。  $\Box$ 

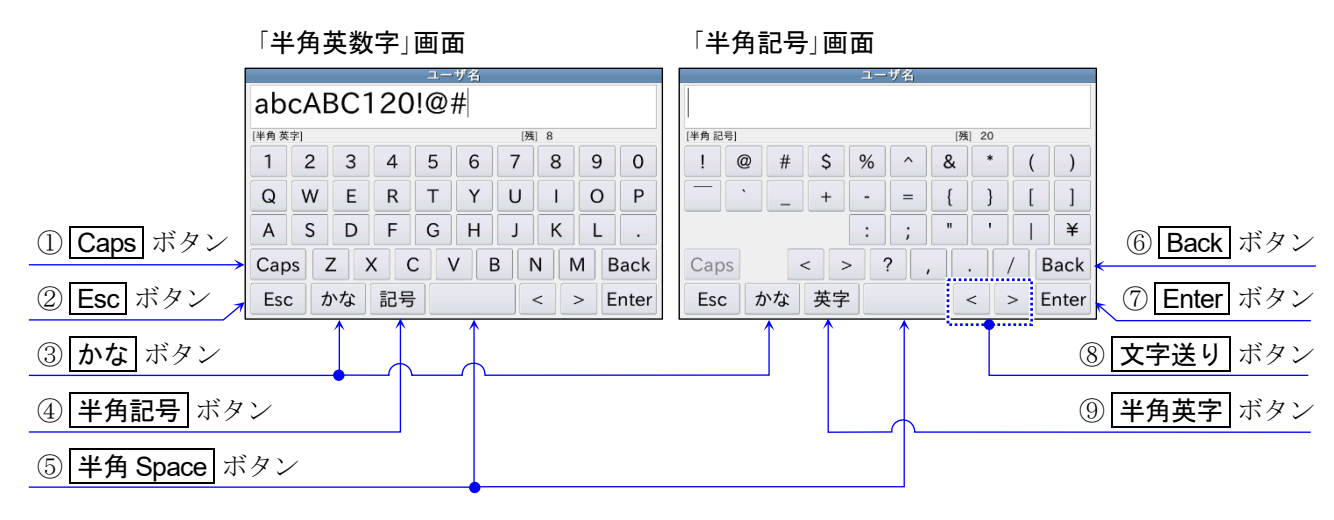

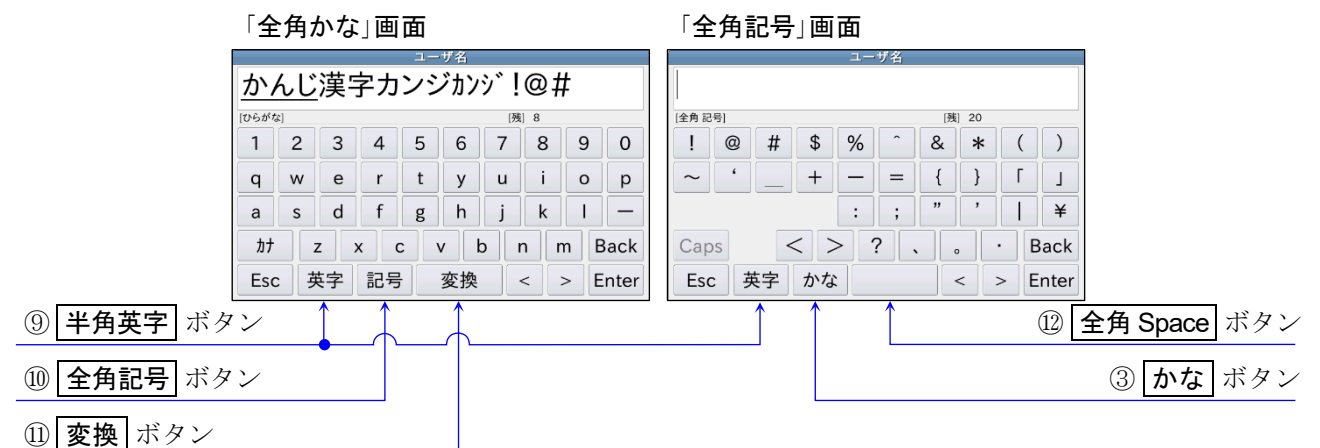

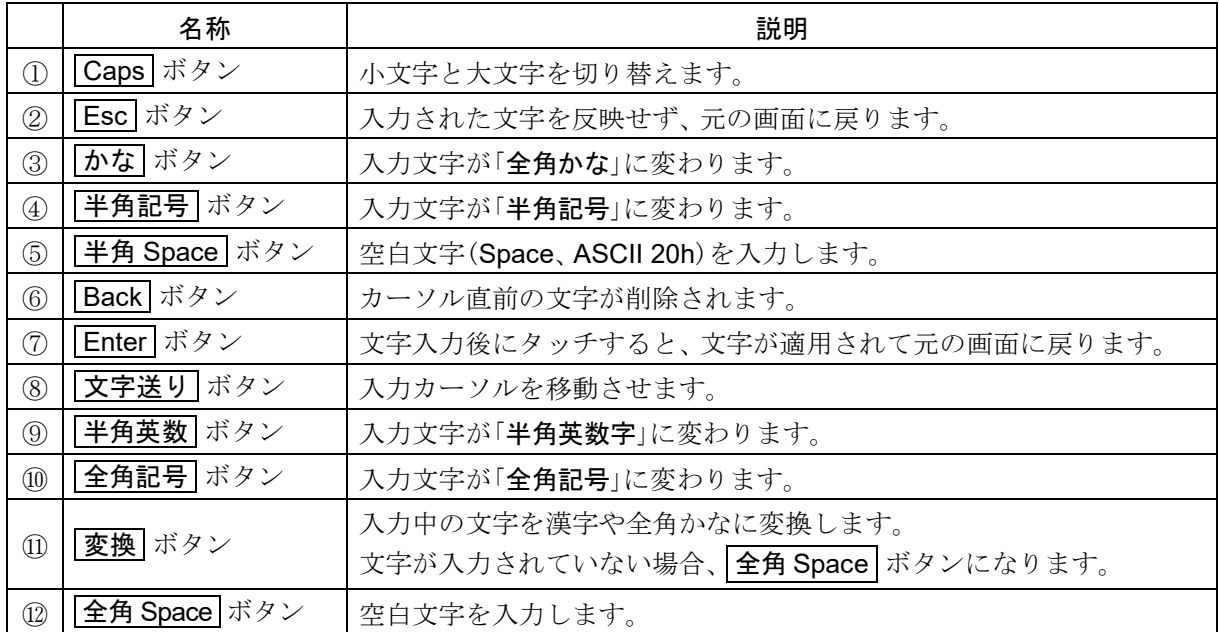

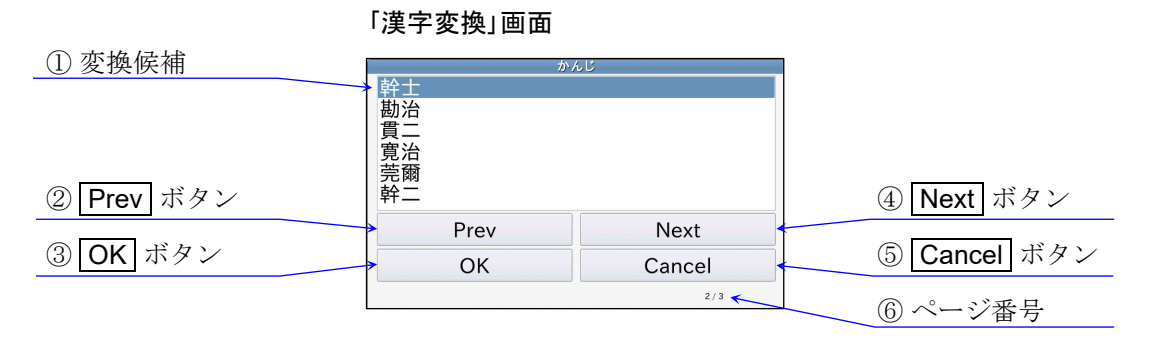

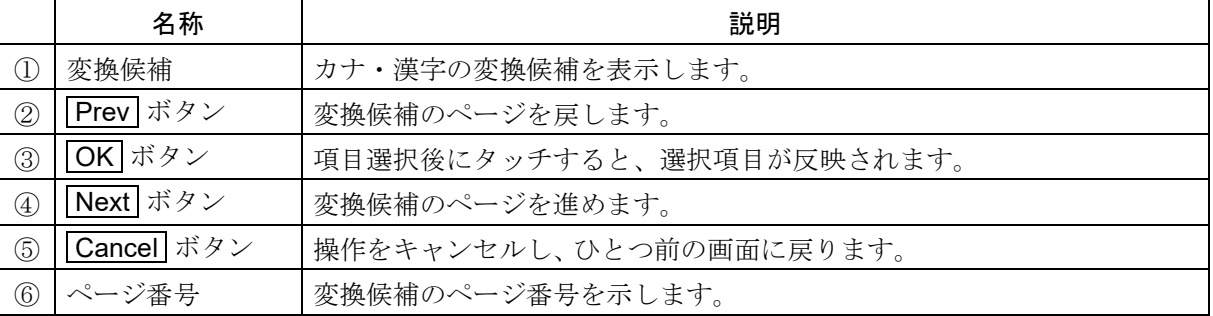

#### <span id="page-22-0"></span>3.4.3. 「パスワード入力」画面

ロ パスワード入力を行う場合は、「パスワード入力」画面が表示されます。 「パスワード入力」画面では、「半角英数字」、「半角記号」を入力できます。 基本的な操作は「文字入力」画面と同じですが、入力された文字は「\*」で表記されます。

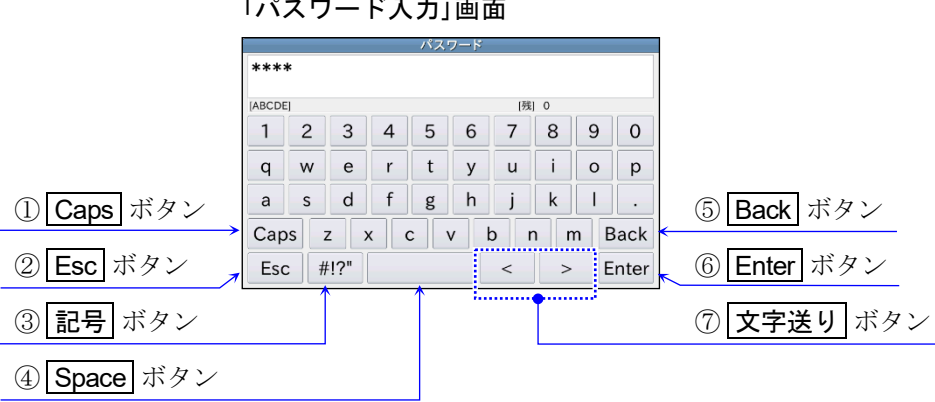

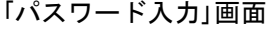

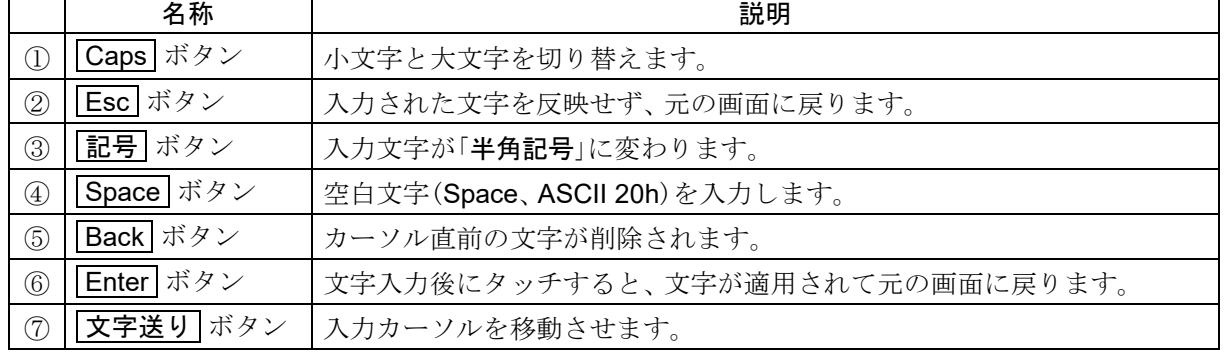

## <span id="page-23-3"></span><span id="page-23-1"></span><span id="page-23-0"></span>4. IR センサとオートドア 4.1. IR センサ

BA-T シリーズは天びん表示部に直接触れずに操作が行える IR センサを搭載しています。 出荷時設定では、 表示部左右の IR センサに風防ドア開閉が割り当てられています。 |左 IR センサ機能変更 ボタン ■□■ / 右 IR センサ機能変更 ボタン ■■R によって、左右それぞれ の IR センサのオン/オフまたは、 その他の機能に変更することができます。 詳しくは「[13.2.](#page-130-2) IR [センサ](#page-130-2)」を参照してください。 設定画面 : MENU キー (wiiivu) → システム設定 ボタン ☆ → IR センサ ボタン (…) → 「IR センサ」設定画面

#### <span id="page-23-2"></span>4.2. オートドア

- □ BA-Tシリーズには、風防に触れずにドアの開閉が行えるオートドアが搭載されています。
- 風防の開放位置は、 出荷時設定では前回開放した「任意の位置」まで開放します。 「[風防オートドア設定](#page-130-3)」画面で、「全開」「半開」の固定も可能です。 詳しくは「[13.3.](#page-130-3) [風防オートドア](#page-130-3)」を参照してください。 表示設定 : MENU キー ( . . . . ) → | システム設定 | ボタン 【 】 → | オートドア | ボタン ■ | → 「オートドア」設定画面
- □ 風防ドアの開閉は、表示ユニットの接続端子 EXT.SW1(または EXT.SW2)に接続した外部スイッチ AX-SW137-PRINT(または AX-SW137-REZERO)と「[外部入力スイッチ](#page-165-2)」画面でも可能です。 詳しくは「[13.22.](#page-165-2) [外部入力スイッチ](#page-165-2)」を参照してください。 表示設定 : MENU キー (#Ew) → システム設定 ボタン ☆ → 外部入力スイッチ ボタン → ト外部入力スイッチ」画面

#### 風防ドアを開ける

- 手順 1. 風防ドアが閉まっている時、右側(左側)の IR センサに手をかざします。
- 手順 2. 検出ブザー音が鳴り、左側(右側)の風防ドアが開きます。

#### 風防ドアを閉める

- 手順 1. 風防ドアが開いている時、右側(左側)の IR センサに手をかざします。
- 手順 2. 検出ブザー音が鳴り、左側(右側)の風防ドアが閉まります。

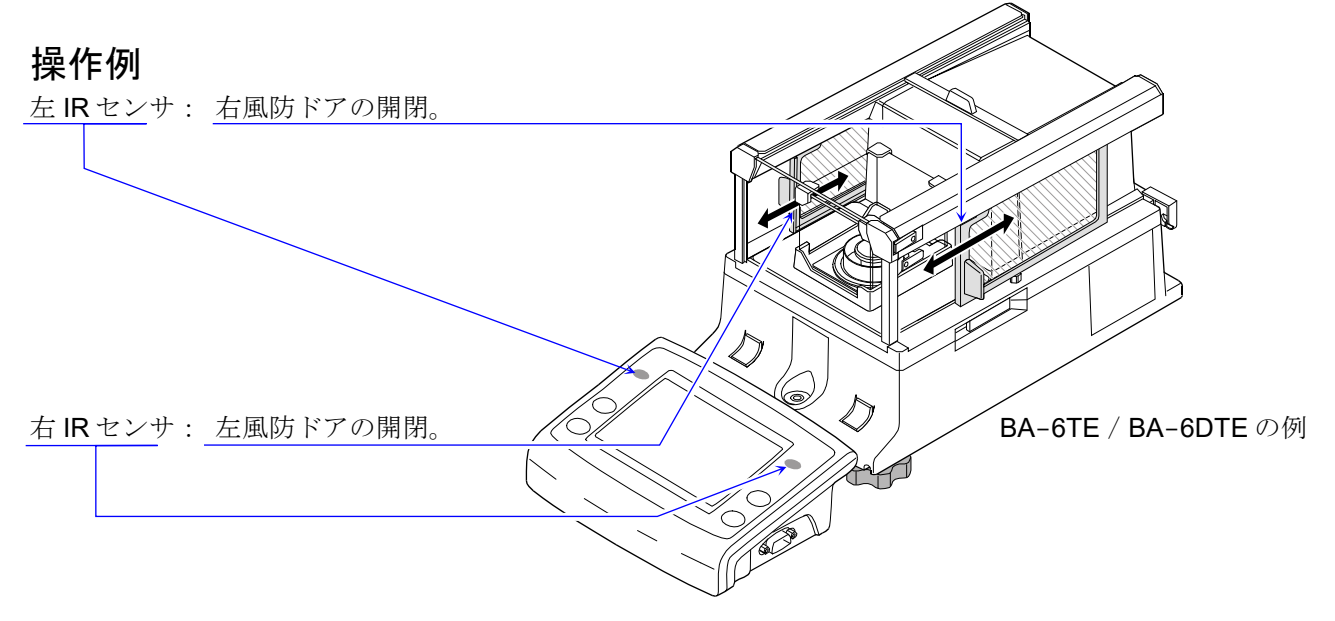

## <span id="page-24-3"></span><span id="page-24-0"></span>5. アプリケーション 5.1. アプリケーション設定画面

<span id="page-24-2"></span><span id="page-24-1"></span>「アプリケーション」設定画面は、計量に関わる設定を保存します。  $\Box$ 表示設定 : HOME キー (nowe) → APP ボタン 平 APP → 「アプリケーション」設定画面

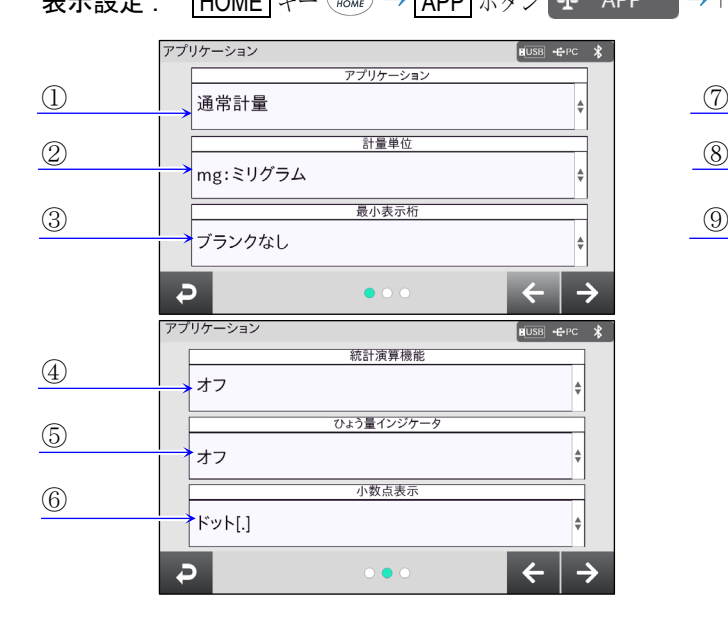

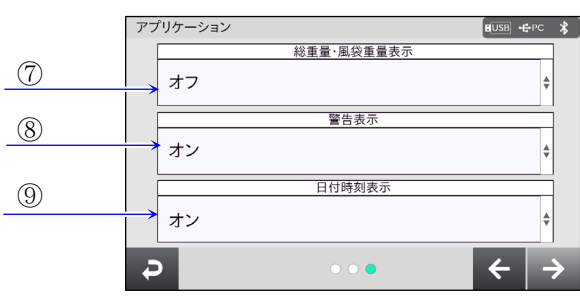

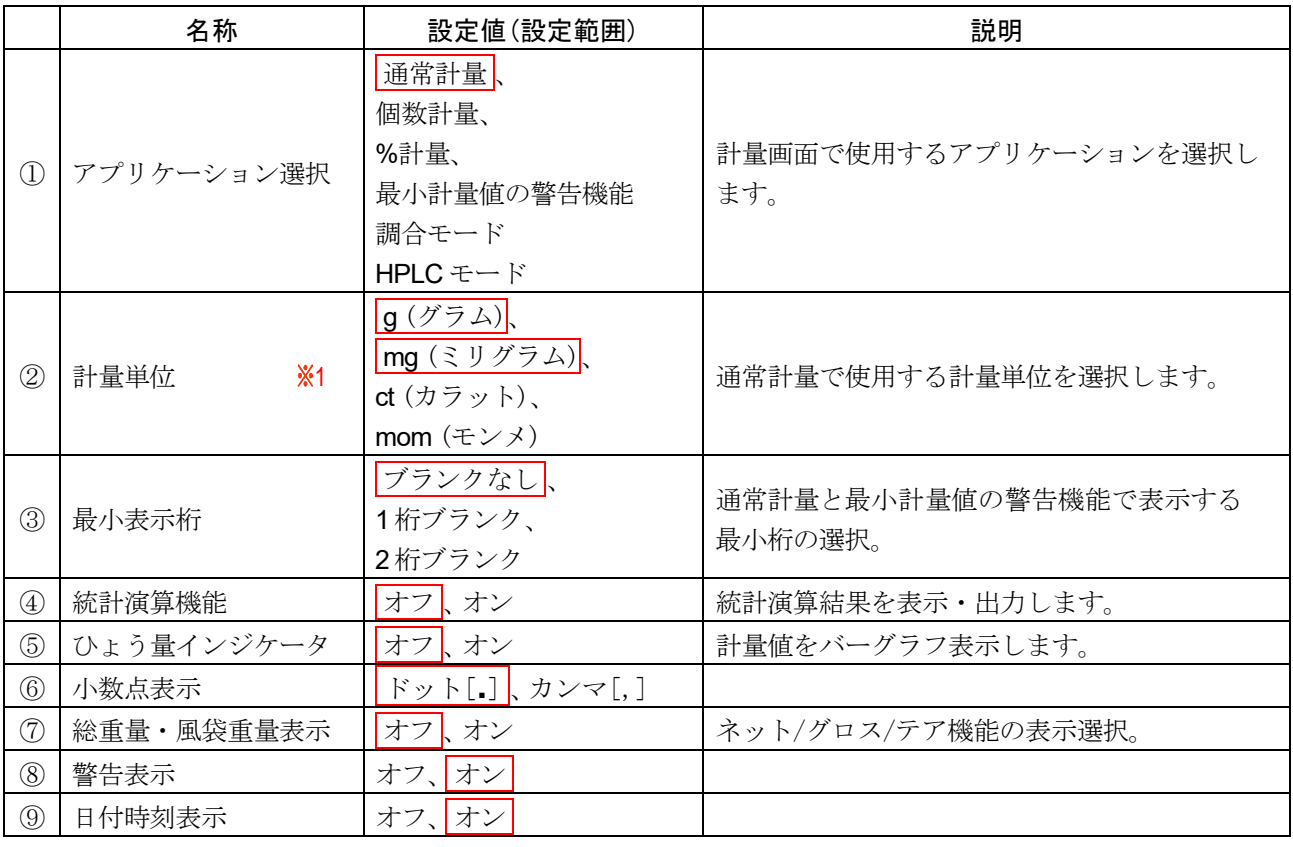

| 枠文字は、初期値(出荷時設定)。

※1 BA-6TE / BA-6DTE の出荷時設定は、「mg」です。 BA-125DTE / BA-225TE / BA-225DTE の出荷時設定は、 「g」です。

#### <span id="page-25-0"></span>5.2. 通常計量

#### <span id="page-25-1"></span>5.2.1. 基本的な計量 (g、 mg、 ct、 mom)

BA-6TE の g 計量例。

- 手順 1. ON:OFF キー (sign) または、 HOME キー (finus) を押して計量表示 にします。
- 手順 2. 必要に応じて容器(風袋)を載せ、 RE-ZERO ボタン \*0€ を押し、 計量表示をゼロにします。 (小数点の位置は機種により異なります。)
- 手順 3. 計量物を載せ、安定マーク表示後、 計量値を読み取ります。
- 手順 4. 計量皿に載っているものを取り除い てください。

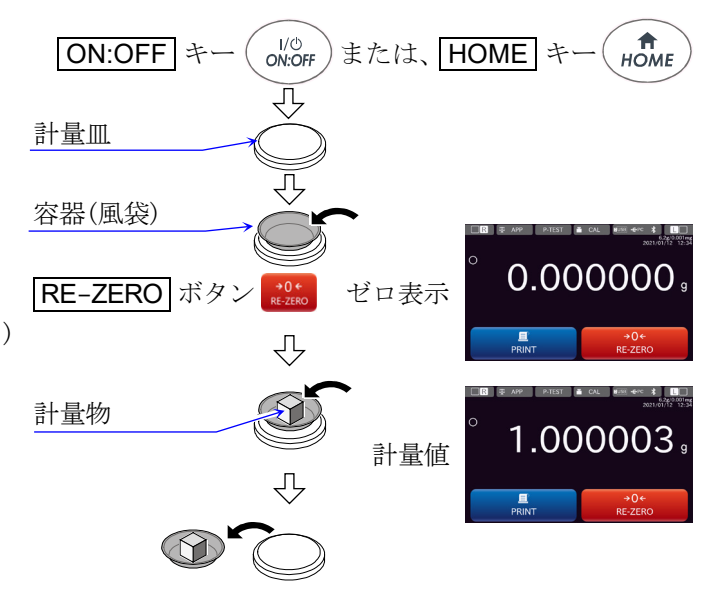

#### 風袋引き後のゼロ

手順 1. 計量皿に容器(風袋)を載せた状態で ON:OFF キー ( sicer) を 押して表示をオンした場合、 自動的に風袋引きを行いゼロ表 示します。(「風袋引き後のゼロ」表示)

注意

- 「風袋引き後のゼロ」表示では、計量可能な範囲は最大表示  $\Box$ (ひょう量)より狭くなります。 計量可能範囲 = 最大表示 - 風袋質量
- ロ 表示をオンした時、ひょう量まで計量可能な「感度調整時のゼロ」 表示の範囲は、 「[5.2.2.](#page-26-1) [ゼロ点設定、風袋引き、計量範囲](#page-26-1)」 に記載 されています。

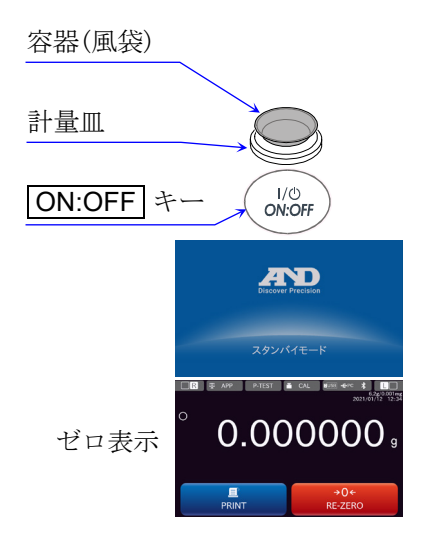

## <span id="page-26-1"></span><span id="page-26-0"></span>5.2.2. ゼロ点設定、風袋引き、計量範囲

#### 計量スタート時

□ ON:OFF キー (<2) を押して計量モードになった時、天びんは基準となるゼロ点を決定します。 その際の荷重状態により、 ゼロまたは風袋引きのどちらの動作を行うか自動で判別します。 判別条件は「パワーオンゼロ範囲」となり、パワーオンゼロ範囲を超えると風袋引きの動作となります。

#### リゼロ操作時

□ RE-ZERO ボタン \*0te を押すことで表示をゼロにすることができます。 「RE-ZERO ボタン at all によるリゼロはゼロ点設定または、風袋引きのどちらの動作を行うか自動で 判別します。

#### 計量範囲

天びんは、 機種ごとに計量表示できる範囲が決まっています。計量している総重量が最大表示を超える と、計量範囲オーバーとして E 表示をします。マイナスオーバー時には -E 表示をします。 総重量 = 正味量[風袋引き後の計量値] + 風袋重量

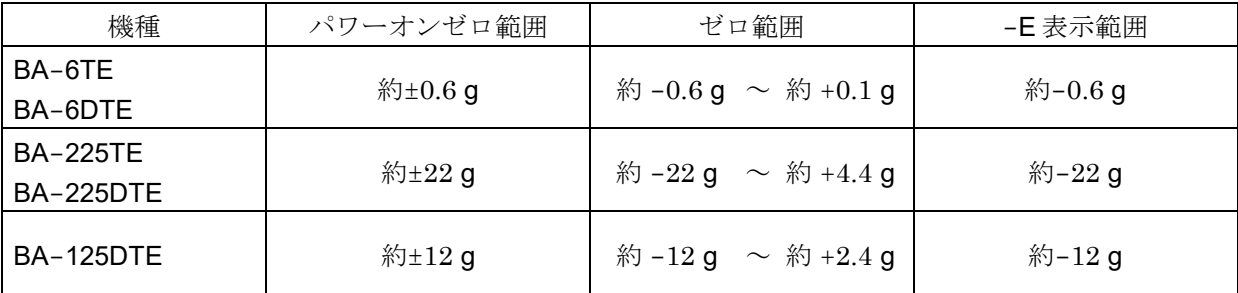

#### <span id="page-27-0"></span>5.2.3. スマートレンジ機能

- □ BA-6DTE / BA-225DTE / BA-125DTE には、標準レンジと精密レンジ(高分解能レンジ)との2つのレ ンジがあります。
- スマートレンジ機能
- □ 標準レンジと精密レンジ(高分解能レンジ)を表示値により自動で切り替えられます。 直い容器(風袋)を載せ、 RE-ZERO ボタン  $\frac{10^{4}L}{\hbar\omega}$ を押して表示をゼロにすると、精密レンジにて計量で きます。「アプリケーション」設定画面の「最小表示桁」により、レンジを標準レンジに固定できます。 表示設定 : HOME キー (#come) → APP ボタン 平 APP → 「アプリケーション」設定画面にて、

■最小表示桁 ボタン →「ブランクなし」、「1 桁ブランク」、「2 桁ブランク」 から選択。

#### 操作例

BA-6DTE の g 計量例。

- 手順 1. 精密レンジにて計量開始します。 **RE-ZERO** ボタン <del><sup>→0+</sup></del> を押し、ゼロ を表示して、 精密レンジにします。
- 手順 2. 容器を載せます。表示が精密レンジの範 囲を超えた場合、 標準レンジに切り替わ ります。
- 手順 3. RE-ZERO ボタン 306 を押し、ゼロ を表示して、 精密レンジにします。
- 手順 4. 計量物を載せます。 表示が精密レンジの範囲を超えない場合、 精密レンジにて計量できます。
- 手順 5. 計量皿に載っているものを取り除い てください。

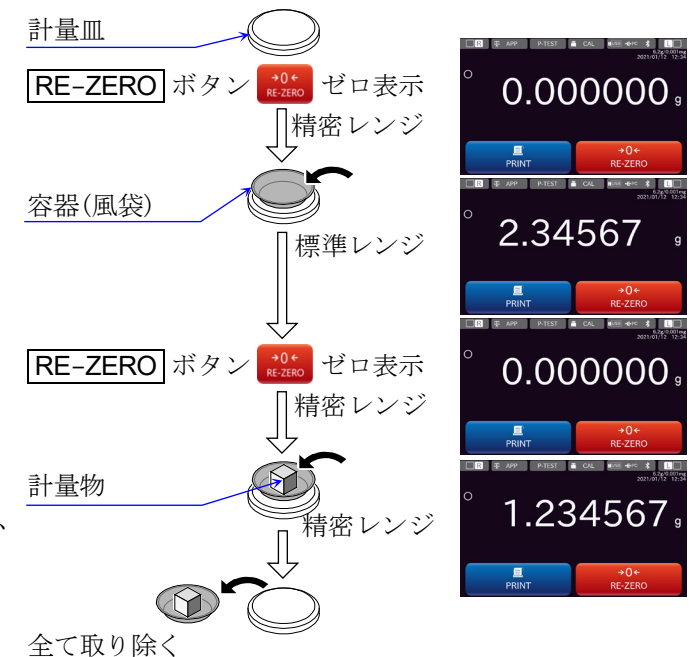

#### 精密レンジ/標準レンジの計量範囲

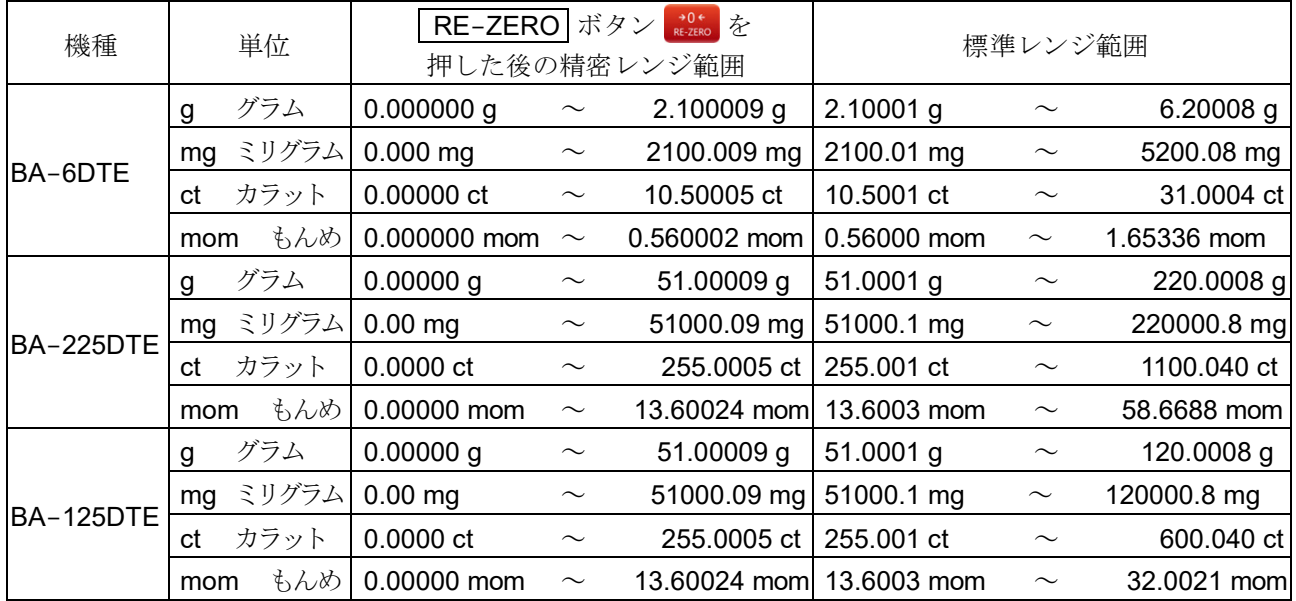

## <span id="page-28-1"></span><span id="page-28-0"></span>5.3. 個数計量 (PCS)

□ 表示設定すると「HOME」画面が個数計量モードに変更されます。

表示設定 : HOME キー (#come) → APP ボタン 平 APP → 「アプリケーション」設定画面にて、 ▼プリケーション選択 ボタン → 「個数計量」を選択。

HOME キー (mome) → 「個数計量」画面。

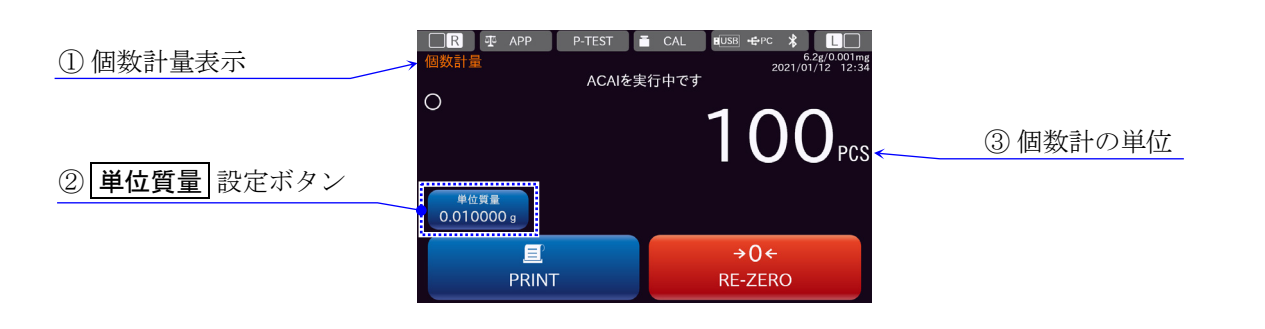

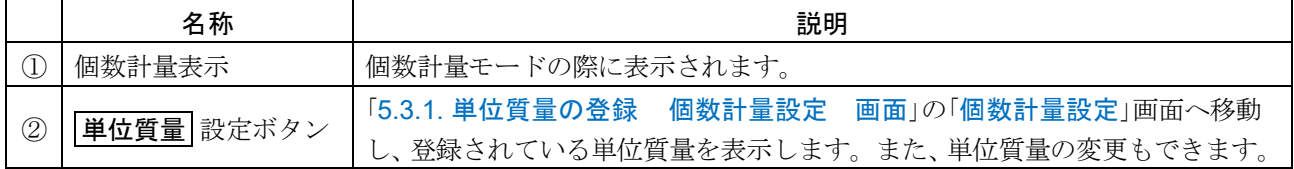

#### 個数計量の用途

- □ 品物の個数を調べる計量方法です。基準となるサンプルの単位質量(1個の重さ)に対し、計量したもの が何個に相当するかを計算して表示します。この場合、 サンプルの単位質量のバラツキが小さいほど、 正確に計数(品物の個数を計る)できます。また、 以下に示す ACAI 機能を使用することで計量しなが ら、 さらに計数精度を向上させることができます。
- ※ 個数計量を行うサンプルの単位質量(1 個の重さ)は、 0.1 mg 以上のものを対象とすることをお勧めします。
- ※ サンプルの単位質量のバラツキが大きい場合は、 正確に計数できない場合があります。
- ※ 個数計量の誤差が大きい場合は、頻繁に ACAI を行う、複数回に分けて測定する、などの方法を試して ください。

#### <span id="page-29-2"></span><span id="page-29-0"></span>-<br>5.3.1. 単位質量の登録 - インプランス 個数計量設定 画面 表示設定 : HOME キー (nct) → APP ボタン 平 APP → 「アプリケーション」設定画面にて、 ▼プリケーション選択 ボタン → 「個数計量」を選択。 **[HOME] キー (ncte → 「個数計量」画面 → 単位質量 設定ボタン → 単位質量の「個数計量設定」画面。** ① 個数計量設定 個数計量設定 ।<br>∎∪sal⊷erc ж∖  $\n **F**  $\rightarrow$  PC  $\times$$ <br>単位質量 単位質量 ⑤ 0.010000 0.010000  $\mathfrak{g}$ ② サンプルで入力する ③

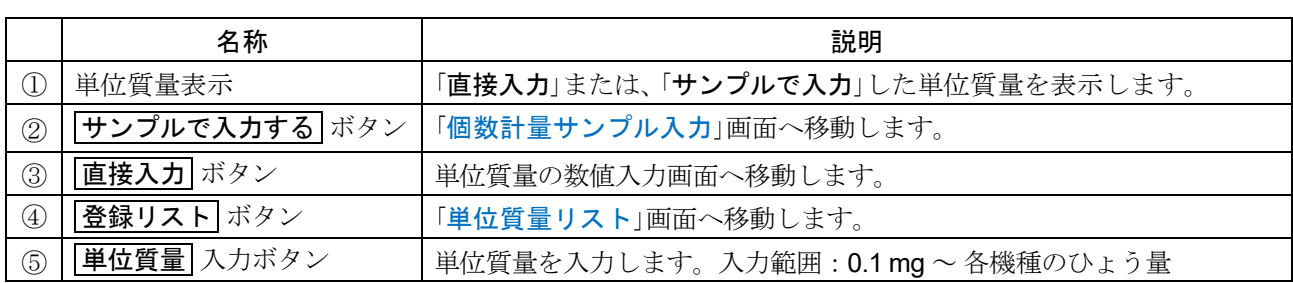

 $\overline{P}$ 

個数計量の単位質量の登録する画面です。

Ы

④

#### <span id="page-29-3"></span><span id="page-29-1"></span>5.3.2. 個数計量サンプル入力 ファインファインプル入力モード 画面

表示設定: HOME キー (note) → APP ボタン 平 APP → 「アプリケーション」設定画面にて、 ▼プリケーション選択 ボタン → 「個数計量」を選択。

直接入力する

**[HOME] キー (nowe) → 「個数計量」画面 → |単位質量 |設定ボタン → |サンプルで入力する** ボタン → 「サンプル入力モード」画面。

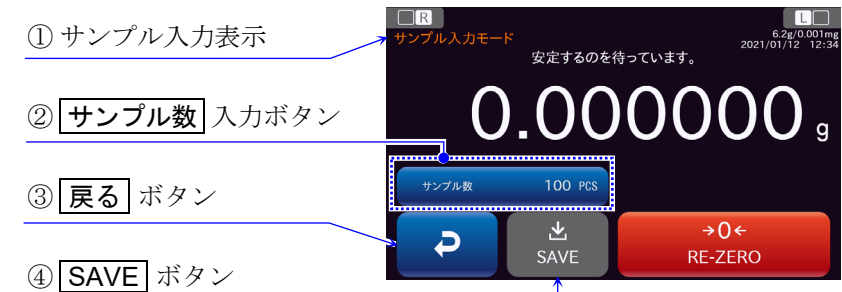

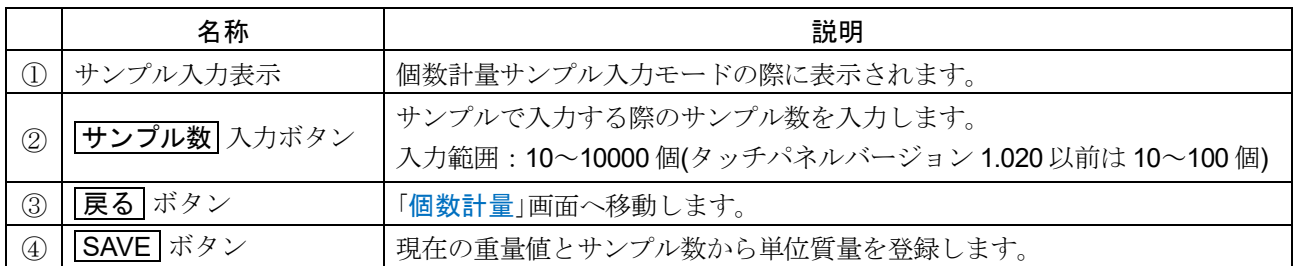

ロ 個数計量の単位質量を「サンプル入力」する画面です。

#### 登録方法

BA-6DTE の計数例。

- サンプル数 入力ボタン 手順 1. サンプル数 入力ボタンを押します。 Back ※ サンプルの単位質量は、通常多少のバラ サンプル数入力の Clear Esc ツキがあると考えられますので、 より正 「数値入力」画面 確な個数計量にはサンプル数が多い方が ЪĻ 適しています。 容器(風袋) 0.000000 RE-ZERO ボタン \*0t ゼロ表示 手順 2. 容器を載せ、RE-ZERO ボタン \*0t also を押し、 計量値をゼロにします。 ſſ 指定サンプル数で計量 手順 3. 指定したサンプル数を載せます。 1.000000 V₩ 手順 4. SAVE ボタン ぷ を押し、「単位質量 は記憶されました」と表示されたら登録 SAVE ボタン ま 登録完了 100. 完了です。 計数値表示 HOME キー (ficke) を押し、「個数計量」画 面へ戻ります。 注意 単位質量が軽すぎて登録不可能な場合は SAVE ボタン 【 新 が無効になります。
- 登録した単位質量は、 電源を切っても記憶します。  $\Box$

#### <span id="page-30-0"></span>5.3.3. ACAI 機能

ACAI はサンプル数を増すごとに計数精度を自動で向上させる機能です。 サンプル 1 個 1 個のバラツキが平均化され誤差が少なくなります。

手順 1. サンプル入力により単位質量を登録した後、「個数計量」画面 にて、 サンプルを少し追加すると ACAI を実行中です (計数精 度を更新中)と表示されます。

#### サンプルの追加方法の注意

誤動作を防ぐために3個以上追加してください。 載せ過ぎでは点灯しません。表示個数と同程度の個数を目安 として追加してください。

手順 2. ACAI を実行中です (計数精度を更新中)と表示されている間はサンプルを動かさないでください。

**DR** I 4PP

单位質量<br>0.010000 g

且

**PRINT** 

 $\Omega$ 

ACAIを実行中です

→∩←

**RE-ZERO** 

手順 3. ACAIが実行されました と表示され、精度は更新されます。 この作業を繰り返すごとに、計数精度はさらに向上します。 また、100個を越えてからのACAIの範囲は特に定めてありません。表示個数と同程度の個数を目安と して追加してください。

手順 4. ACAI で使用したサンプルを全て降ろし、 計数作業に入ります。

- □ ACAIは、RE-ZERO ボタン \*2\*。等で、表示をゼロにする動作が行われた場合、動作しなくなります。
- 単位質量入力欄から単位質量を登録した場合、 ACAI 機能は働きません。 $\Box$

## <span id="page-31-1"></span><span id="page-31-0"></span>5.3.4. 単位質量リスト

表示設定: HOME キー (for → APP ボタン 平 APP → 「アプリケーション」設定画面にて、 |アプリケーション選択 ボタン → 「個数計量」を選択。

> 「HOME キー (nowe) → 「個数計量」画面 → 単位質量 設定ボタン → 登録リスト ボタン → 「単位質量リスト」画面。

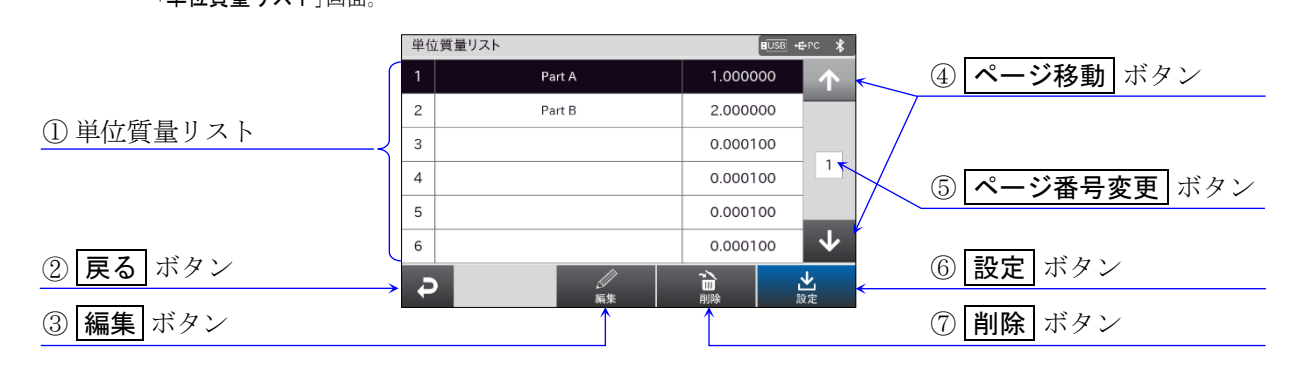

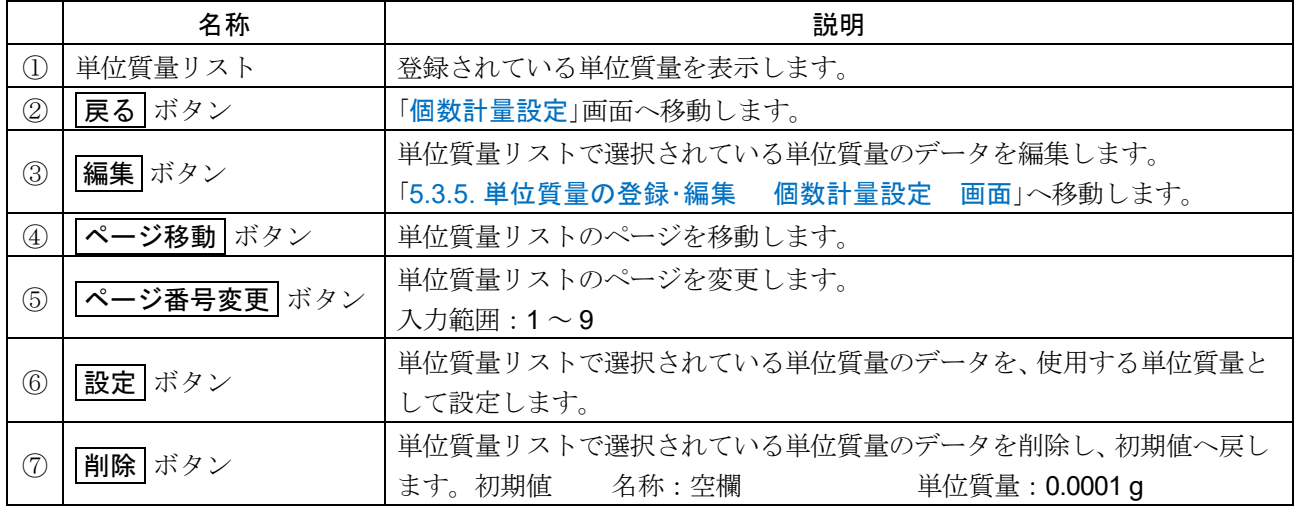

登録リストは単位質量を最大 50 個記憶することができます。

## <span id="page-32-1"></span><span id="page-32-0"></span>5.3.5. 単位質量の登録·編集 インファイン インタン 個数計量設定 画面

表示設定: HOME キー ( nome) → APP ボタン 平 APP → 「アプリケーション」設定画面にて、 |アプリケーション選択 ボタン → 「個数計量」を選択。

> **HOME** キー (ポ) → 「個数計量」画面 → 単位質量 設定ボタン → 登録リスト ボタン → 編集 ボタン → 登録・編集用「単位質量設定」画面。

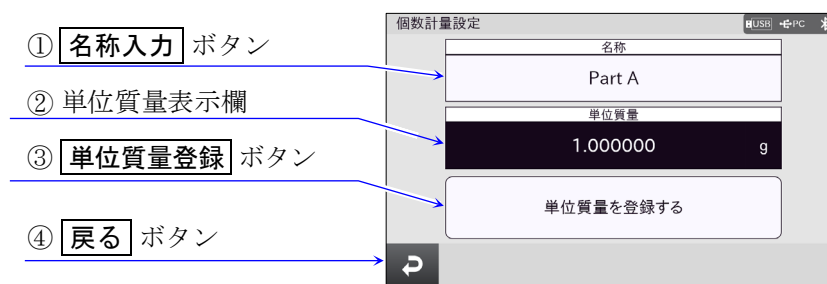

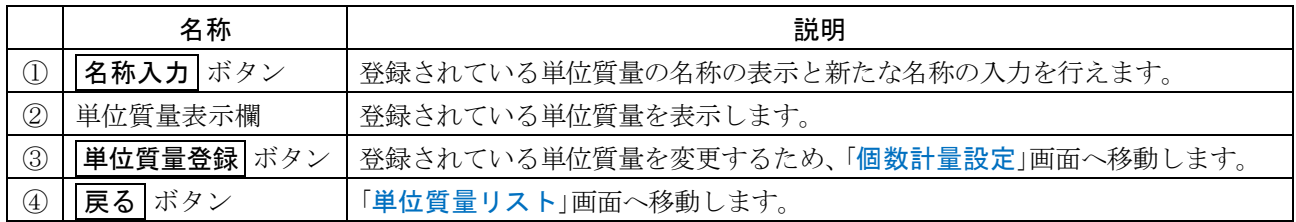

#### <span id="page-33-0"></span>5.4. %計量 イント計量 画面 □ 表示設定すると「HOME」画面が%計量モードに変更されます。 表示設定: HOME キー (#come) → APP ボタン 平 APP → 「アプリケーション」設定画面にて、 ▼プリケーション選択 ボタン → 「%計量」を選択。 HOME キー ( fome) → 「%計量」画面。  $\Box R$ ① %計量表示  $\circ$  $0.00<sub>%</sub>$ ③ %計量の単位 ② %計量設定 ボタン 1.234567 g 亘  $\rightarrow 0 \leftarrow$ **RE-ZERO** PRINT

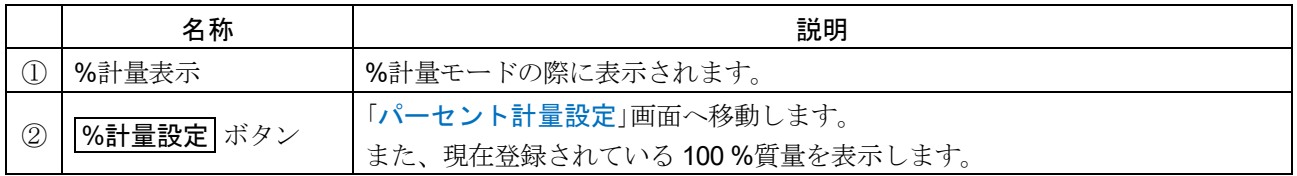

#### %計量モードの用途

□ 基準となるサンプルの質量を 100%とした場合、これに対し計量したものが何%に相当するかを表示し ます。目標値に「計り込む」場合や、試料のバラツキを調べるときに有用です。

<span id="page-33-2"></span><span id="page-33-1"></span>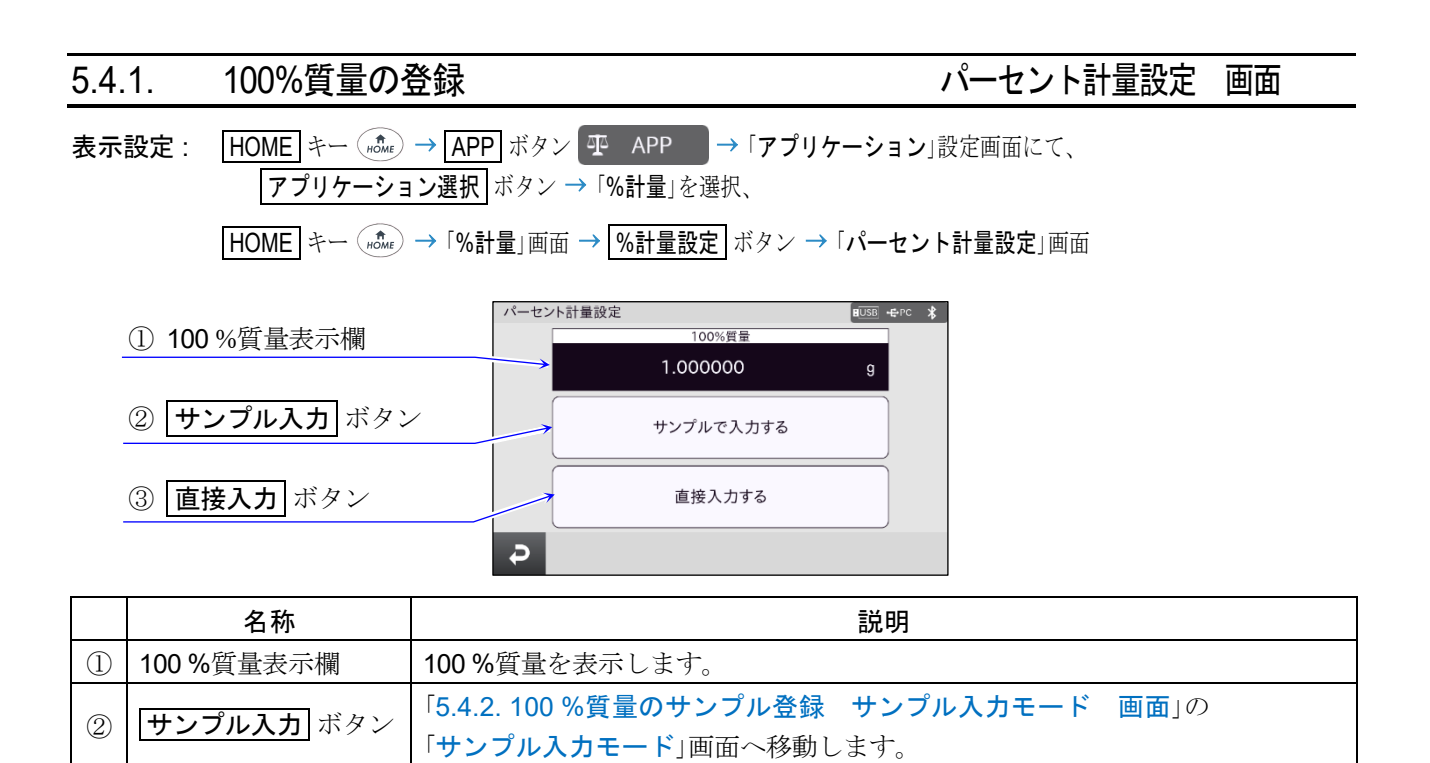

□ %計量の100%質量を設定する画面です。

③ | |直接入力 ボタン | 100%質量の数値入力画面へ移動します。

<span id="page-34-1"></span><span id="page-34-0"></span>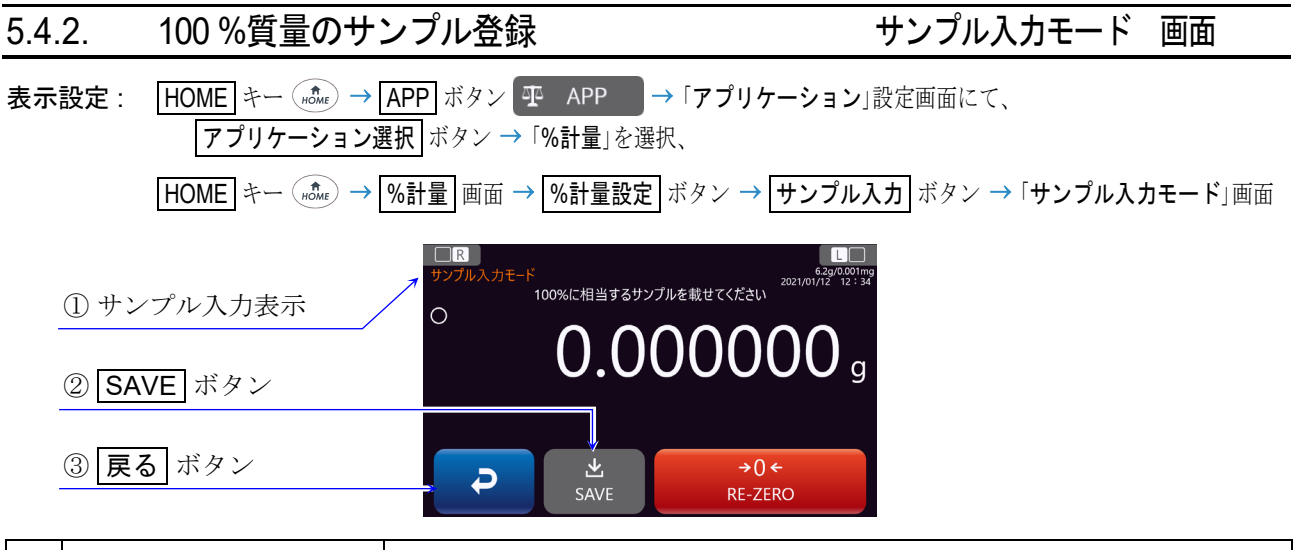

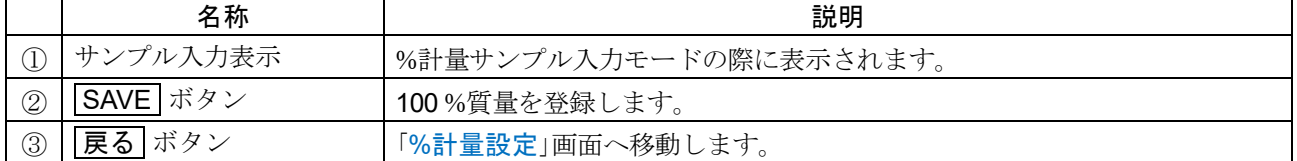

ロ %計量の 100 %質量を「サンプル入力」する画面です。

#### 登録方法

BA-6DTE の計量例。

- 手順 1. 必要に応じて容器等を載せ、 **RE-ZERO** ボタン 設定 を押し計量値 をゼロにします。
- 手順 2. 指定したサンプル数を載せます。
- 手順 3. SAVE ボタン ぷ を押し、「100 %質 量は登録されました」と表示されます。 HOME キー を押し、「%計量」画面 へ戻ります。
- 計量例 サンプルを計量すると%を表示します。

#### 注意

- □ 100%に相当するサンプルの質量が軽すぎて登録不可能な場合、 SAVE ボタン が無効になります。
- ロ 小数点の位置は 100%質量により変化します。
- ロ 登録した 100%質量は、電源を切っても記憶します。

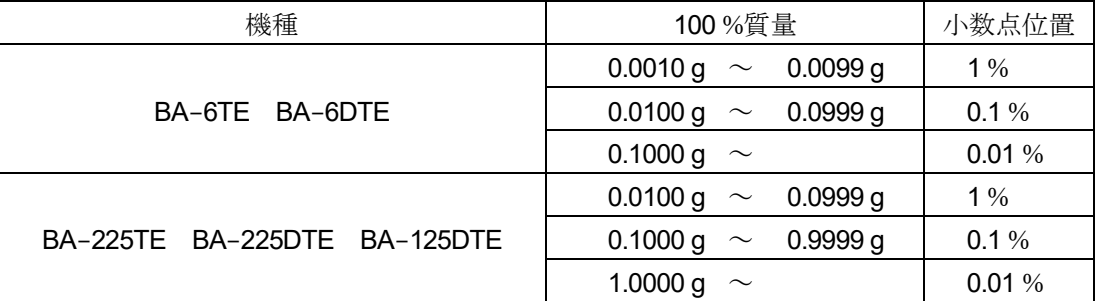

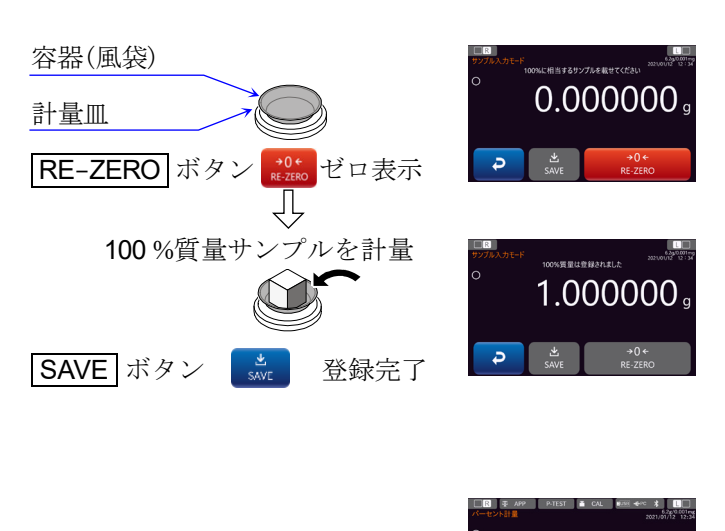

%表示

42.31

## <span id="page-35-0"></span>5.5. 最小計量値の警告機能

表示設定すると「HOME」画面が最小計量値の警告機能付「計量」画面に変更されます。

表示設定 : HOME キー (nct → APP ボタン 平 APP → 「アプリケーション」設定画面にて、 アプリケーション選択 ボタン 「最小計量値の警告機能」を選択。

**HOME** キー (#cme) →最小計量値の警告機能付「計量」画面。

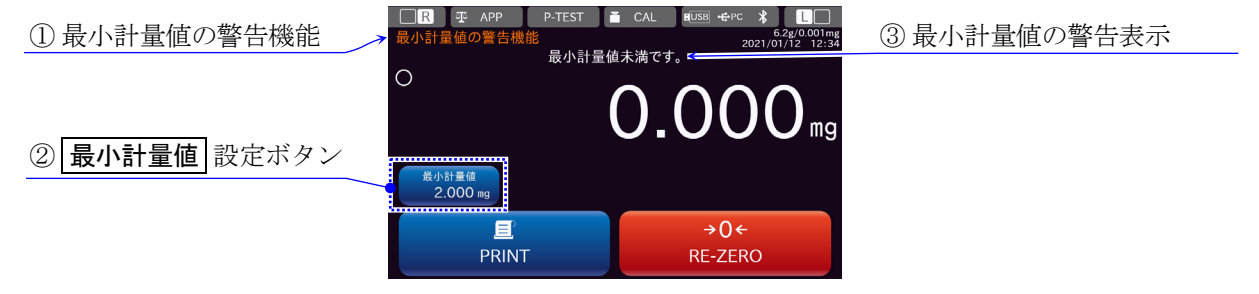

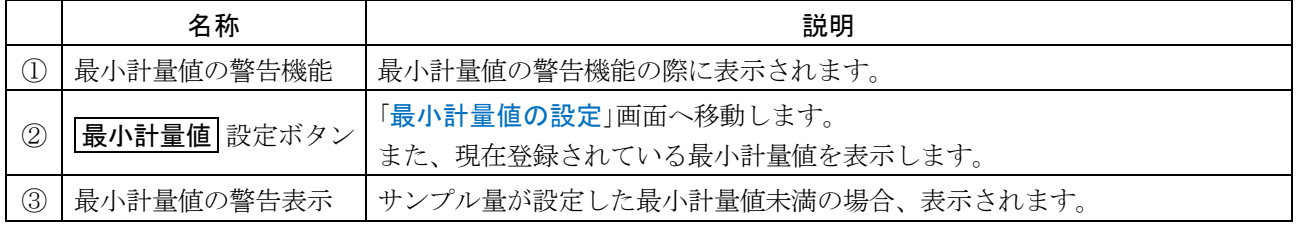

□ 「最小計量値の警告機能」の画面です。単位は、mg のみ使用が可能です。

#### 最小計量値の警告機能の用途

- □ 最小計量値とは、定量分析を正しく行う上で、使用する天びんの測定誤差を考慮した、最小の必要サン プル量を指します。サンプル量が少なすぎると、 それだけ計量値に占める測定誤差の割合が大きくな り、 分析結果の信頼が低下する可能性があります。
- □ 最小計量値の警告機能を使用することで、サンプル量が設定した最小計量値を満たすか一目で判断する ことが可能です。
# 5.5.1. 最小計量値の設定

表示設定 : HOME キー (#come) → APP ボタン 平 APP → 「アプリケーション」設定画面にて、 |アプリケーション選択 ボタン →「最小計量値の警告機能」を選択。

**[HOME] キー (ncte ) →最小計量値の警告機能付「計量」画面 → 最小計量値 設定ボタン → 「最小計量値の設定」画面。** 

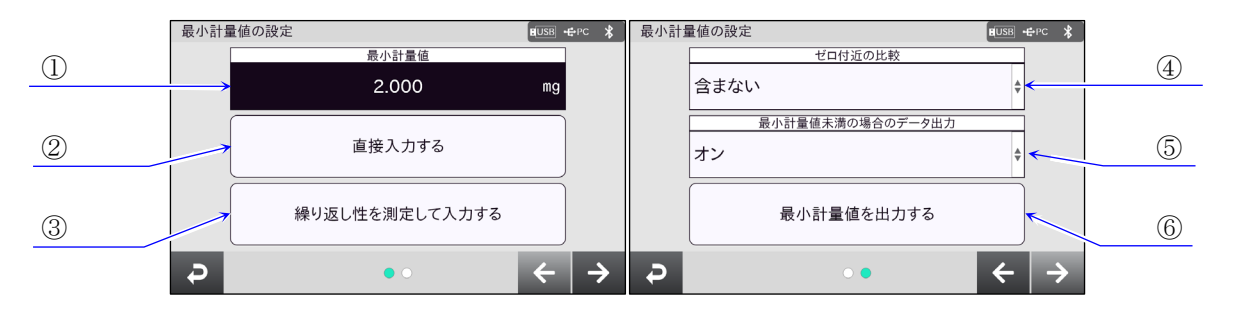

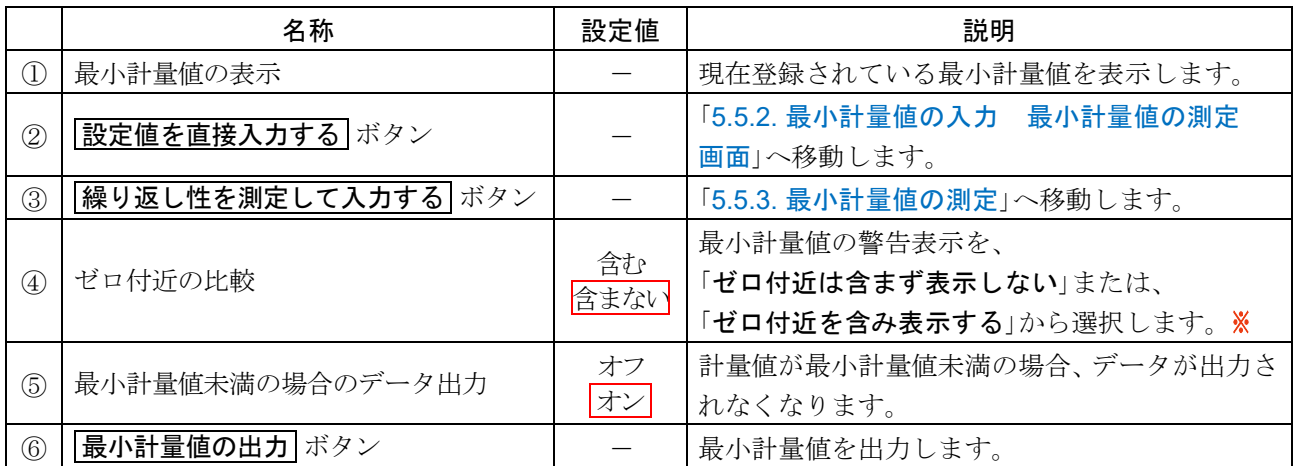

| 枠文字は、初期値(出荷時設定)。

ゼロ付近とは、 0 mg の±12 d 以内です。d は、 最小表示の単位です。

□ 最小計量値の設定画面です。

<span id="page-36-0"></span>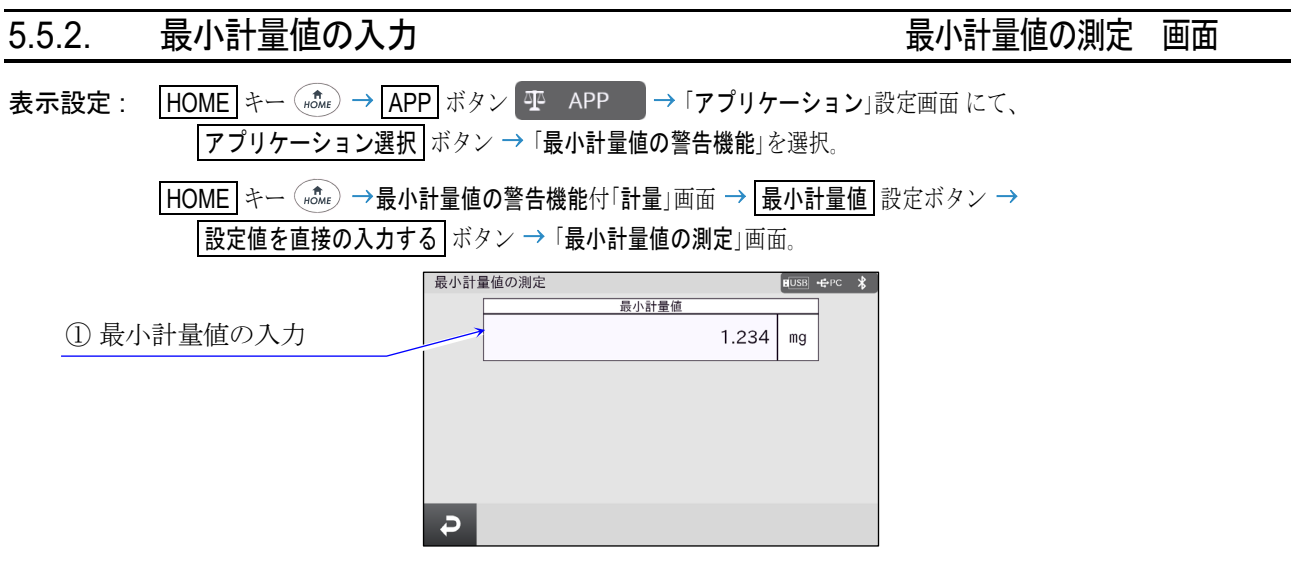

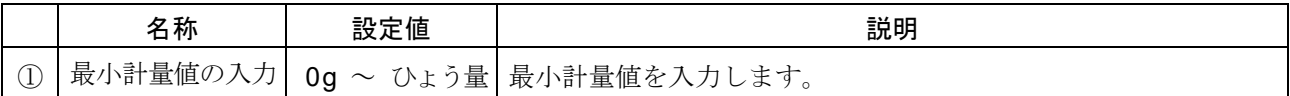

### 最小計量値の入力画面です。

#### <span id="page-37-0"></span>5.5.3. 最小計量値の測定 表示設定 : HOME キー (#come) → APP ボタン 平 APP → 「アプリケーション」設定画面にて、 アプリケーション選択 ボタン 「最小計量値の警告機能」を選択、 |HOME キー (#c) →最小計量値の警告機能付「計量」画面 → 最小計量値 設定ボタン → |繰り返し性を測定して入力する ボタン →「最小計量値の測定」画面。 最小計量値の測定 繰り返し性の測定方法 ① 測定方法 自動(内蔵分銅) 最小計量値の測定許容誤差 0.1% è ② 測定許容誤差 3 測定開始 ボタン  $\rightarrow$  $\overline{P}$

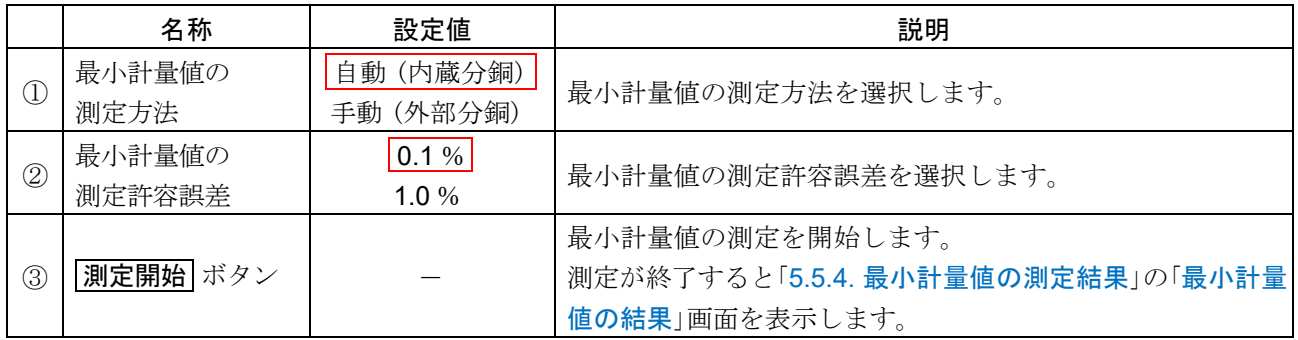

| 枠文字は、初期値(出荷時設定)。

□ 最小計量値の測定する画面です。

## 自動(内蔵分銅)の場合

内蔵分銅によって、自動的に「繰り返し性測定モード」画面にて測定を行い、 測定が終了すると「[5.5.4.](#page-38-0) [最小計量値の測定結果](#page-38-0)」の「[最小計量値の結果](#page-38-0)」画面を表示します。

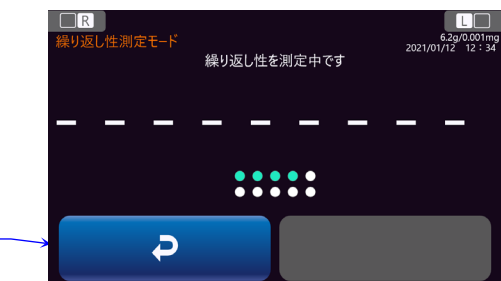

① 戻る ボタン

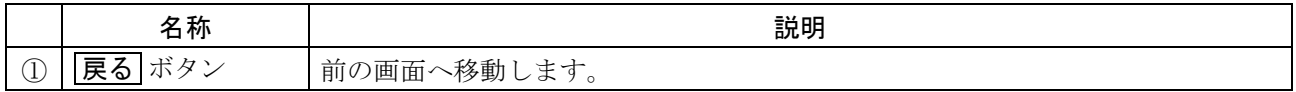

## 手動(外部分銅)の場合

お手持ちの分銅によって測定を行い、 最小計量値を算出します。 メッセージ欄に手順が表示されます。 BA-6DTE の計量例。 計量皿

- 手順 1. RE-ZERO ボタン \*0\* を押します。
- 手順 2. 分銅を載せます。
- 手順 3. 安定マーク○の表示を待ってから分銅を 降ろします。
- 手順 4. 手順 1 ~ 手順 3 を 10 回繰り返します。
- 手順 5. 測定が終了すると「[5.5.4.](#page-38-0) [最小計量値の測定結](#page-38-0) [果](#page-38-0)」の「最小計量値の結果」画面を表示します。

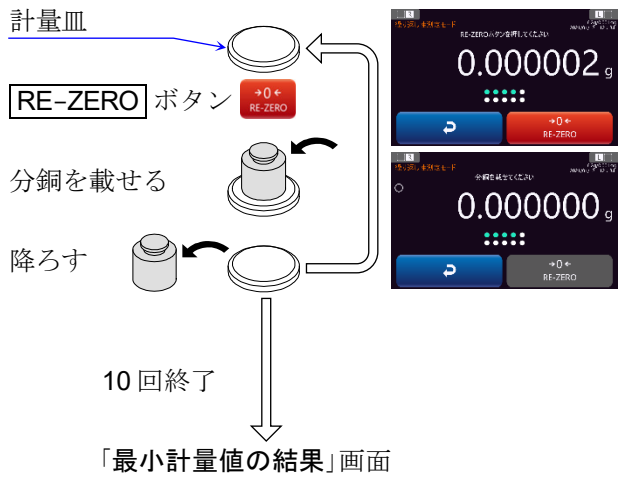

## <span id="page-38-0"></span>5.5.4. 最小計量値の測定結果

表示設定 : HOME キー (ncter) → APP ボタン 平 APP → 「アプリケーション」設定画面にて、 ▼プリケーション選択 ボタン →「最小計量値の警告機能」を選択、

「HOME キー ( ncme) →最小計量値の警告機能付「計量 | 画面 → 展小計量値 設定ボタン →

|繰り返し性を測定して入力する ボタン → 「最小計量値の測定」画面 → 別定開始 ボタン → 「最小計量値の測定結果」画面。

- ロ 「最小計量値の測定結果」画面は、 「[5.5.3.](#page-37-0) [最小計量値の測定](#page-37-0)」の測定が終了すると表示されます。
- ① 測定方法

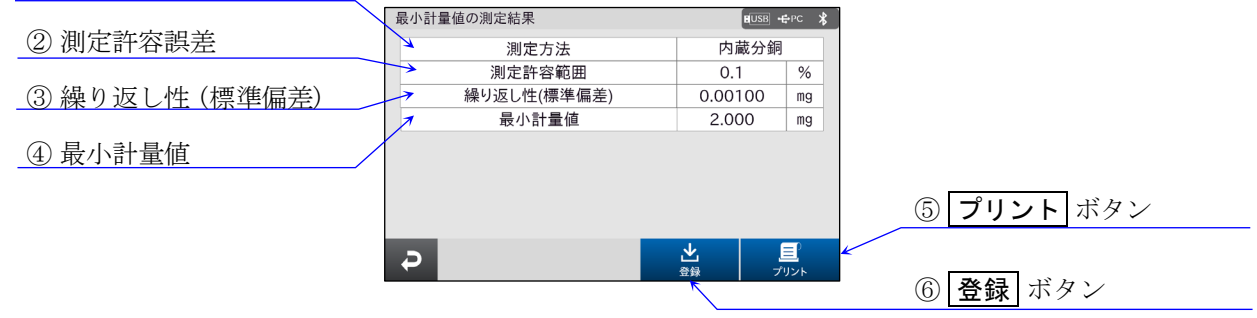

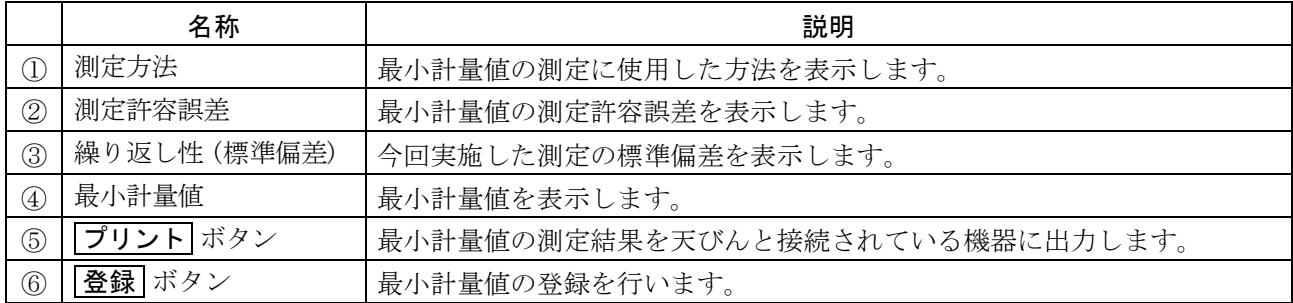

繰り返し性(標準偏差)が 0.41 d 以下の場合、 最小計量値は、 USP(米国薬局方)に基づき 0.41 d の 2000 倍の値になります。

d は、 最小表示の単位です。

# <span id="page-39-0"></span>5.6. 調合機能

## 調合機能の用途

- $\Box$ 調合機能は、 計量したい試料、 目標とする質量および天びんではかり取る量の許容誤差をレシピに登録 し、 そのレシピ通りに計量を行う機能です。
- □ 表示設定すると「HOME」画面が調合モードに変更されます。

### 注意

天びんの初期化を行うと登録したレシピと試料の内容はクリアされます。  $\Box$ 

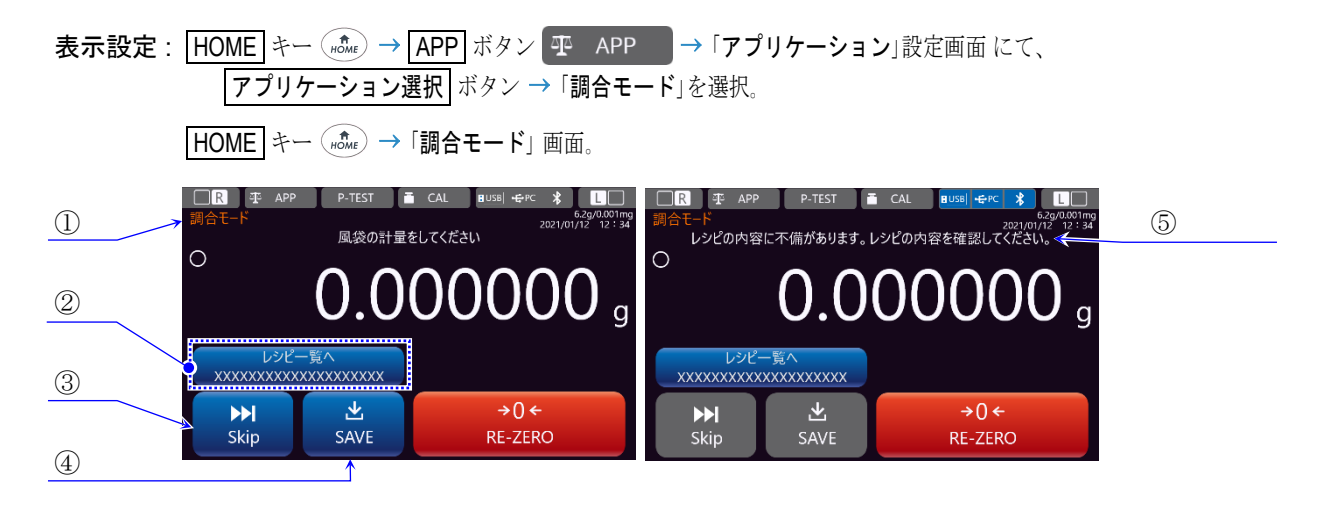

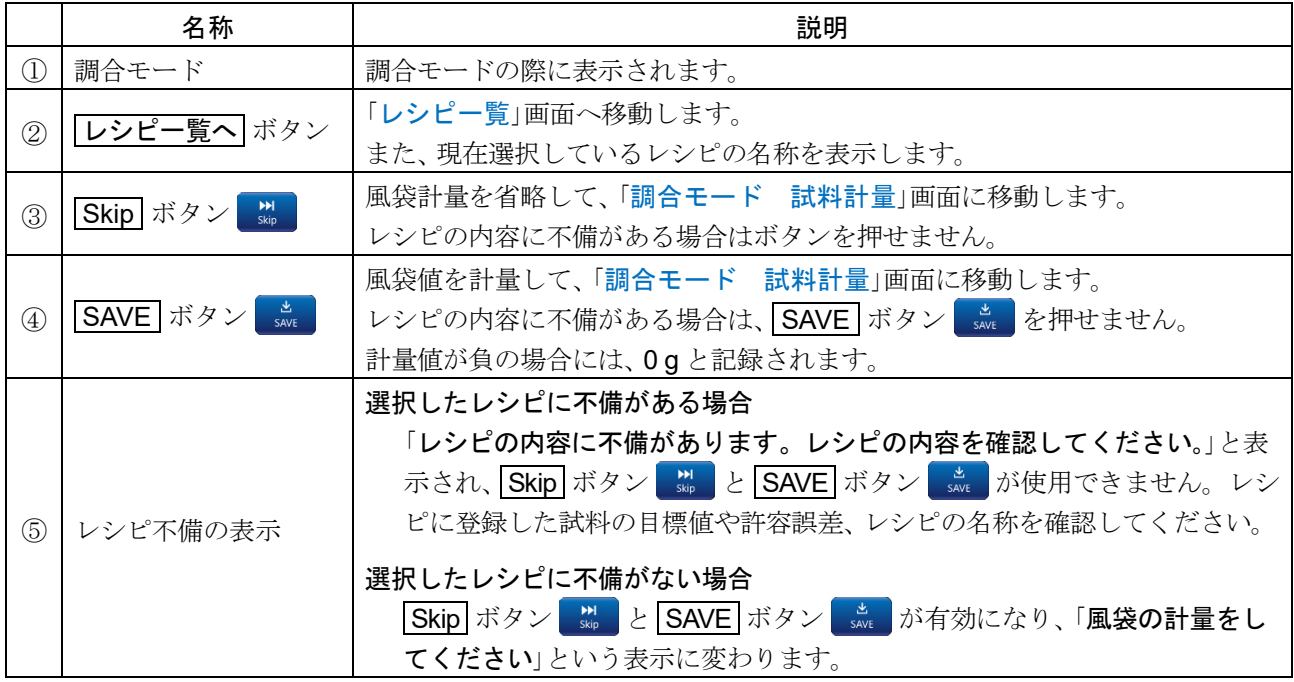

- ロ 「調合モード」の画面です。 単位は、gのみ使用が可能です。
- □ 「調合モード」画面へ移動したとき自動でリゼロがかかります。
- 風袋計量値+試料の目標値がひょう量を超える場合、 6の欄に「荷重超過エラー」のメッセージが表示さ  $\Box$ れ、SAVE ボタン save を押せません。

# <span id="page-40-0"></span>5.6.1. レシピの選択

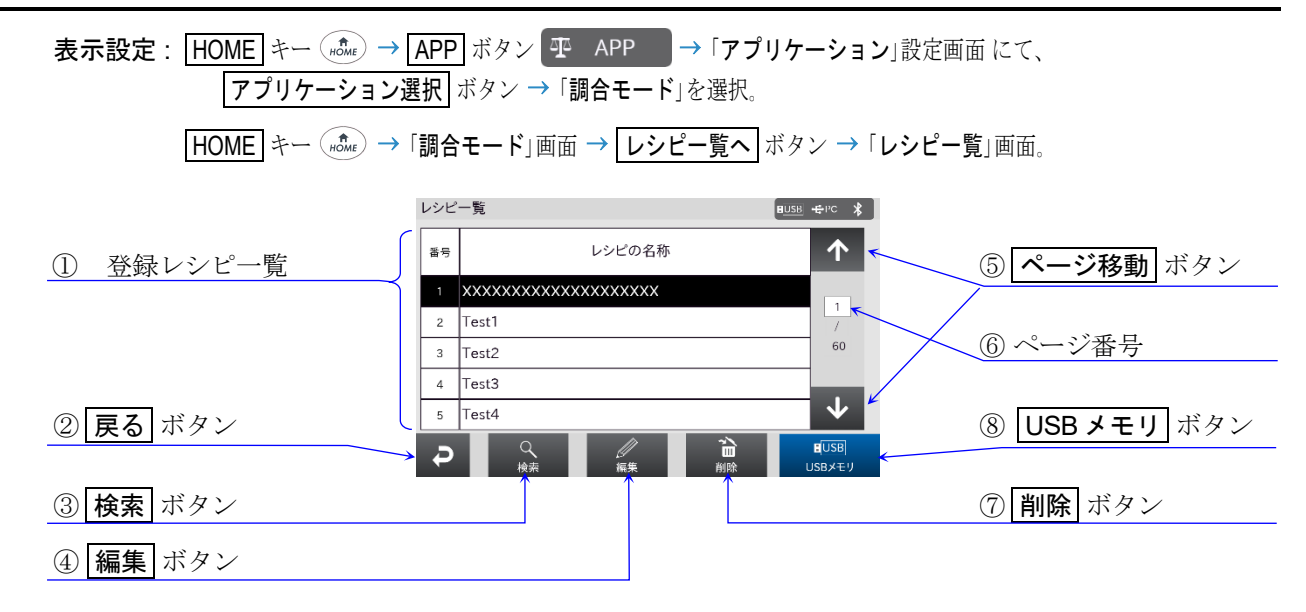

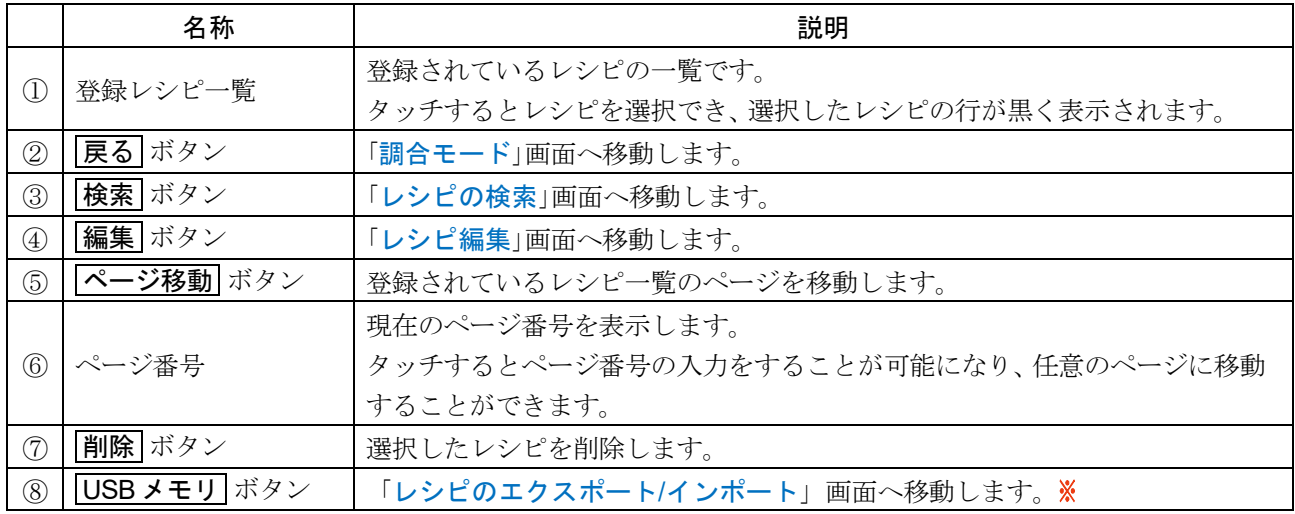

□ レシピは全部で 300 個登録することができます。

- □ 登録したレシピの数が多くなり、一覧から探すのが難しくなった場合は、レシピの検索機能を使用すると 便利です。
- タッチパネルソフトウェアバージョン 1.019 以降で対応

## 5.6.2. レシピの検索

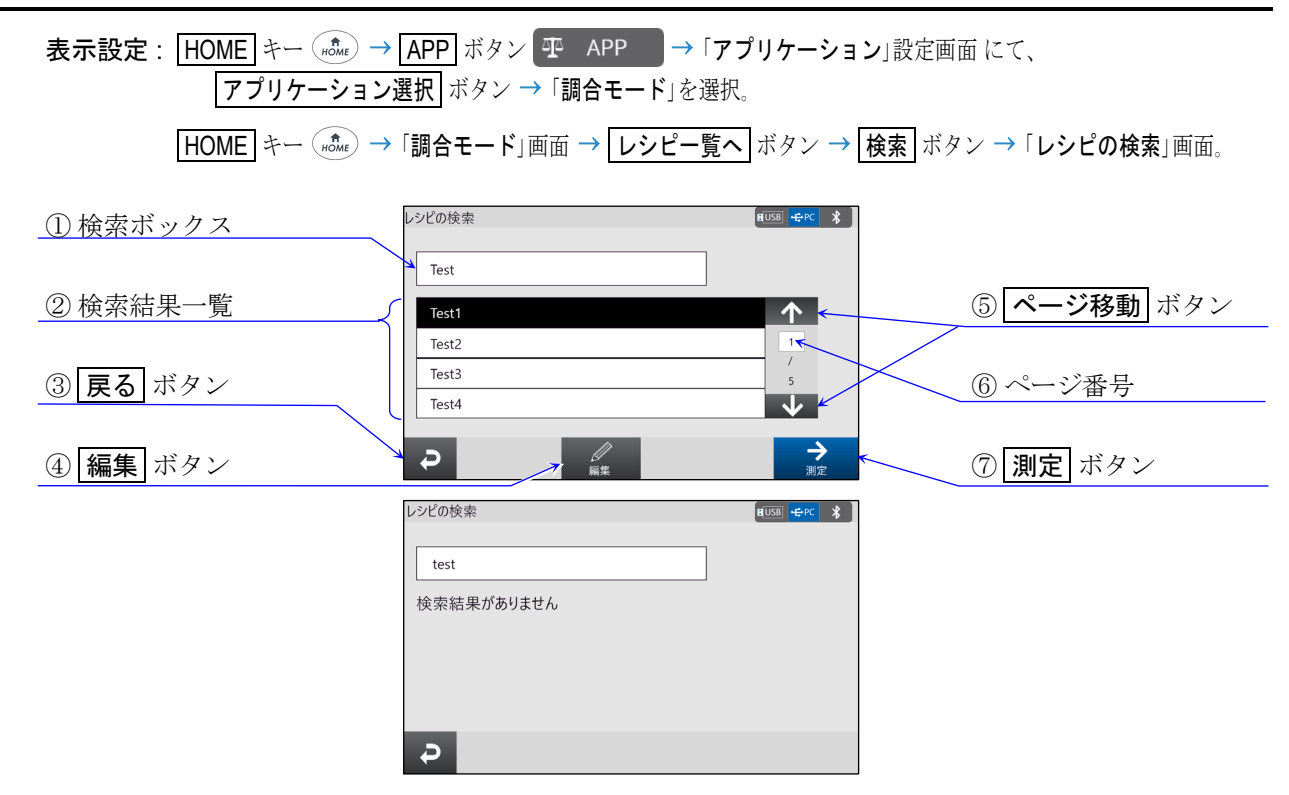

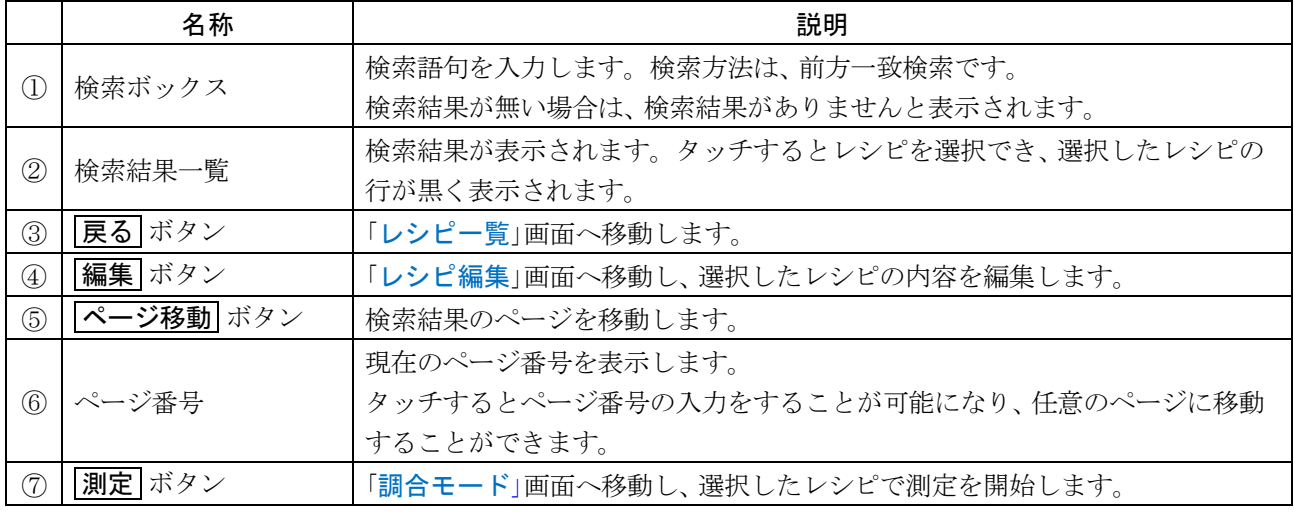

ロ [編集] ボタンと |測定 ボタンは、検索結果が表示された場合のみ表示されます。

## <span id="page-42-0"></span>5.6.3. レシピの編集

- 表示設定: HOME キー ( not c) → APP ボタン 平 APP → 「アプリケーション」設定画面にて、 アプリケーション選択 ボタン → 「調合モード」を選択。 **HOME** キー (nowe) → 「調合モード」画面 → レンピー覧へ ボタン → レシピを選択 → [編集] ボタン → 「レシピ編集」画面。
	- ロ 「レシピ編集」画面は、「[レシピ一覧](#page-40-0)」画面または、「[レシピの検索](#page-54-0)」画面にて編集するレシピを選 択し、 編集 ボタンを押すと表示します。

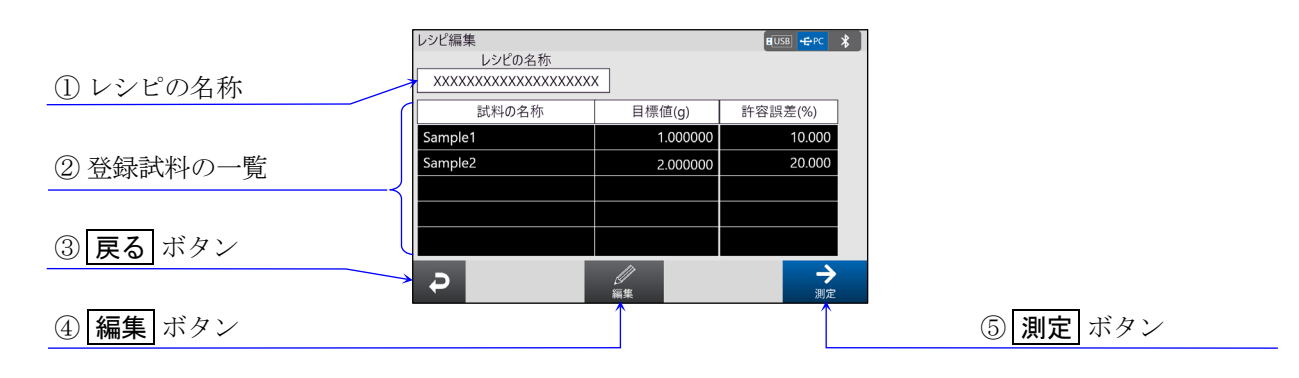

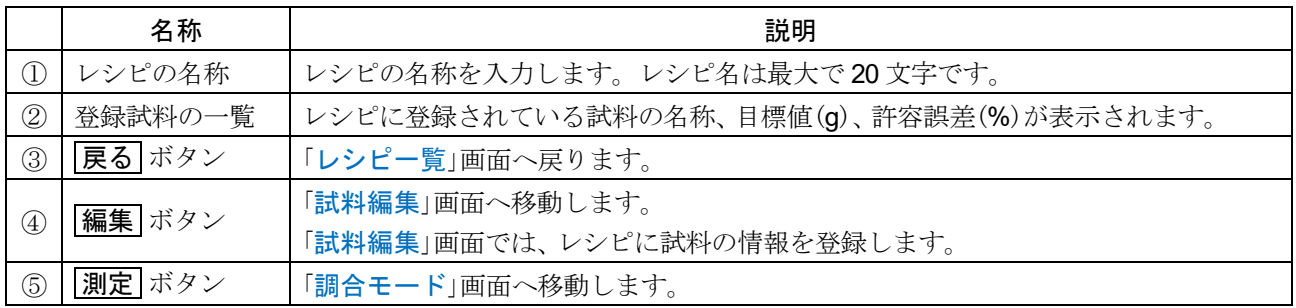

# <span id="page-43-0"></span>5.6.4. 試料編集

表示設定 : HOME キー (note) → APP ボタン 平 APP → 「アプリケーション」設定画面にて、 ▼プリケーション選択 ボタン → 「調合モード」を選択。 **HOME** キー (nome) → 「調合モード」画面 → レシピー覧へ ボタン → レシピを選択 → 編集 ボタン → ■編集 ボタン → 「試料編集」画面。

□ 「試料編集」画面は、「[レシピ編集](#page-42-0)」画面にて 編集 ボタンを押すと表示します。

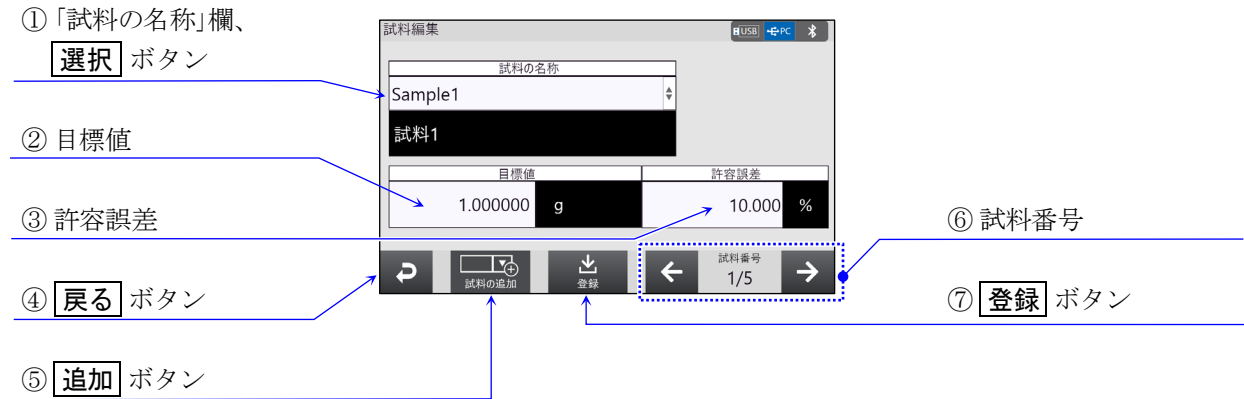

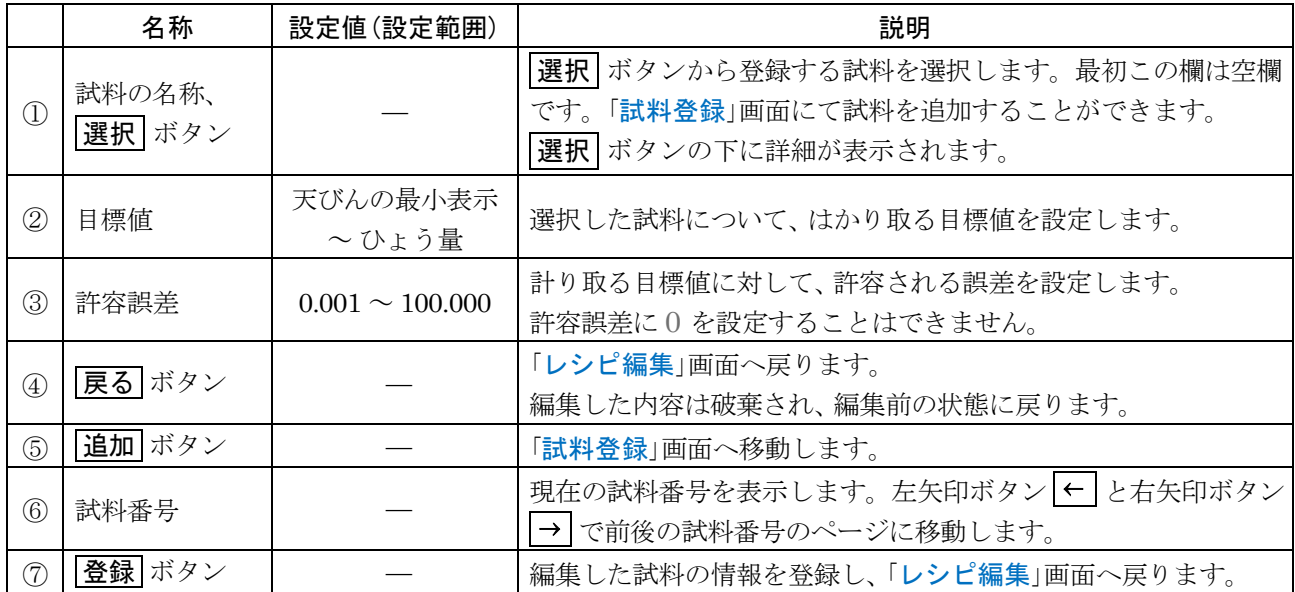

②と③は、 ①で試料が選択されると表示され、 入力が可能になります。

□ ON:OFF キー (wisk)、HOME キー (no.ke)、LOG-IN キー (no.ke)、MENU キー (niii) を押して他の画面 に移動すると、 編集した内容は破棄され、 編集前の状態に戻ります。

# <span id="page-44-0"></span>5.6.5. 試料登録

表示設定 : HOME キー (note) → APP ボタン 平 APP → 「アプリケーション」設定画面にて、 アプリケーション選択 ボタン 「調合モード」を選択。 **HOME** キー (note) → 「調合モード」画面 → レシピー覧へ ボタン → レシピを選択 → 編集 ボタン → |編集 ボタン → 通加 ボタン → 「試料登録」画面。

□ 「試料登録」画面は、「[試料編集](#page-43-0)」画面にて 迫加 ボタンを押すと表示します。

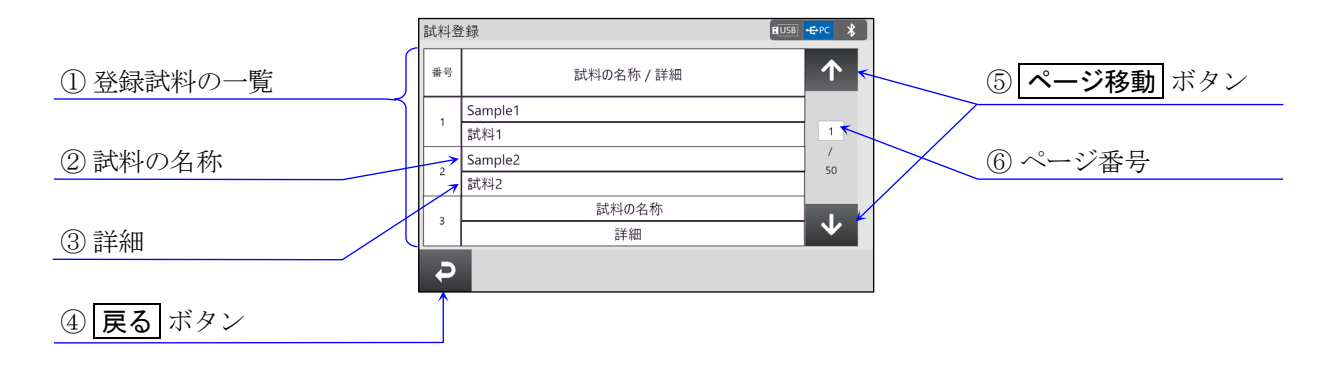

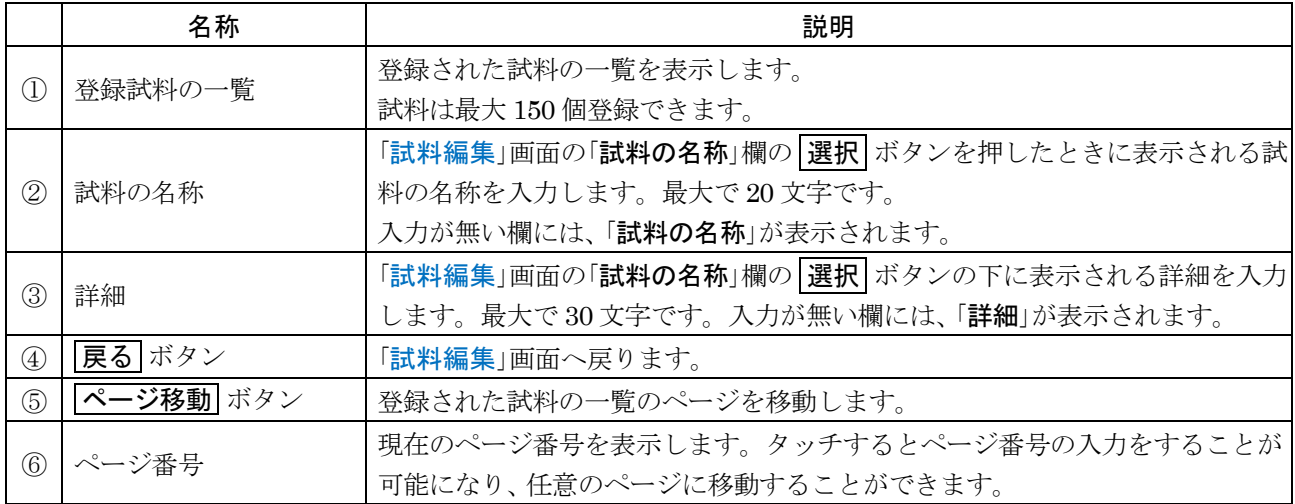

# <span id="page-45-0"></span>5.6.6. 試料の計量画面

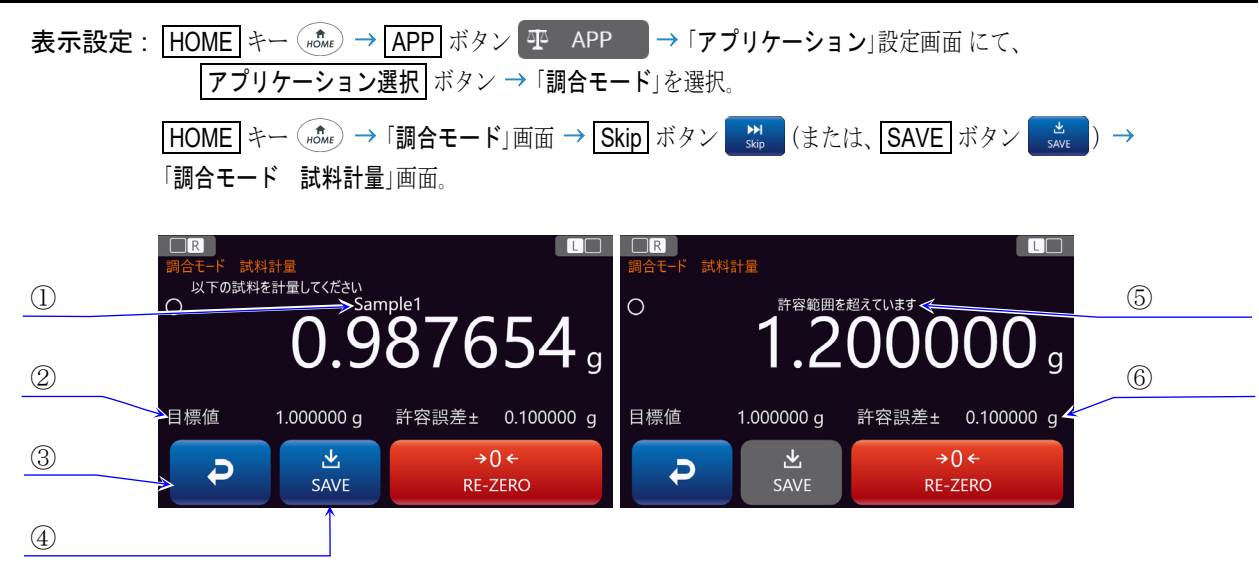

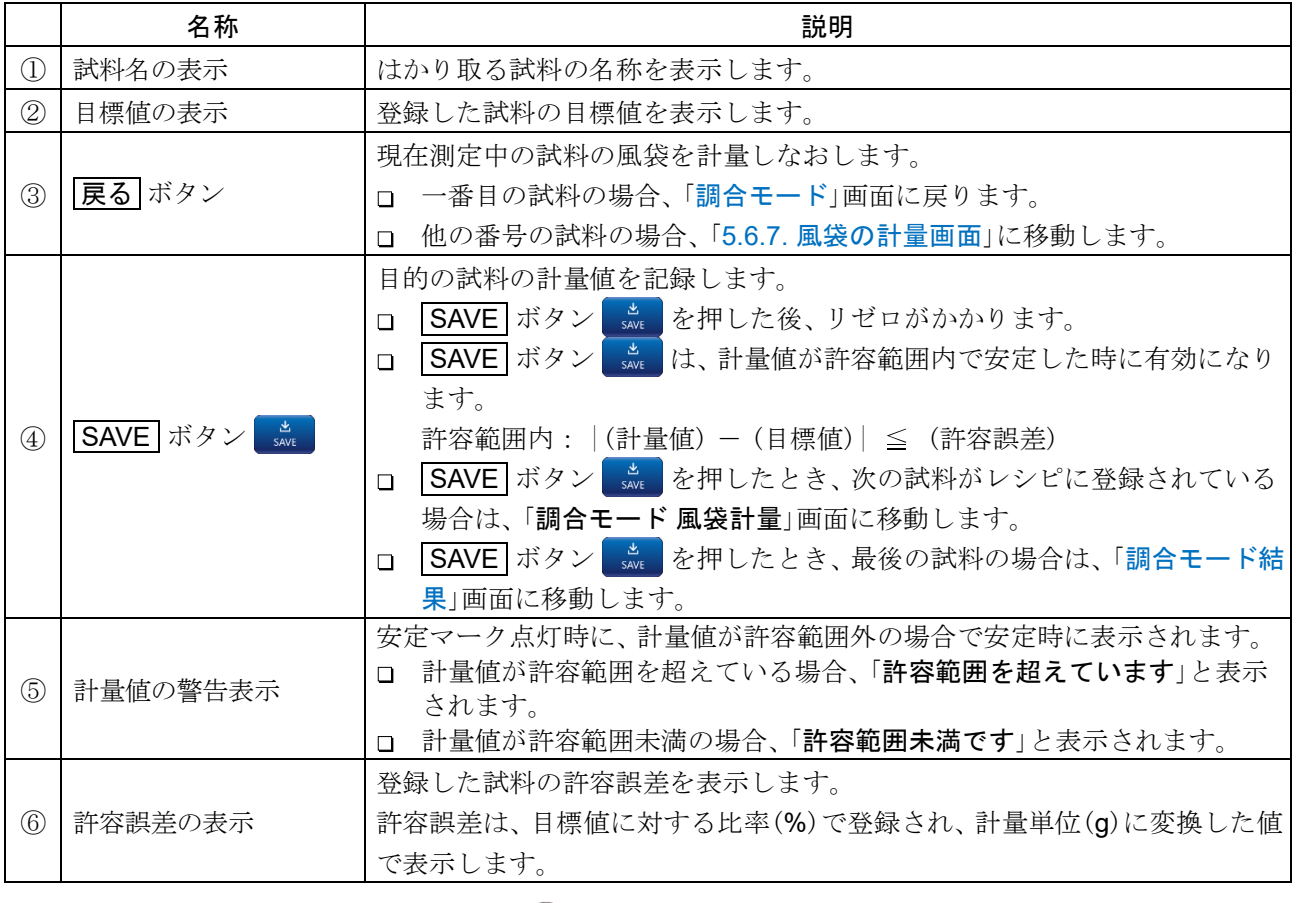

□ 測定を中止する場合は、HOME キー (more) を押してください。

#### <span id="page-46-0"></span>5.6.7. 風袋の計量画面 表示設定: HOME キー (note) → APP ボタン 平 APP → 「アプリケーション」設定画面にて、 アプリケーション選択 ボタン 「調合モード」を選択。 **HOME** キー (note) → 「調合モード」画面 → SAVE ボタン 「save → 「調合モード 風袋計量」画面。  $\Box$ R  $\Box$ 風袋計量 風袋の計量をしてください ③ メッセージ欄  $\circ$  $0.000000$ ① SAVE ボタン  $rac{d}{dx}$ N ② Skip ボタン  $M$ <br>Skip  $M$ <br>Skip  $\frac{L}{SAVE}$  $\rightarrow 0 \leftarrow$

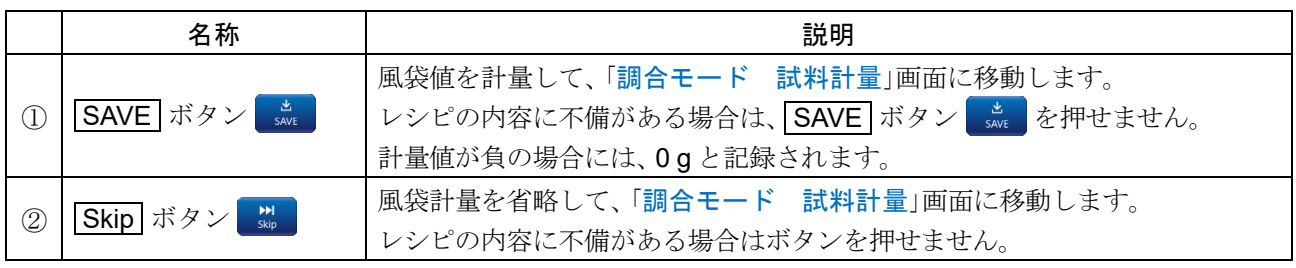

RE-ZERO

ロ 風袋計量値+試料の目標値がひょう量を超える場合、3 メッセージの欄に「荷重超過エラー」が表示さ れ、SAVE ボタン sext を押せません。

### <span id="page-47-0"></span>5.6.8. 測定結果画面

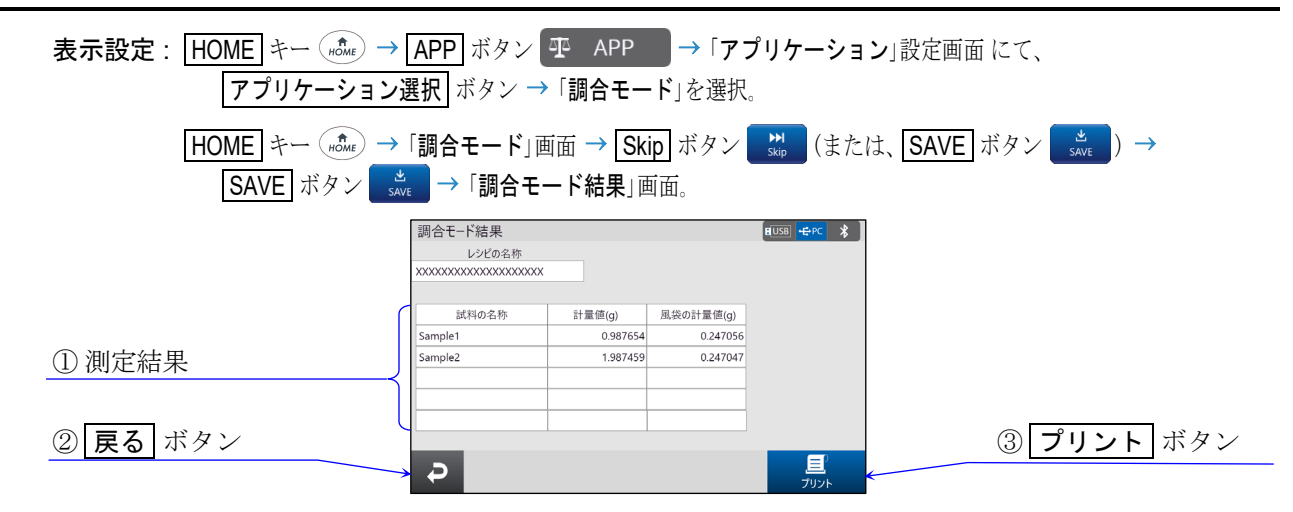

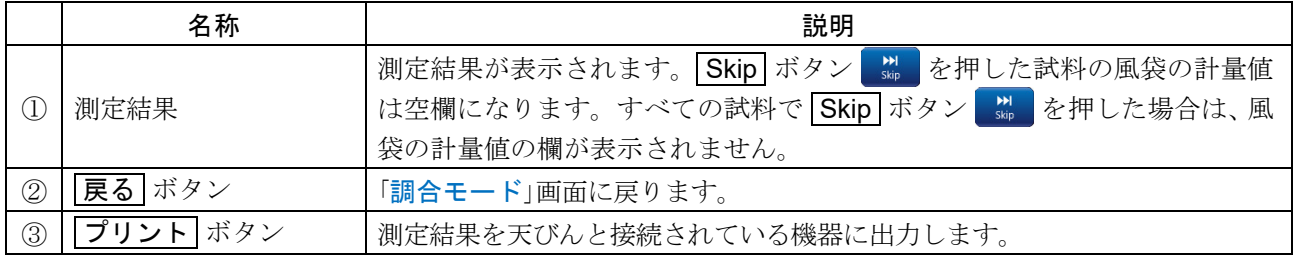

### 調合モード結果出力例

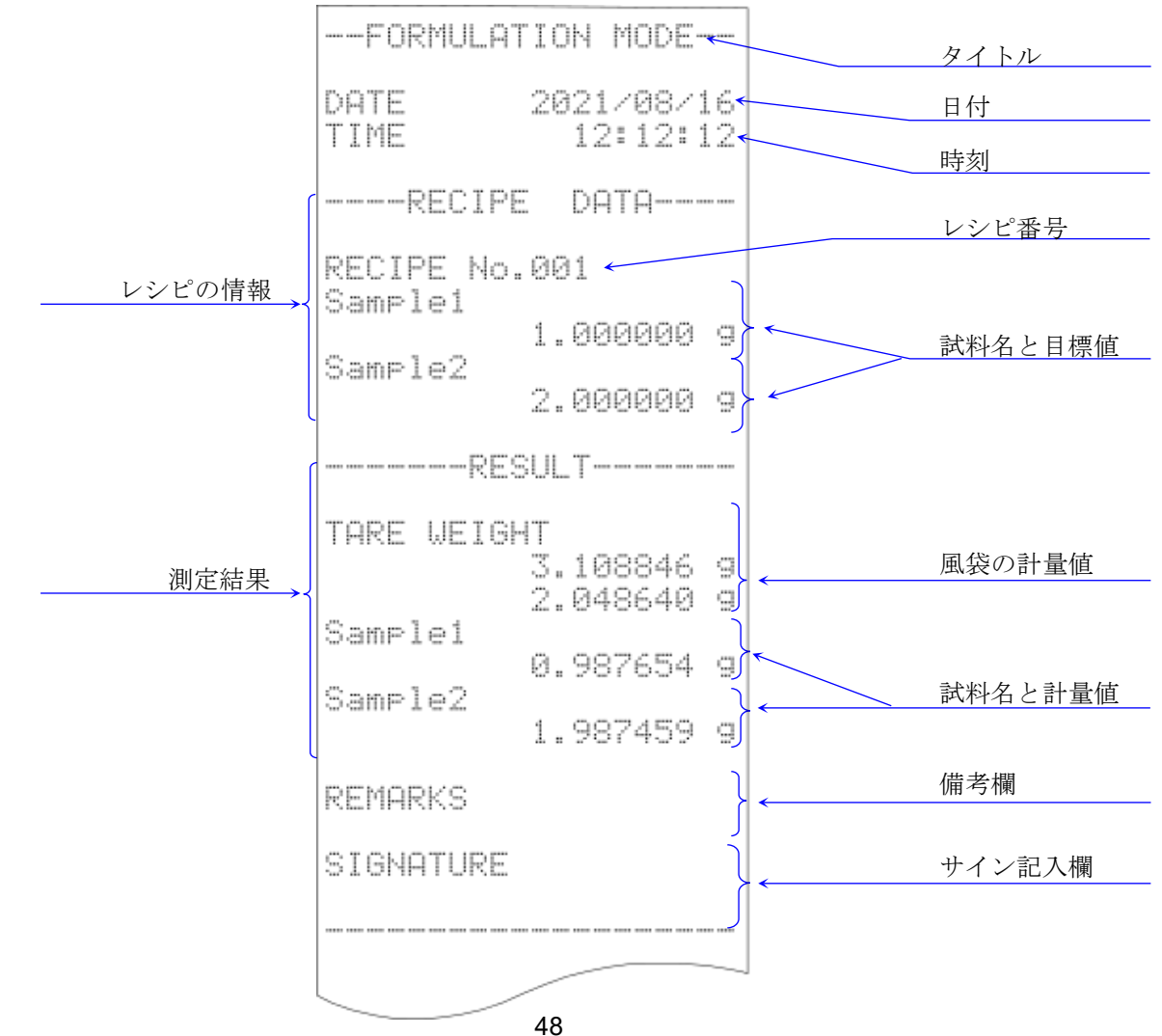

## 5.6.9. レシピの登録例

レシピの登録例に下記を使用します。

レシピ名: テスト

登録する試料:

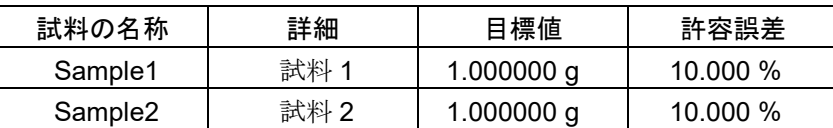

手順1 「調合モード」画面にてレシピー覧へ ボタンを押して、 「レシピー覧」画面に移動します。

レシピ一覧へ ボタンを押す

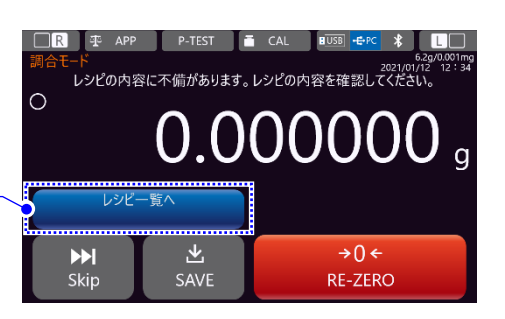

手順 2. 「レシピー覧」画面にて、レシピを登録したい番号の行を タッチして選択します。例では、 1 番目に登録します。 登録するレシピを選択したら、編集 ボタンを押して、 手順3の「レシピ編集」画面に移動します。

編集 ボタンを押す

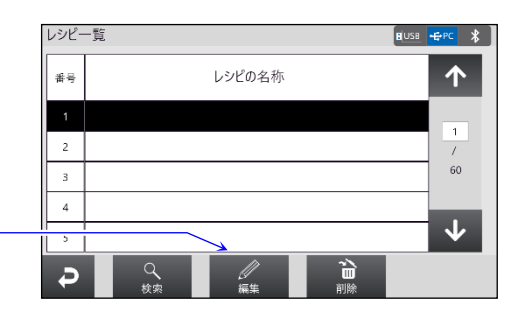

手順3. レシピ名を入力します。例ではレシピ名を「テスト」に 設定します。入力後、編集ボタンを押して、手順4の 「試料編集」画面に移動します。

レシピ名を入力

編集 ボタンを押す

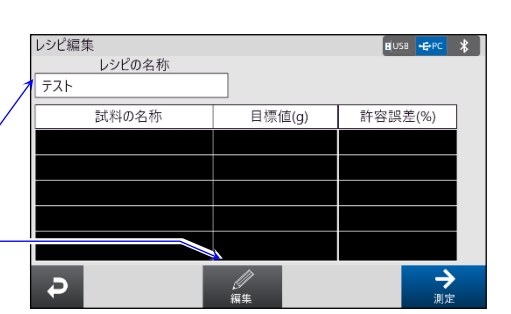

手順4. 登録したい試料を「試料の名称」欄の「選択 ボタンから 選択します。

さい。

最初、「試料の名称」欄は空欄です。はじめて、調合モー ドを使用する場合は、選択 ボタンに試料を追加する必 要があります。試料を追加するには、圧加 ボタンを押 して手順 5 の「試料登録」画面に移動します。 すでに試料が登録済みの場合、手順6へ進んでくだ

「試料の名称」欄の選択 ボタン

追加 ボタンを押す

 $H$ USB  $H$ -PC  $\frac{1}{2}$  $\overline{\mathbf{P}}$   $\overline{\mathbf{P}}$ 쏲  $\leftarrow$  $\rightarrow$  $1/5$ 

手順 5. 登録する「試料の名称」と「詳細」を入力します。 入力例は、右「試料登録」画面を参考にしてください。 入力後、戻るボタンを押して「試料編集」画面に戻りま す。

入力後、戻るボタン

手順 6. レシピに1番目の試料を登録します。 選択 ボタンから目的の試料を選択します。 選択後、「目標値」と「許容誤差」の欄に値を入力します。 例では、 試料名 Sample1、 目標値 1.000000 g、 許容誤 差 10.000 %です。 入力後、画面右下の右矢印ボタン→ を押して2番目

の試料の登録画面に移動します。

右矢印ボタン→を押して、次の試料登録画面へ

手順 7. レシピに 2 番目の試料を登録します。 「目標値」と「許容誤差」の欄に値を入力します。 入力後、登録ボタンを押してレシピを登録し、 「レシピ編集」画面へ移動します。

> 例では、 試料名 Sample2、 目標値 1.000000 g、 許容誤 差 10.000 %です。

> > 登録ボタンを押す

注意

**戻る ボタンや ON:OFF** キー ( wicer) HOME キー (<del>no</del> )、LOG-IN キー (se )、MENU キー (sein) を押し てほかの画面へ移動した場合、 今回の試料はレシピに 登録されません。

手順 8. 以上でレシピの登録は終了です。 登録したレシピで測定を行う場合、「レシピ編集」画面 にて 測定 ボタンを押して測定を開始します。

別のレシピを登録する場合、「レシピ編集」画面にて 天るボタンを押して、「レシピー覧」画面に戻り、 手順2以降を繰り返して、レシピを登録します。

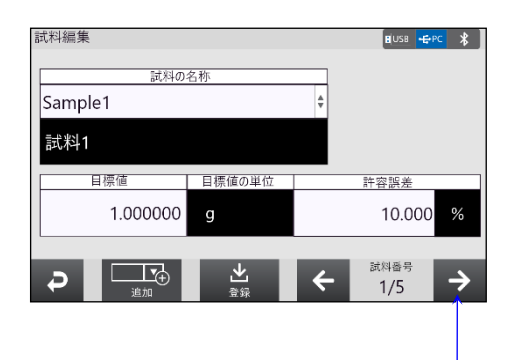

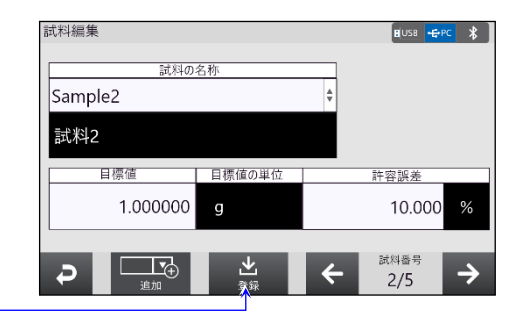

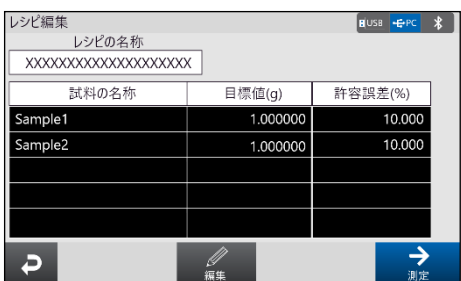

### 5.6.10. 測定例

レシピを選択しそのレシピに沿って測定を行います。 説明では、 下記の登録例を使用します。 レシピ名: テスト

登録する試料:

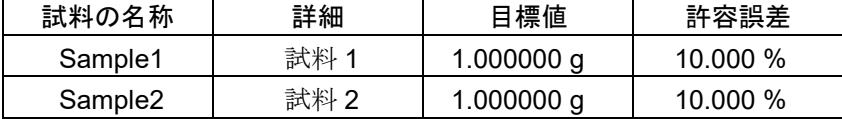

手順 1. 「調合モード」画面にてレシピー覧へ ボタンを押して、「レシピー覧」画面に移動します。 一覧から測定を行うレシピを選択し、 | 戻る | ボタンを押して「調合モード」画面へ移動します。 「調合モード」画面に移動すると自動でリゼロがかかります。 例では、 1 番目に登録した「テスト」のレシピを選択しています。

#### 手順 2. 風袋値を記録する場合、

計量値が 0g 以上で安定時に SAVE ボタン ぷ を押してください。 **SAVE** ボタン 端 押すと自動で風袋引きがかかります。 1 番目の試料の計量画面に移動します。 1番目の試料の目標値+風袋値がひょう量を超える場合、 SAVE ボタン きゅうを押せません。

### 風袋値を記録しない場合、

Skip ボタン - ■ を押してください。 1 番目の試料の計量画面に移動します。

### 画面上部に警告が表示されていた場合、

レシピの名称または、 登録した試料の目標値と許容誤差の値を確認してください。

#### 手順 3. 表示された試料を計量します。

安定マークが点灯し、SAVE ボタン ぷ が有効になった ら、 ボタンを押して計量値を保存します。

許容範囲内: | (計量値) - (目標値)| ≦ (許容誤差)

### 許容範囲を超えた場合、

現在の試料を風袋の計量からやり直す場合は、 戻る ボタン を押してください。

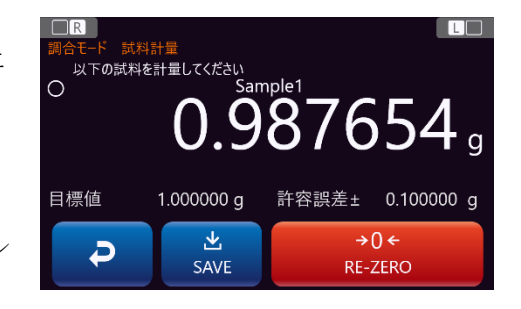

- 手順4. レシピに登録した試料の数だけ、手順2と手順3の風袋計量と試料計量を繰り返します。
- 手順 5. すべての試料の測定が終了したら測定結果画面に移動するので、結果の確認および、結果の出力を行 います。終了後、展る ボタンで「調合モード」画面に戻ります。

### <span id="page-51-0"></span>5.6.11. レシピのエクスポート/インポート (タッチパネルソフトウェアバージョン 1.019以降) 表示設定 : HOME キー (  $\hat{a}$  → 「調合モード」画面 → レシピー覧へ ボタン → USB メモリ ボタン ■  $|\hspace{.06cm} \rightarrow$

「レシピのエクスポート/インポート」画面

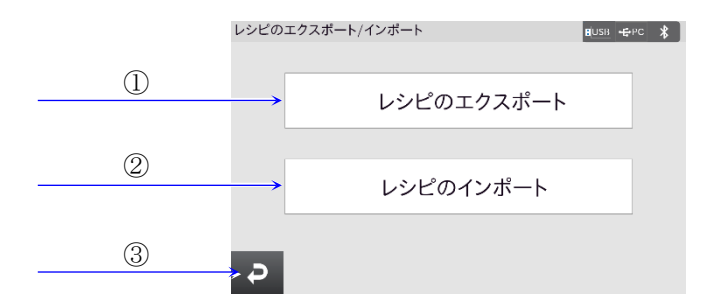

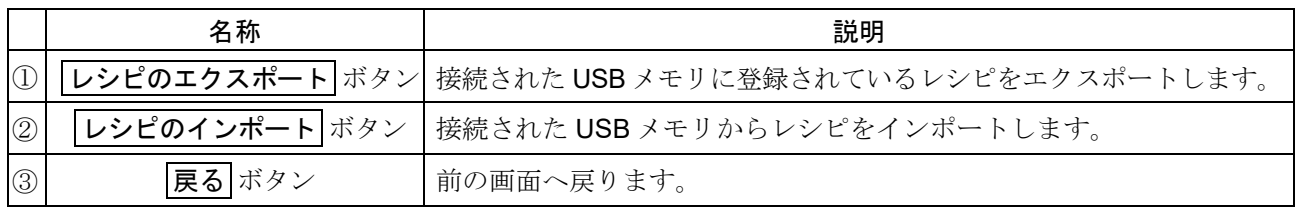

ロ エクスポートされたファイル名は「ExportedRecipe Formulation」です。

インポートの際に、USB メモリ内に上記のファイルが無い、またはファイルの内容が間違っている場 合はエラーメッセージが表示されます。

□ ひょう量が異なる機種へはインポートできません。

# <span id="page-52-0"></span>5.7. HPLC 機能

### HPLC 機能の用途

- HPLC 機能は計量したい試料とモル濃度(mol/L、 mmol/L)または、 質量(g)単位の目標値、 目標値の許容 誤差をレシピに登録し、 そのレシピ通りに計量を行う機能です。
- 試料の目標値(g)は、 以下の式により算出されます。  $\Box$ 目標値(g) = モル濃度(mol/L) × 緩衝液の容量(L) × 分子量

### 注意

- 天びんの初期化を行うと、 (工場出荷時に登録されているものを除く)試料内容と登録したレシピがクリ  $\Box$ アされます。
- □ 表示設定すると「HOME」画面が HPLC モードに変更されます。
	- 表示設定 : HOME キー (#cte) → APP ボタン 平 APP → 「アプリケーション」設定画面にて、 |アプリケーション選択 ボタン → 「HPLC モード」を選択。
		- $HOME$  キー  $\left(\begin{smallmatrix} 4 & 4 \\ 4 & 6 \end{smallmatrix}\right)$   $\rightarrow$  「HPLC モード」 画面。

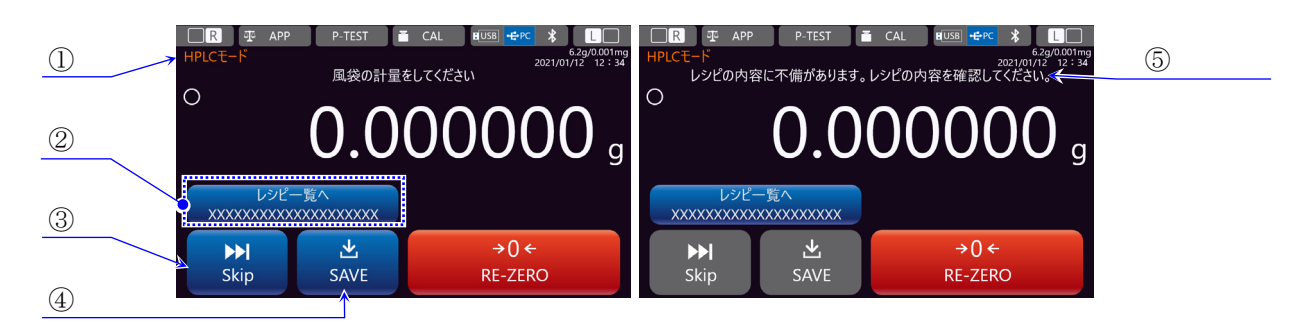

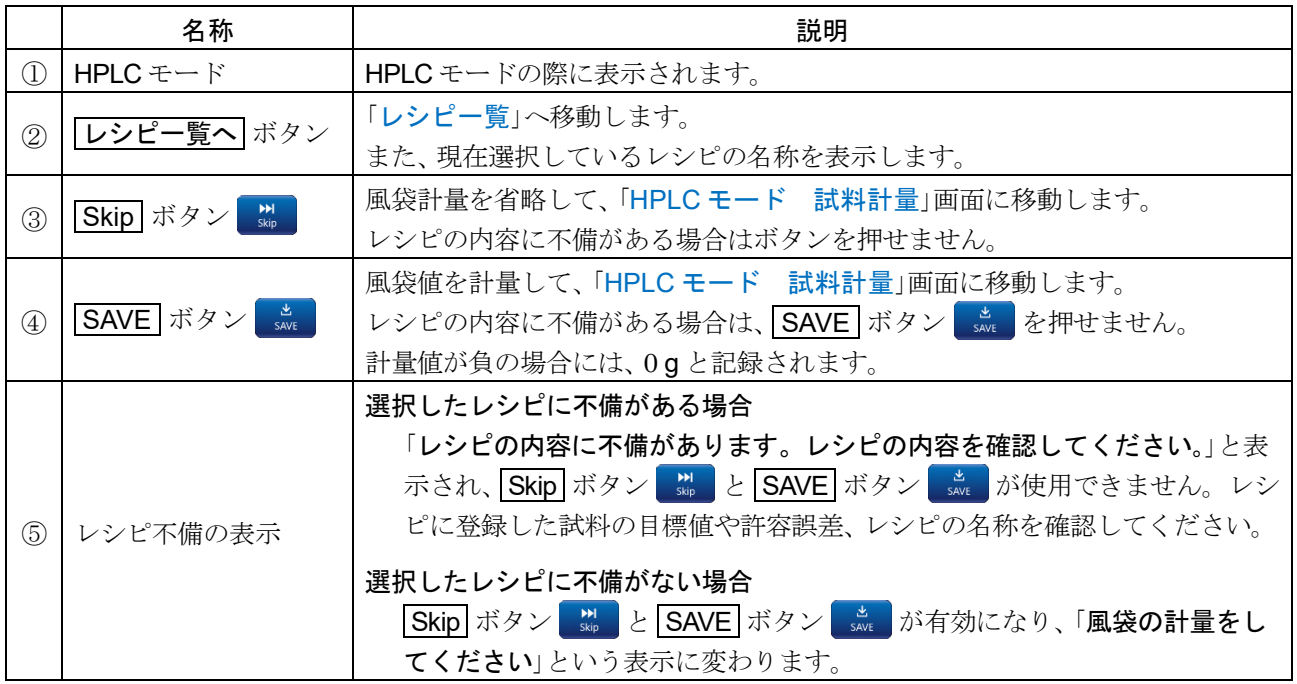

- ロ 「HPLC モード」の画面です。単位は、gのみ使用が可能です。
- □ 「HPLC モード」画面へ移動したとき自動でリゼロがかかります。
- □ 風袋計量値+試料の目標値がひょう量を超える場合、 ⑤の欄に「荷重超過エラー」のメッセージが表示さ れ、SAVE ボタン save を押せません。

## <span id="page-53-0"></span>5.7.1. レシピの選択

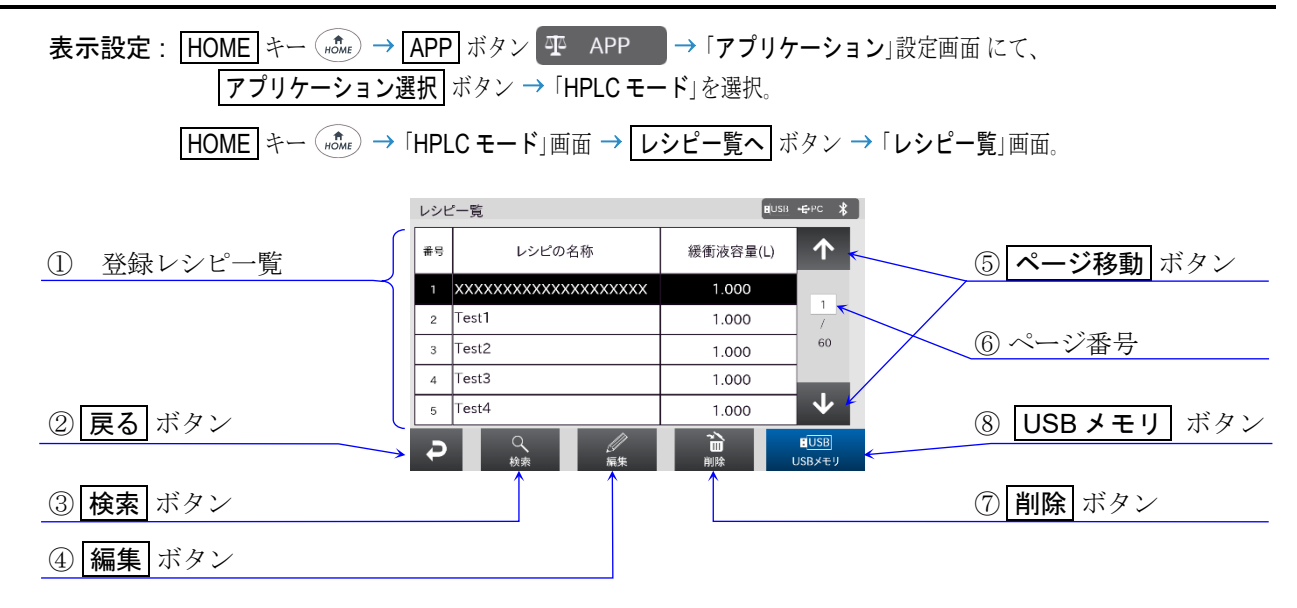

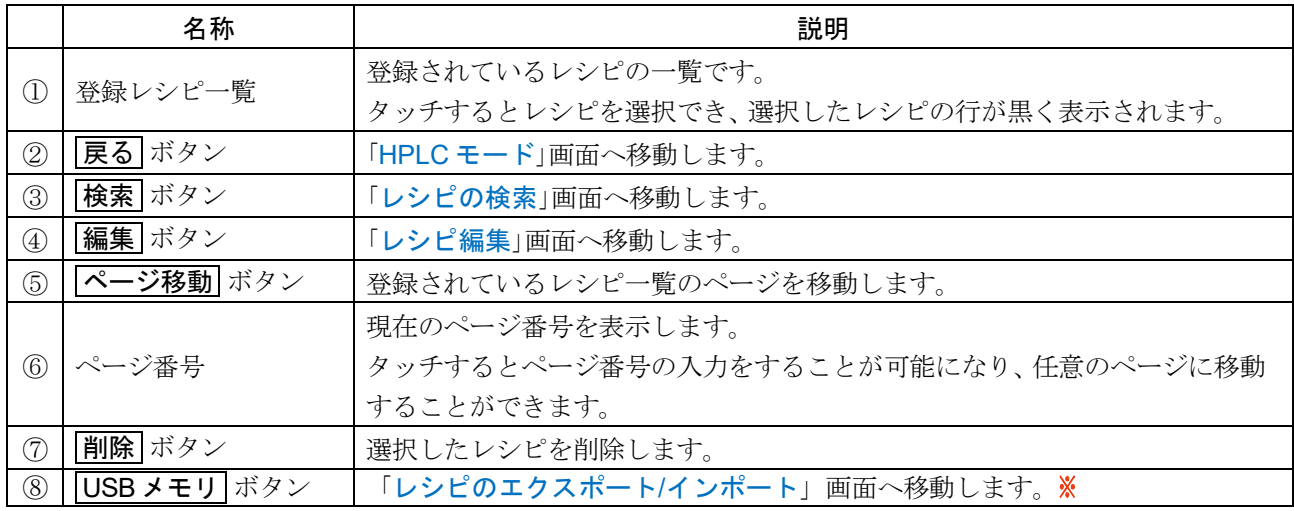

□ レシピは全部で 300 個登録することができます。

- □ 登録したレシピの数が多くなり、一覧から探すのが難しくなった場合は、レシピの検索機能を使用すると 便利です。
- タッチパネルソフトウェアバージョン 1.019 以降で対応

# <span id="page-54-0"></span>5.7.2. レシピの検索

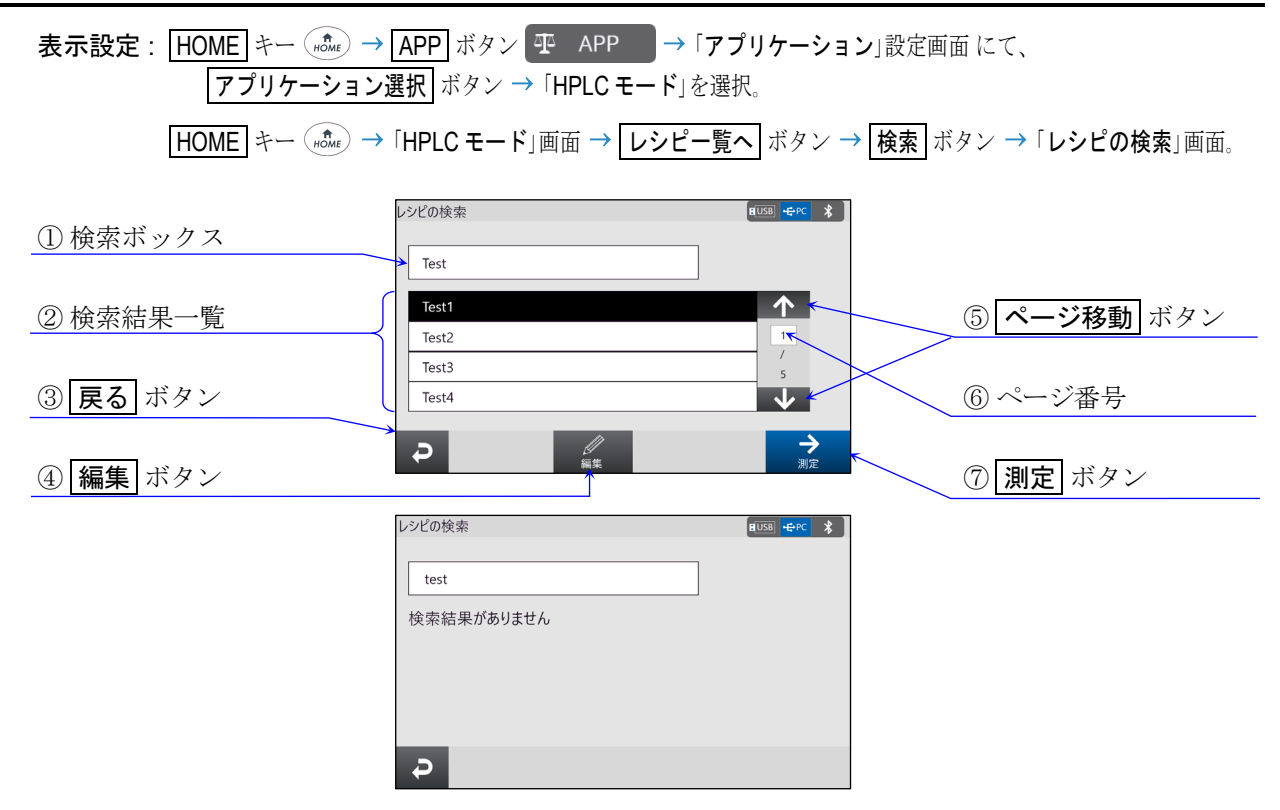

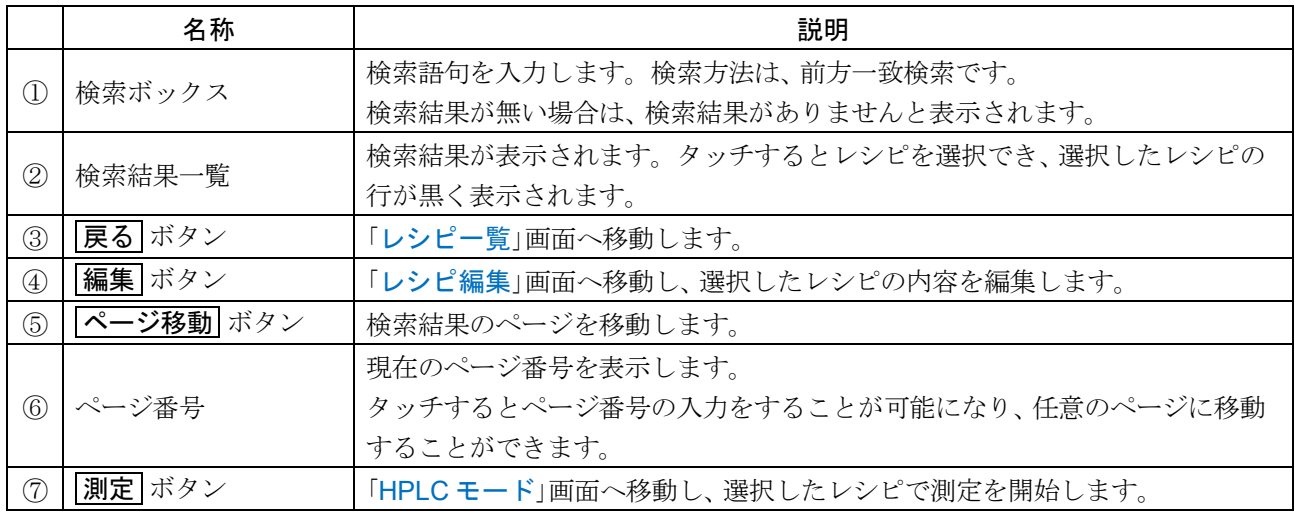

ロ [編集] ボタンと |測定 ボタンは、検索結果が表示された場合のみ表示されます。

## <span id="page-55-0"></span>5.7.3. レシピの編集

- 表示設定: HOME キー ( not c) → APP ボタン 平 APP → 「アプリケーション」設定画面にて、 アプリケーション選択 ボタン 「HPLC モード」を選択。 **HOME** キー (nowe) → 「HPLC モード」画面 → レシピー覧へ ボタン → レシピを選択 → 編集 ボタン → 「レシピ編集」画面。
	- ロ 「レシピ編集」画面は、「[レシピ一覧](#page-40-0)」画面または、「[レシピの検索](#page-54-0)」画面にて編集するレシピを選 択し、 編集 ボタンを押すと表示します。

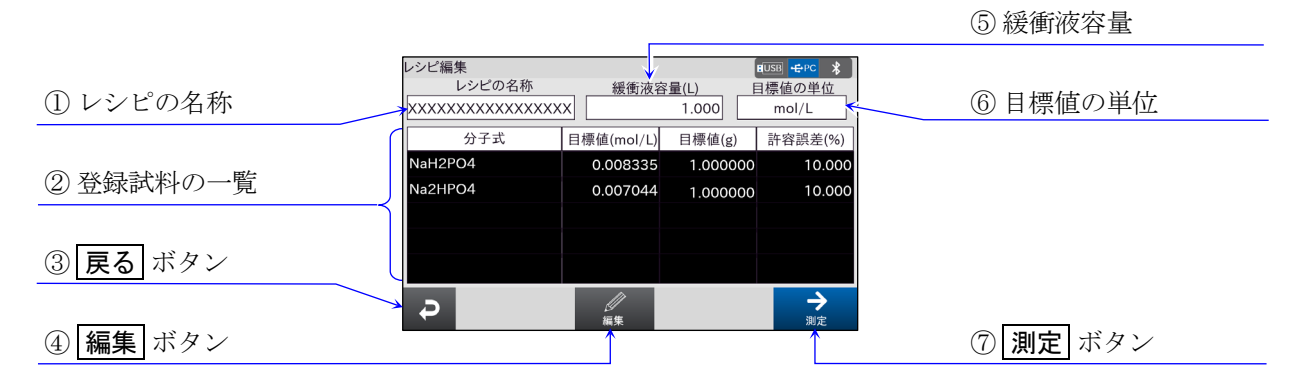

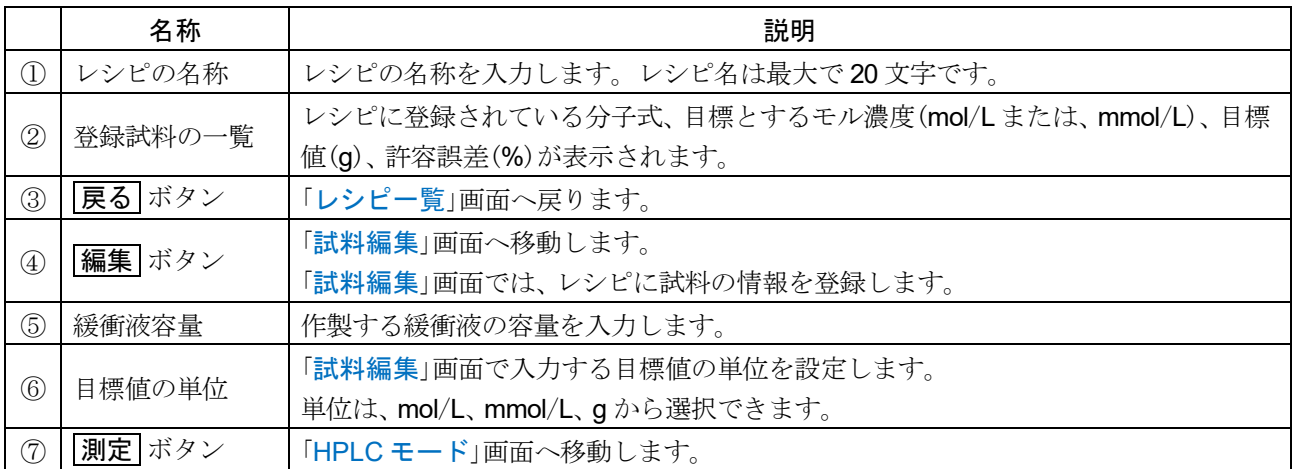

# <span id="page-56-0"></span>5.7.4. 試料編集

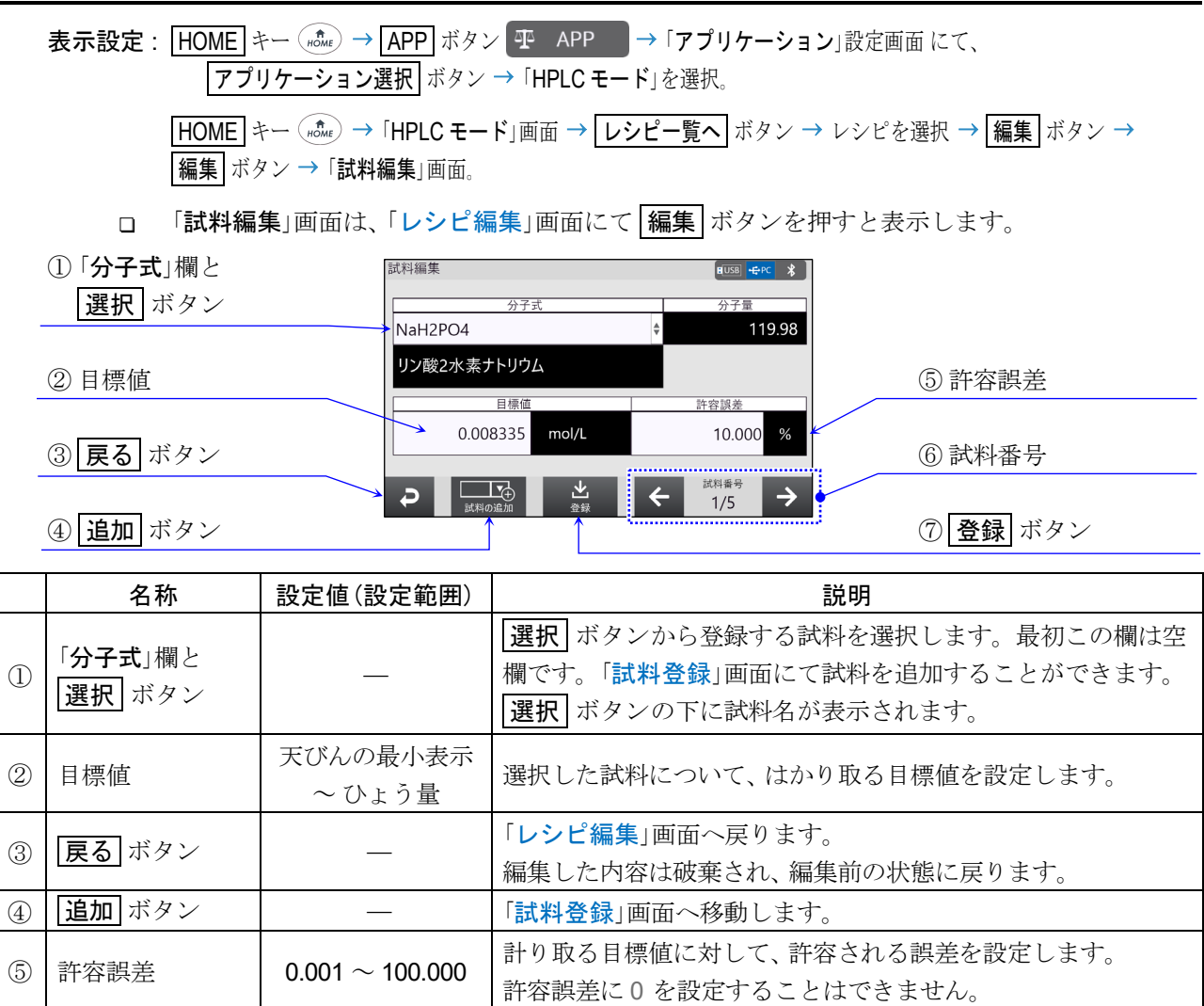

ン→ で前後の試料番号のページに移動します。 ⑦ | 登録 ボタン | → → | 編集した試料の情報を登録し、「[レシピ編集](#page-55-0)」画面へ戻ります。

● お料番号 トランストリー 「現在の試料番号を表示します。左矢印ボタン ← と右矢印ボタ

□ ②と⑤は、①で試料が選択されると表示され、入力が可能になります。

選択 ボタンには、 工場出荷時に、 以下の試料が登録されています。  $\Box$ 

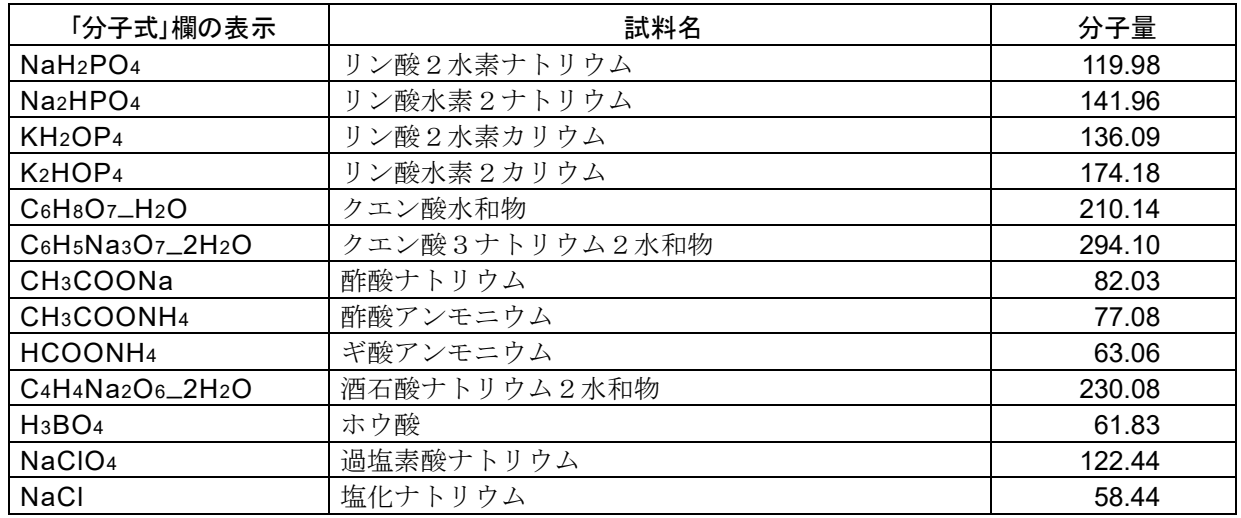

# <span id="page-57-0"></span>5.7.5. 試料登録

表示設定 : HOME キー (#cte ) → APP ボタン 平 APP → 「アプリケーション」設定画面にて、 アプリケーション選択 ボタン 「HPLC モード」を選択。 **HOME** キー (mome) → 「HPLC モード」画面 → レシピー覧へ ボタン → レシピを選択 → 編集 ボタン → **福集 ボタン → 追加** ボタン → 「試料登録」画面 。

□ 「試料登録」画面は、「[試料編集](#page-56-0)」画面にて 迫加 ボタンを押すと表示します。

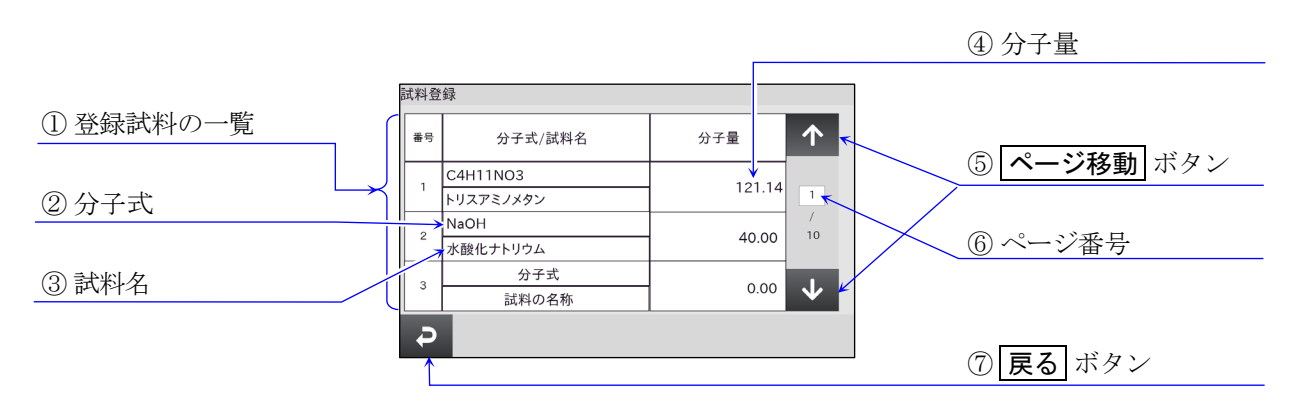

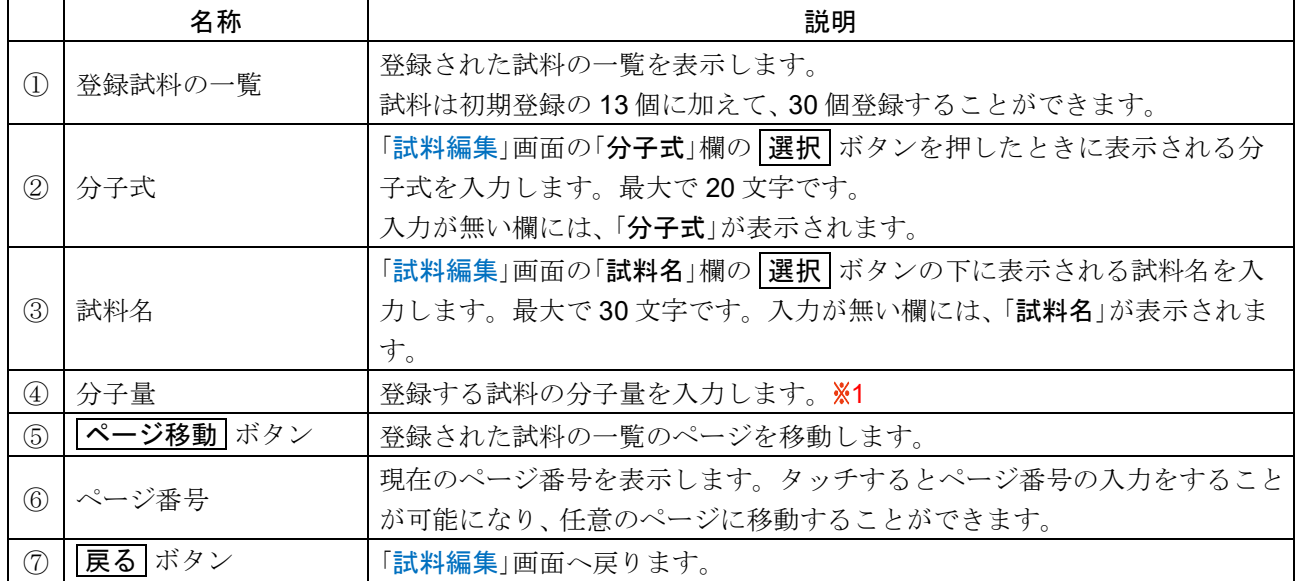

### ※1 レシピに試料が登録されていない場合、

その試料の分子量の入力可能範囲は、 0.00 ~ 9999999.99 です。

### レシピに試料がすでに登録されている場合、

はかり取る量が天びんのひょう量を超えない範囲で入力できます。

# <span id="page-58-0"></span>5.7.6. 試料の計量画面

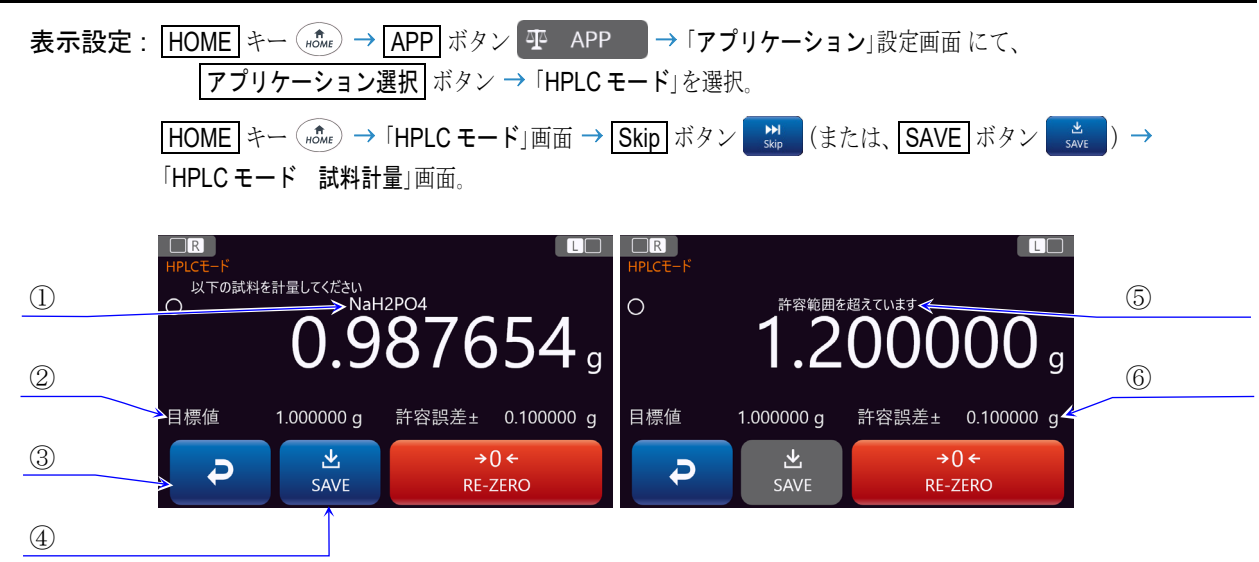

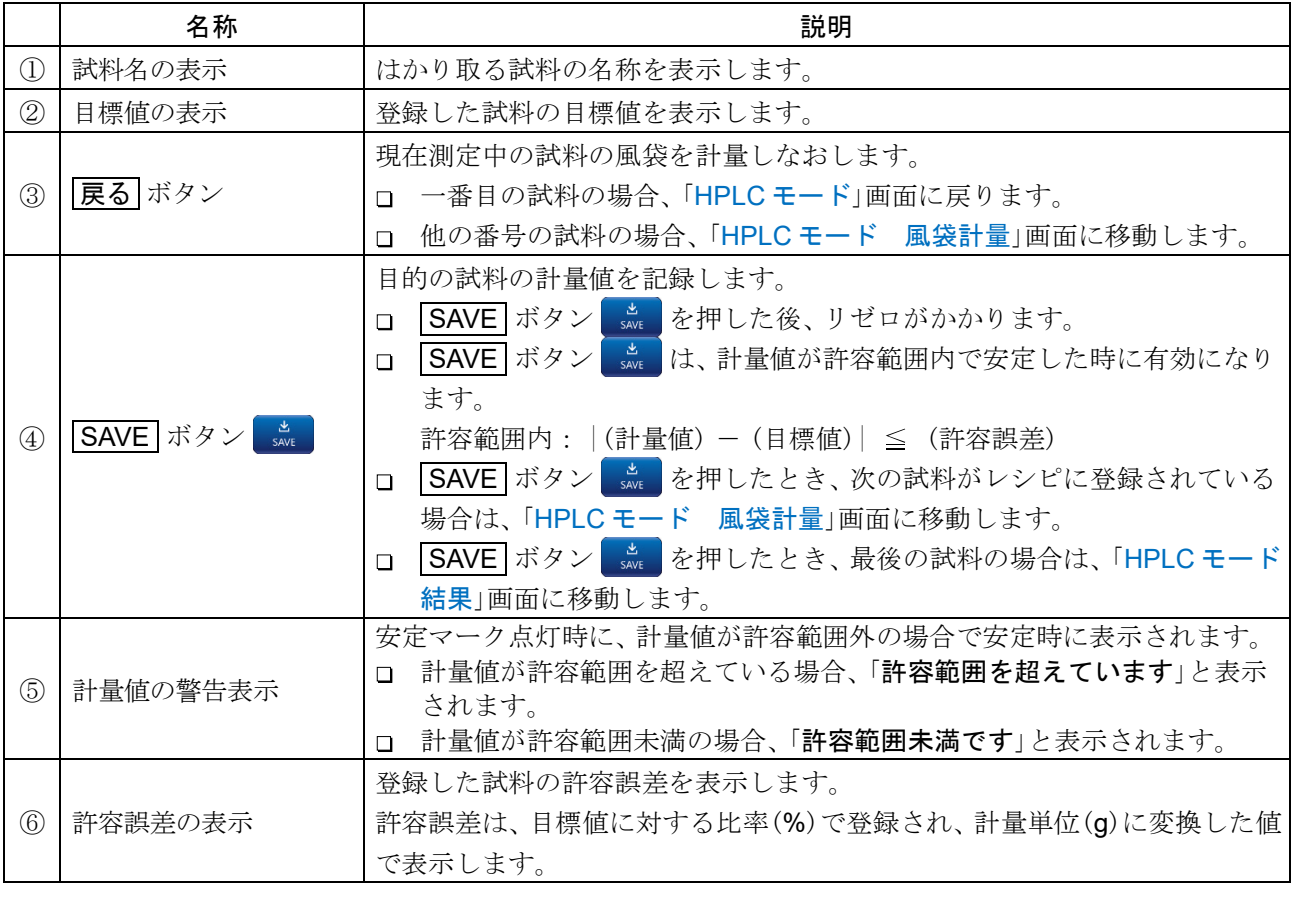

□ 測定を中止する場合は、HOME キー (more) を押してください。

## <span id="page-59-0"></span>5.7.7. 風袋の計量画面

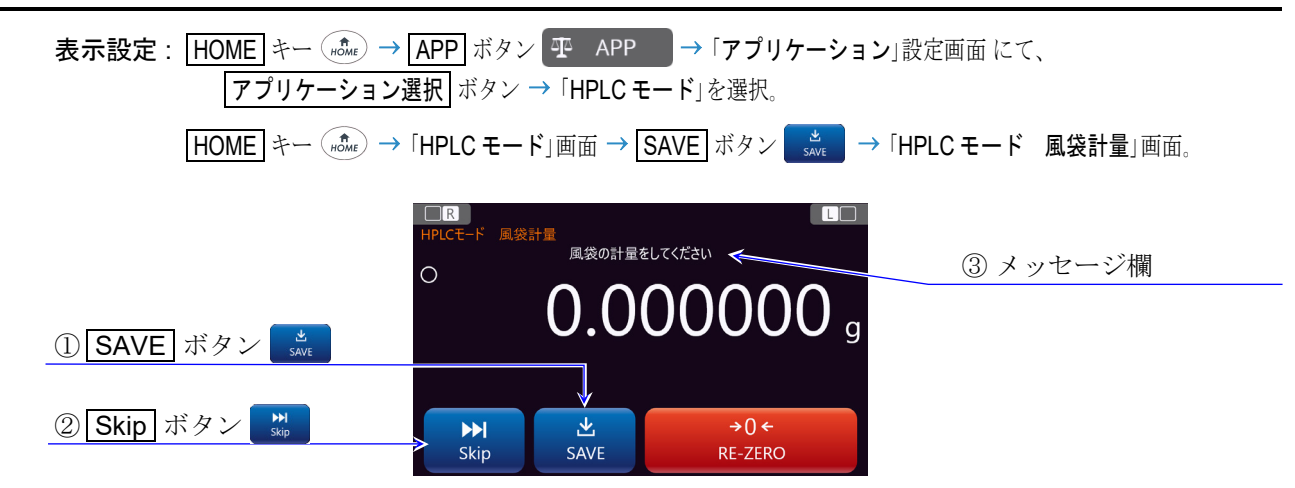

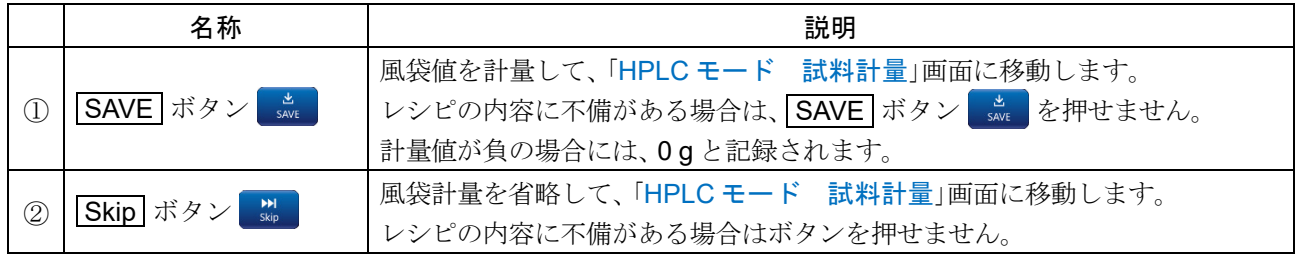

ロ 風袋計量値+試料の目標値がひょう量を超える場合、3メッセージの欄に「荷重超過エラー」が表示さ れ、SAVE ボタン save を押せません。

<span id="page-59-1"></span>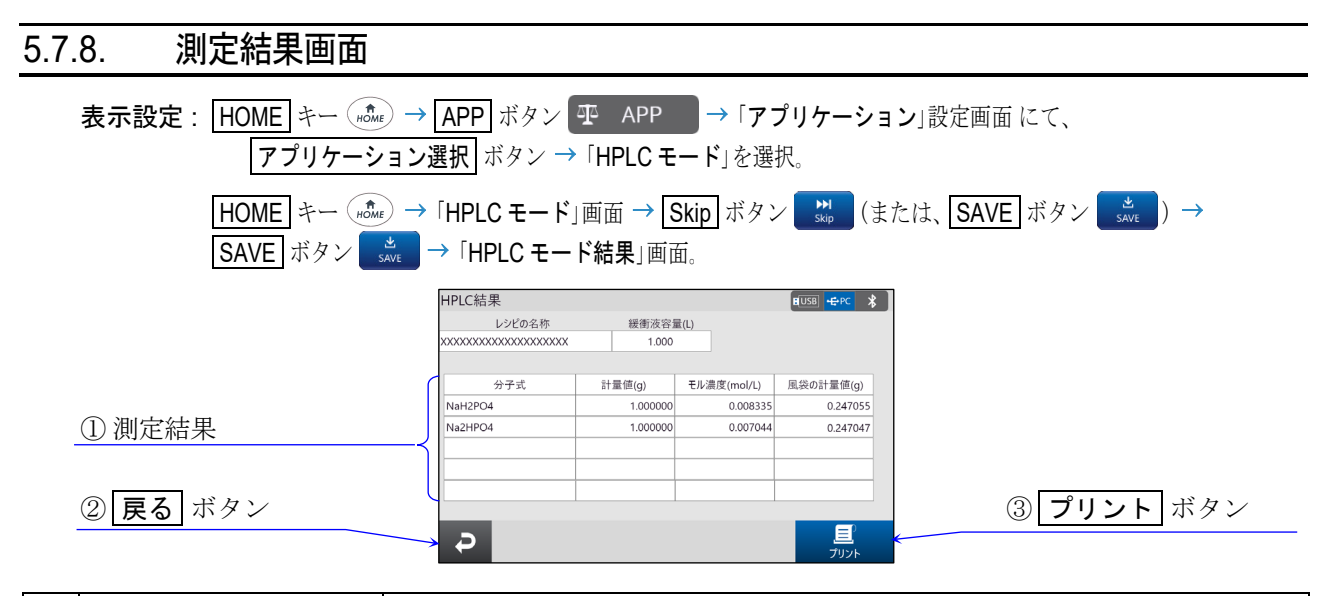

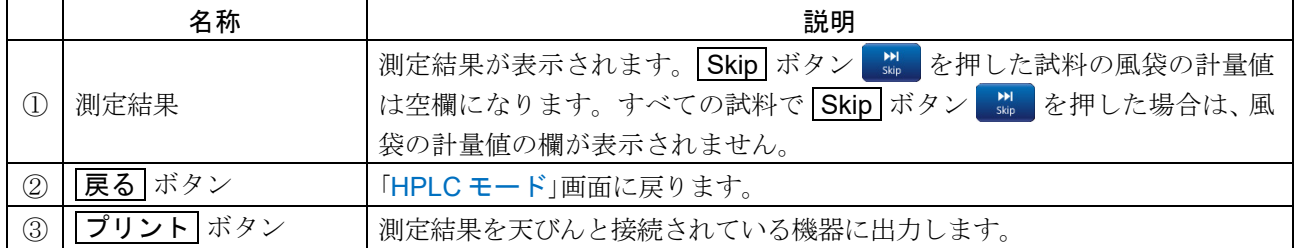

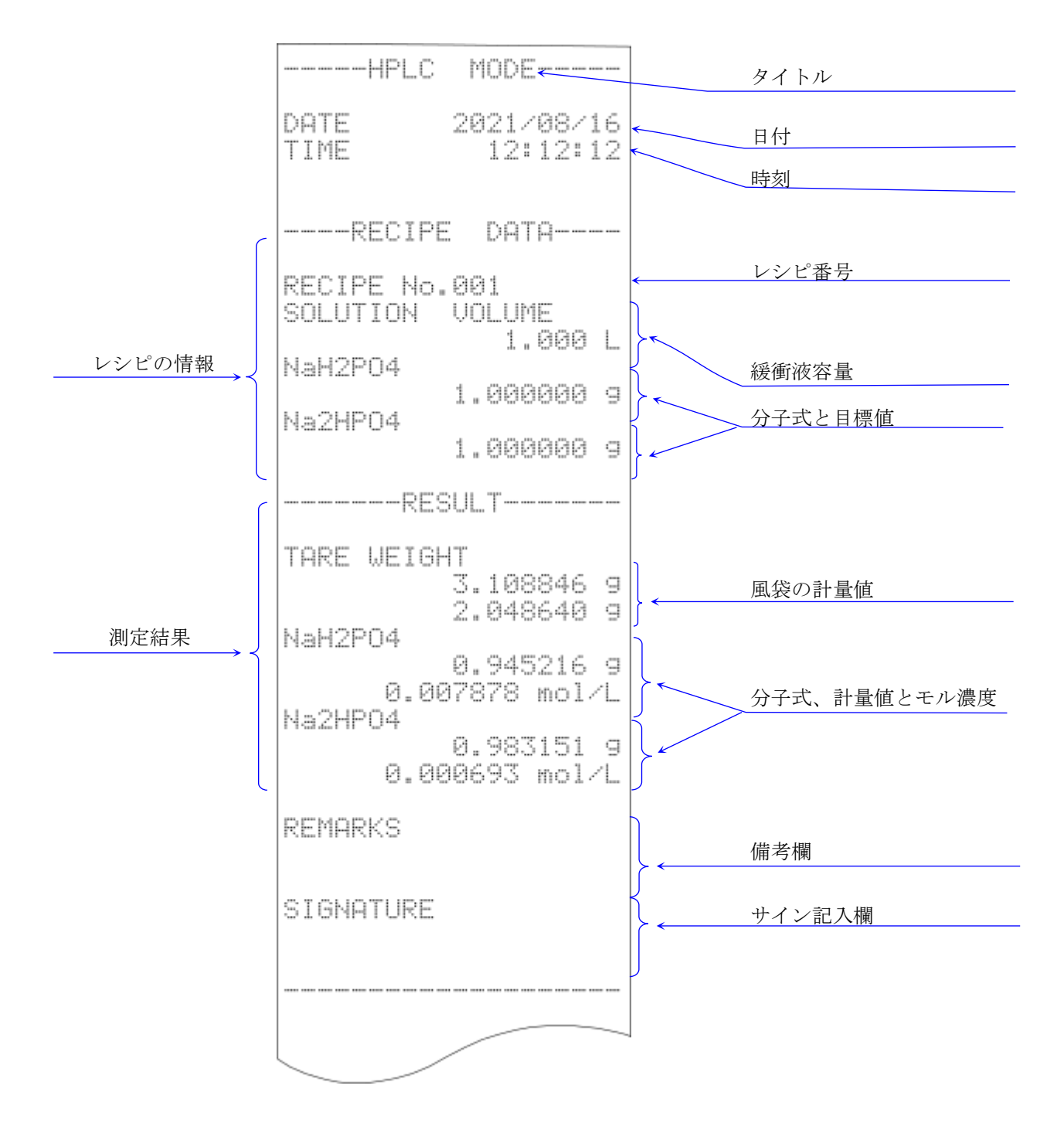

## 5.7.9. レシピの登録例

レシピの登録例に下記を使用します。

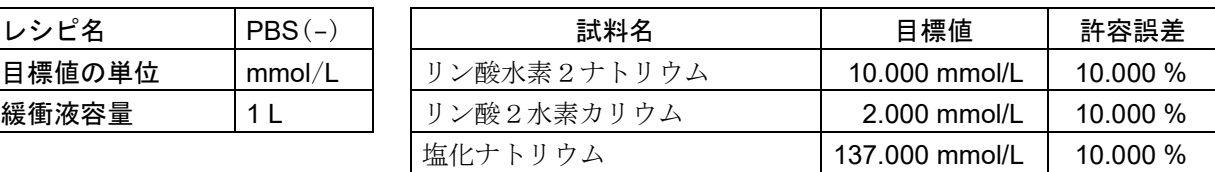

塩化カリウム | 2.680 mmol/L | 10.000 %

手順 1 「HPLC モード」画面にてレシピー覧へ ボタンを押し て、「レシピー覧」画面に移動します。

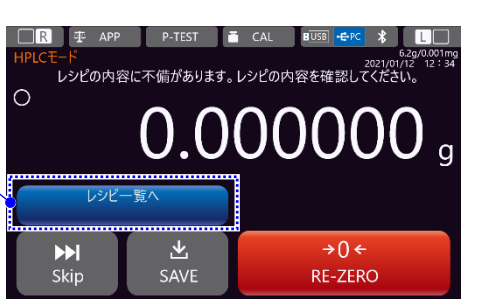

手順 2. 「レシピ一覧」画面にて、レシピを登録したい番号の行を タッチして選択します。例では、 1 番目に登録します。 登録するレシピを選択したら、 編集 ボタンを押して、 手順3の「レシピ編集」画面に移動します。

編集 ボタンを押す

レシピ一覧へ ボタンを押す

レシピー覧 BUSB CRE 골목 レシピの名称 緩衝液容量(L)  $\uparrow$ 1.000  $\overline{1}$ 1.000  $\overline{2}$ 60  $\overline{3}$  $1,000$  $\overline{a}$ 1.000  $\overline{\mathbf{v}}$ 1.000  $\overline{D}$ 

手順 3. レシピ名を入力します。例ではレシピ名を「PBS(-)」、 緩衝液容量を 1.000 L、 目標値の単位を mmol/L に設定 します。設定後、編集 ボタンを押して、手順4の「試

料編集」画面に移動します。

レシピ名を入力 緩衝液容量を入力 目標値の単位を指定

|編集 ボタンを押す

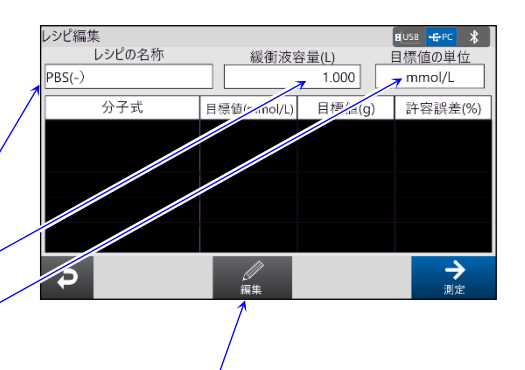

手順4. 登録したい試料を「分子式」欄の 選択 ボタンから選択 します。工場出荷時に登録されている試料以外のもの を選択したい場合は、選択ボタンに試料を追加する必 要があります。その場合、超加 ボタンを押して手順5 の「試料登録」画面に移動します。 例では、塩化カリウムを新たに登録するので、 追加 ボ タンを押し手順 5 へ移動します。 登録する必要が無い場合は手順 6 へ進んでください。 「分子式」欄の 選択 ボタン

追加 ボタンを押す

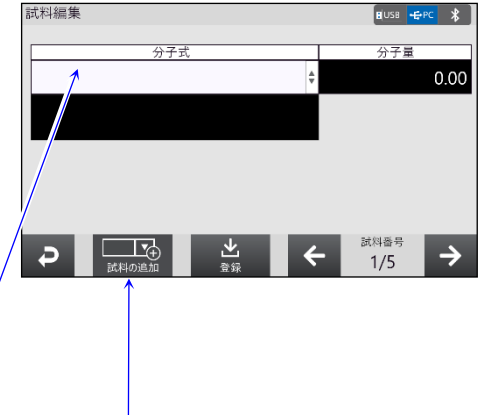

手順 5. 登録する「分子式」と「試料名」を入力します。入力例は、 右「試料登録」画面を参考にしてください。 入力後、戻るボタンを押して「試料編集」画面に戻りま す。

入力後、戻るボタン

- 試料登録  $\begin{array}{|c|c|c|}\n\hline\n\text{H}^{USS} & \text{F-PC} & \text{$\hat{\mathcal{R}}$} \\
\hline\n\end{array}$ 个 妥引 分子式/試料名 分子量 KCI  $\bar{1}$ 74.55  $\overline{\mathbb{E}}$ 塩化カリウム 分子式  $\overline{2}$  $\frac{1}{10}$  $0.00$ 試料の名称 分子式  $\overline{\mathbf{3}}$  $\overline{\mathbf{r}}$  $0.00$ |試料の名称  $\overline{D}$
- 手順 6. レシピに1番目の試料を登録します。 選択 ボタンから目的の試料を選択します。 選択後、「目標値」と「許容誤差」の欄に値を入力します。 例では、 試料の名称 Na2HPO4、 目標値 10.000 mmol/L、 許容誤差 10.000 %です。 入力後、右下の右矢印ボタン→を押して2番目の試料 の登録画面に移動します。

右矢印ボタン→ を押して、次の試料登録画面へ

手順 7. 同様に残りの試料の内容も入力します。 入力後、登録 ボタンを押してレシピを登録し、 「レシピ編集」画面へ移動します。

### 注意

**戻る ボタンや ON:OFF** キー ( wicer) HOME キー (forme)、LOG-IN キー (sog-in)、MENU キー (minu) を押し てほかの画面へ移動した場合、 今回の試料はレシピに 登録されません。

巻録 ボタンを押す

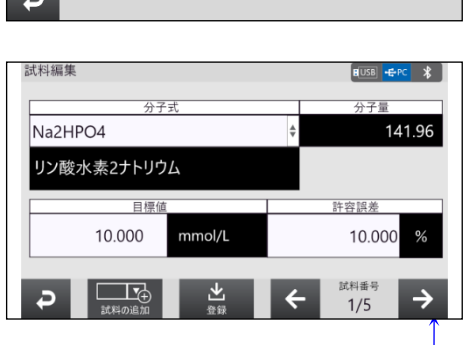

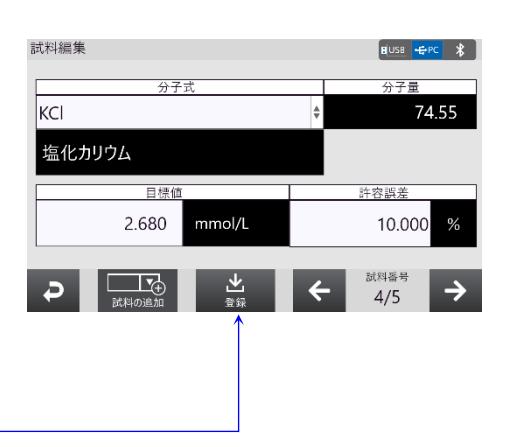

手順 8. 以上でレシピの登録は終了です。 登録したレシピで測定を行う場合、「レシピ編集」画面 にて 測定 ボタンを押して測定を開始します。

> 別のレシピを登録する場合、「レシピ編集」画面にて |戻る ポタンを押して、「レシピー覧」画面に戻り、 手順2の「レシピー覧」画面にてレシピを登録します。

### 5.7.10. 測定例

レシピを選択しそのレシピに沿って測定を行います。 説明では、 下記の登録例を使用します。

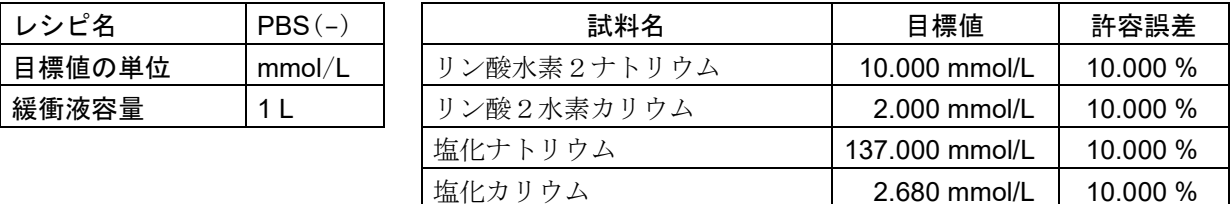

手順 1. 「HPLC モード」画面にてレシピー覧へ ボタンを押して、「レシピー覧」画面に移動します。 一覧から測定を行うレシピを選択し、 | 戻る ボタンを押して「HPLC モード」画面へ移動します。 「HPLC モード」画面に移動すると自動でリゼロがかかります。 例では、 1 番目に登録した「PBS(-)」のレシピを選択しています。

#### 手順 2. 風袋値を記録する場合、

計量値が 0 g 以上で安定時に SAVE ボタン を押してください。 SAVE ボタン 押すと自動で風袋引きがかかります。

1 番目の試料の計量画面に移動します。 1番目の試料の目標値(g)+風袋値がひょう量を超える場合、 SAVE ボタン を押せません。

#### 風袋値を記録しない場合、

Skip ボタン を押してください。 1 番目の試料の計量画面に移動します。

#### 画面上部に警告が表示されていた場合、

レシピの名称または、 登録した試料の目標値と許容誤差の値を確認してください。

#### 手順 3. 表示された試料を計量します。

安定マークが点灯し、 SAVE ボタン が有効になったら、ボ タンを押して計量値を保存します。

許容範囲内: |(計量値) - (目標値)| (許容誤差)

#### 許容範囲を超えた場合、

現在の試料を風袋の計量からやり直す場合は、展る ボタン を押してください。

- 手順4. レシピに登録した試料の数だけ、手順2と手順3の風袋計量と試料計量を繰り返します。
- 手順 5. すべての試料の測定が終了したら測定結果画面に移動するので、 結果の確認および、 結果の出力を行 います。終了後、展るポタンで「HPLCモード」画面に戻ります。

# <span id="page-64-0"></span>5.7.11 レシピのエクスポート/インポート(タッチパネルソフトウェアバージョン 1.019以降)

表示設定 : HOME キー 「HPLC モード」画面 レシピー覧へ ボタン USB メモリ ボタン

「レシピのエクスポート/インポート」画面

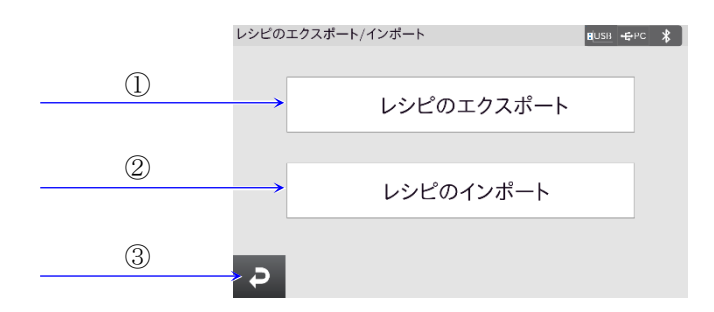

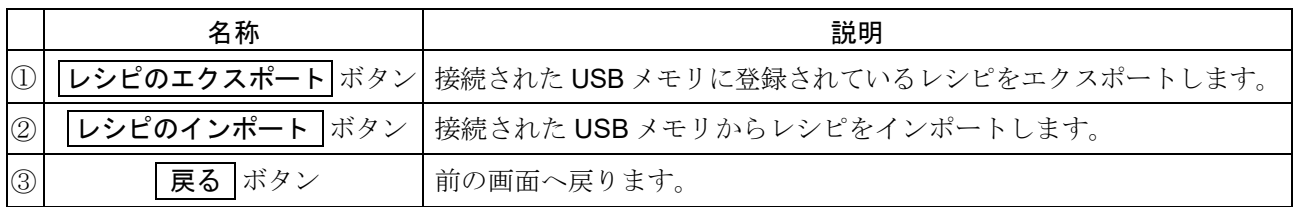

- ロ エクスポートされたファイル名は「ExportedRecipe HPLC」です。
- インポートの際に、USB メモリ内に上記のファイルが無い、またはファイルの内容が間違っている場 合はエラーメッセージが表示されます。
- ひょう量が異なる機種へはインポートできません。

# 5.8. 統計演算機能

### 用途と使用方法

計量値を統計処理し、結果を表示・出力するモードです。

表示・出力可能な演算項目は、データ数、合計、最大、最小、範囲(最大 - 最小)、平均、標準偏差、変動係 数、 相対誤差です。これらの出力データは、 「[統計演算結果設定](#page-66-0)」画面から 4 段階に選択できます。

まったデータを入力してしまった場合でも、「[統計演算結果](#page-66-1)」画面から削除可能です。

統計結果は、統計演算機能をオフするか、電源を切ることにより初期化されます。

標準偏差、 変動係数、 相対誤差は、 下記の式により算出されます。

標準偏差 =  $\sqrt{\frac{N \cdot \Sigma(X_i)^2 - (\Sigma X_i)^2}{N \cdot (N-1)}}$ *<sup>N</sup>*・(*<sup>N</sup>* - <sup>1</sup>) ただし、X*<sup>i</sup>* <sup>は</sup> *<sup>i</sup>* 番目の計量値、*<sup>N</sup>* はデータ数。 変動係数 (CV) = <sup>標準偏差</sup> ·100 (%) 最大値の相対誤差 (MAX%) <sup>=</sup> 最大値 - 平均 平均 ・<sup>100</sup> (%) 最小値の相対誤差 (MIN%) <sup>=</sup> 最小値 - 平均 平均 ・<sup>100</sup> (%)

最小表示桁がオフのデータがある場合、計算結果は最小表示桁オフで表示されます。 (最小表示桁は四捨五入されます)

統計演算機能がオンの場合、 「アプリケーション」「計量単位」「最小表示」は変更できません。

表示設定すると「HOME」画面が統計演算機能付「計量」画面に変更されます。

表示設定: HOME キー APP ボタン「アプリケーション」設定画面にて、

所計演算機能 ボタン「オン」を選択。

HOME キー 統計演算機能付「計量」画面。

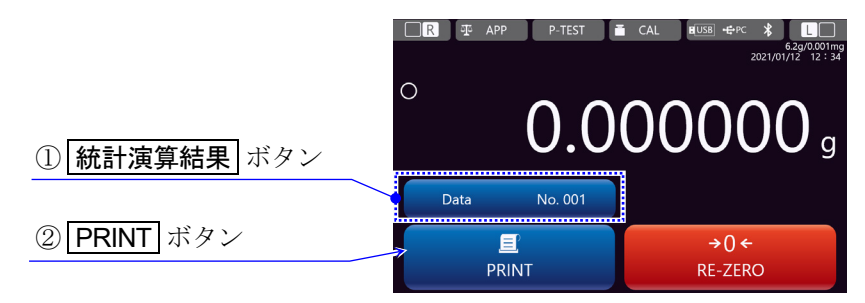

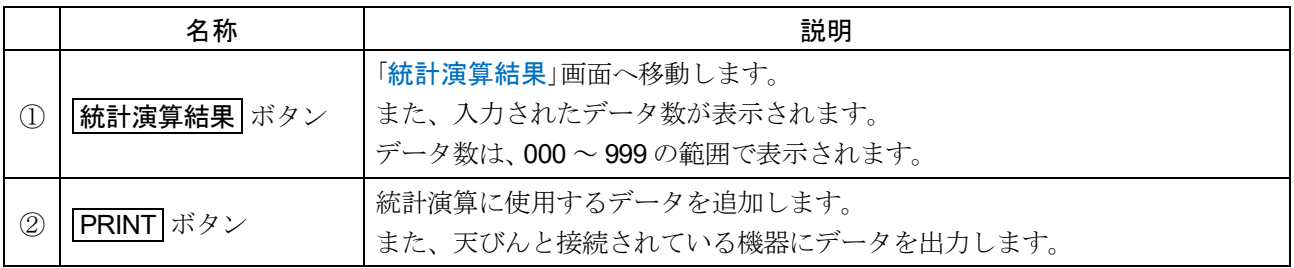

統計演算機能の画面です。

# <span id="page-66-1"></span>5.8.1. 統計演算結果

## <span id="page-66-0"></span>統計演算結果の表示設定

表示設定: HOME キー APP ボタン「アプリケーション」設定画面にて、 統計演算機能 ボタン 「オン」を選択。

HOME キー 統計演算機能付「計量」画面 統計演算結果 ボタン

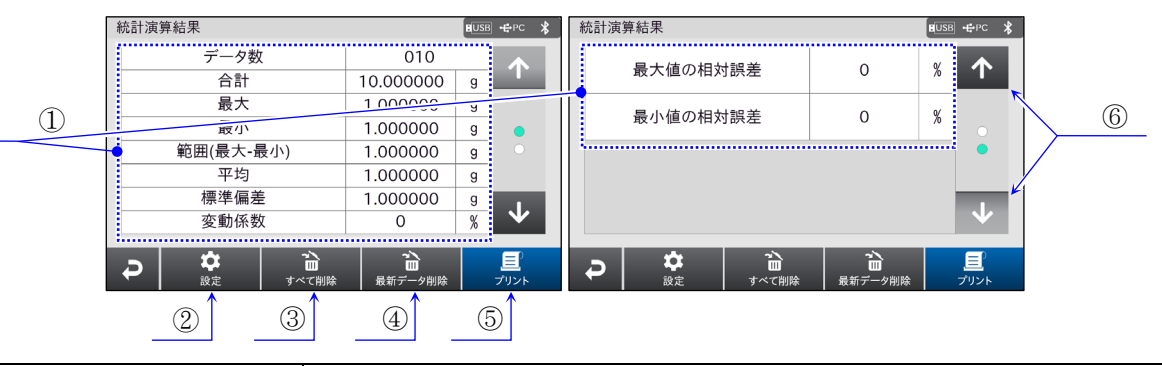

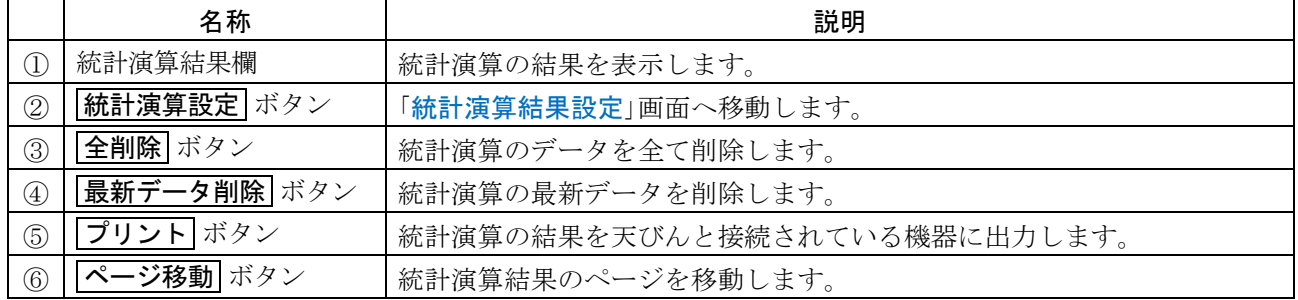

統計演算結果の画面です。

## 統計演算設定の表示設定

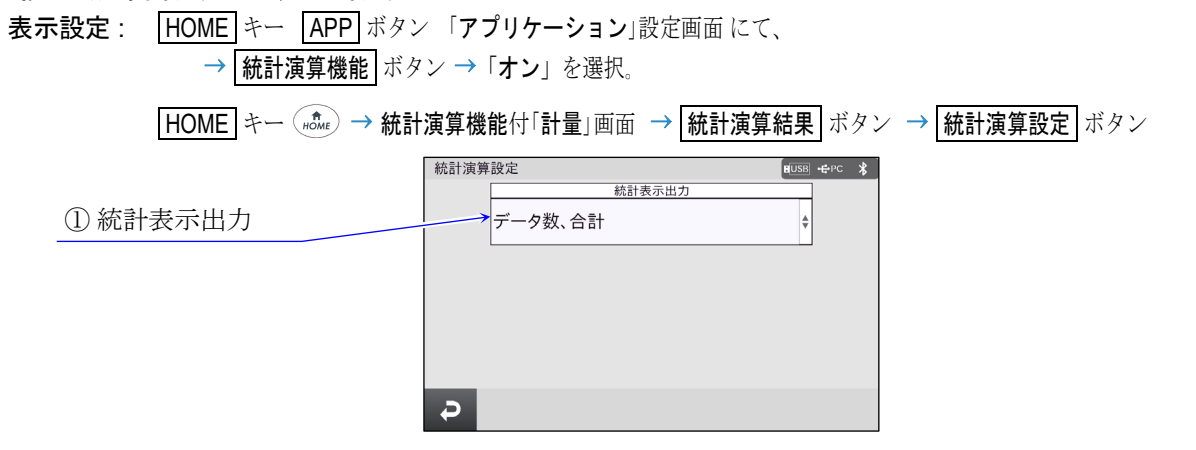

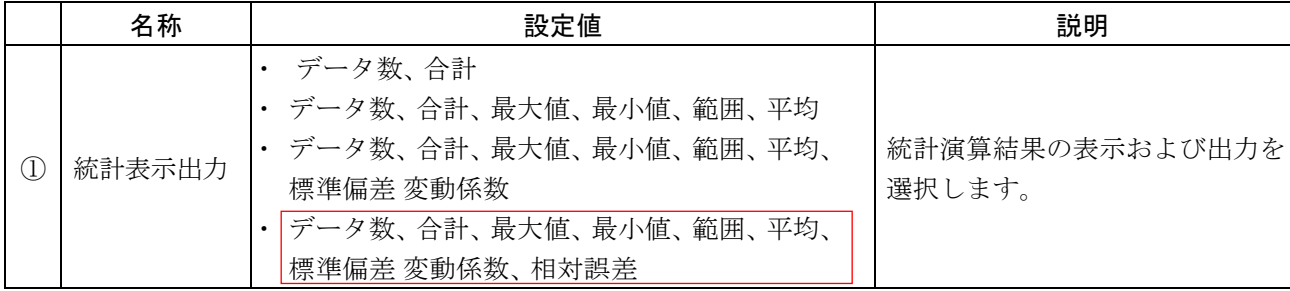

枠文字は、 初期値(出荷時設定)。

## 5.8.2. 統計演算出力例

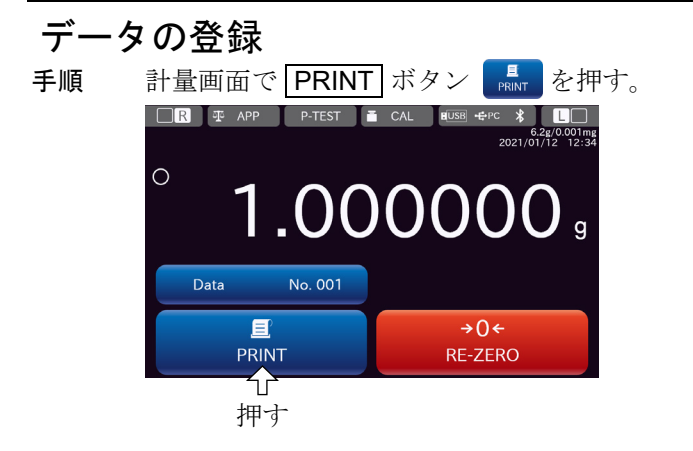

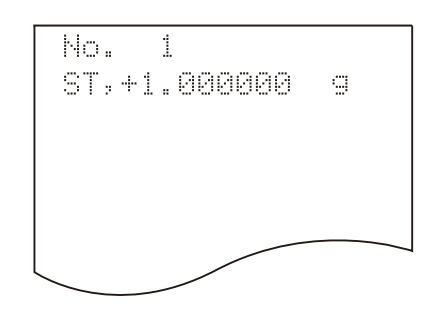

# 結果の出力

手順 統計演算結果画面で プリント ボタン 黒 を押す。 統計表示出力:データ数、合計、最大値、最小値、範囲、平均、標準偏差、変動係数、相対誤差。

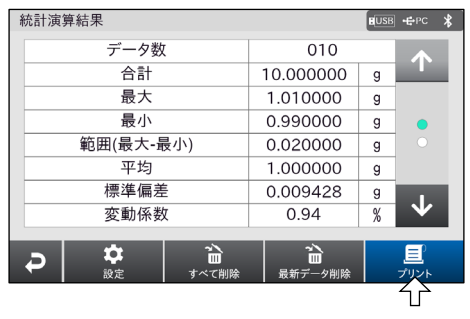

押す

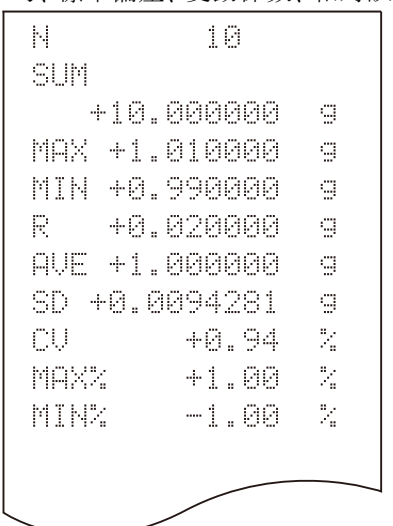

# 5.9. ひょう量インジケータ

- 表示設定すると「HOME」画面がひょう量インジケータ付「計量」画面に変更されます。
	- 表示設定 : HOME キー( nome) → APP ボタン 平 APP → 「アプリケーション」 設定画面にて、 ■ひょう量インジケータ ボタン →「オン」を選択。
		- $\boxed{\text{HOME}}$ キー $\boxed{\text{mOME}}$  → ひょう量インジケータ付「計量」画面。

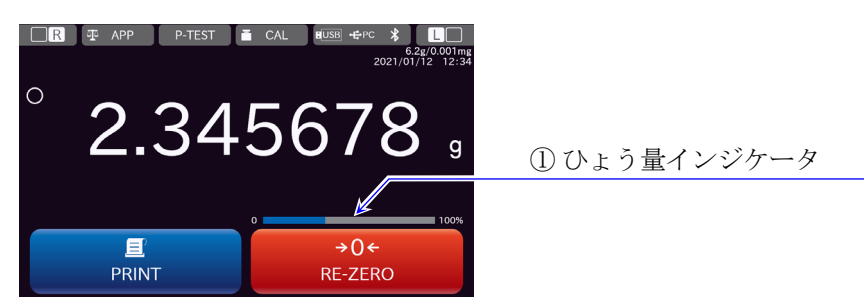

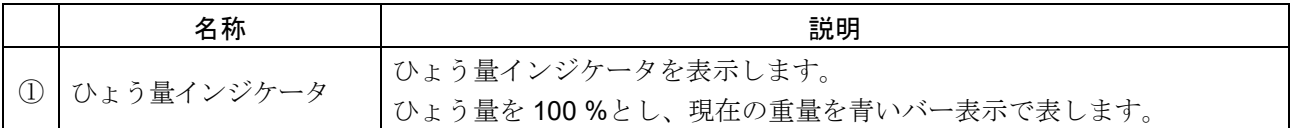

# 5.10. ネット/グロス/テア機能

### ネット/グロス/テア機能の用途

- ネット/グロス/テア機能を使うと、 風袋引きを任意で行うことができ、 ネット(正味量)、 グロス(総重 量)、 テア(風袋重量)のデータ出力が可能になります。
- □ 「総重量·風袋重量表示」を表示する手順は以下の通りです。

表示設定 : HOME キー (now ) → APP ボタン 平 APP → 「アプリケーション」設定画面にて、 お、企画量·風袋重量表示 ボタン →「オン」を選択。

**[HOME]**キー (#che) →「総重量・風袋重量表示」機能付き「計量」画面

ロ この機能を使用している時、風袋引きを行うための TARE ボタン Nit が追加されます。

### 注意

ネット(正味量)、 グロス(総重量)、 テア(風袋重量) 全てを出力する場合、 データ出力の設定は下記の通 りです。

表示設定 : MENU キー ( wiiiv) → システム設定 ボタン ウ → 通信 ボタン ニ → データ出力 ボタン |付加するデータ ボタン ← → 総重量・風袋重量表示 ボタン → 「総重量 + 風袋重量」を選択。

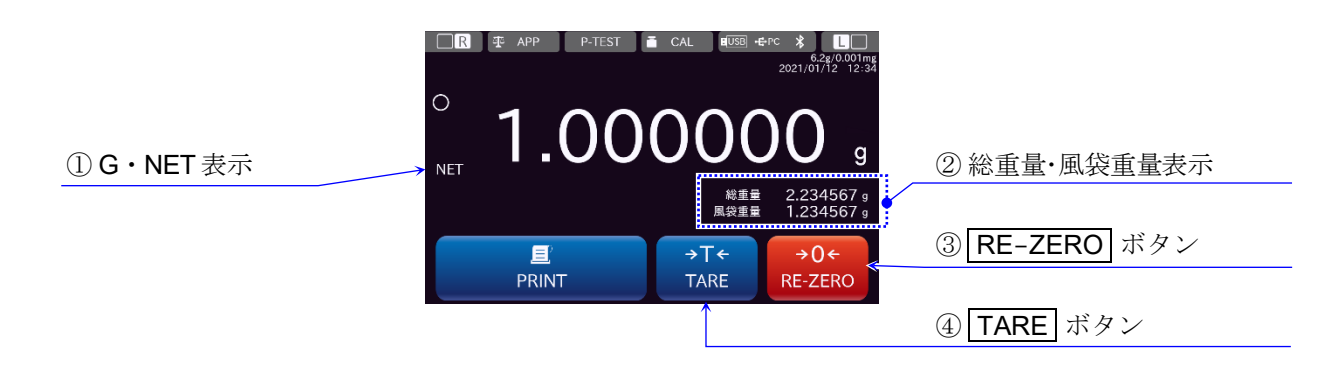

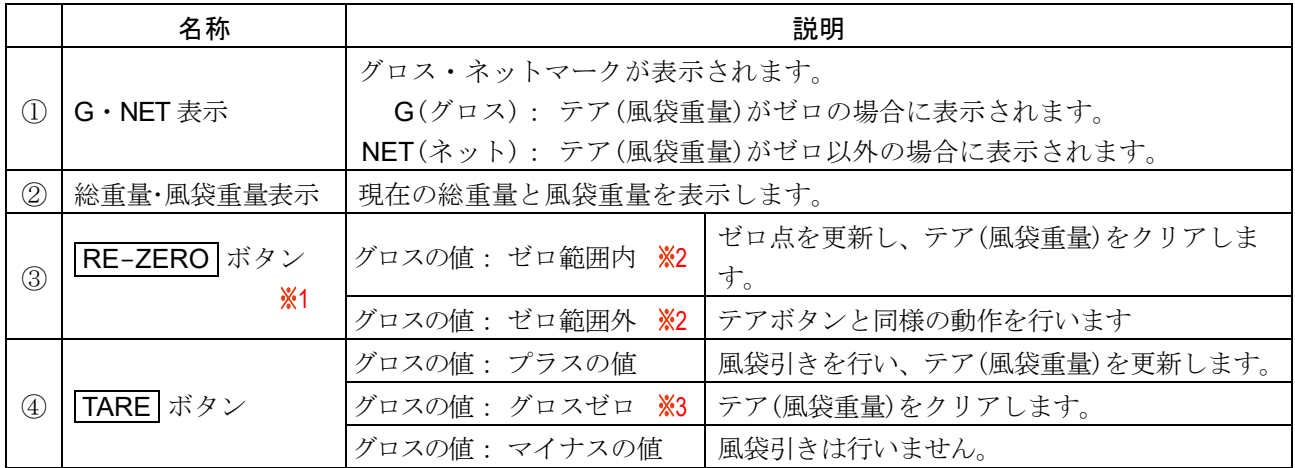

※1 計量値に関わらず、表示はゼロ表示になります。

2 ゼロ範囲に関しては、 「[5.2.2.](#page-26-0) [ゼロ点設定、風袋引き、計量範囲](#page-26-0)」をご参照ください。

3 グロスゼロとは、 g 単位でグロス(総重量)の最小目盛りがゼロの範囲です。

# 5.11. 警告表示

- □ 使用状況によって2種類の警告が表示されます。
- 「警告表示」を表示する手順は下記の通りです。  $\Box$ 表示設定 : HOME キー(worke) → APP ボタン 平 APP → 「アプリケーション」 設定画面にて、 | 警告表示 ボタン →「オン」を選択。(出荷時設定)

「HOME キー( for )→警告表示機能付「計量」画面。

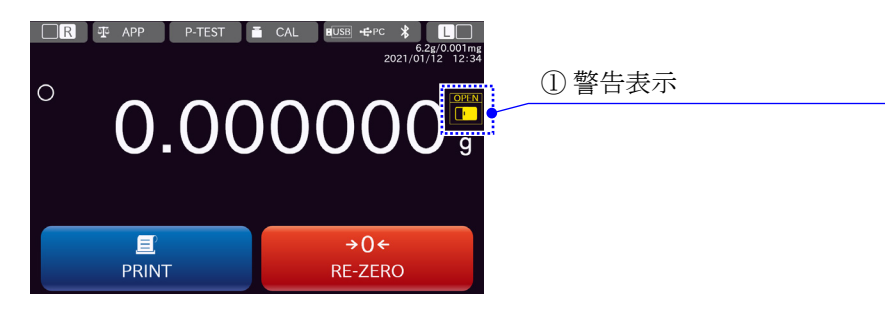

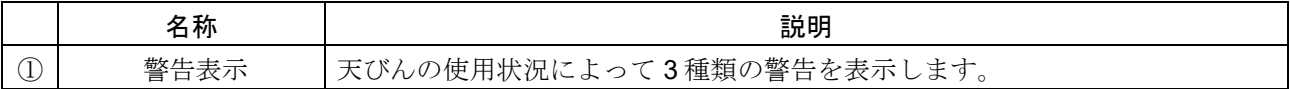

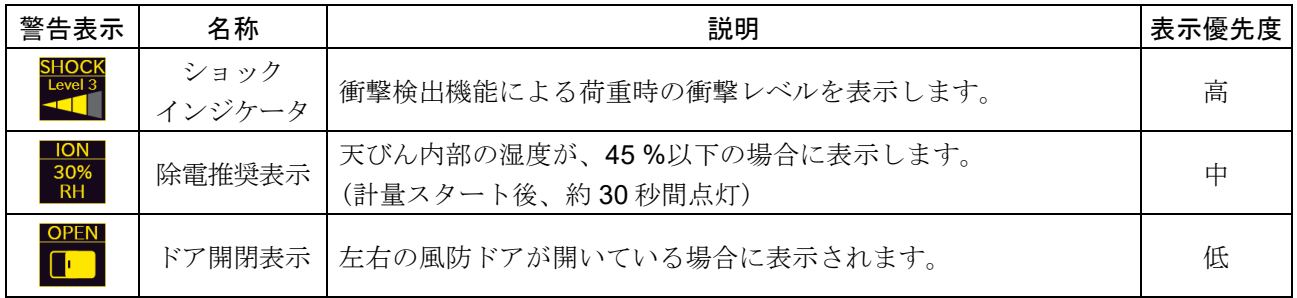

### 5.11.1. 衝撃検出機能 (ISD)

- 衝撃検出機能(ISD)は、 BA-T シリーズに搭載された「質量センサ部に加わる衝撃を検知して、 衝撃レベ ルを表示し、 記録する」機能です。(表示部ユニットのソフトウェアバージョン 1.010 以降の機能。)
- ロ 荷重時の衝撃レベルを低くすることで、計量値のバラツキを緩和させるだけでなく、質量センサ部の故 障リスクを低減することができます。特に天びんを生産ライン等に組み込み、自動機等による計量を行 う場合には、予想以上の衝撃が計量センサに加わっていることがあります。自動機等の設計時において ショックインジケータを確認しながら、 できるだけ衝撃レベルを下げることをお勧めします。
- □ 衝撃レベルが Level 3 以上の場合、自動で天びんに日付・時刻付きで記憶されます。 詳しくは「[13.31.](#page-171-0) [衝撃検出履歴](#page-171-0)」を参照してください。
- □ 警告表示 ボタンをオフにすると衝撃レベルを非表示にできます。 衝撃レベルが Level 3 以上の場合、 非表示にしても、 自動的に記録されます。

注意

ロ 計量センサへの衝撃は荷重時に計量皿に加わるものの他に、天びんを設置している台から加わる場合が あります。台から加わる衝撃にも衝撃検出機能が働きます。

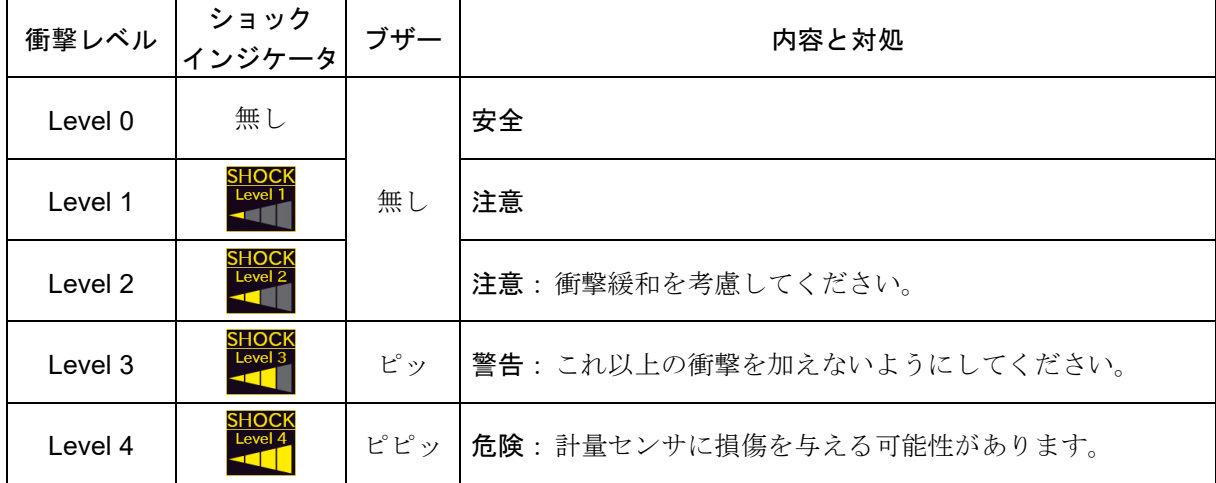

衝撃レベルの表示は、 Level 0 から Level 4 の 5 段階です。
# 6. クイック性能確認 - 繰り返し性測定画面

- ロ クイック性能確認へは、「計量」画面からワンタッチで入れます。
- □ クイック性能確認を表示する手順は下記の通りです。 表示設定 : HOME キー (#chee) → P-TEST ボタン P-TEST → 「繰り返し性測定」画面

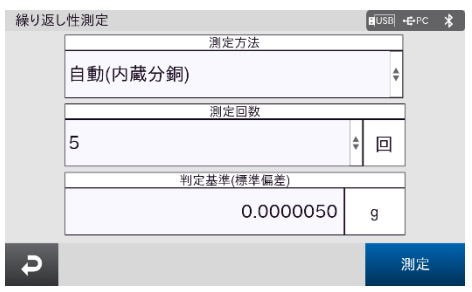

- クイック性能確認の用途と使用方法
- 「クイック性能確認」の画面は、 「[11.3.](#page-110-0) [繰り返し性確認](#page-110-0)」の「[繰り返し性測定](#page-110-0)」画面と共通です。 各項目の設定方法については「[11.3.](#page-110-0) [繰り返し性確認](#page-110-0)」を参照してください。

# 7. 通信デバイス

- □ 天びんに接続されている通信デバイスの簡易設定を行います。 接続されている通信デバイスは、「計量」画面等の 通信デバイス ボタン 2088 ÷PC \* の対応位置が 青い色に点灯します。
- ロ データフォーマットなどの設定は、下記から設定可能です。

表示設定 : MENU キー システム設定 ボタン 通信 ボタン 「通信」画面

### <span id="page-73-0"></span>7.1.1. 通信デバイス USB メモリ設定

「通信デバイス」画面の「USB メモリ」タブを表示する手順は下記の通りです。  $\Box$ 

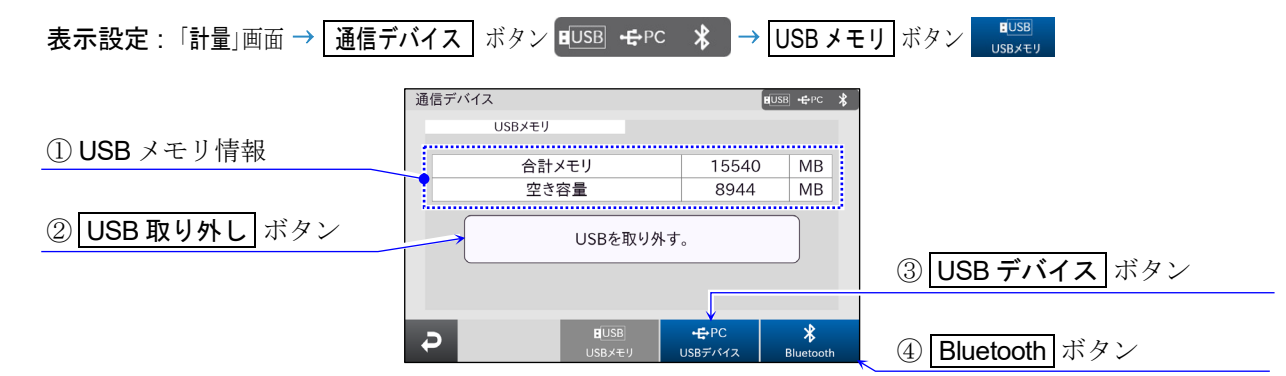

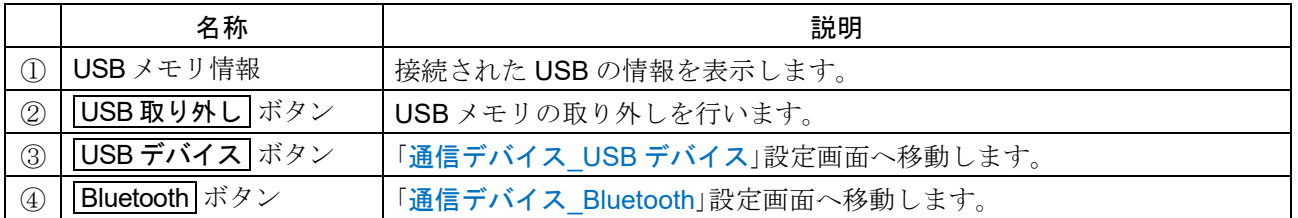

注意

□ USB メモリの取り扱いに関しては「[15.3.](#page-174-0) USB [メモリ](#page-174-0) (USB ホスト)」を参照してください。

### USB メモリの用途と使用方法

BA-T シリーズは USB ホストインタフェースにより、USB メモリが接続可能となります。  $\Box$ 計量データ等を USB メモリに保存することで、Windows や Mac OS のパソコンに簡単にデータを取り 込むことが可能です(ドライバも不要です)。

### <span id="page-74-0"></span>7.1.2. 通信デバイス USB デバイス設定

□ 「通信デバイス」画面の「USB デバイス」タブを表示する手順は下記の通りです。

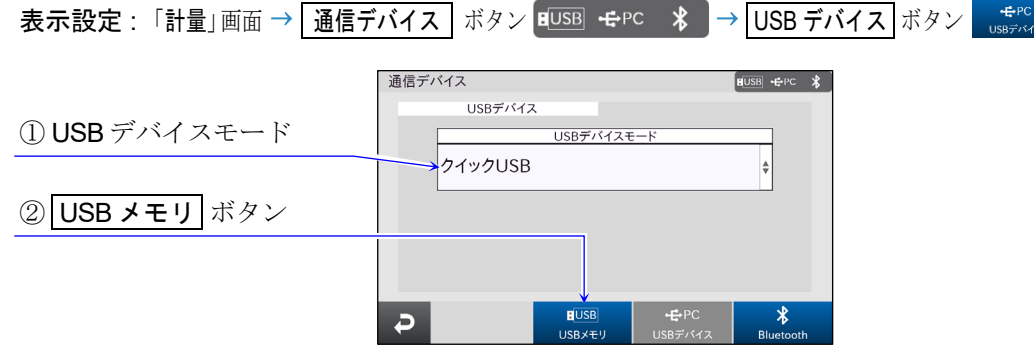

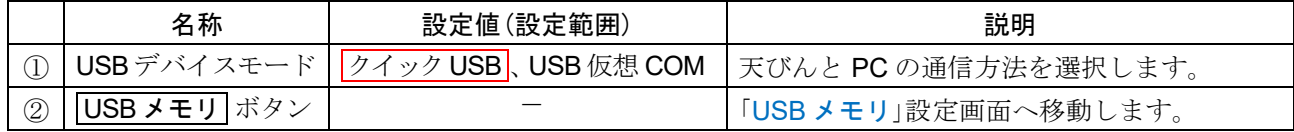

| 枠文字は、初期値(出荷時設定)。

### メモ

標準装備されている USB miniB コネクタを利用して、 PC と接続することができます。 通信方法の詳しい説明は、「[13.16.](#page-160-0) USB [インタフェース](#page-160-0)」を参照してください。

### <span id="page-74-1"></span>7.1.3. 通信デバイス Bluetooth 設定

ロ 「通信デバイス」画面の「USB デバイス」タブを表示する手順は下記の通りです。

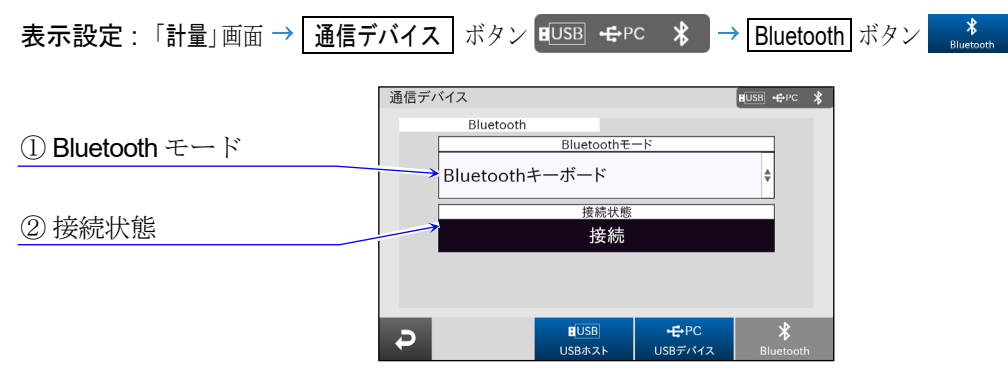

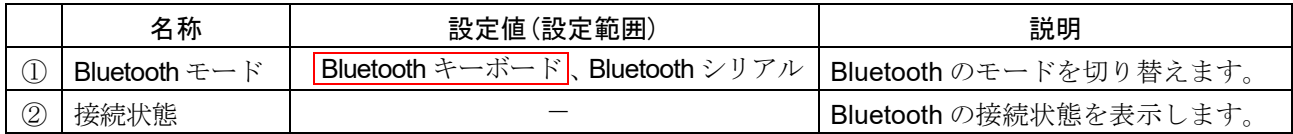

| 枠文字は、初期値(出荷時設定)。

### メモ

□ Bluetooth により、PC やその他の機器と接続することができます。 通信方法の詳しい説明は、「[13.18. Bluetooth](#page-162-0)」を参照してください。

# 8. パスワード機能

### 用途

パスワード機能により、 天びんの機能や使い方を制限することが可能です。 日付・時刻設定の改ざん防止や使用者による内部設定変更の防止に有効です。

### 操作

- ロ ログインするには、表示がオンのとき、LOG-IN キー (cogn) を押し、 「[ログイン](#page-76-0)」画面でユーザ名とパスワードを入力て ログイン ボタン おん を押します。
- ログアウトするには、ログアウト ボタン <mark>(5</mark>) を押すか、  $\Box$ ON:OFF キー (sign) を押して、表示をオフします。

### 天びんの機能や使い方の管理方法と出荷時設定

#### ユーザレベル

各ユーザレベルで機能を制限できます。 出荷時設定では、 全てのユーザレベルで、 全ての機能が許可されています。 ユーザレベルは、「管理者」「作業責任者」「上級作業者」「作業者」の4段階です。 ユーザが選択できるユーザレベルは、「作業責任者」「上級作業者」です。 ログインしないユーザは、「作業者」になります。(パスワード機能を使用しないユーザ)

Admin(管理者)

機能の制限は、Admin のみが設定可能です。「[8.2.](#page-76-1) [ユーザ権限](#page-76-1)」を参照してください。 Admin は、出荷時から登録されており、ユーザ削除やユーザレベルの変更はできません。 出荷時の Admin のパスワードは、「**0000**」です。パスワード機能を使用する場合は、 必ず Admin のパス ワードを変更してください。万が一、Admin のパスワードを忘れてしまった場合、ユーザ管理、ユーザ 権限の変更はできなくなります。パスワードの解除については販売店にご相談ください。

# <span id="page-76-0"></span>8.1. ログイン画面

ロ 「ログイン」画面を表示する手順は下記の通りです。

表示設定 : 「計量」画面 → LOG-IN キー (200.4) → 「ログイン」画面

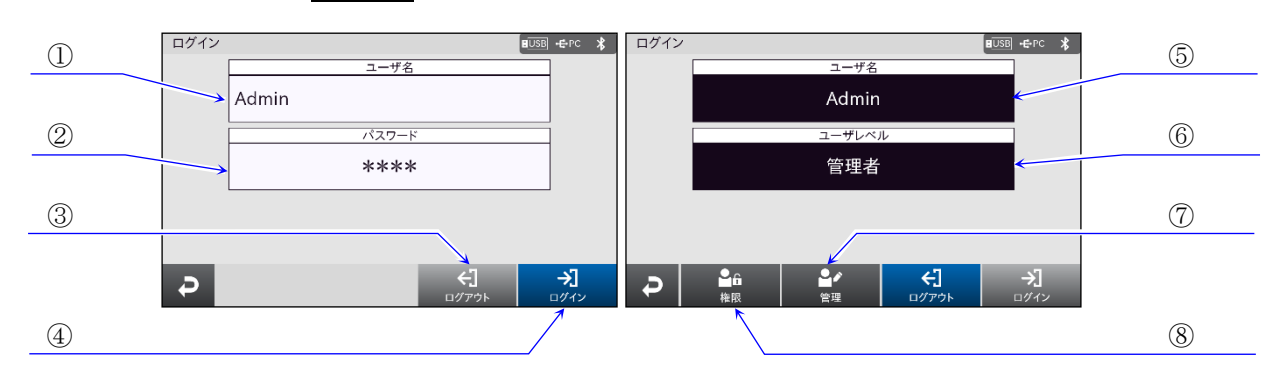

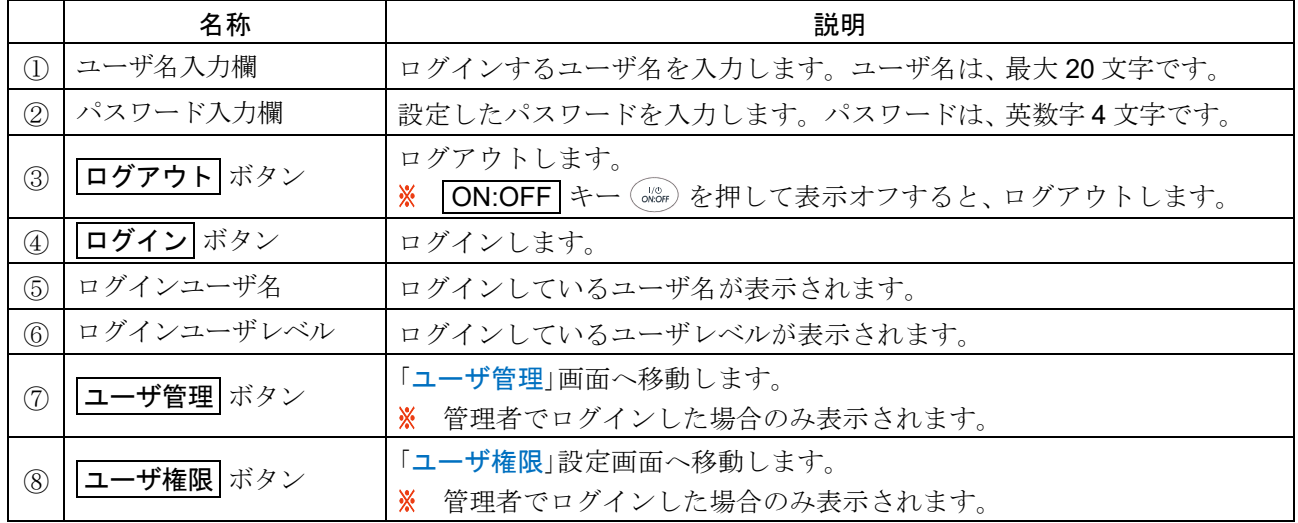

# <span id="page-76-1"></span>8.2. ユーザ権限

ロ 「ログイン」画面を表示する手順は下記の通りです。

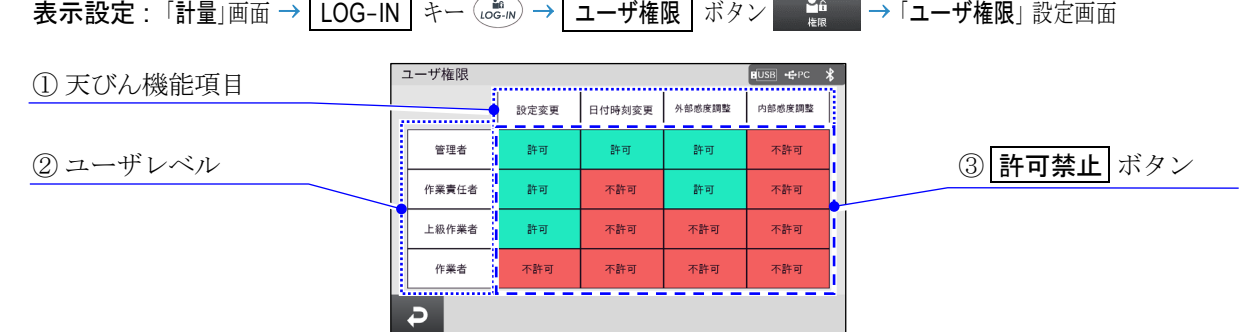

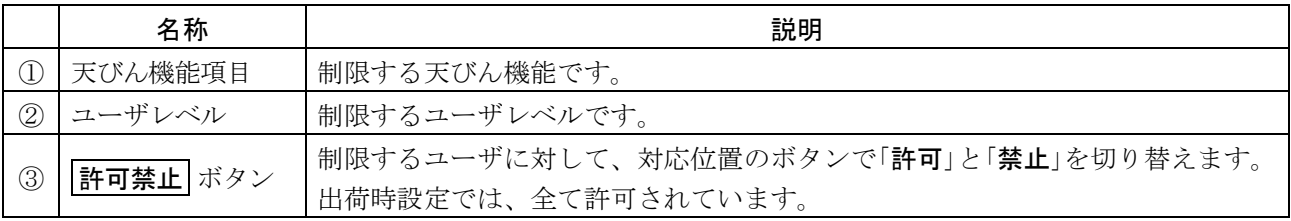

### 8.2.1. ユーザ権限\_設定変更禁止

ユーザ権限で設定変更を禁止にすると下記のボタンが無効になります。

### MENU 画面 システム設定

表示設定 : MENU キー 「メニュー」画面

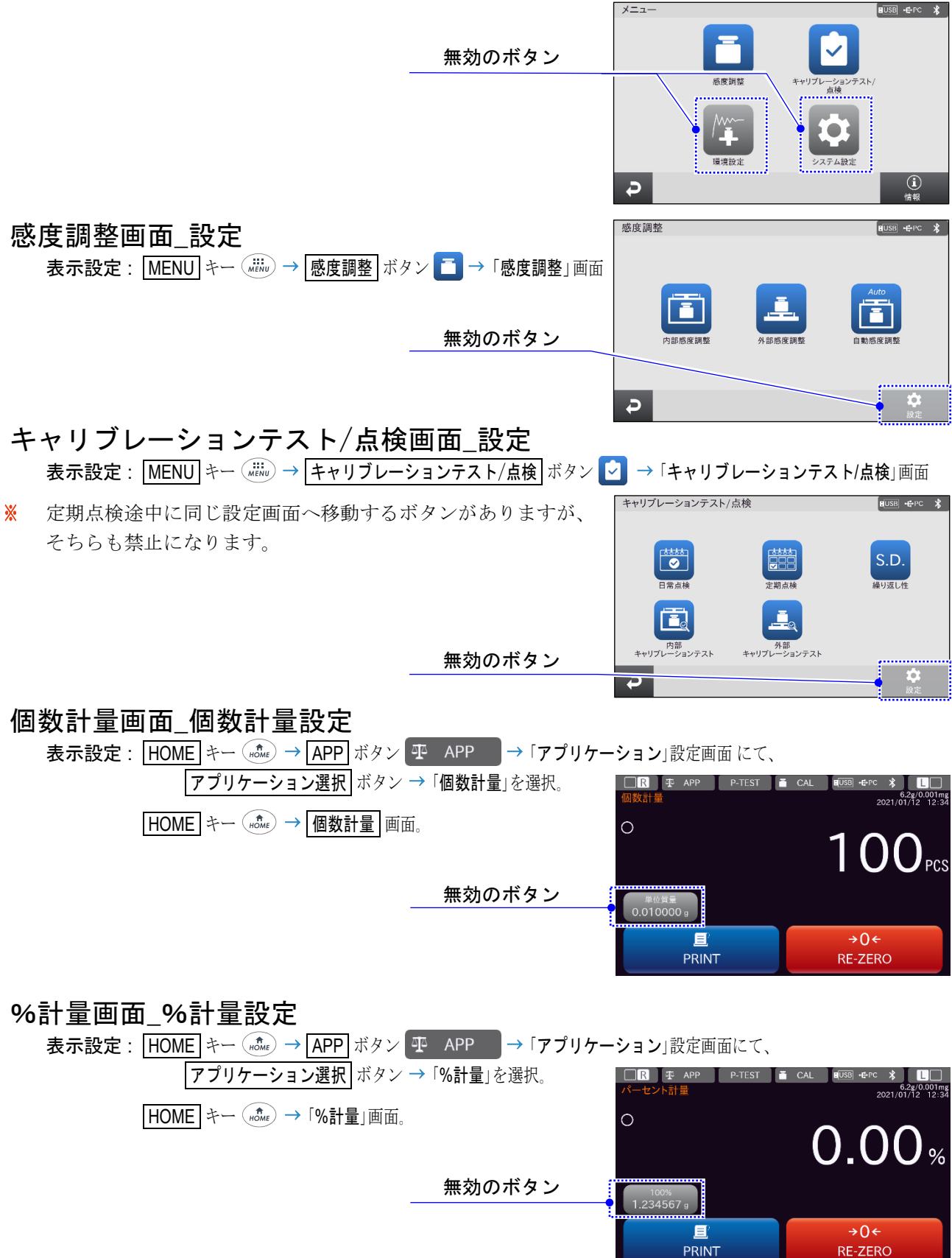

### 最小計量値警告付き計量画面\_最小計量値設定

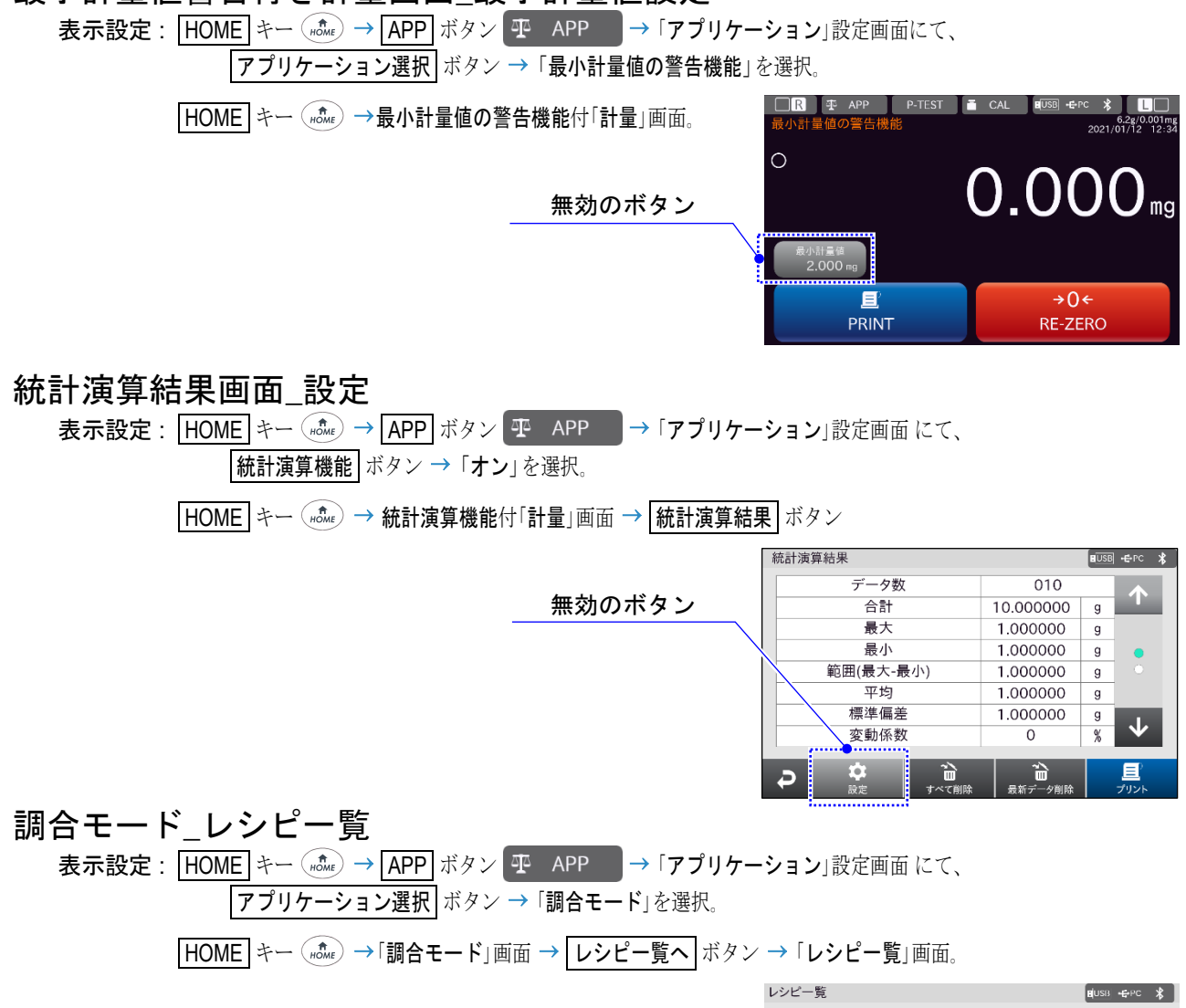

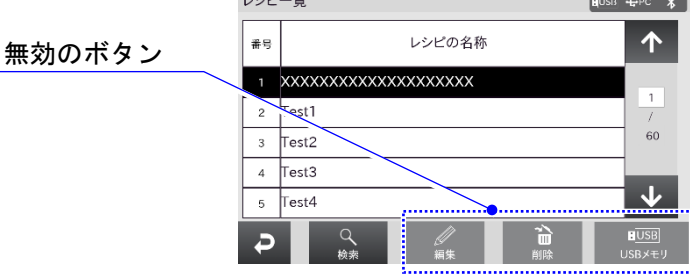

### 調合モード レシピの検索

表示設定 : HOME キー (#chte) → APP ボタン 平 APP → 「アプリケーション」設定画面にて、 ▼プリケーション選択 ボタン → 「調合モード」を選択。

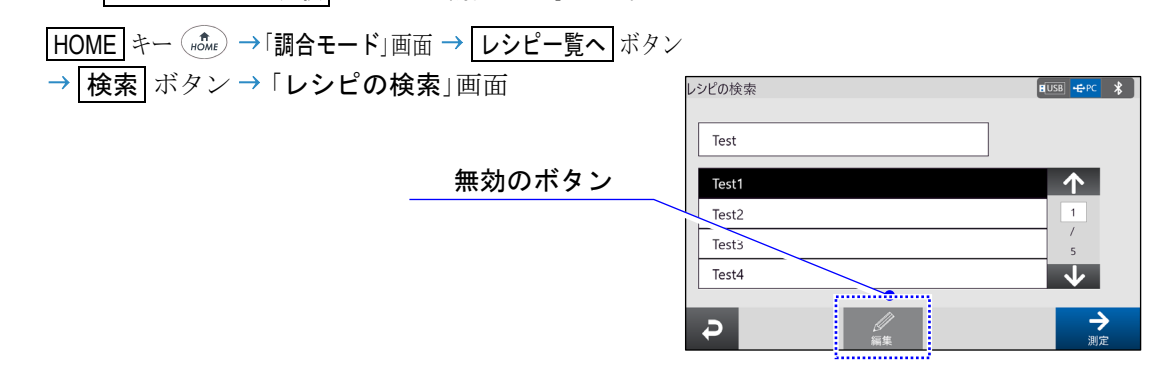

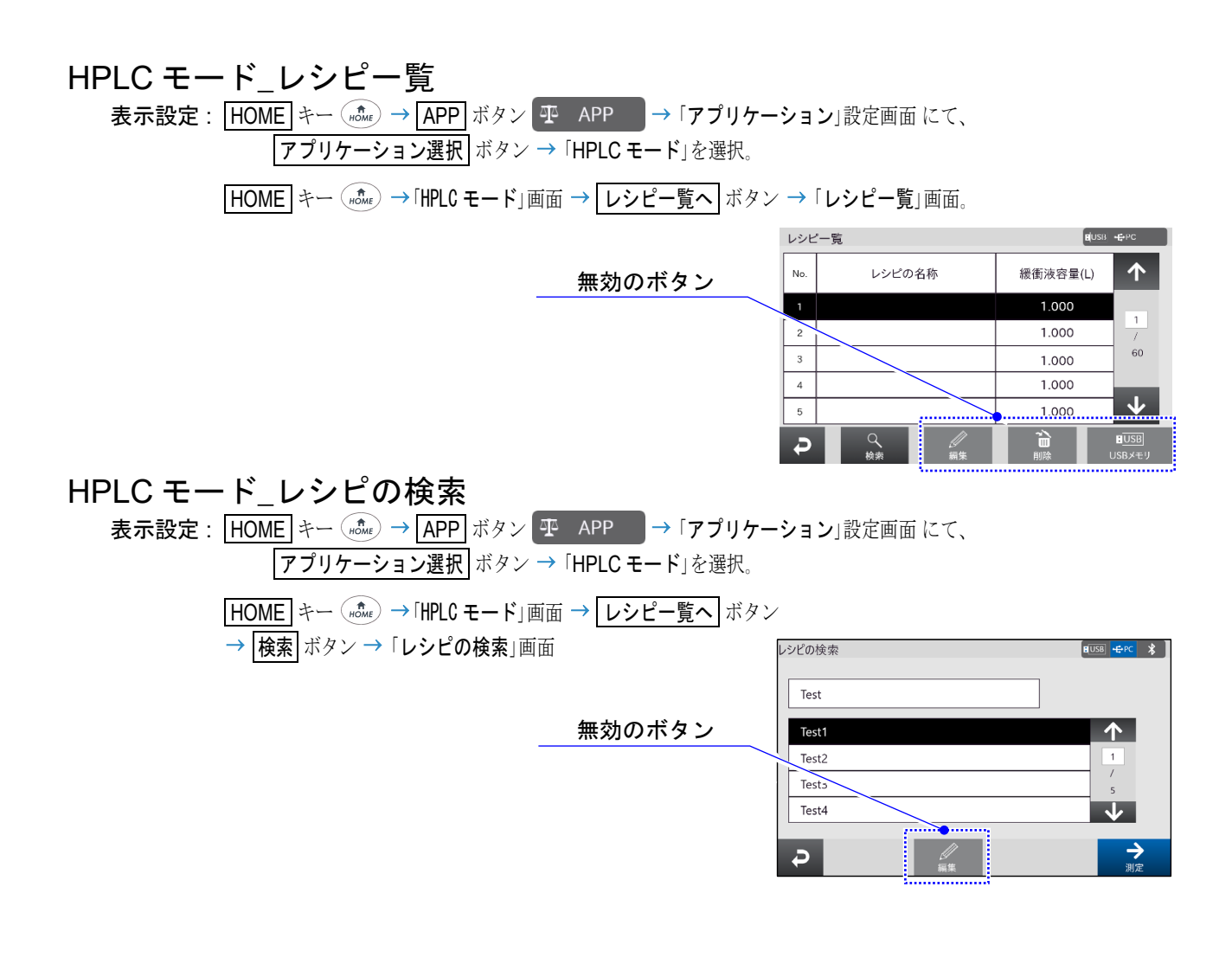

### 8.2.2. ユーザ権限\_日付時刻設定禁止

ユーザ権限で日付時刻設定を禁止にすると、 下記のボタンが無効になります。

### システム設定\_日付時刻設定

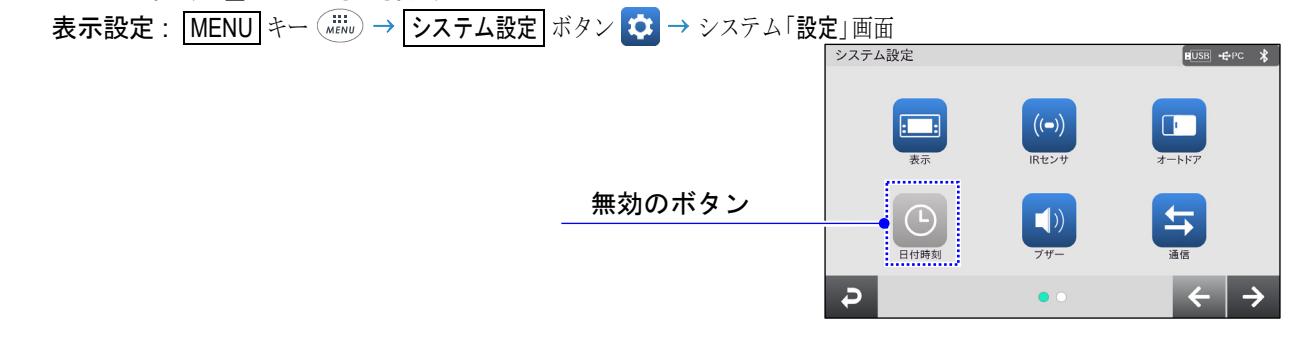

#### 8.2.3. ユーザ権限\_外部感度調整禁止 ユーザ権限で外部感度調整を禁止にすると、 下記のボタンが無効になります。 感度調整 感度調整\_外部感度調整  $F = F$ 表示設定 : MENU キー ( MENU ) → 感度調整 ボタン ■ → 「感度調整」画面 A. 人部成座鋪 無効のボタン  $\frac{1}{10}$  $\overline{P}$ 感度調整/キャリブレーションテスト\_外部感度調整 表示設定 : HOME キー ( nome) → CAL ボタン ■ CAL → 「感度調整/キャリブレーションテスト」画面 感度調整/キャリブレーションテスト  $F = PC$   $\frac{1}{2}$ . . . . . . . . . . . . . . . . E. 外部感度調整 内部感度調整 無効のボタン **F.**  $\bar{\mathbf{L}}_{\circ}$ ー<br>キャリプレーションテスト - 外部<br>キャリプレーションテスト  $\overline{D}$ 定期点検\_感度調整、日常点検\_感度調整

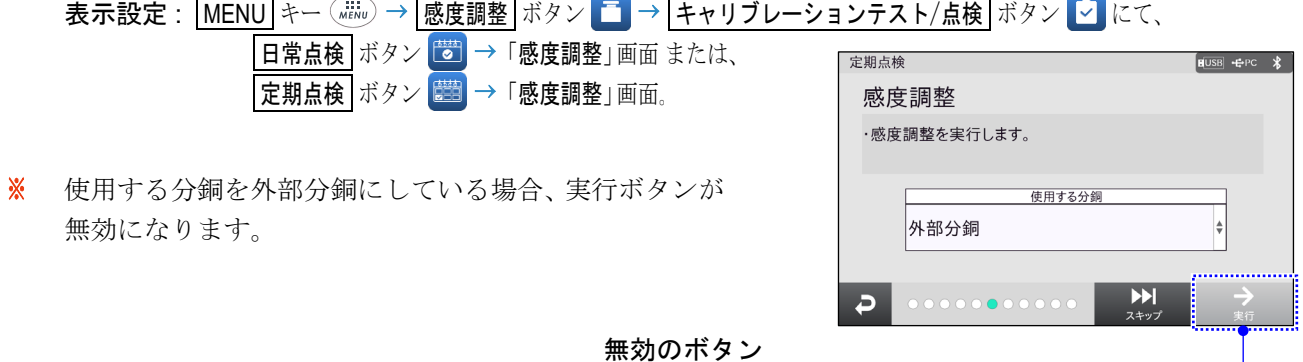

### 8.2.4. ユーザ権限\_内部感度調整禁止

ユーザ権限で内部感度調整を禁止にすると、 下記のボタンが無効になります。 また、内部感度調整が禁止にされたユーザでログインした場合、自動感度調整ボタンも禁止になり、自 動感度調整は実行されません。

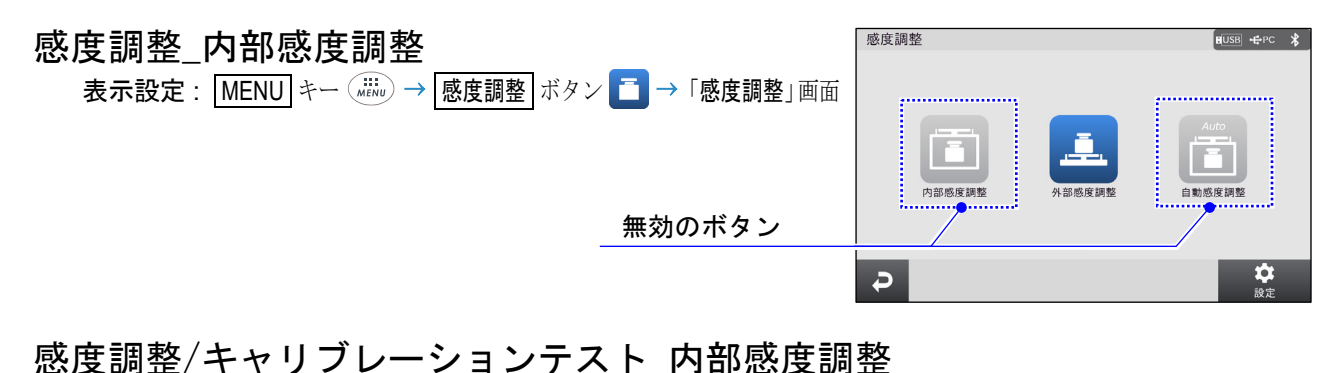

表示設定 : HOME キー (#che) → CAL ボタン ■ CAL → 「感度調整/キャリブレーションテスト」画面  $\left[ \begin{array}{ccc} 1 & 1 & 1 \\ 1 & 1 & 1 \end{array} \right]$  $\mathbf{E}$ 無効のボタン <br>内部感度調整 高 ー<br>キャリプレーションテスト  $\sqrt{721}$  $\overline{a}$ 

### 定期点検\_感度調整、日常点検\_感度調整

表示設定 : MENU キー ( WERN) → 感度調整 ボタン ニ → キャリブレーションテスト/点検 ボタン 2 にて、 日常点検 ボタン →「感度調整」画面または、 定期点検 |定期点検 ポタン → 「感度調整」画面。 感度調整

※ 使用する分銅を外部分銅にしている場合、実行ボタンが 無効になります。

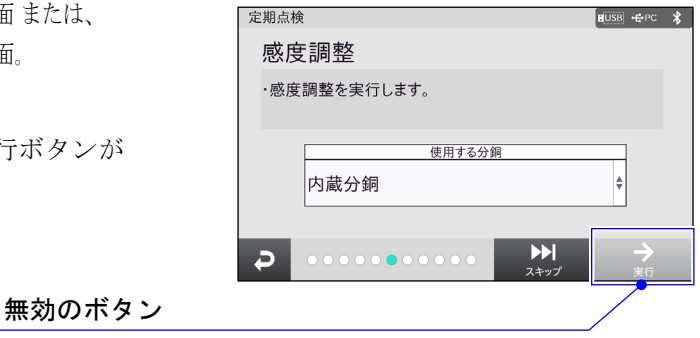

#### <span id="page-82-0"></span>8.3. ユーザ管理 ロ 「ユーザ管理」画面を表示する手順は下記の通りです。 表示設定 : 「計量」画面 → LOG-IN キー (per m) → ユーザ管理 ボタン ■ コート コーザ管理」画面 Admin ⊡ User 01 ① ユーザリスト USER ABC ③ ユーザ 編集 ボタン  $20$ ٩e  $\frac{2}{\pi}$  $\overline{P}$ ② ユーザ 追加 ボタン ④ ユーザ 削除 ボタン

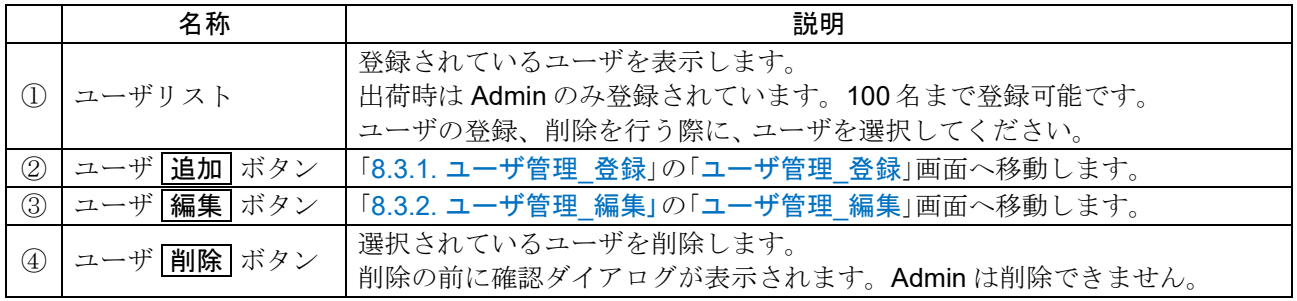

### <span id="page-82-1"></span>8.3.1. ユーザ管理\_登録

「ユーザ管理 登録」画面を表示する手順は下記の通りです。  $\Box$ 

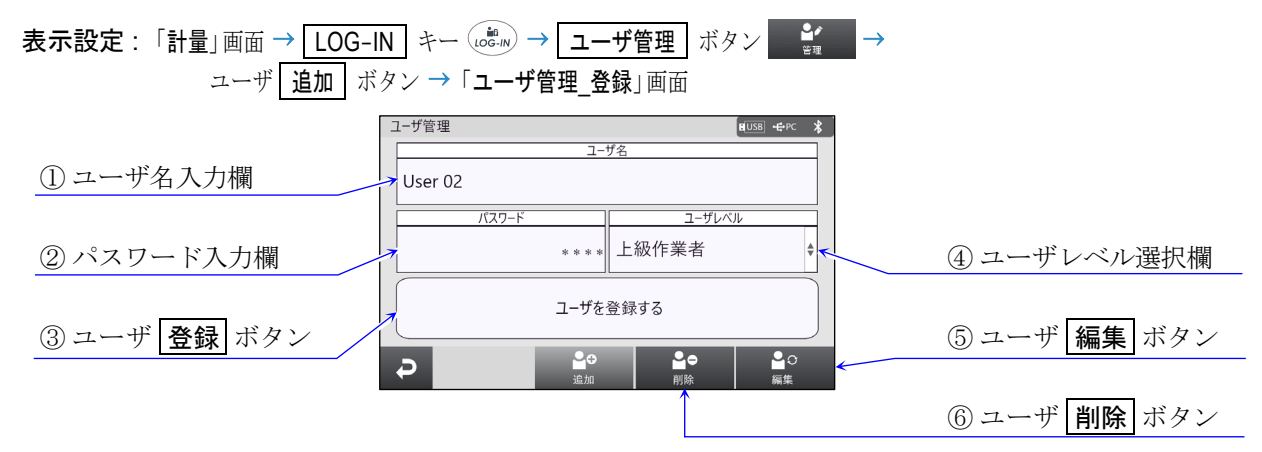

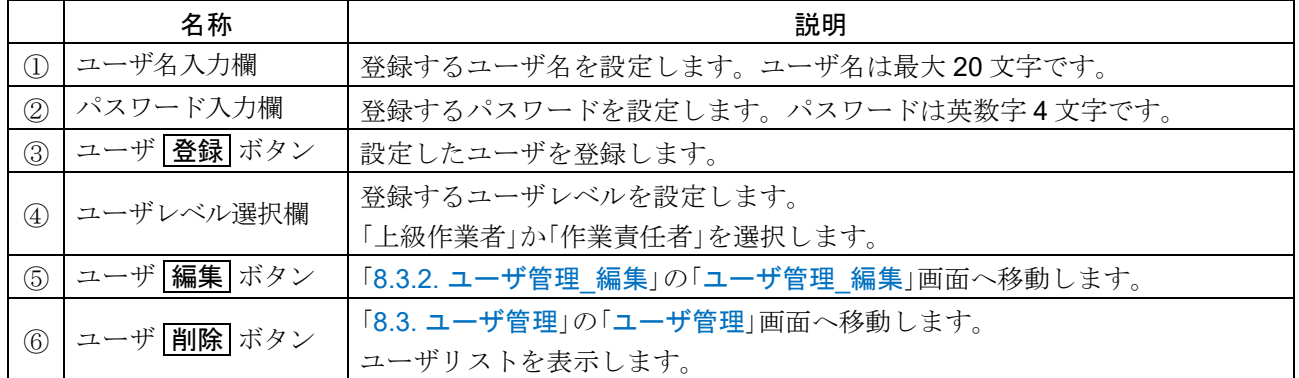

### <span id="page-83-0"></span>8.3.2. ユーザ管理\_編集

ロ 「ユーザ管理\_編集」画面を表示する手順は下記の通りです。

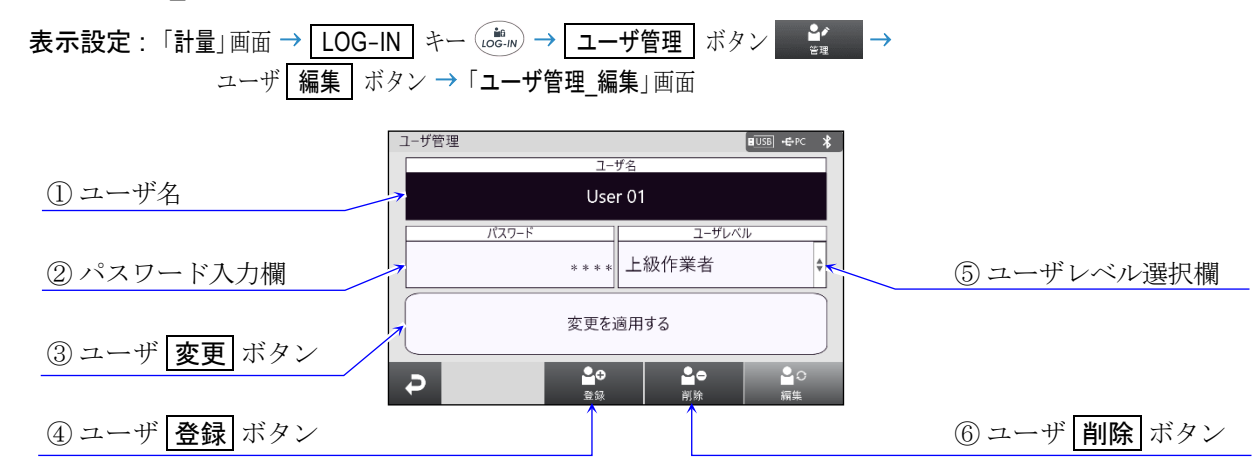

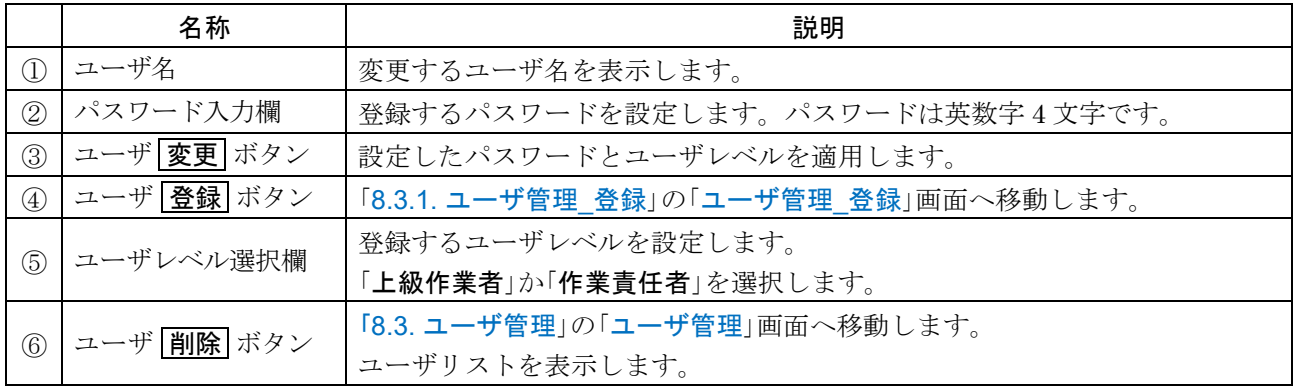

# 9. メニュー画面

ロ 「メニュー」画面を表示する手順は下記の通りです。

表示設定 : MENU キー 「メニュー」画面

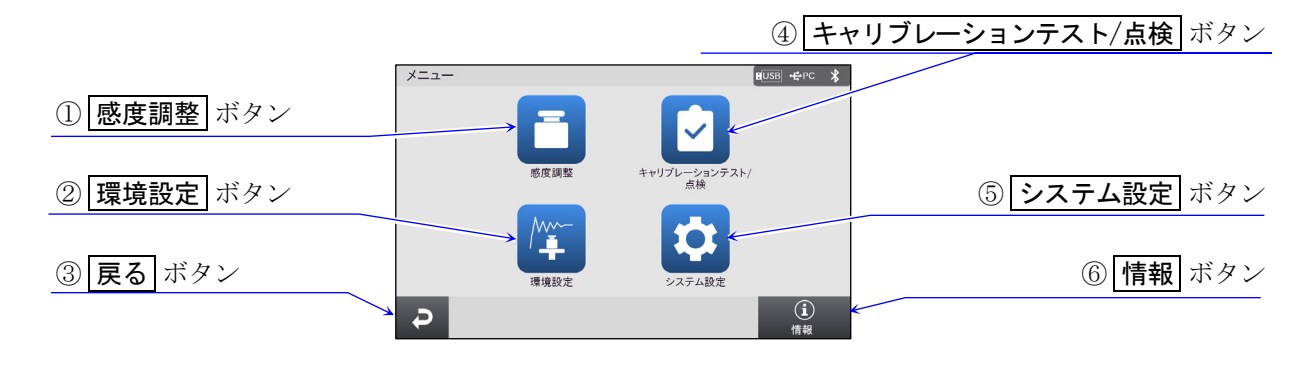

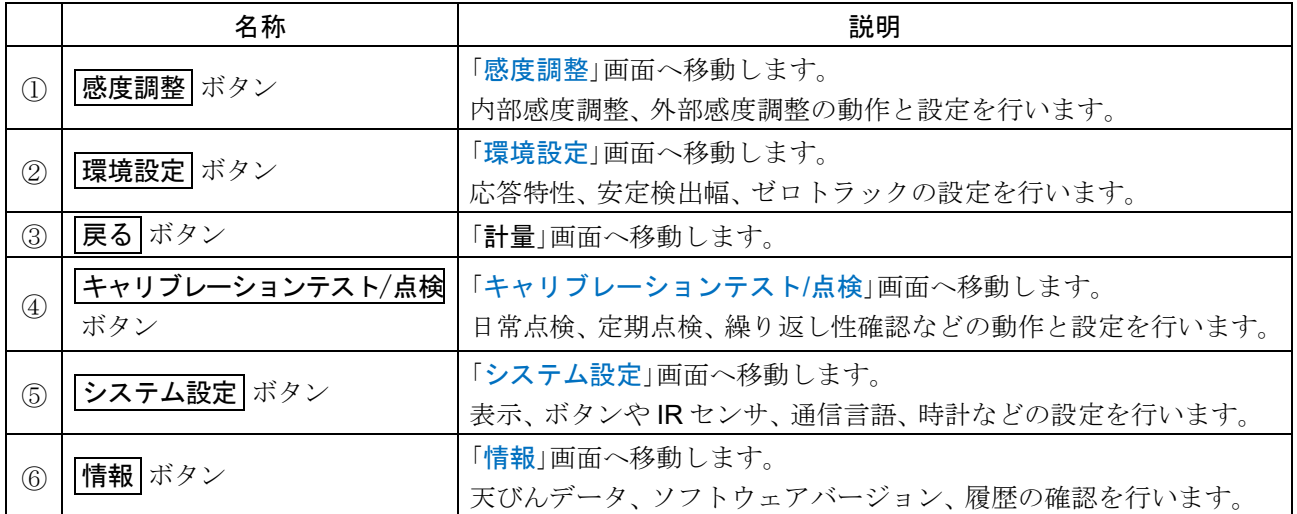

# <span id="page-85-0"></span>10. 感度調整画面

「感度調整」画面を表示する手順は下記の通りです。  $\Box$ 

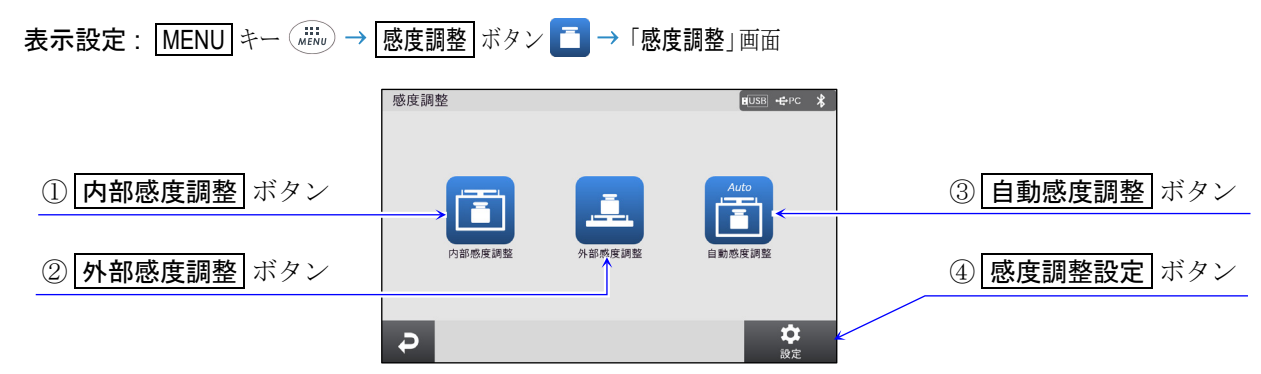

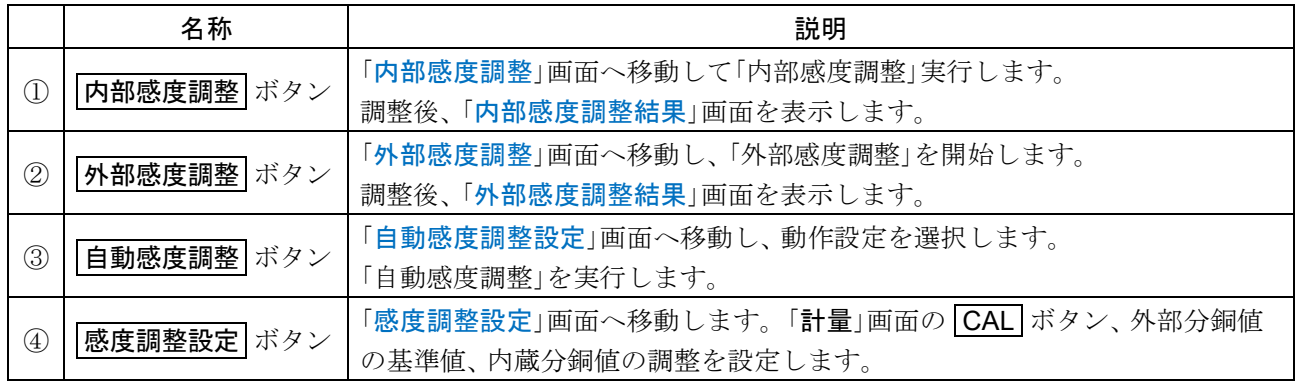

- 天びんの分解能は高く重力や日々の環境変化によって計量値が変化する可能性があります。重力や環境 が変化しても計量値が変わらないようにするためには、 分銅を用いて感度調整を行う必要があります。 天びんを新規設置または、 移設した場合や日常点検等で計量値が著しくずれていた場合、 感度調整を行 うことをお勧めします。
- ロ 「感度調整」とは、基準となる分銅または、内蔵分銅を使用して天びんの計量値を合わせ込むことです。

#### 感度調整の注意

- □ 感度調整中は特に振動、風、温度変化に注意してください。
- □ 感度調整では、GLP/GMP 等に対応した保守記録の出力が行えます。GLP 出力にはパソコンまたは、オ プション・プリンタが必要です。GLP 出力では、天びんに搭載されている時計機能により、日付·時刻 を出力します。
- □ 時計機能は、「日付時刻設定」画面 から設定できます。

表示設定 : MENU キー ( wiiiv) → システム設定 ボタン ☆ → 日付時刻 ボタン ⊙ → 「日付時刻設定」画面

#### <span id="page-86-0"></span>10.1. 内部感度調整 表示設定 1 : MENU キー ( ......) → 感度調整 ボタン ■ → 内部感度調整 ボタン ■ → 「内部感度調整」画面 表示設定 2 : FHOME キー (#come) → CAL ボタン ■ CAL → 内部感度調整 ボタン ■ → 「内部感度調整」画面  $\Box$ R  $\Box$ 威廉爾敦娃用 ② 日付 日付 2021/01/12 調整中です 時刻 12:34:56 使用分銅 内蔵分銅 ③ 時刻 ④ 使用分銅  $\overline{D}$ E ① 戻る ボタン ⑤ プリント ボタン

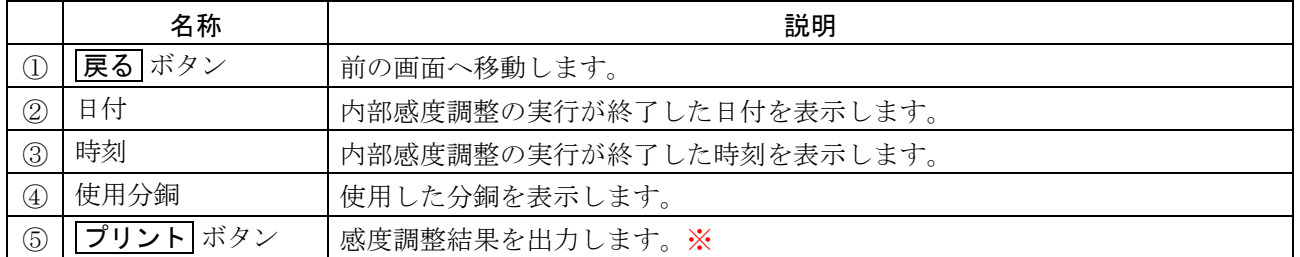

※ タッチパネルソフトウェアバージョン 1.022 以前は、「データ出力」の「GLP 出力」がオンの場合、自動 的に出力されます。

タッチパネルソフトウェアバージョン 1.023 以降は、「GLP 出力/ラベル出力」が「GLP 出力」または 「GLP カスタム出力」の場合、自動的に出力されます。

### 内蔵分銅を使用し、感度調整します。

- 計量皿に何も載せずに、1時間以上(BA-6TE/BA-6DTEは4時間以上)通電してください。  $\Box$
- □ 感度調整中は振動などを加えないでください。
- ロ 終了すると自動的に「内部感度調整結果」画面に移動します。

### 内蔵分銅の注意

- 内蔵分銅は、使用環境・経年変化等により質量変化をおこす可能性があります。  $\Box$
- 必要に応じて「[内蔵分銅の値の補正](#page-90-1)」を参照し、 補正を行ってください。
- □ より適切な計量管理を行うには、「[外部感度調整](#page-87-0)」を定期的に実行されることをお勧めします。

<span id="page-87-0"></span>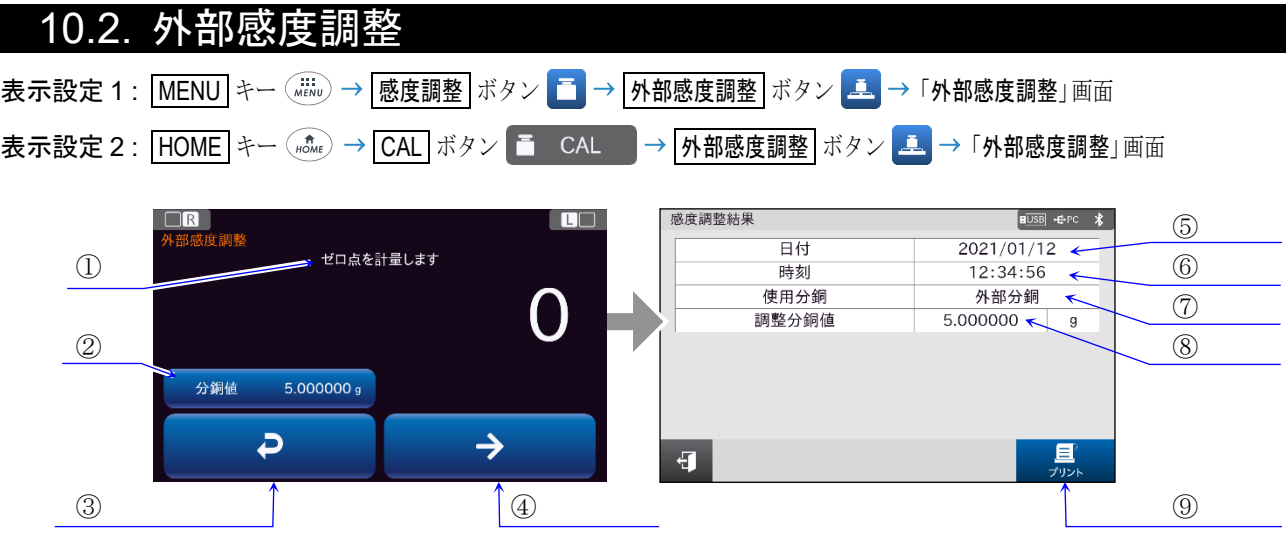

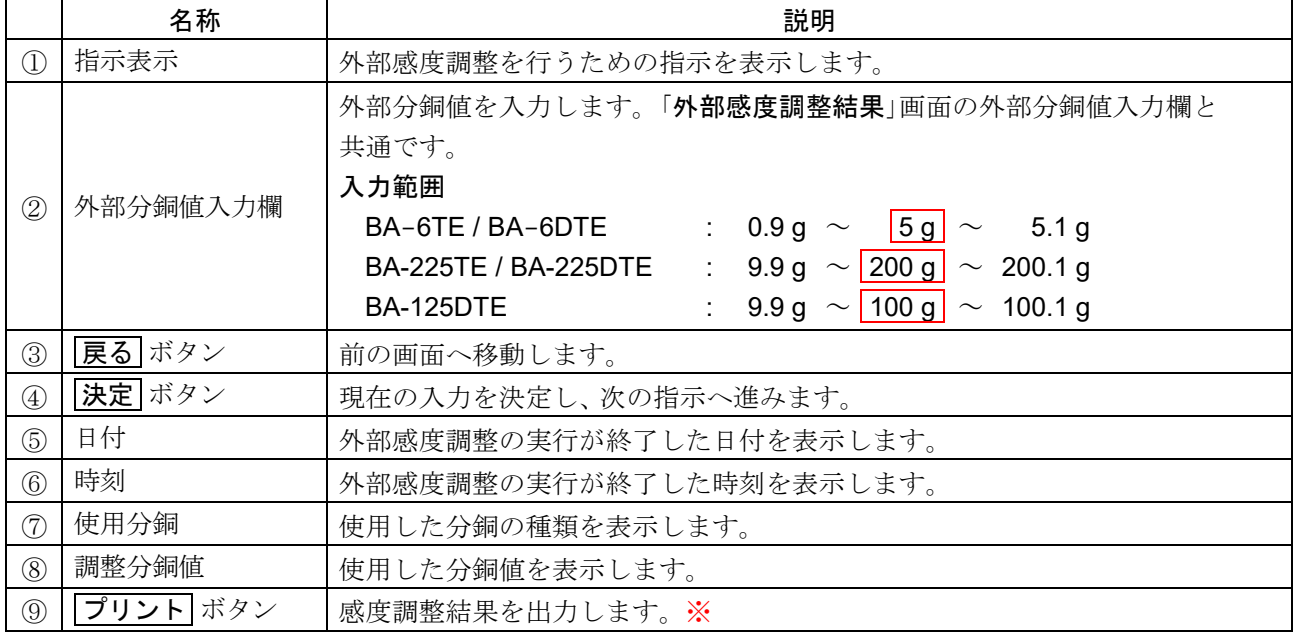

| 枠文字は、初期値(出荷時設定)。

※ タッチパネルソフトウェアバージョン 1.022 以前は、「データ出力」の「GLP 出力」がオンの場合、自動 的に出力されます。

タッチパネルソフトウェアバージョン 1.023 以降は、「GLP 出力/ラベル出力」が「GLP 出力」または 「GLP カスタム出力」の場合、自動的に出力されます。

### お手持ちの分銅を使用し、感度調整します。

計量皿に何も載せずに、 1 時間以上(BA-6TE / BA-6DTE は 4 時間以上)通電してください。

- □ 感度調整中は振動などを加えないでください。
- □ 終了すると自動的に「外部感度調整結果」画面に移動します。

#### 注意

□ 感度調整で用いる分銅の正確さが、感度調整後の天びんの精度を左右します。

### 10.2.1. 外部感度調整の手順

BA-6DTE の計量例。

- 手順 1. 計量皿に何も載せていないことを確認して、 |決定 ボタン → を押してください。 ゼロ点を計量します。 振動などを加えないでください。 ※ 入力前に外部分銅値を入力することが可能です。
- 手順 2. 計量皿に分銅を載せ、決定ボタン→を押し てください。 分銅を計量します。 振動などを加えないでください。
	- ※ 入力前に外部分銅値を入力することが可能です。
- 手順 3. 自動的に「外部感度調整結果」画面へ移動します。 分銅を降ろしてください。
- 手順 4. ┃プリント |ボタン | 奡,を押すと結果を出力可能 GLP 出力 \\\ ┃プリント| ボタン です。

※ タッチパネルソフトウェアバージョン 1.022 以前は、 「データ出力」の「GLP 出力」がオンの場合、自動的に 出力されます。 タッチパネルソフトウェアバージョン 1.023 以降は、 「GLP 出力/ラベル出力」が「GLP 出力」または「GLP カスタム出力」の場合、自動的に出力されます。

手順 5.  $HOME$  キー $\binom{2}{HOM}$ を押し、「計量」画面へ戻ってください。 分銅を再度載せて、 正しく感度調整されたかを確認します。 入らない場合、周囲の環境に注意して手順1からやり直してください。

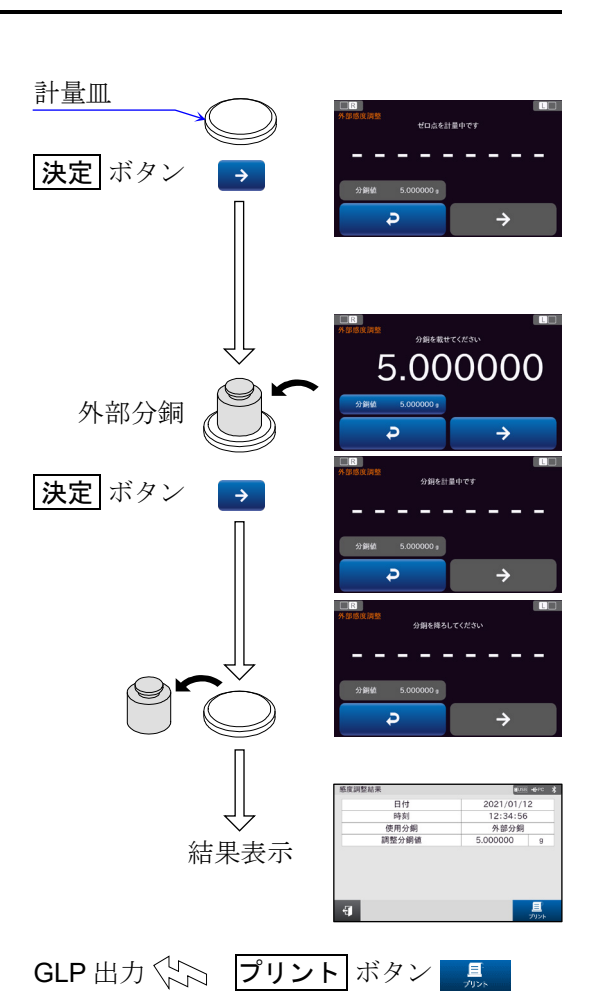

# <span id="page-89-0"></span>10.3. 自動感度調整

表示設定 : | MENU キー ( ..... ) → | 感度調整 | ボタン ニ → | 自動感度調整 | ボタン | 舌 | → 「自動感度調整」設定画面

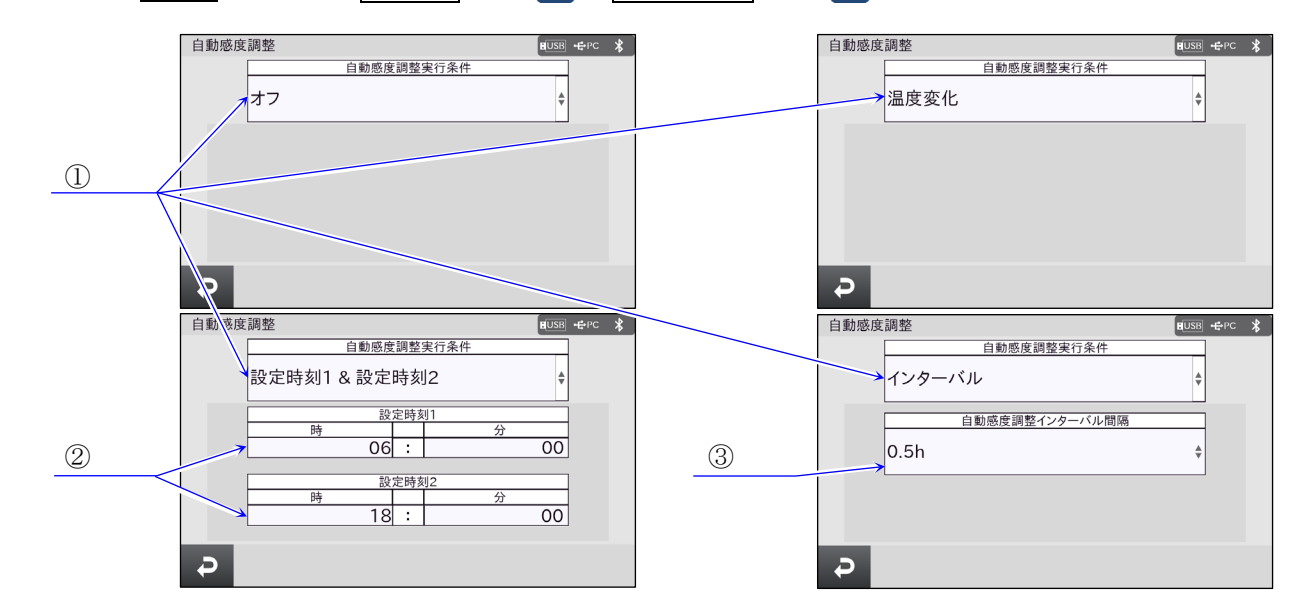

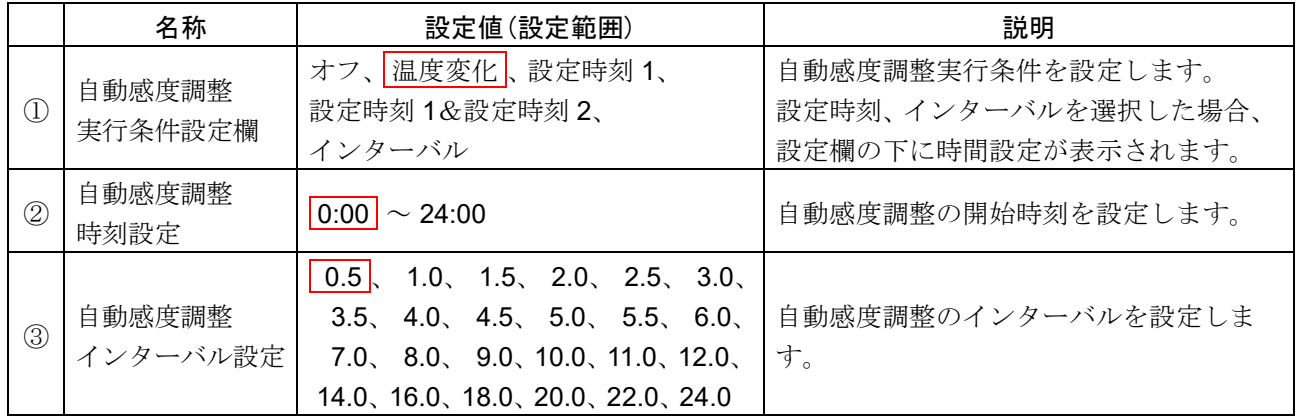

| 枠文字は、初期値(出荷時設定)。

使用環境の温度変化や設定した時刻、 インターバル時間より自動的に内蔵分銅を使って天びんを調整し ます。表示オフでも動作します。タッチパネルソフトウェアバージョン 1.022 以前は、GLP 出力を設 定している場合、 感度調整後に「[感度調整記録](#page-136-0)」を出力します。タッチパネルソフトウェアバージョン 1.023 以降は、「GLP 出力/ラベル出力」が「GLP 出力」または「GLP カスタム出力」の場合、 感度調整 後に「[感度調整記録](#page-136-0)」を出力します。

- 自動感度調整は、実行条件を温度変化、設定時刻、インターバルのいずれかを設定することができます。  $\Box$
- □ 設定時刻は、「時刻設定 1」、「時刻設定 2」の 2 つを設定することができます。
- インターバルは、 30 分 ~ 24 時間 00 分まで設定することができます。  $\Box$

#### 注意

計量皿に何か載っている場合、 天びんは使用中と判断し、 自動感度調整は行われません。  $\Box$ 自動感度調整が実行される基準は以下になります。

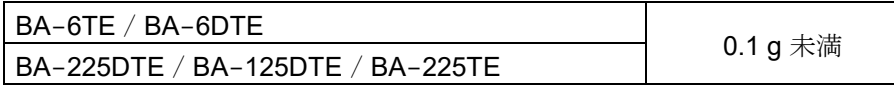

常に正しく感度調整した状態を保つため、 通常は計量皿に何も載せないでください。

### <span id="page-90-0"></span>10.4. 感度調整設定 表示設定 : | MENU キー ( .......) → | 感度調整 | ボタン ■ → | 設定 | ボタン ■ ※ ■ → 「感度調整設定」画面 感度調整設定 外部分鋼 ① 外部分銅値入力 5.000000  $\mathsf{g}$ 内蔵分銅の値を調整する ② 内蔵分銅値の値を調整する ボタン  $\overline{D}$

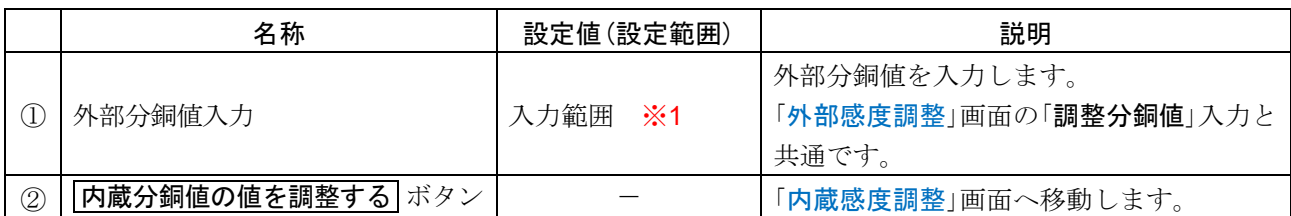

| 枠文字は、初期値(出荷時設定)。

※1 入力範囲

① 戻る ボタン

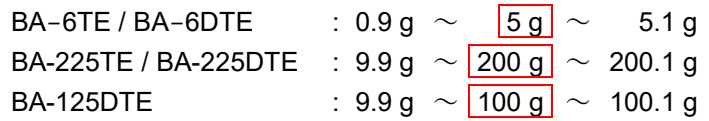

# <span id="page-90-1"></span>10.5. 内蔵分銅の値の補正

表示設定 : MENU キー ( iiii) → 感度調整 ボタン ■ → 設定 ボタン ■ ※ ■ → 内蔵分銅値の値を調整する ボタン → 「内部感度調整」画面

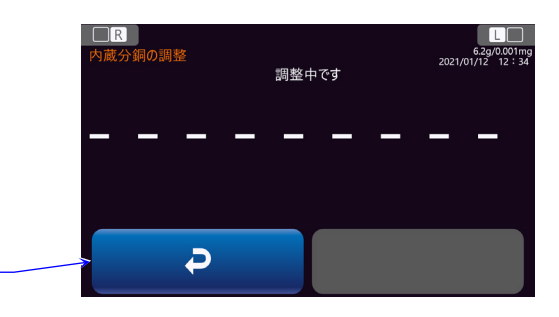

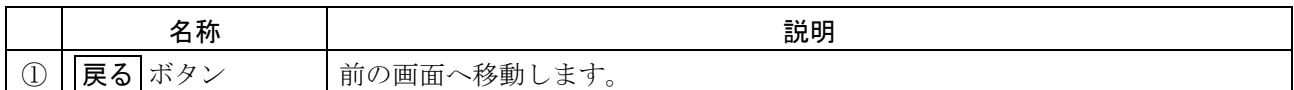

お手持ちの分銅を基準に内蔵分銅値を補正する機能です。事前に「[外部感度調整](#page-87-0)」を行ってください。 天びんが自動で内蔵分銅の載せ降ろしを行い、 内蔵分銅値を補正します。 その後、自動的に内部感度調整を行います。終了すると「[感度調整設定](#page-90-0)」画面へ移動します。 補正した値は AC アダプタを抜いても記憶しています。

<span id="page-91-0"></span>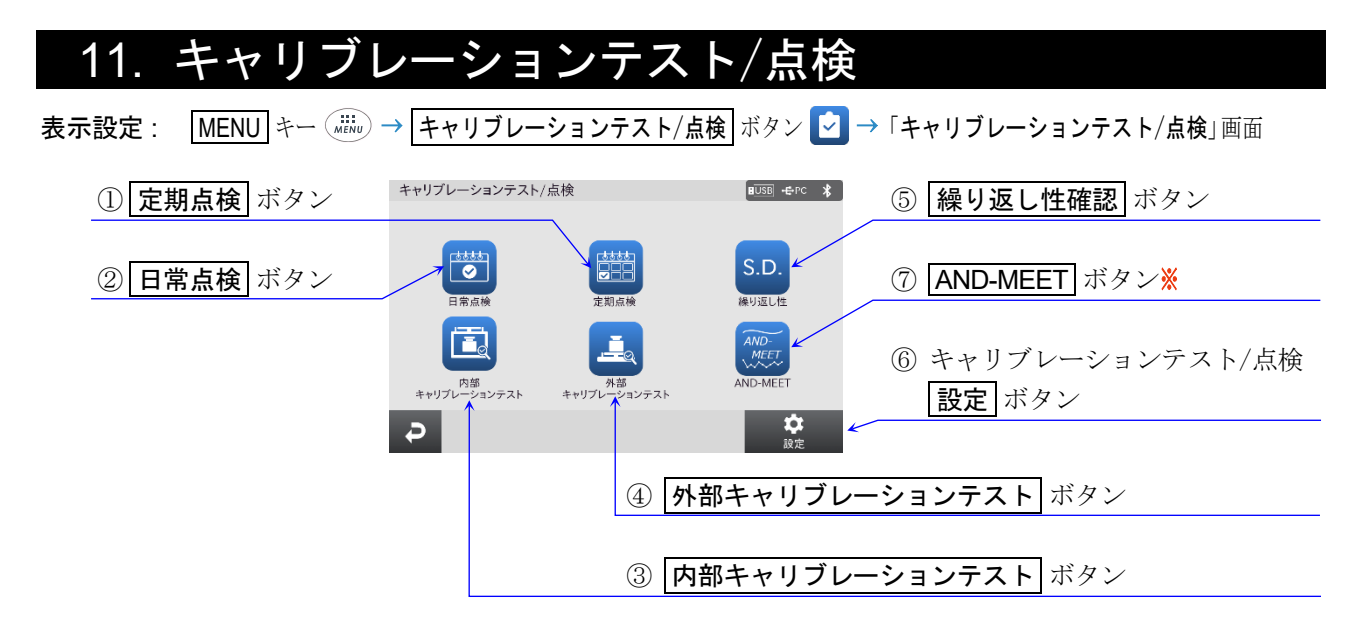

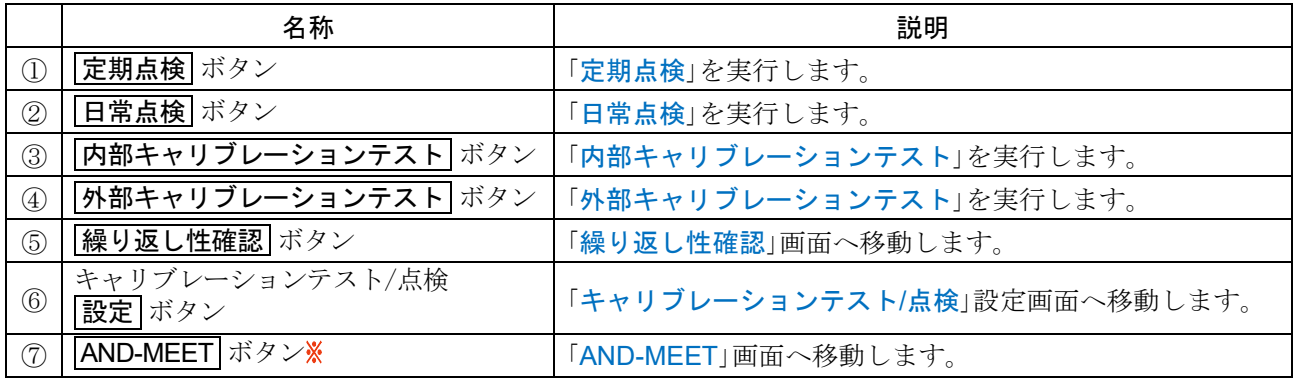

タッチパネルソフトウェアバージョン 1.019 以降で対応

## <span id="page-92-0"></span>11.1. 日常点検

表示設定 : MENU キー ( ......) → キャリブレーションテスト/点検 ボタン → 日常点検 ボタン <mark>圏</mark> → 「日常点検」画面、「計量環境」画面から順に表示。

### 日常点検の内容

日常点検は、天びんを使用する際の必要最小限のチェックを行い、天びんに重度な異常がないか確認し ます。天びんの管理レベルにもよりますが、 毎日始業前に行うことをお勧めします。

### 1. 計量環境

- 天びんの動作温度と湿度が仕様の範囲内であることを確認してください。 また、湿度が 45 %RH 以下では、計量作業の前に除電を行うことを推奨します。
- 使用前には必ず 1 時間以上(BA-6TE / BA-6DTE は 4 時間以上)通電してください。  $\Box$ ウォームアップ時間とは、 使用前に天びんを通電状態にする時間です。
	- ※ ウォームアップ時間は、最大 9999 時間まで測定できます。

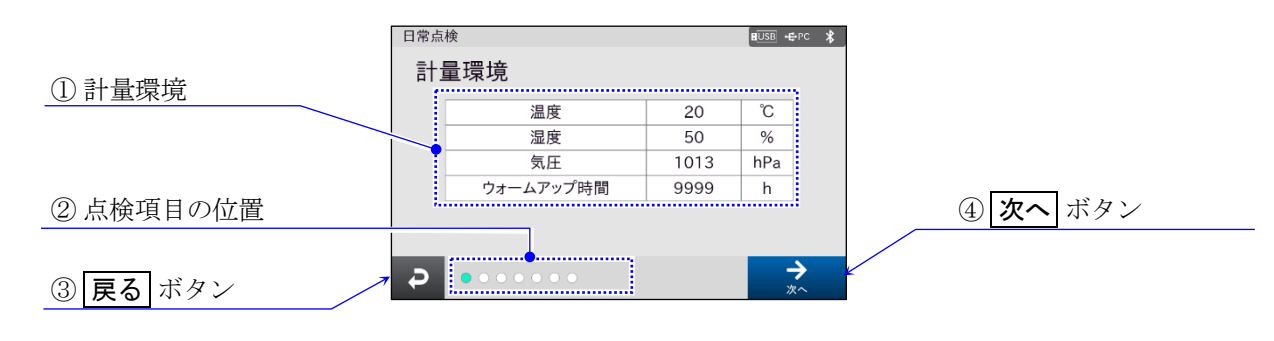

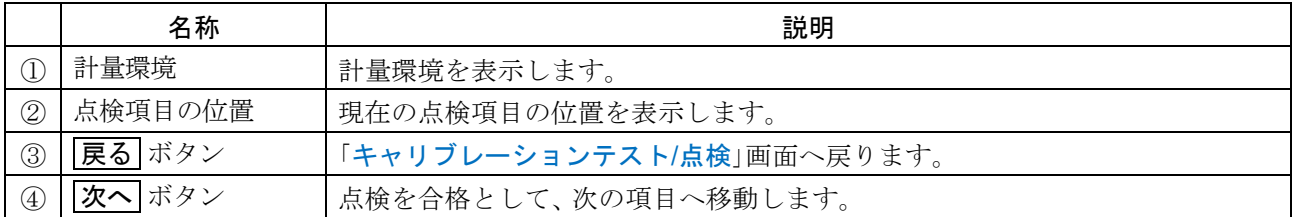

# 2. 天びんの取扱評価

- $\Box$ 天びんの取扱評価を確認してください。 天びんの取扱評価は、以下のデータをもとに算出しています。
	- 前回の定期点検実施から、天びんが衝撃を検出した回数  $\blacksquare$
	- 天びんが検出した衝撃の強さ  $\blacksquare$

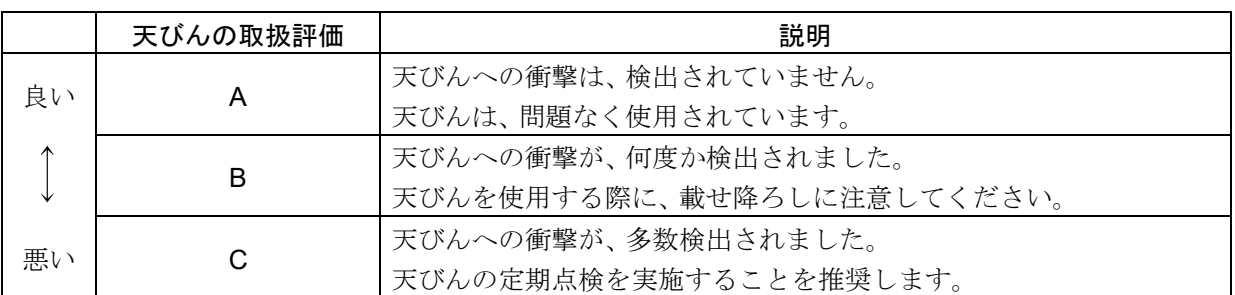

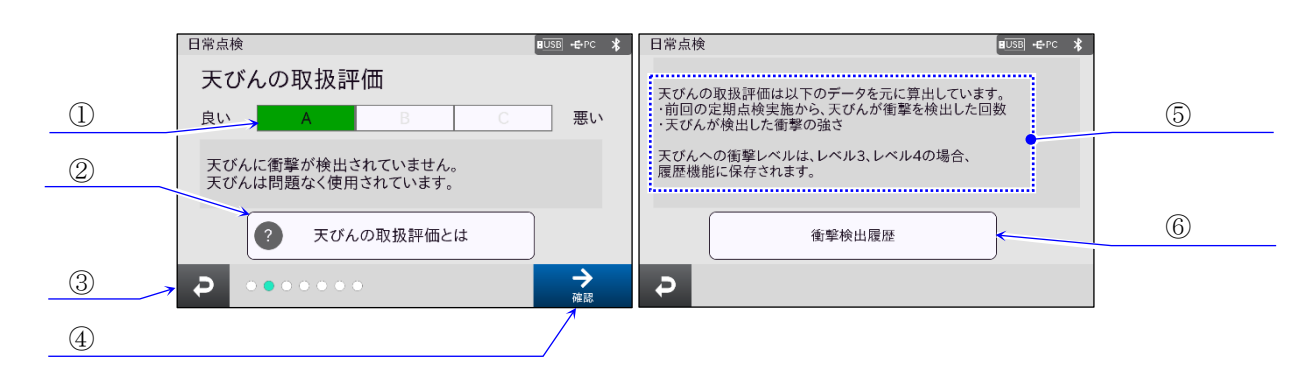

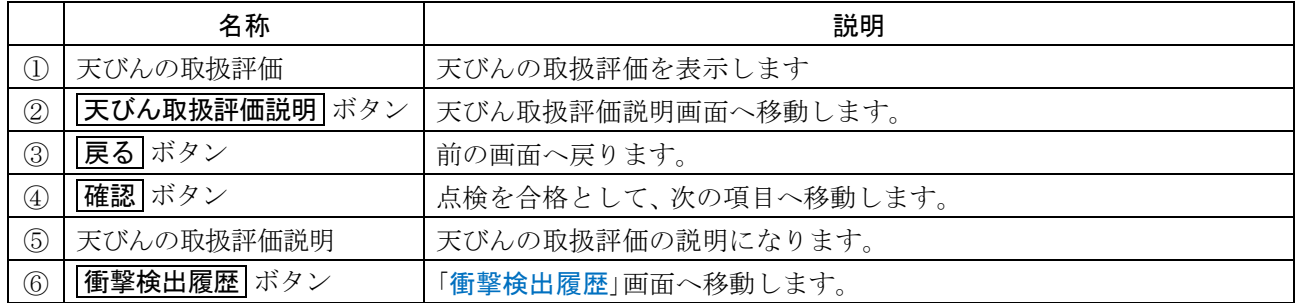

### 3. 外観確認

- 風防内の計量皿周囲が汚れていないか確認してください。  $\Box$ 汚れている場合は清掃してください。コンタミの原因になります。
- 天びん本体に破損、変形箇所が無いか確認してください。  $\Box$ 天びんの故障や使用者が負傷する原因になります。

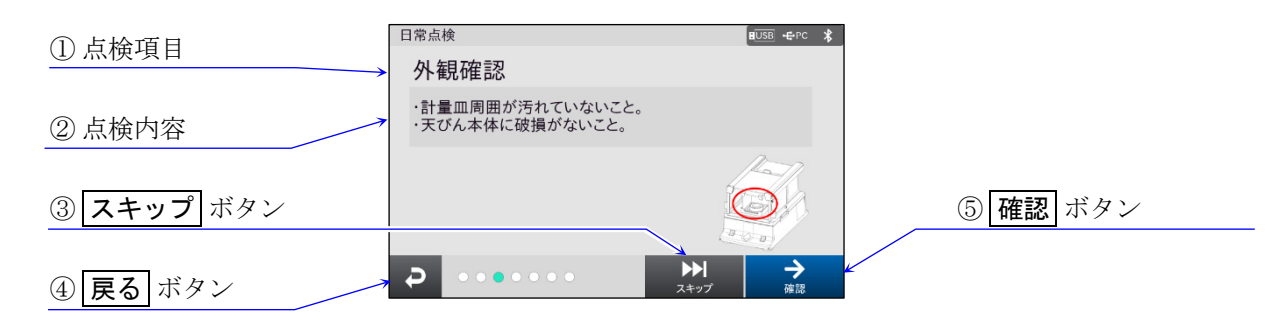

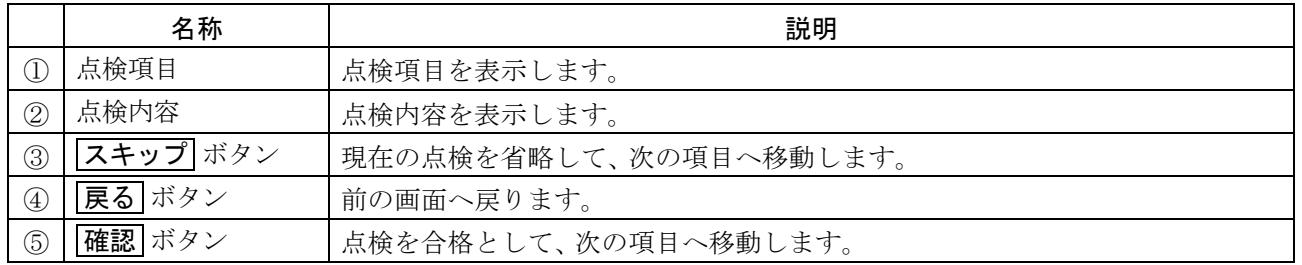

### 4. 水平確認

水平器の気泡が中心にあることを確認してください。中心にない場合は、 正確な計量ができません。  $\Box$ 

水平調整方法を参考に足コマを回して調整してください。水平調整方法は定期点検と同様です。  $\Box$ 

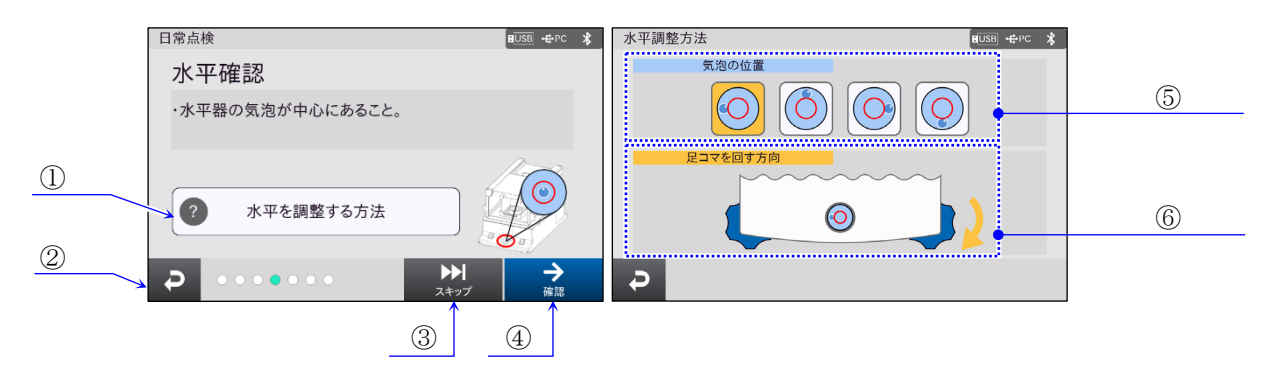

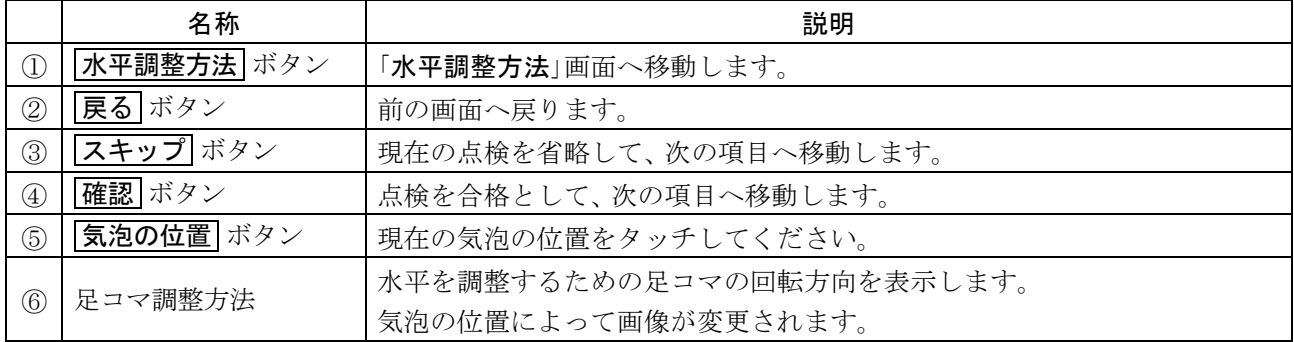

### 5. 皿上確認

計量皿に何も載っていないことを確認してください。  $\Box$ 

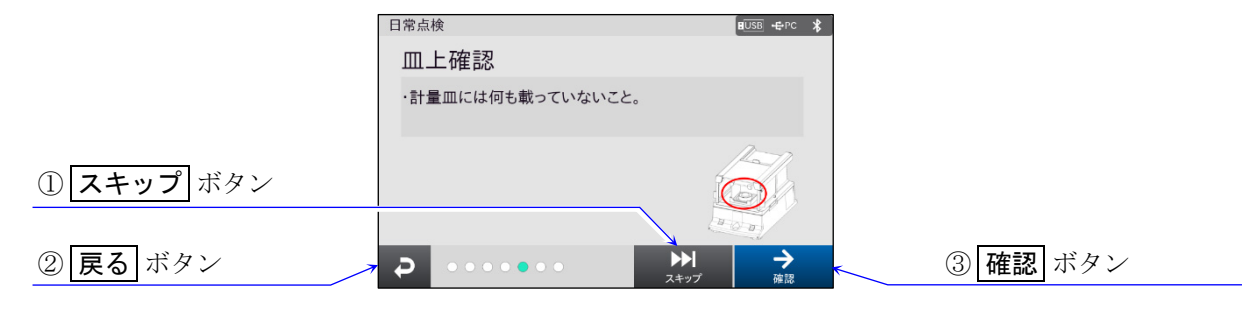

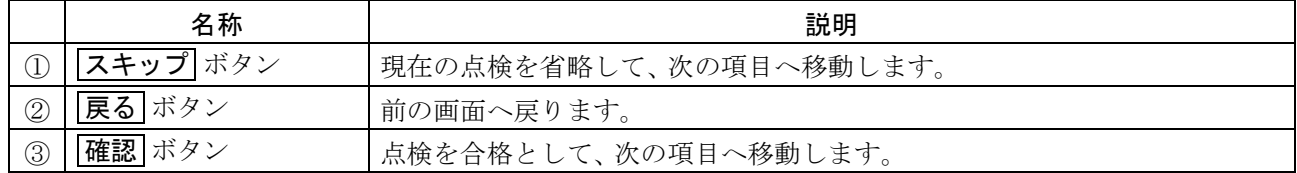

### 6. 計量確認

お手持ちの点検用分銅を使用し、 許容範囲内に入っているか確認してください。  $\Box$ 

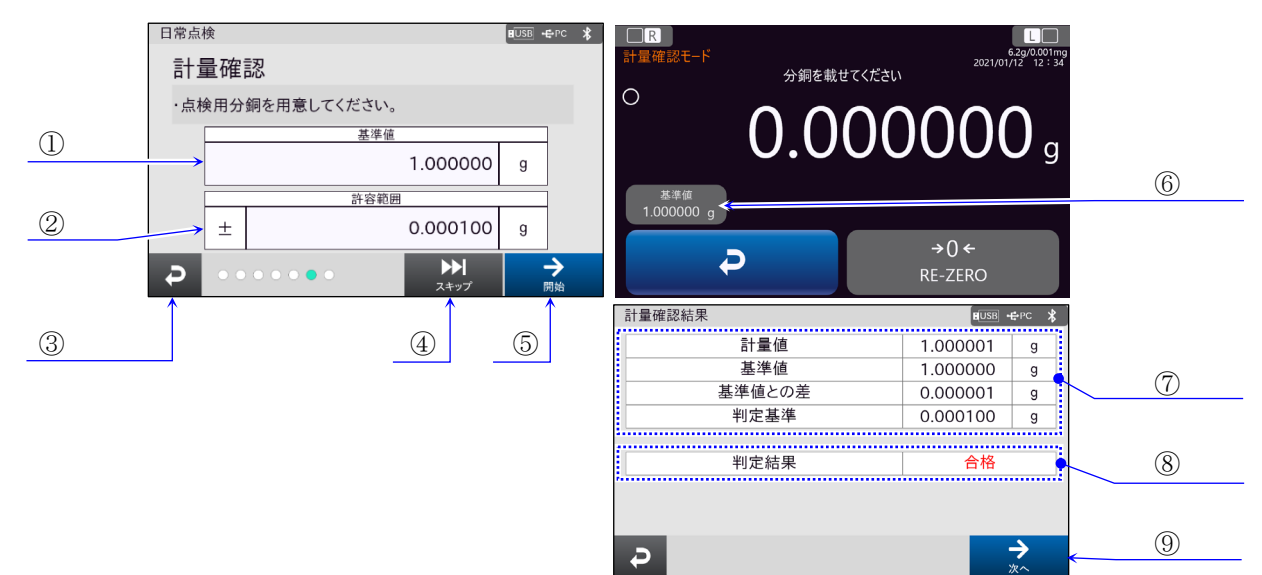

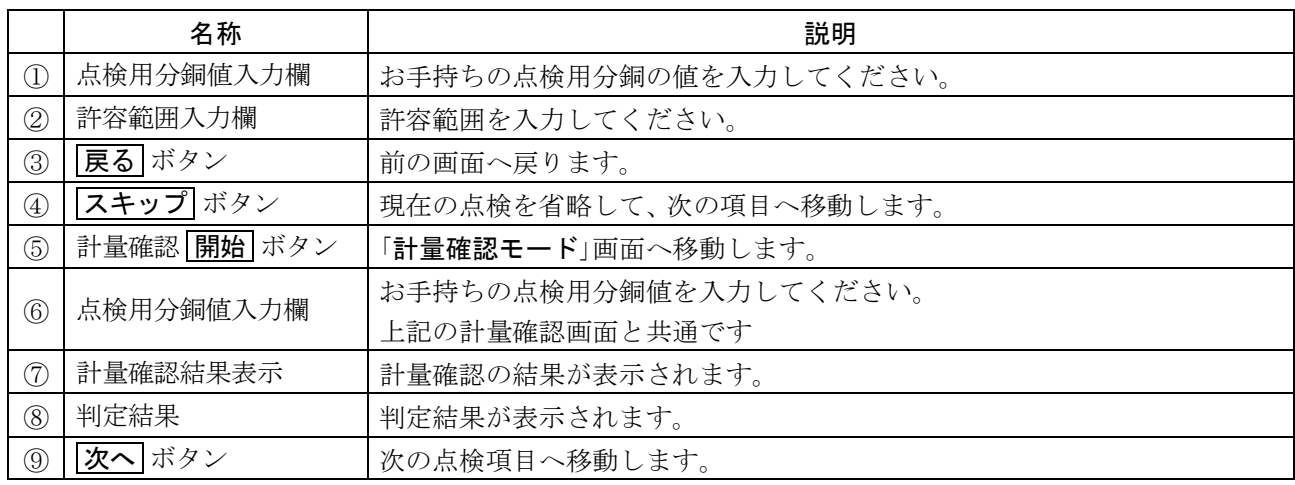

# 7. 日常点検結果

日常点検のすべての項目の結果を表示します。

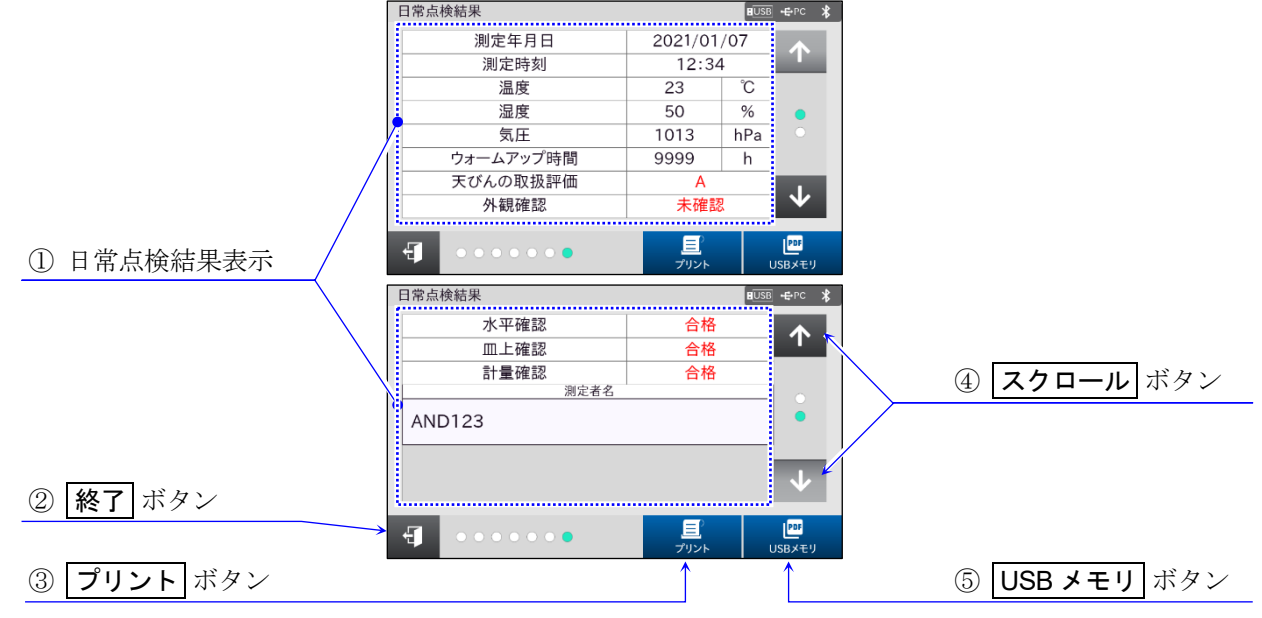

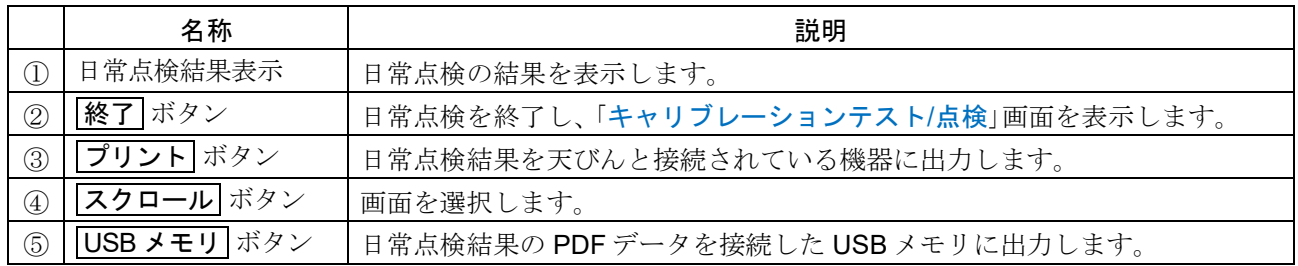

# 11.1.1. 日常点検出力結果出力例

# 日常点検出力結果

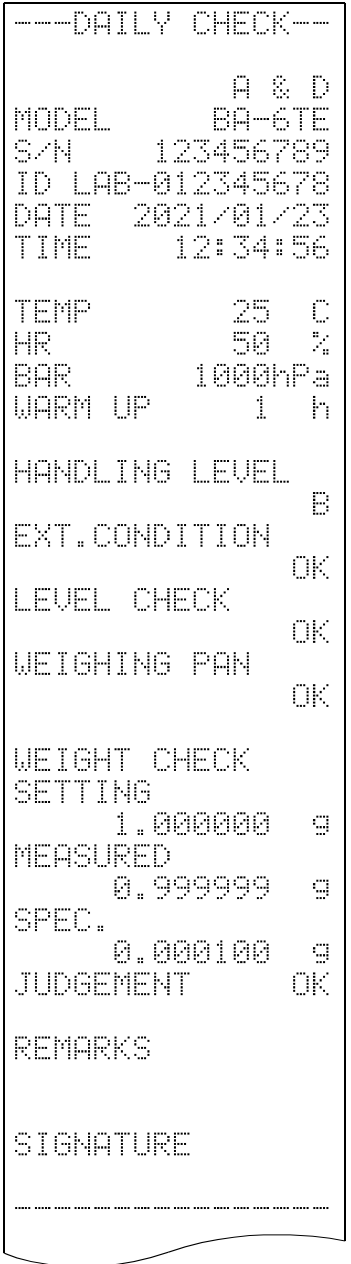

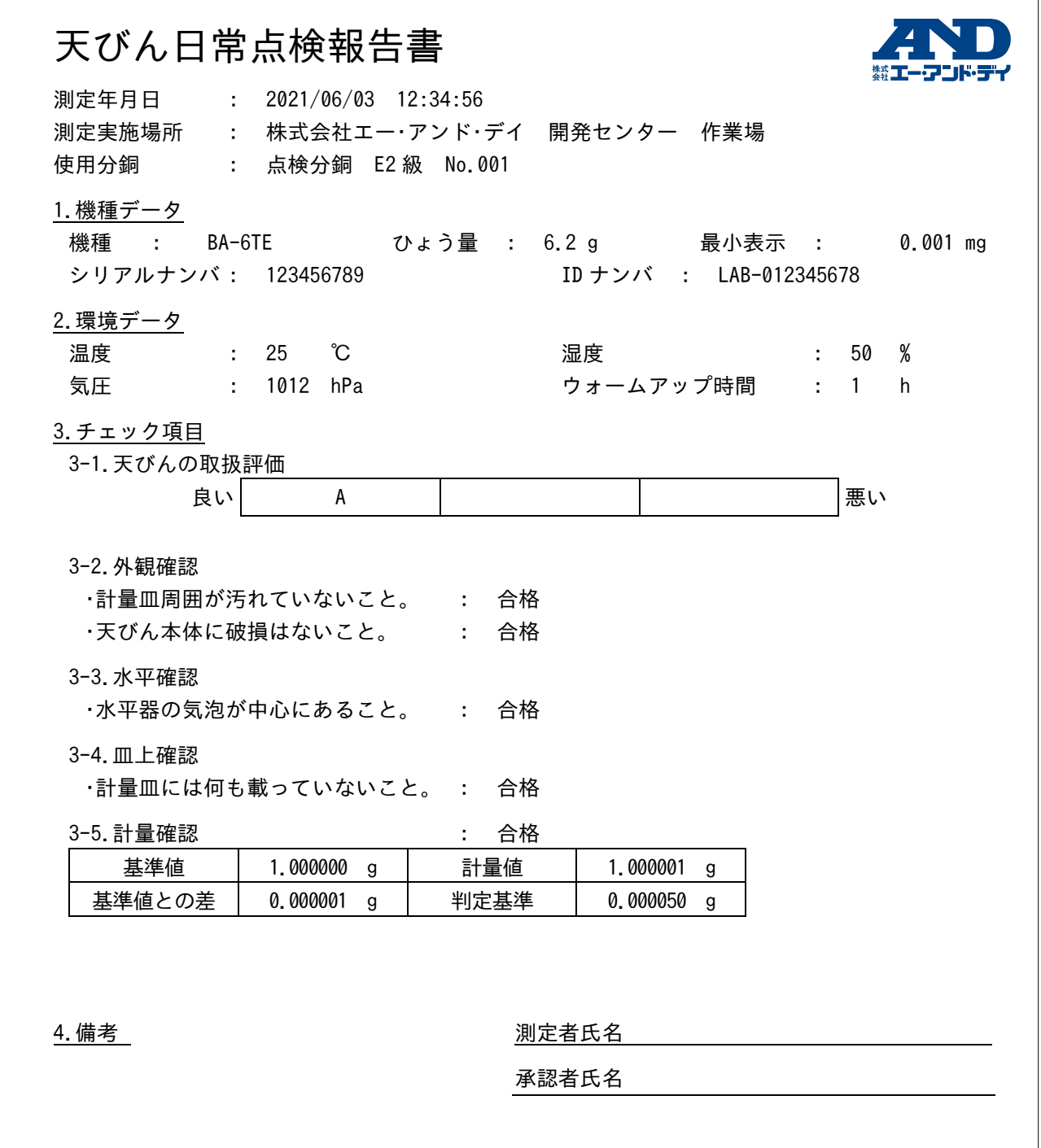

## <span id="page-99-0"></span>11.2. 定期点検

表示設定 : MENU キー ( ......) → キャリブレーションテスト/点検 ボタン → 定期点検 ボタン <sup>[ ...</sup>] 「定期点検」画面、「計量環境」画面から順に表示。

### 定期点検の内容

定期点検は分銅を使用して天びんの繰り返し性や直線性、 偏置誤差といった基本性能を確認し、 計量値 がスペックに対してどうなっているかを管理します。天びんの管理レベルにもよりますが、1週間から 1 ヶ月に 1 回を目安に行うことをお勧めします。

### 1. 計量環境

天びんの動作温度と湿度が仕様の範囲内であることを確認してください。  $\Box$ また、湿度が 45 %RH 以下では、計量作業の前に除電を行うことを推奨します。

使用前には必ず 1 時間以上(BA-6TE / BA-6DTE は 4 時間以上)通電してください。 ウォームアップ時間とは、 使用前に天びんを通電状態にする時間です。 ※ ウォームアップ時間は、最大 9999 時間まで測定できます。

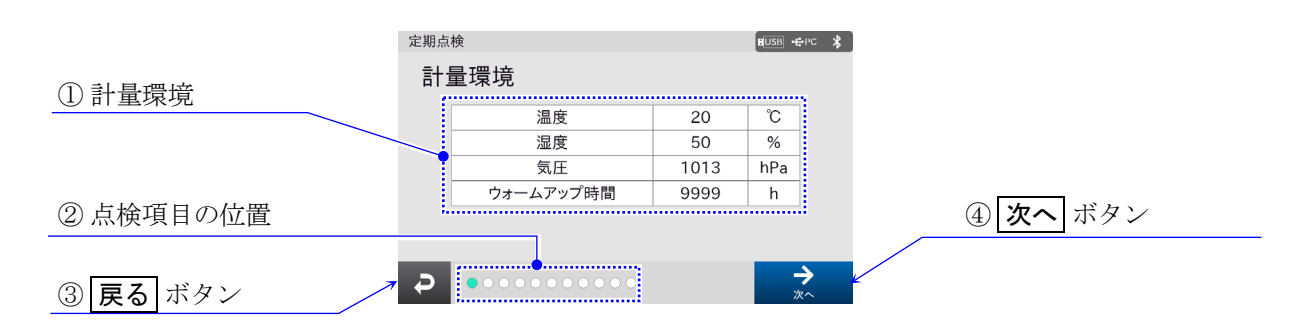

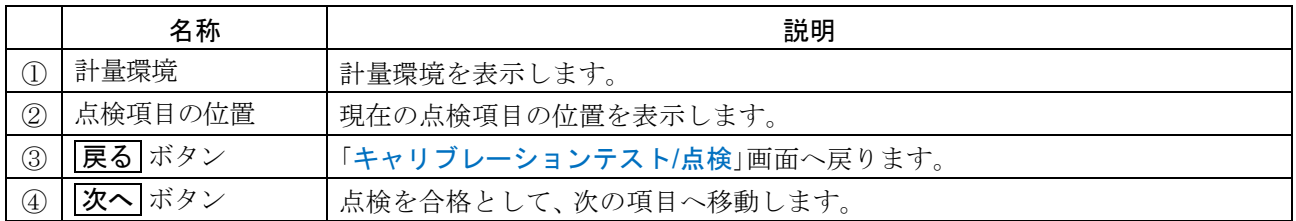

### 2. 外観確認

- 風防内の計量皿周囲が汚れていないか確認してください。  $\Box$ 汚れている場合は清掃してください。コンタミの原因になります。
- 天びん本体に破損、変形箇所が無いか確認してください。  $\Box$ 天びんの故障や使用者が負傷する原因になります。

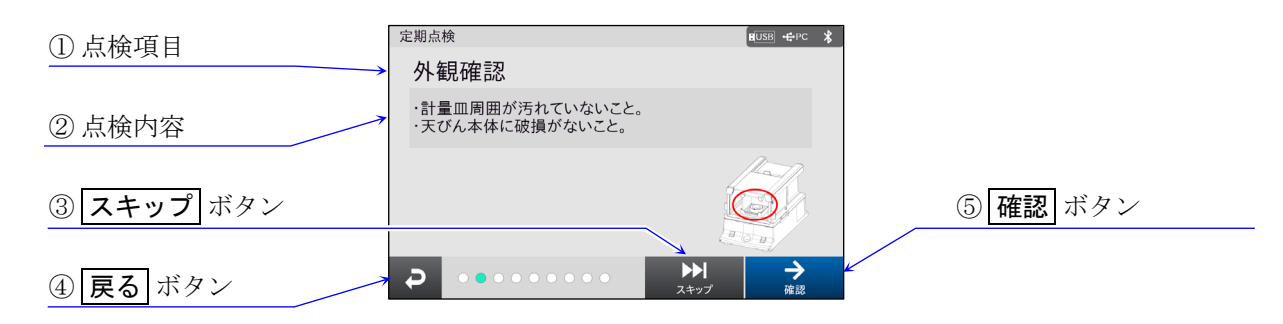

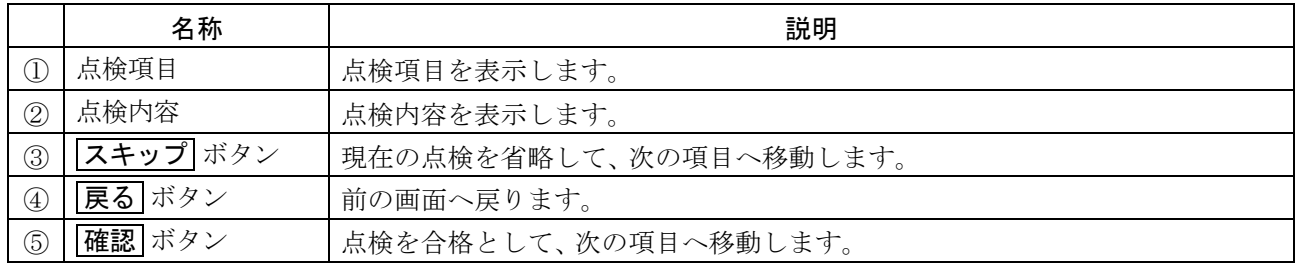

### 3. 水平確認

水平器の気泡が中心にあることを確認してください。中心にない場合は、 正確な計量ができません。  $\Box$ 

水平調整方法を参考に足コマを回して調整してください。水平調整方法は日常点検と同様です。  $\Box$ 

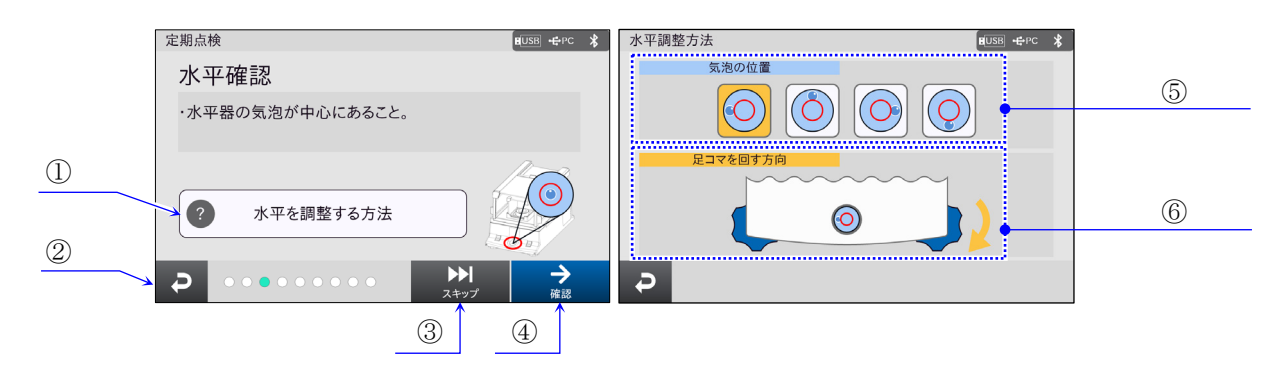

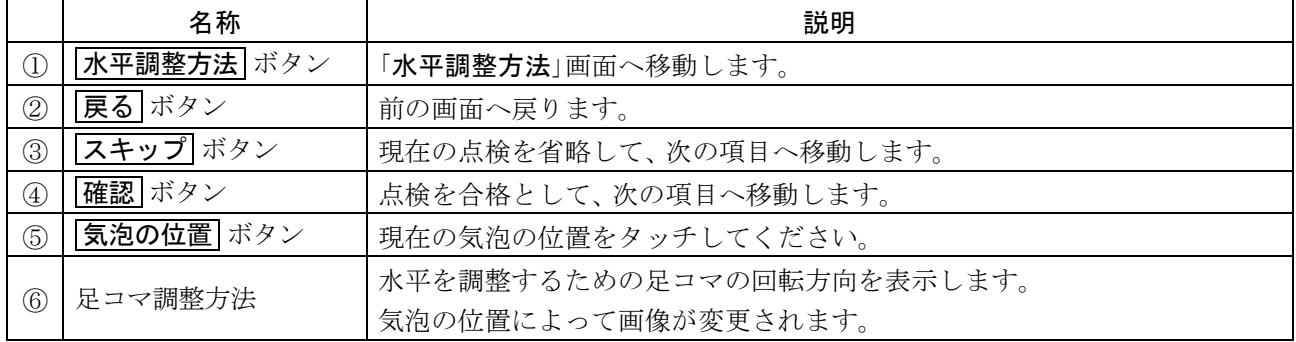

### 4. 皿上確認

 $\Gamma$ 

計量皿に何も載っていないことを確認してください。  $\Box$ 

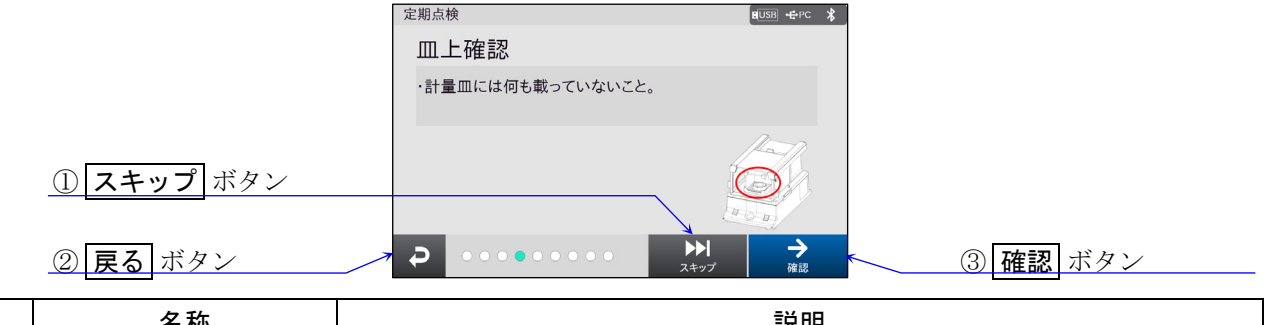

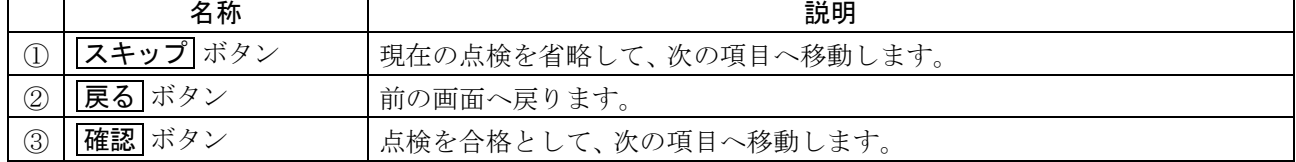

### 5. キャリブレーションテスト(感度調整前)

- □ 感度調整前のキャリブレーションテストを行います。
	- 終了すると自動的に「キャリブレーションテスト結果」画面に移動します。
	- 内蔵分銅を使用する場合、 自動的に行われます。外部分銅を使用する場合、 指示に従ってください。  $\blacksquare$ キャリブレーションテストを行う際は振動などを与えないでください。

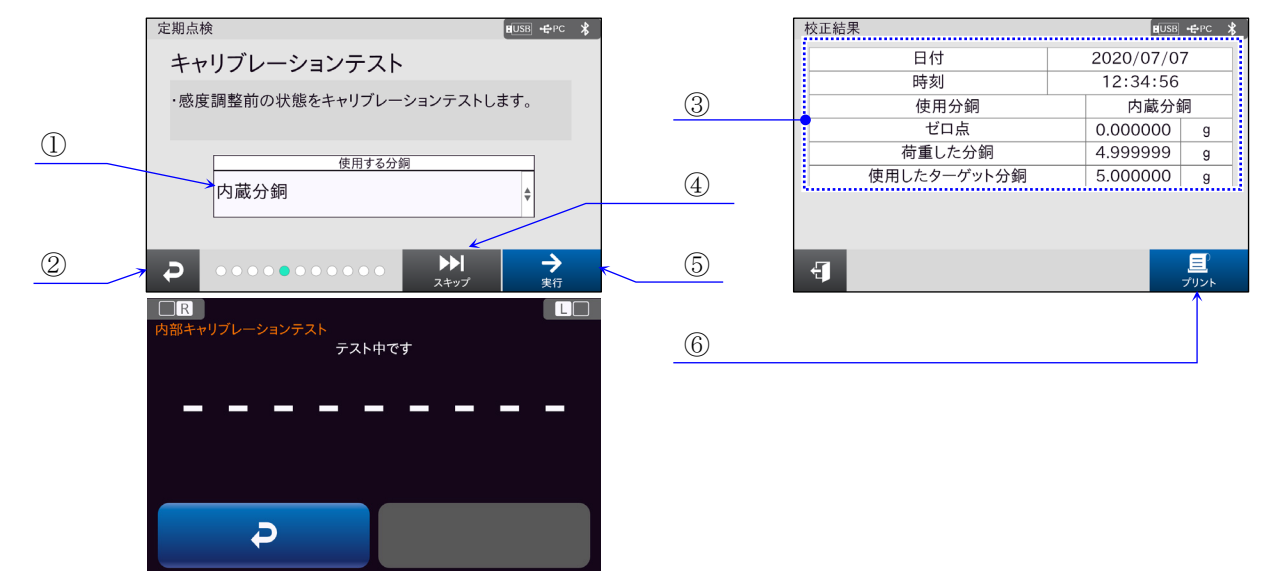

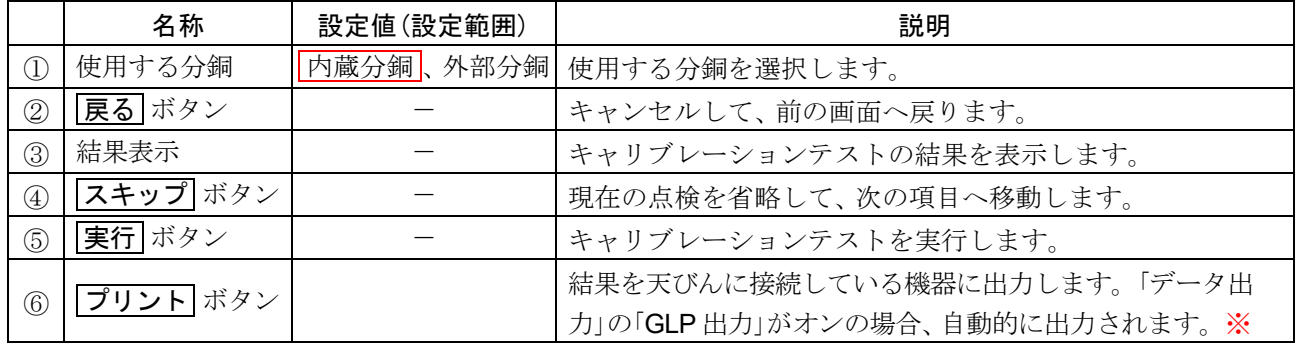

| 枠文字は、初期値(出荷時設定)。

- ※ タッチパネルソフトウェアバージョン 1.022 以前は、「データ出力」の「GLP 出力」がオンの場合、自動 的に出力されます。
	- タッチパネルソフトウェアバージョン 1.023 以降は、「GLP 出力/ラベル出力」が「GLP 出力」または 「GLP カスタム出力」の場合、自動的に出力されます。

### 6. 感度調整

感度調整を行います。終了すると自動的に「感度調整結果」画面に移動します。 計量皿に何も載せずに 1 時間以上(BA-6TE / BA-6DTE は 4 時間以上)通電してください。 内蔵分銅を使用する場合は自動的に、 外部分銅を使用する場合は指示に従ってください。 感度調整を行う際は、 振動などを加えないでください。

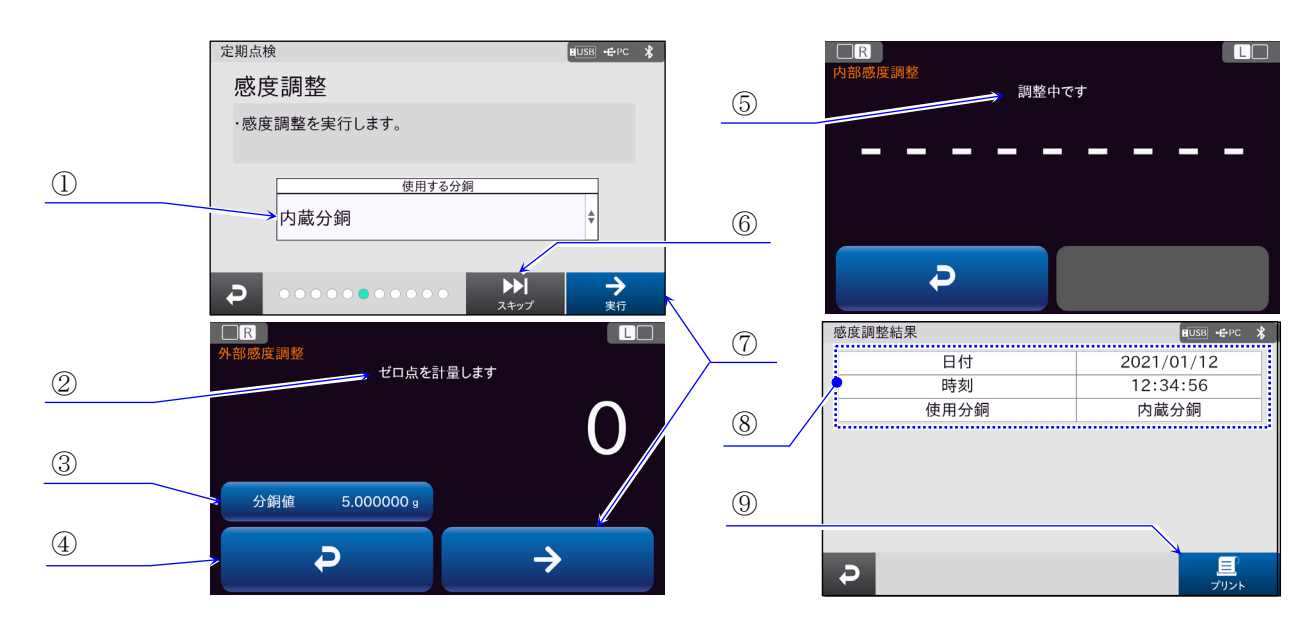

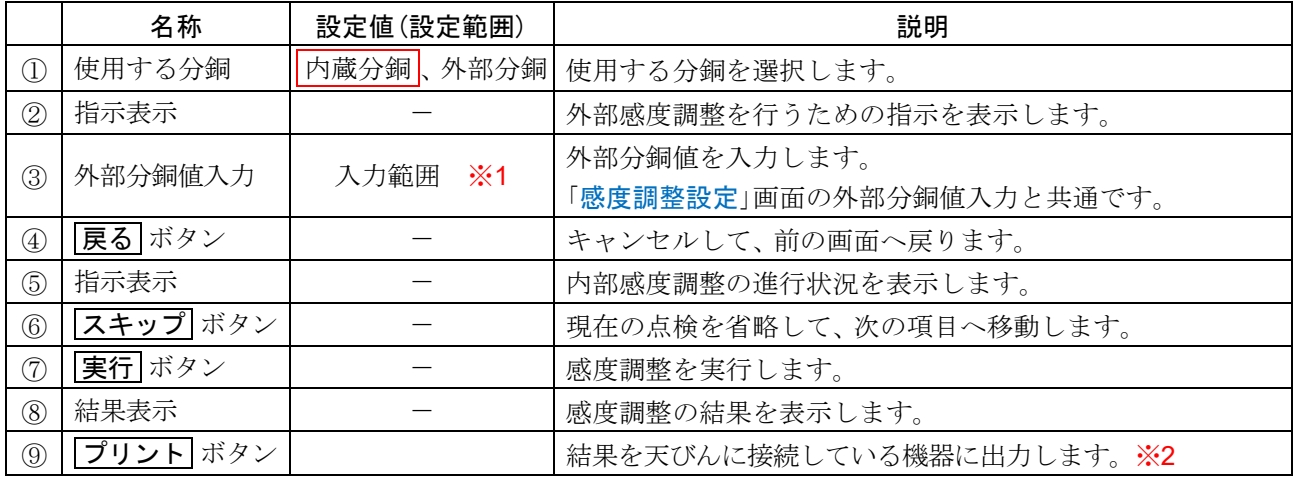

| 枠文字は、初期値(出荷時設定)。

※1 入力範囲

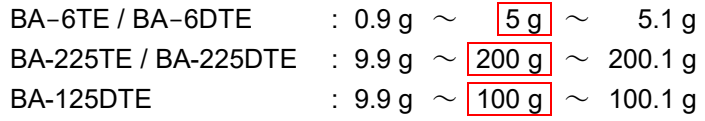

※2 タッチパネルソフトウェアバージョン 1.022 以前は、「データ出力」の「GLP 出力」がオンの場合、自動 的に出力されます。

タッチパネルソフトウェアバージョン 1.023 以降は、「GLP 出力/ラベル出力」が「GLP 出力」または 「GLP カスタム出力」の場合、自動的に出力されます。

# 7. 予備荷重

使用する分銅を選択し、 実行してください。 内蔵分銅は、 自動で予備荷重を行います。 外部分銅は、 画面に指示が出てきます。

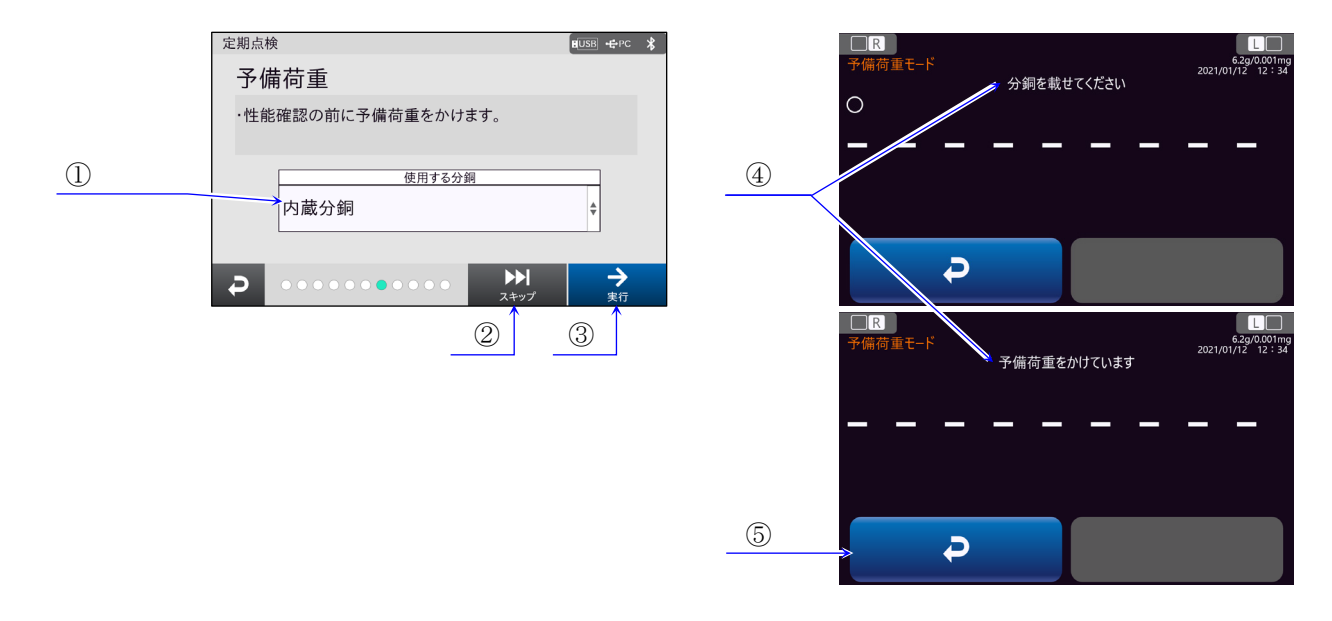

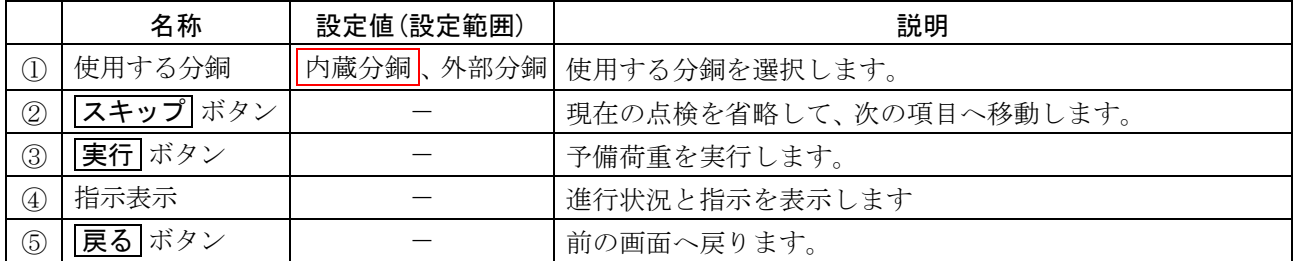

| 枠文字は、初期値(出荷時設定)。

### 8. 繰り返し性

複数回の乗せ降ろしを行い、 標準偏差を求めます。 指示に従い、 測定回数分乗せ降ろしを行ってください。 繰り返し性の画面の設定と点検設定の基準値設定は、共通です。 終了すると自動的に「繰り返し性測定結果」画面に移動します。

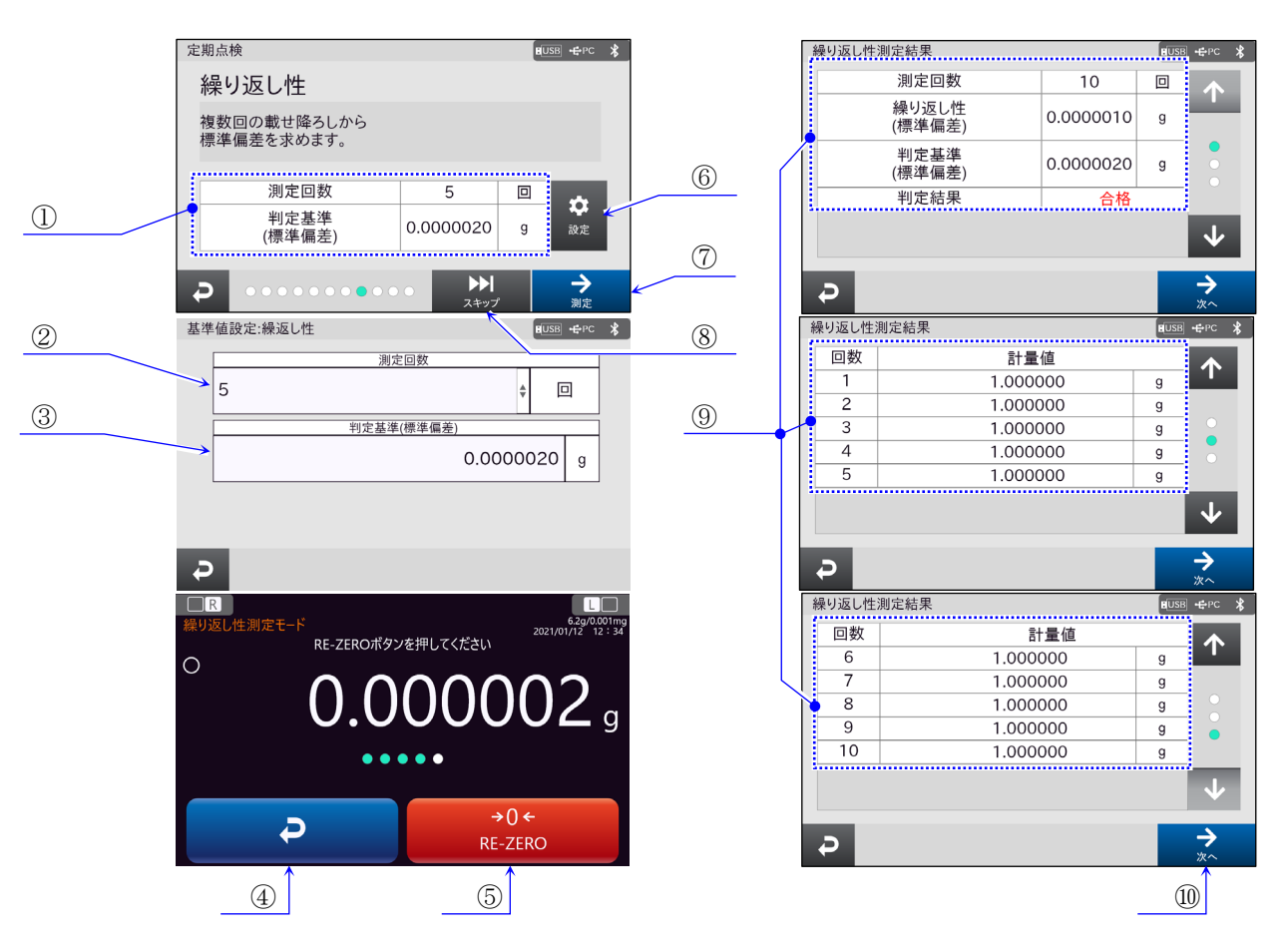

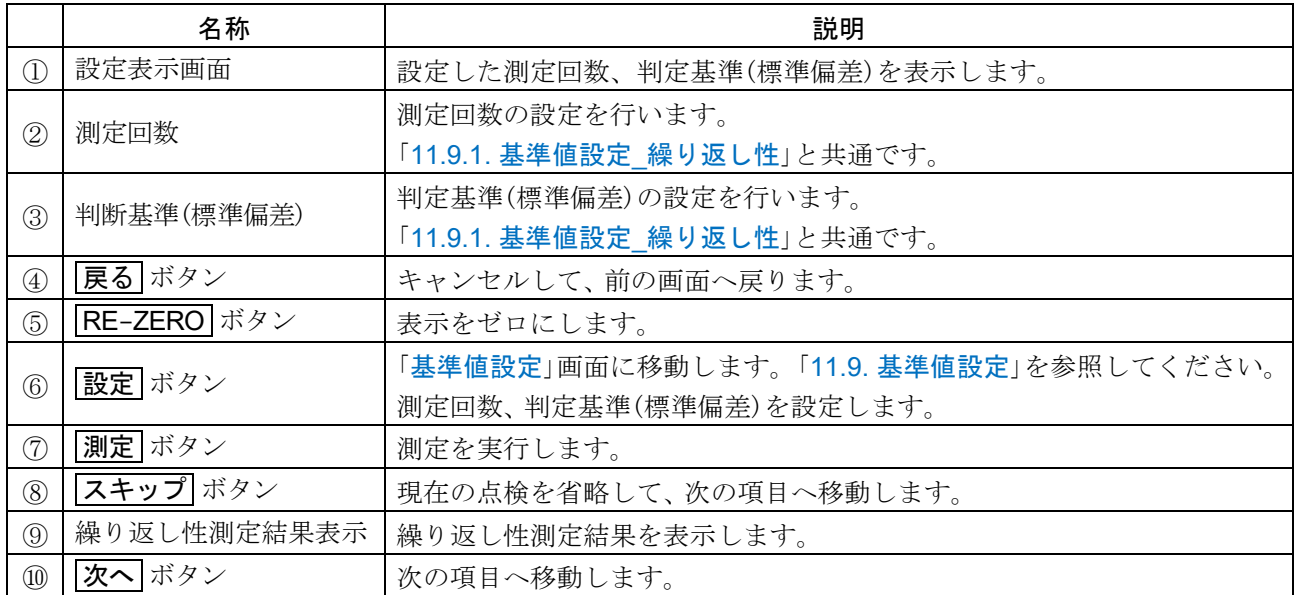

### 9. 感度テスト

選択した荷重点で感度テストを行います。 測定操作の指示に従ってください。 感度テストの画面の設定と点検設定の基準値設定は、共通です。 終了すると自動的に「感度テスト結果」画面に移動します。

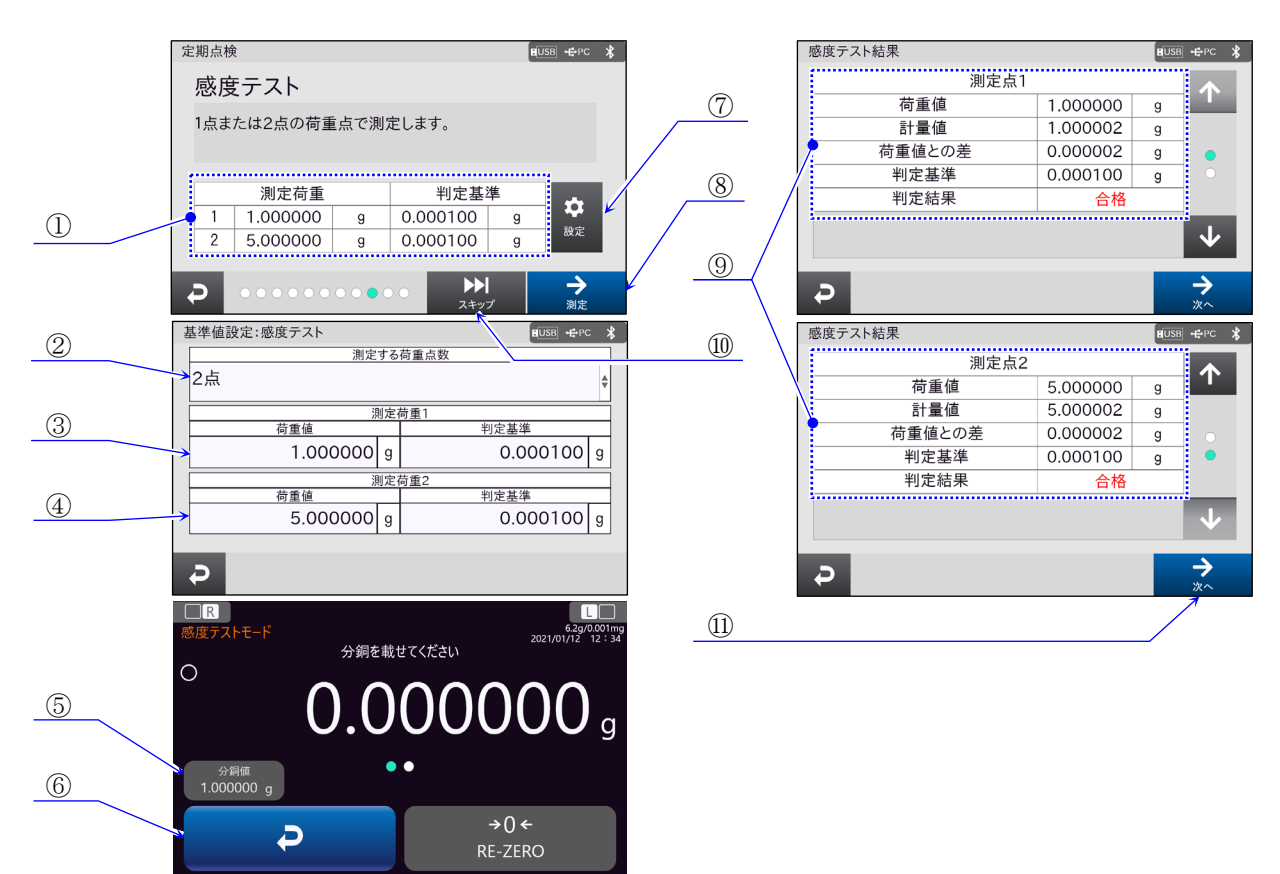

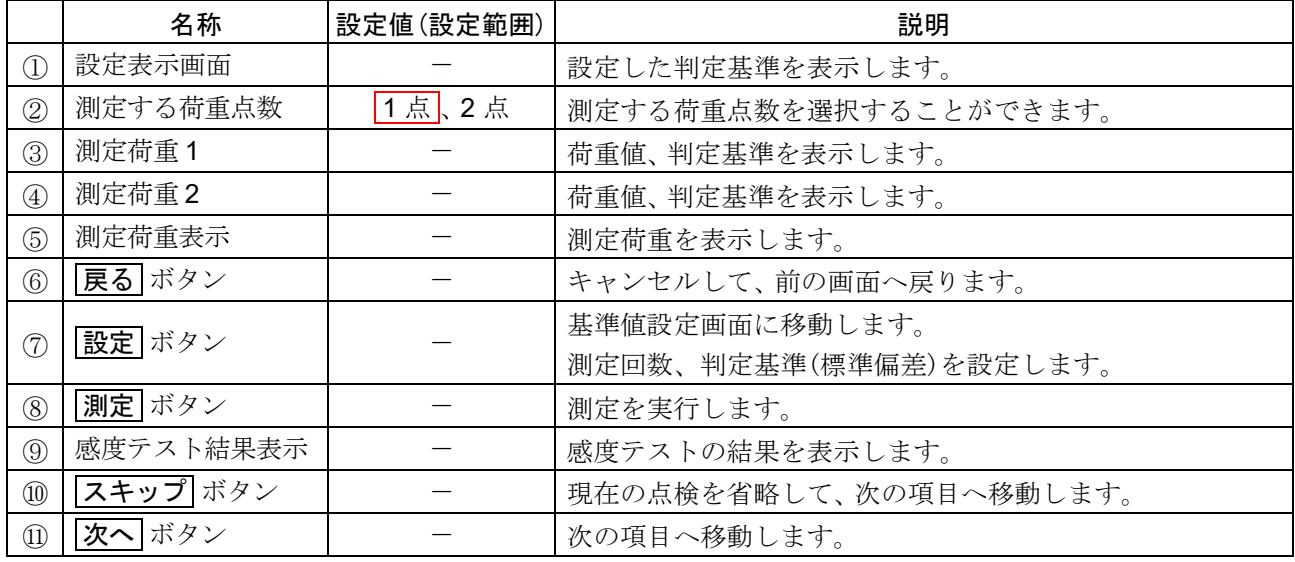

枠文字は、 初期値(出荷時設定)。

### 10. 偏置誤差

四隅誤差の測定を行います。

測定は、 指示に従ってください。

感度テストの画面の設定と点検設定の基準値設定は、共通です。

終了すると自動的に「偏置誤差測定結果」画面に移動します。

測定位置②、 ③、 ④、 ⑤の正確な位置は計量皿の対角線または、 直径 1/4 の場所になります。 測定の際には、 天びんのひょう量の 1/3 程度の分銅を使用することをお勧めします。

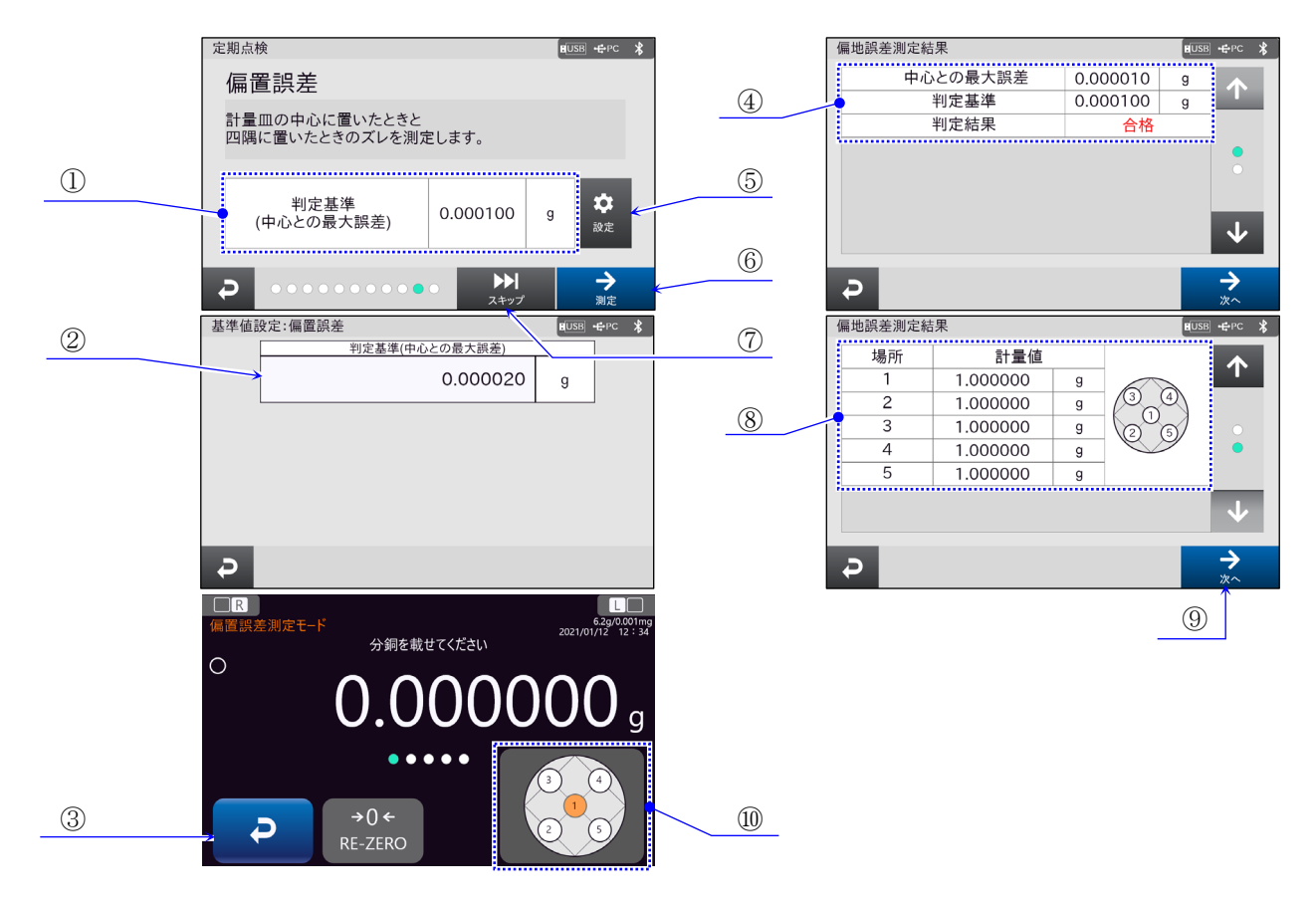

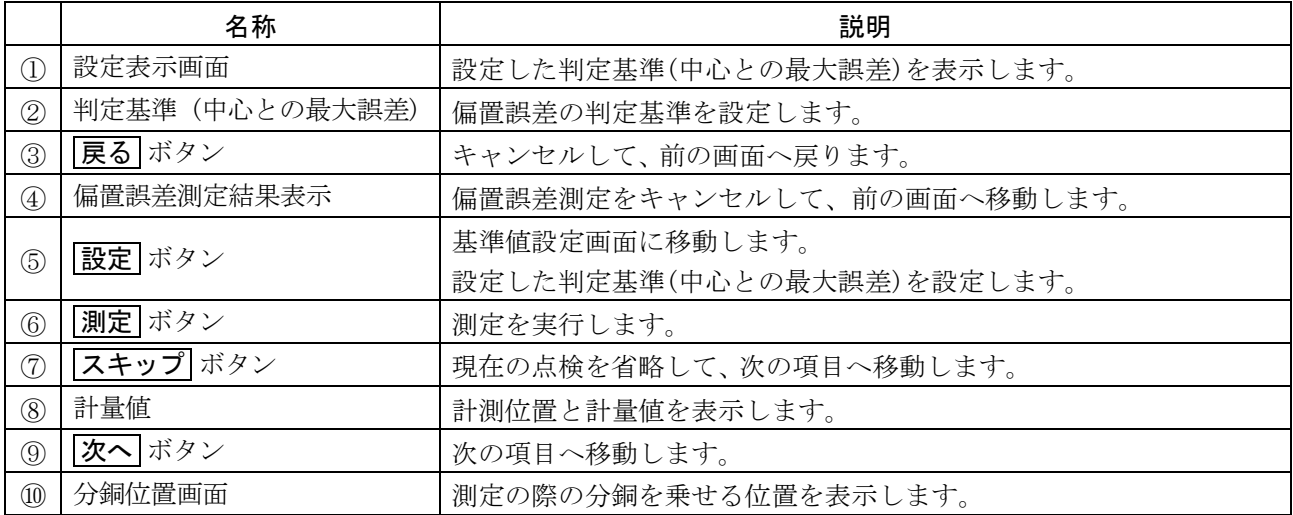

## 11.定期点検結果

定期点検の全項目の結果を表示します。

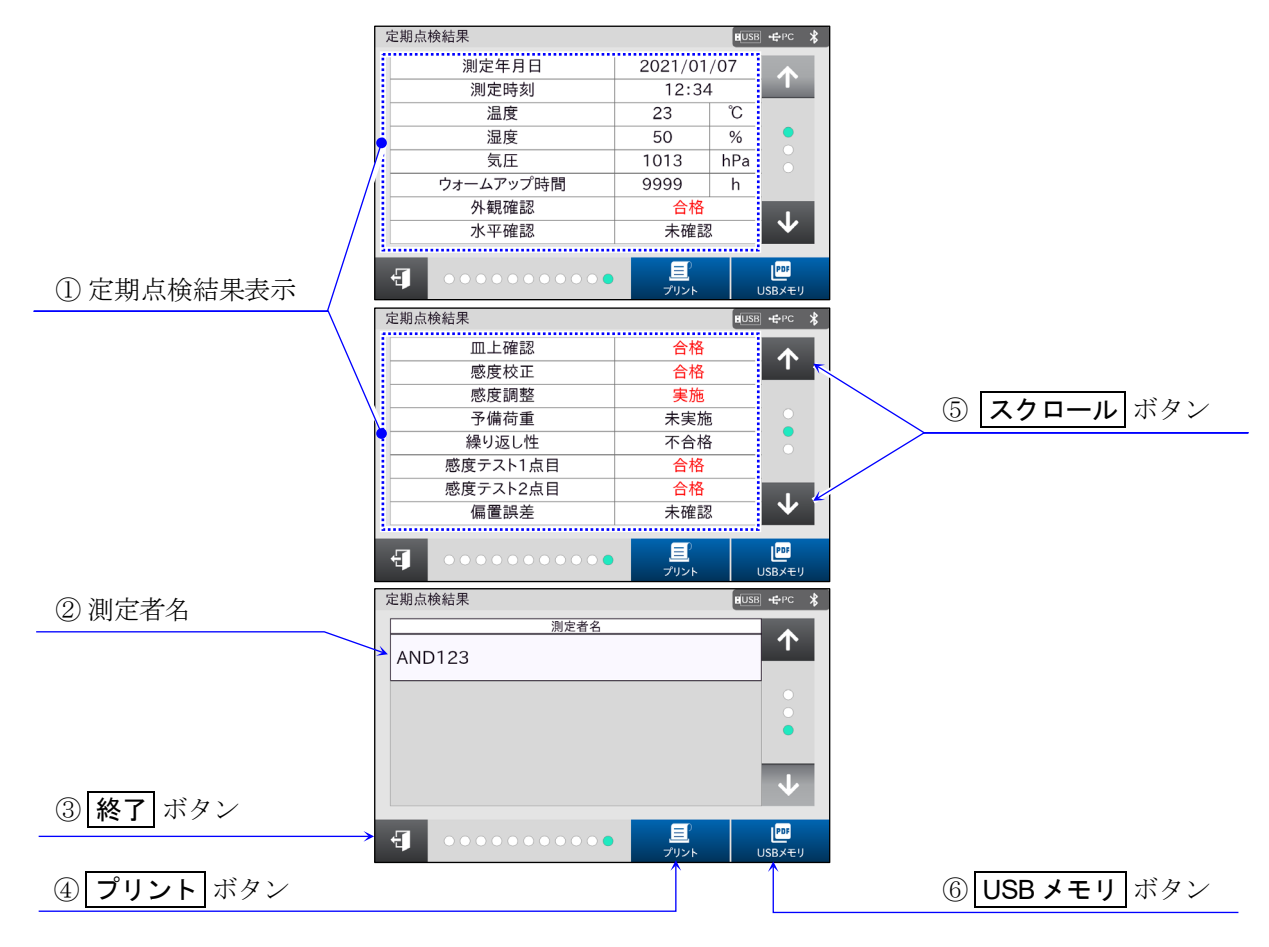

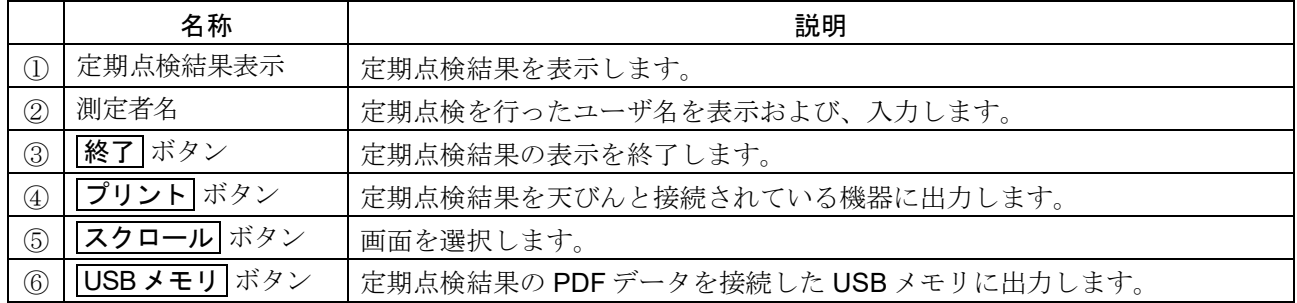
# 11.2.1. 定期点検出力結果出力例

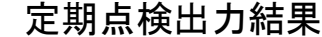

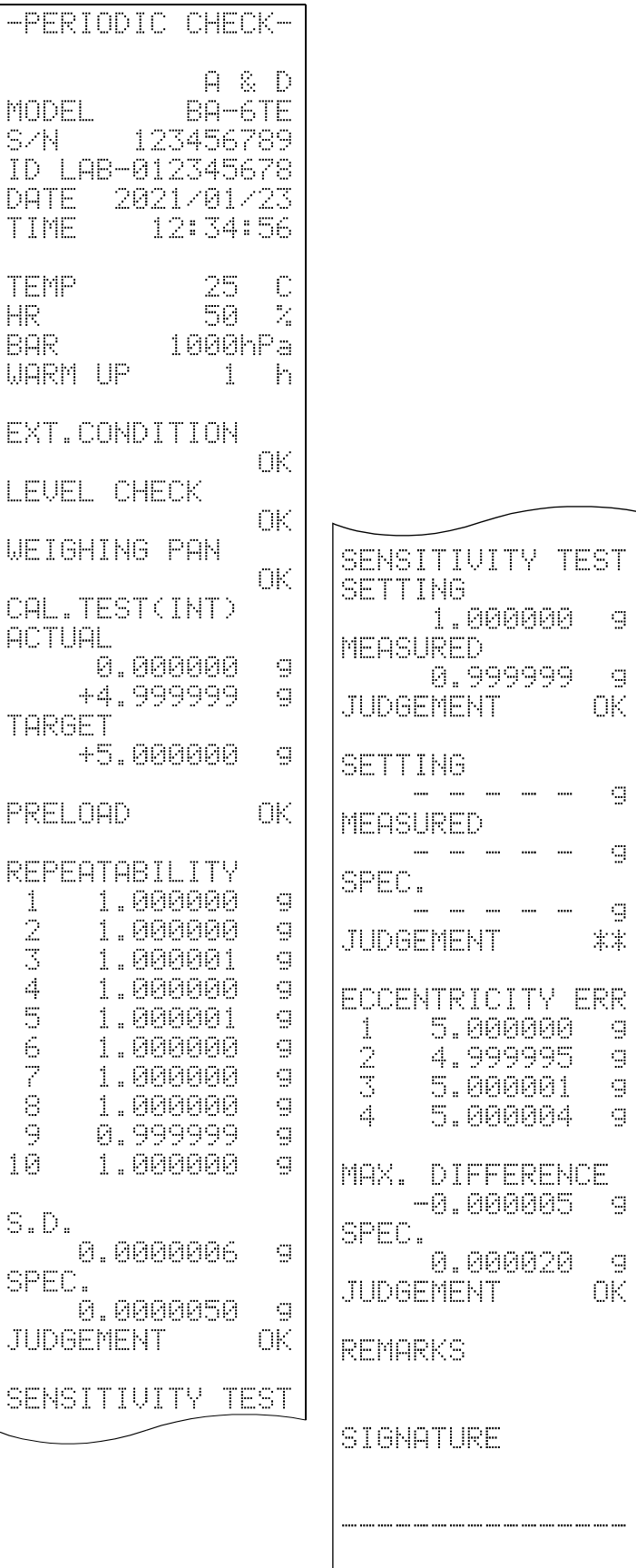

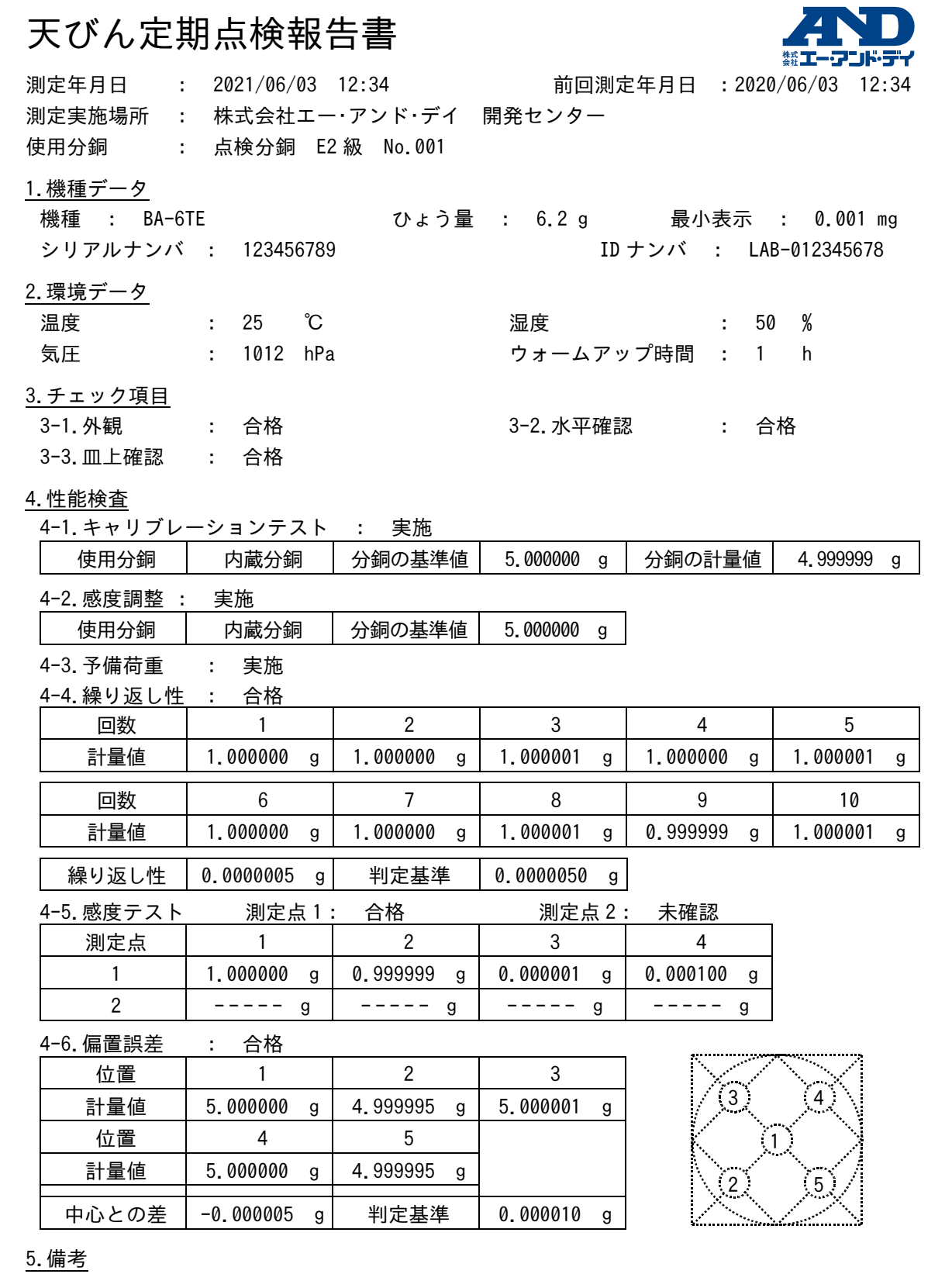

測定者氏名

承認者氏名

## 11.3. 繰り返し性確認

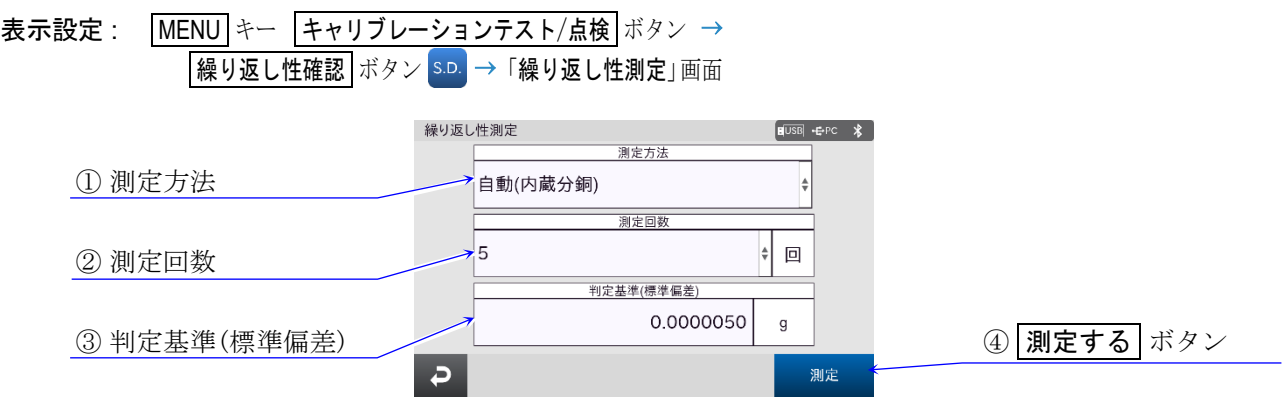

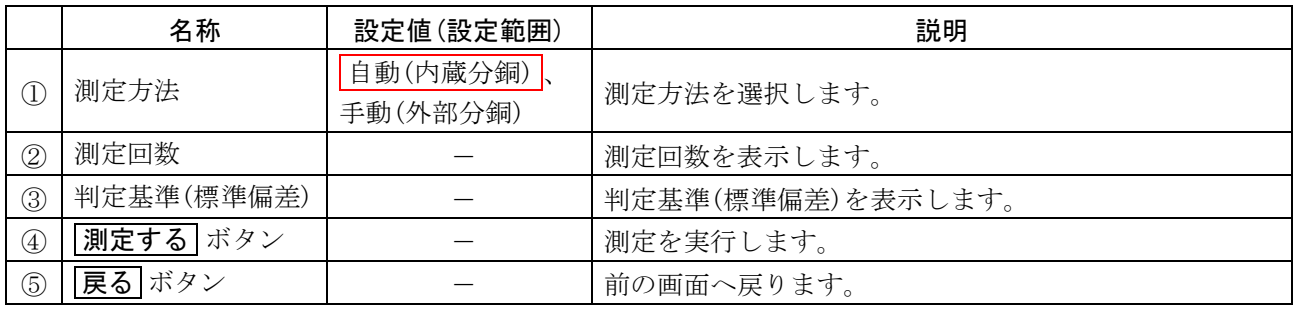

| 枠文字は、初期値(出荷時設定)。

- □ 内部分銅は、自動で繰り返し性確認を行います。 外部分銅は、 指示に従って行ってください。 終了すると、 自動的に「繰り返し性測定結果」に移動します。
- □ 「[6.](#page-72-0) [クイック性能確認](#page-72-0) 繰り返し性測定 画面」の「クイック性能確認(繰り返し性確認)」画面と共通です。

# 11.3.1. 内部分銅を用いた繰り返し性測定

①

表示設定 : MENU キー ( wiiivo) → キャリブレーションテスト/点検 ボタン |<br>|繰り返し性確認 ボタン S.D. → 「繰り返し性測定」画面にて、測定方法に「自動(内蔵分銅)」を選択中、 ■測定 ボタン 測定 → 内部分銅を用いた「繰り返し性測定」画面

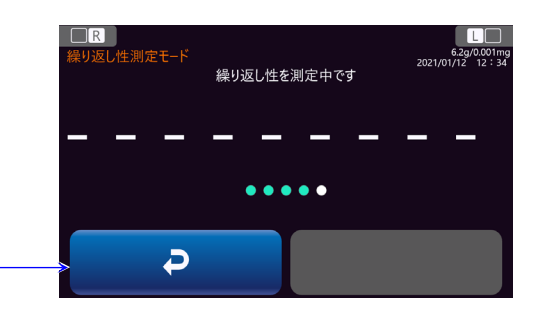

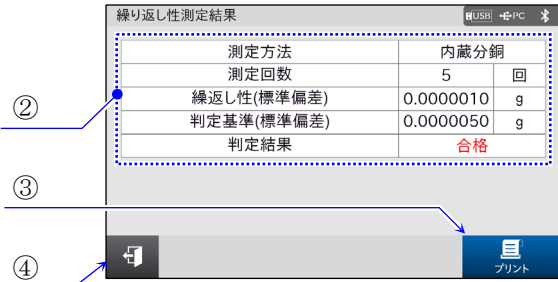

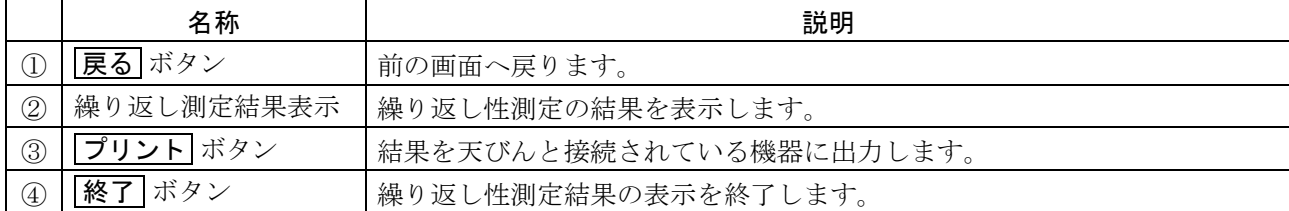

# 11.3.2. 外部分銅を用いた繰り返し性測定

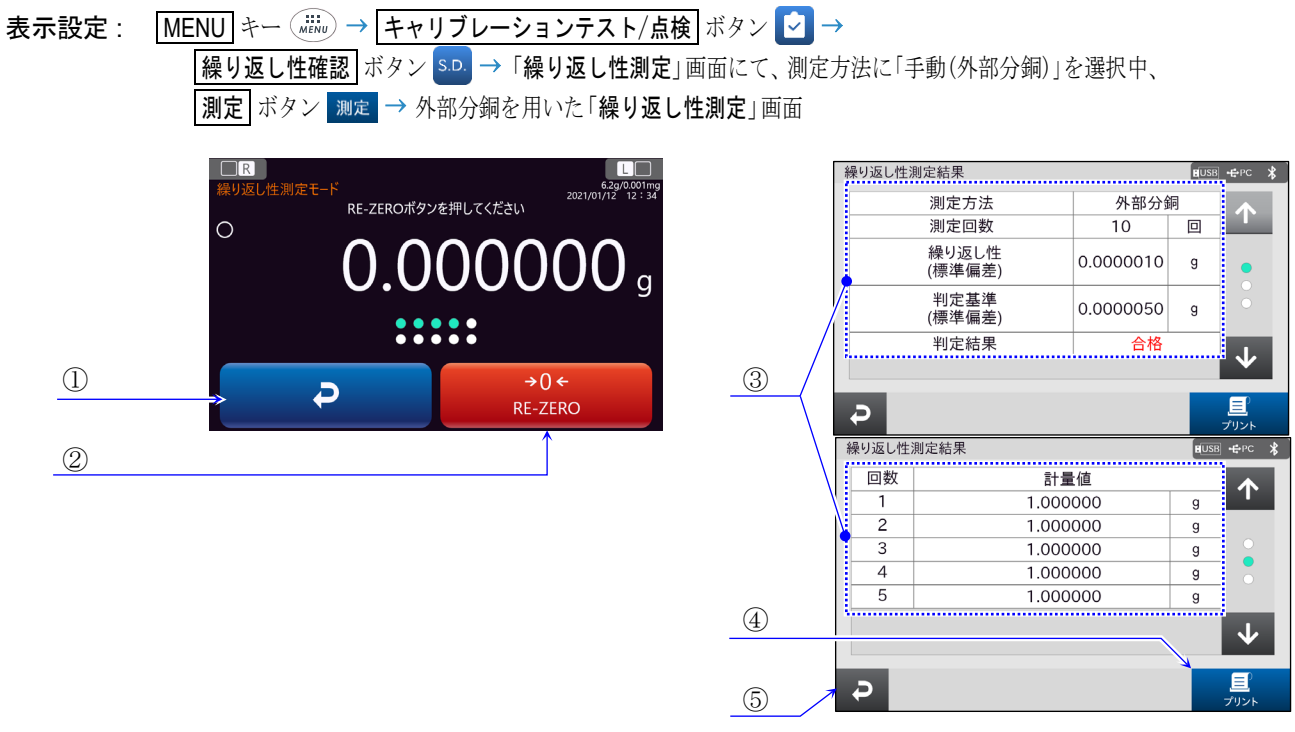

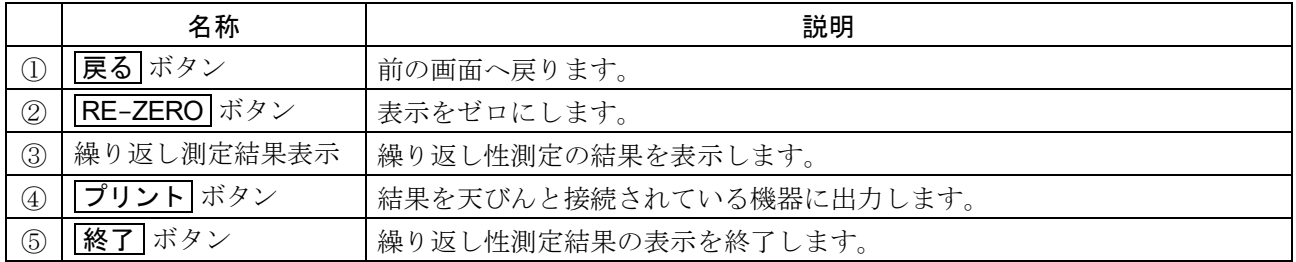

## 11.4. 内部キャリブレーションテスト

表示設定 : MENU キー ( ( ( iiiii) → キャリブレーションテスト/点検 ボタン レ → ■内部キャリブレーションテスト ボタン ■■ → 「キャリブレーションテスト」画面

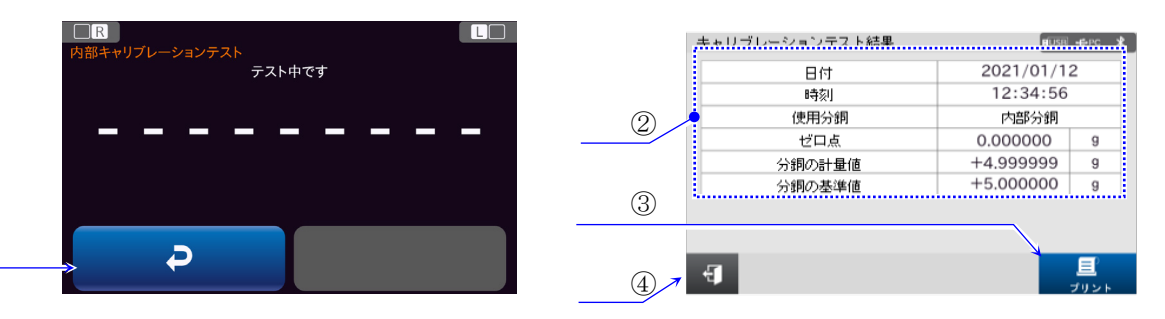

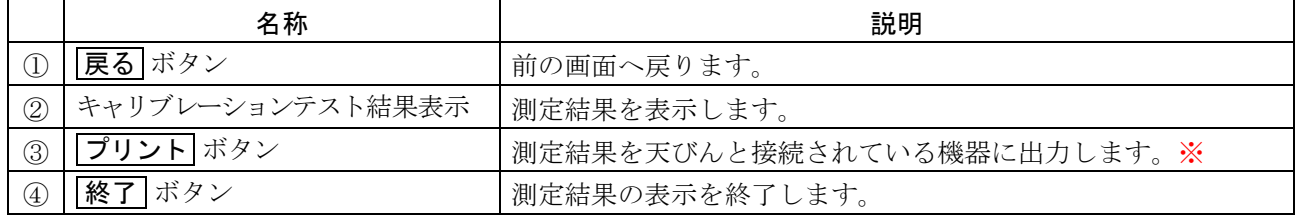

※ タッチパネルソフトウェアバージョン 1.022 以前は、「データ出力」の「GLP 出力」がオンの場合、自動 的に出力されます。

タッチパネルソフトウェアバージョン 1.023 以降は、「GLP 出力/ラベル出力」が「GLP 出力」または 「GLP カスタム出力」の場合、自動的に出力されます。

- □ 内蔵分銅を使用し、キャリブレーションテストを行いします。
	- 計量皿に何も載せずに、 1 時間以上(BA-6TE / BA-6DTE は 4 時間以上)通電してください。  $\blacksquare$
	- キャリブレーションテスト中は振動などを加えないでください。  $\blacksquare$
	- 終了すると自動的に「キャリブレーションテスト結果」画面に移動します。  $\blacksquare$

注意

 $\mathbb{O}$ 

感度調整は行いません。

# 11.5. 外部キャリブレーションテスト

表示設定 : MENU キー ( ( ( iiiii) → キャリブレーションテスト/点検 ボタン レ → ■外部キャリブレーションテスト ボタン ■■ → 「外部キャリブレーションテスト」画面

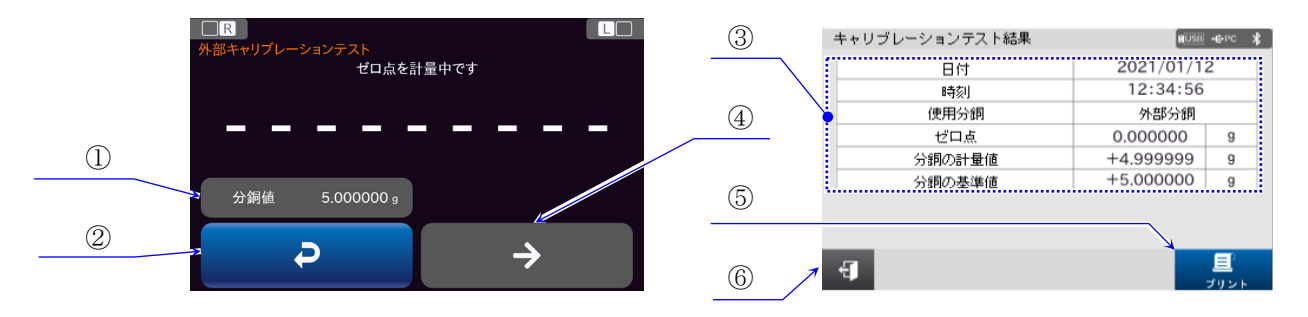

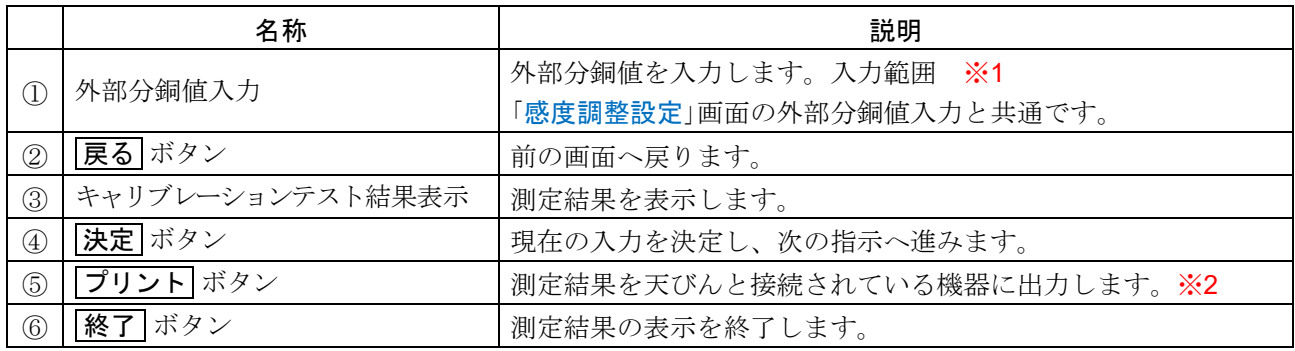

※1 入力範囲

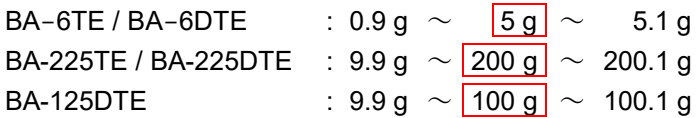

※2 タッチパネルソフトウェアバージョン 1.022 以前は、「データ出力」の「GLP 出力」がオンの場合、自動 的に出力されます。

タッチパネルソフトウェアバージョン 1.023 以降は、「GLP 出力/ラベル出力」が「GLP 出力」または 「GLP カスタム出力」の場合、自動的に出力されます。

- ロ お手持ちの分銅を使用し、キャリブレーションテストを行いします。
	- 計量皿に何も載せずに、 1 時間以上(BA-6TE / BA-6DTE は 4 時間以上)通電してください。  $\blacksquare$
	- キャリブレーションテスト中は振動などを加えないでください。  $\blacksquare$
	- 終了すると自動的に「キャリブレーションテスト結果」画面に移動します。  $\blacksquare$

注意

ロ 感度調整は行いません。

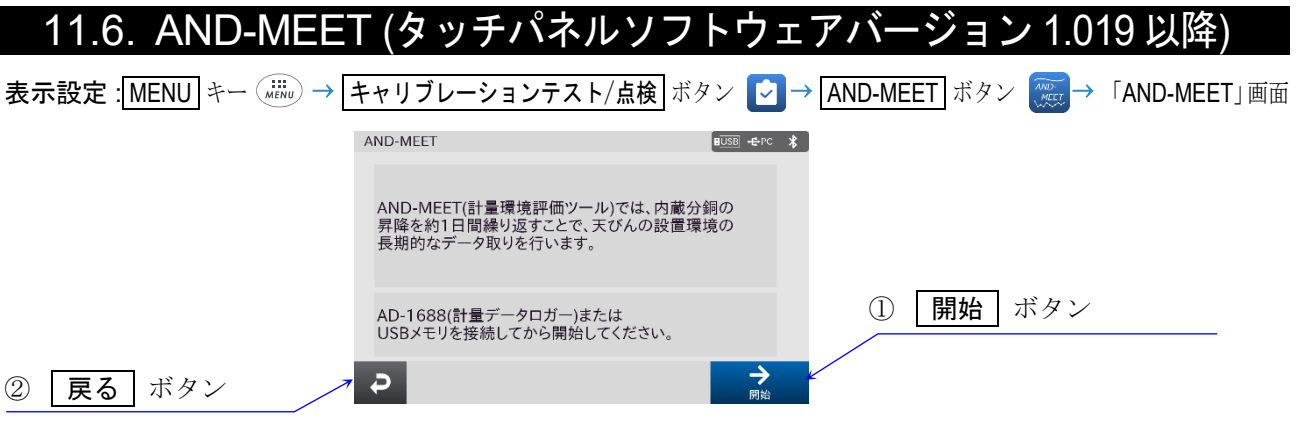

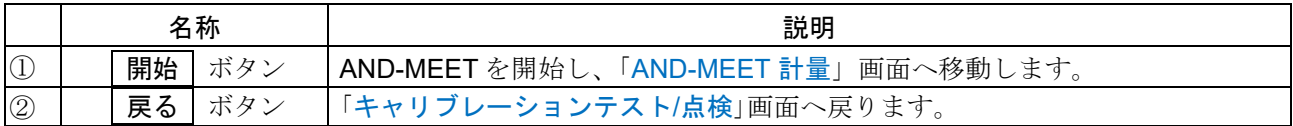

### AND-MEET (計量環境評価ツール)とは

- 高感度の分析天びんでは、人には感じられない微小な環境変化を検出して計量値が不安定となることが  $\Box$ あります。特に分析天びん BA-6TE/6DTE といった最小表示が 1μg のマイクロ天びんや、セミマイク ロとなる 10μg の分析天びんではユーザの設置環境によって、繰り返し性が希望するスペックを満た さないことが度々発生します。このとき、天びんの使用者は不安を感じますが、天びんメーカーに相談 しても解決できない場合もあります。
- AND-MEET では分析天びんを使用環境に設置して、天びん内部に配置された内蔵分銅の昇降を約 1 日 間繰り返すことで、環境を含めた長期の計量データ取りを行います。同時に計量値への影響が大きい温 度データも保存します。得られたデータより分銅を載せた値からゼロ点を差し引き、スパン値を計算し ます。隣り合う 10 個のスパン値の標準偏差を計算することで繰り返し性を求めます。その結果をグラ フとすることで可視化します。
- グラフは X 軸を時刻として Y 軸をゼロ点変化、スパン値、繰り返し性、温度とすることで、時刻や温 度変化とゼロ点変化、スパン値、繰り返し性の相互作用を評価することができます。

### AND-MEET グラフの着目点と改善点

- データ取りを開始してからの数時間パワーオンによる天びん内部温度の変化によってゼロ点がドリフト します。環境と天びんの温度が馴染むまでランニングが必要です。
- ロ 1日の温度変化が大きい 空調機で温度変化を抑えてください。
- 急激な温度変化がある 発熱する機器など温度変化の原因が判明できれば、その影響を抑えてください。
- □ 温度が細かくゆらいでいる 空調機からの風を天びんが直接受けている可能性があります。外風防の設置や天びん設置位置の変更を 行い、風が直接当たらないようにしてください。
- □ 温度変化は少ないが繰り返し性が悪い 空調機から強い風が出ている可能性があります。外風防などで風対策を行ってください。また、振動源 が近くにある可能性もあります。
- ロ 日中の繰り返し性が悪く、深夜の繰り返し性は良い 部屋の扉の開閉や、天びんの近くに人が通るといった人間の活動の影響が考えられます。天びん使用時 には近くを通らないといった制限が必要になります。
- ロ 一時的に飛びぬけて悪い 天びん本体、または天びんが設置されている台に衝撃が加わった可能性があります。また、地震による 影響の可能性もあります。
- ロ その他 天びんは低気圧や台風による急激な気圧変化や、強風による建物の揺れによる影響も受けます。

## マイクロ(ミクロ)天びんの設置環境について

場所

地盤が強固で剛性の高い建屋の 1 階が理想的です。海岸沿い、幹線沿いは風圧や振動の影響を受ける 可能性があります。

部屋  $\Box$ 

> 通路、ドア、エアコン噴出し口から遠く、人の往来がない壁際または柱の近くで、かつ直射日光の当た らないところ。天びん台は強固で重く、天びんと接する面は熱伝導率の小さい石や木材で出来たもの。

温湿度、気圧、静電気

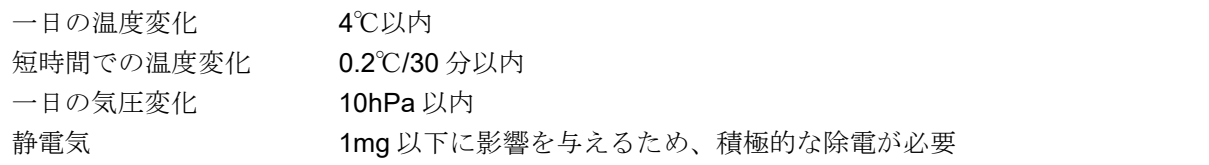

<span id="page-115-0"></span>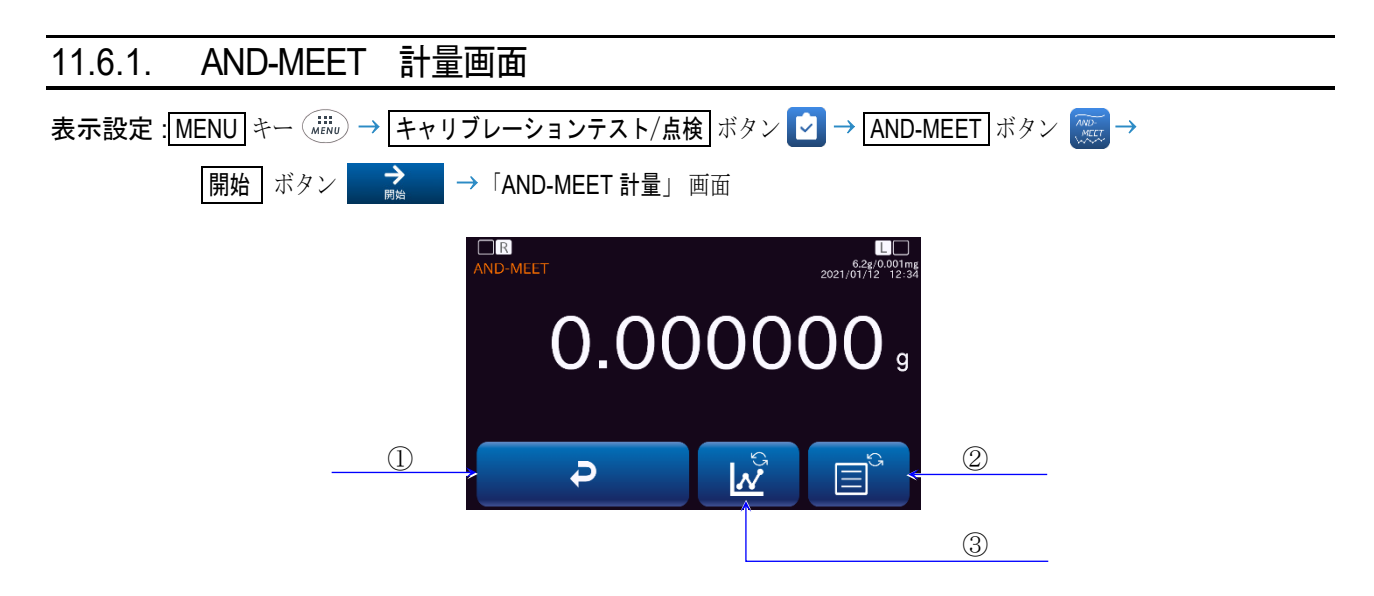

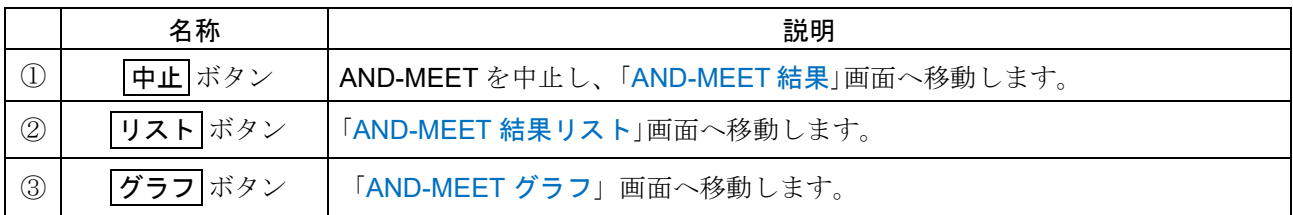

## <span id="page-116-0"></span>11.6.2. AND-MEET グラフ画面

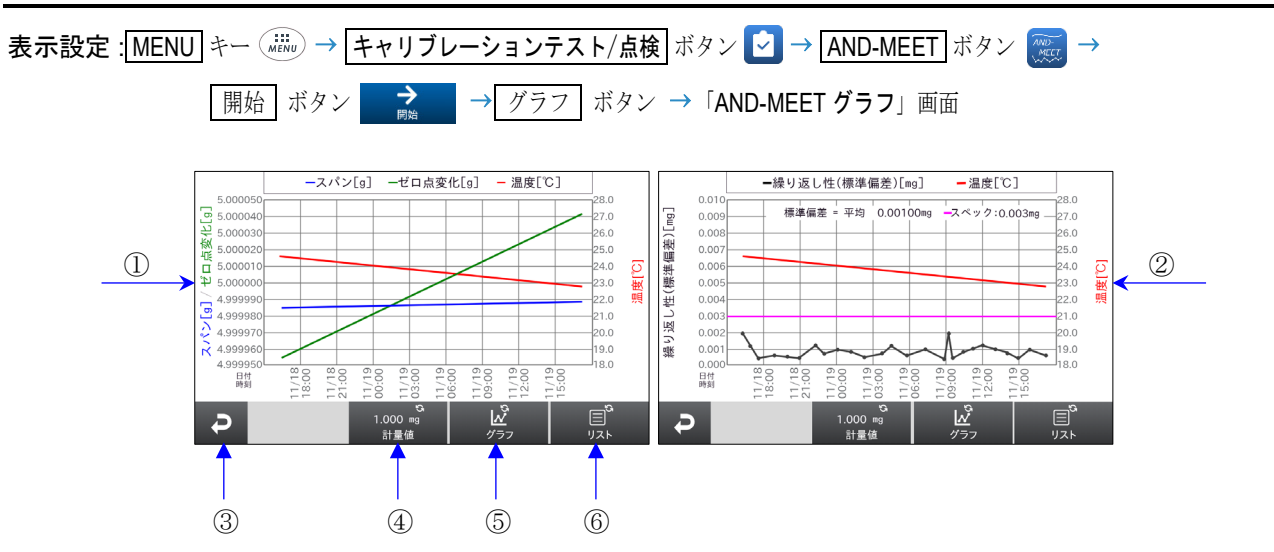

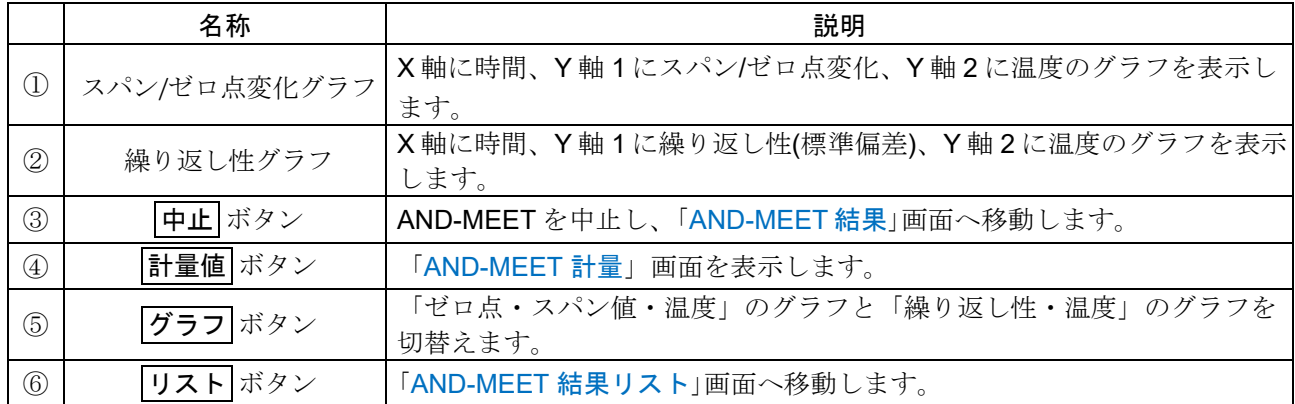

# <span id="page-117-0"></span>11.6.3. AND-MEET 温度・ゼロ点変化・スパン値 グラフの説明

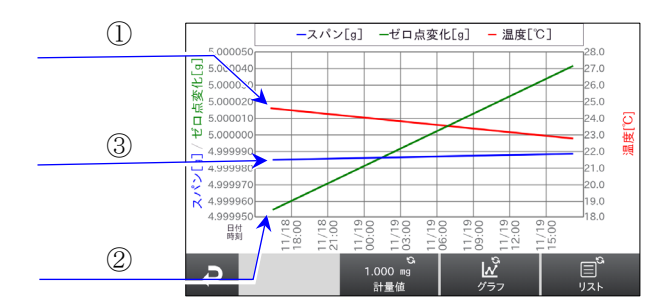

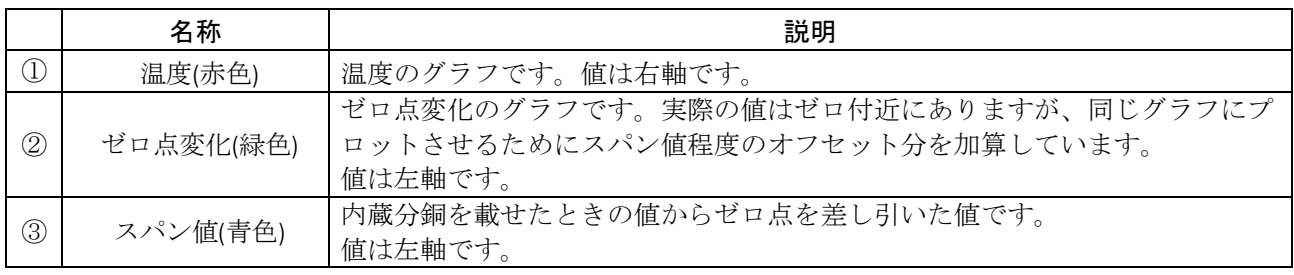

## <span id="page-117-1"></span>11.6.4. AND-MEET 温度・繰り返し性 グラフの説明

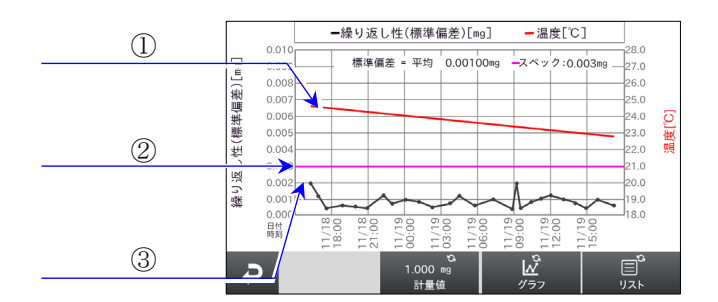

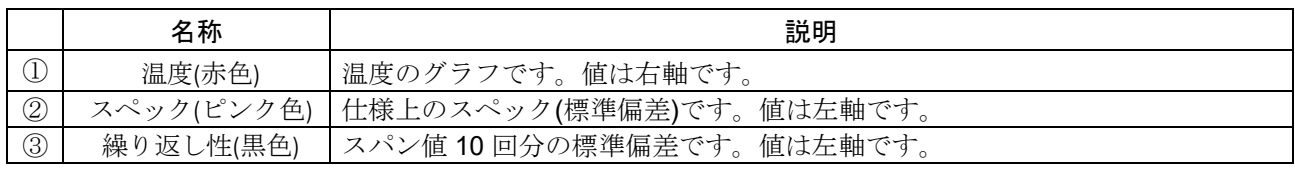

<span id="page-118-0"></span>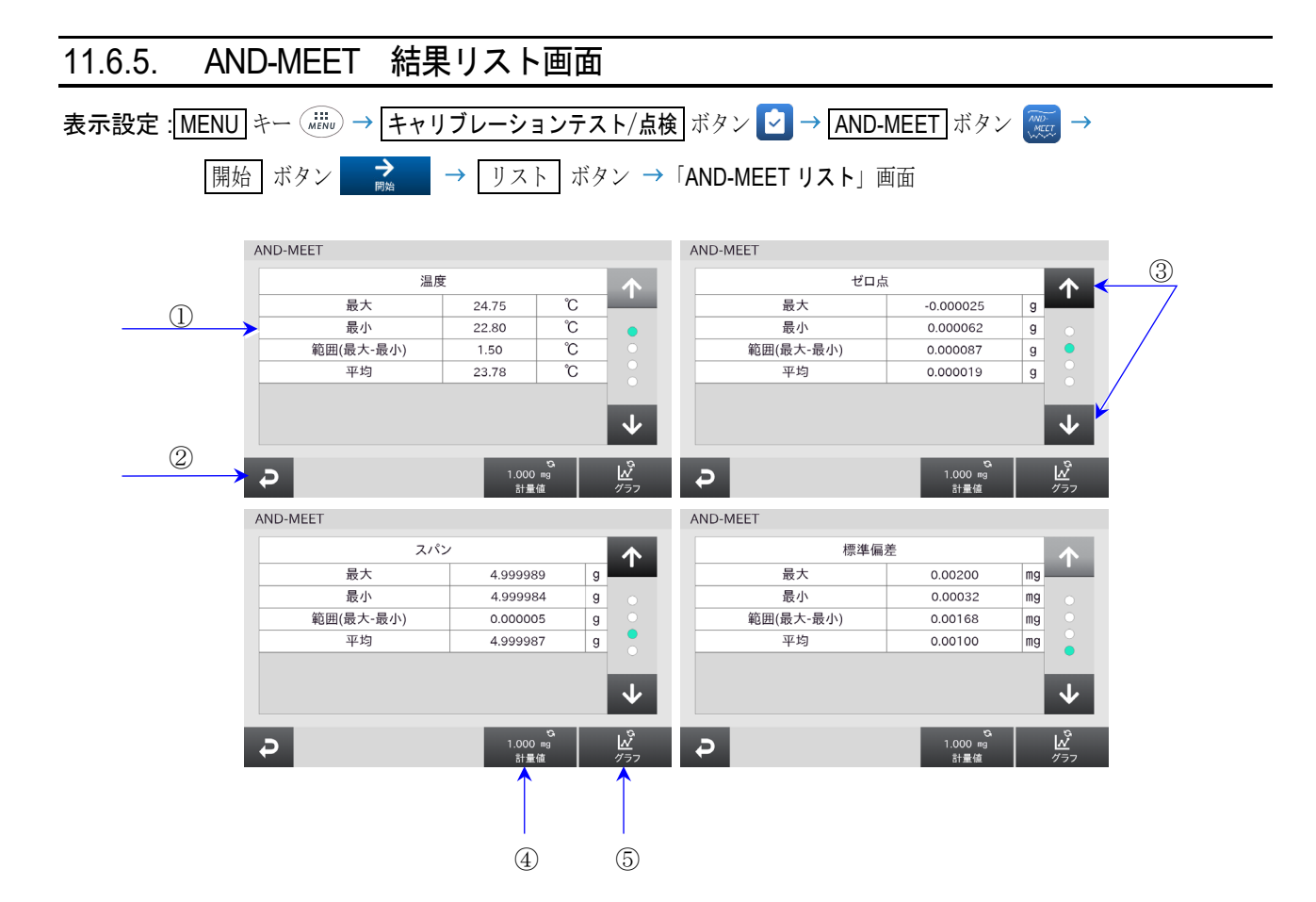

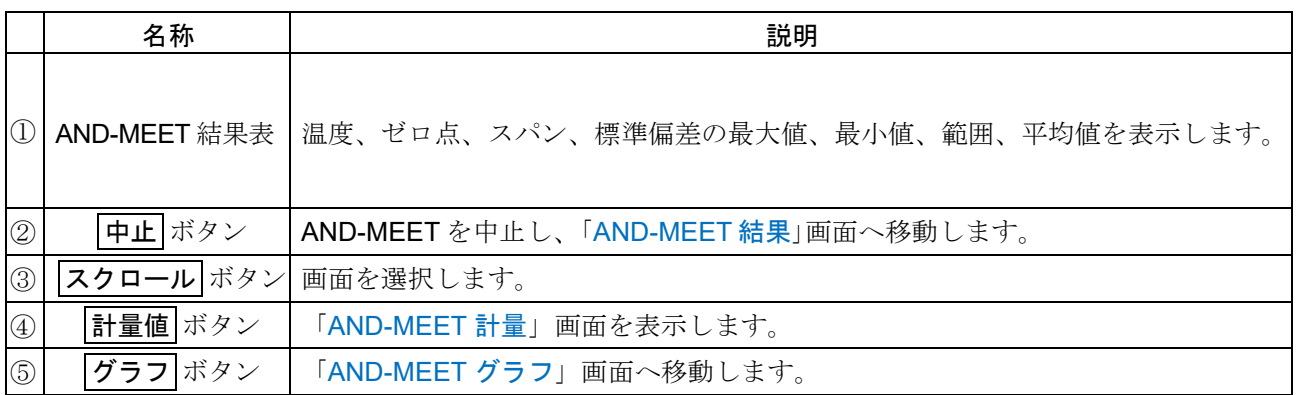

# <span id="page-119-0"></span>11.6.6. AND-MEET 結果画面

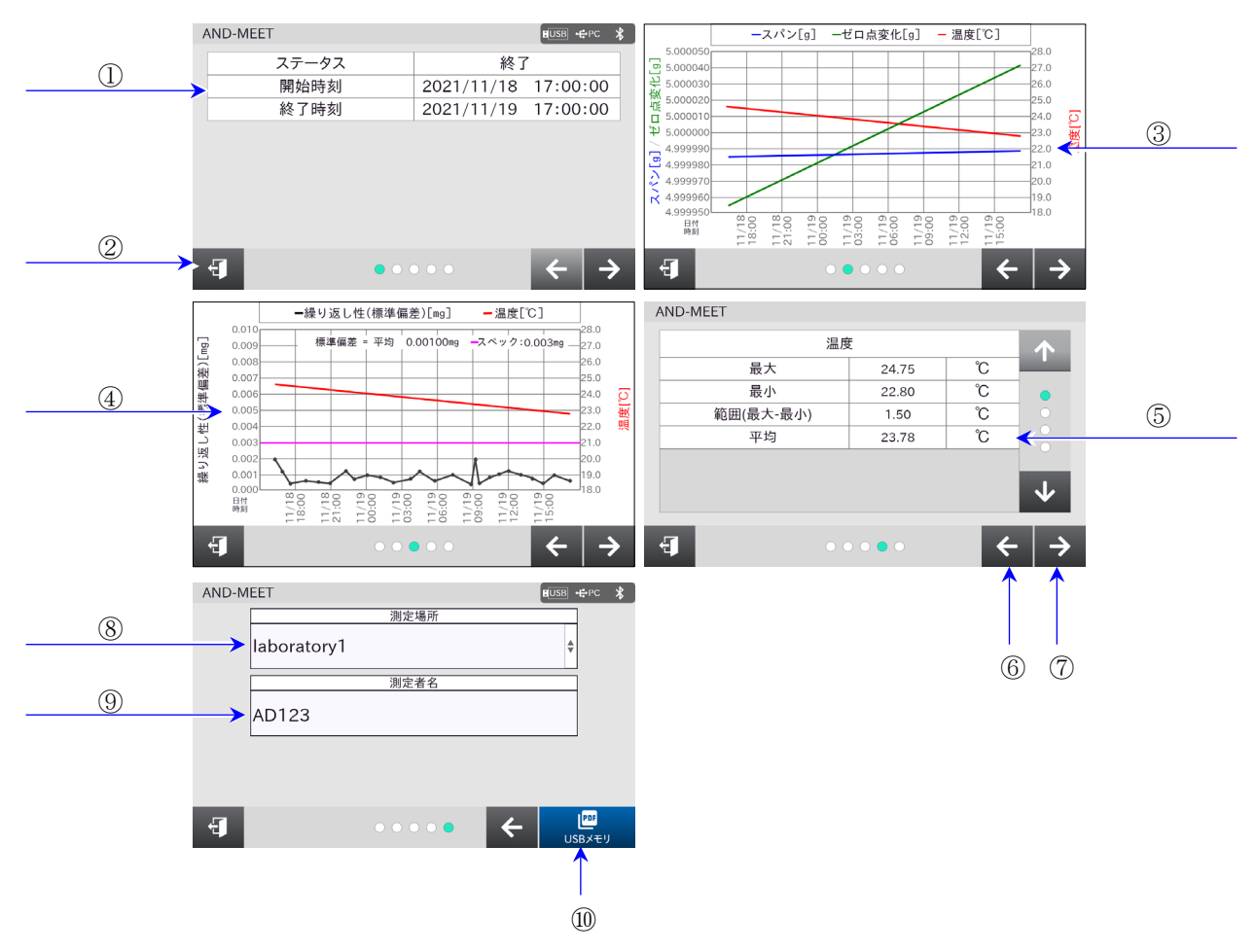

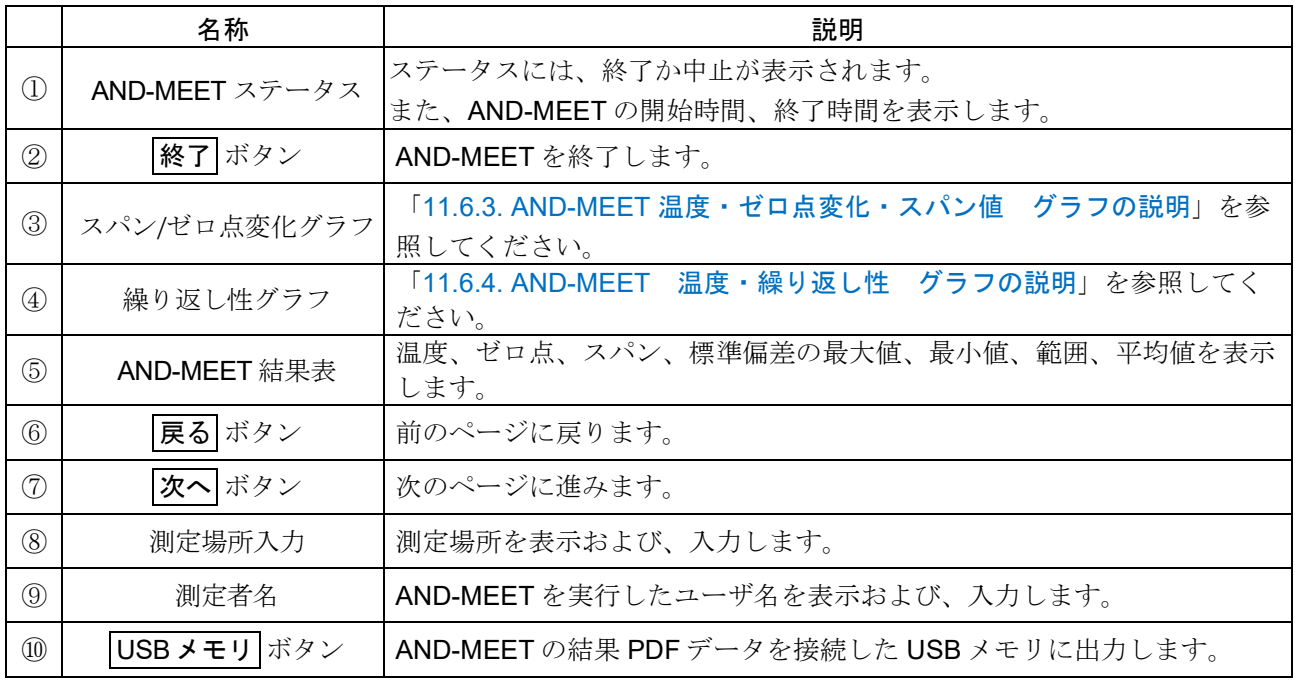

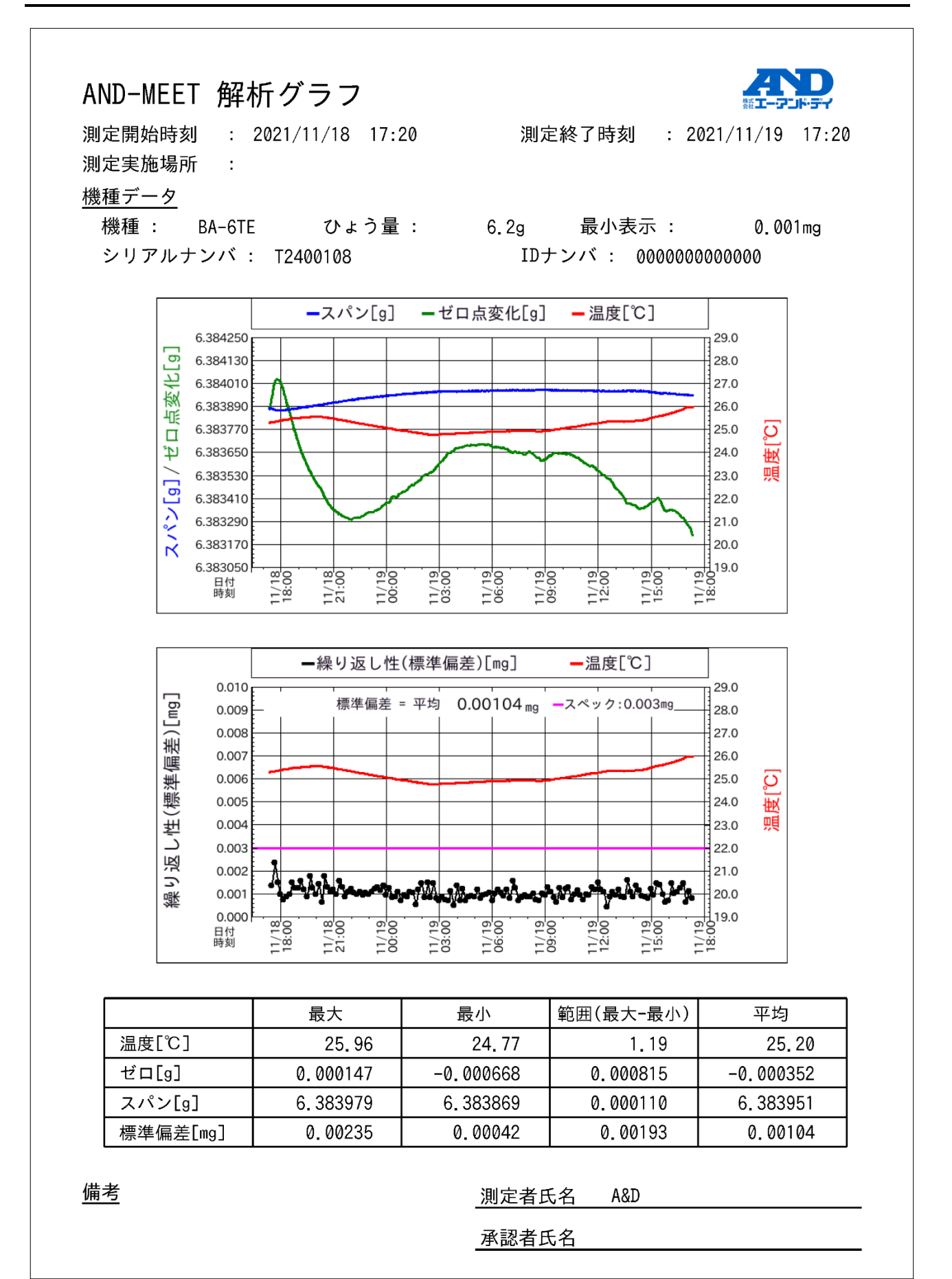

### 11.7. 点検設定 表示設定 : MENU キー ( ......) → キャリブレーションテスト/点検 ボタン ■ → 展定 ボタン ■ ※ ■ → 「点検設定」画面 点検設定  $E[USB] + PC$   $*$ ① 基準値設定 ボタン 2 点検の通知 ボタン ■■ → ト  $\left| \right|_{\text{PDF}}$ ③ レポート用データ ボタン  $\overline{P}$ ④ 戻る ボタン

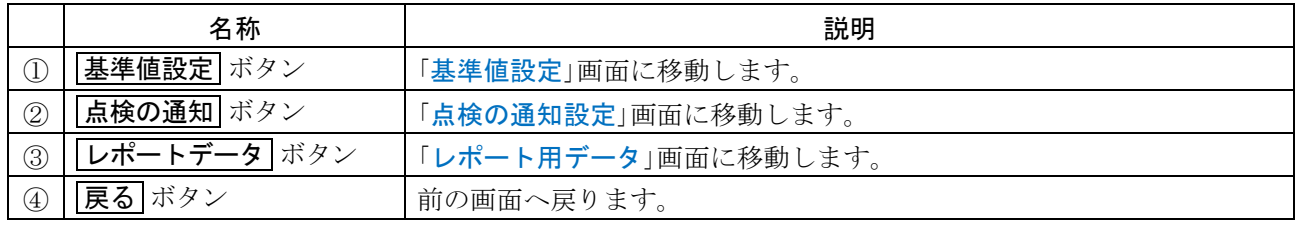

<span id="page-121-0"></span>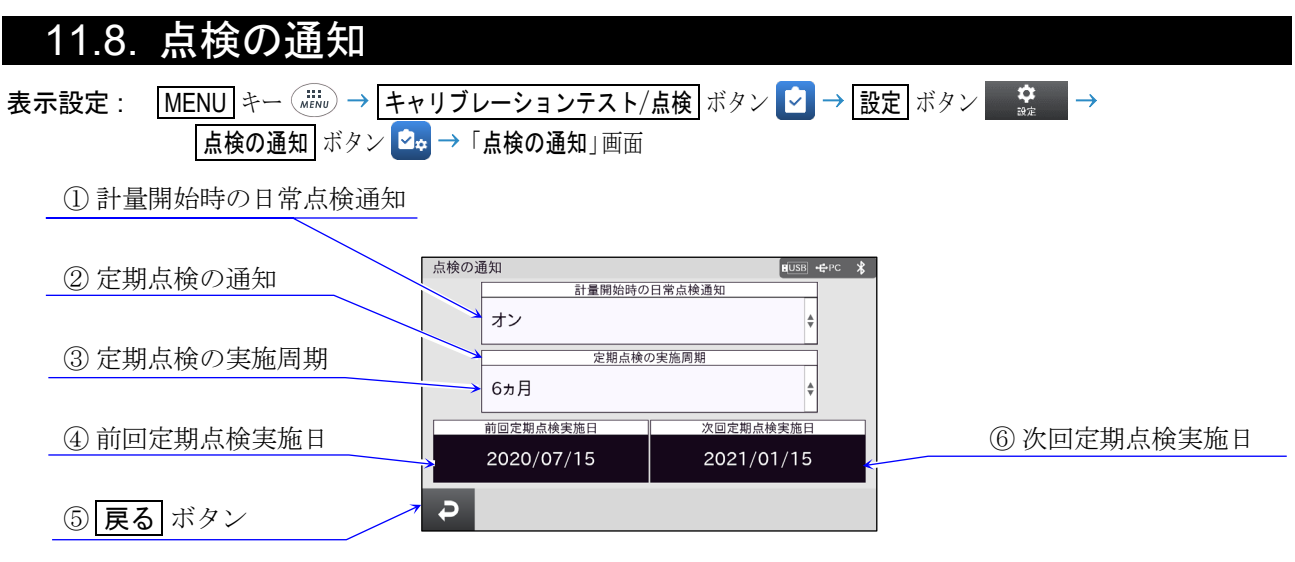

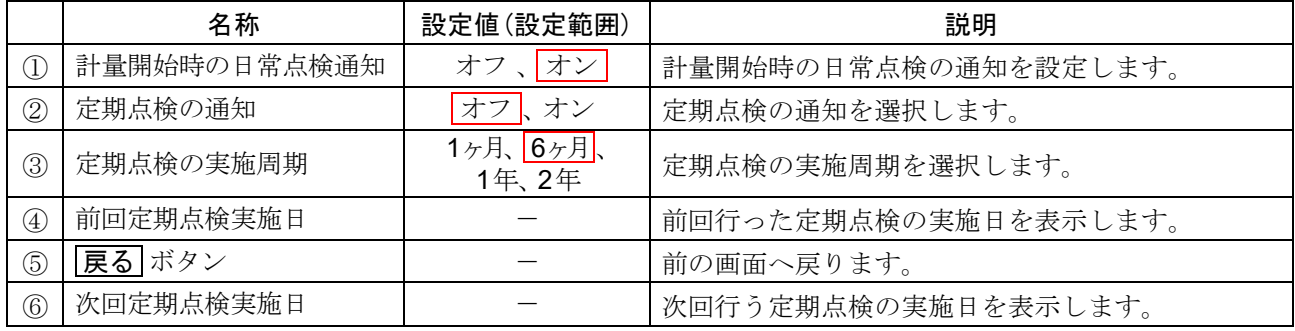

| 枠文字は、初期値(出荷時設定)。

### 11.8.1. 日常点検通知 ONにした場合起動画面

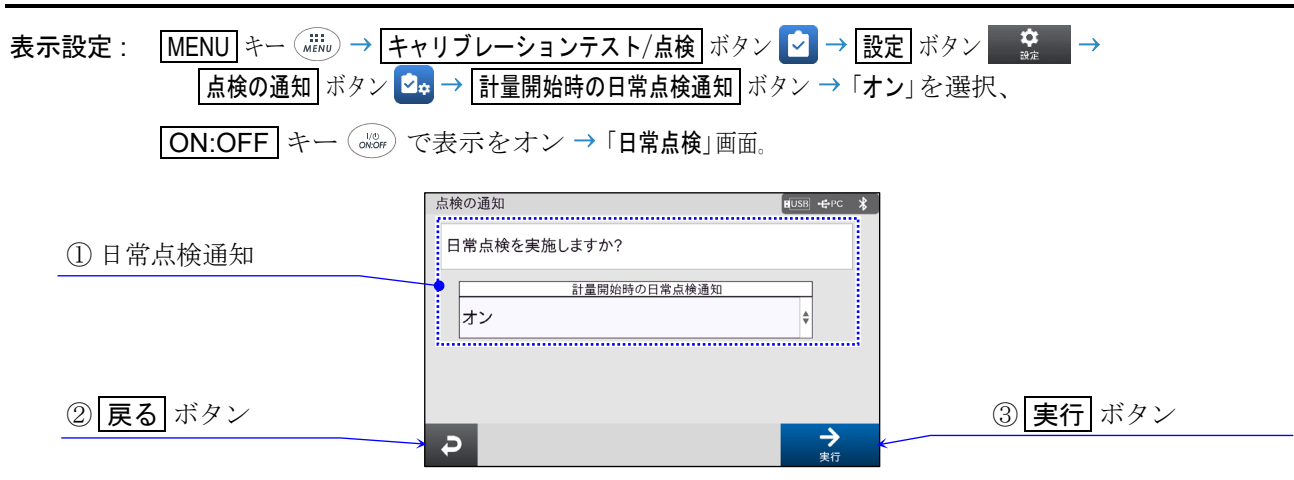

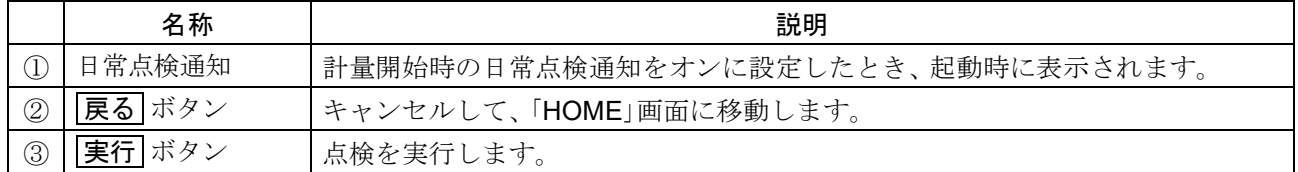

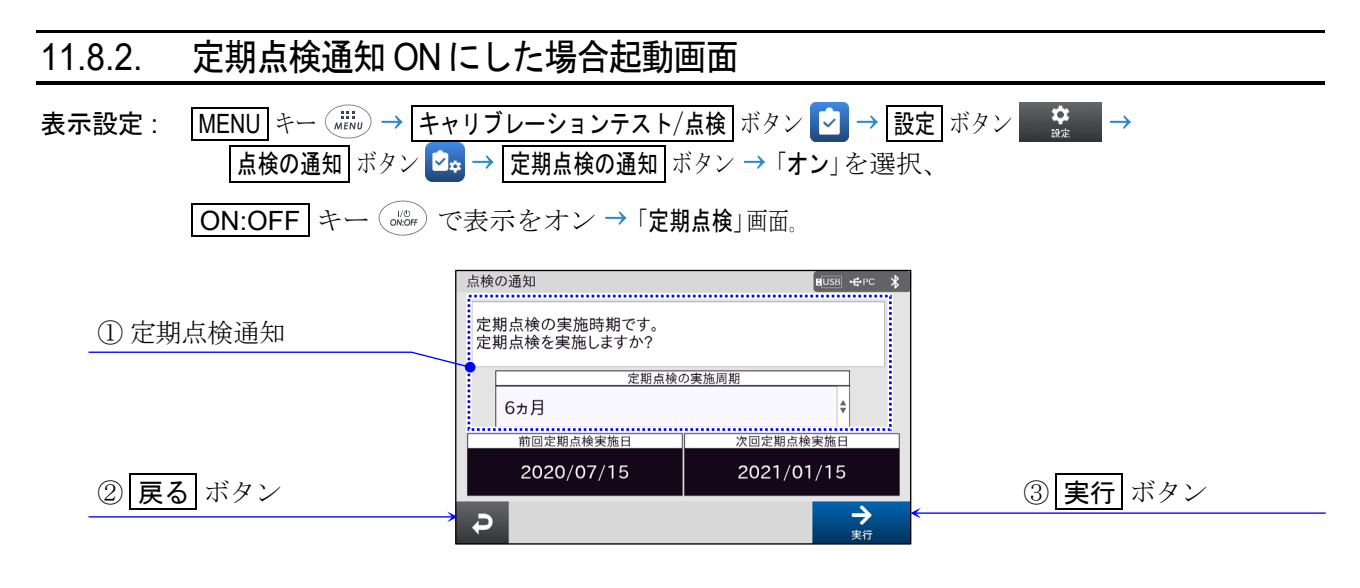

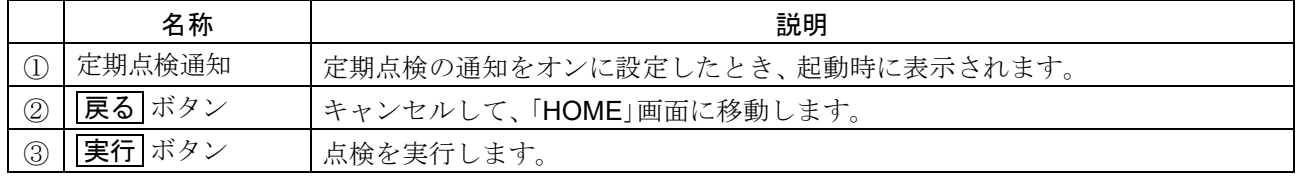

# <span id="page-123-0"></span>11.9. 基準値設定

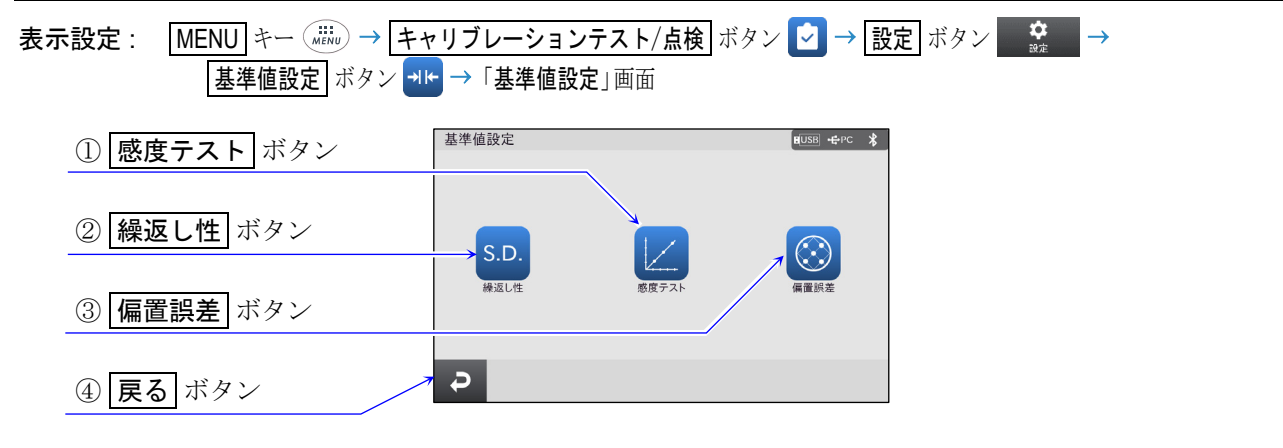

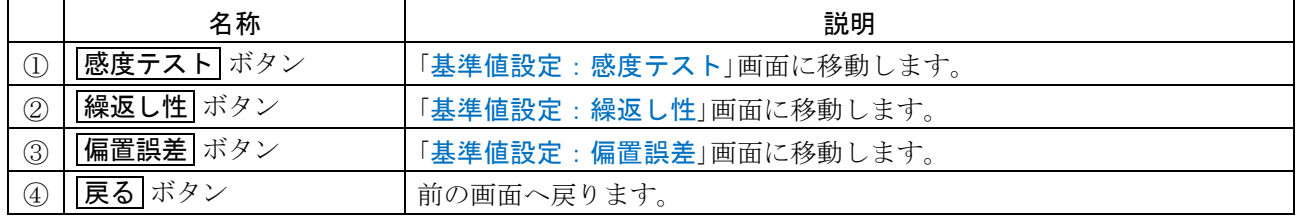

<span id="page-123-1"></span>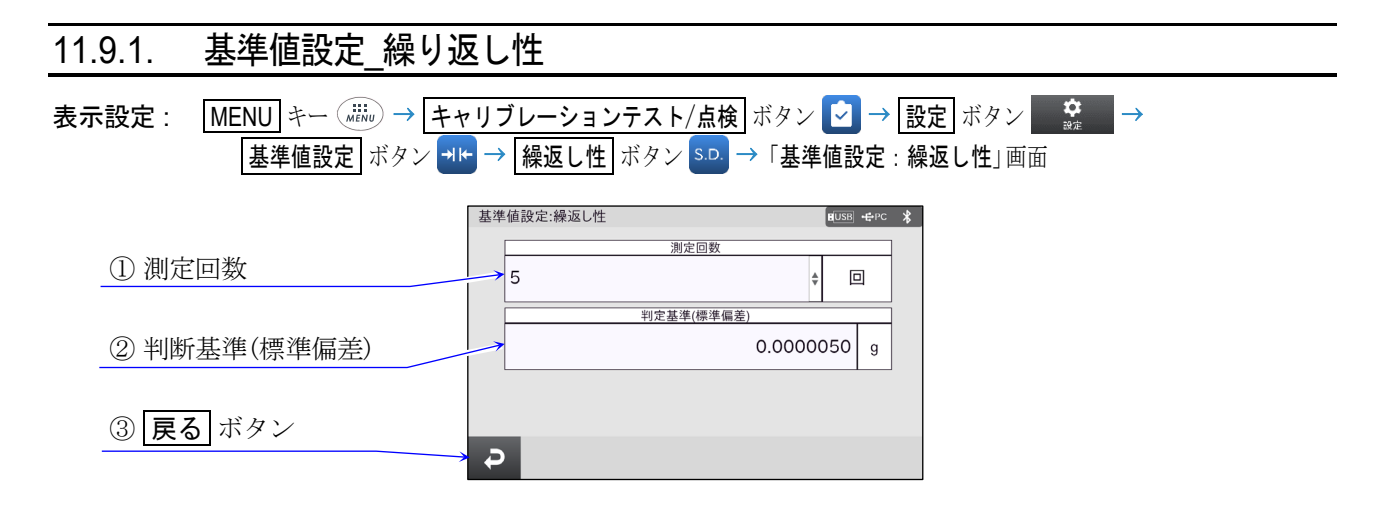

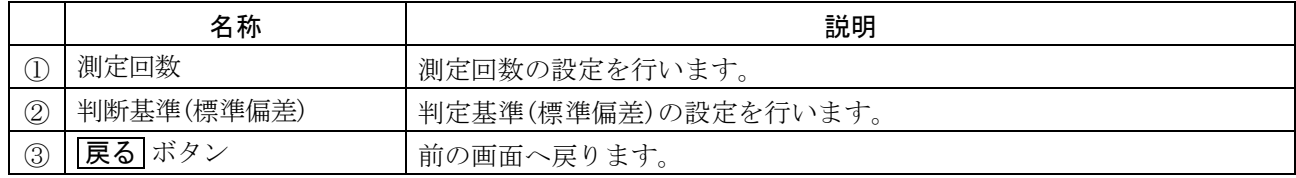

□ 繰り返し性の設定変更を行うことができます。 この画面での設定と定期点検の繰り返し性の設定画面と共通になります。

## <span id="page-124-0"></span>11.9.2. 基準値設定\_感度テスト

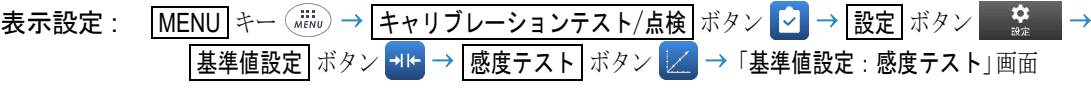

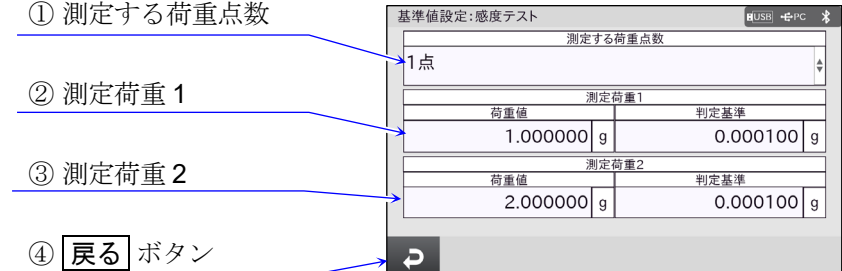

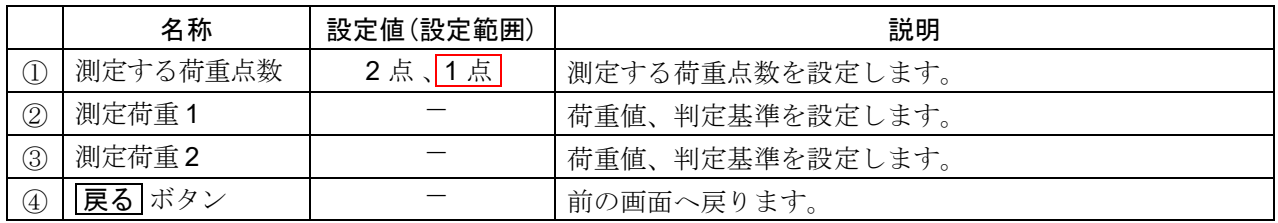

| 枠文字は、初期値(出荷時設定)。

□ 感度テストの設定変更を行うことができます。 この画面での設定と定期点検の感度テストの設定画面と共通になります。

## <span id="page-124-1"></span>11.9.3. 基準値設定\_偏置誤差

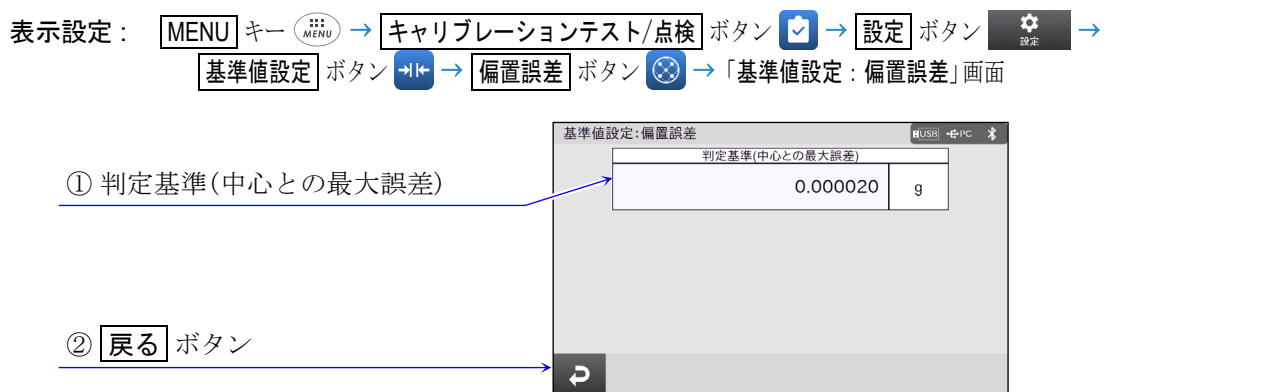

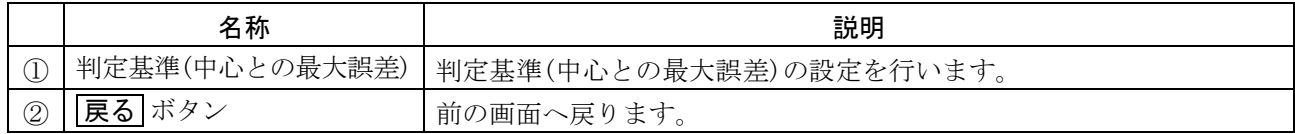

偏置誤差の設定変更を行うことができます。 この画面での設定と定期点検の偏置誤差の画面と共通になります。

# <span id="page-125-0"></span>11.10. レポート用データ

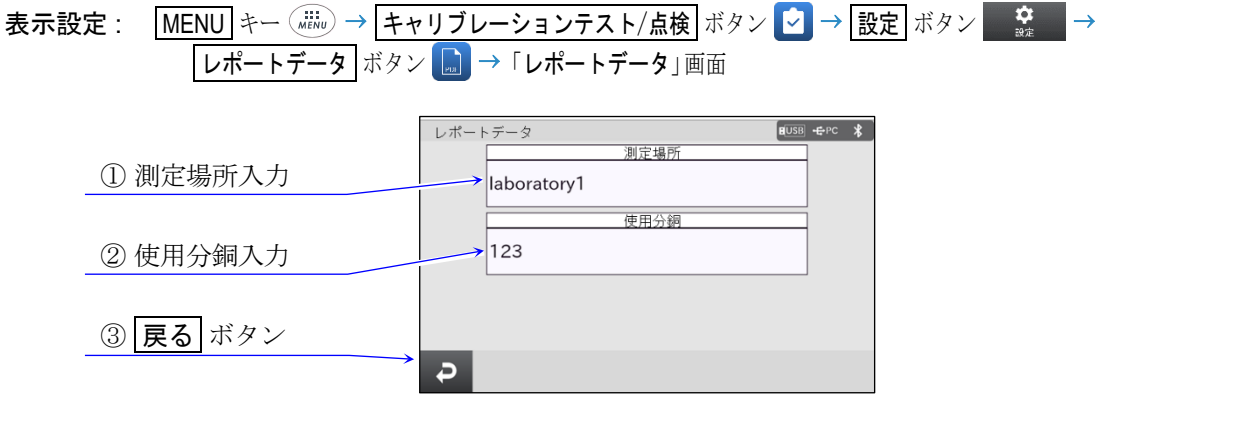

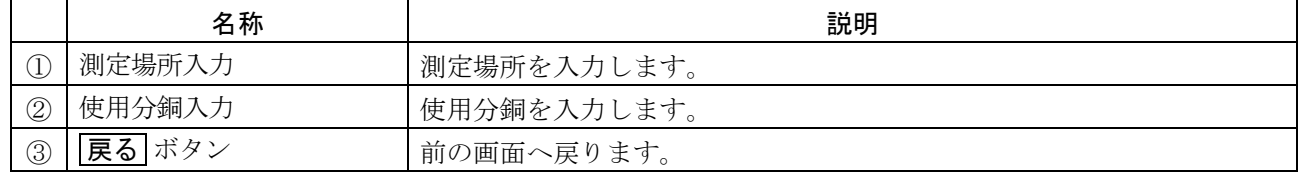

レポート用データ画面では測定場所と使用分銅について表示します。

### 12. 環境設定 表示設定 : MENU キー 環境設定 ボタン 「環境設定」画面 環境設定 環境設定 ์<br>**∎**∪sв| —∈PC ≱\$ ..........<br>応答特性 ① ③ ノーマル H 応答が速い 外乱に弱い FAST  $\overline{1}$ MID.  $\overline{\mathbf{1}}$ **SLOW** 応答が遅い 安定した表示  $\overline{P}$  $\bullet$   $\circ$   $\circ$  $\leftarrow$  $\rightarrow$  $\overline{P}$  $\begin{array}{c} \begin{array}{c} \hline \end{array} & \begin{array}{c} \hline \end{array} & \begin{array}{c} \hline \end{array} & \begin{array}{c} \hline \end{array} & \begin{array}{c} \hline \end{array} & \begin{array}{c} \hline \end{array} & \begin{array}{c} \hline \end{array} & \begin{array}{c} \hline \end{array} & \begin{array}{c} \hline \end{array} & \begin{array}{c} \hline \end{array} & \begin{array}{c} \hline \end{array} & \begin{array}{c} \hline \end{array} & \begin{array}{c} \hline \end{array} & \begin{array}{$  $\leftarrow \rightarrow$ ④  $\frac{\text{FUSE} + \text{PC}}{\text{FESS}}$ ② ·<br>土2d(最小表示の単位の2倍) ╩ ⑤  $±1d$ 安定を厳密に判定  $±2d$  $\overline{\mathbf{t}}$  $±3d$ 安定を緩く判定 ⑥  $\ddot{\mathbf{0}}$  of  $\ddot{\mathbf{0}}$  $\rightarrow$  $\overline{D}$  $\overline{\leftarrow}$

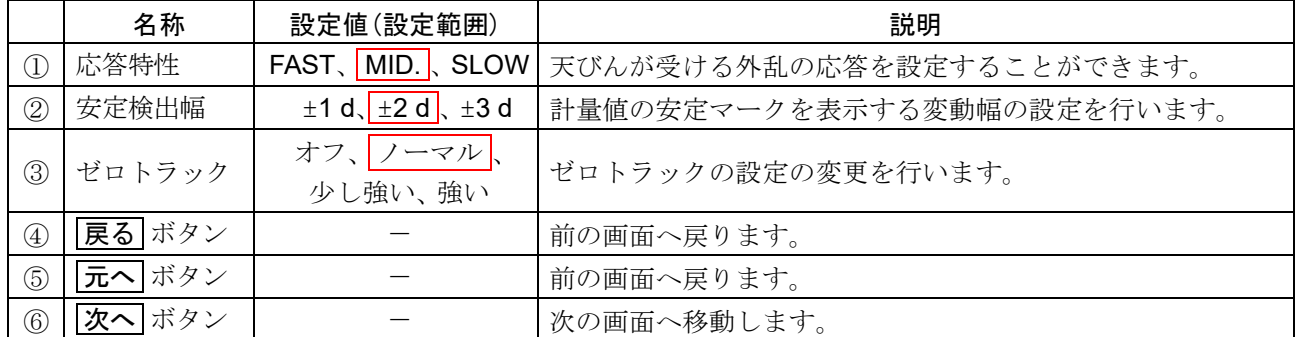

| 枠文字は、初期値(出荷時設定)。

d は、 最小表示の単位です。

## 12.1. 環境設定の解説

### 応答特性の特性と用途

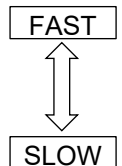

荷重の変動に対し鋭敏に表示が反応します。粉末や液体の計り込み、きわめて軽いサンプ ルの計量や、計量値の安定度よりも作業能率を優先する場合、設定値を小さくします。

荷重の変動に対してゆっくりと表示が変化します。使用環境等により計量値が安定しにく い場合、設定値を大きくします。

### 安定検出幅の特性と用途

計量値が安定したと判定するための設定です。一定時間内の計量値の変動幅が設定値以下になると安定 マークを表示し、 内部設定により計量値の出力ができます。この設定はオートプリントに影響します。 また、表示している最小表示が1dです。

(例) BA-6TE で ブランクなし を選択し、0.000001 g 表示を選択した場合、0.000001 g が 1 d です。

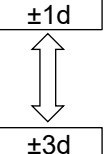

計量値が十分安定しないと安定マークを表示せず、 少しの計量値の変動でも安定マークが消 えます。厳密に計量する場合、設定値を小さくします。

荷重の微少微動に対して反応しにくくなります。使用環境等により計量値が安定しにくい 場合、 設定値を大きくします。

### ゼロトラックの特性と用途

表示がゼロのとき、 使用環境の影響等によりゼロ点が微少変動する場合、 自動的にゼロ点を追尾して ゼロ表示を維持する機能です。追尾の程度は 3 段階から選択できます。ゼロが安定しない場合は、 設定 値を大きくしてください。計量値が数 d 程度の場合、 ゼロトラックを使用しないでください。d は、 表 示の最小単位です。

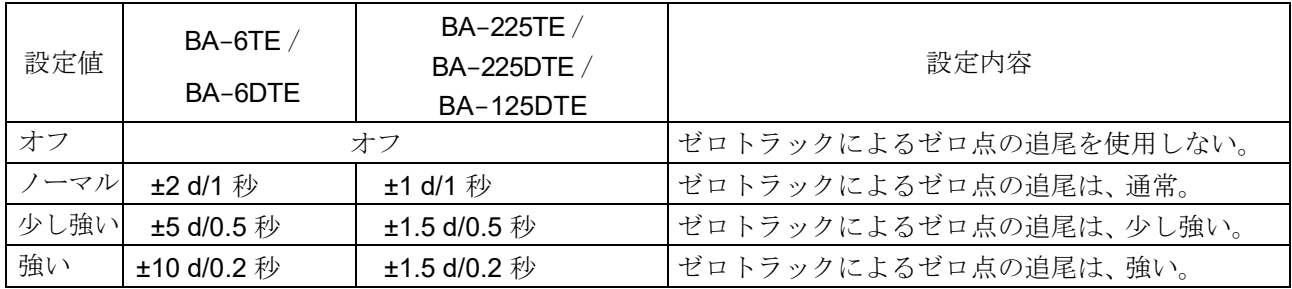

# 13. システム設定

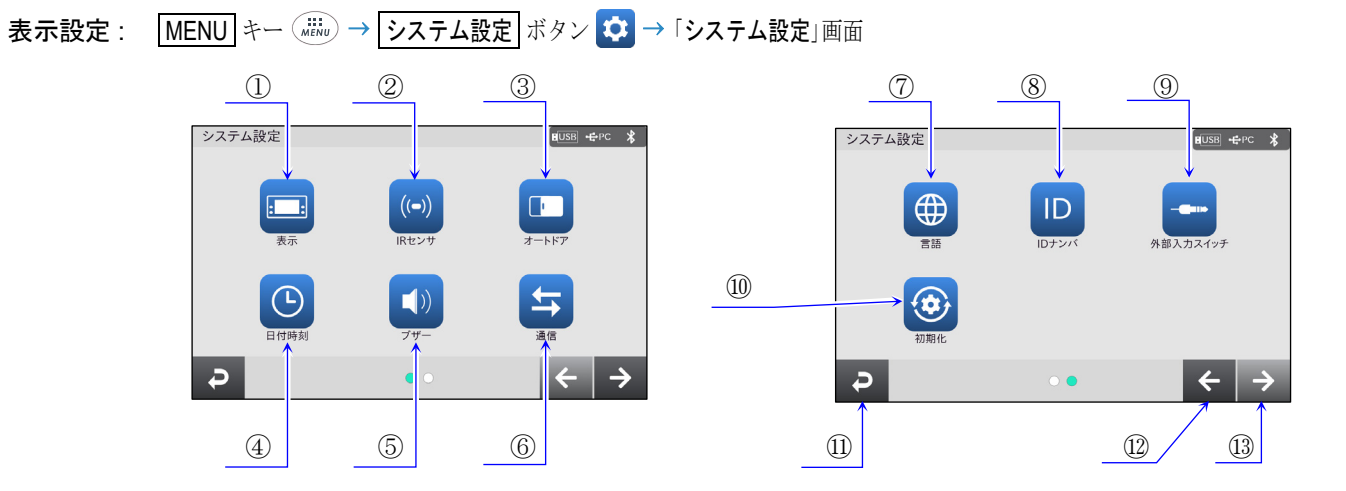

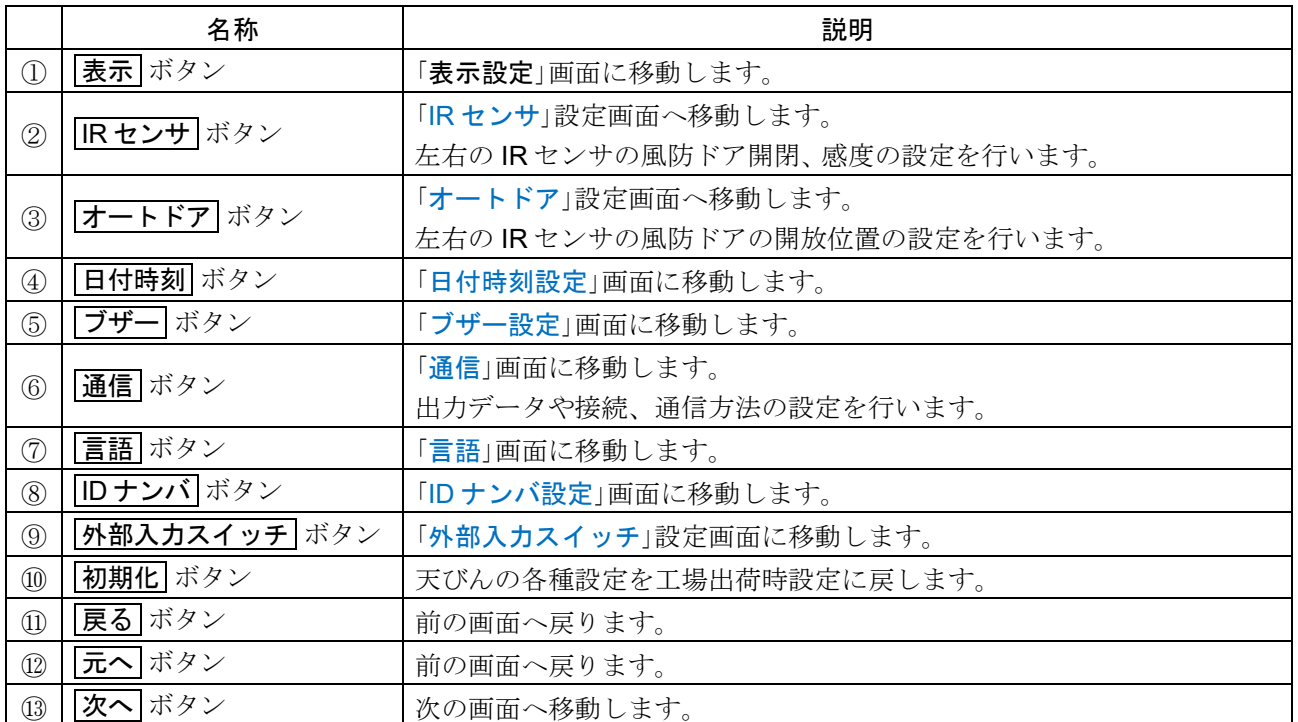

# <span id="page-129-0"></span>13.1. 表示設定

# 表示設定 : MENU キー ( .........) → <mark>システム設定</mark> ボタン <mark>⇔ 表示</mark> ボタン <mark>■■</mark> → 「表示設定」画面

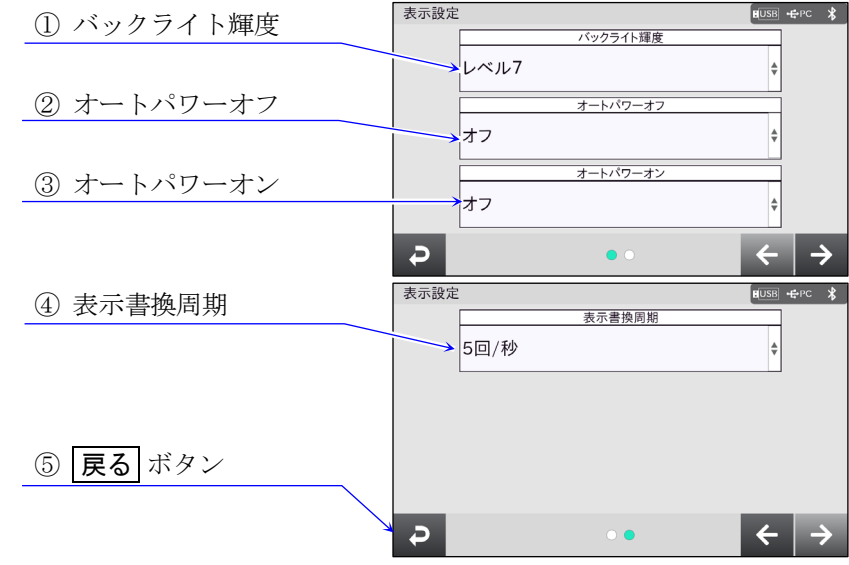

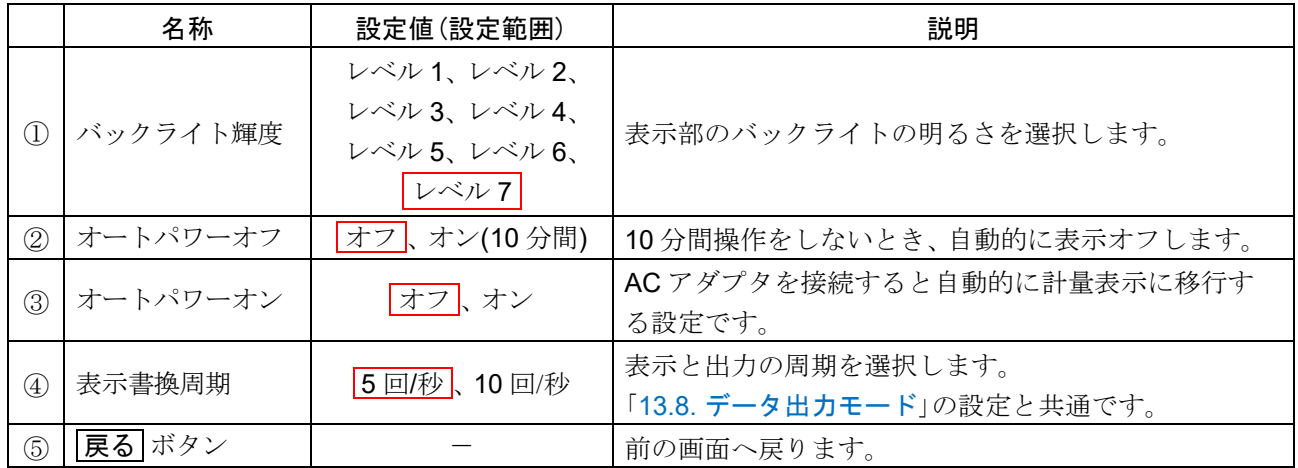

| 枠文字は、初期値(出荷時設定)。

### <span id="page-130-0"></span>13.2. IR センサ

表示設定 : MENU キー ( ......) → | システム設定 ボタン ☆ → IR センサ ボタン ( ...) → 「IR センサ」設定画面

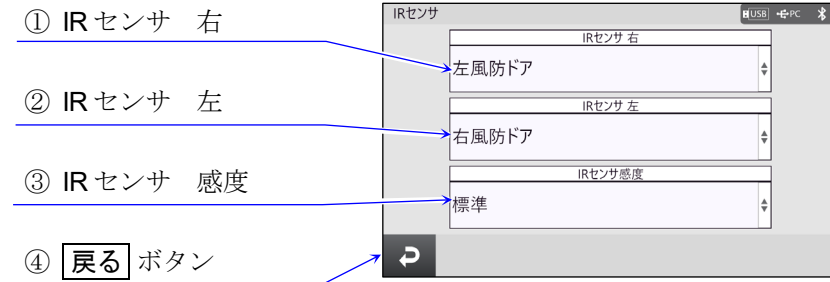

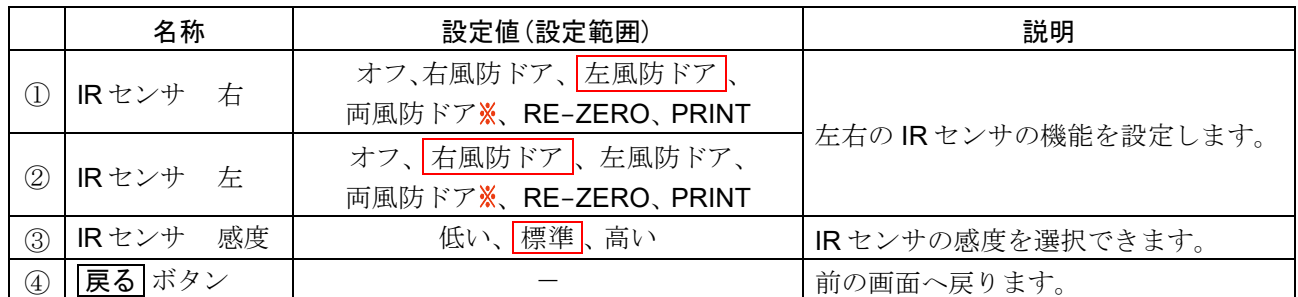

│ 快文字は、初期値(出荷時設定)。

タッチパネルソフトウェアバージョン 1.019 以降で対応

□ BA-T シリーズには、天びん表示部に直接触れずに操作が行える IR センサを搭載しています。 出荷時設定では、 表示部左右の IR センサに風防ドア開閉が割り当てられています。 このデバイス設定画面では、 IR センサの設定を変更することができます。

## <span id="page-130-1"></span>13.3. 風防オートドア

表示設定 : MENU キー ( ......) → システム設定 ボタン ウ オートドア ボタン ロ → 「オートドア」設定画面

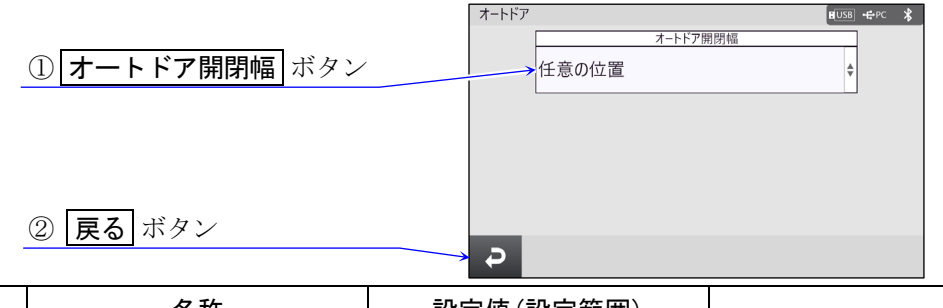

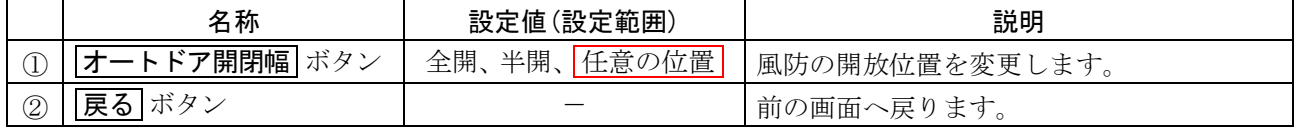

| 枠文字は、初期値(出荷時設定)。

BA-T シリーズには、 風防に触れずにドアの開閉が行えるオートドアが搭載されています。 風防オートドアの位置は、 風防側面に搭載されている IR センサにより自動で検出されます。 出荷時設定では、 表示部左右の IR センサに風防ドア開閉が割り当てられています。 出荷時設定での風防の開放位置は、 前回開放した任意の位置が自動で検知されます。 天びんの内部設定を変更することで全開または、 半開に固定することも可能です。

### <span id="page-131-0"></span>13.4. 日付時刻設定 表示設定 : MENU キー ( الله = 2ステム設定 ボタン ロ → 日付時刻 ボタン © → 「日付時刻設定」画面 日付時刻設定 日付時刻設定  $\boxed{\text{E} \overline{\text{USB}}} + \text{PC}$   $\sqrt{\$}$  $E^{[USB]} + P^C$   $*$ ① 現在の日付時刻  $\frac{1}{\sqrt{1-\psi}}$ 年月日の順番  $\overline{r}$  $\overline{\mathbf{u}}$ ឝ 年/月/日  $12$ 2021  $O<sub>1</sub>$ 01  $00\,$  $00\,$  $\stackrel{\scriptscriptstyle\Delta}{\scriptscriptstyle \Psi}$ ② 設定する日付時刻  $\overline{4}$ 戸  $\overline{B}$ 蒔 芬  $\overline{4ab}$  $01$ 2021  $01$  $12$  ${\tt OO}$  $_{\rm OO}$ 3 設定する ボタン 設定する  $\overline{P}$  $\bullet$  $\leftarrow$  $\rightarrow$  $\overline{P}$  $\circ \bullet$  $\leftarrow$ ④ 戻る ボタン ⑤ 年月日の順番

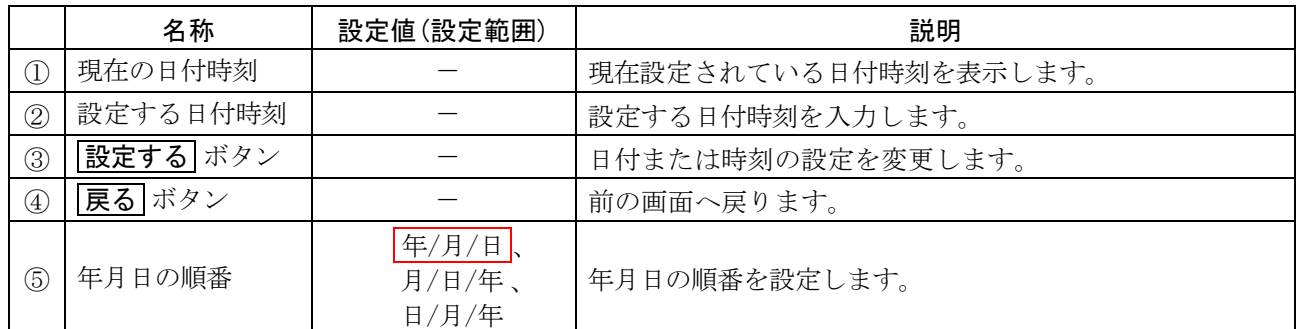

□ 天びんには時刻・日付機能を内蔵し、「[13.9.](#page-134-0) [付加するデータ](#page-134-0)」を指定すると、計量値の出力に時刻・日付 を付加できます。

# <span id="page-131-1"></span>13.5. ブザー

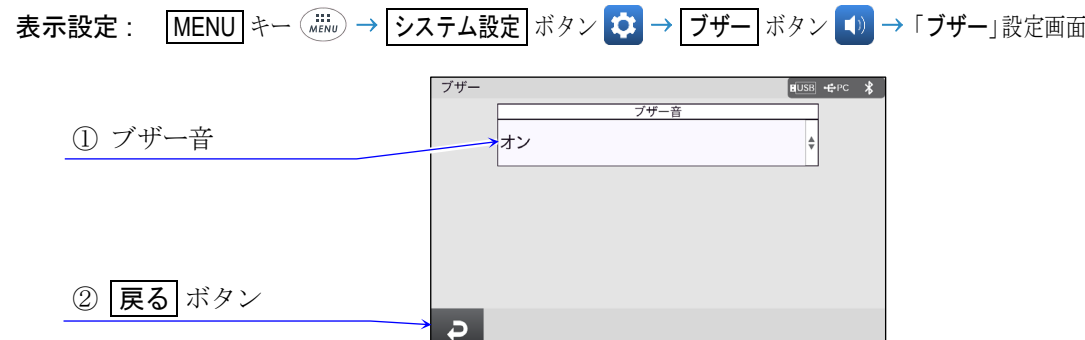

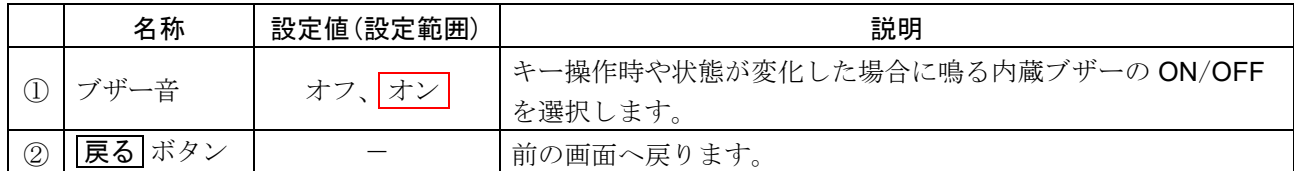

| 枠文字は、初期値(出荷時設定)。

□ キー操作時や状態が変化した場合に鳴る内蔵ブザーの設定変更が可能です。

<span id="page-132-0"></span>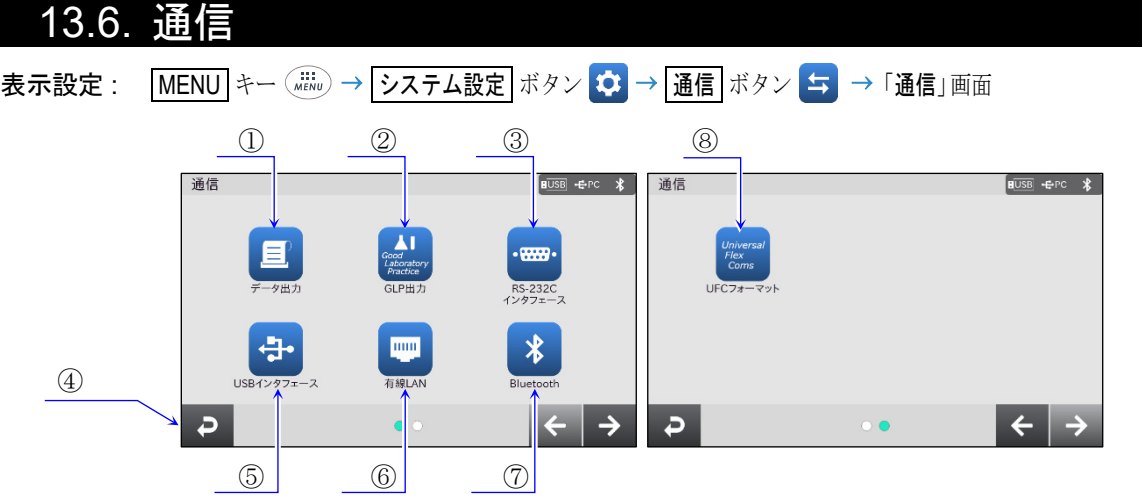

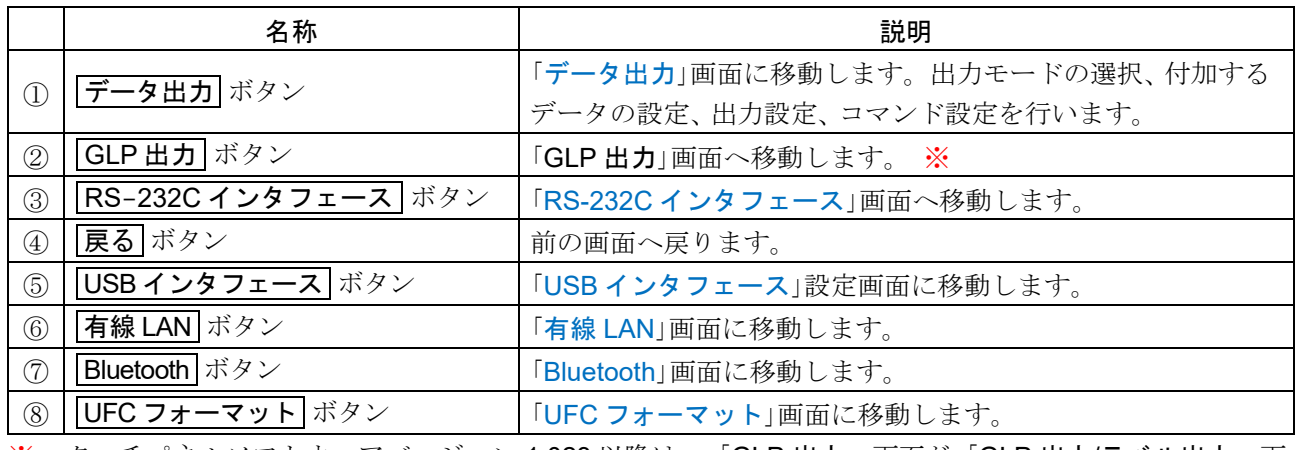

※ タッチパネルソフトウェアバージョン 1.023 以降は、「GLP 出力」画面が「GLP 出力/ラベル出力」画 面に変更されています。

# <span id="page-132-1"></span>13.7. データ出力

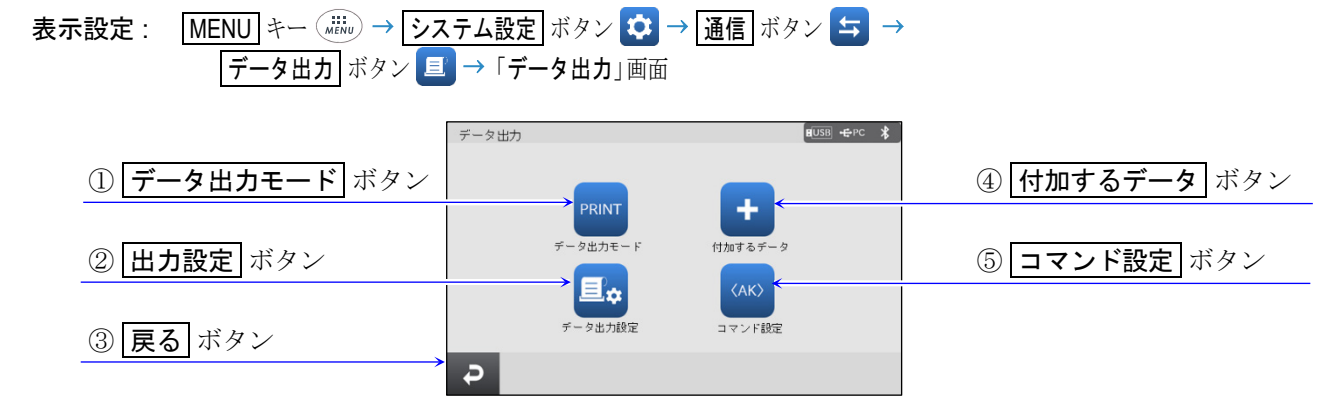

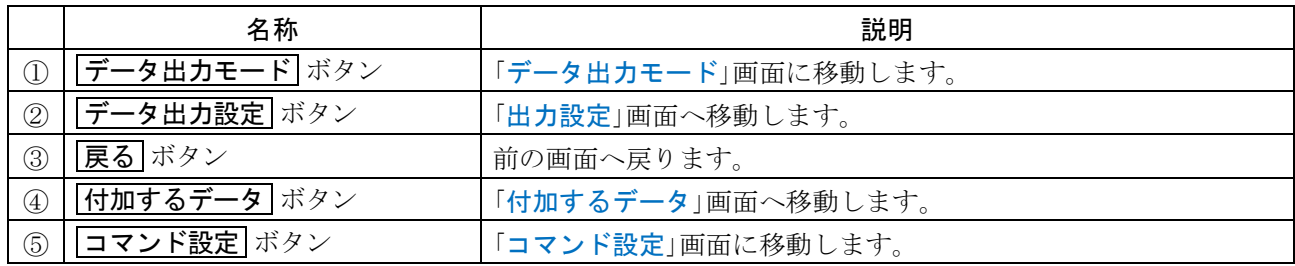

# <span id="page-133-0"></span>13.8. データ出力モード

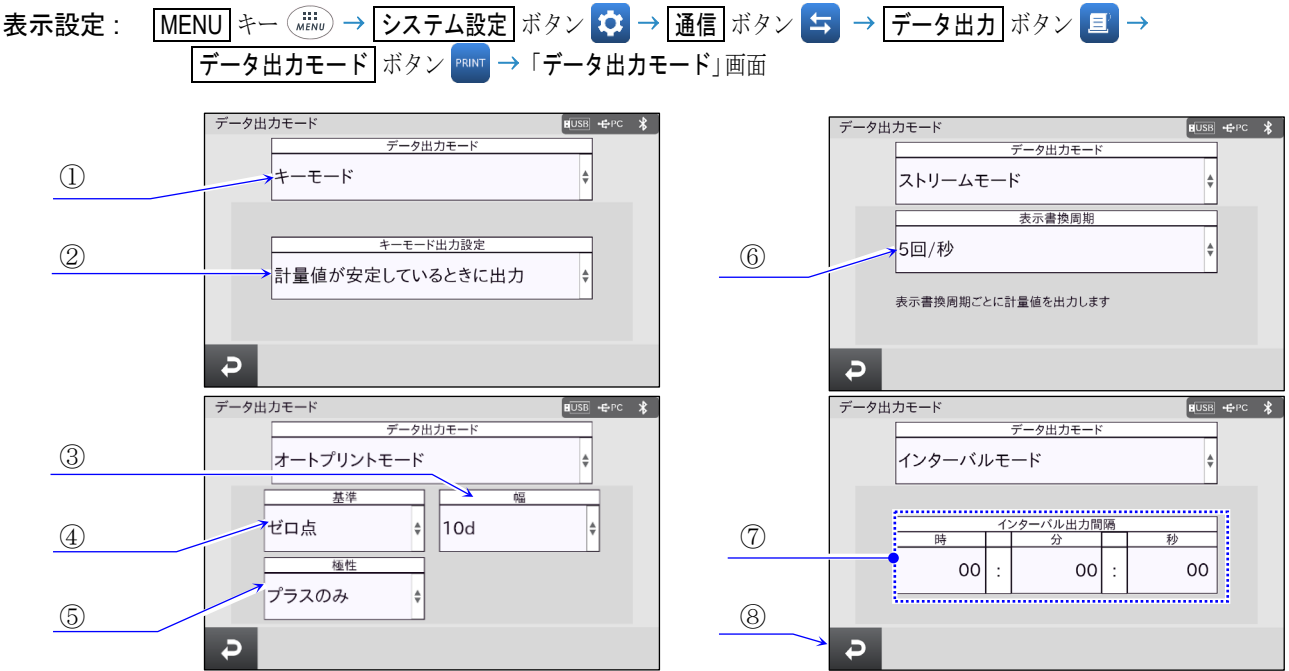

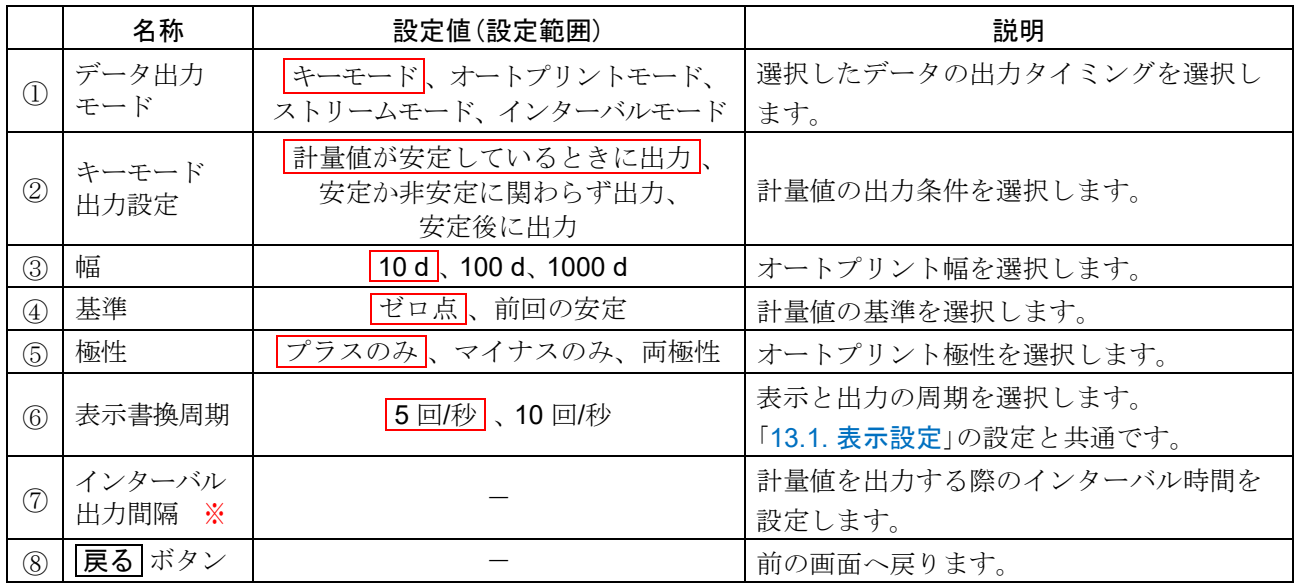

枠文字は、 初期値(出荷時設定)。d は、 最小表示の単位です。

- データ出力モード画面では天びんのデータ出力タイミングを切り替えることができます。
- ※ インターバル時間とボーレートによっては、ボーレートを大きくしないとデータが全て送信できないこ とがあります。
- ロ データ出力モードの詳細は、「[19.1.](#page-188-0) [データ出力モード](#page-188-0)」を参照してください。

## <span id="page-134-0"></span>13.9. 付加するデータ

表示設定 : MENU キー ( iiiii) → システム設定 ボタン ☆ → 通信 ボタン ≒ → データ出力 ボタン ■ → <del>|<br>|付加するデータ</del>|ボタン + → 「付加するデータ」画面

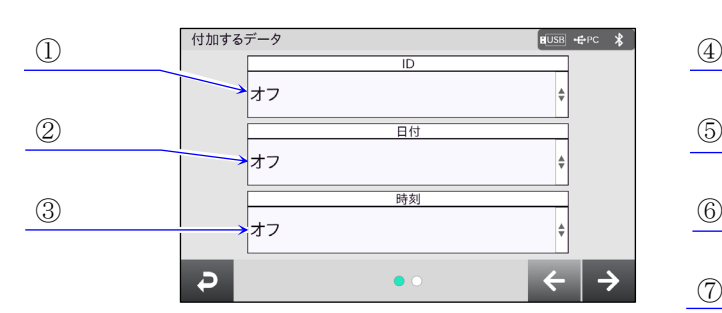

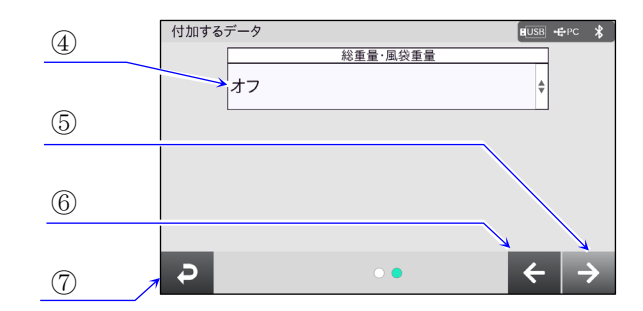

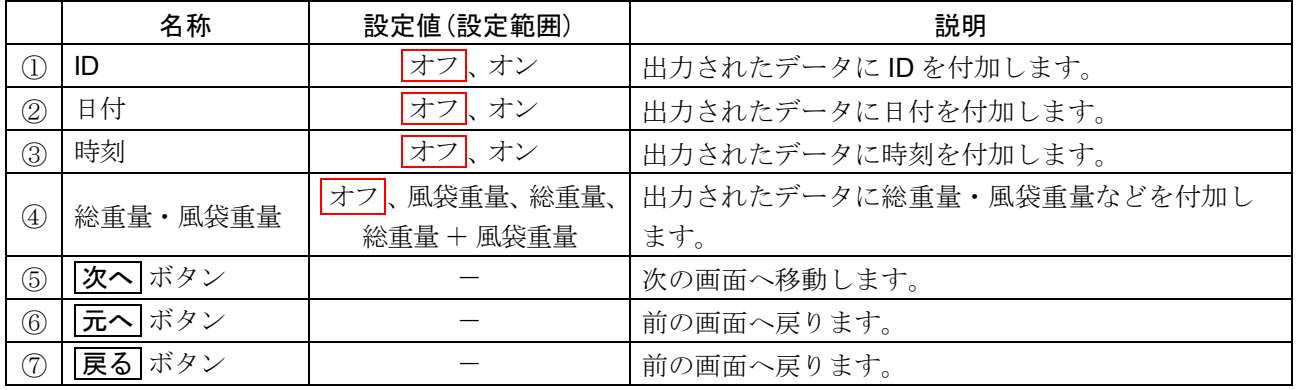

| 枠文字は、初期値(出荷時設定)。

付加するデータ画面では、 出力されたデータに ID、 日付、 時刻を追加することができます。

## <span id="page-134-1"></span>13.10. データ出力設定

表示設定 : MENU キー ( iiiii) → システム設定 ボタン ☆ → 通信 ボタン ≒ → データ出力 ボタン ■ → ——————————————————————————————<br>|データ出力設定| ボタン <mark>亘∞</mark> →「出力設定」画面

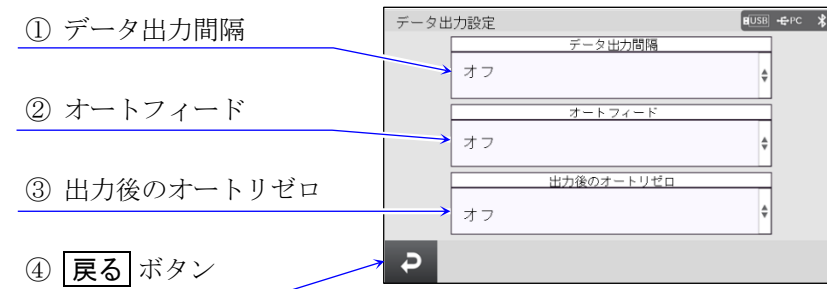

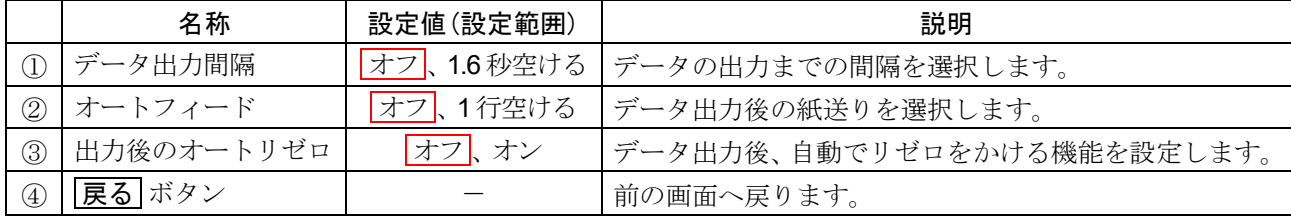

| 枠文字は、初期値(出荷時設定)。

## <span id="page-135-0"></span>13.11. コマンド設定

表示設定 : MENU キー (# iiii) → システム設定 ボタン ウ → 通信 ボタン ニ → データ出力 ボタン ■ → コマンド設定 ボタン < << > 「コマンド設定」画面

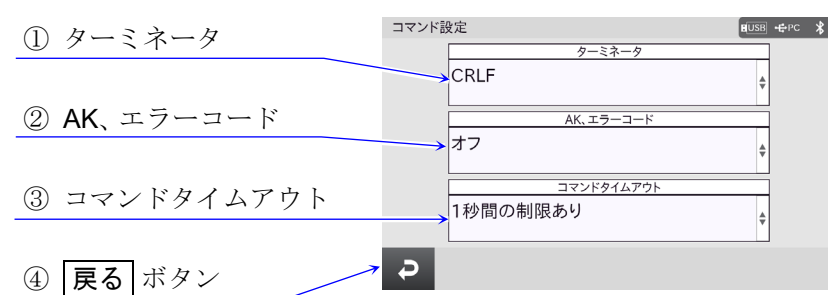

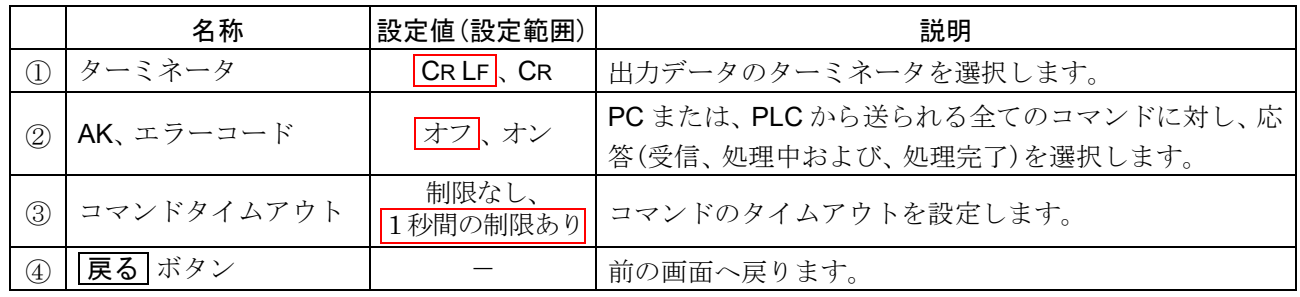

**│ 枠文字は、初期値(出荷時設定)。** AK:肯定応答、ASCII 06h CR **:** キャリッジリターン、 ASCII 0Dh LF **:** ラインフィード、 ASCII 0Ah

コマンド設定で「AK、 エラーコード オン」に設定すると、 PC または、 PLC から送られる全てのコマンド 受信に対して必ず応答します。応答されるコードを確認することで、 通信の信頼性が向上します。

## 天びんの応答

内部設定「AK、エラーコードオン」に設定することで、次のような応答を行います。

- □ 各種データを要求するコマンドを天びんに送信したとき、 天びんが要求されたデータを送信できない場合、 エラーコード(EC,Exx)を送信します。 天びんが要求されたデータを出力できる場合、 要求されたデータを送信します。
- □ 天びんを制御するコマンドを天びんに送信したとき、 天びんがそのコマンドを実行できない状態である場合、 エラーコード(EC,Exx)を送信します。 天びんがコマンドを実行できる場合、 AK コード(肯定応答、 ASCII 06h)を送信します。

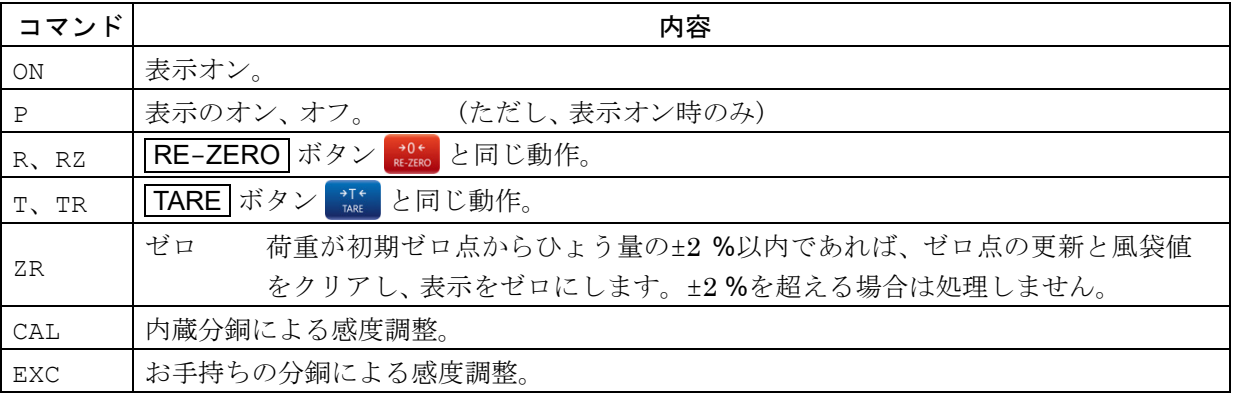

## 13.12. GLP 出力

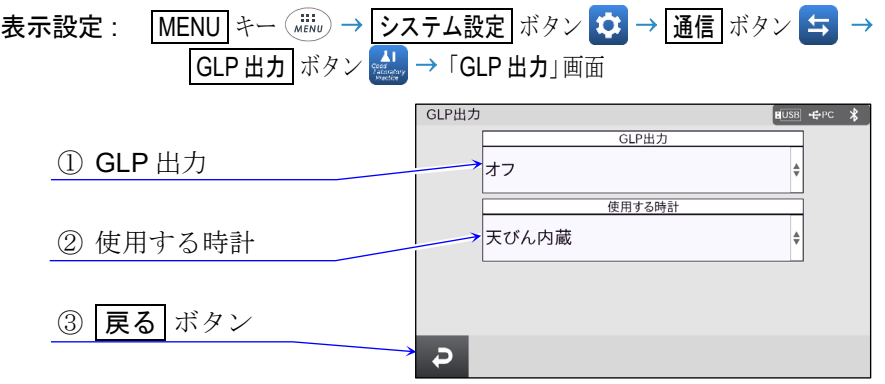

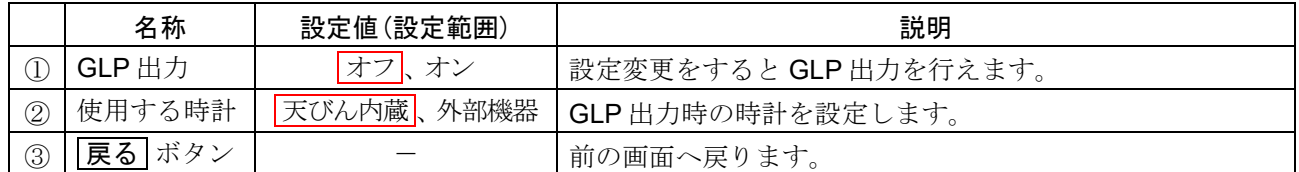

| 枠文字は、初期値(出荷時設定)。

※ タッチパネルソフトウェアバージョン 1.023 以降で GLP 出力を行う場合は、「GLP 出力/ラベル出力」を 「GLP出力」に設定してください。

### 主な用途

- □ GLP/GMP 等に対応したデータの出力をオプションプリンタやパソコンへ出力できます。
- □ GLP/GMP 等に対応したデータ出力には、天びんメーカー名(A&D)、機種名、シリアルナンバ、ID ナンバ、 日付、時刻およびサイン欄を含みます。感度調整および、キャリブレーションテストでは、使用分銅およ び結果を含みます。
- □ 接続した外部出力から、次の GLP/GMP 等に対応したデータを出力できます。
- 感度調整記録  $\Box$ (内蔵分銅による感度調整時の出力、 自動感度調整時の出力、 お手持ちの分銅による感度調整時の出力)
- □ キャリブレーションテスト記録 (内蔵分銅または、 お手持ちの分銅によるキャリブレーションテストの出力)
- □ 一連の計量値をわかりやすく管理するための区切り(「見出し」、「終了」)

### 内蔵分銅による感度調整時の出力例

- 内蔵分銅を使って天びんを感度調整したときの GLP 出力です。  $\Box$
- 使用する時計 : 天びん内蔵時計。 天びん内蔵の時計データを出力。  $\Box$

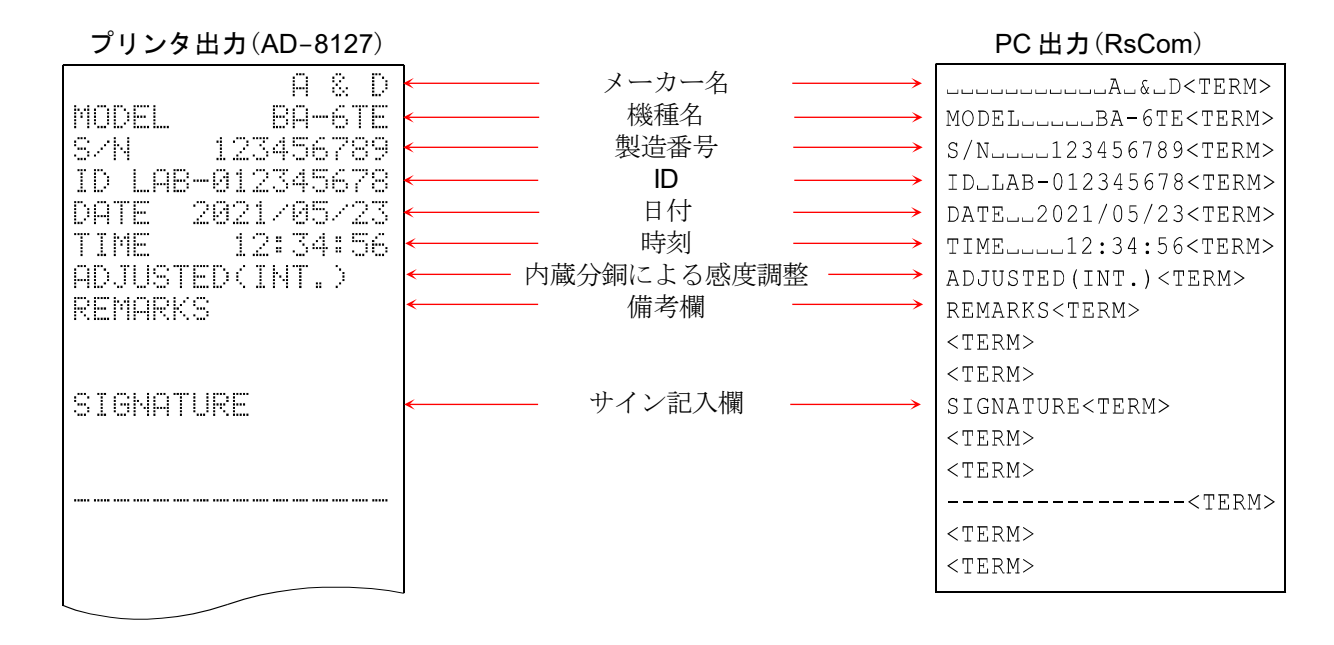

**4**: スペース、ASCII 20h

<TERM> **:** ターミネータ、 CR LF または、 CR CR **:** キャリッジリターン、 ASCII 0Dh

LF **:** ラインフィード、 ASCII 0Ah

### 外部機器の時計データを出力(使用する時計:外部機器)

□ GLP/GMP 等データを出力する際に使用する時計を外部機器に設定することで天びんに内蔵の時計デー タではなく、 PC やプリンタなどの外部機器の時計データを使用できます。時計データを外部機器の時 計機能で統一したい場合に使用します。

### 注意

 $\Box$ 外部機器の時計データ出力は、時計機能を持っており、<ESC>D、<ESC>T を受けて日付・時刻を出力で きる機器が対象となります。(AD-8127[マルチプリンタ]やデータ通信ソフト RsCom[WinCT]など)

### 内蔵分銅によるキャリブレーションテスト時の出力

- 内蔵分銅を使って天びんの計量精度を確認したときの GLP 出力です。(調整は行いません)  $\Box$
- 使用する時計 : 外部機器で設定。 外部機器の時計データを出力。  $\Box$

### プリンタ出力(AD-8127) PC 出力(RsCom)

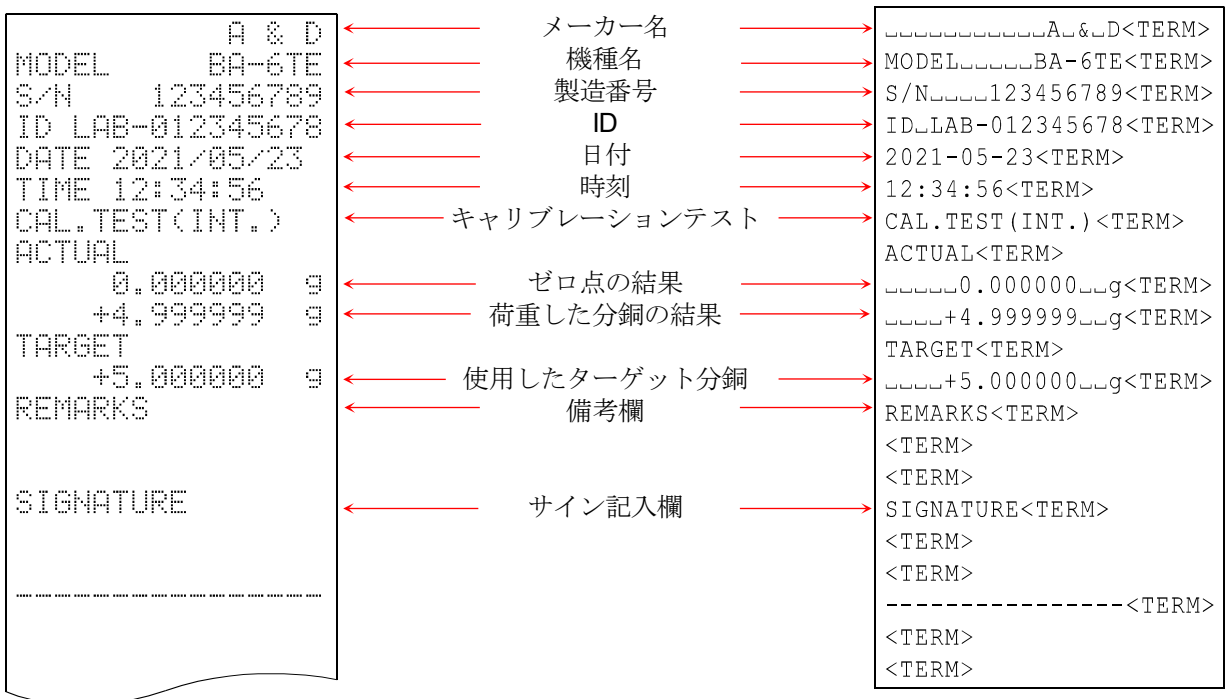

### **:** スペース、ASCII 20h

- <TERM> **:** ターミネータ、 CR LF または、 CR
	- CR **:** キャリッジリターン、 ASCII 0Dh
		- LF **:** ラインフィード、 ASCII 0Ah

### お手持ちの分銅による感度調整時の出力

- お手持ちの分銅を使って天びんを感度調整したときの GLP 出力です。  $\Box$
- $\Box$ 使用する時計 : 天びん内蔵時計。 天びん内蔵の時計データを出力。

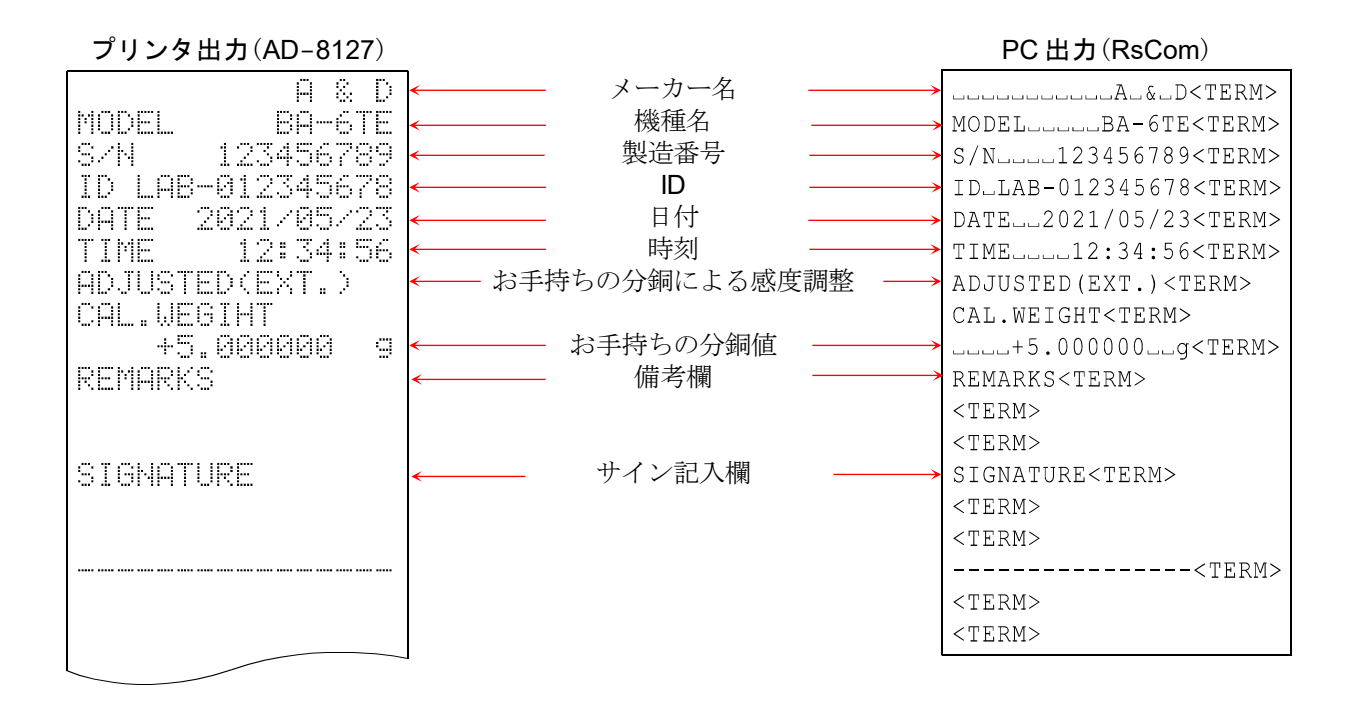

**:** スペース、ASCII 20h

<TERM> **:** ターミネータ、 CR LF または、 CR CR **:** キャリッジリターン、 ASCII 0Dh LF **:** ラインフィード、 ASCII 0Ah

### お手持ちの分銅によるキャリブレーションテスト時の出力

- お手持ちの分銅を使って天びんの計量精度を確認したときの GLP 出力です。(感度調整は行いません)  $\Box$  $\Box$
- 使用する時計 : 天びん内蔵時計。 天びん内蔵の時計データを出力。
	- プリンタ出力(AD-8127) PC 出力(RsCom)

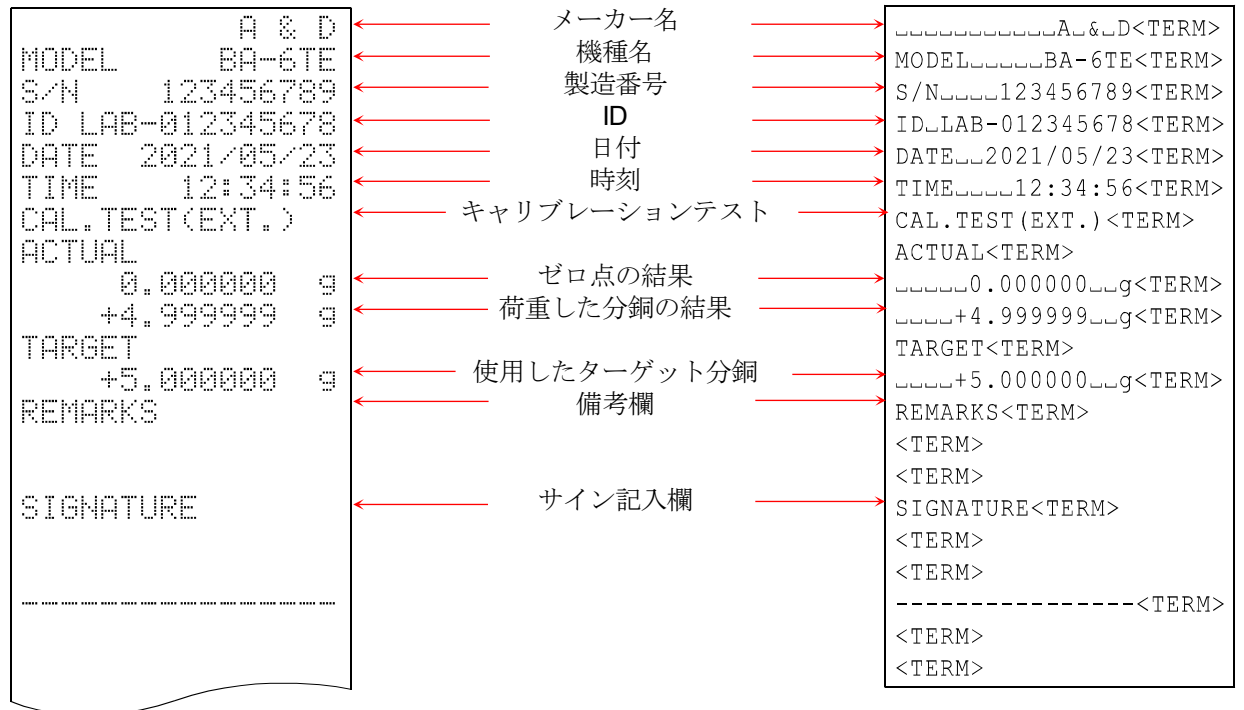

**:** スペース、ASCII 20h

<TERM> **:** ターミネータ、 CR LF または、 CR CR **:** キャリッジリターン、 ASCII 0Dh LF **:** ラインフィード、 ASCII 0Ah

### 見出しと終了の出力

用途・動作

「一連の計量値」の管理方法として、計量値の前後に「見出し」と「終了」の部分を追加します。 GLP ボタンを押すことで「見出し」と「終了」を交互に出力します。

### キーによる出力方法

手順 1. 計量表示にて GLP ボタンを押すと、「見出し」を出力します。

手順 2. 「計量値」を出力させます。出力方法は、データ出力モードの設定によります。

手順 3. GLP ボタンを押すと、「終了」を出力します。

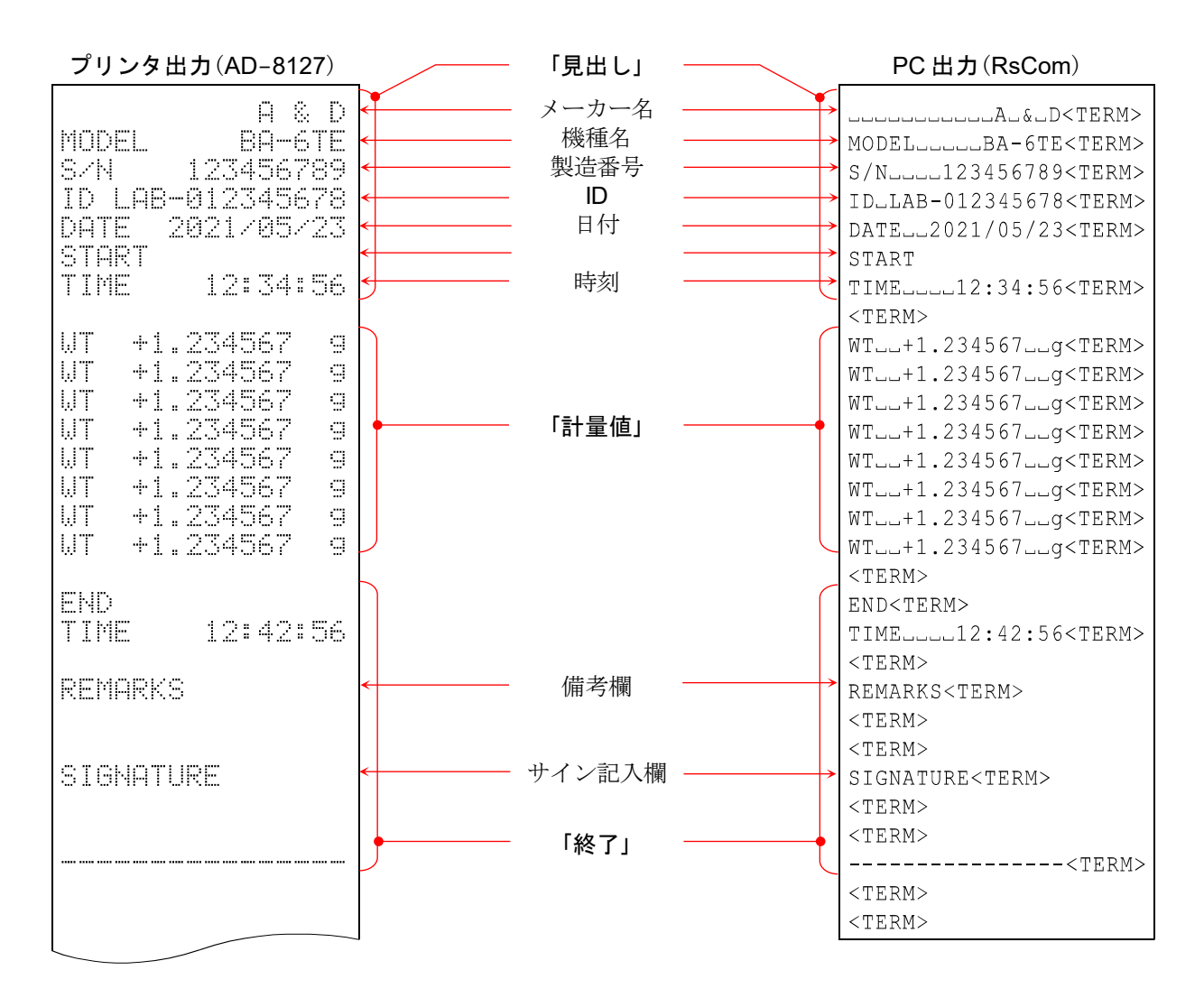

**:** スペース、ASCII 20h

<TERM> **:** ターミネータ、 CR LF または、 CR CR **:** キャリッジリターン、 ASCII 0Dh

LF **:** ラインフィード、 ASCII 0Ah

# 13.13. GLP カスタム出力(タッチパネルソフトウェアバージョン1.023以降)

出力のテンプレートを作成・編集することで、計量データの出力の際に、任意の内容を出力できます。 ヘッダ・フッタを作成・編集することで、「見出し」「終了」の出力も、任意の内容で出力できます。

注意

アプリケーションが調合モードまたは HPLC モードの時は、GLP カスタム出力を使用できません。

表示設定: MENU キー ( MENU ) → システム設定 ボタン ☆ → 通信 ボタン ≒ → GLP 出力/ラベル出力 ボタン ☆

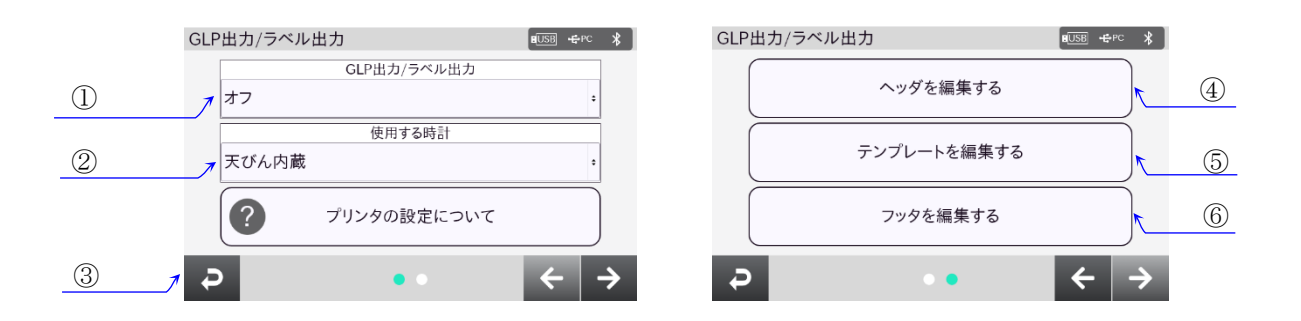

<span id="page-142-0"></span>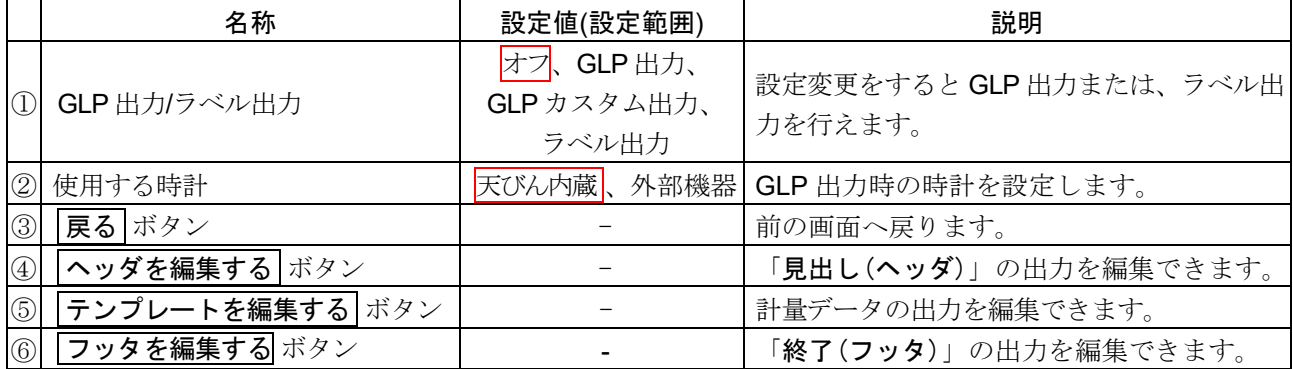

| 枠文字は、初期値(出荷時設定)。

# 13.13.1. GLPカスタム出力画面

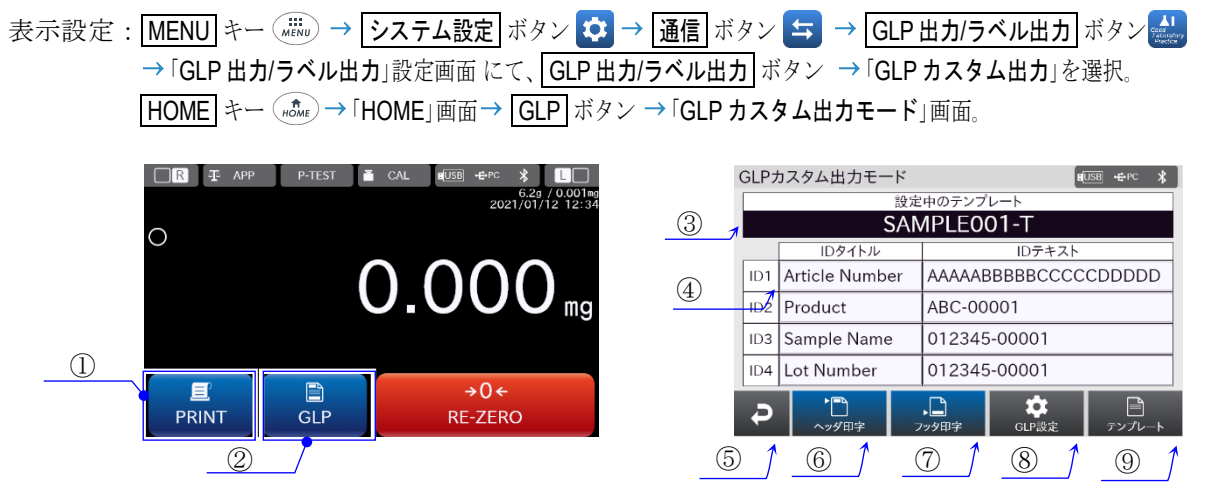

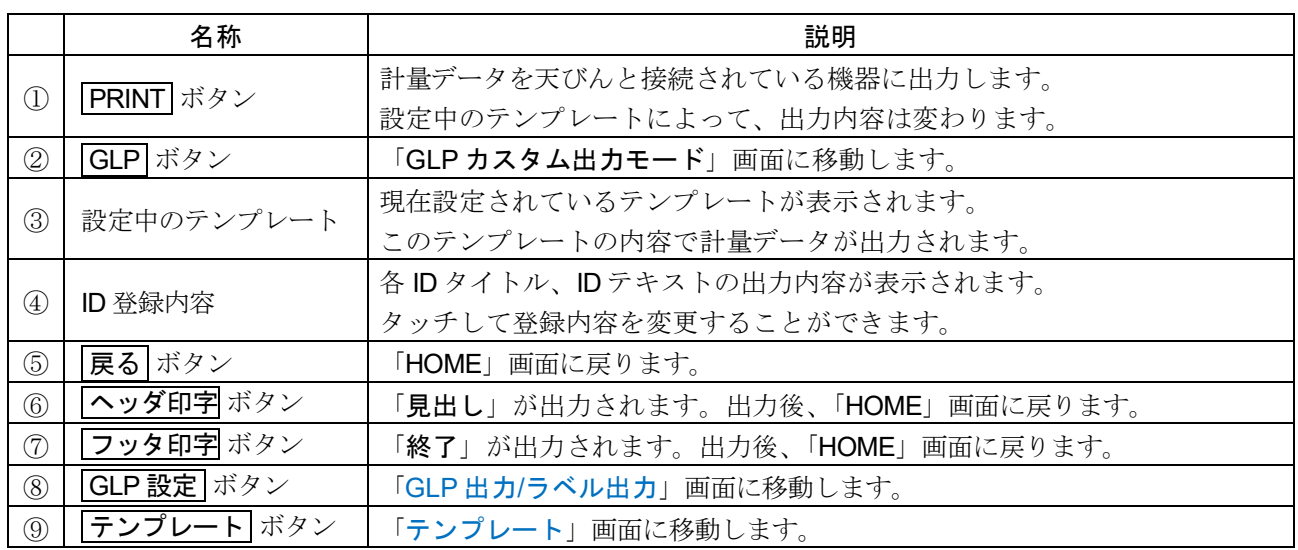

各 ID を出力させる場合は、テンプレートの編集時に、各 ID を選択し、保存してください。
## <span id="page-144-0"></span>13.13.2. テンプレート

- $\Box$ 「テンプレート」画面で、テンプレートの作成、削除・切替えができます。
- 作成したテンプレートは、天びんの内部メモリに保存されます。内部メモリのデータは天びんの電源を 切っても保持されます。
- テンプレートは初期状態で、「SAMPLE001-T」が設定されています。

#### 注意

- 天びんの初期化を行うと作成したテンプレートは消去され、初期状態に戻ります。
- 表示設定: MENU キー (#ENu) → システム設定 ボタン ☆ → 通信 ボタン ≒ → GLP 出力/ラベル出力 ボタン → → 「GLP 出力/ラベル出力」設定画面 にて、 GLP 出力/ラベル出力 ボタン → 「GLP カスタム出力」を選択。 → 「GLP 出力/ラベル出力」設定画面 にて、テンプレートを編集する ボタン→ 「テンプレート」画面

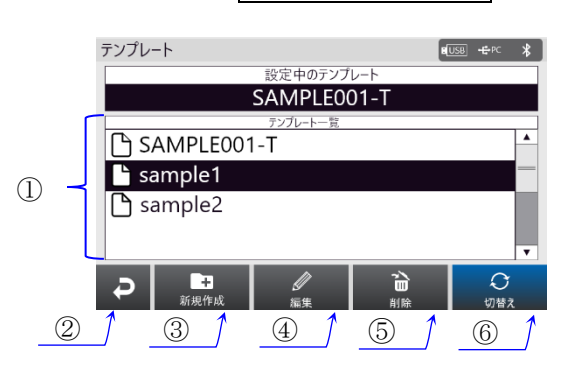

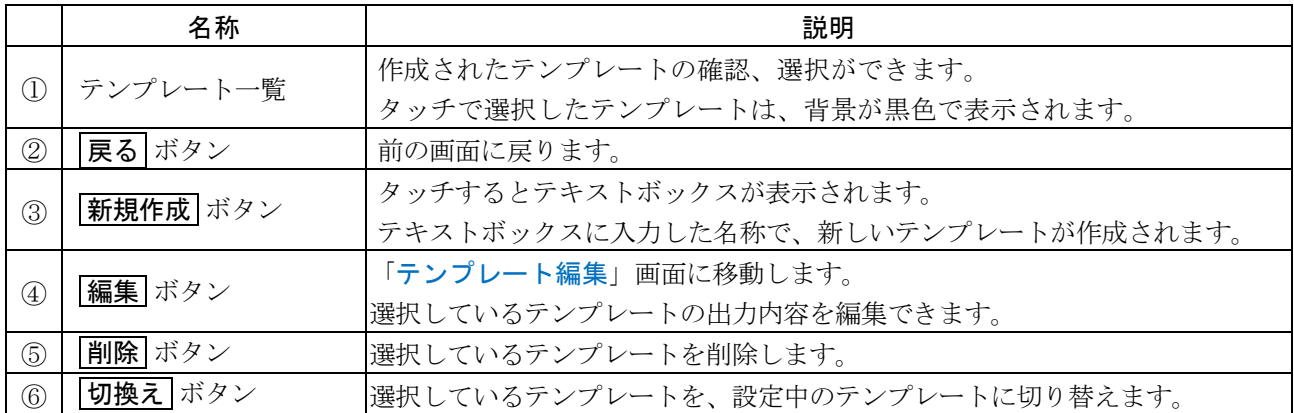

- □ テンプレートは50個まで作成することができます。
- □ テンプレートの名称は最大 30 文字まで入力できます。
- □ 既存のテンプレートと同じ名称のテンプレートは作成できません。
- ロ テンプレートを選択していない場合、 | 編集 | ボタン、 | 削除 | ボタン、 | 切換え | ボタンは無効にな ります。
- 「設定中のテンプレート」を選択している場合、 | 削除 | ボタンは無効になります。  $\Box$
- 天びんのデータ出力モードがストリームモードの時は、設定中のテンプレートに関わらず、計量値のみ が出力されます。

## <span id="page-145-0"></span>13.13.3. テンプレート編集

 $\Box$ 「テンプレート編集」画面で、テンプレートの編集・名前変更・テストプリント・保存ができます。

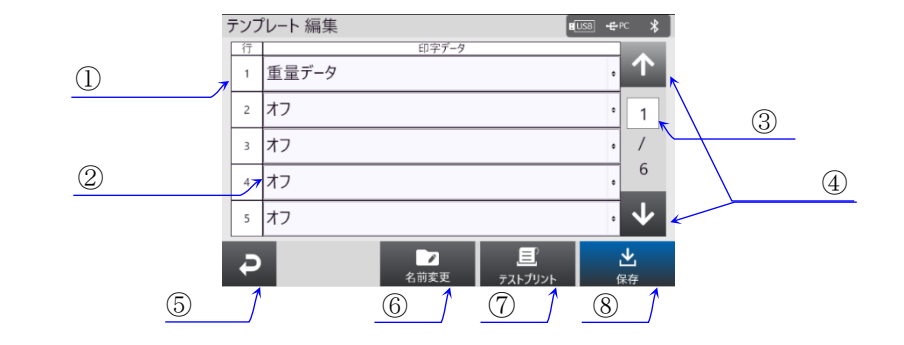

表示設定:「テンプレート」画面にて、編集したいテンプレートを選択して 編集 ボタン→「テンプレート編集」画面

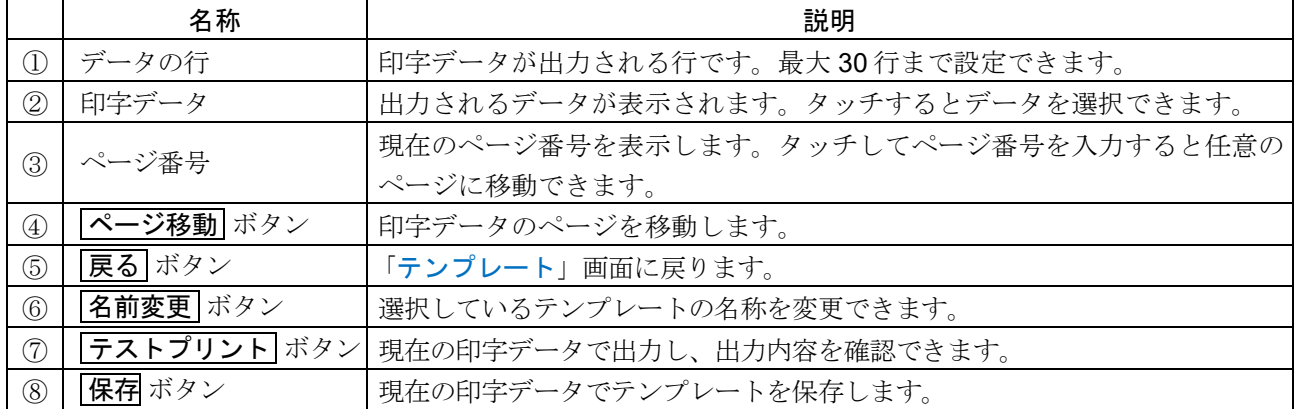

 $\Box$ 名前変更 ボタンで、既に存在するテンプレートの名称に変更することはできません。

テストプリント ボタンで出力する際は、PC、プリンタ等と天びんを接続してください。  $\Box$ 

 $\Box$ 保存 ボタンをタッチせずに「テンプレート編集」画面から移動すると、編集内容は保存されません。

## <span id="page-146-0"></span>13.13.4. 印字データ一覧

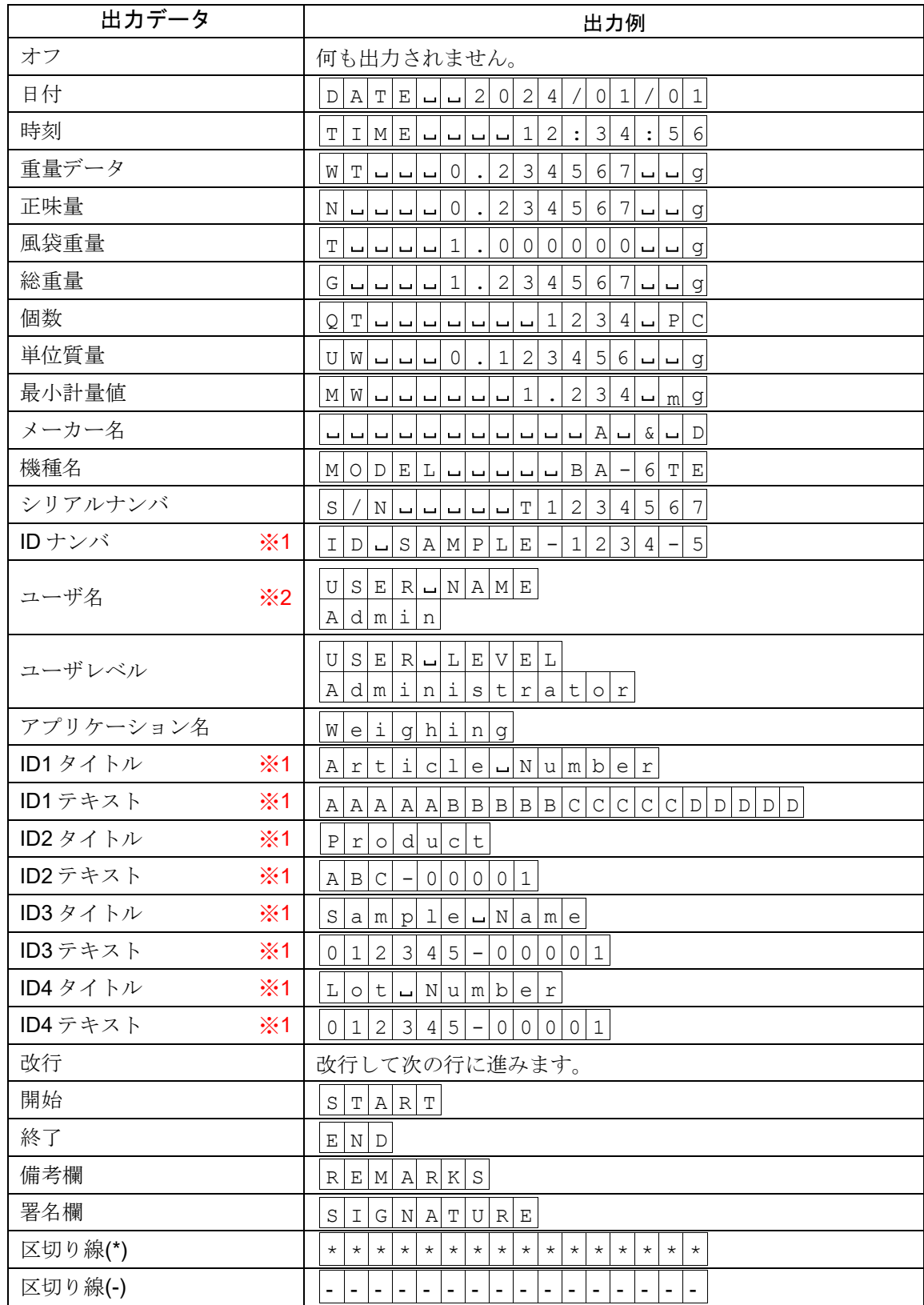

※1 登録内容によって出力が変わります。

※2 ログインしていない状態ではユーザ名は出力されません。 プリンタが日本語に対応していない場合があるため、出力内容は英数字に設定してください。

### 13.13.5. GLPカスタム出力の設定例

出力の例として、以下のテンプレートを作成します。

テンプレート名:TEST

出力内容

1 行目 : 試料名(Sample1) 2 行目 :時刻 3 行目 :重量データ 4 行目 :正味量

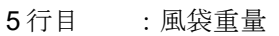

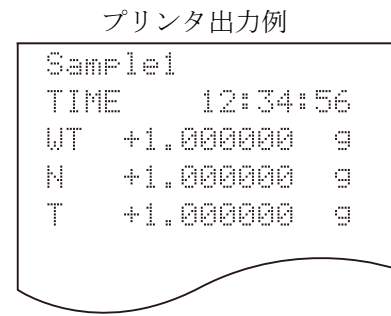

手順 1 「GLP 出力/ラベル出力」を「GLP カスタム出力」に 設定して、「HOME」画面に移動します。 「HOME」画面にて GLP ボタンを押して、 「GLP カスタム出力モード」画面に移動します。

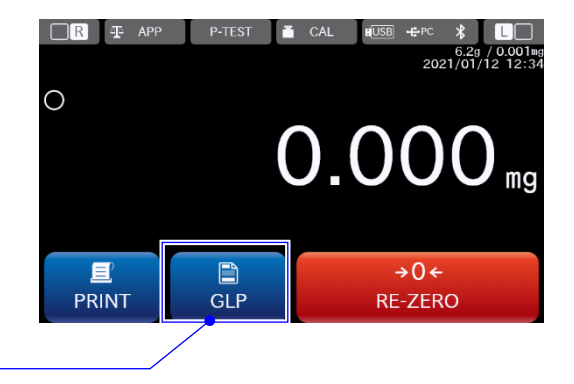

**GLP** ボタンを押す

手順 2 「GLP カスタム出力モード」画面にて、ID1 タイトル を今回出力させる「Sample1」に変更します。 変更後、 テンプレート ボタンを押して、 「テンプレート」画面に移動します。

Sample1 に変更

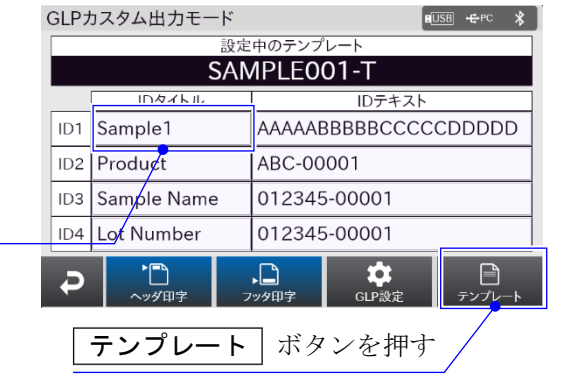

手順3「テンプレート」画面にて、「新規作成」ボタンを押 し、今回のテンプレート名「TEST」を入力します。 入力後、テンプレートが作成されます。 作成された「TEST」を選択、「編集」ボタンを押し て、「テンプレート編集」画面に移動します。

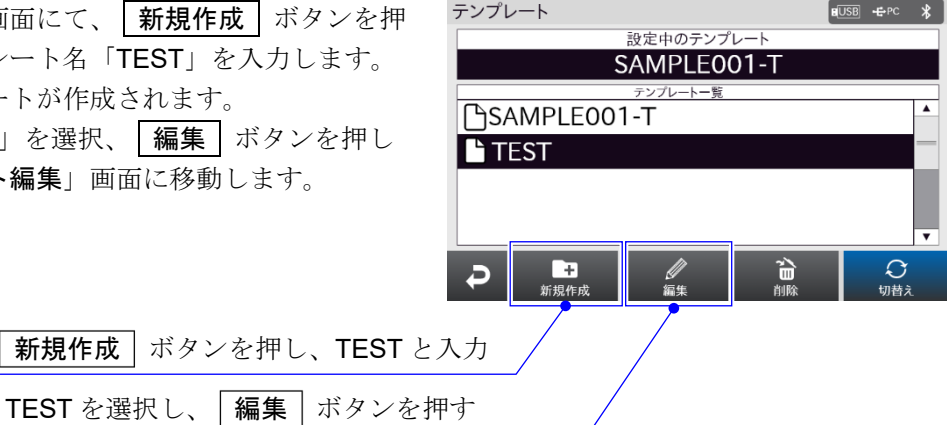

テンプレート 編集  $E($ USB  $E$ PC  $*$ 手順4「テンプレート編集」画面にて、出力する内容に合わ 五 印字データ せて、各行の印字データを変更します。 1 重量データ 今回は、ID1 タイトル(Sample1)、時刻、重量データ、 2 オフ  $\mathbf{1}$ 正味量、風袋重量を 1 行目から順番に入れていきます。 3 オフ  $\sqrt{ }$  $6\overline{6}$ 4 オフ  $\overline{\mathbf{r}}$ 5 オフ 印字データを変更 山保存  $\overline{\mathbf{z}}$ D

手順5印字データを変更した後、「保存」ボタンを押します。 保存後に、 | 戻る | ボタンを押して、「テンプレート」 画面に戻ります。

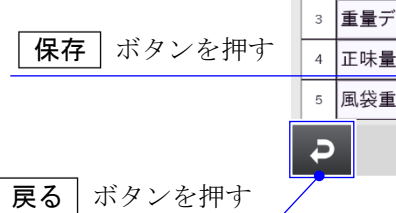

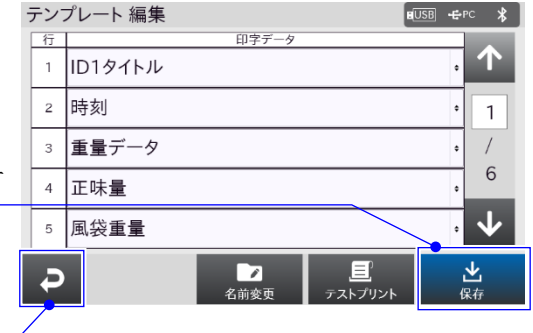

ストプリ

手順 6 「テンプレート」画面にて、今回の出力内容を保存し た「TEST」を選択し、「切替え「ボタンを押します。 |切替え | ボタンを押すことで、設定中のテンプレート が「TEST」に切替えられます。

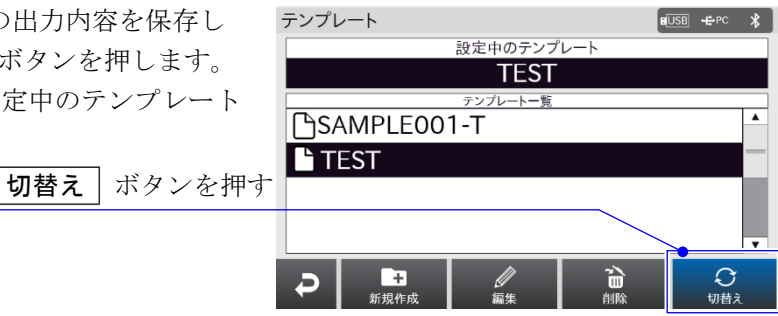

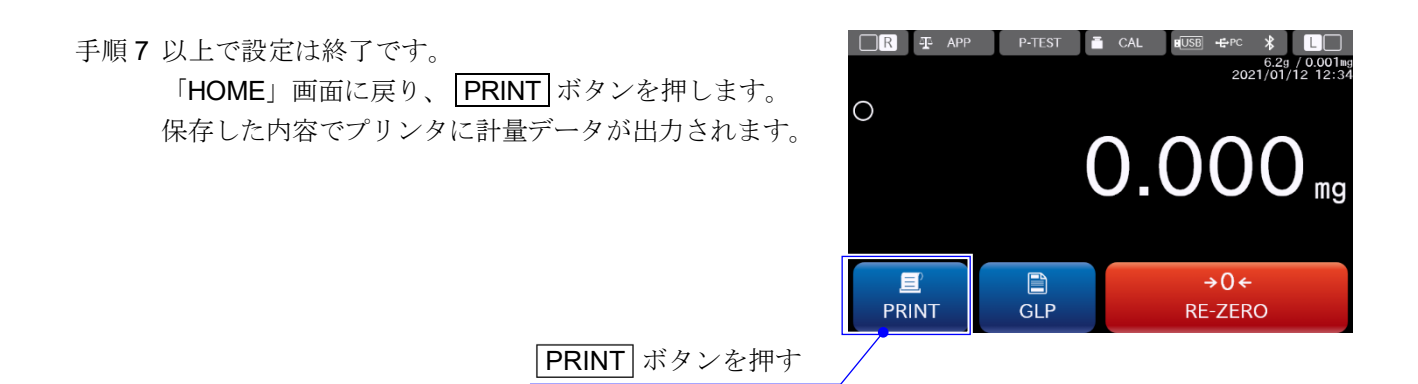

### <span id="page-149-0"></span>13.13.6. ヘッダ

- $\Box$ 「ヘッダ」画面では、ヘッダの作成・削除・切替えができます。
- □ 作成したヘッダは、天びんの内部メモリに保存されます。内部メモリのデータは天びんの電源を 切っても保持されます。
- ヘッダは初期状態で、「SAMPLE001-H」が設定されています。
- 表示設定: MENU キー (##w) → システム設定 ボタン ☆ → 通信 ボタン ≒ → GLP 出力/ラベル出力 ボタン → → 「GLP 出力/ラベル出力」設定画面 にて、 GLP 出力/ラベル出力 ボタン → 「GLP カスタム出力」を選択。 → 「GLP 出力/ラベル出力」設定画面 にて、 ヘッダを編集する → 「ヘッダ」画面

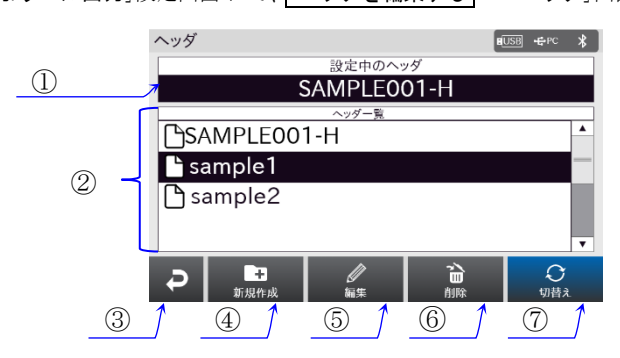

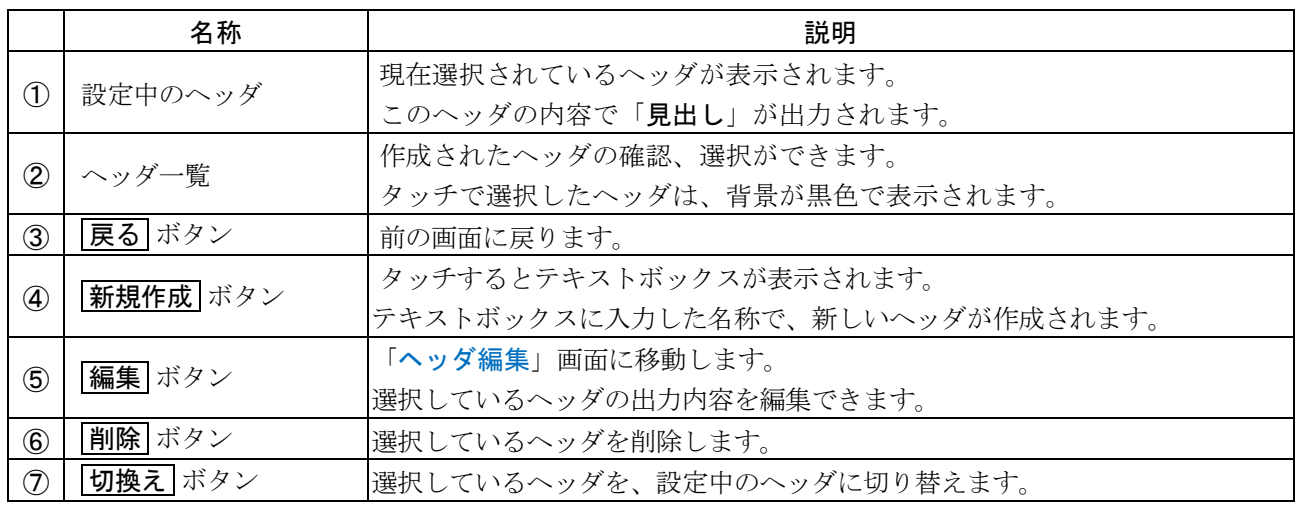

□ ヘッダは50個まで作成することができます。

□ ヘッダの名称は最大 30 文字まで入力できます。

□ 既存のヘッダと同じ名称のヘッダは作成できません。

ロ ヘッダを選択していない場合、 [編集] ボタン、 | 削除 | ボタン、 | 切換え | ボタンは無効になります。

「設定中のヘッダ」を選択している場合、 **削除** ボタンは無効になります。  $\Box$ 

### <span id="page-150-0"></span>13.13.7. ヘッダ編集

 $\Box$ 「ヘッダ編集」画面で、テンプレートの編集・名前変更・テストプリント・保存ができます。 □ 印字可能なデータは「[13.13.4.](#page-146-0) 印字データー覧」をご確認ください。

表示設定:「ヘッダ」画面にて、編集したいヘッダを選択して 編集 ボタン→「ヘッダ編集」画面

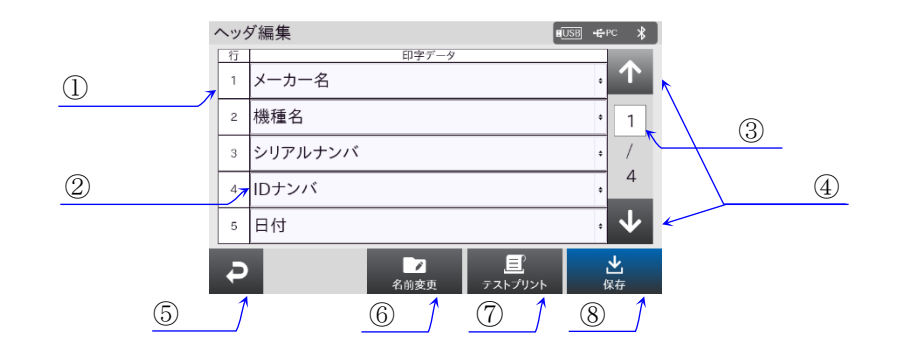

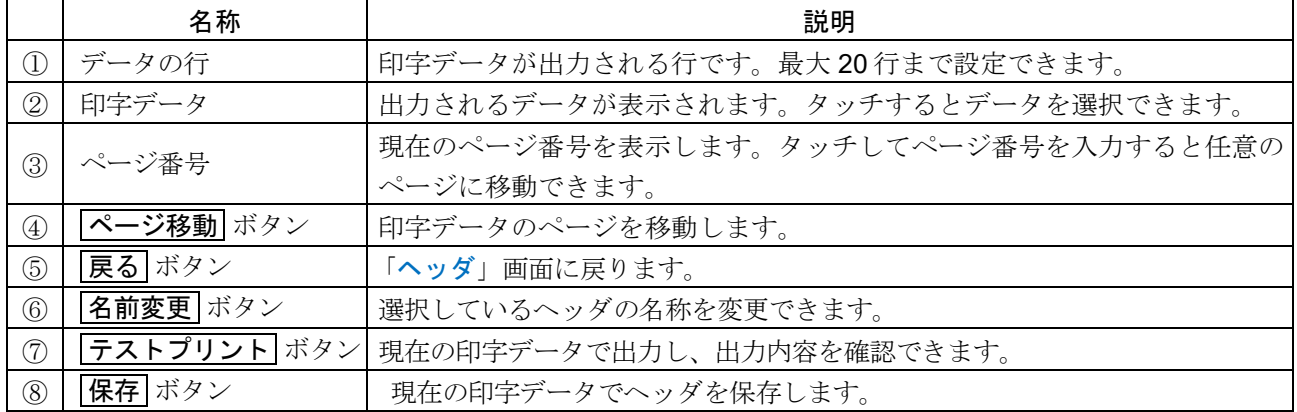

□ 名前変更 ボタンで、既に存在するヘッダの名称に変更することはできません。

ロ フストプリント ボタンで出力する際は、PC、プリンタ等と天びんを接続してください。

保存せずに「ヘッダ編集」画面から移動すると、編集内容は保存されません。

### <span id="page-151-0"></span>13.13.8. フッタ

- $\Box$ 「フッタ」画面では、フッタの作成・削除・切替えができます。
- □ 作成したフッタは、天びんの内部メモリに保存されます。内部メモリのデータは天びんの電源を 切っても保持されます。
- フッタは初期状態で、「SAMPLE001-F」が設定されています。
- 表示設定: MENU キー (##w) → システム設定 ボタン ☆ → 通信 ボタン ≒ → GLP 出力/ラベル出力 ボタン → → 「GLP 出力/ラベル出力」設定画面 にて、 GLP 出力/ラベル出力 ボタン → 「GLP カスタム出力」を選択。 → 「GLP 出力/ラベル出力」設定画面 にて、フッタを編集する → 「フッタ」画面

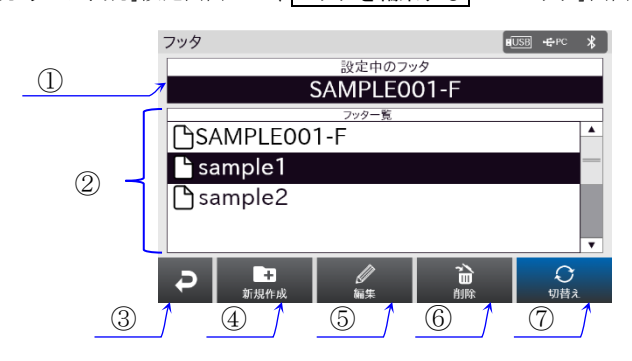

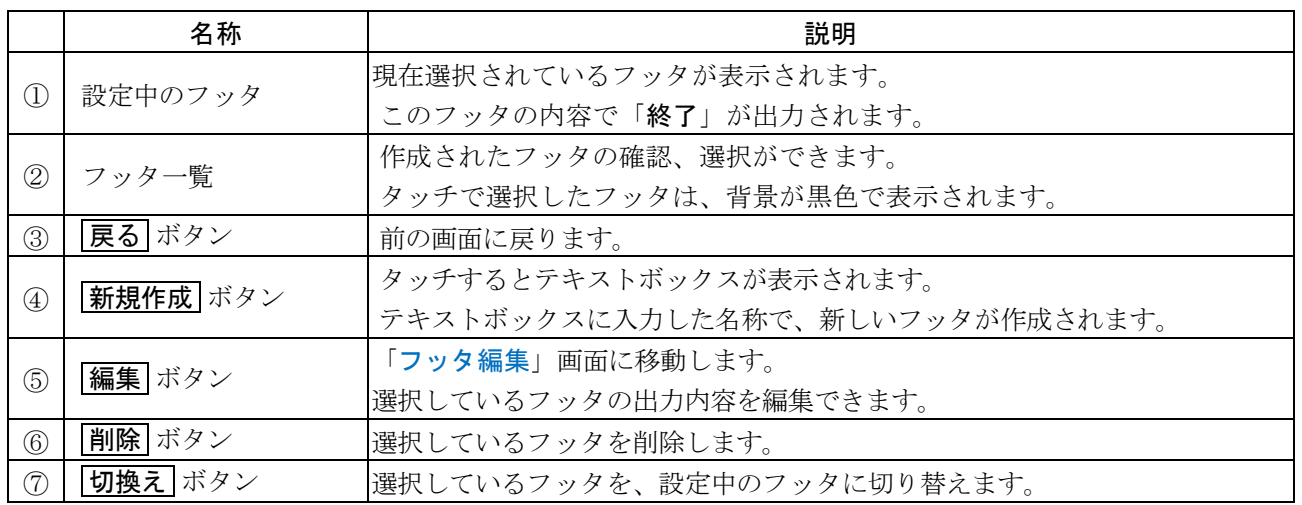

□ フッタは50個まで作成することができます。

- □ フッタの名称は最大 30 文字まで入力できます。
- □ 既存のフッタと同じ名称のヘッダは作成できません。
- フッタを選択していない場合、 「編集 | ボタン、 | 削除 | ボタン、 | 切換え | ボタンは無効になります。  $\Box$
- $\Box$ 「設定中のフッタ」を選択している場合、 削除 ボタンは無効になります。

### <span id="page-152-0"></span>13.13.9. フッタ編集

 $\Box$ 「フッタ編集」画面で、テンプレートの編集・名前変更・テストプリント・保存ができます。 □ 印字可能なデータは「[13.13.4.](#page-146-0) 印字データー覧」をご確認ください。

表示設定:「フッタ」画面にて、編集したいフッタを選択して 編集 ボタン→「フッタ編集」画面

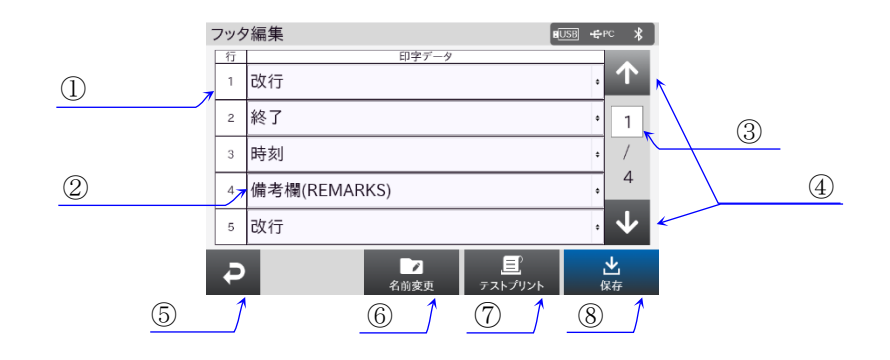

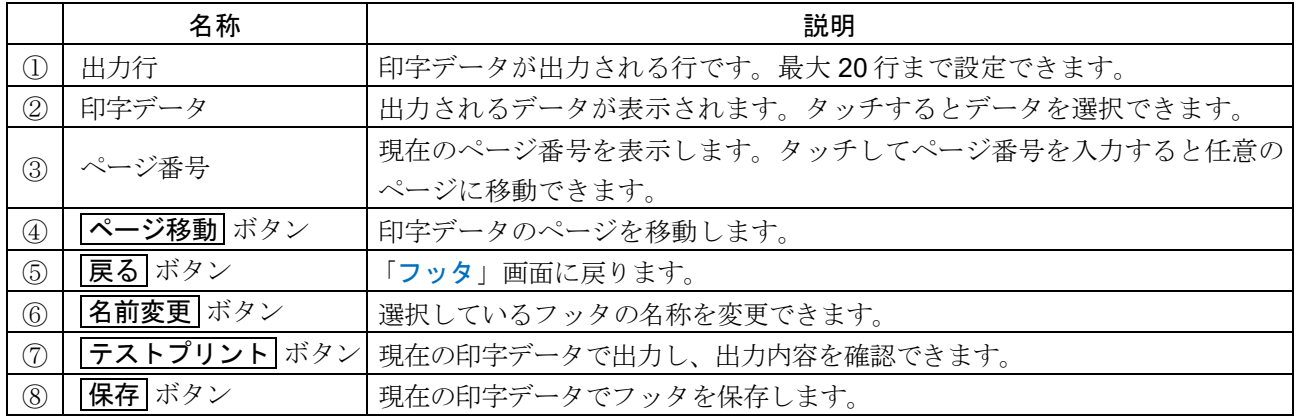

名前変更 ボタンで、既に存在するフッタの名称に変更することはできません。  $\Box$ 

 $\Box$ テストプリント ボタンで出力する際は、PC、プリンタ等と天びんを接続してください。

保存せずに「フッタ編集」画面から移動すると、編集内容は保存されません。

## 13.14. ラベル出力(タッチパネルソフトウェアバージョン 1.023 以降)

- ラベルプリンタと接続して、計量データをバーコード(CODE128)として出力できます。
- 出力のテンプレートを作成・編集することで、任意の内容を出力することもできます。

#### 注意

- $\Box$ プログラム言語 ZPL<sup>®</sup>及び ZPL II®に対応しているラベルプリンタと接続させてください。
- アプリケーションが調合モードまたは HPLC モードの時は、ラベル出力を使用できません。  $\Box$
- 表示設定: MENU キー( MENU ) → システム設定 ボタン ウ → 通信 ボタン 与 → GLP 出力/ラベル出力 ボタン → 「GLP 出力/ラベル出力」設定画面にて、 GLP 出力/ラベル出力 ボタン→ 「ラベル出力」を選択。

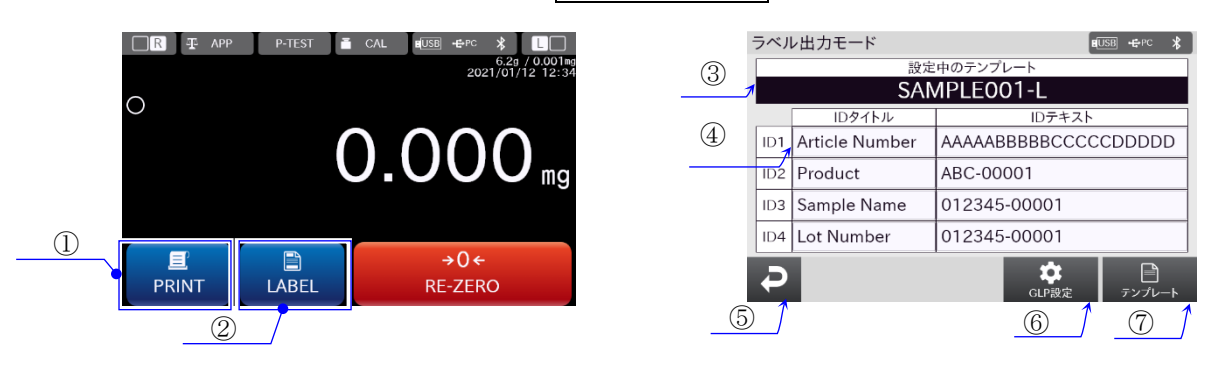

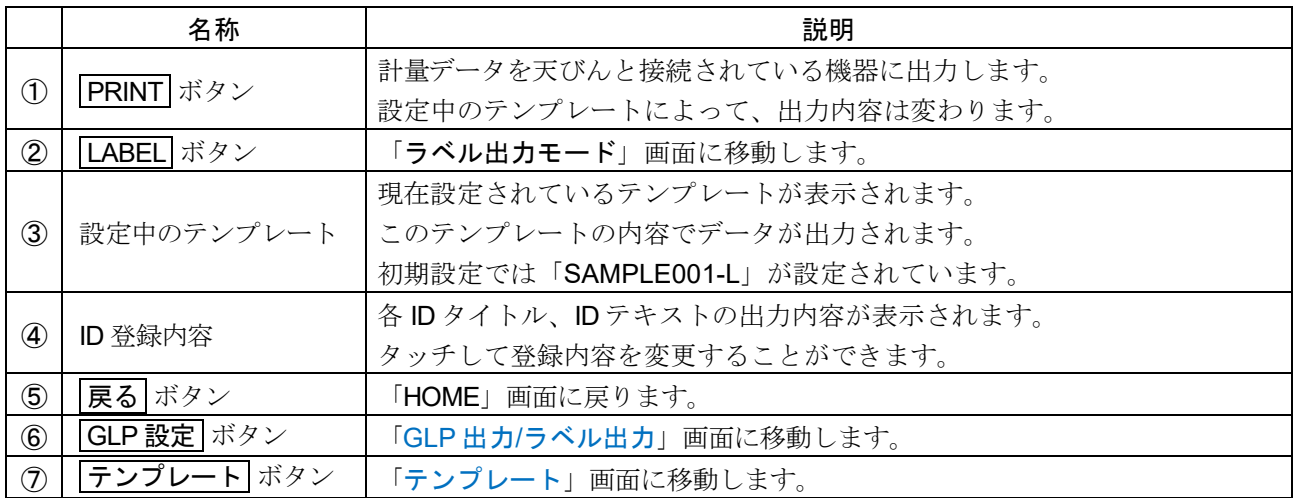

□ ID の登録内容は、GLP カスタム出力と共通になります。

### <span id="page-154-0"></span>13.14.1. テンプレート

- $\Box$ 「テンプレート」画面で、新規テンプレートの作成、テンプレートの削除・切替えができます。
- □ 作成したテンプレートは、天びんの内部メモリに保存されます。内部メモリのデータは天びんの雷源を 切っても保持されます。
- テンプレートは初期状態で、「SAMPLE001-L」が設定されています。
- 注意 天びんの初期化を行うと作成したテンプレートは消去され、初期状態に戻ります。
- 表示設定: MENU キー ( wiiw) → システム設定 ボタン ☆ → 通信 ボタン ≒ → GLP 出力/ラベル出力 ボタン → 「GLP 出力/ラベル出力」設定画面 にて、 GLP 出力/ラベル出力 ボタン → 「ラベル出力」を選択。 **MENU** キー ( WENU ) → システム設定 ボタン ウ → 通信 ボタン ニ → GLP 出力/ラベル出力 ボタン → 「GLP 出力/ラベル出力」設定画面 にて、テンプレートを編集する ボタン→ 「テンプレート」画面

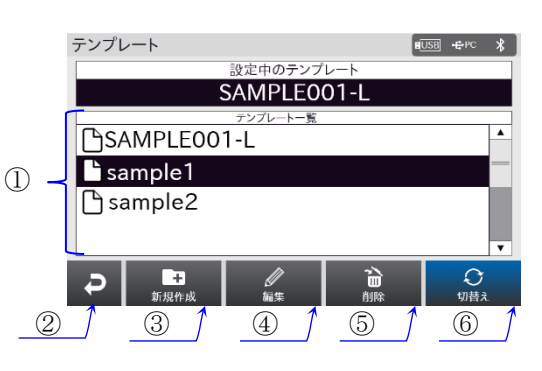

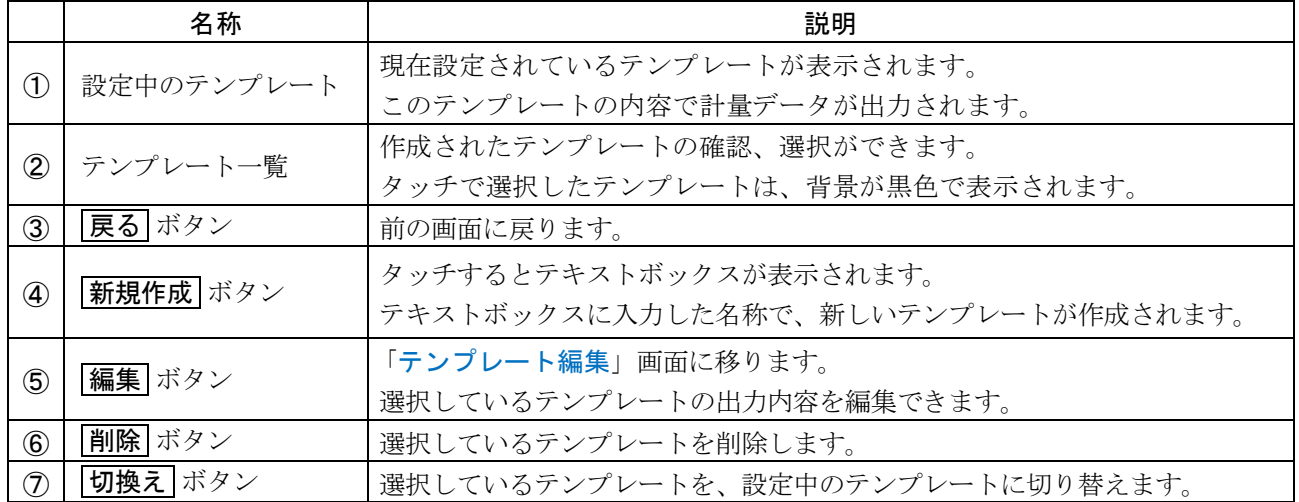

- テンプレートは 50 個まで作成することができます。
- □ テンプレートの名称は最大 30 文字まで入力できます。
- 既存のテンプレートと同じ名称のテンプレートは作成できません。
- ロ テンプレートを選択していない場合、 編集 ボタン、 削除 ボタン、 切換え ボタンは無効になります。
- 「設定中のテンプレート」を選択している場合、 削除 ボタンは無効になります。  $\Box$
- データ出力モードがストリームモードの時は、設定中のテンプレートに関わらず、計量値のみが出力さ れます。

## <span id="page-155-0"></span>13.14.2. テンプレート編集

- $\Box$ 「テンプレート編集」画面で、選択したテンプレートの編集・名前変更・テストプリント・保存ができ ます。
- $\Box$ 出力可能なデータは、GLP カスタム出力の「[13.13.4.](#page-146-0) [印字データ一覧](#page-146-0)」をご確認ください。

表示設定:「テンプレート」画面にて、編集したいテンプレートを選択して 編集 ボタン→「テンプレート編集」画面

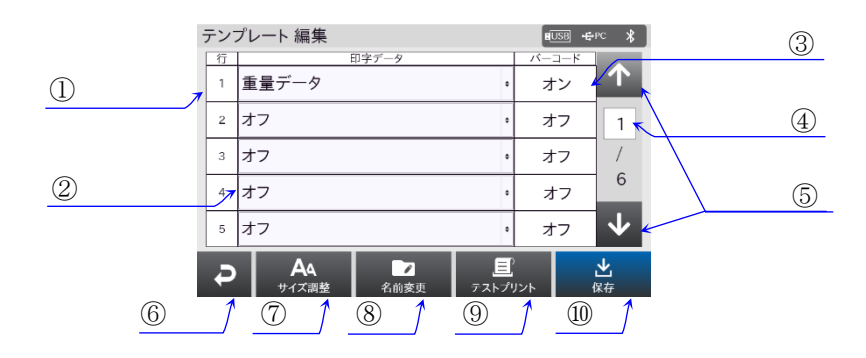

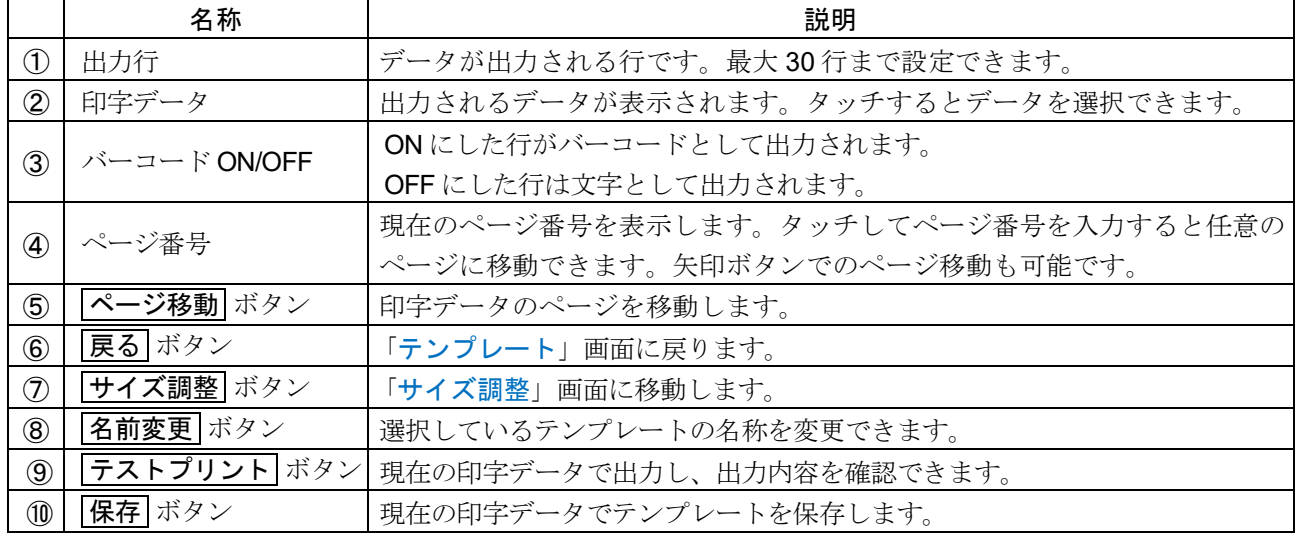

- $\Box$ 名前変更 ボタンで、既に存在するテンプレートの名称に変更することはできません。
- テストプリント ボタンで出力する際は、PC、プリンタ等と天びんを接続してください。  $\Box$
- $\Box$ |保存 ボタンをタッチせずに「テンプレート編集」画面から移動すると、編集内容は保存されません。

## <span id="page-156-0"></span>13.14.3. サイズ調整

ロ 「サイズ調整」画面では、選択しているテンプレートの文字とバーコードの大きさを変更できます。

表示設定:「テンプレート編集」画面にて、サイズ調整 ボタン→「テンプレート編集」画面

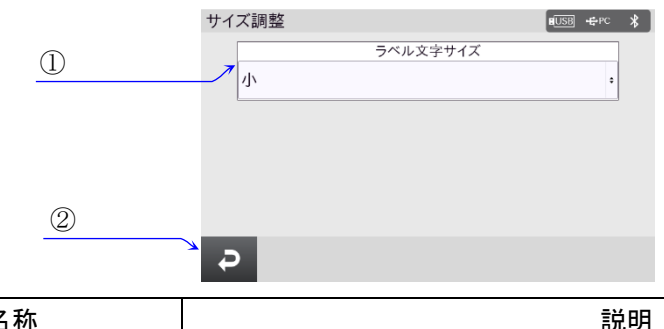

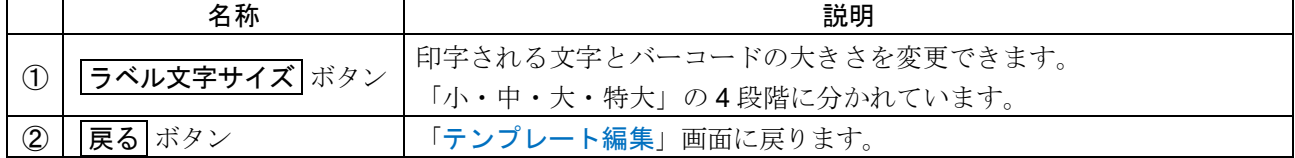

### サイズの目安として、下記の表を参考にしてください。

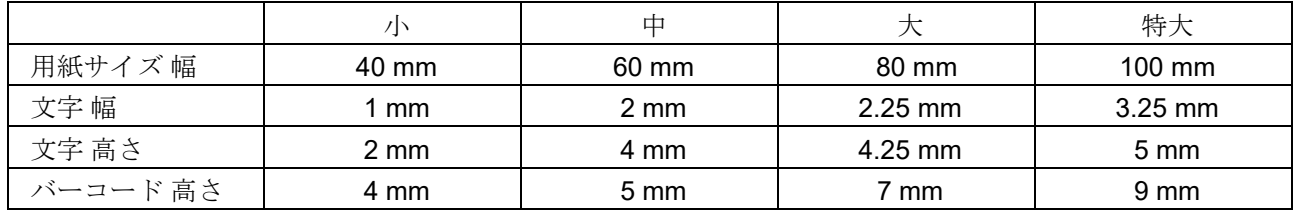

注意

各サイズは、プリンタの解像度が 8dpm(203dpi)の場合のサイズです。

### 13.14.4. ラベル出力の設定例

出力例として、以下のテンプレートを作成します。

テンプレート名:TEST マングルス マングリンタ出力例 出力内容 1 行目: 試料名(Sample1) 2 行目:日付 3 行目:時刻 4 行目:重量データ(バーコード ON)

Sample1 DATE 2024/01/01 12:34:56 TIMF

手順 1 「GLP 出力/ラベル出力」を「ラベル出力」に設定して、 □B | = APP 「HOME」画面に移動します。 「HOME」画面にて LABEL ボタンを押して、 「ラベル出力モード」画面に移動します。

 $6.2g / C$ <br>2021/01/12  $\overline{O}$ 0.000 且  $\Box$  $\rightarrow 0 \leftarrow$ RE-ZERO **PRINT**  $LABEL$ 

LABEL ボタンを押す

Sample1 に変更

手順 2 「ラベル出力モード」画面にて、ID1 タイトル を今回出力させる「Sample1」に変更します。 変更後、テンプレート ボタンを押して、 「テンプレート」画面に移動します。

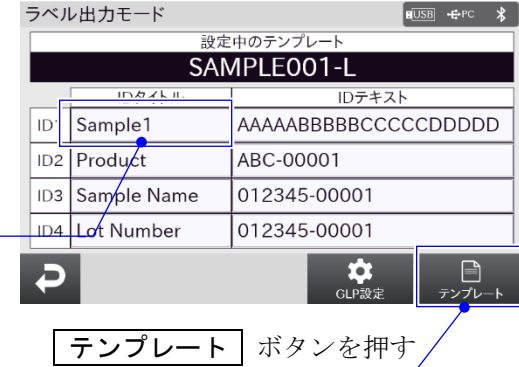

テンプレート 手順3「テンプレート」画面にて、 新規作成 ボタンを押し、 今回のテンプレート名「TEST」を入力します。 入力後、テンプレートが作成されます。 作成された「TEST」を選択、 編集 ボタンを押して、 「テンプレート編集」画面に移動します。

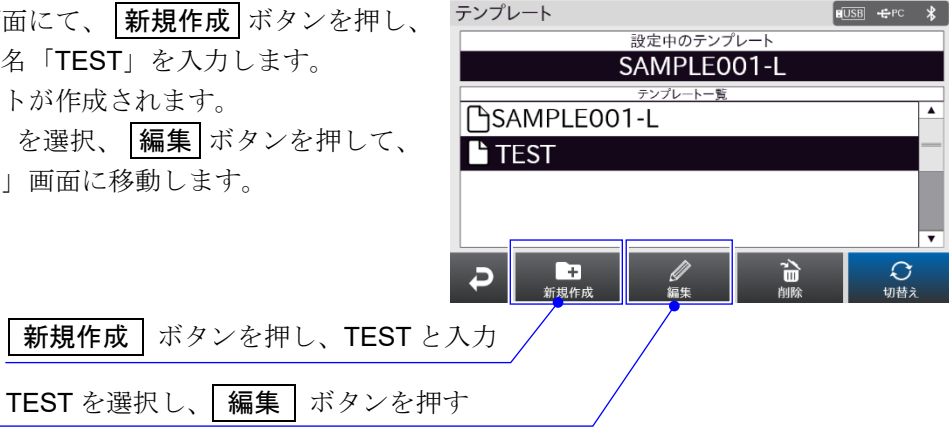

手順4「テンプレート編集」画面にて、出力する内容に 合わせて、各行の印字データを変更します。 今回は、ID1 タイトル(Sample1)、時刻、日付、 重量データを 1 行目から順番に入れていきます。 また、バーコードの ON/OFF も変更します。

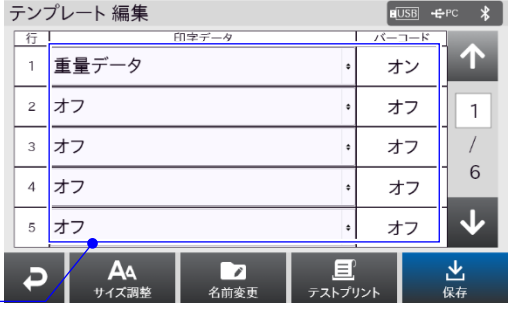

印字データを変更

戻る ボタンを押す

手順5印字データを変更した後、保存ボボタンを押します。 保存後に、「戻る ボタンを押して、「テンプレート」 画面に戻ります。

| タンを押します。                     |                | テンプレート 編集                             |              | $E \overline{USB}$ $E PC$ | $\ast$  |
|------------------------------|----------------|---------------------------------------|--------------|---------------------------|---------|
|                              | 行              | 印字データ                                 |              | バーコード                     |         |
| 「テンプレート」                     | 1              | ID1タイトル                               |              | オフ                        | T       |
|                              | $\overline{2}$ | 日付                                    |              | オフ                        | 1       |
|                              | $\overline{3}$ | 時刻                                    |              | オフ                        |         |
| 保存<br>ボタンを押す                 | 4              | 重量データ                                 |              | オン                        | 6       |
|                              | 5              | オフ                                    |              |                           |         |
|                              |                | A۹<br>$\overline{ }$<br>サイズ調整<br>名前変更 | 目<br>テストプリント |                           | 也<br>保存 |
| $\overline{z}$<br>ご みっ ノチ 和上 |                |                                       |              |                           |         |

手順 6 「テンプレート」画面にて、今回の出力内容を保存し た「TEST」を選択し、切替えポタンを押します。 切替え ボタンを押すことで、設定中のテンプレート が「TEST」に切替えられます。

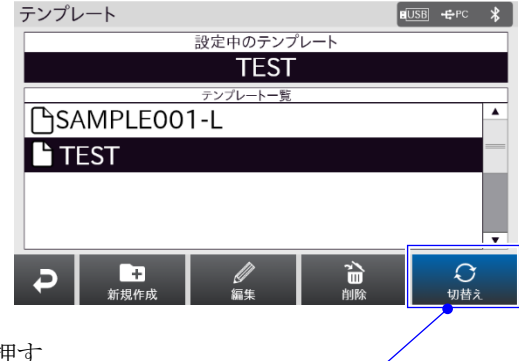

切替え ボタンを押す

手順 7 以上で設定は終了です。

「HOME」画面に戻り、 PRINT ボタンを押します。 保存した内容でプリンタに計量データが出力されます。

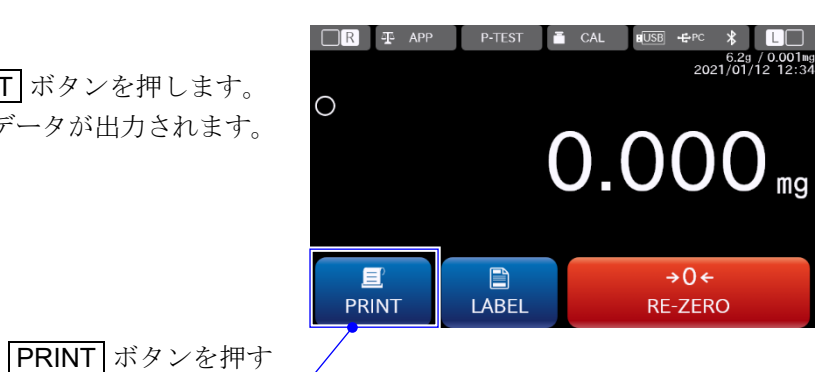

# <span id="page-159-0"></span>13.15. RS-232C インタフェース

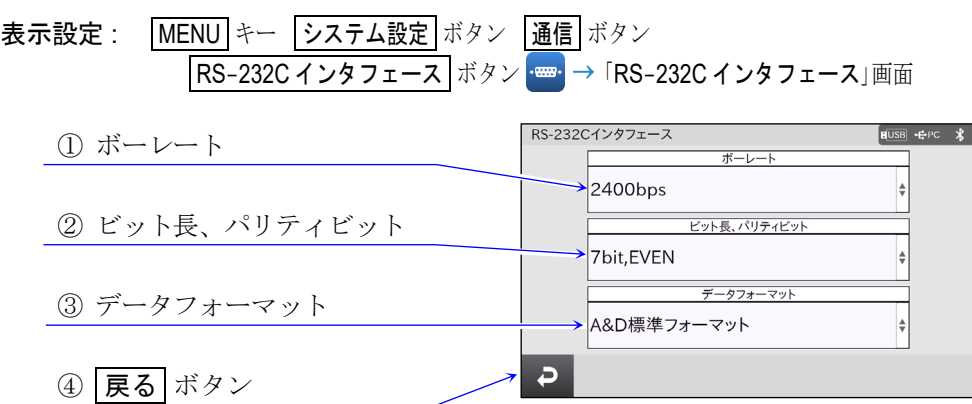

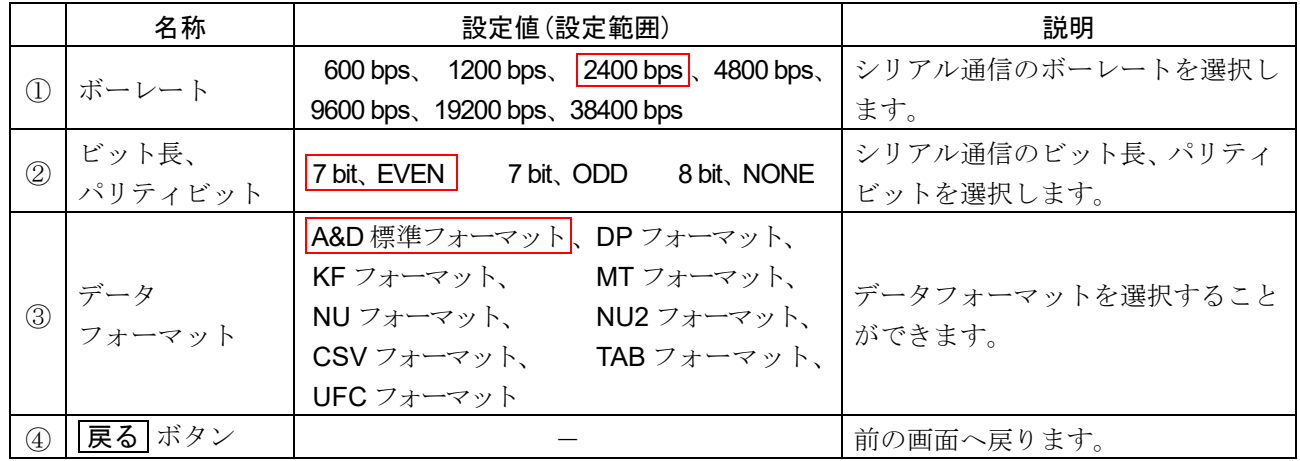

| 枠文字は、初期値(出荷時設定)。

□ RS-232C の仕様は、「[15.1. RS-232C](#page-173-0) の仕様」を参照してください。

ロ データフォーマットの詳細は、「[19.2.](#page-190-0) [計量データフォーマット](#page-190-0)」を参照してください。

## <span id="page-160-0"></span>13.16. USB インタフェース

表示設定 : MENU キー (# iiii) → システム設定 ボタン ☆ → 通信 ボタン ≒ → USB インタフェース ボタン <del>コ</del> → 「USB インタフェース」画面

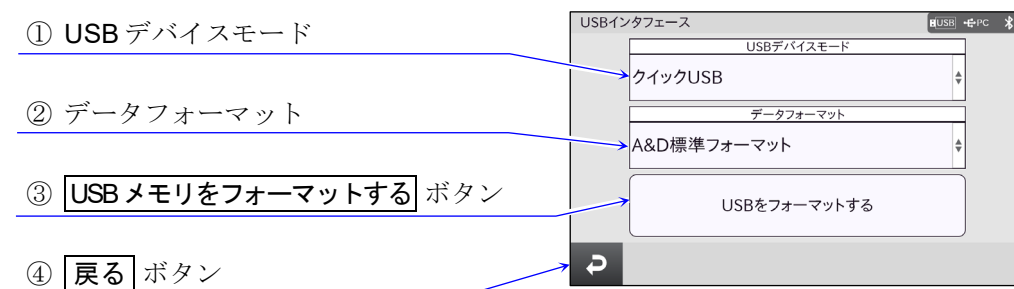

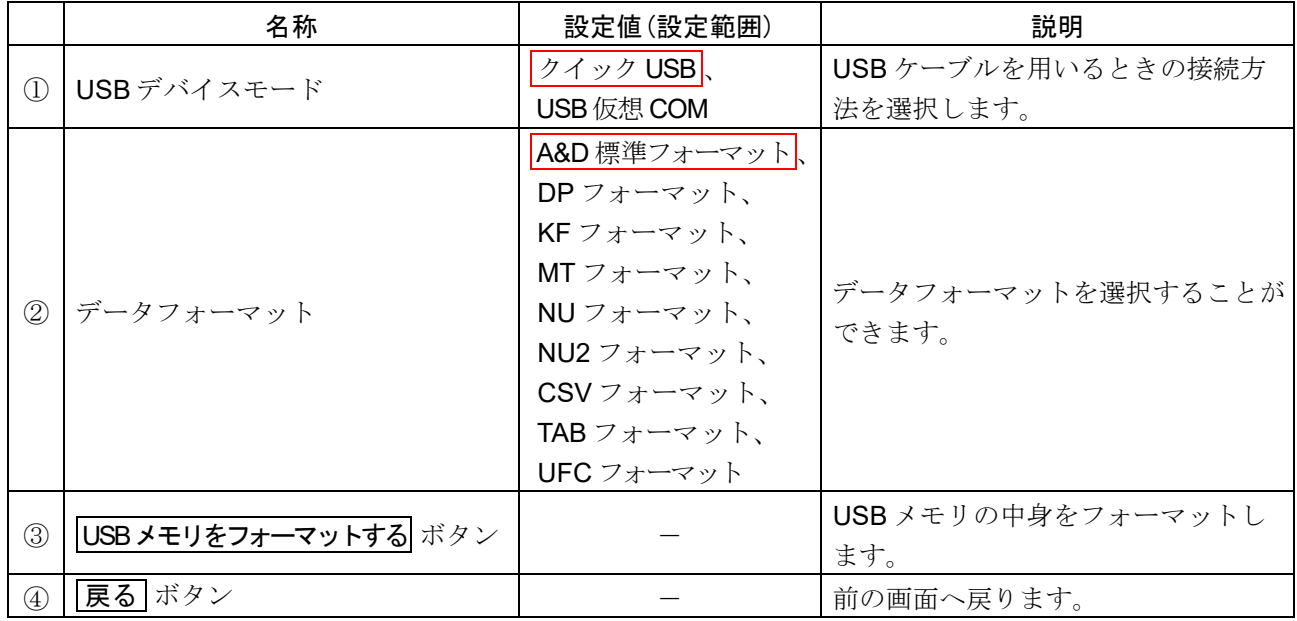

| 枠文字は、初期値(出荷時設定)。

- □ 天びんと PC を USB ケーブルで接続する場合、クイック USB モードと USB 仮想 COM モードがありま す。詳細は、「[18.](#page-185-0) PC [との接続](#page-185-0)」を参照してください。
- □ USBインタフェースの仕様は、「[15.2.](#page-174-0) USB [の仕様](#page-174-0)」を参照してください。
- ロ データフォーマットの詳細は、「[19.2.](#page-190-0) [計量データフォーマット](#page-190-0)」を参照してください。

# <span id="page-161-0"></span>13.17. 有線 LAN

表示設定 : MENU キー ( ; ;;; ) → システム設定 ボタン ( ; ; ) → 通信 ボタン ニ → 有線 LAN ボタン ニ → 「有線 LAN」画面

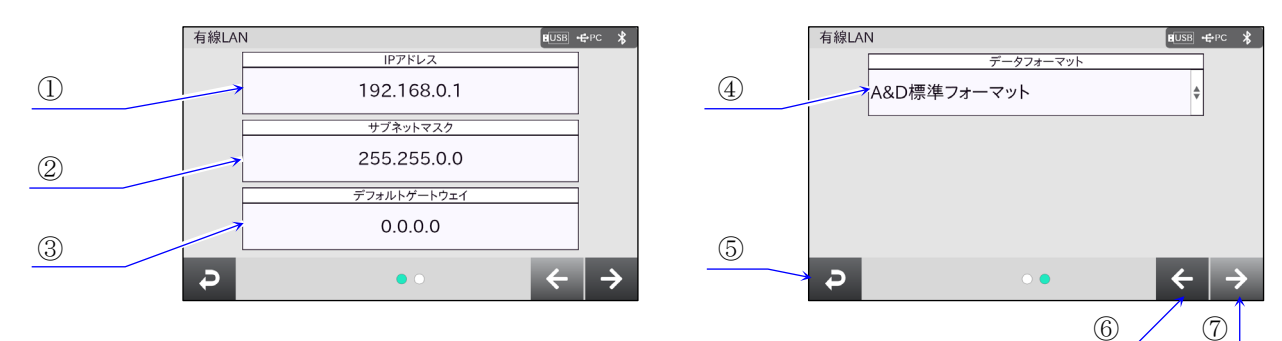

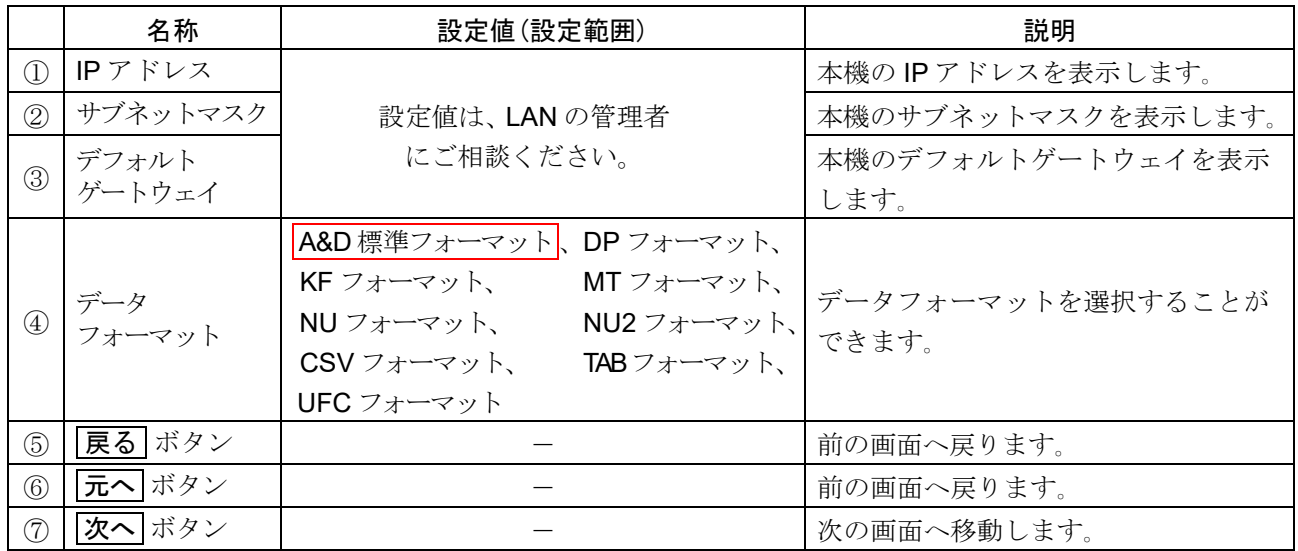

| 枠文字は、初期値(出荷時設定)。

有線 LAN の仕様は、 「[15.5.](#page-176-0) 有線 LAN [の仕様](#page-176-0)」を参照してください。  $\Box$ 

データフォーマットの詳細は、「[19.2.](#page-190-0) [計量データフォーマット](#page-190-0)」を参照してください。  $\Box$ 

### 有線 LAN での注意

ローカルエリアネットワーク(LAN)への接続は、システム管理者へご相談ください。  $\Box$ 

## 13.18. Bluetooth

表示設定 : MENU キー システム設定 ボタン 通信 ボタン Bluetooth ボタン 「Bluetooth」画面

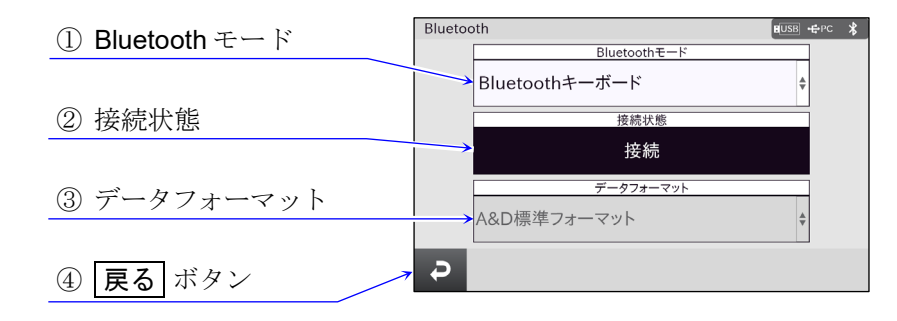

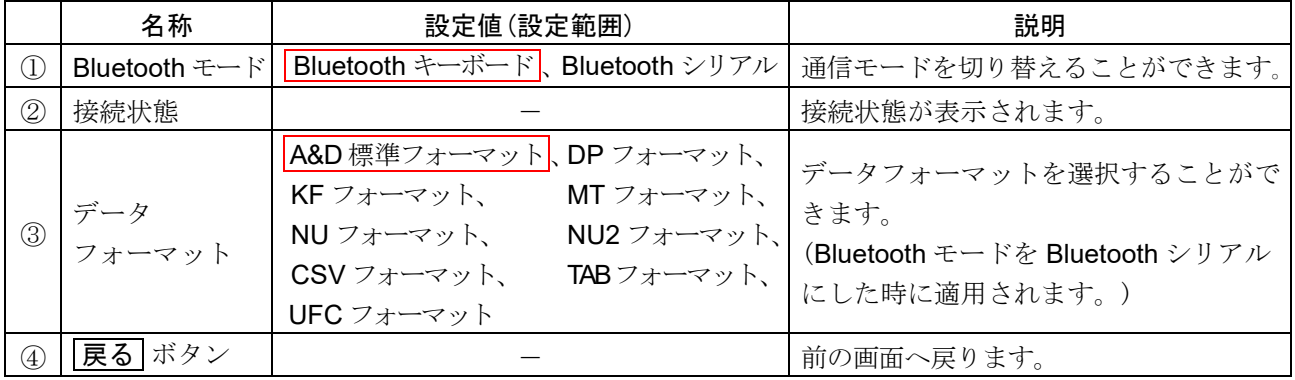

□枠文字は、初期値(出荷時設定)。

#### Bluetooth の注意点

Bluetooth キーボードのとき、  $\Box$ ペアリングはお手持ちの Bluetooth 搭載機器(PC、スマホ等)で行ってください。 Bluetooth キーボードは天びんから Bluetooth 搭載機器への片方向通信となります。 出力は、 データフォーマットに関係なく、 計量値の数値のみが出力されます。 なお、 Bluetooth 搭載機器の入力は、 半角英数字に設定してください。

□ Bluetooth シリアルのとき、 別売品の PC 接続用ドングル AD8541-PC-JA を使用することで、 PC からコマンドを送る双方向通信 が可能です。 この接続にて、 WinCT 等の通信が可能となります。

ロ データフォーマットの詳細は、「[19.2.](#page-190-0) [計量データフォーマット](#page-190-0)」を参照してください。

# 13.19. UFC フォーマット

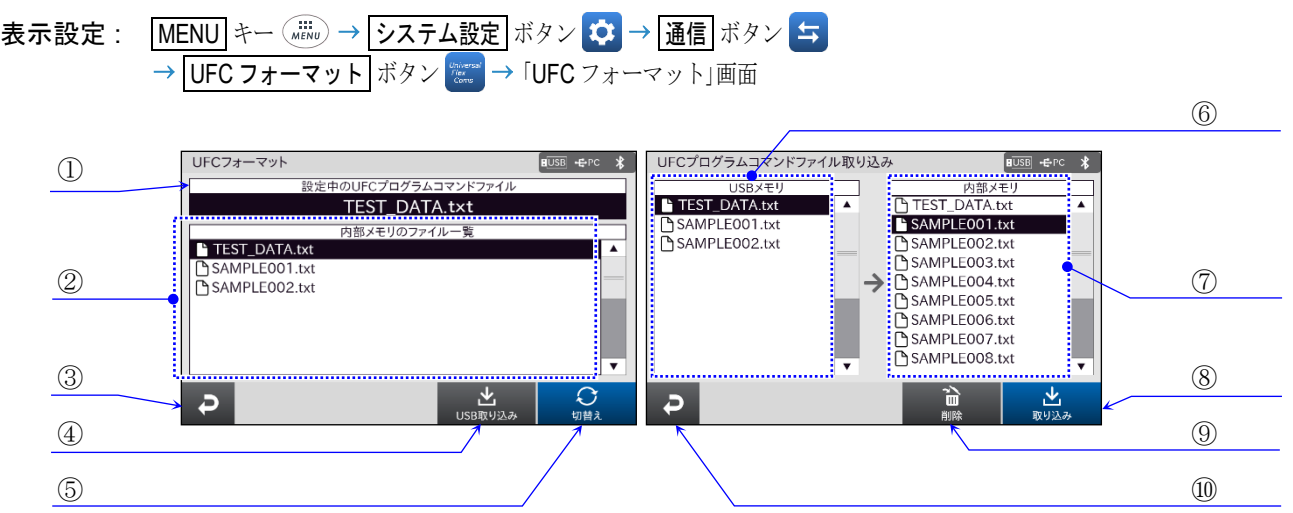

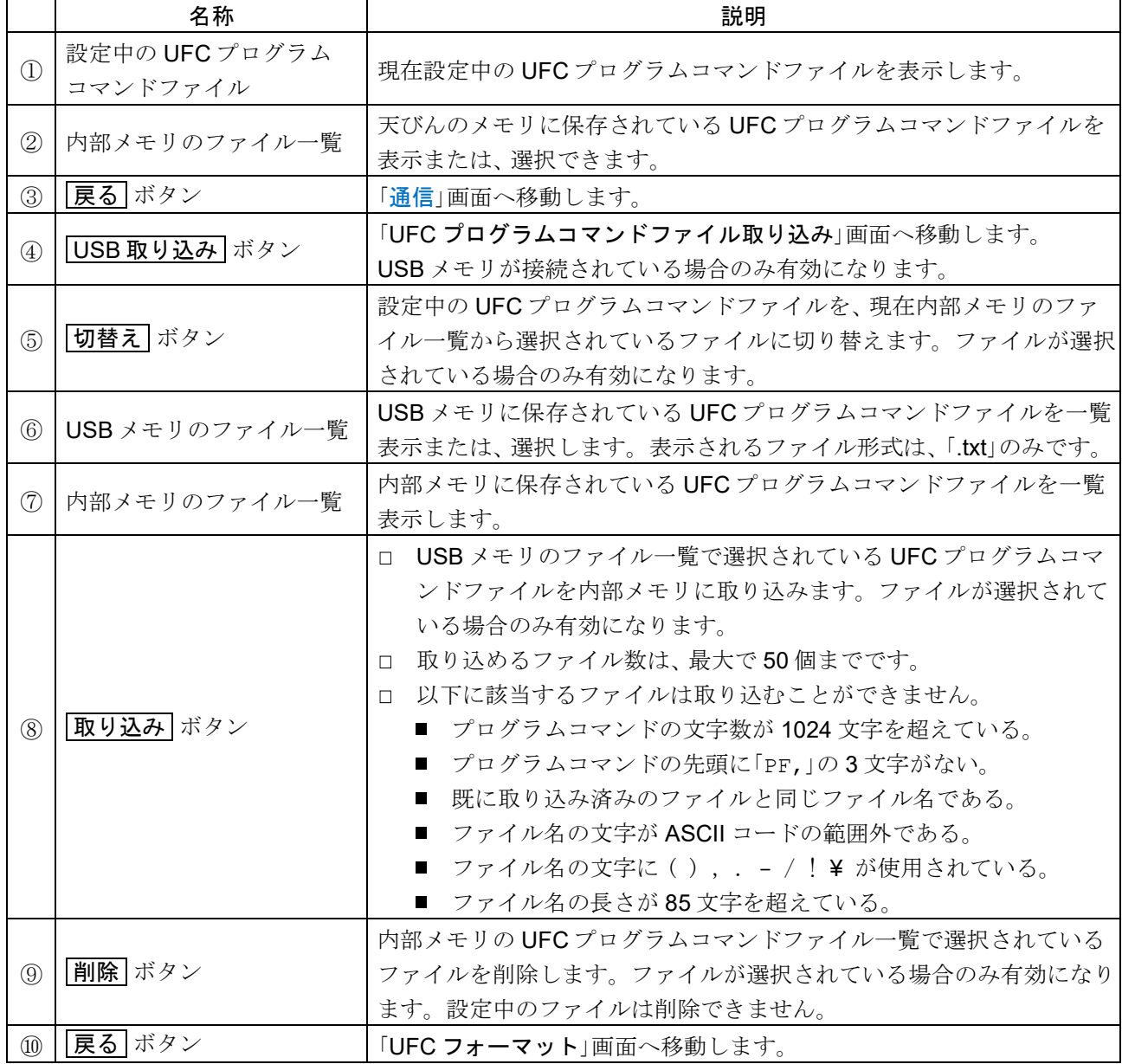

□ UFC (Universal Flex Coms) 機能を使用することで、計量データ出力の際に任意の内容を出力すること ができます。詳細は「[21. UFC](#page-205-0) 機能」を参照してください。

# 13.20. 言語

表示設定 : MENU キー システム設定 ボタン 言語 ボタン 「言語」画面

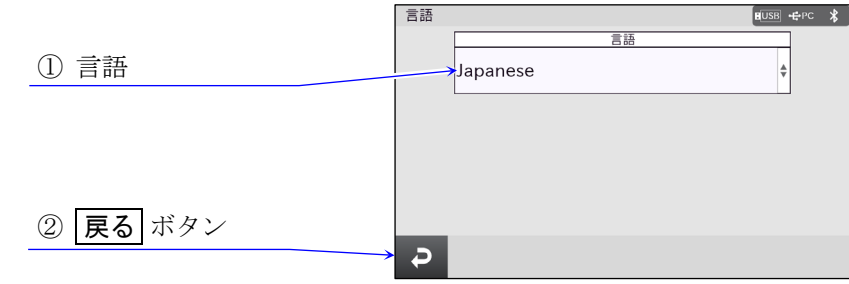

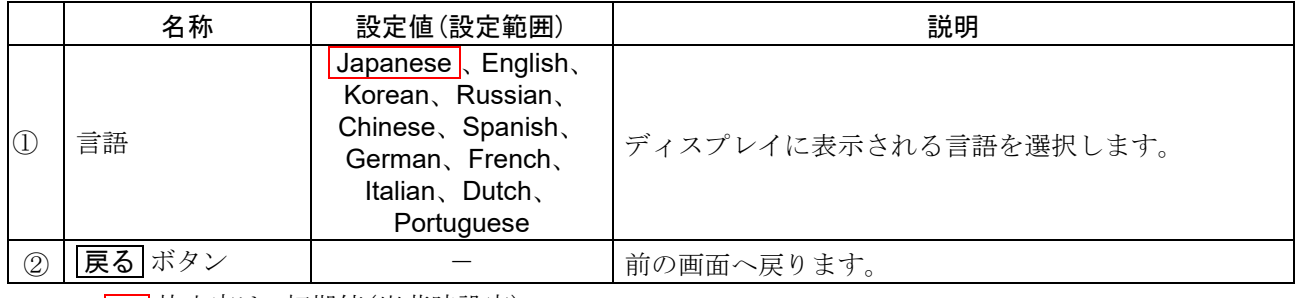

| 枠文字は、初期値(出荷時設定)。

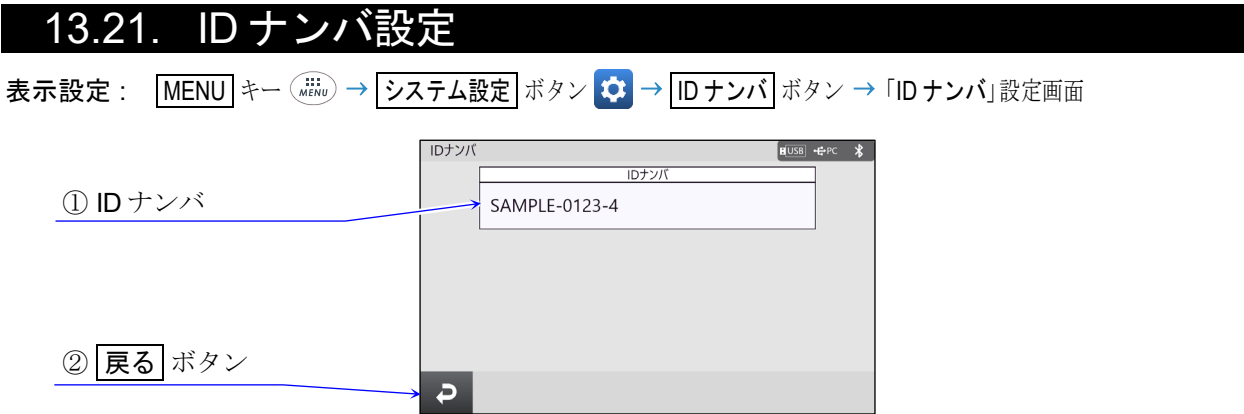

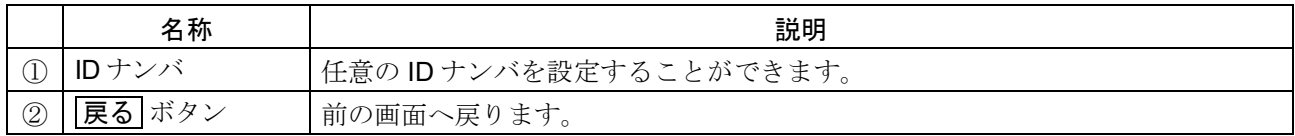

## <span id="page-165-0"></span>13.22. 外部入力スイッチ

表示設定 : MENU キー ( .........) → システム設定 ボタン む → 外部入力スイッチ ボタン – → 「外部入力スイッチ設定」画面

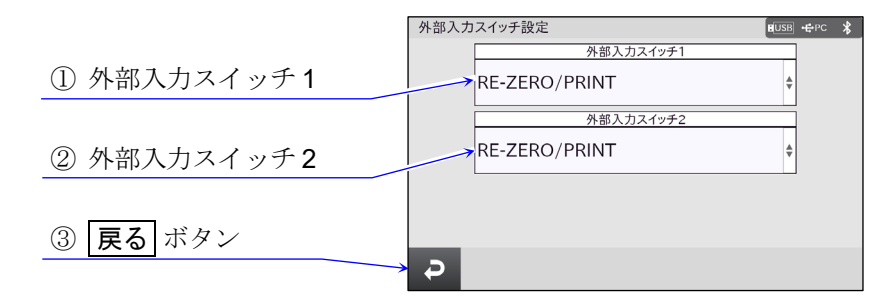

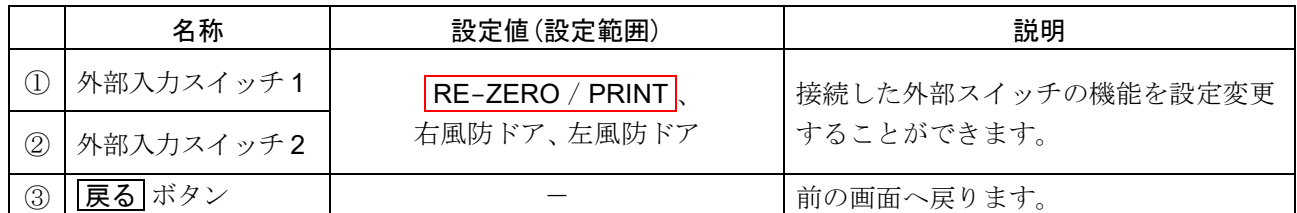

| 枠文字は、初期値(出荷時設定)。

- フットスイッチなどの接続された外部スイッチの機能をデバイス設定画面で変更することができます。 設定を行うことで外部スイッチからの操作が可能になります。
- $\Box$ 外部入力端子の使用方法と仕様は、 「[15.4.](#page-175-0) 外部入力端子 ([外部入力スイッチ](#page-175-0))」を参照してください。

## 13.23. 初期化

表示設定 : MENU キー ( . . . . ) → | システム設定 ボタン |  $\bullet$  → | 初期化 ボタン | 金 → 初期化の実行。

- 天びんの各種設定を工場出荷時設定に戻します。初期化される項目は次の通りです。  $\Box$ 
	- 感度調整データ  $\blacksquare$
	- お手持ちの感度調整および、 キャリブレーションテスト用の分銅値
	- 内部設定の各設定値  $\blacksquare$
	- 点検機能の各基準値  $\blacksquare$
	- 個数モードの単位質量
	- パーセント計量モードの 100%質量値  $\blacksquare$
	- UFC プログラムコマンドファイル  $\blacksquare$
- 初期化を実行してもデータが維持される項目は次の通りです。  $\Box$ 
	- 登録ユーザ、各ユーザ権限  $\blacksquare$
	- 日付時刻  $\blacksquare$
	- 履歴 (ログイン / ログアウト、操作履歴、感度調整履歴)
	- 天びんデータ、 ソフトウェアバージョン  $\blacksquare$

#### 注意

初期化後、 必ず感度調整を実行してください。 $\Box$ 

### 13.24. 情報 表示設定 : MENU キー 情報 ボタン 「情報」画面 ① 天びんデータ ボタン  $\boxed{\text{BUSB}}$   $\div$ PC  $\frac{1}{2}$ ② ソフトウェアバージョン ボタン 情報  $\bigoplus$  $|Var_{i}|$ モびんデー ソフトウェアパージョン ③ 履歴 ボタン  $\overline{P}$ ④ 戻る ボタン

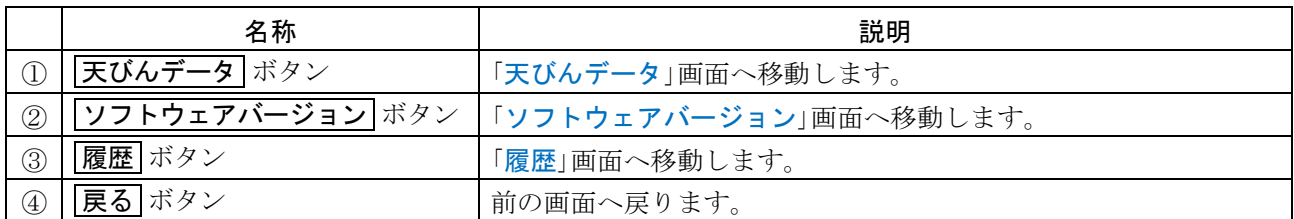

## <span id="page-166-0"></span>13.25. 天びんデータ

表示設定 : MENU キー ( iiii) → 情報 ボタン ● ● 天びんデータ ボタン ■ → 「天びんデータ」画面

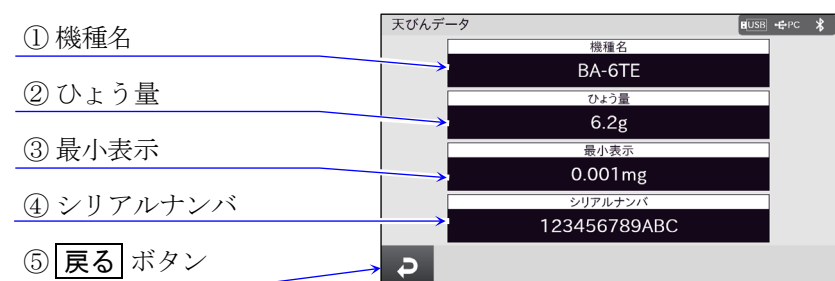

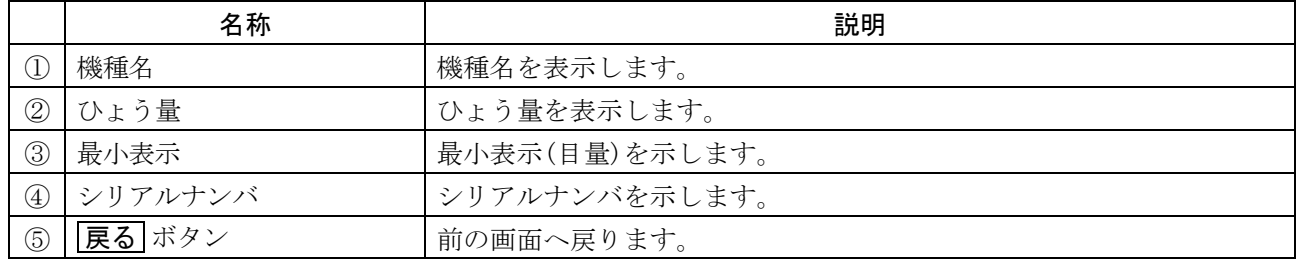

# <span id="page-167-0"></span>13.26. ソフトウェアバージョン

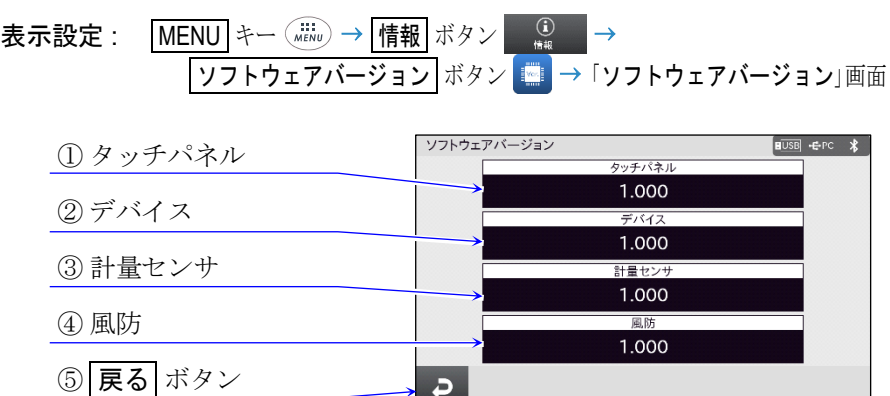

 $\ddot{\bullet}$ 

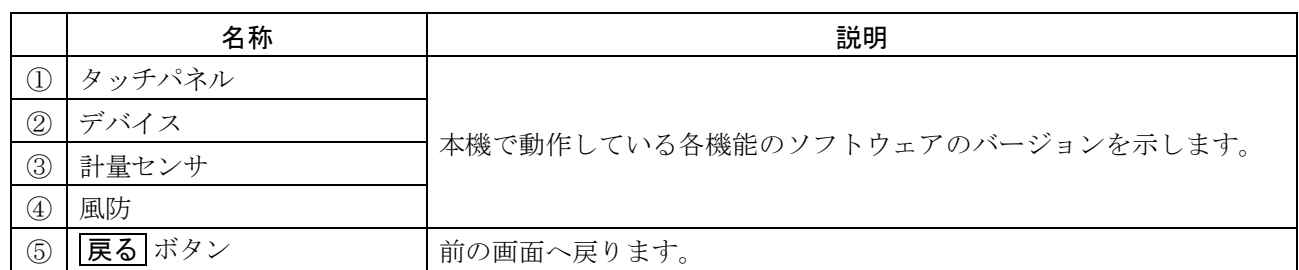

<span id="page-167-1"></span>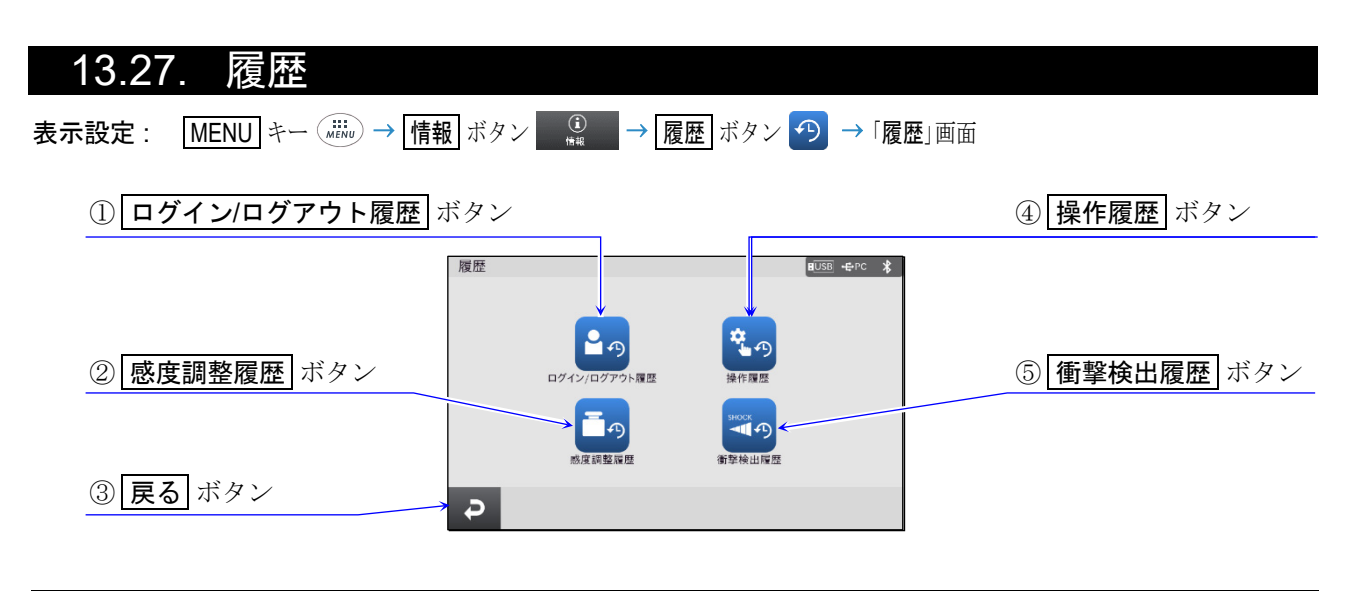

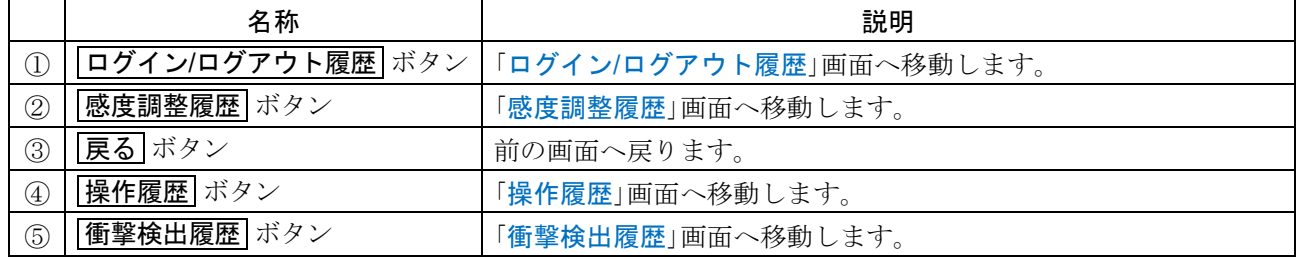

# <span id="page-168-0"></span>13.28. ログイン / ログアウト履歴

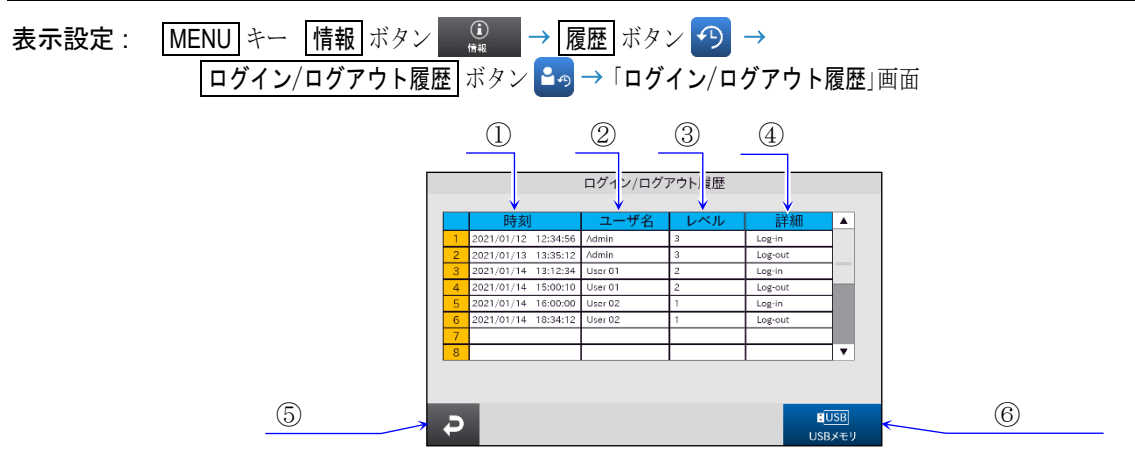

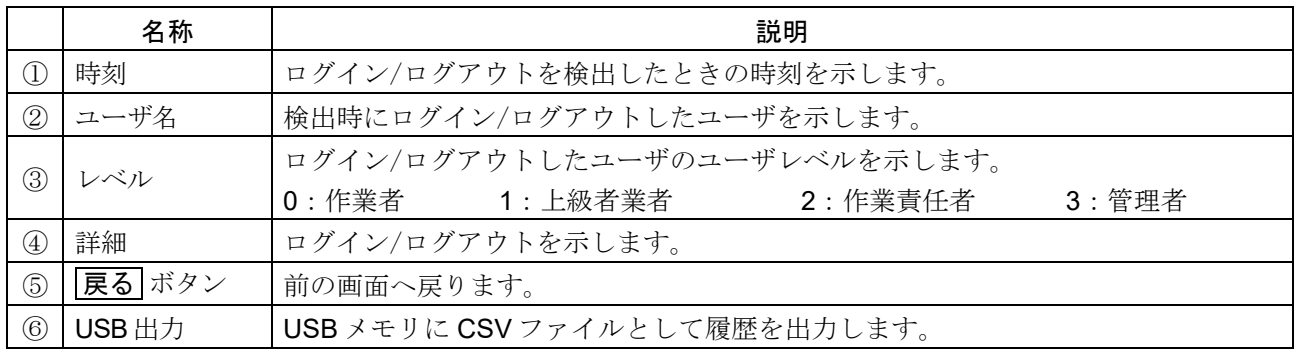

- □ 履歴は、100件までの最新データが表示されます。
- □ 履歴は、1000件までの最新データが保存され、USB メモリに CSV ファイルとして出力することができ ます。
- □ 1000件を超えた履歴は、古いデータから順に削除され、最新のデータに置き換わります。

<span id="page-169-0"></span>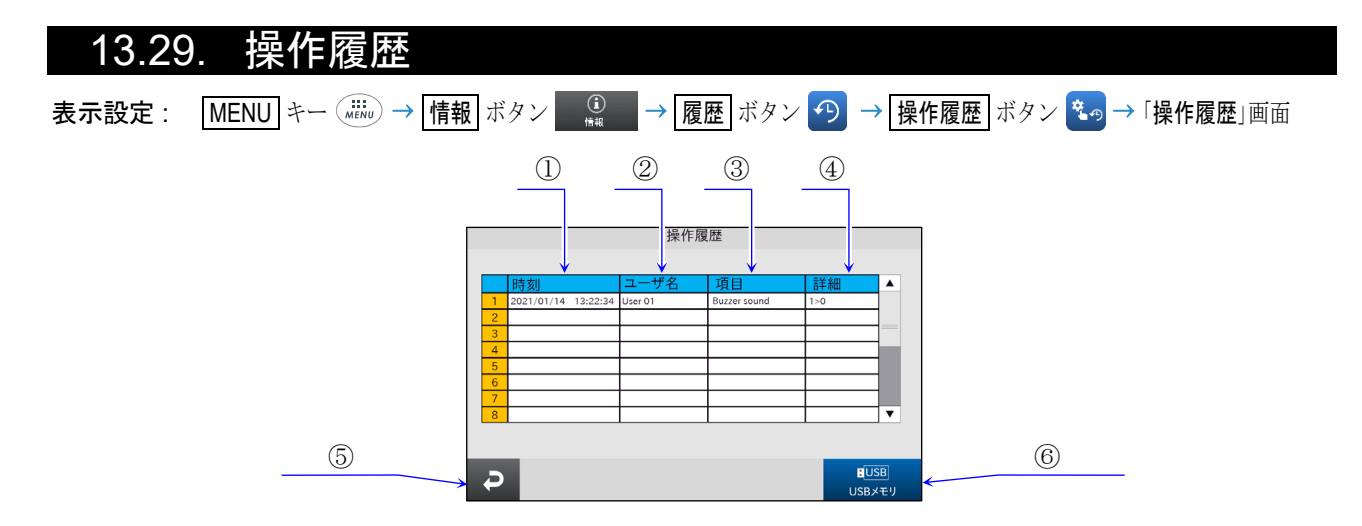

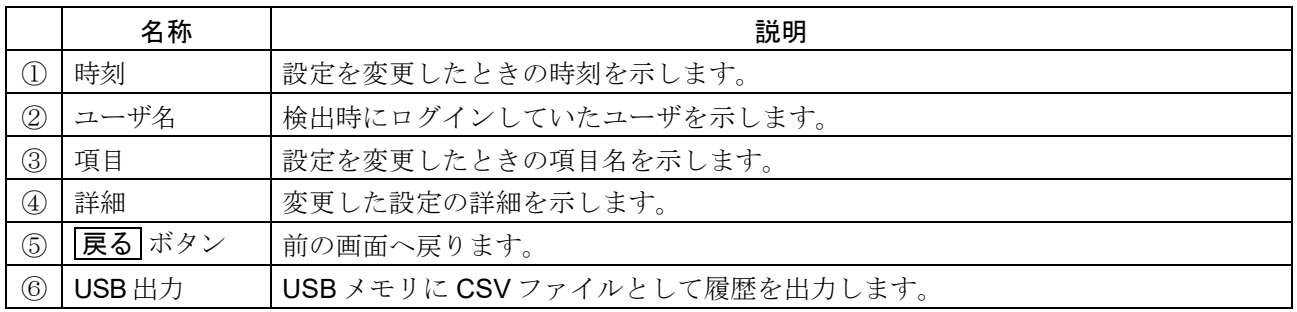

- ロ 履歴は、100件までの最新データが表示されます。
- □ 履歴は、1000件までの最新データが保存され、USB メモリに CSV ファイルとして出力することができ ます。
- 1000件を超えた履歴は、古いデータから順に削除され、最新のデータに置き換わります。  $\Box$
- ※ 操作履歴の詳細の値は、選択肢順になっています。 下記のアプリケーションを例では、 上から順に 0、 1、 2、 3 となっています。

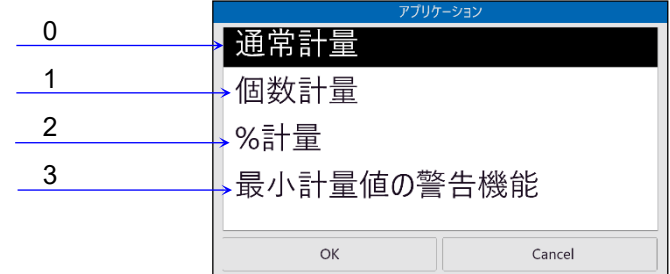

# <span id="page-170-0"></span>13.30. 感度調整履歴

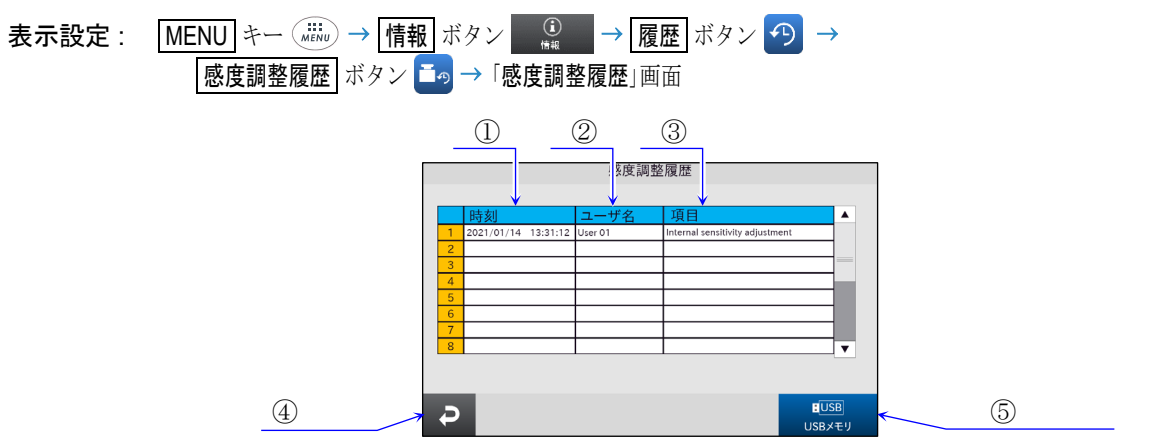

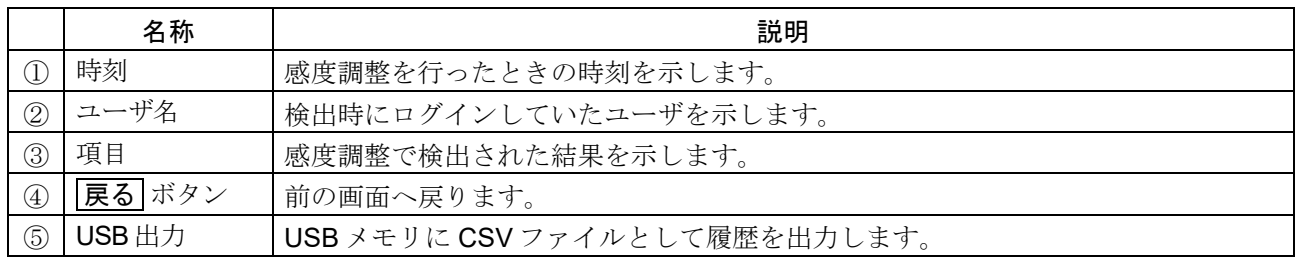

- □ 履歴は、100件までの最新データが表示されます。
- □ 履歴は、1000件までの最新データが保存され、USB メモリに CSV ファイルとして出力することができ ます。
- □ 1000 件を超えた履歴は、古いデータから順に削除され、最新のデータに置き換わります。

## <span id="page-171-0"></span>13.31. 衝撃検出履歴

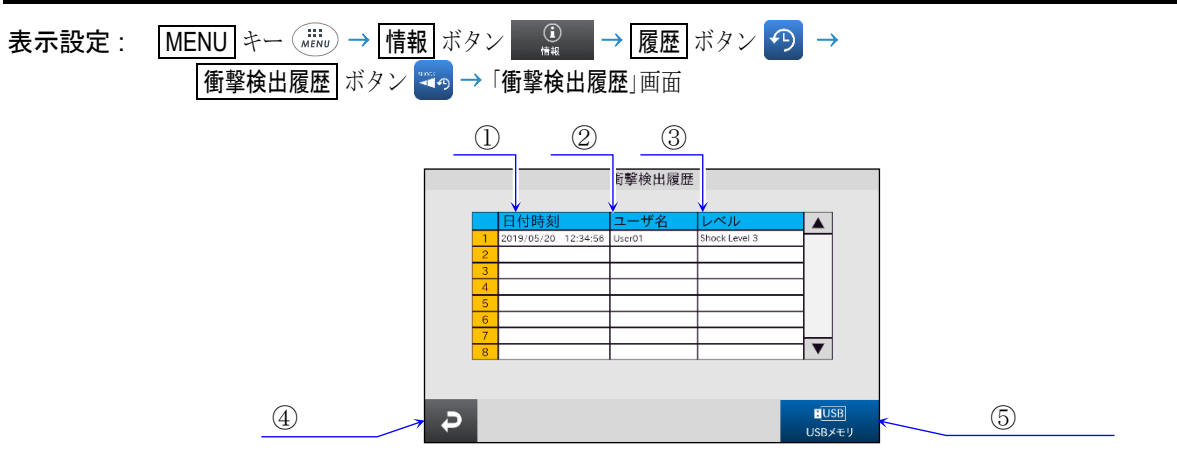

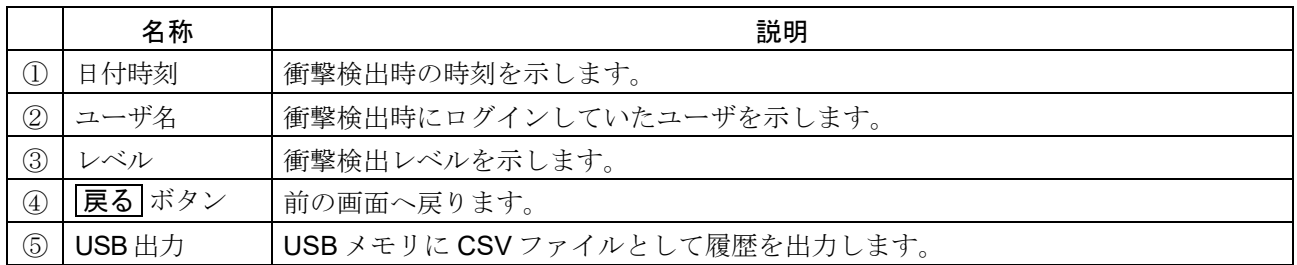

- 衝撃レベルが Level 3 以上の場合、 自動で天びんに日付・時刻付きで記憶されます。  $\Box$
- 天びんが通電していない状態(輸送中等)の衝撃データは、 記憶されません。  $\Box$
- □ 履歴は、100件までの最新データが表示されます。
- □ 履歴は、1000件までの最新データが保存され、USB メモリに CSV ファイルとして出力することができ ます。
- □ 1000 件を超えた履歴は、古いデータから順に削除され、最新のデータに置き換わります。

# 14. 床下ひょう量金具

床下ひょう量金具の用途は、 磁性体の測定などの床下計量です。 床下ひょう量金具は、 天びんの底面のカバーを開けると使用できます。

### 注意

- 金具部分に無理な力を加えないでください。  $\Box$
- □ 防塵のため、必要がないかぎりカバーを開けないでください。
- 床下ひょう量金具はつり下げ方向(引っ張り方向)のみです。
- 天びんを大きく傾けると計量皿が外れます。作業を行う際には計量皿等を予め外してください。
- ロ 床下ひょう量金具のカバーを外すと風が天びん内部に入りやすくなり、計量値に影響を与えます。

### 使用方法

- 手順1. 天びん底面のカバーを外すと、床下ひょう量金具が見えます。
- 手順 2. 床下ひょう量金具に計量皿を糸でつり下げてください。
- 手順 3. 天びんを穴が付いた強固な台に設置してください。

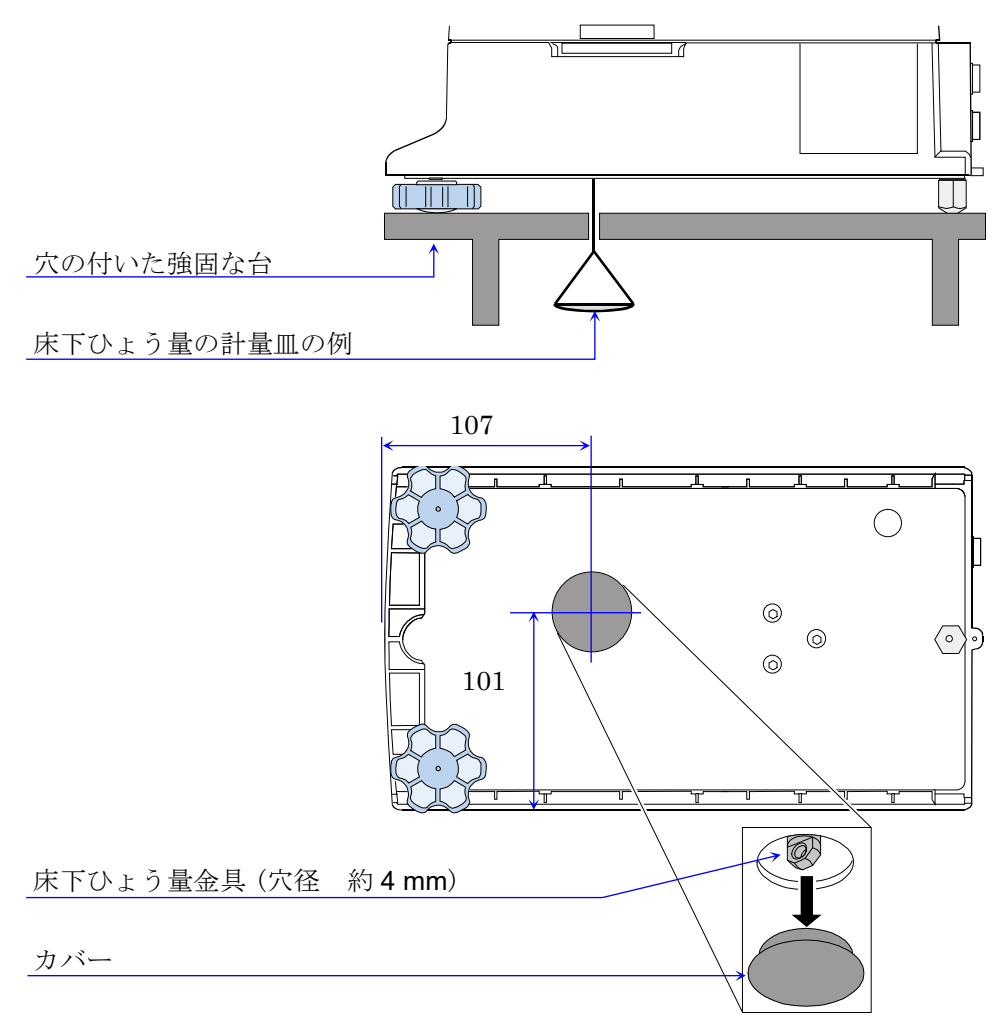

# 15. インタフェースの仕様 (標準)

# <span id="page-173-0"></span>15.1. RS-232C の仕様

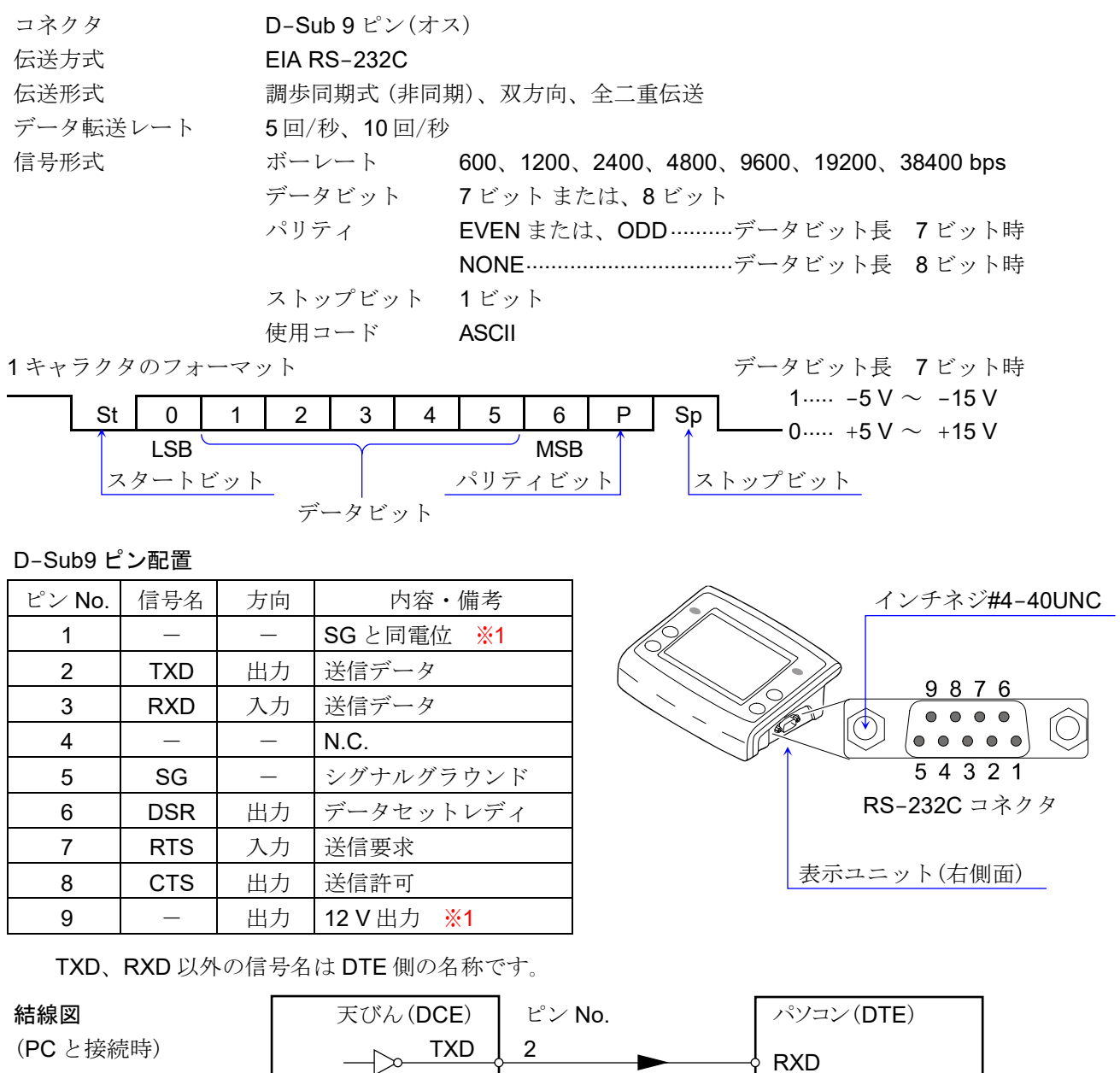

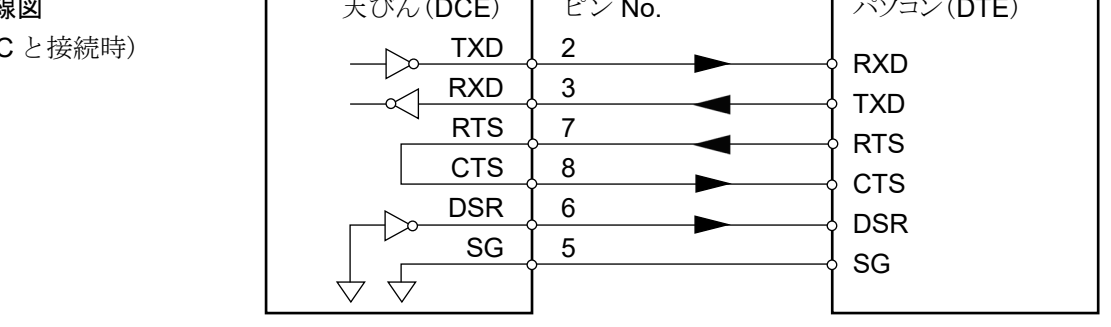

- ※1 エー・アンド・デイ製の一部の周辺機器で使用します。PC や PLC 等、 他社製品と接続する場合は、結線 しないでください。誤った接続ケーブルを使用すると機器を壊す場合がありますので、必ず適合ケーブル を確認してください。
- □ RS-232C の設定は、「[13.15.](#page-159-0) RS-232C [インタフェース](#page-159-0)」を参照してください。

表示設定 : MENU キー ( MENU → | システム設定 ボタン ☆ → | 通信 ボタン ≒ → RS-232C インタフェース ボタン - - -→ 「RS-232C インタフェース」画面にて、「ボーレート」「ビット長、パリティビット」「データフォーマット」を選択。

## <span id="page-174-0"></span>15.2. USB の仕様

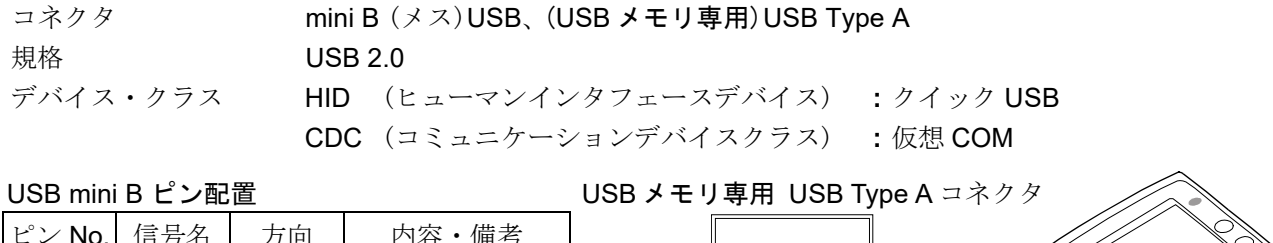

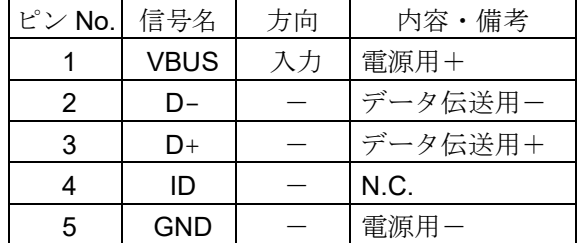

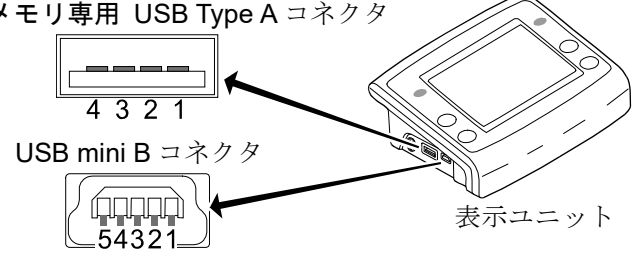

USB インタフェースの設定は、 「[13.16.](#page-160-0) USB [インタフェース](#page-160-0)」を参照してください。

表示設定 : MENU キー システム設定 ボタン 通信 ボタン USB インタフェース ボタン 「USB インタフェース」画面にて、「USB デバイスモード」「データフォーマット」を選択。

## 15.3. USB メモリ (USB ホスト)

- □ BA-Tシリーズは、USB type A コネクタに USB メモリを接続できます。 計量データ等を USB メモリに保存することで、 Windows や Mac OS の PC に簡単にデータを取り込む ことが可能です。(ドライバも不要です。)
- □ 天びんの計量データ等は、USB メモリ内に CSV 形式で保存されます。点検機能の結果を PDF ファイル として保存できます。必要に応じて USB データフォーマットを変更してください。
- □ プリントボタン等で計量データを出力すると、USB メモリのルートディレクトリに「BA-T\*\*\*\*\*\*\*\*\*\*\*\* .csv」というファイルが生成され、 計量データが保存されます。このファイルを PC にコピーしてデ ータの管理等にご使用ください。
- ホーム画面(計量画面)を表示し続けている間には、 新たなデータは古いデータの次の行から追加され ます。(ファイルは新しく生成されません。)
- 一度ホーム画面(計量画面)から移動すると、新しいファイルが生成され、データが追加されます。

### 注意

- □ USB A タイプのコネクタには USB メモリ以外を接続しないでください。
- 天びんから USB メモリを取り外す際は、必ず USB メモリを取り外すボタンを押してから取り外しを行  $\Box$ ってください。正しく操作しないとデータが書き込まれないことがあります。
- 万一のデータ損失を防ぐため、USB メモリは本製品のみで使用する専用とし、 他の機器との併用を避け  $\Box$ てください。
- 他のデータが保存されていると、 データを破壊する場合があります。データの損失は保障できません。  $\Box$ 本製品を使用する前には必ず、 PC でフォーマットした状態で使用してください。
- セキュリティの機能(アンチウイルスソフトウェア等)が付加された USB メモリは使用できません。
- □ NFTS、exFAT でフォーマットされた USB メモリは使用できません。 FAT(FAT 16)、 FAT 32 でフォーマットされた USB メモリをご使用ください。
- □ 上記を満たしている USB メモリでも、正常に動作しない可能性があります。すべての USB で動作を保 障するものではありません。
- □ USB ハブは使用できません。
- □ 所定以外の USB メモリの接続、取り外しの操作により正常に動作しなくなった場合は、天びんの AC ア ダプタを一度抜き、 電源を入れなおしてください。

## <span id="page-175-0"></span>15.4. 外部入力端子 (外部入力スイッチ)

- □ 外部入力端子は、接続したプラグから電線で延した「接**点入力」**に「天びんの RE-ZERO キー入力」、 「PRINT キー入力」、「風防ドアの開閉」の機能を提供します。
- 「接点入力」を「オン」するには、 100 ms 以上ショートさせてください。  $\Box$
- ロ 外部入力端子を使用するには、「[外部入力スイッチ](#page-165-0)」画面で機能を選択する必要があります。 「[13.22.](#page-165-0) [外部入力スイッチ](#page-165-0)」を参照してください。| 枠文字は、初期値(出荷時設定)。

表示設定 : MENU キー (wiisw) → システム設定 ボタン ☆ → 外部入力スイッチ ボタン ← → 「外部入力スイッチ」画面

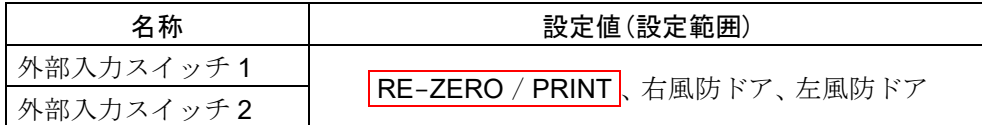

- □ 外部入力端子は、表示ユニットに EX.SW1、EX.SW2の2端子あります。
- □ 別売品の PRINT キーとして機能するフットスイッチ(AX-SW137-PRINT)を用意しています。 別売品の RE-ZERO キーとして機能するフットスイッチ(AX-SW137-REZERO を用意しています。
- ロ 外部入力端子に接続するプラグは、 63.5 mm ステレオプラグ MP-013LC(マル信無線電機株式会社)ま たは、 相当品を使用できます。

#### 注意

プラグは付属していません。また、 お客様自身でプラグご用意いただく場合、 ご自身でプラグ・線材・  $\Box$ スイッチ等を半田付けする必要があります。

### 表示ユニット内の外部入力端子の回路図 表示ユニットの外部入力端子

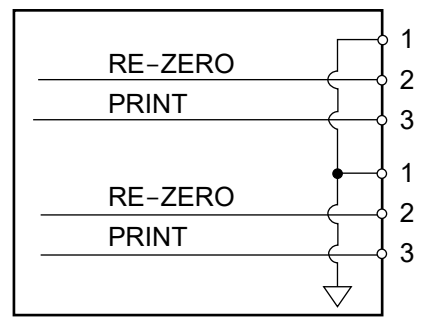

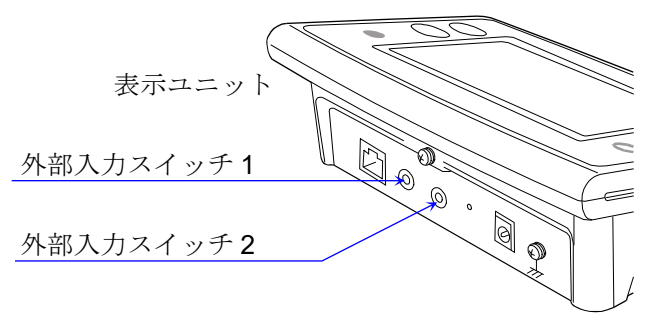

#### 適合プラグ例

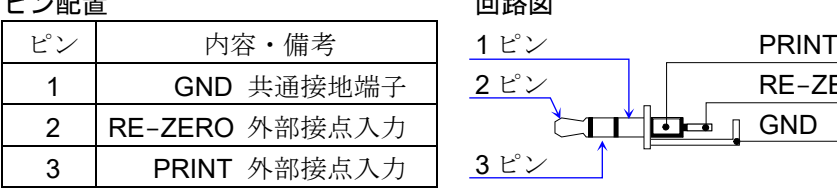

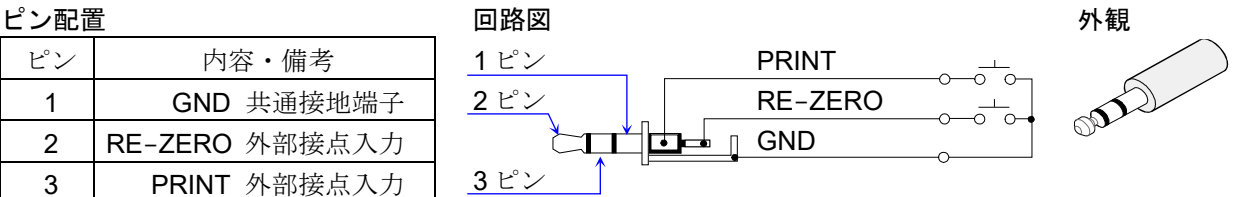

## <span id="page-176-0"></span>15.5. 有線 LAN の仕様

コネクタ RJ45 プロトコル TCP/IP

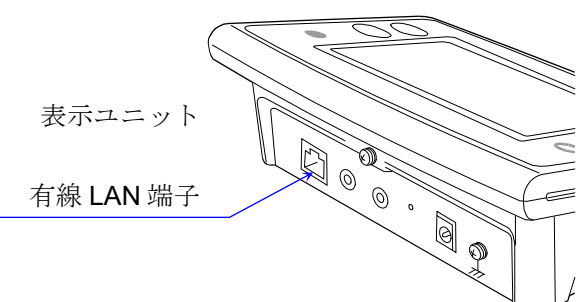

□ [有線](#page-161-0) LAN 端子を使用するには、「有線 LAN」画面で設定値を選択する必要があります。 「[13.17.](#page-161-0) [有線](#page-161-0) LAN」を参照してください。| 枠文字は、初期値(出荷時設定)。

表示設定 : MENU キー ( Misku) → システム設定 ボタン ☆ → 通信 ボタン ☆ → 石線 LAN ボタン ■■ → 「有線 LAN」画面

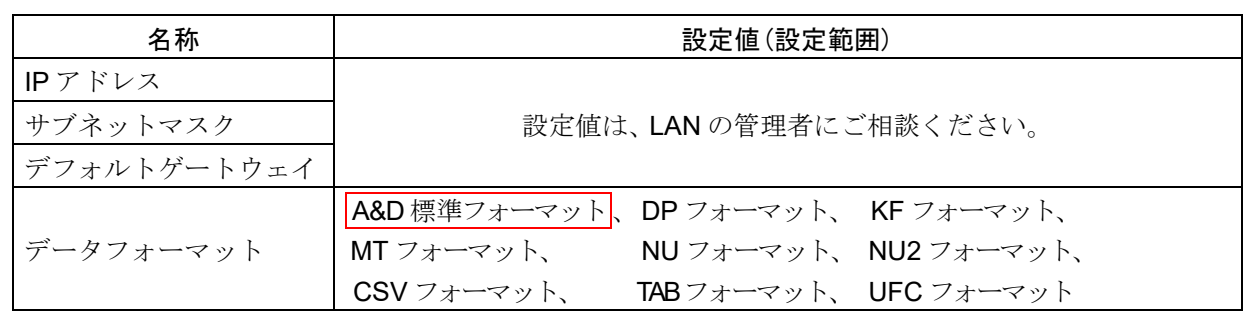

ロ データフォーマットの詳細は「[19.2.](#page-190-0) [計量データフォーマット](#page-190-0)」を参照してください。

#### 有線 LAN での注意

- ローカルエリアネットワーク(LAN)への接続は、 システム管理者へご相談ください。
- □ PC と直接接続する場合、クロスケーブルを使用してください。 ハブを介して接続する場合、 ストレートケーブルを使用してください。
- データ通信ソフトウェア「WinCT-Plus」を利用すると、データ収集が行えます。  $\Box$ 「WinCT-Plus」の詳細は、 「[18.6.2. WinCT-Plus](#page-187-0) (有線 LAN)」を参照してください。

### 15.5.1. ネットワークの設定

LAN 接続を行うにはコンピュータ及び BA-T の IP アドレス、サブネットマスク等の設定が 必要となります。 コンピュータ及び BA-T の IP アドレスの割り振り等はネットワーク管理者に 相談してください。

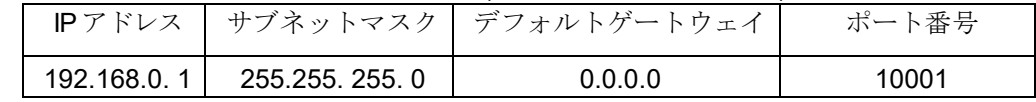

#### BA-T の出荷時は以下のように設定されています。(ポート番号は固定です。)

注意

・既存のネットワークに接続する場合、BA-T が原因でネットワークに障害が発生する可能性がありますの で、ネットワーク管理者に事前に確認してください。また、ネットワークに何らかの支障が発生しても当 社では一切の責任を負いませんので了承願います。

#### コンピュータの **IP** アドレスの設定

コンピュータの IP アドレス、サブネットマスクを設定します。 TCP/IP のプロパティ画面を開き、次の「IP アドレスを使う」にチェックを入れ、 IP アドレス、サブネットマスクを入力してください。 設定値については、ネットワーク管理者と相談してください。

### 設定例)コンピュータと 1 台の BA-T を直接接続する場合

LAN ケーブルはクロスケーブルを使用します。

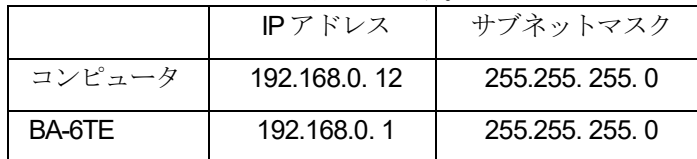

### ※ TCP/IP のプロパティ画面の開き方

#### Windows10 の場合

「コントロールパネル」→「ネットワークとインターネット」→「ネットワークと共有センター」

→「イーサネット」→「イーサネットのプロパティ」

→「インターネット プロトコル バージョン 4(TCP/IPv4)」

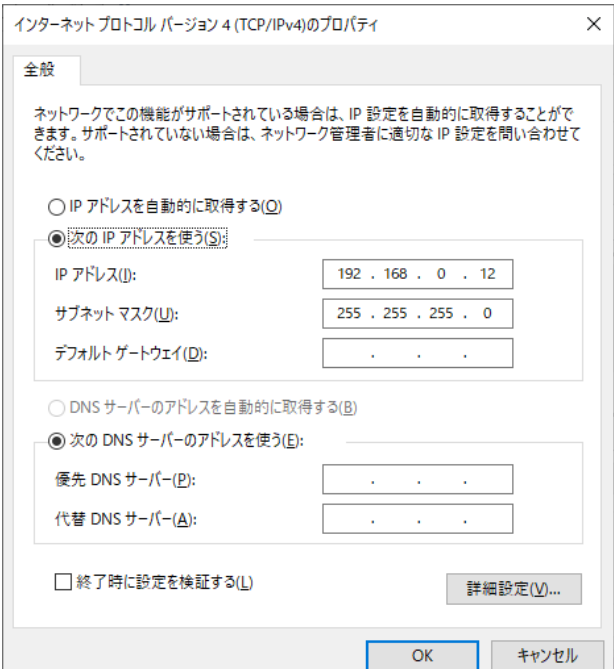

# 16. 周辺機器との接続

天びんに標準装備されている RS-232C コネクタと USB mini B コネクタを利用して、周辺機器や PC または PLC 等と接続することができます。

## 16.1. 周辺機器との接続に必要なケーブル

周辺機器と使用するインタフェースに適合する接続ケーブルは、 以下のようになっています。

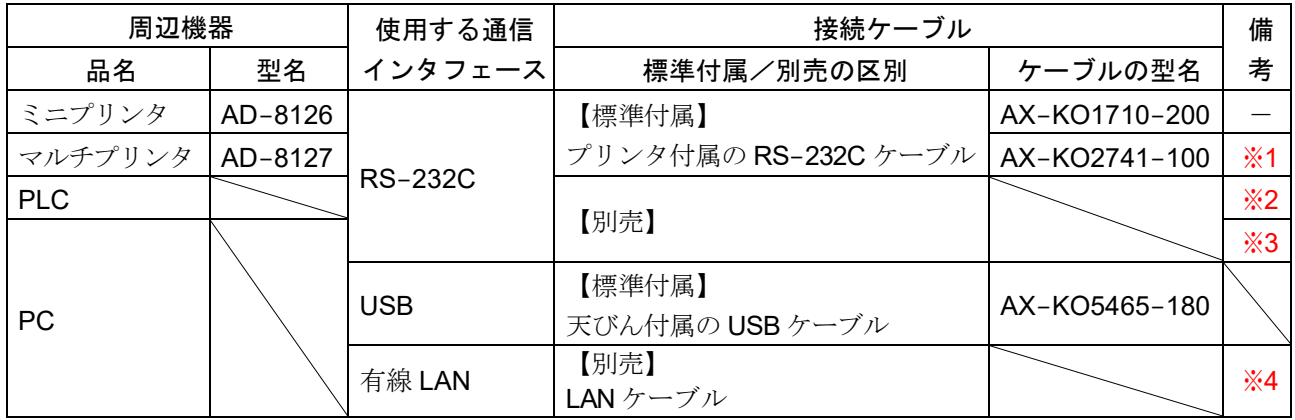

周辺機器と接続ケーブルの適合表

備考

- ※1 別売の AD-8529PR-W (Bluetooth コンバータ)を利用した場合、プリンタ付属の RS-232C ケーブルは 使用しません。
- ※2 BA-Tシリーズおよび、PLC のインタフェース仕様を確認の上、適合するケーブルを用意してください。
- ※3 AX-USB-9P、 AD-8529PC-W、 AD-1688、 AD-8527 を利用し、 PC と接続できます。 データの受け渡しを行う場合、 これらの製品に付属される接続ケーブルが利用できます。
- ※4 PC と直接接続する場合、クロスケーブルを使用してください。 ハブを介して接続する場合、 ストレートケーブルを使用してください。

# 16.2. データ出力方法

天びんの内部設定を変更することにより、 天びんの使用方法に適した動作にすることができます。 内部設定の詳細は、「[13.7.](#page-132-1) [データ出力](#page-132-1)」を参照してください。

- 表示設定 : MENU キー (##w) → システム設定 ボタン ☆ → 通信 ボタン ≒ → データ出力 ボタン → 「データ出力」画面
- □ RS-232C/USB インタフェースによる計量データの出力方法は、内部設定の「[データ出力モード](#page-133-0)」画面 にて指定できます。
	- 表示設定 : MENU キー ( ; ; ; ; ) → | システム設定 ボタン ウ → | 通信 ボタン ニ → | データ出力 ボタン ニ → **データ出力モード ボタン PRINT → 「データ出力モード」画面**

#### データ出力モードの表

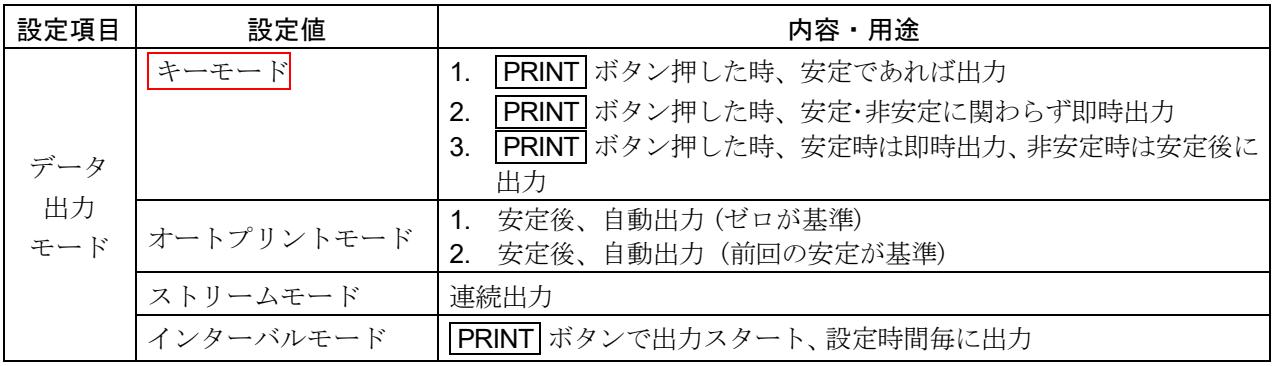

枠文字は、 初期値(出荷時設定)。
## 16.3. 複数の周辺機器を同時に接続する際の具体例

## 16.3.1. プリンタと PCの接続

#### 接続方法別設定一覧表

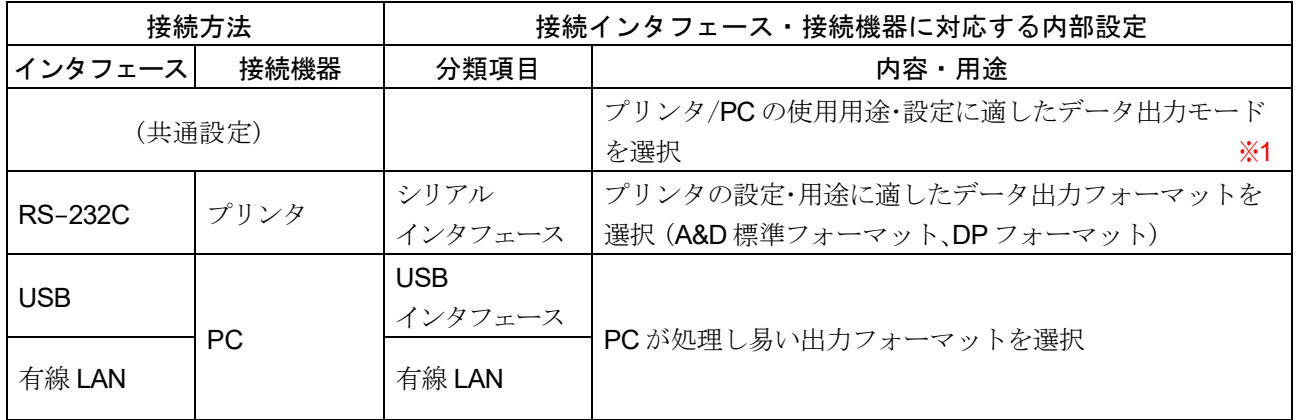

※1 データ出力モードは、プリンタと PC で共通設定です。同一のタイミングにて計量値を出力します。

### 天びんにプリンタを接続する場合

ロ 天びん専用のプリンタは、 ミニプリンタ AD-8126 または、 マルチプリンタ AD-8127 です。 RS-232C ケーブルでプリンタと天びんの 表示ユニットを接続します。

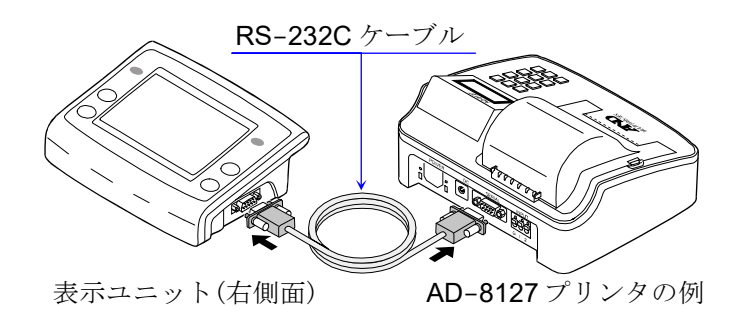

#### 天びんに PC を接続する場合

- □ 天びんと PC のみを接続する場合、USB ケーブル、 LAN ケーブルまたは、 RS-232C ケーブルで接続で きます。
- PC に RS-232C インタフェース(COM ポート)が ない場合、 USB コンバータ(AX-USB-9P)が利用 でます。

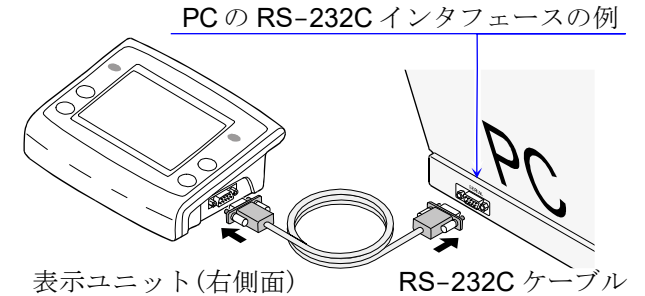

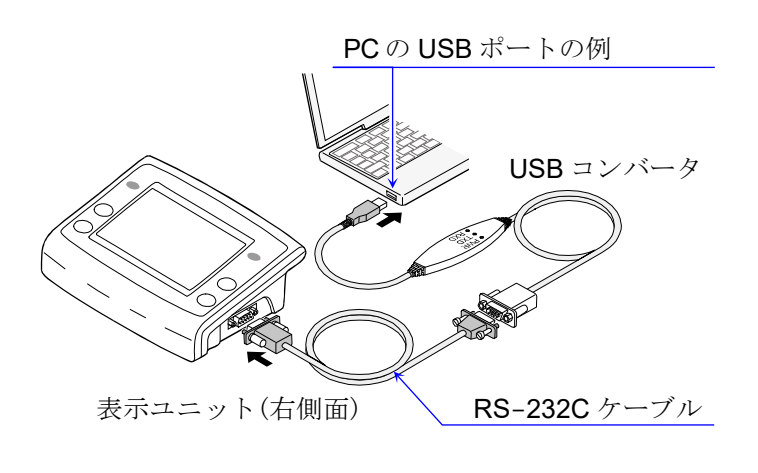

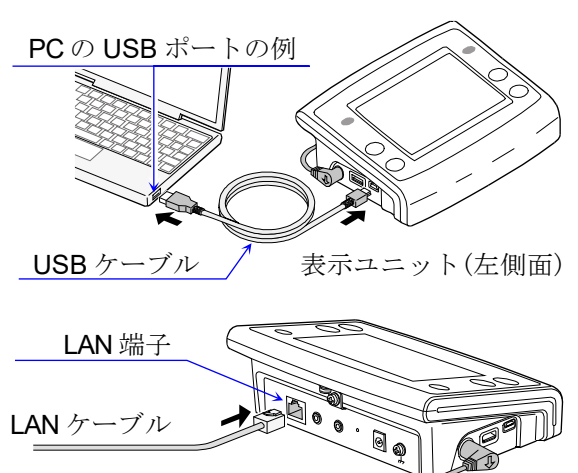

表示ユニット(背面)

## 17. プリンタへの計量値の印字

使用するプリンタの種類、計量値などの印字方法に対応した、天びんの内部設定、プリンタの設定例を 以下に示します。

## 17.1. AD-8127 の場合

17.1.1. 計量値のみ印字する場合

#### AD-8127 に計量値のみ印字する場合の天びん共通設定

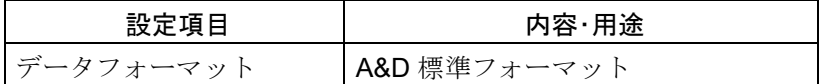

#### AD-8127 に計量値のみ印字する場合の設定

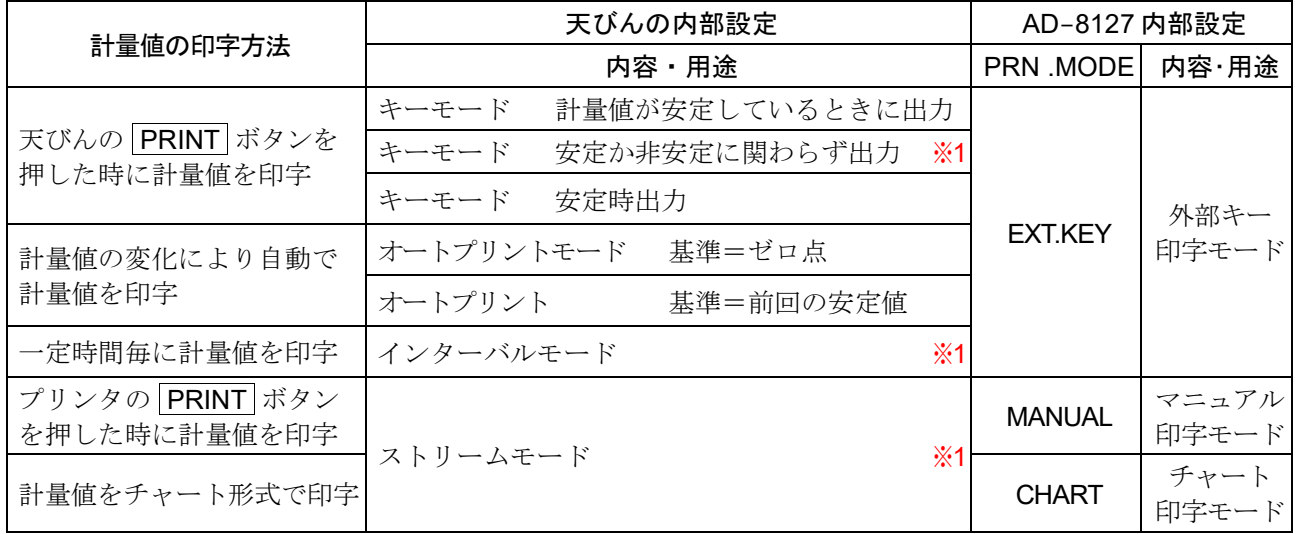

※1 非安定データも出力されます。

AD-8127 をダンプ印字モード以外に設定し、 かつ非安定データも印字する場合、 AD-8127 の内部設定 を「非安定データを印字する設定(US PRN / PRINT)」に変更してください。

□ A&D 標準フォーマットの詳細は、「[19.2.](#page-190-0) [計量データフォーマット](#page-190-0)」を参照してください。 A&D 標準フォーマットの選択は、 下記の画面で接続別に設定できます。

**MENU** キー ( wiisw) → システム設定 ボタン ☆ → 通信 ボタン ≒ → **RS-232C インタフェース ボタン - ■ → 「RS-232C インタフェース**」画面にて A&D 標準フォーマットを選択。

「キーモード」「オートプリントモード」「インターバルモード」「ストリームモード」の詳細は、 「[19.1.](#page-188-0) [データ出力モード](#page-188-0)」を参照してください。データ出力モードの設定は、下記の画面です。

**MENU** キー ( Mill ) → システム設定 ボタン ウ → 通信 ボタン 与 → データ出力 ボタン ■ → <mark>データ出力モード</mark> ボタン FRINT → 「データ出力モード」画面にてモードを選択。

## 17.1.2. 計量値に天びんの時計機能による日付・時刻や IDナンバ等を付加する場合

AD-8127 に計量値に他の情報を付加して印字する場合の天びんの共通設定

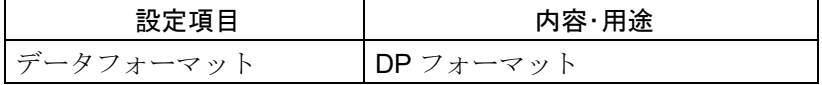

AD-8127 に計量値に他の情報を付加して印字する場合の設定

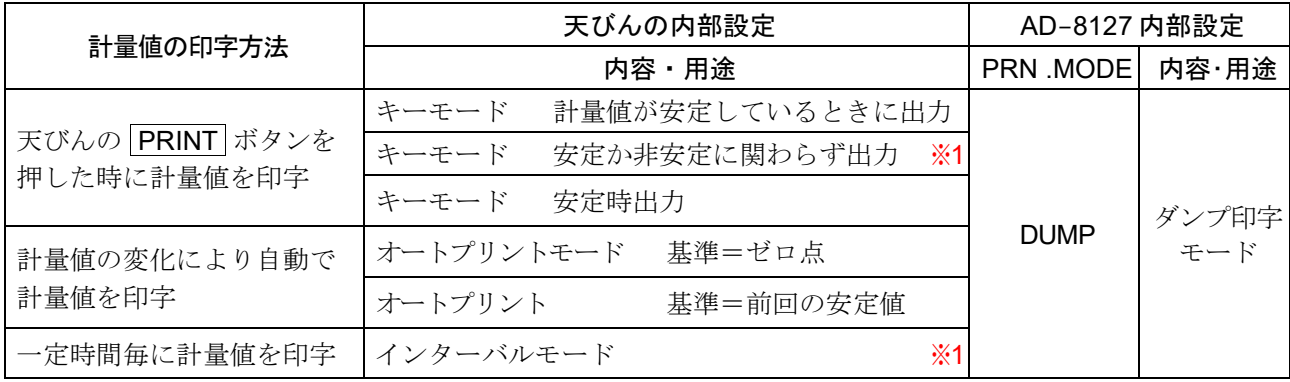

※1 非安定データも出力されます。

AD-8127 をダンプ印字モード以外に設定し、 かつ非安定データも印字する場合、 AD-8127 の内部設定 を「非安定データを印字する設定(US PRN / PRINT)」に変更してください。

- プリンタのキーによる印字や、チャート形式の印字はできません。  $\Box$
- □ DP フォーマットの詳細は、「[19.2.](#page-190-0) [計量データフォーマット](#page-190-0)」を参照してください。 DP フォーマットの選択は、下記の画面で接続別に設定できます。

**MENU** キー ( Missu) → システム設定 ボタン ☆ → 通信 ボタン <del>< ></del> <del>| RS</del>-232C インタフェース ボタン - - → 「RS-232C インタフェース」画面にて DP フォーマットを選択。

「キーモード」「オートプリントモード」「インターバルモード」「ストリームモード」の詳細は、 「[19.1.](#page-188-0) [データ出力モード](#page-188-0)」を参照してください。データ出力モードの設定は、下記の画面です。

MENU キー システム設定 ボタン 通信 ボタン データ出力 ボタン 「データ出力モード ボタン PRINT →「データ出力モード」画面にてモードを選択。

### 17.1.3. 計量値以外の情報を出力する場合

感度調整/キャリブレーションテストの保守記録(GLP 出力)を印字する場合や、 天びんで計算した統計 演算結果を天びんが出力する場合は、 プリンタをダンプ印字モードに変更します。

#### AD-8127 に計量値以外の情報を印字する場合の AD-8127 の内部設定

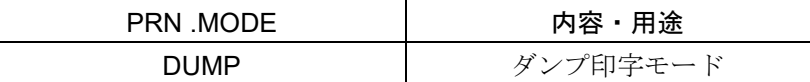

#### □ AD-8127 の印字モード (PRN MODE)の切替

プリンタの ENTSAVE キーを長押しすると、AD-8127 の内部設定に入らずに、EXT.KEY (外部キー印 字モード)と、DUMP(ダンプ印字モード)を切り替えることが可能です。 GLP 出力等で、 AD-8127 を一時的にダンプ印字モードに切り替える際に便利です。

#### □ GLP / GMP 等に対応したデータの出力をオプションプリンタやパソコンへ出力できます。 GLP / GMP の設定は、 下記の画面です。

**MENU** キー ( Missu) → システム設定 ボタン ☆ → 通信 ボタン <del><></del> **「GLP 出力** ボタン <u>↓</u> → 「GLP 出力」画面で設定。

## 17.2. AD-8126 の場合

AD-8126 は受信したデータをそのまま印字します(ダンププリンタ)。

### 17.2.1. 共通設定

#### AD-8126 と接続する場合の天びんの共通設定

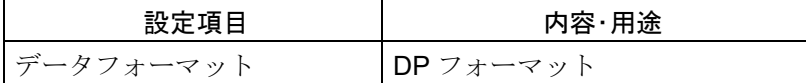

□ DP フォーマットの詳細は、「[19.2.](#page-190-0) [計量データフォーマット](#page-190-0)」を参照してください。 DP フォーマットの選択は、 下記の画面で接続別に設定できます。

**MENU** キー ( Misku) → システム設定 ボタン ウ 通信 ボタン ニ → RS-232C インタフェース ボタン ········ → 「RS-232C インタフェース」画面にて DP フォーマットを選択。

#### 17.2.2. 計量値の印字方法に対応した天びん設定

#### AD-8126 に計量値を付加して印字する場合の設定

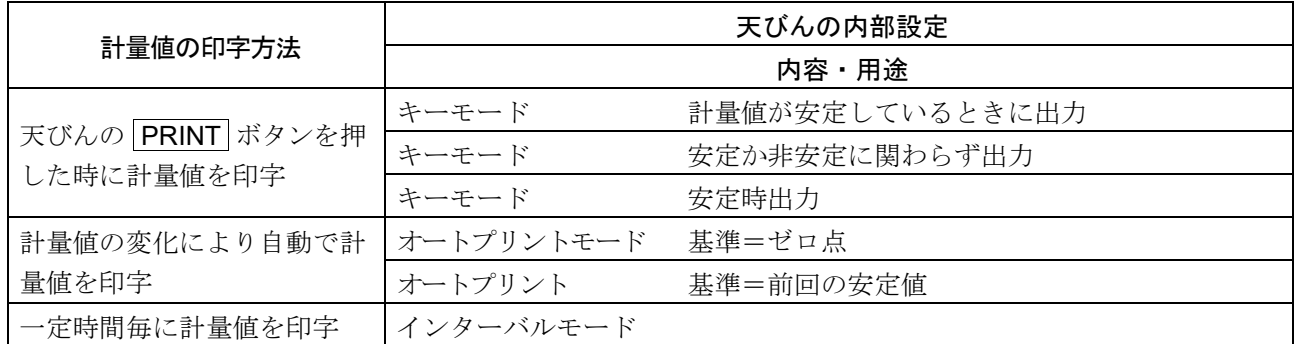

□ AD-8126 の場合、プリンタのキーによる印字、チャート印字はできません。

「キーモード」「オートプリントモード」「インターバルモード」「ストリームモード」の詳細は、  $\Box$ 「[19.1.](#page-188-0) [データ出力モード](#page-188-0)」を参照してください。データ出力モードの設定は、下記の画面です。

|MENU キー (#ENU) → システム設定 ボタン ☆ → 通信 ボタン ≒ → データ出力 ボタン ■ →  $\boxed{\vec{\tau}-g\,\text{H}\,j\text{-}\text{F}-\text{K}\,}\sqrt{\vec{\tau}-g\,\text{H}\,j\text{-}\text{F}-\text{K}\,j\,\text{H}\,\text{F}-\text{K}\,\text{F}}$ 

## 18. PC との接続

## 18.1. クイック USB モード

クイック USB モードとは、天びんと PC を USB ケーブルで接続して、天びんの出力を Excel や Word  $\Box$ といった PC のソフトウェアに直接入力する機能です。対応 OS は Windows 7 以降となります。 Windows 標準ドライバ(HID)を使用するため、 専用ドライバのインストールは不要で、 接続するだけで 通信することができます。

#### 注意

- クイック USB は天びんから PC への片方向通信となります。PC から天びんを制御するコマンドを送信  $\Box$ することはできません。
- PC のスクリーンセーバーやスタンバイモードは、 オフにしてください。
- □ 天びんのデータ出力モードがストリームモードの時は、クイック USB を使用しないでください。
- □ ストリームモードは、天びんから PC に計量データを出力し続ける状態のため、 PC が意図しない動作を 引き起こす可能性があります。

#### 設定

ロ クイック USB モードを使用する場合、天びんの内部設定を「クイック USB モード」に設定します。

**MENU** キー ( MENU) → システム設定 ボタン ☆ → 通信 ボタン ≒ → USB インタフェース ボタン <del>コ</del> → 「USB インタフェース」画面にて選択。

#### USB の出力フォーマット

- USB 使用時、 出力フォーマットは、 「[13.16.](#page-160-0) USB [インタフェース](#page-160-0)」画面で選択します。  $\Box$
- ロ 出力フォーマットの詳細は、内部設定「[19.2.](#page-190-0) [計量データフォーマット](#page-190-0)」を参照してください。

### 使用方法(天びんの プリント ボタン 黒 で計量データを送信する場合)

- 手順 1. 天びんの内部設定を「クイック USB」に設定します。
- 手順 2. 付属の USB ケーブルで天びんと PC を接続します。
- 手順 3. 初めて接続した場合は、 PC がドライバのインストールを自動で開始します。
- 手順 4. 計量データを送信する PC のソフトウェア(Excel など)を起動します。
- 手順 5. キーボードの入力モードを半角設定にします。全角設定では正しく入力されません。
- 手順 6. 計量データを入力したい箇所にカーソルを合わせます。
- 手順 7. 天びんの プリント ボタン 黒 を押すと計量データが天びんから送信され、カーソルの箇所に入 力されます。
- 手順 8. 終了する場合、USB ケーブルを抜きます。

### 18.2. 仮想 COM モード

- □ 仮想 COM モードとは、天びんと PC を付属の USB ケーブルで接続し、PC 側に COM ポートを作成し て双方向通信する機能です。
- 対応 OS は Windows 7 以降となります。Windows 10 以外で初めて使用する場合は、PC に専用のドラ  $\Box$ イバをインストールする必要があります。
- □ ドライバのインストール方法についての詳細は、弊社ホームページ [https://www.aandd.co.jp](https://www.aandd.co.jp/) にある 「GX-A / GF-A シリーズ USB インタフェース『仮想 COM モード』用ドライバのインストール方法」を 参照してください。
- □ データ通信ソフト WinCT などで COM ポートを選択することでRS-232C と同等の通信が可能です。 仮想 COM モードの場合、データ通信ソフトウェアのボーレート、データビット、パリティ、ストップビ ットの設定は不要です。

注意

□ 仮想 COM モード用ドライバを初めてインストールする場合、インストールに時間が掛かることがあり ます。

設定

□ 仮想 COM モードを使用する場合、天びんの内部設定を「仮想 COM モード」に設定してください。

**MENU** キー (NENU) → システム設定 ボタン ☆ → 通信 ボタン ≒ → USB インタフェース ボタン <del>コ</del> → 「USB インタフェース」画面にて選択。

#### 18.3. RS-232C

ロー 天びんの RS-232C インタフェースは、 PC と接続可能な DCE (Data Communication Equipment)です。 接続する RS-232C ケーブルは、 ストレートタイプです。 PC に RS-232C コネクタが無い場合は、 USB の仮想 COM モードで接続してください。

#### 18.4. LAN

「[15.5.](#page-176-0) 有線 LAN [の仕様](#page-176-0)」を参照してください。

### 18.5. Bluetooth

「[13.18. Bluetooth](#page-162-0)」を参照してください。

## 18.6. データ通信ソフトウェア

#### 18.6.1. WinCT (USB 仮想 COM モードまたは RS-232C)

- □ WinCTは、天びんの計量データを PC で簡単に受け取ることができる Windows 用データ通信ソフト ウェアです。PC の通信設定は、 USB 接続での仮想 COM モードまたは、 RS-232C を使用します。
- WinCT は、 弊社ホームページ [https://www.aandd.co.jp](https://www.aandd.co.jp/) よりダウンロードすることができます。  $\Box$ WinCT のインストール及びセットアップ方法は、弊社ホームページにある「WinCT セットアップ方法」 と、 「WinCT 取扱説明書」を参照してください。
- □ WinCTには、「RsCom」「RsKey」「RsWeight」の3つのアプリケーションがあります。

#### 「RsCom」

- $\Box$ 天びんにコマンドを送信することで天びんを制御することができます。
- 受信したデータを表示し、 テキストファイル(.txt)で保存することができます。  $\Box$
- 複数実行することで、複数の天びんと通信することができます。  $\Box$
- 他のアプリケーションと同時に実行することができます。(PC を占有しません)
- □ 天びんの GLP 出力データも受信することができます。

#### 「RsKey」

- 天びんの計量データを他のアプリケーションに直接入力することができます。  $\Box$
- □ Word や Excel など、キーボードによる入力が可能ならアプリケーションの種類は問いません。
- □ 天びんの GLP 出力も入力することができます。
- テスト表示機能を使用して PC を天びんの外部表示器とすることができます。

#### 「RsWeight」

- 受信したデータをリアルタイムでグラフ化することができます。  $\Box$
- 受信したデータの最大値、 最小値、 平均値、 標準偏差、 変動計数などを計算して表示することができ ます。

#### 18.6.2. WinCT-Plus (有線 LAN)

- □ WinCT-Plus は、天びんの計量データを PC で簡単に受け取ることができる Windows 用データ通信ソフ トウェアです。PC の通信設定は、 有線 LAN 接続、 USB 接続での仮想 COM モードまたは、 RS-232C を 使用します。
- □ WinCT-Plus は、弊社ホームページ [https://www.aandd.co.jp](https://www.aandd.co.jp/) よりダウンロードすることができます。 WinCT-Plus のインストール及びセットアップ方法は、弊社ホームページにある「WinCT-Plus」の項目 を参照してください。
- WinCT-Plus には、 アプリケーション「RsMulti」があります。  $\Box$

#### 「RsMulti」

- イーサネット(LAN)に接続された複数台の計量機器から、 1 台の PC にデータを送り管理します。
- 接続できる計量機器は、 最大で 100 台までです。ただし、 PC の性能やデータ取り込みの頻度により制 限されることがあります。
- □ 計量機器の PRINT ボタンを押し、データを PC に送ることができます。

## <span id="page-188-1"></span>19. データ出力 19.1. データ出力モード

- <span id="page-188-0"></span>天びんのデータ出力タイミングについては、 内部設定の「[データ出力モード](#page-133-0)」画面にて切り替えることが できます。
- 「キーモード」「オートプリントモード」「インターバルモード」「ストリームモード」の設定は、 下記の画面  $\Box$ で行えます。

**MENU** キー (#ENU) → システム設定 ボタン ☆ → 通信 ボタン ≒ → データ出力 ボタン ■ → |データ出力モード| ボタン | ?\*!ハェ | → 「データ出力モード」画面

### 19.1.1. キーモード

### 計量値が安定したときに出力

□ 安定マークが表示されているときに PRINT ボタン 品 を押すと計量値を1回出力します。 このとき計量値が 1 回点滅して出力されたことをお知らせします。

### 安定か非安定に関わらず出力

ロ 安定マークの有無に係わらず、PRINT ボタン 黒 を押すと計量値を1回出力します。

#### 安定後に出力

□ PRINT ボタン ■ を押すと、安定マークが表示されているときは計量値を1回出力します。 安定マークが表示していない場合は、次回安定マークが表示したときに計量値を1回出力します。 このとき計量値が 1 回点滅して出力されたことをお知らせします。

### 19.1.2. オートプリントモード

#### ゼロ点

ロ 計量値が基準の「ゼロ表示」より内部設定の「[データ出力モード](#page-133-0)」画面の「幅」「基準」「極性」で指定した範囲 を超え、 かつ安定マークを表示したとき、 計量値を 1 回出力します。また、 安定マークが表示されてい るときに PRINT ボタン 品 を押すと計量値を1回出力します。 このとき計量値が 1 回点滅して出力されたことをお知らせします。

#### 前回の安定

ロ 計量値が基準の「直前の安定マークを表示した値」より内部設定の「[データ出力モード](#page-133-0)」画面の「幅」「基準」 「極性」で指定した範囲以上で、かつ安定マークを表示したとき、計量値を1回出力します。また、安定 マークが表示されているときに PRINT ボタン Reproje を押すと計量値を1回出力します。このとき計量 値が 1 回点滅して出力されたことをお知らせします。

### 19.1.3. ストリームモード

□ 安定マークの有無に係わらず、表示書換周期ごとに計量値を出力します。

#### 注意

表示書換周期とボーレートによっては、ボーレートを大きくしないとデータが全て送信できないことが  $\Box$ あります。

#### 19.1.4. インターバルモード

- ロ 安定マークの有無に係わらず、内部設定の「[データ出力モード](#page-133-0)」画面の「インターバル出力間隔」で計量値 を出力します。 PRINT ボタン RE で出力開始し、出力中に再度 PRINT ボタン RE を押すことで 出力を停止します。
- ロ インターバルモードは、「HOME」画面の PRINT ボタン Rake に START 、 STOP の文字が追加され ます。

注意

インターバル出力間隔とボーレートの組み合わせの中には、 ボーレートを大きくしないとデータが全て  $\Box$ 送信できないことがあります。

## <span id="page-190-0"></span>19.2. 計量データフォーマット

### 計量データフォーマットの選択方法

□ RS-232C 接続で使う出力フォーマットは、「RS-232C [インタフェース](#page-159-0)」画面で選択できます。 設定詳細は、「[13.15.](#page-159-0) RS-232C [インタフェース](#page-159-0)」を参照してください。

|MENU キー (#ENU) → システム設定 ボタン ☆ → 通信 ボタン ≒ → RS-232C インタフェース ボタン - - → 「RS-232C インタフェース」画面にて出力フォーマットを選択。

□ USB 接続で使う出力フォーマットは、「USB [インタフェース](#page-160-0)」画面で選択できます。 設定詳細は、 「[13.16.](#page-160-0) USB [インタフェース](#page-160-0)」を参照してください。

**MENU** キー (wew) → システム設定 ボタン ☆ → 通信 ボタン 与 → USB インタフェース ボタン ÷ → 「USB インタフェース」画面にて出力フォーマットを選択。

□ LAN 接続で使う出力フォーマットは、「[有線](#page-161-0) LAN」画面で選択できます。 設定詳細は、「[13.17.](#page-161-0) [有線](#page-161-0) LAN」を参照してください。

**MENU** キー (withu) → システム設定 ボタン ※ → 通信 ボタン ≒ → 有線 LAN ボタン ■ → 「有線 LAN」画面にて出力フォーマットを選択。

- Bluetooth 接続で使う出力フォーマットは、 「[Bluetooth](#page-162-0)」画面で選択できます。  $\Box$  . 設定詳細は、「[13.18. Bluetooth](#page-162-0)」を参照してください。
	- **MENU** キー (water ) → システム設定 ボタン ウ → 通信 ボタン 与 → Bluetooth ボタン \* → 「Bluetooth」画面にて出力フォーマットを選択。

#### A&D 標準フォーマット

- 周辺機器に送信する標準フォーマットです。  $\Box$
- 1 データ 16 文字(ターミネータ含まず)です。  $\Box$
- □ 2文字のヘッダでデータの状態を示します。
- データは極性付でゼロパディング(データ上位の余剰部をゼロで埋める)されています。
- ロ データがゼロのとき、 極性はプラスとなります。
- □ 単位は3文字です。

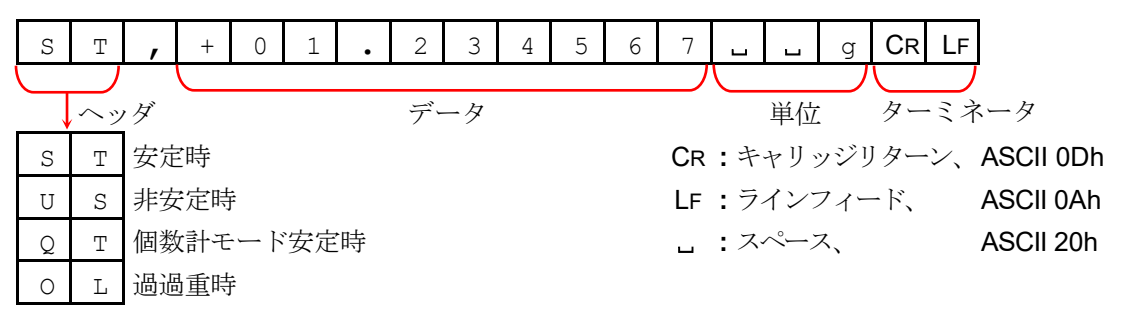

□ AD-8127 マルチプリンタの外部キー印字モードは、 A&D 標準フォー マットを受信すると次のように印字されます。

lum 1.234567  $\mathbb{Z}^n$ 

内部設定の「[付加するデータ](#page-134-0)」画面で総重量・風袋重量を付加させた場合、 ヘッダの後に出力データに対 応した第2ヘッダが付きます。

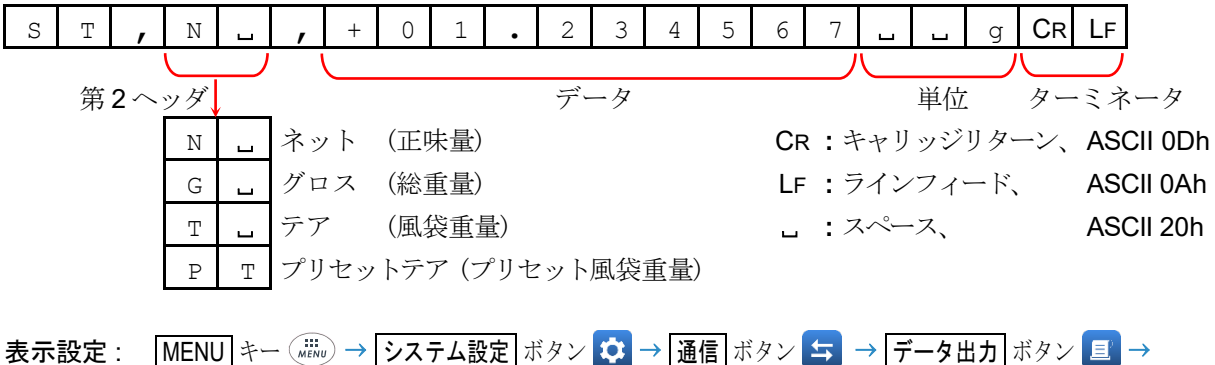

付加するデータ ボタン 「付加するデータ」画面

### DP フォーマット(ダンププリント)

AD-8126 ミニプリンタなどのダンププリンタで印字するのに適しています。

- □ 1データ 16 文字(ターミネータ含まず)です。
- 2 文字のヘッダでデータの状態を示します。  $\Box$
- ひょう量オーバとゼロ以外は、計量値の直前に極性が付きます。
- ロ データはゼロサプレス(不要なゼロはスペースに変換)されています。
- 単位は 3 文字です。  $\Box$

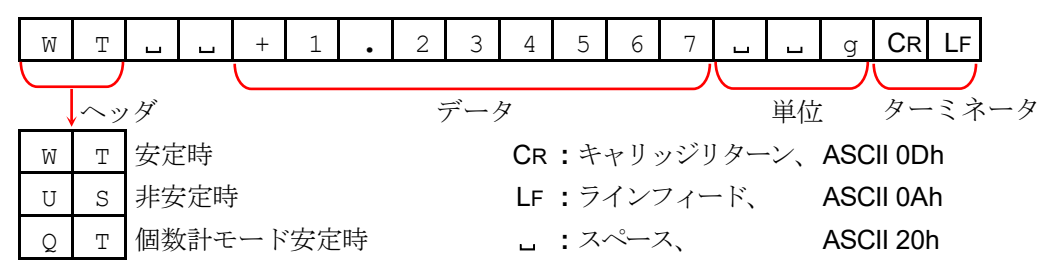

### KF フォーマット

- カールフィッシャー水分計用のフォーマットです。  $\Box$
- 1 データ 14 文字(ターミネータ含まず)です。  $\Box$
- ヘッダはありません。
- ひょう量オーバとゼロ以外は、1 文字目に極性が付きます。
- データはゼロサプレス(不要なゼロはスペースに変換)されています。  $\Box$

安定時には単位を出力します。非安定時には単位を出力しません。  $\Box$ 

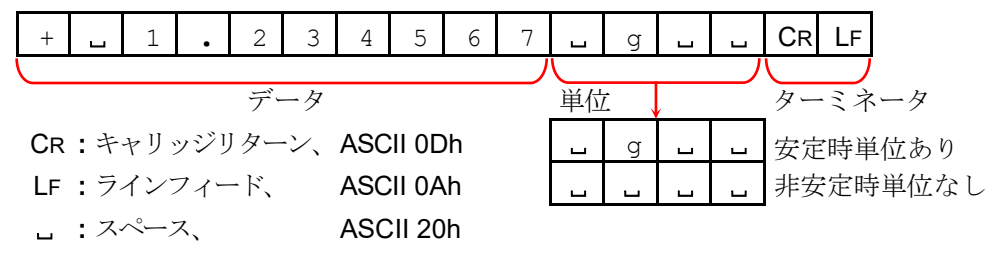

#### MT フォーマット

- 他社製品への接続時に使用します。ただし、 接続の可否について保証はできません。  $\Box$
- □ 1データの文字数は単位の文字数で変わります。
- □ 2文字のヘッダがあります。
- データはゼロサプレス(不要なゼロはスペースに変換)されています。  $\Box$

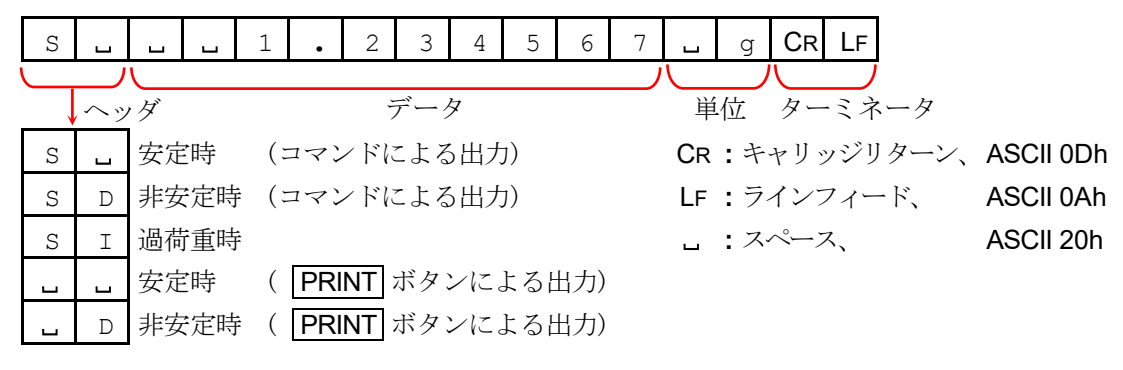

#### NU フォーマット

- 計量値の数値のみ出力します。
- □ 1データは10文字(ターミネータ含まず)です。
- データは極性付でゼロパディング(データ上位の余剰部をゼロで埋める)されています。
- ロ データがゼロのとき、極性はプラスとなります。

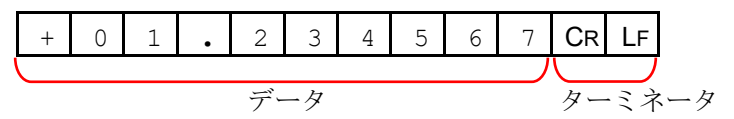

### NU2 フォーマット

- 計量値の数値のみ出力します。  $\Box$
- ロ データがゼロのときまたは、プラス値の場合、極性は付きません。

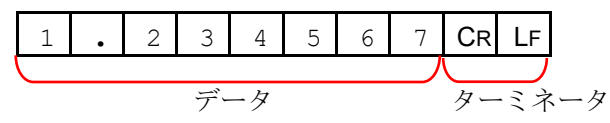

#### CSV フォーマット

- A&D 標準フォーマットのデータ部と単位部をセパレータ「**,**」で区切ったものです。
- ロ オーバ時にも単位が出力されます。
- 小数点をカンマ「**,**」に設定した場合、 セパレータはセミコロン「**;**」になります。

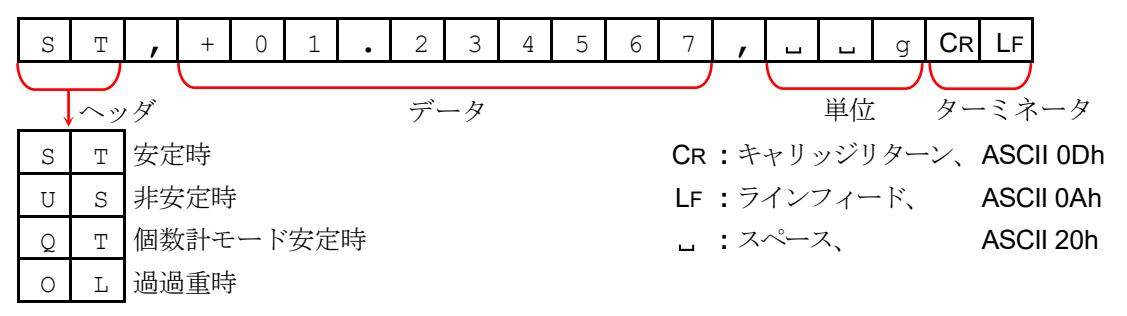

内部設定の「[付加するデータ](#page-134-0)」画面で総重量・風袋重量を付加させた場合、 ヘッダの後に出力データに対 応した第 2 ヘッダが付きます。

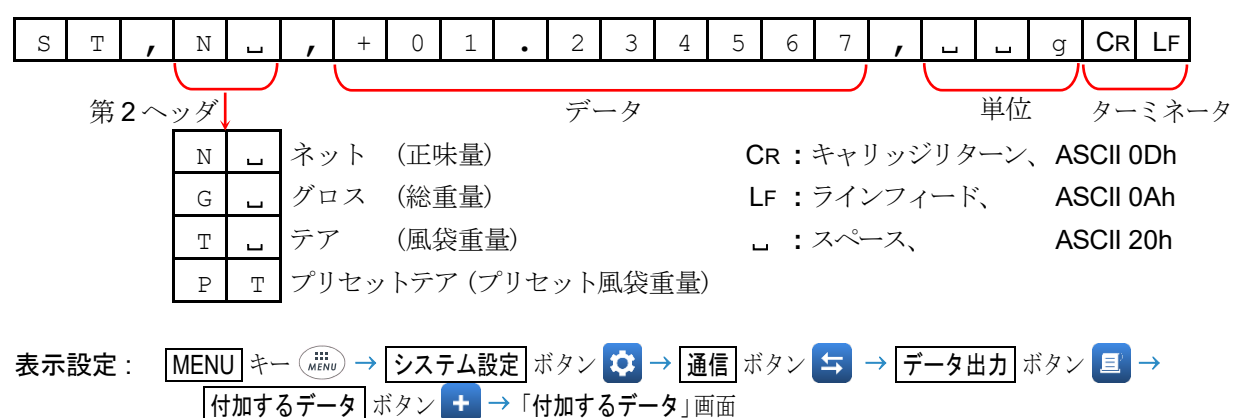

□ 計量値の他に出力データを付加した場合は、1行で全てのデータを出力します。 ID ナンバ、データナンバ、日付、時刻の出力を付加する場合、出力は次のようになります。

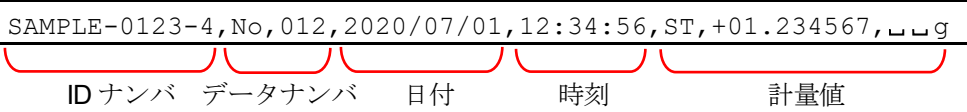

## TAB フォーマット

- □ CSVフォーマットのセパレータをカンマから TABに変えたものです。
- □ PC と接続して EXCEL 等に入力するときに使用するフォーマットです。

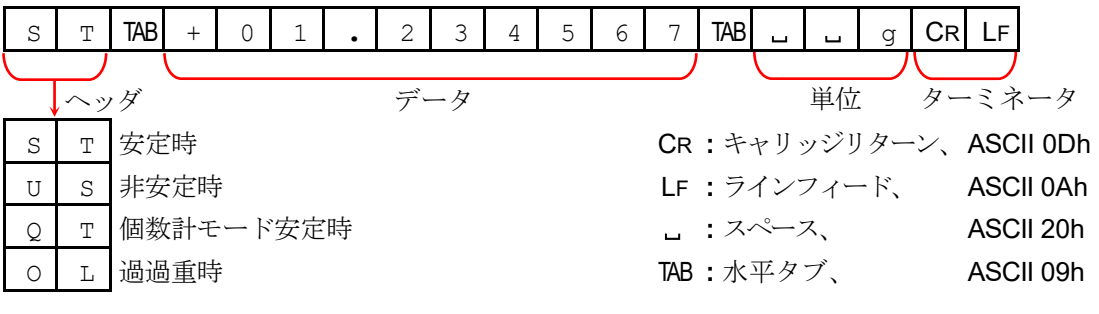

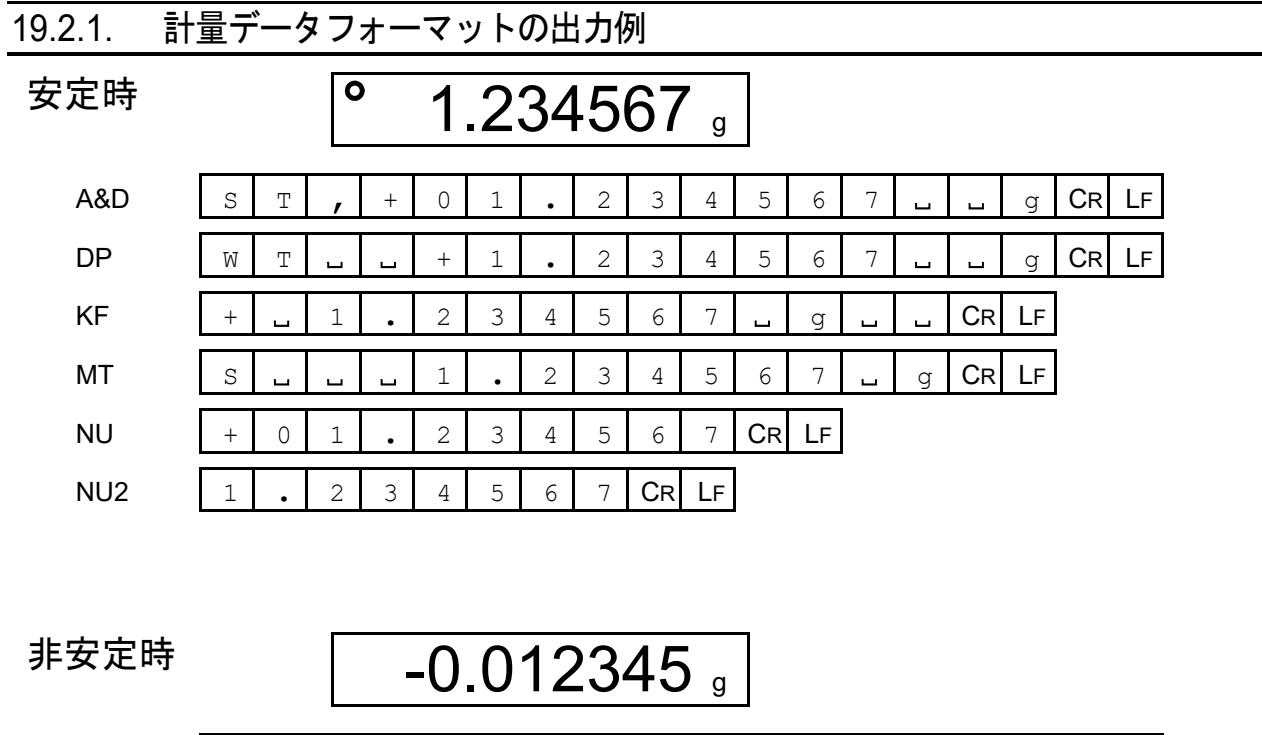

 $\overline{\phantom{a}}$ 

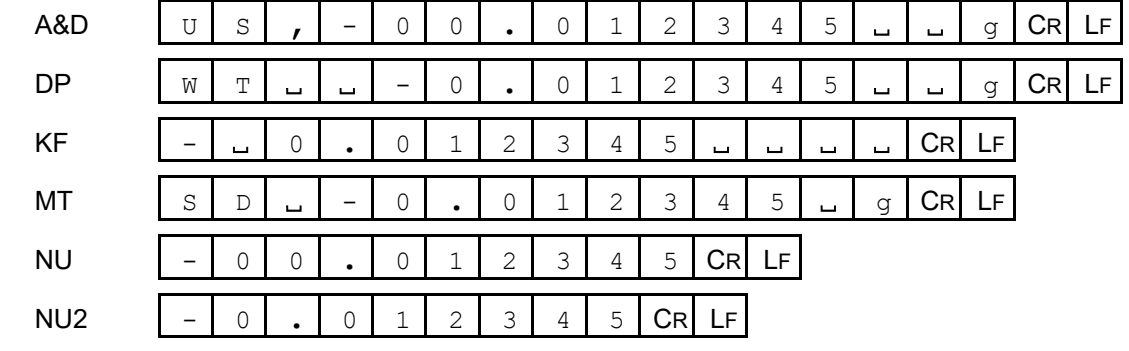

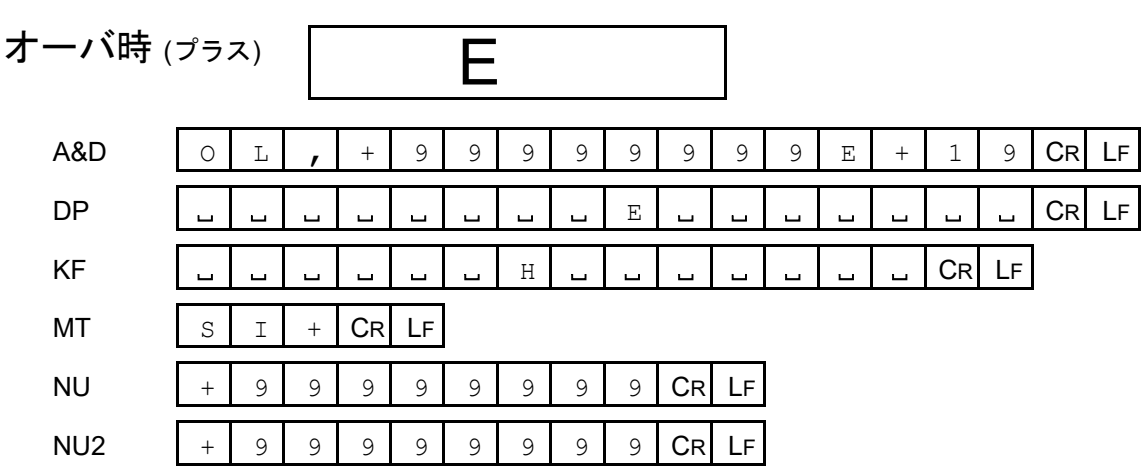

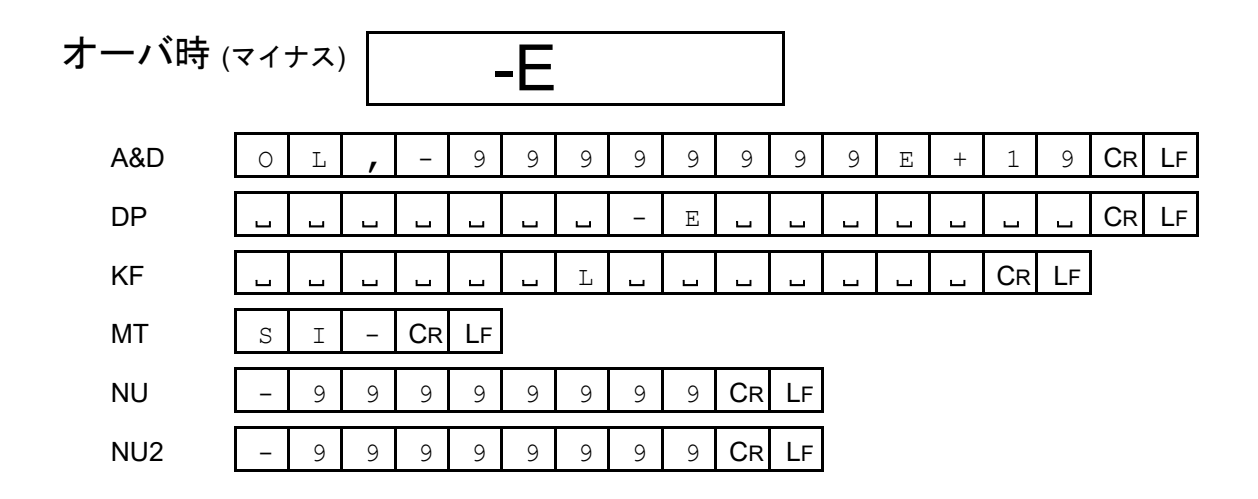

単位コード

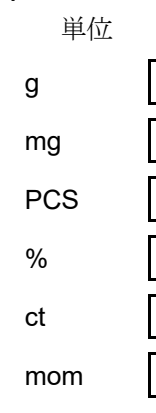

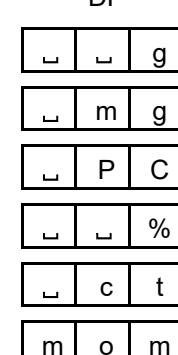

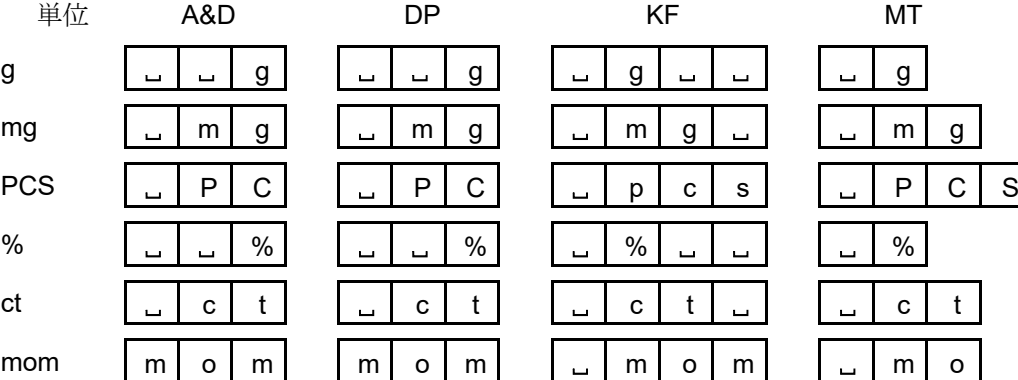

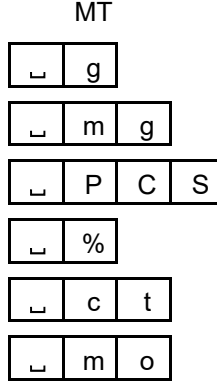

ct とは「カラット」、 mom とは「もんめ」。

## ASCII コードの記号

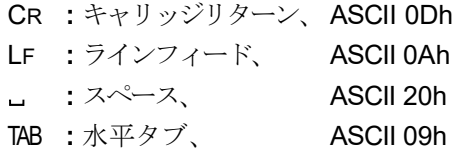

#### 19.2.2. その他データフォーマット

計量データのほかにも、 各種データを付加することができます。 必要に応じてそれぞれの内部設定のオン/オフを変更してください。

#### ASCII コードの記号

CR **:** キャリッジリターン、 ASCII 0Dh **:** スペース、 ASCII 20h LF **:** ラインフィード、 ASCII 0Ah

#### データナンバ出力

- 統計演算機能を使用している場合、データナンバを出力します。
- □ 6文字(ターミネータ含まず)です。
- クイック USB モードで NU、 NU2 フォーマット選択時は、 小数点「**.**」と数字のみ出力されます。

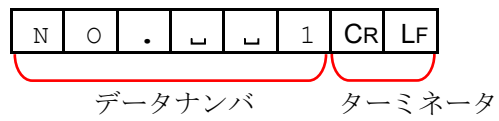

#### クイック USB 接続(数値のみ出力の場合)

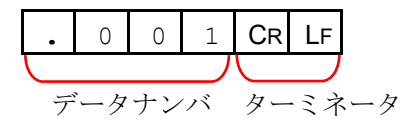

#### ID ナンバ

- 天びんに記憶している ID ナンバを出力します。
- □ 13 文字(ターミネータ含まず)です。
- クイック USB モードで NU、 NU2 フォーマット選択時はハイフン「-」と数字のみ出力されます。  $\Box$

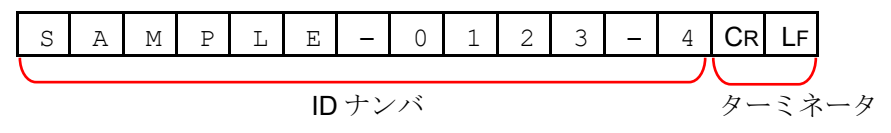

クイック USB 接続(数値のみ出力の場合)

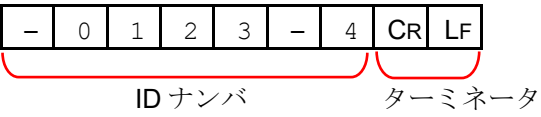

## 日付

- 天びんの時計データから日付を出力します。
- □ YYYY/MM/DDの順番は設定によって変更できます。
- □ 10 文字(ターミネータ含まず)です。
- クイック USB モードで NU、 NU2 フォーマット選択時は、 スラッシュ「/」が小数点「**.**」に変換されて出力 されます。

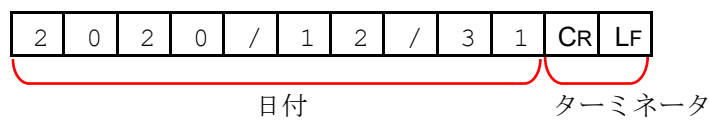

クイック USB 接続(数値のみ出力の場合)

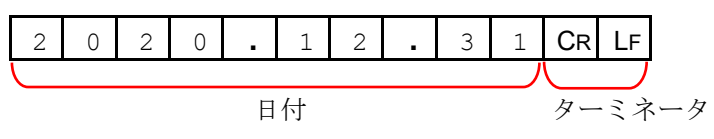

### 時刻

- 天びんの時計データから時刻を出力します。
- 24 時間制です。
- □ 10 文字(ターミネータ含まず)です。
- クイック USB モードで NU、 NU2 フォーマット選択時は、 コロン「:」が小数点「**.**」に変換されて出力され ます。

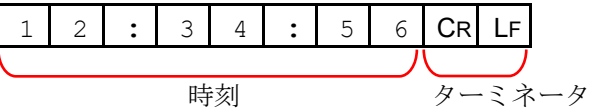

クイック USB 接続(数値のみ出力の場合)

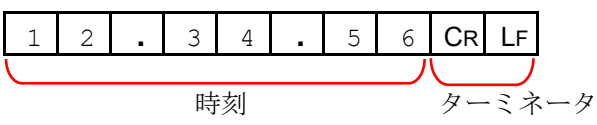

## <span id="page-199-0"></span>20. コマンド

PC または、PLC から指定されたコマンドを天びんに送ると、「計量データの要求」「各種キー操作」「設定 値の変更」などの「天びんの制御」が可能です。天びんにコマンドを送る場合は、 コマンド文字列にター ミネータ(CR LF または CR)を付加してください。ターミネータは、「[13.11.](#page-135-0) [コマンド設定](#page-135-0)」の「[コマンド](#page-135-0) [設定](#page-135-0)」画面で設定できます。

#### ASCII コードの記号

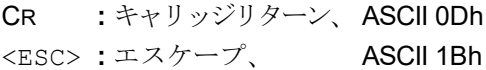

- CR **:** キャリッジリターン、 ASCII 0Dh LF **:** ラインフィード、 ASCII 0Ah
- **. .** スペース、 ASCII 20h

## 20.1. 制御コマンド

### 計量データを要求するコマンド

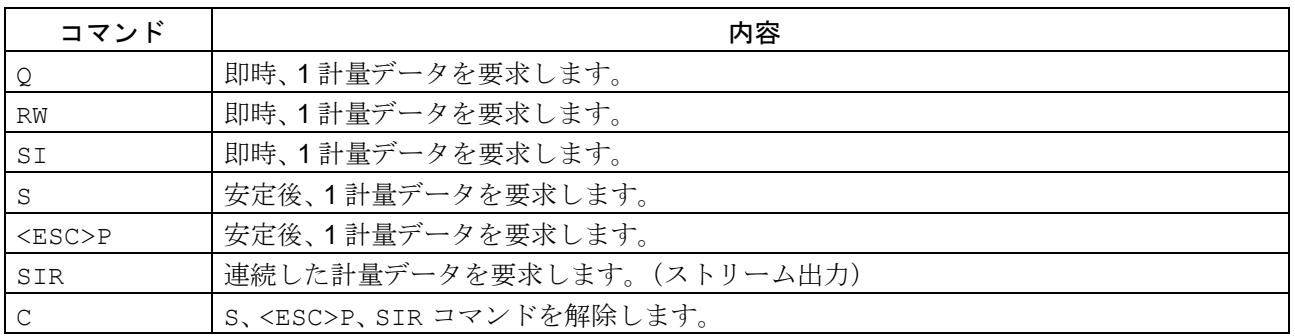

□ Q、RW、SI コマンドは同じ動作となります。 S、<ESC>P コマンドは同じ動作となります。

## キー操作を行うコマンド

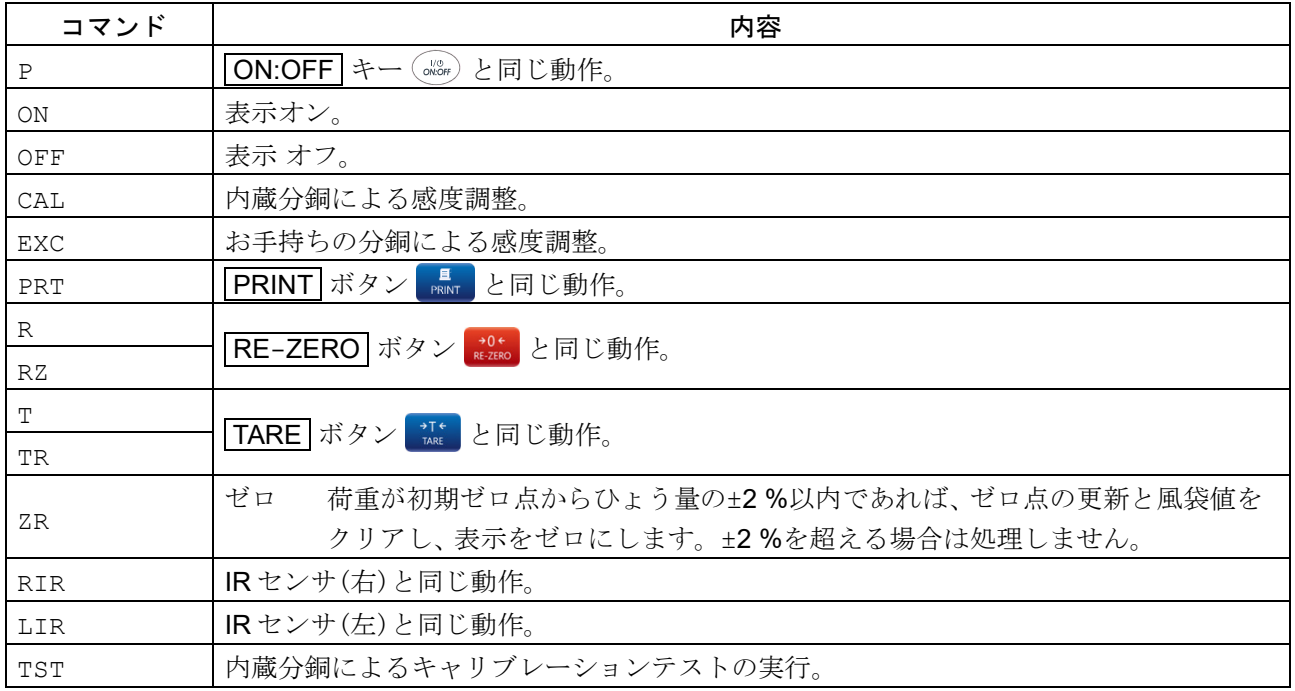

R、RZ コマンドは同じ動作となります。

T、TR コマンドは同じ動作となります。

プリセット風袋を行うコマンド

| コマンド       | 内容                                                     |
|------------|--------------------------------------------------------|
|            | プリセット風袋値を設定します。                                        |
|            | 単位は、A&D標準フォーマットの形式(3文字)で付加してください。                      |
|            | PT: *. ******- g 表示単位が個数(PCS)及び、パーセント(%)の場合、グラムで設定します。 |
|            | プリセット風袋値を1.23456gに設定する場合、PT:1.23456LLg となります。          |
|            | ひょう量を超えた値は設定できません。マイナス値は設定できません。                       |
| <b>PTP</b> | 風袋値を要求します。                                             |
|            | PT、T、TR コマンドにより設定された風袋値を出力します。                         |

## 個数計量を制御するコマンド

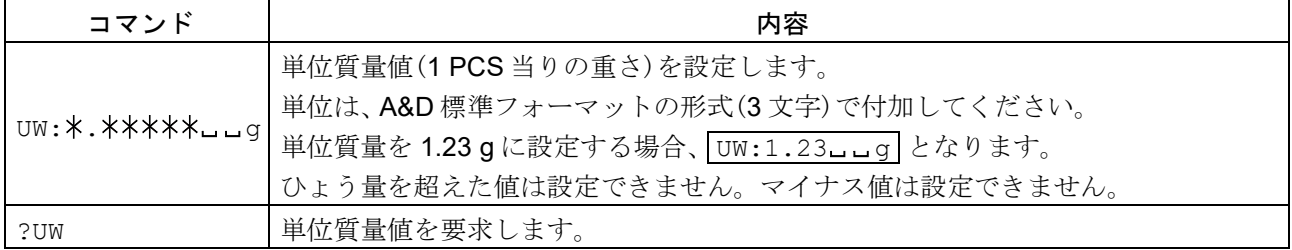

## 日付・時刻を設定するコマンド

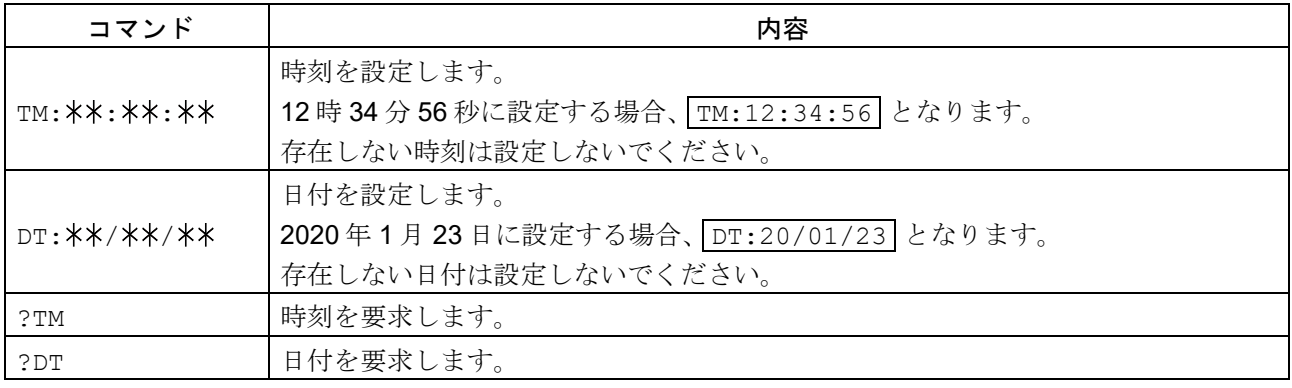

## ドアを開閉するコマンド(タッチパネルソフトウェアバージョン 1.019 以降)

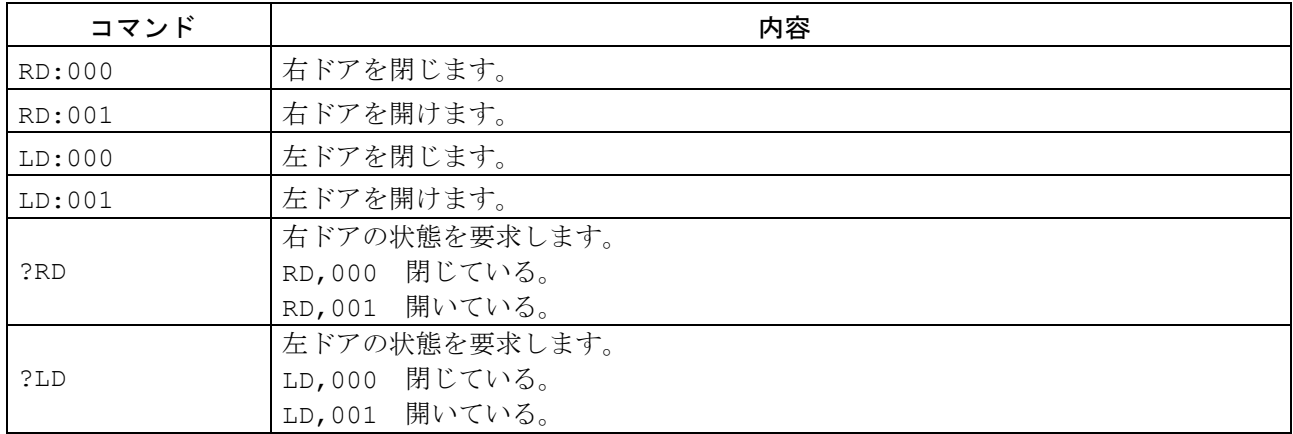

その他データ要求コマンド

| コマンド | 内容                                    |
|------|---------------------------------------|
| っT   | 風袋値を要求します。T、TR コマンドにより設定された風袋値を出力します。 |
| ?ID  | ID ナンバを要求します。                         |
| ?SN  | シリアルナンバを要求します。                        |
| ?TN  | 機種名を要求します。                            |

## 20.2. AK コードとエラーコード

「[13.11.](#page-135-0) [コマンド設定](#page-135-0)」の「コマンド設定」画面で「AK、エラーコード」をオンに設定すると、PC または PLC から送られる全てのコマンド受信に対して必ず応答します。応答されるコードを確認することで 通信の信頼性が向上します。

## 天びんの応答

「AK、エラーコード」をオンに設定すること、下記の応答を行います。

- □ 各種データを要求するコマンドを天びんが受信したとき、 データを出力できる場合、要求されたデータを送信します。 データを出力できない場合、 エラーコード(EC,Exx)を送信します。
- 天びんの制御コマンドを天びんが受信したとき、  $\Box$ コマンドの受信確認とプロセスの終了時に AK コード(肯定応答、 ASCII 06h)を送信します。 コマンドを実行できない場合、 エラーコード(EC,Exx)を送信します。
- $\Box$ 下記の制御コマンドは天びんが処理を行うもので、 コマンド受信したときだけでなく、 処理終了時にも 天びんは AK コード(肯定応答、 ASCII 06h)を送信します。 コマンドのプロセスを実行できない場合、エラーコード(EC,Exx)を送信します。このとき CAL コマン ドでエラーを解除してください。

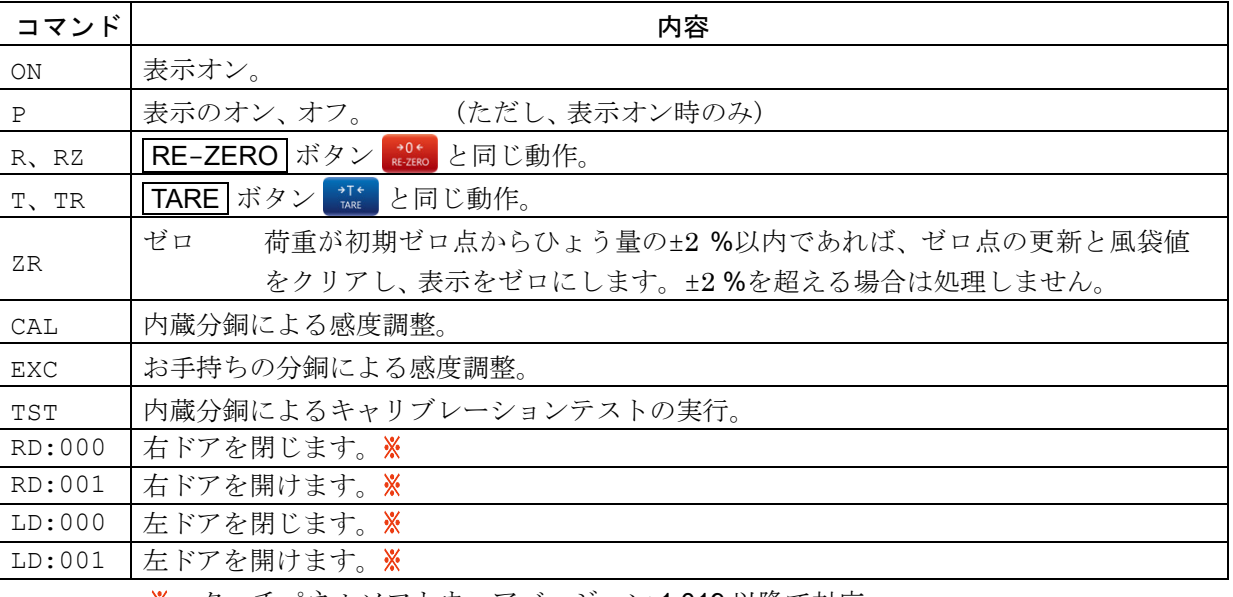

タッチパネルソフトウェアバージョン 1.019 以降で対応

## 20.3. コマンドの使用例

コマンドの使用例では、天びんがコマンドを正常に処理したときに AK コード(肯定応答、ASCII 06h)が 出力されるよう、 「[13.11.](#page-135-0) [コマンド設定](#page-135-0)」の「[コマンド設定](#page-135-0)」画面で「AK、エラーコード」をオンに設定し ています。

#### ASCII コードの記号

- CR **:** キャリッジリターン、 ASCII 0Dh LF **:** ラインフィード、 ASCII 0Ah **:** スペース、 ASCII 20h AK **:** 肯定応答、 ASCII 06h
	-
	-

### 「ON コマンド」の例 (表示オン)

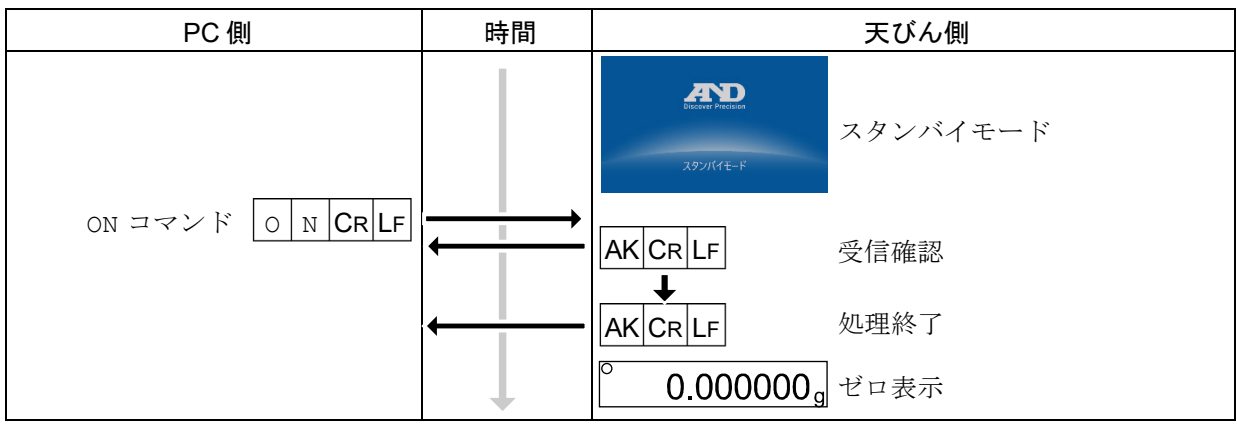

## 「R コマンド」の例 (リゼロ)

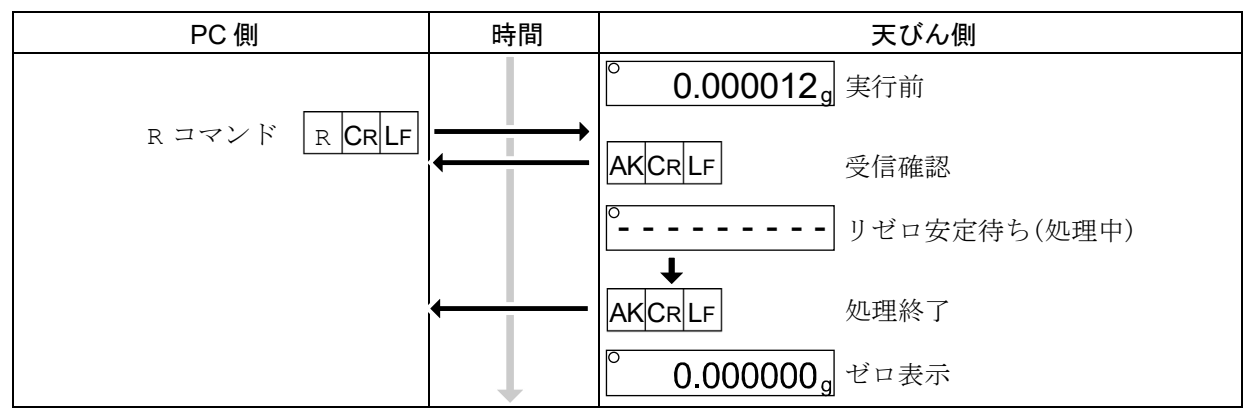

### 「CAL コマンド」の例 (内蔵分銅による感度調整)

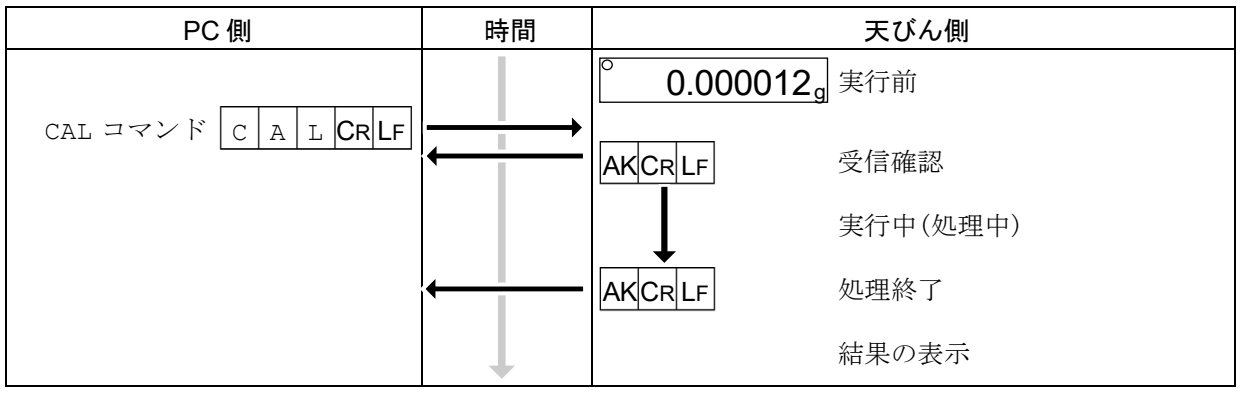

### 風袋を用いた計量方法の例

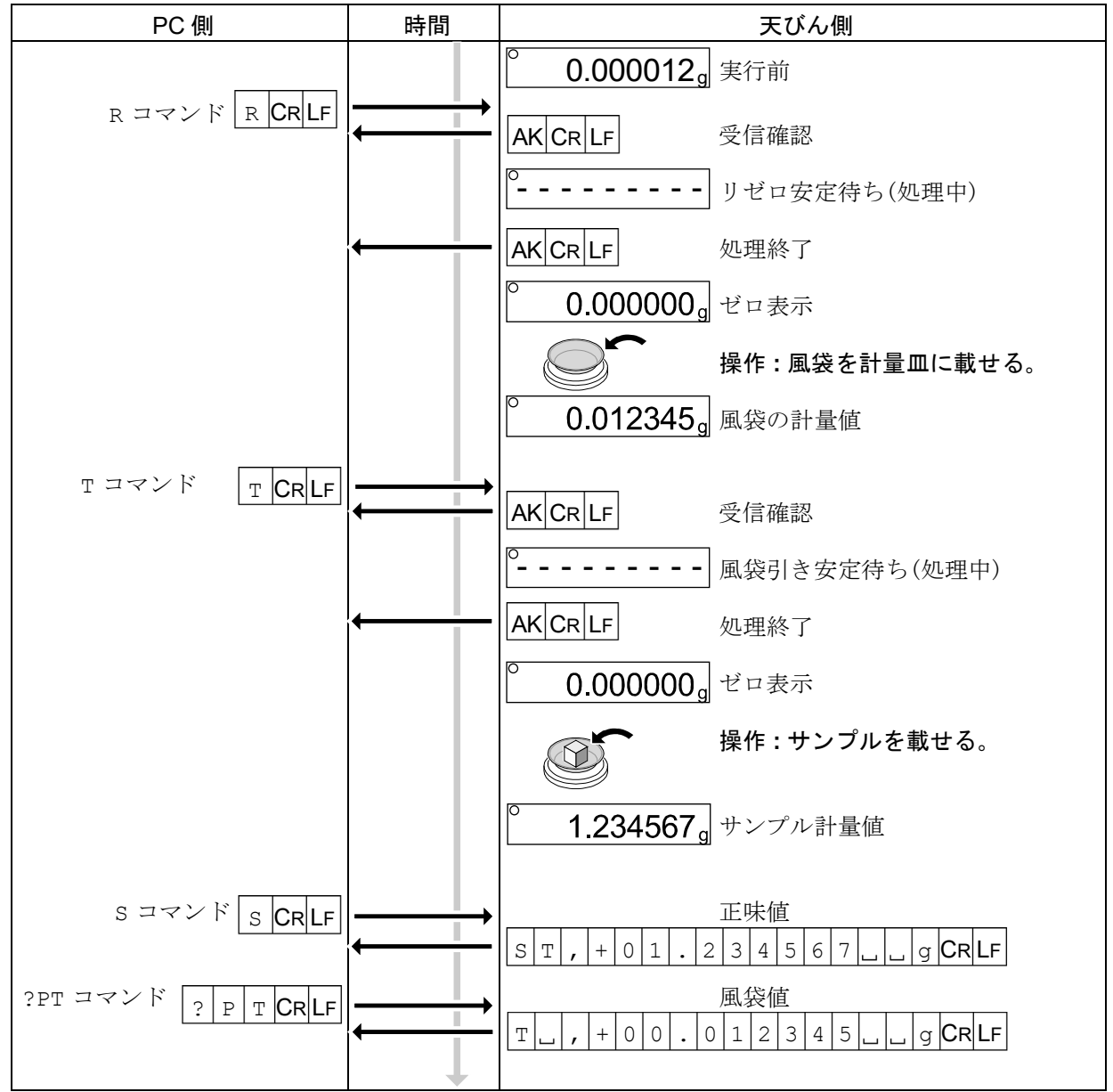

## 21. UFC 機能

- □ UFC (Universal Flex Coms)機能を使用することで、計量データ出力の際に任意の内容を出力すること ができます。ラベルプリンタなどでバーコードを印字する場合の文字列も出力することができます。
- UFC 機能を使用するには、 使用する出力のデータフォーマットを「UFC フォーマット」に設定する必要  $\Box$ があります。データフォーマットの設定は、 「[13.15.](#page-159-0) RS-232C [インタフェース](#page-159-0)」、 「[13.16.](#page-160-0) USB [インタフ](#page-160-0) [ェース](#page-160-0)」、 「[13.17.](#page-161-0) [有線](#page-161-0) LAN」、 「[13.18. Bluetooth](#page-162-0)」を参照してください。

### 21.1. UFC プログラムコマンド

- ロ 使用する出力のデータフォーマットの指定は、PC よりプログラムコマンドを送信して天びんに記憶さ せます。
- □ USB メモリからテキストファイルを内部メモリにインポートできます。 インポートの方法は、 「[13.19.](#page-163-0) UFC [フォーマット](#page-163-0)」を参照してください。
- □ 受信したプログラムコマンドは、「Received Program Command.txt」というファイル名で内部メモリに 保存されます。内部メモリのデータは天びんの電源を切っても保持されます。ただし、再びプログラム コマンドを受信すると同ファイルに上書きされます。

### プログラムコマンドの作成方法

- プログラムコマンドの最大文字数は、 1024 文字です。  $\Box$
- プログラムコマンドの先頭に「PF,」の 3 文字を付加します。  $\Box$
- ロ プログラムコマンドは、カンマ区切りまたは、 スペース区切りで組み合わせますが、 文字数を減らすた めに省略することもできます。ただし、 PF コマンドの後のカンマは省略できません。

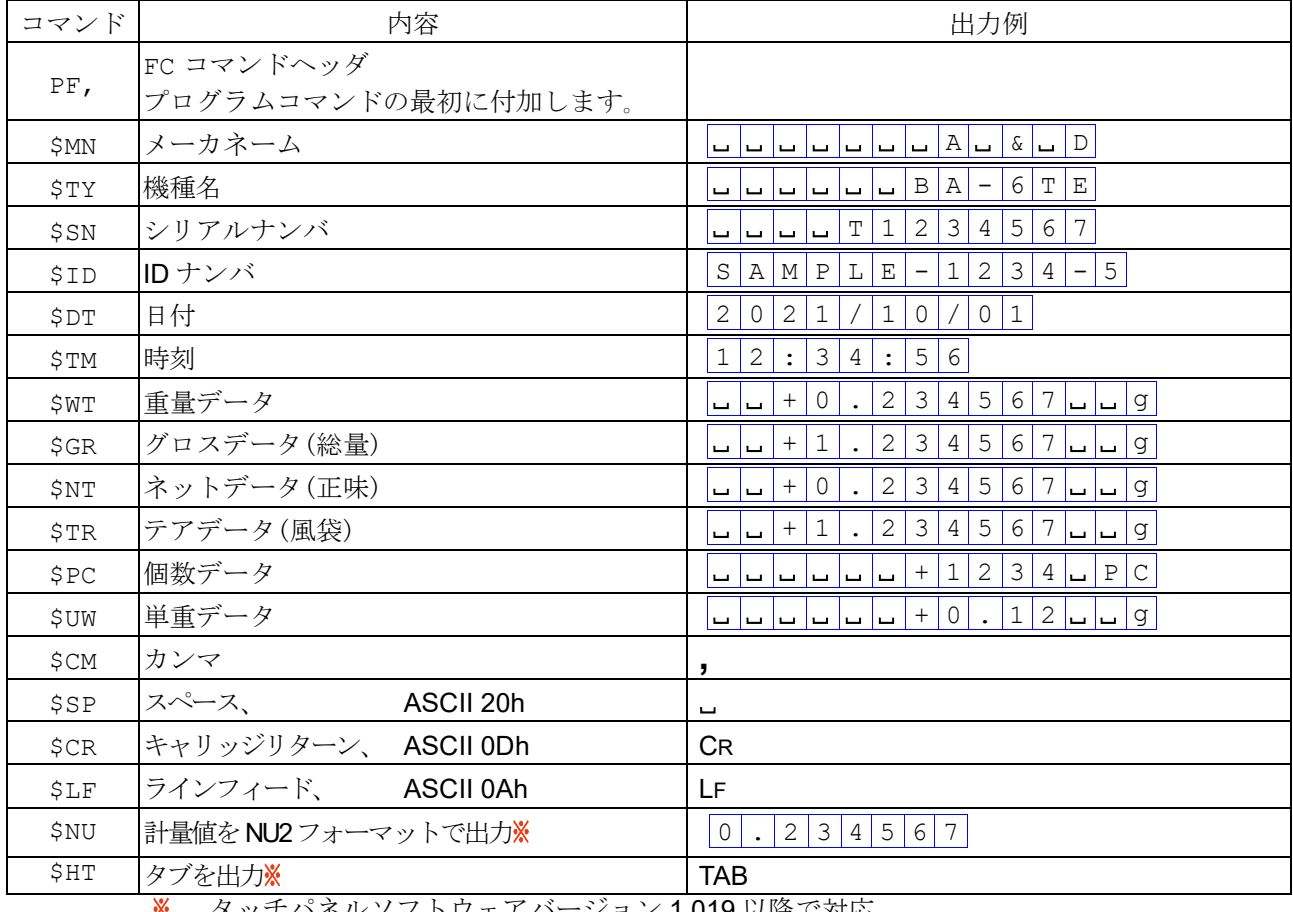

#### プログラムコマンド一覧

タッチパネルソフトウェアバージョン 1.019 以降で対応

- □ 任意の ASCII コード文字列は、シングルクォーテーションで囲みます。出力可能な文字列は、英数字と 記号です。シングルクォーテーション自身は、2個のシングルクォーテーションで表します。 例 文字列「 A'BC'D 」を出力する場合 **:** 'A''BC''D'
- □ ASCII 制御コードを出力する場合は、'# + 16 進 2 文字' で入力します。 ただし SOH(01h)、 STX(02h)、 ETX(03h)、 EOT(04h) の 4 つは使用できません。 例 ASCII コード「肯定応答、 AK(06h)」を出力する場合 **:** #06
- $\Box$ スペース(\$SP)、CR(\$CR)、LF(\$LF)、TAB(\$HT)は、コマンドの後に '\* + **数字(最大 2 文字)'** を付加 することで数字分繰り返すことができます。
	- <sup>例</sup> スペースを <sup>12</sup> 個出力する場合 **:** \$SP\*12 **CRを9個出力する場合** または キャンプ キャンプ にっぽん まいしょう
- 2 行以上のプログラムコマンドを送信する場合、 1 行の最後に '&' を付加することで天びんは次の行も プログラムコマンドが継続すると判断します。
- □ 内部設定「AK、エラーコード オン]に設定することで、プロセスの終了時に<AK>コード(肯定応答、 ASCII 06h)を送信します。コマンドが間違っている場合、エラーコード(EC,Exx)を送信します。
- □ プログラムコマンドの入力を行うための UFC 設定ツール WinCT-UFC を用意しています。 WinCT-UFC は弊社ホームページ [https://www.aandd.co.jp](https://www.aandd.co.jp/) よりダウンロードすることができます。

ASCII コードの記号

CR **:** キャリッジリターン、 ASCII 0Dh LF **:** ラインフィード、 ASCII 0Ah **: :スペース、 ASCII 20h** 

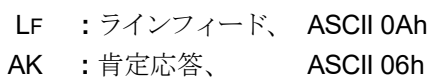

## 21.1.1. UFC プログラムコマンド作成例

メモ UFC プログラムコマンド作成例の記号の意味は、前ページを参照してください。 データの出力形式は、「[19.](#page-188-1) [データ出力](#page-188-1)」を参照してください。 下記の作成例「SAMPLE01.txt」「SAMPLE02.txt」は、天びんのメモリに保存されています。

#### 例 1 SAMPLE01.txt

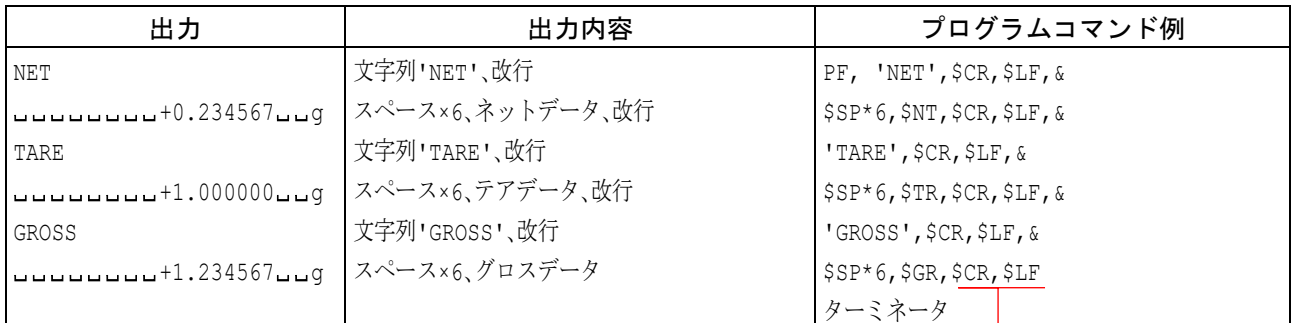

#### 例 2 SAMPLE02.txt

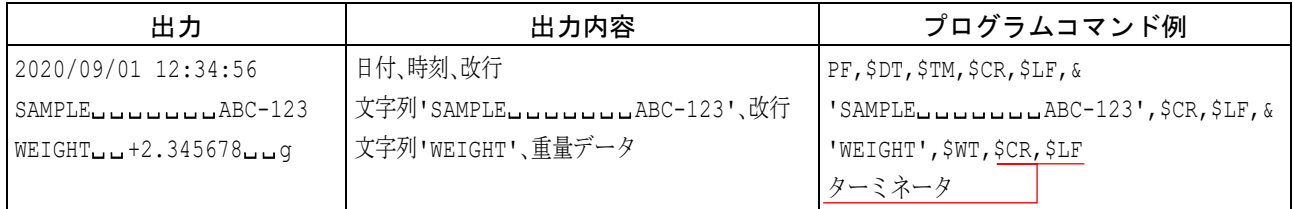

## 22. キーロック機能

□ 天びんに指定のコマンドを送信すると天びん本体のキースイッチ及び IR センサの機能をロックするこ とができます。PC などの外部機器でのみ天びんを制御したい場合に有効です。

キーロック状態でもコマンドによる動作は可能です。コマンドは、 「[20.](#page-199-0) [コマンド](#page-199-0)」を参照してください。 キーロック状態は、 天びんに状態確認コマンドを送信することで確認できます。  $\Box$ 

- ロ キーロック状態は、天びんに解除コマンドを送信するか、AC アダプタを抜いて電源 OFF にするまで保 持されます。
- キーロックコマンドは、 HOME 画面(通常計量、 個数計量、 %計量、 最小計量値の警告機能)でのみ動作 します。調合モード、HPLC モードでもキーロックコマンドは動作しますが、コマンドで天びんの操作 (SAVE ボタン save やレシピの選択)はできません。
- 注意 キーロック状態では、IRセンサの設定変更はできません。

## 22.1. すべてのキースイッチをロックする

KL コマンドにより、天びんのすべてのキースイッチを無効にできます。

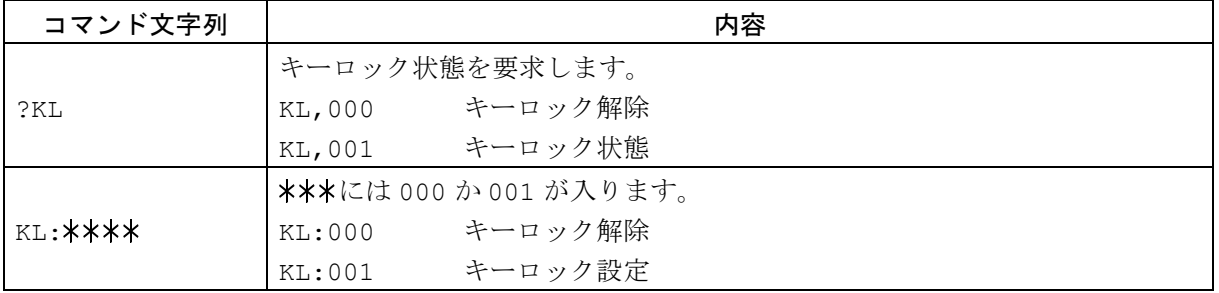

### 22.2. キーロック中の感度調整

キーロック中の感度調整画面で下記のコマンドが有効になります。

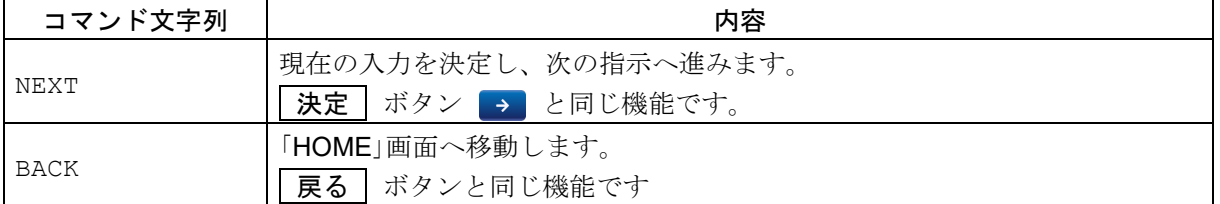

### 22.2.1. キーロック中の外部感度調整の手順

BA-6DTE の計量例。

手順 1. 計量皿に何も載せていないことを確認して、 計量皿 「NEXT」コマンドを送信してください。 「NEXT」コマンド ゼロ点を計量します。 振動などを加えないでください。 入力前に外部分銅値を入力することが可能です。  $\frac{1}{2}$ 手順 2. 計量皿に分銅を載せ、「NEXT」コマンドを送信し 外部分銅 5.000000 てください。 分銅を計量します。 振動などを加えないでください。 「NEXT」コマンド ※ 入力前に外部分銅値を入力することが可能です。 手順 3. 自動的に「外部感度調整結果」画面へ移動します。 結果表示 - 時刻<br>使用分銅 分銅を降ろしてください。 GLP 出力 手順 4. 結果画面が表示されます。 タッチパネルソフトウェアバージョン 1.022 以前は、  $\mathbb{X}$ 「データ出力」の「GLP 出力」がオンの場合、自動的に出 力されます。

タッチパネルソフトウェアバージョン 1.023 以降は、 「GLP出力/ラベル出力」が「GLP出力」または「GLP

カスタム出力」の場合、自動的に出力されます。

手順 5. 「BACK」コマンドを送信し、「計量」画面へ戻ってください。 分銅を再度載せて、 正しく感度調整されたかを確認します。 入らない場合、周囲の環境に注意して手順1からやり直してください。

# 23. エラーコード

## 23.1. エラーコード一覧

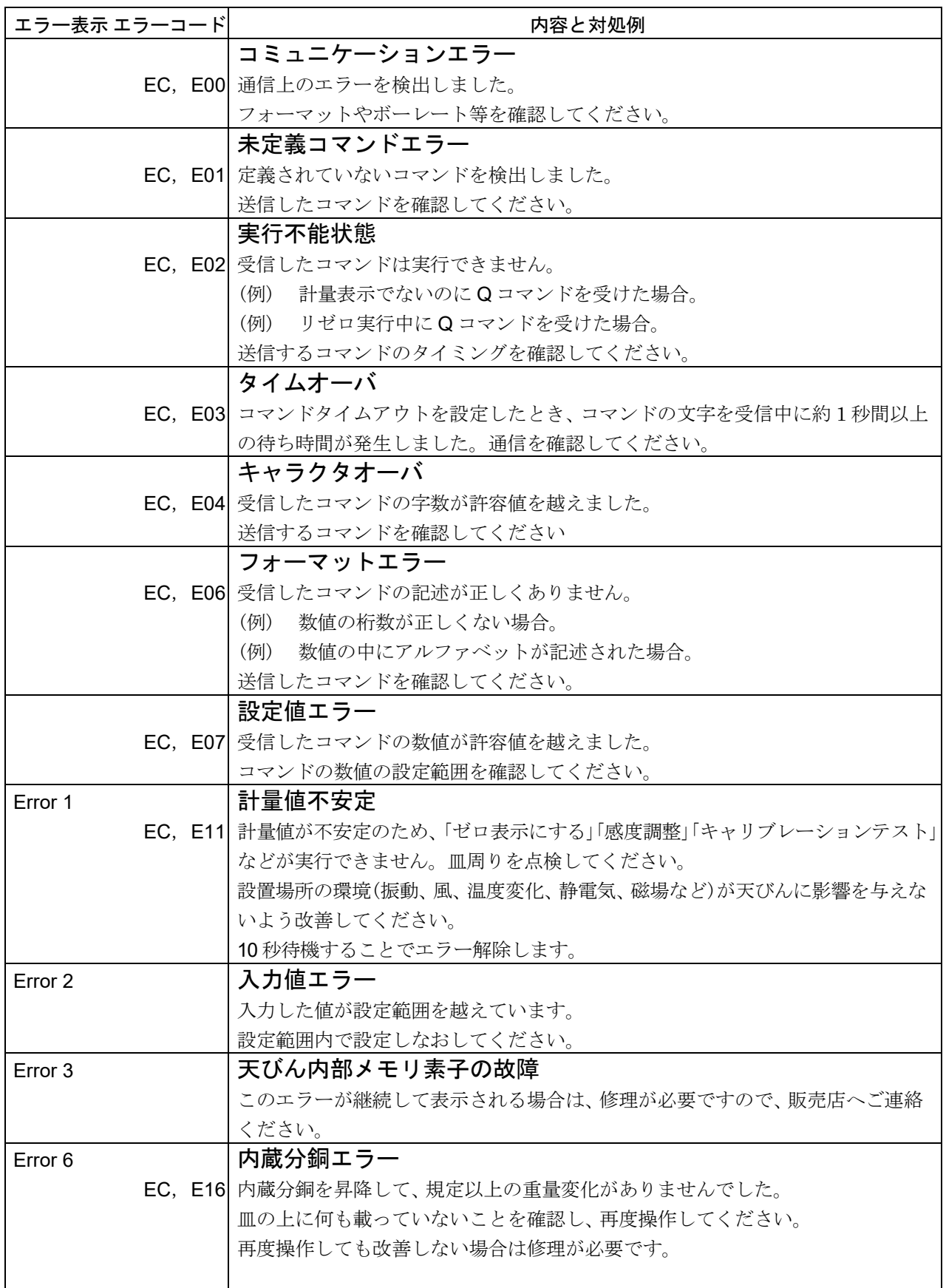

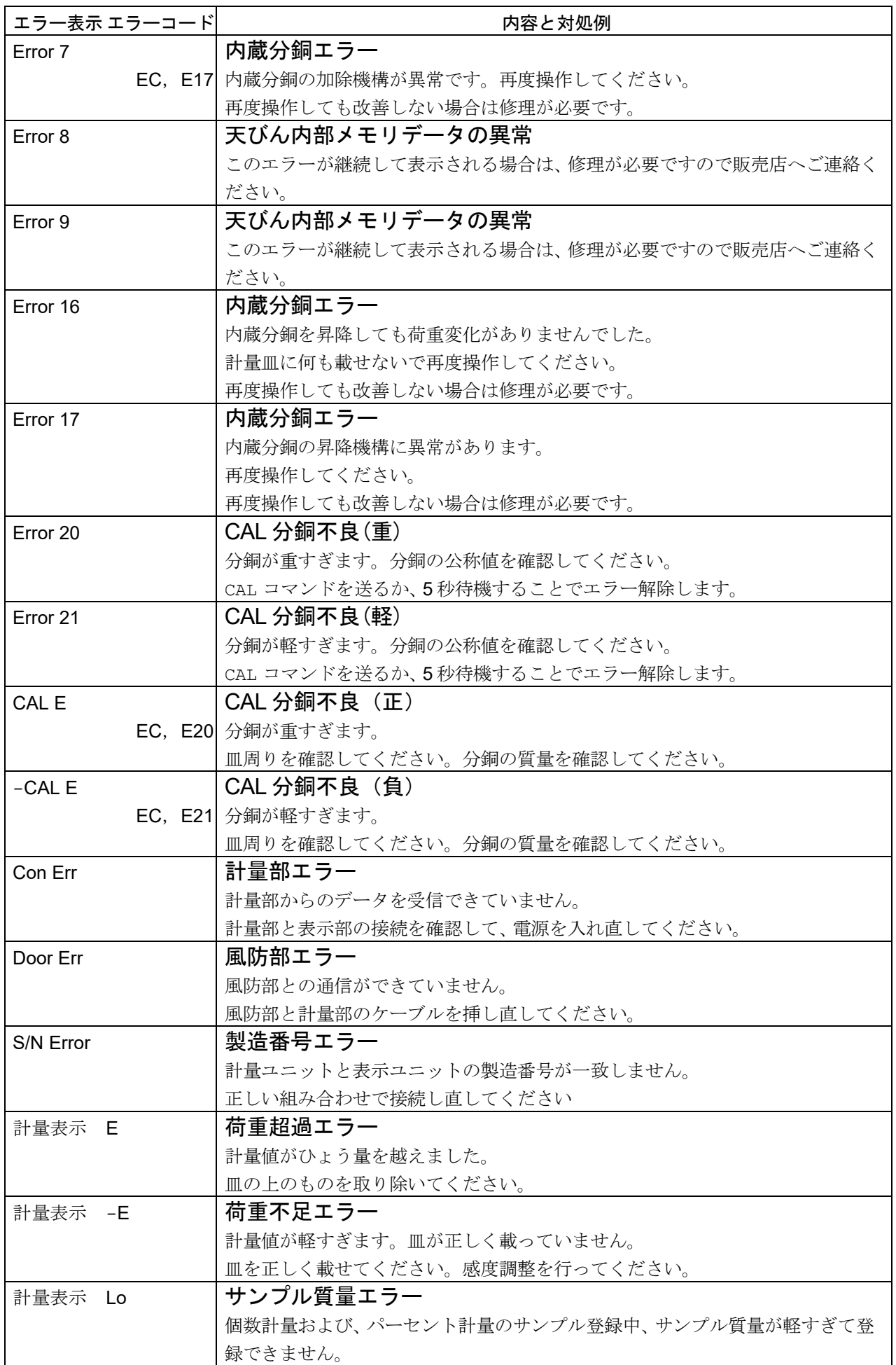

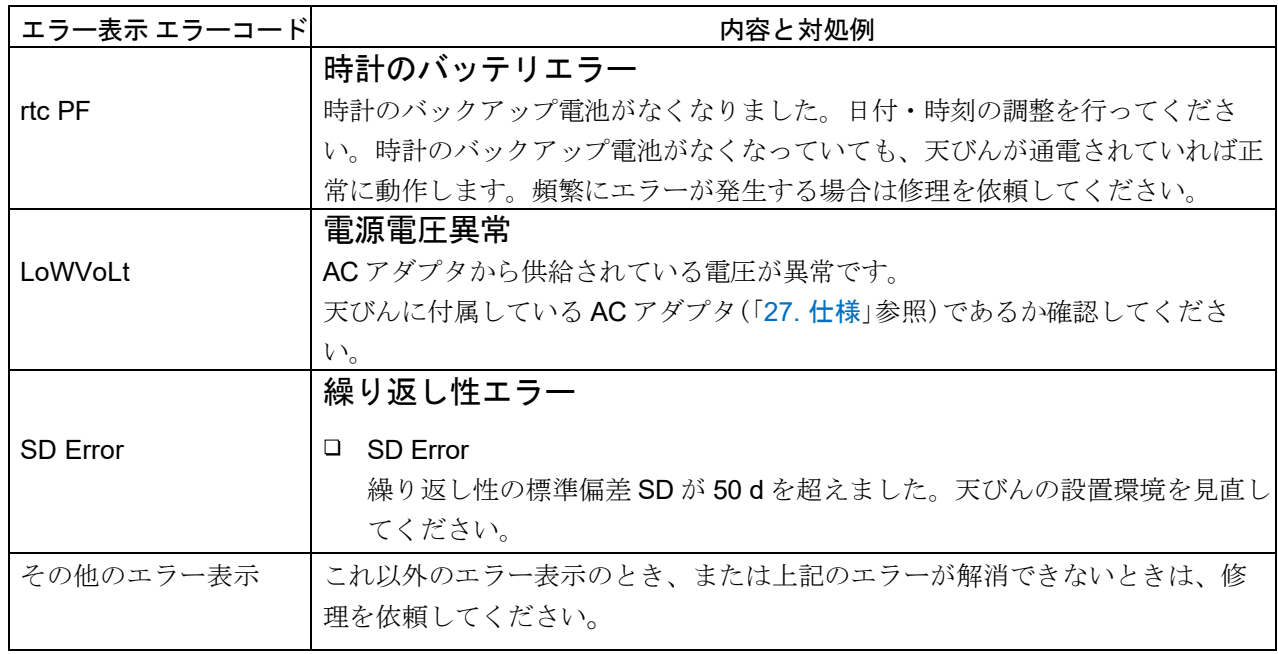

d は、 最小表示の単位です。

## 24. イオナイザ

イオナイザは直流コロナ放電により、4極の放電電極から正極性または負極性のイオンを生成し、測定 物に照射することで除電を行います。一般に粉体、フィルタ、薬包紙などの絶縁体は湿度 45%RH 以下 になると帯電しやすくなり、計量の際に数 mg の誤差が生じる場合もあります。 イオナイザを使用し測 定物の除電をすることで、 帯電による計量値の誤差を無くすことができ、 正しい計量を行うことができ ます。

### 24.1. 使用方法

- 手順 1. 「[2.2.](#page-11-0) 組立·設置」の項目の通りに天びんの AC アダプタを抜いた状態で、天びんとイオナイザを接 続します。
- 手順 2. 天びんに AC アダプタを接続して電源を入れると、イオナイザの Power ランプが点灯します。
- 手順 3. 除電推奨範囲を参考に計量物を置きます。
- 手順 4. イオナイザ前面の IR SENSOR (非接触の赤外線近接センサ)に手などをかざすと除電が開始さ れ、除電中を表す ION ランプが点灯します。
- 手順 5. 除電推奨範囲の図を参考に除電を行ってください。出荷時設定では除電開始から 3 秒経過する と、除電中を表す ION ランプが消灯し除電が停止します。

#### イオナイザ

<span id="page-212-0"></span>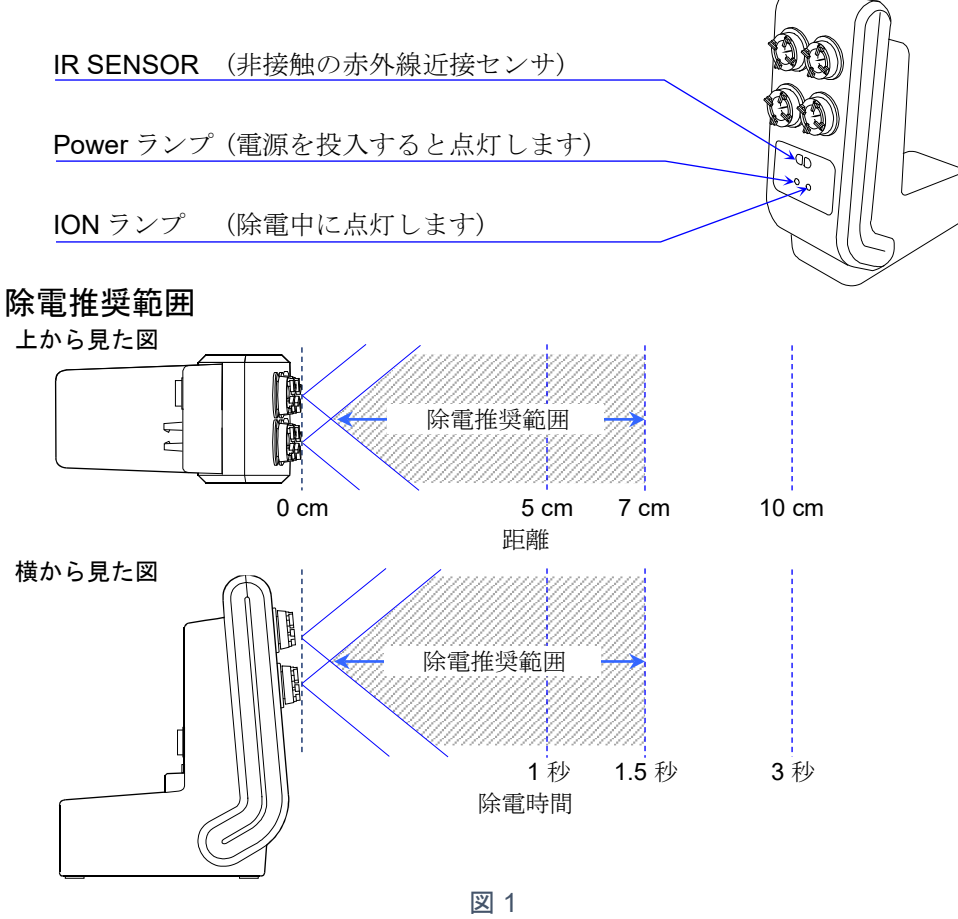

## 24.2. イオナイザの設定方法

本体背面の設定変更スイッチを切り替えることで、表のように本機の設定を変更することができます。 [図](#page-212-0) 1の除電推奨範囲外で除電をする場合は、スイッチ1とスイッチ2の設定を変更してください。

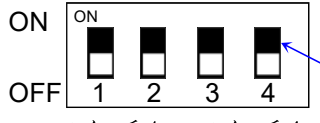

出荷時全て ON 設定変更スイッチのノブ

スイッチ1~スイッチ4

出荷時設定は 4 つすべてのスイッチが ON(上側)で、除電方式がタイマーモード、除電時間が 3 秒、 内蔵の IR センサを使用、ブザーを鳴らす設定となっています。

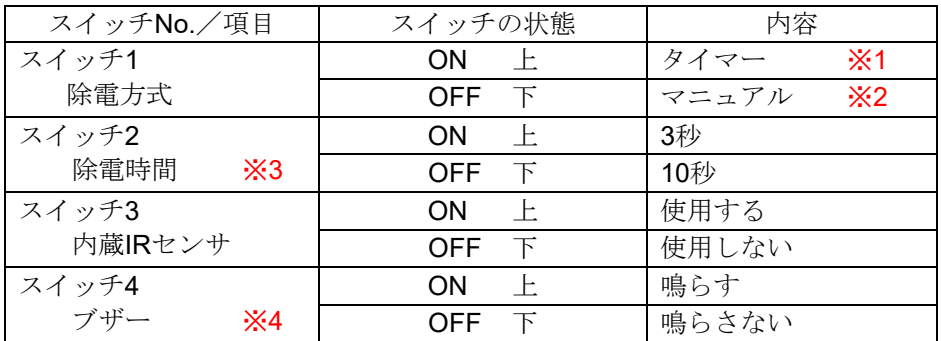

※1 スイッチ1で除電方式をタイマーに選択すると、スイッチ2で選択した除電時間だけ除電を行います。

※2 スイッチ1で除電方式をマニュアルに選択すると、除電を開始後、再びIRセンサまたは、IRスイッチを動 作させるまで除電を続けます。自動で除電を停止する機能はありません。

※3 除電時間の設定は、除電方式がタイマーモード(スイッチ1がON)の時のみ有効となります。

※4 ブザーは、電源投入時、IR センサまたは、IRスイッチが動作するたびに鳴ります。

## 24.3. イオナイザ の保守

注意 感電する危険がありますので本機の動作中は、 放電電極ユニットに触らないでください。

- 本機を長時間使用すると放電電極針の周りにホコリ等が付着し、 除電能力が低下していきます。  $\Box$ 性能を維持するために定期的に乾いた綿棒等で放電電極ユニット内の電極針の掃除をしてください。
- 放電電極ユニット内の電極針の先端が磨滅して、 針を掃除しても除電能力が回復しない場合は、放電電 極ユニット 4 個すべてを新しいものに交換してください。放電電極ユニットの寿命はおよそ 10000 時 間です。

#### 交換の手順

- 手順 1. 天びん接続ケーブルを抜いて電源をオフにします。
- 手順 2. 放電電極ユニットを反時計回りに 45°回して引き抜きます。
- 手順 3. 新しい放電電極ユニットを挿入して時計回りに 45°回し、固定します。

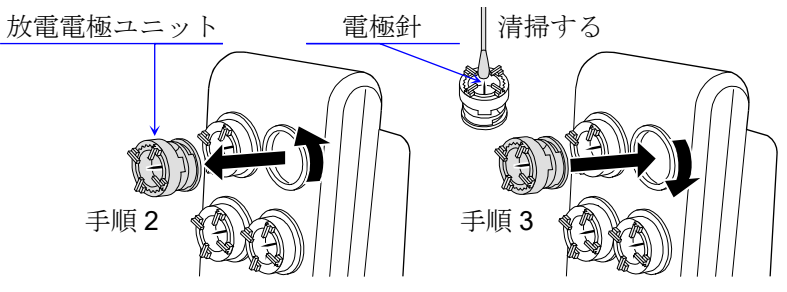

## 25. 保守 25.1. お手入れ

- 汚れたときは中性洗剤を少ししみこませた柔らかい布で拭き取ってください。  $\Box$
- 有機溶剤や化学ぞうきんは使わないでください。  $\Box$
- ロ 天びんは分解しないでください。
- 輸送の際は、 ご購入時に天びんが収納してあった梱包材、 梱包箱を使用してください。  $\Box$ 下記の部品は、 天びん本体から外した状態で輸送をお願います。 計量皿の部品(計量皿、皿受け、ダストプレート、風防リング、風防床板)、 ガラス小風防セット(側面ガラス(3枚)、上面ガラス、台座)、 フロント風防ガラス、風防ドア、上面風防ドア、付属のケーブル類。

## 26. トラブル(故障)への対応 26.1. 天びんの動作確認や測定環境、測定方法の確認

天びんは精密機器ですので、 測定環境や測定方法によっては正しい値を得られないことがあります。 測定物を何度か載せ降ろししたときに、 その繰り返し性がない場合、 また天びんの動作が正常でないと 思われた場合、 以下の項目を確認してください。各項目にてチェックし、 それでも問題が解決しない場 合は修理を依頼してください。また、 弊社ホームページ [https://www.aandd.co.jp](https://www.aandd.co.jp/) にて、 「よくあるご質 問」とその回答を掲載しておりますので、 ご確認をお願い致します。

#### 1. 天びんが正常に動作しているかどうかの確認

- 方法1 点検機能により、 天びんの動作点検を行ってください。「[11.1.](#page-92-0) [日常点検](#page-92-0)」や「[11.2.](#page-99-0) [定期点検](#page-99-0)」を参照 してください。致命的な故障はメッセージで表示されます。
- 方法2 簡単な確認方法としては、 お手持ちの分銅にて繰り返し性を確認してください。 このとき、 必ず皿の中央に分銅を載せてください。
- 方法3 正確な確認方法として、分銅値が明確となっている分銅にて、繰り返し性、直線性、計量値などを 確認してください。
- 2. 測定環境や測定方法が正しく行われているかどうかの確認 以下の各項目をチェックしてください。

#### 測定環境のチェック

- 天びんを設置する台は、しっかりしていますか? (特に BA-6TE、 BA-6DTE)  $\Box$
- ロ 天びんの水平はとりましたか?「[2.3.1.](#page-15-0) [水平の合わせ方](#page-15-0)」を参照してください。
- ロ 天びん周囲の風や振動は問題ありませんか?
- ロ 天びんを設置している周囲に強いノイズ発生源(モータなど)はありませんか?

### 天びん使用方法のチェック

- 計量皿が風防やダストプレートに接触していませんか?(計量皿が正しくセットされていますか?)  $\Box$
- 測定物を載せる前に必ず RE-ZERO ボタンを押していますか?  $\Box$
- 測定物は皿の中央へ載せていますか?  $\Box$  .
- 計量作業の前に感度調整をしましたか?  $\Box$
- 計量作業の前に 1 時間以上(BA-6TE / BA-6DTE の場合 4 時間以上)電源を接続してウォームアップを  $\Box$ 行いましたか?

### 測定物のチェック

- 測定物が周囲の温湿度等の影響により、 水分の吸湿や蒸発などの現象は発生していませんか?  $\Box$
- 測定物の容器の温度は周囲温度になじんでいますか? 「[2.4.](#page-15-1) 計量中の注意 ([より精密な計量を行うため](#page-15-1)  $\Box$ [に](#page-15-1))」を参照してください。
- 測定物が静電気により帯電されていませんか? 「[2.4.](#page-15-1) 計量中の注意 ([より精密な計量を行うために](#page-15-1))」を  $\Box$  . 参照してください。

特に BA-6TE、BA-6DTE は、低い相対湿度のとき静電気に影響されやすくなります。

□ 測定物は、磁性体(鉄など)ですか? 磁性体の測定は注意が必要です。「[2.4.](#page-15-1) [計量中の注意](#page-15-1)(より精密な [計量を行うために](#page-15-1))」を参照してください。

## 26.2. 修理依頼

天びんの動作確認後の不具合や、 また修理を要するエラーメッセージが発生した場合、ご購入先へ修理 依頼またはお客様相談センターまでご相談ください。なお、天びんは精密機器ですので、輸送時の取り 扱いにはご注意願います。

ご購入時に天びんが収納してあった梱包材、 梱包箱を使用してください。 計量皿・皿受けは、天びん本体から外した状態で輸送願います。
# 27. 仕様

# <mark>27.1. 共通仕様</mark><br>7.1.1. 機能

### $27.1.1.$

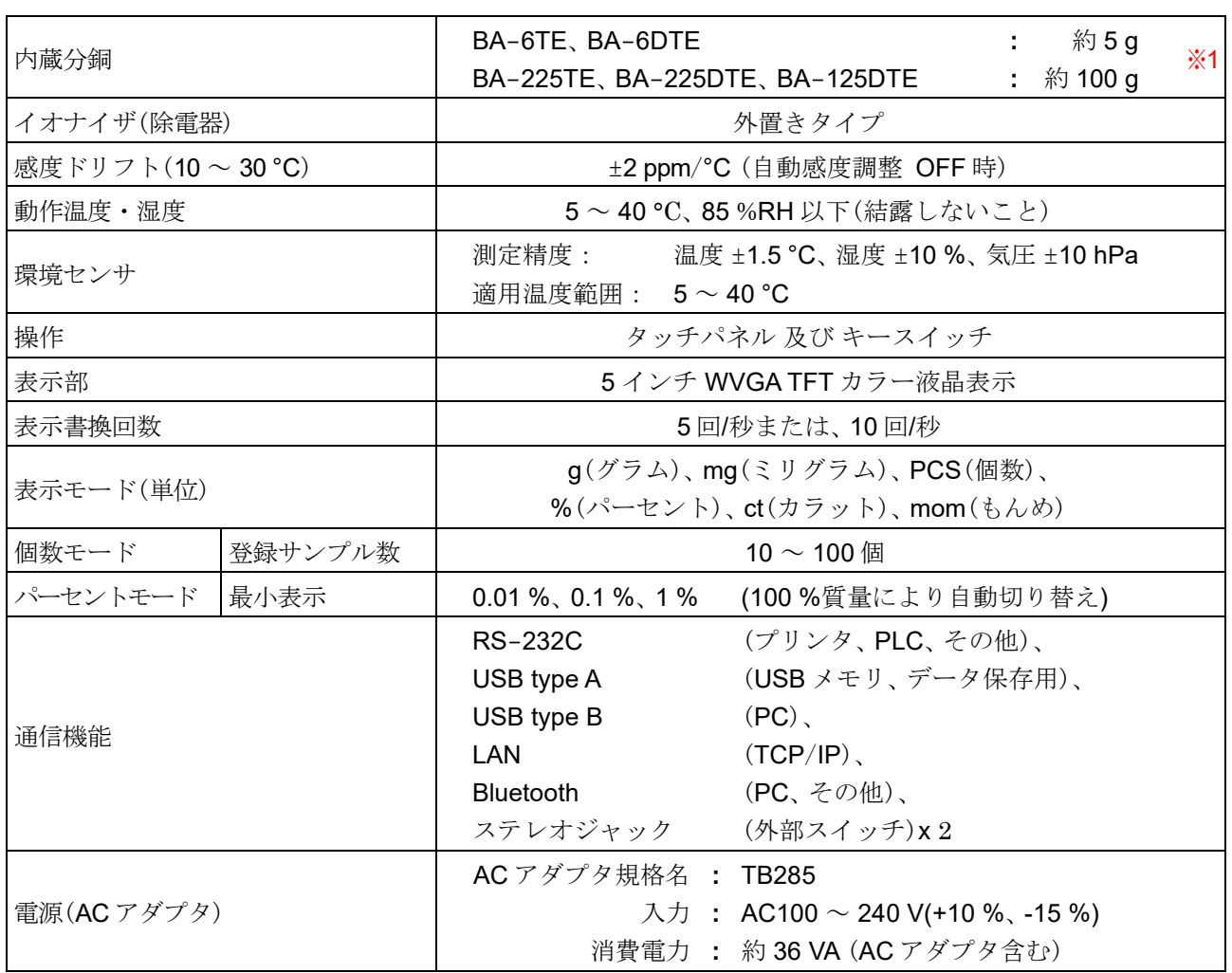

※1 内蔵分銅は使用環境・経年劣化などにより、質量変化を起こす可能性があります。

### 27.1.2. 寸法、本体質量

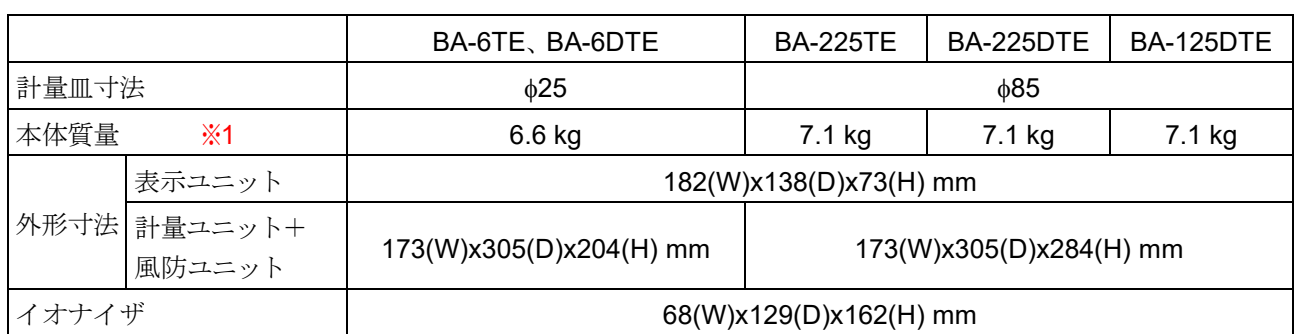

※1 表示ユニット+計量ユニット+風防ユニット+イオナイザの質量

# 27.2. 個別仕様

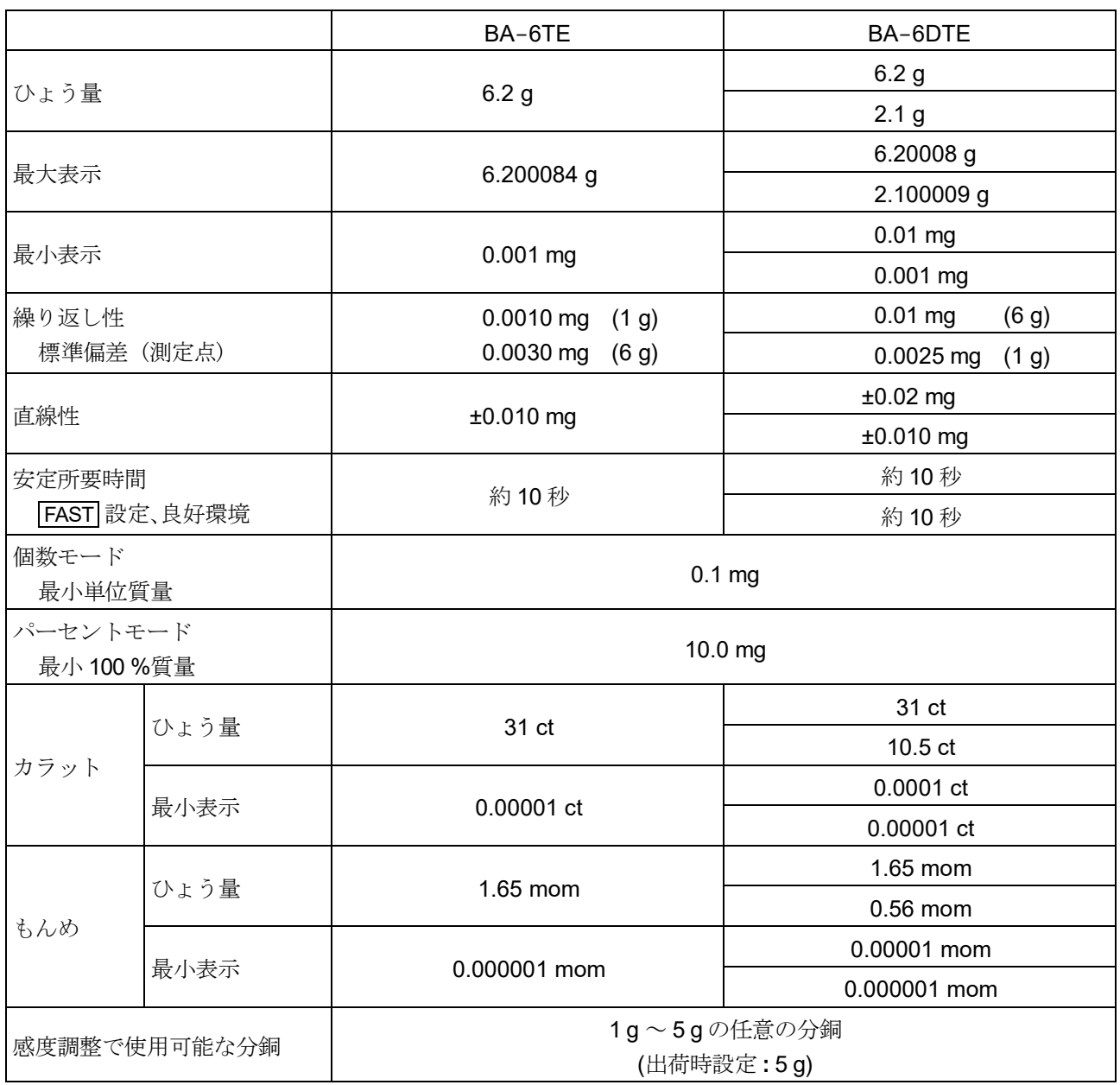

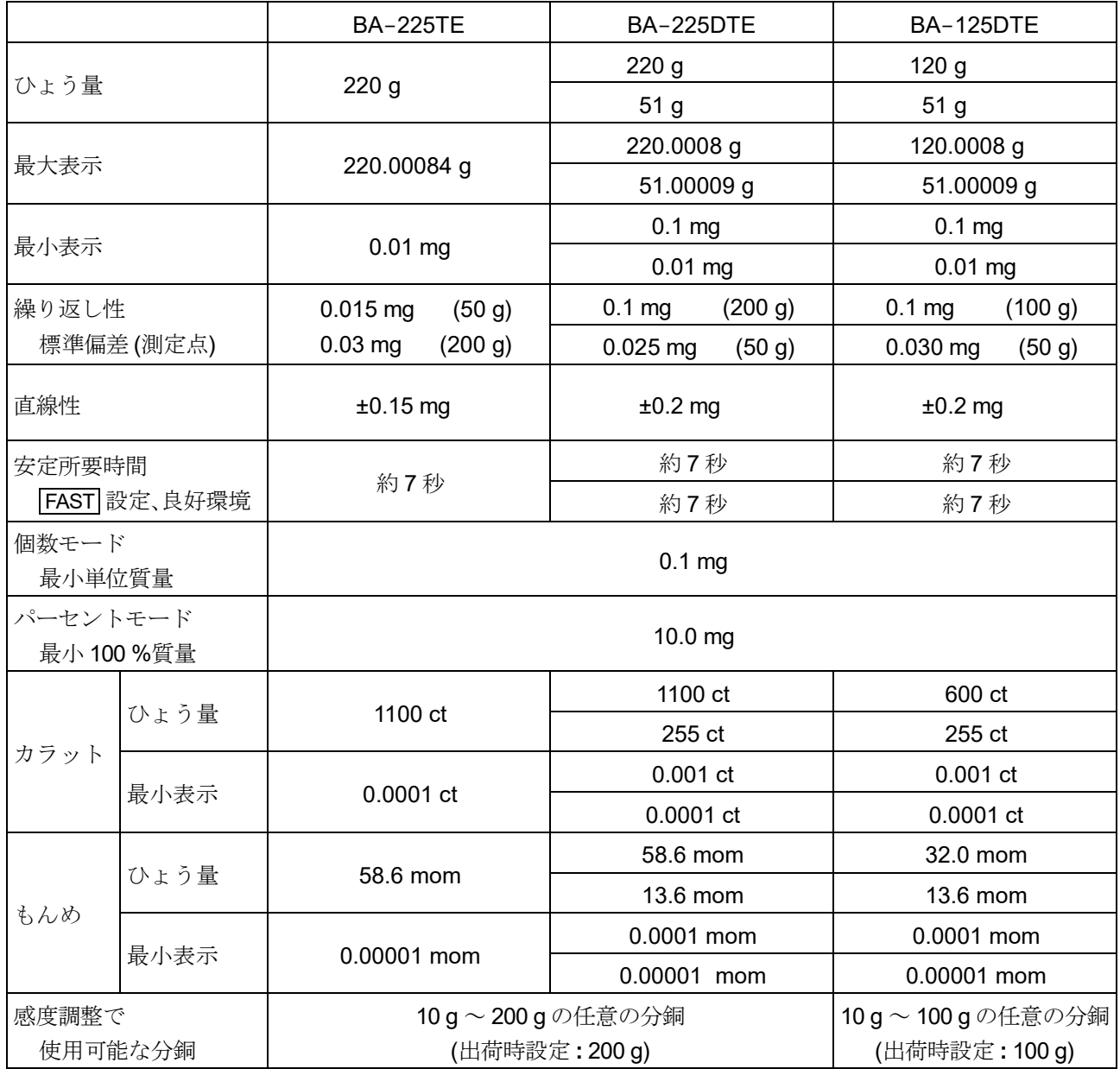

# 27.3. 外形寸法図

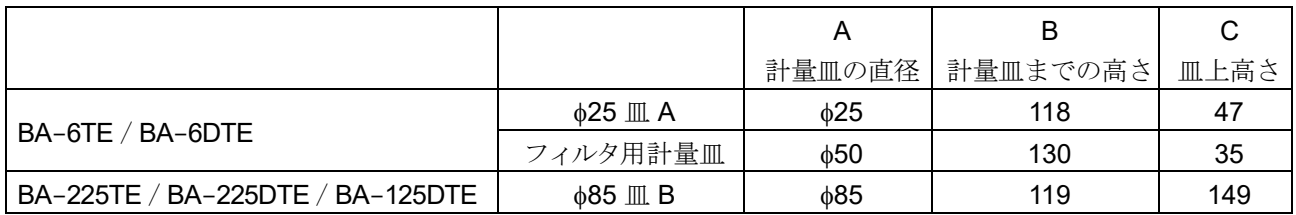

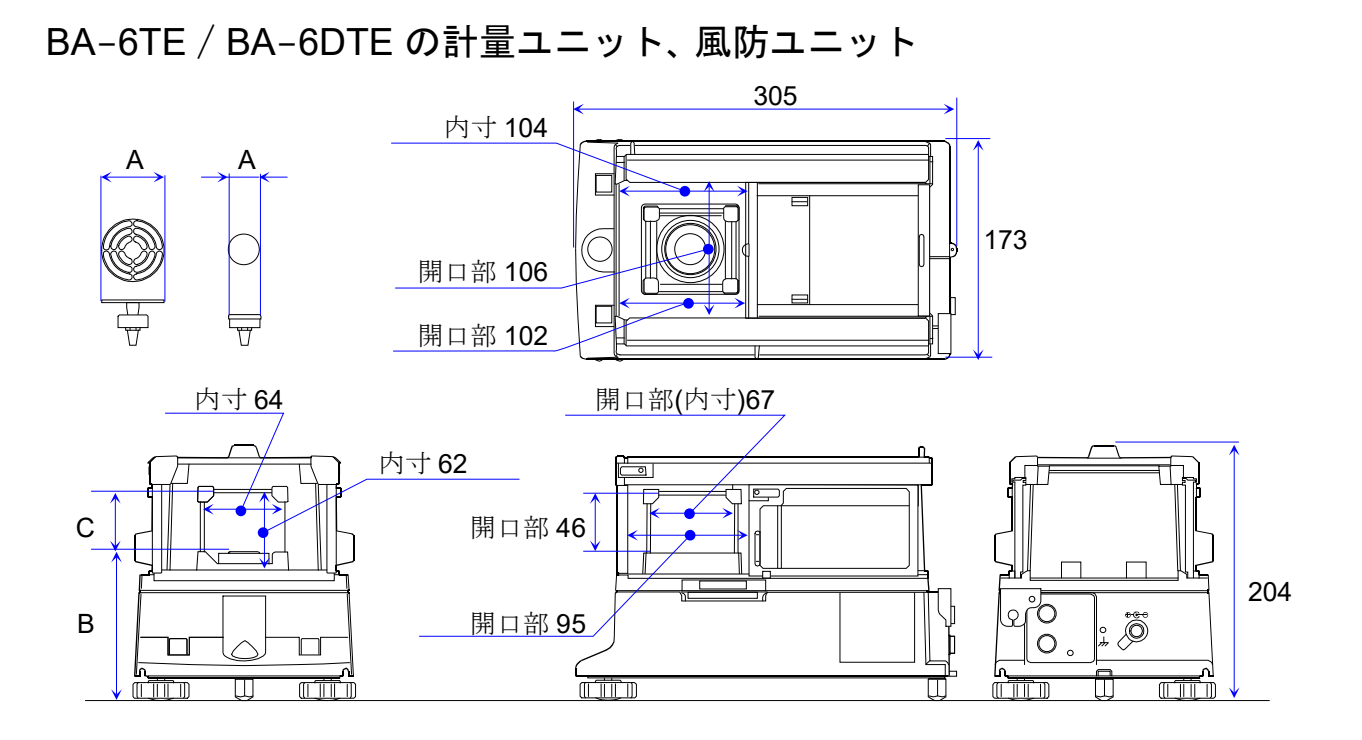

BA-225TE / BA-225DTE / BA-125DTE の計量ユニット、 風防ユニット

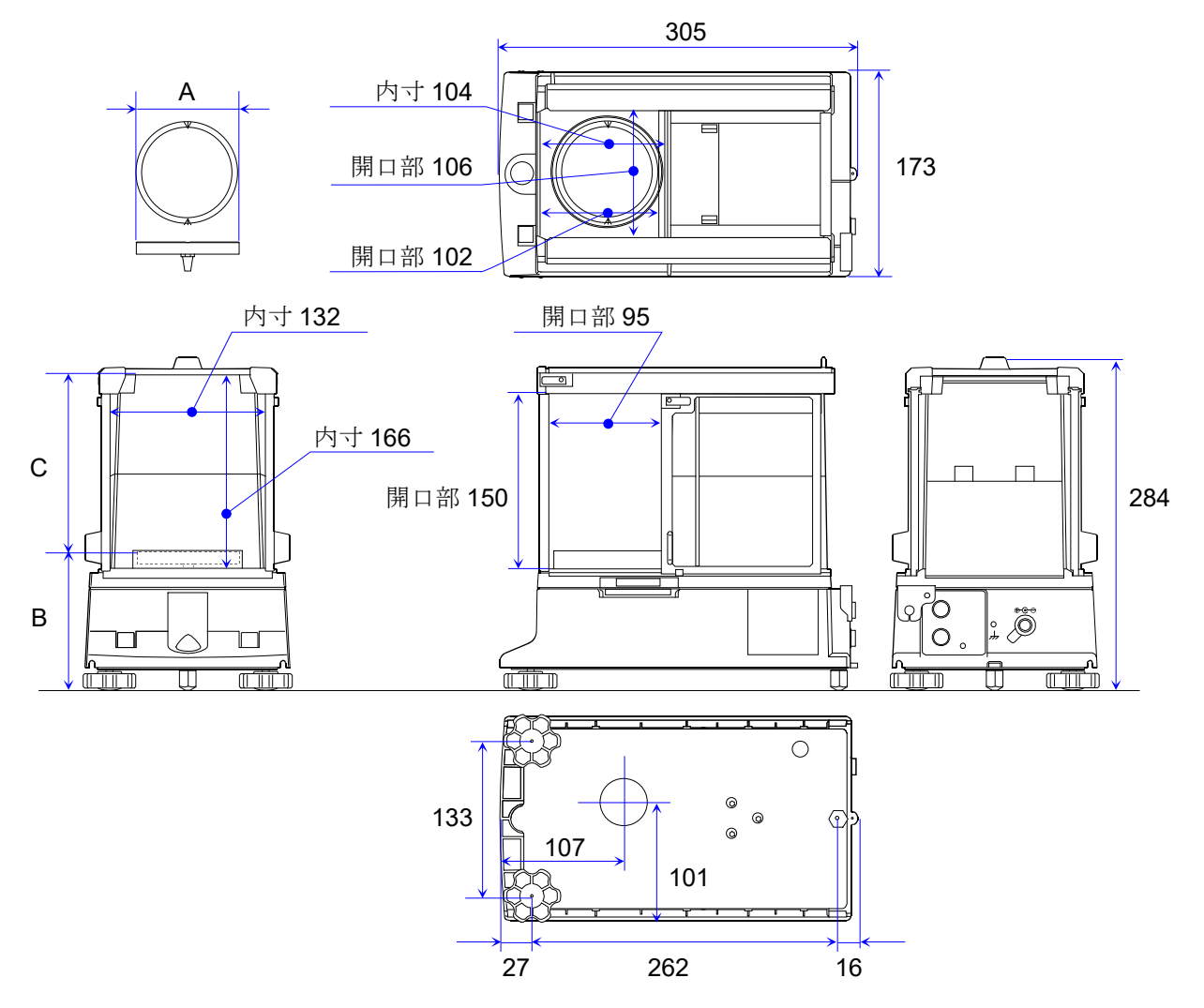

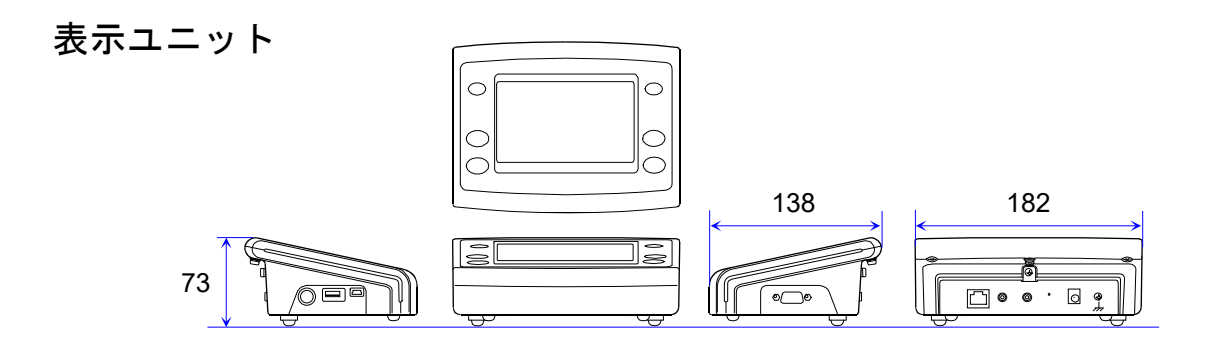

イオナイザ

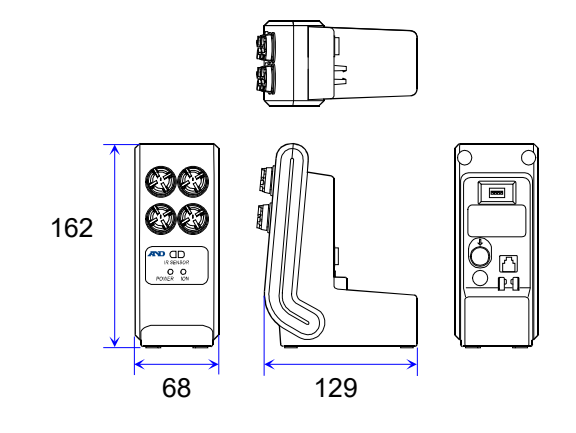

### 27.4. 周辺機器

### AD-1671: 天びん用除振台

□ 約 27 kg の質量と緩衝ゴムで床からの振動を軽減し、天びんに安定した計量表 示をさせる場合に効果的です。

### AD-1674: 防振天びん台

- □ 共鳴除振装置付き天びん台です。
- □ 天びんを設置場所の振動から守り、高精度計量が可能です。

### AD-1684A: 静電気測定器

□ 測定試料や風袋、 風防など天びんの周辺機器(自動測定ラインなど)の帯雷量を 測定して結果を表示します。帯電している場合は、AD-1683A (イオナイザ)を使 用すると除電することができます。

### AD-1687: 環境ロガー

- 温度、湿度、気圧、振動のセンサを搭載し、単体で環境データのロガーとして 機能します。
- □ 天びんと RS-232C インタフェースで接続すると、環境データに計量値をプラ スしてロギングすることができます。

### AD-1688: 計量データロガー

- □ 天びんと RS-232C インタフェースで接続し、計量データをロギングすること ができます。
- □ PCを持ち込めない場所でのデータ記録に便利です。

### AD-1689: 分銅操作用ピンセット

□ 1~500gの分銅保持用のピンセットです。

### AD-8922A: 外部コントローラ

- □ RS-232C インタフェースと接続し、表示オン/表示オフ、感度調整、データ 出力、 表示切り替え、 単位切り替え、 リゼロなどを天びんから離れたところ から操作できます。
- □ BCD 出力、コンパレータ出力、アナログ出力をそれぞれオプションでご用意 しています。

### AD-8126: ミニプリンタ

- 天びんと RS-232C インタフェースで接続する小型のドットインパクトタイ プのプリンタです。
- 天びんから出力されたデータをそのまま印字するダンププリンタです。

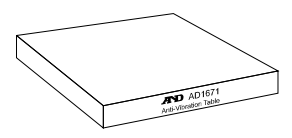

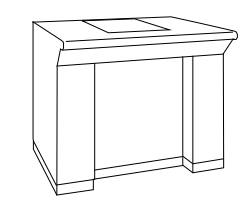

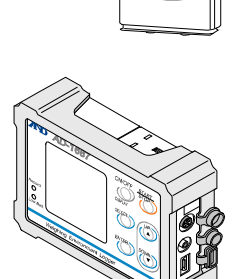

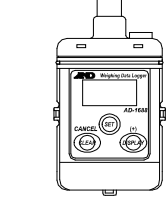

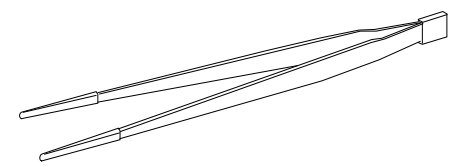

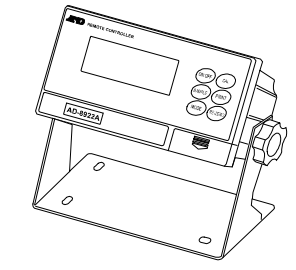

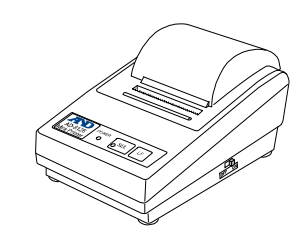

### AD-8127: マルチプリンタ

- □ 天びんと RS-232C インタフェースで接続する小型のドットインパクトタ イプのプリンタです。
- 時計印字機能、統計演算印字機能、インターバル印字、チャート印字など多 彩な機能を搭載しています。

### AD-8529PC-W: ブルートゥースコンバータ (PC 接続用)

- ロ 天びんとパソコンを最大10mまでワイヤレス Bluetooth®で接続します。
- □ ドライバのインストールが必要です。

### AD-8529PR-W: ブルートゥースコンバータ (プリンタ接続用)

□ 天びんとプリンタを最大 10m までワイヤレス Bluetooth® で接続します。

### AX-BAT-31: 表示保護カバーBA-T 用(5 枚セット)

標準付属品の表示カバーです。

### AX-BM-NEEDLESET: 放電電極ユニット(4 個入り)

イオナイザの交換用放電電極ユニットです。 交換するときは、4 個同時に交換してください。 取扱説明書を弊社ホームページ [https://www.aandd.co.jp](https://www.aandd.co.jp/) からダウンロードできます。

### AX-KO2466-200: RS-232C ケーブル 2m (D-Sub9Pメス - D-Sub9Pメス)

□ 天びんと PLC などを接続するためのケーブルです。

### AD-1683A: イオナイザ

ロ 外置き用のイオナイザです。 取扱説明書を弊社ホームページ [https://www.aandd.co.jp](https://www.aandd.co.jp/) からダウンロードできます。

### AX-IR-SWITCH: IR スイッチ

イオナイザに接続する IR スイッチです。

### AX-SW137-PRINT: プラグ付フットスイッチ(PRINT)

□ BA シリーズと組み合わせて、 PRINT キーの操作を行うことができるスイッチです。

# AX-SW137-REZERO: プラグ付フットスイッチ(RE-ZERO)

□ BA シリーズと組み合わせて、RE-ZERO キーの操作を行うことができるスイッチです

223

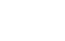

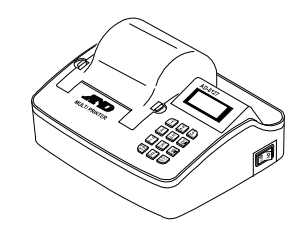

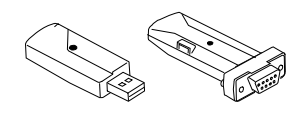

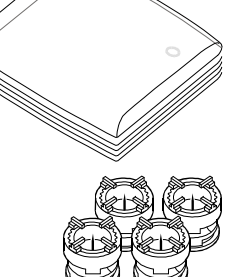

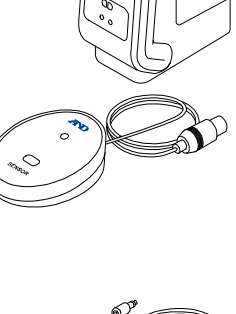

### AX-TB285: AC アダプタ

□ 標準付属品の AC アダプタです。

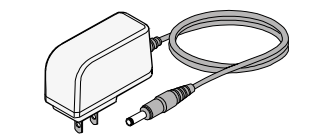

### AX-USB-9P: USB コンバータ

- □ 天びんの RS-232C インタフェースを USB に変換します。
- ドライバのインストールが必要です。

### 分析用アルミ丸皿 (100 個入り)

微量な測定に便利なサンプル容器です。

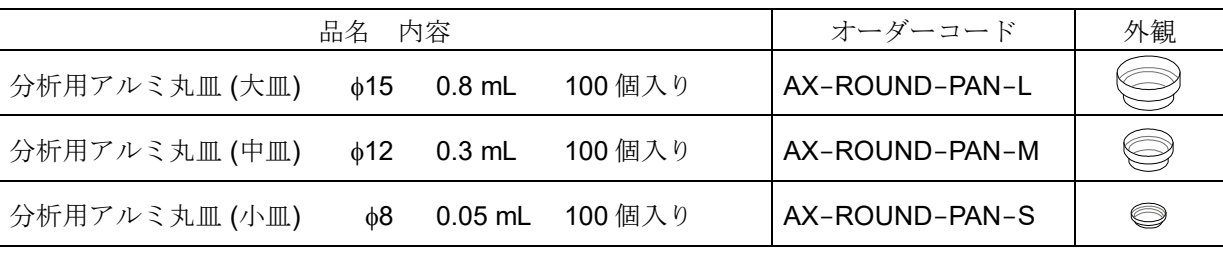

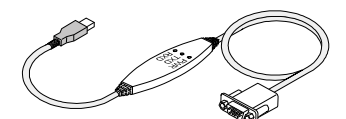

## 28. 電波に関する注意事項

- 無線通信は、 EYSHCNZXZ (太陽誘電株式会社) / Bluetooth 5.0 (Bluetooth Low Energy) を使用して います。
- □ 本製品には電波法に基づく小電力データ通信システムの無線局として 工事設計認証を受けた無線設備を内蔵しています。 **EXSHJN: 001-A07225**
- 本製品の使用周波数帯では、 移動体識別用の構内無線局及び特定小電力無線局ならびにアマチュア無 線局が運営されています。
- 本製品を使用する前に、 近くで移動体識別用の構内無線局等が運用されていないことを確認してくだ さい。
- 万一、 本製品から移動体識別用の構内無線局に対して有害な電波干渉の事例が発生した場合、 速やか に使用周波数 を変更するか、 または電波の発射を停止し混信回避のための処置等を行ってください。
- □ 電波の種類と干渉距離

2.4 FH 1

2.4 : 2.4GHz 帯を使用する無線設備を表します。

- FH : 変調方式が FH-SS 方式であることを表します。
	- 1 : 想定される与干渉距離が 10 m 以下であることを表します。
- ■■■ :全帯域を使用しかつ移動体識別装置の帯域を回避不可なことを表 します。
- 本製品をご使用の際は、 見通し距離で 10 m 以下で通信を行ってください。
- 壁等の障害物がある場合など使用環境によって通信距離は短くなります。
- Bluetooth と同じ 2.4 GHz 帯の電波を使用している以下の機器の近くで使用すると、 干渉を起こす可 能性があります。
	- 無線 LAN  $\blacksquare$
	- Bluetooth 搭載機器(携帯電話等)
	- 電子レンジ等家電製品
- 本製品と計量器との通信は、周囲の電波環境および機器環境によっては維持しにくくなることがあり ます。そのため、信頼性を重視するご使用には適しません。

# MEMOi<br>S l,

[白紙]

# 使い方・修理に関するお問い合わせ窓口

故障、別売品・消耗品に関してのご質問・ご相談も、この電話で承ります。 修理のご依頼、別売品・消耗品のお求めは、お買い求め先へご相談ください。

# お客様相談センター ■話 0120-514-019 画話料無料

受付時間:9:00~12:00、13:00~17:00、月曜日~金曜日(祝日、弊社休業 日を除く) 都合によりお休みをいただいたり、受付時間を変更させて頂くこ とがありますのでご了承ください。

# 修理をご依頼される方へ

詳しくはこちらをご確認ください。 https://link.aandd.jp/Support\_Repair\_Jp

2023 年 04 月 01 日現在のリンク先 URL: https://www.aandd.co.jp/support/repair\_info/pickup.html

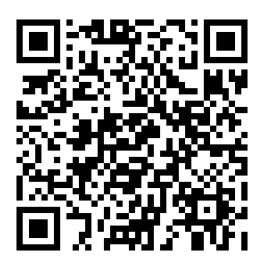

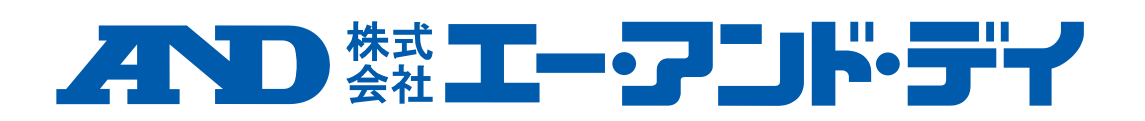